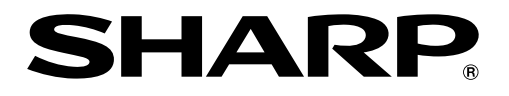

取扱説明書

4Kレコーダー

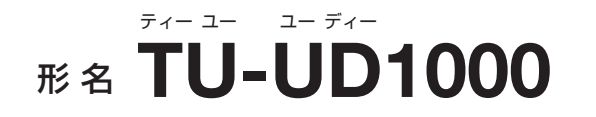

はじめに、巻末の 「接続・設定ガイド」 ステップ ■~ ■ で接続と 初期設定を行ってください。

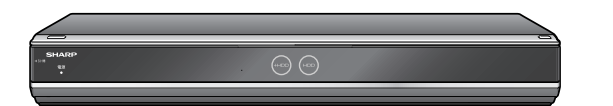

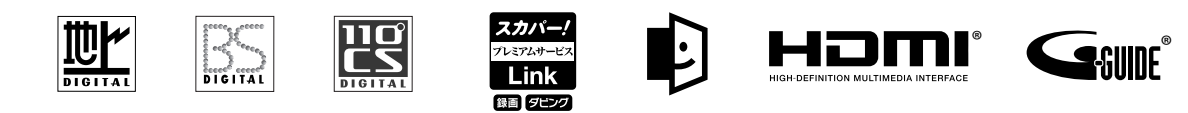

**AVCHD**<sub>N</sub> **DOLBY** 

お買いあげいただき、まことにありがとうございました。 この取扱説明書をよくお読みのうえ、正しくお使いください。

- ご使用の前に、「安全にお使いいただくために|(→ 10ページ)を必ずお読みください。
- この取扱説明書および別冊のかんたんメニュー操作ガイドは、保証書とともに、いつでも見ることができる所に必ず 保存してください。
- 製造番号は、品質管理上重要なものですから、商品本体に表示されている製造番号と保証書に記入されている 製造番号とが一致しているか、お確かめください。

したいことから探してみよう

# **目的別早見もくじ**

**ご使用の前に、「安全にお使いいただくために」(→ 10 ページ)を必ずお読みください。** 

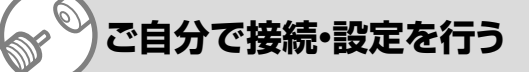

・ アンテナ線の接続やテレビとの接続

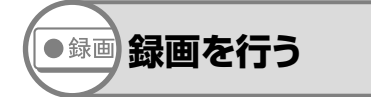

・録画したい番組を選局して、録画ボタンを押す だけで録画できます。

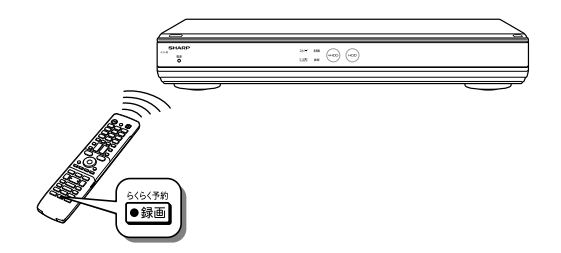

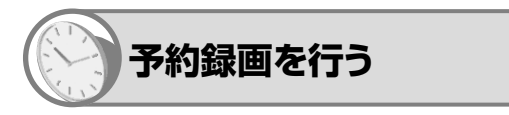

・ デジタル放送は、電子番組表を使って予約できます。

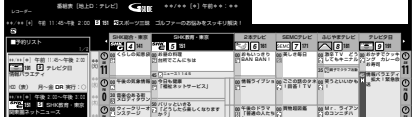

**録画した番組などを再生する**

・録画した番組の再生ができます。再生中の便利機能も 試してみましょう。

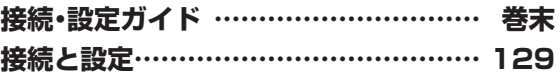

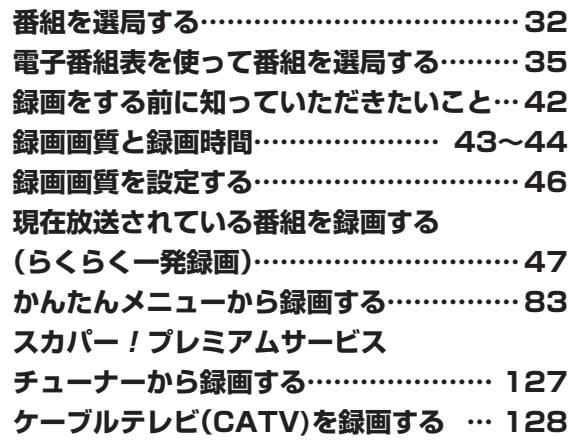

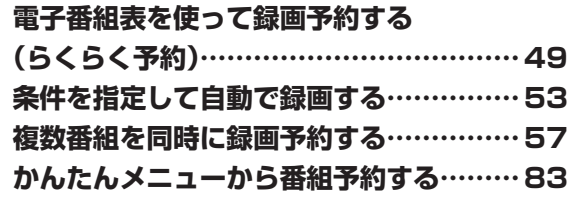

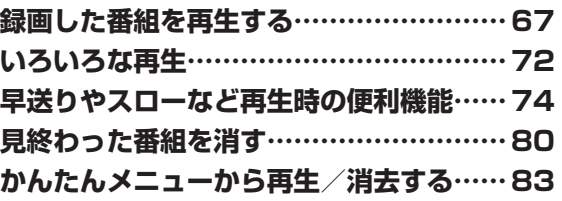

- 取扱説明書では、「4K レコーダー TU-UD1000」を「本機」と表現しています。
- 取扱説明書では、本機に内蔵の HDD(ハードディスク)を「内蔵 HDD」と、外付けの HDD を「外付け HDD」と表現しています。
- 取扱説明書に掲載しているイラストは、説明のため簡略化していますので、実際のものとは多少異なります。
- 取扱説明書の操作説明は、おもにリモコンを使って説明しています。

目的別早見もくじ

確認·基本

視聴

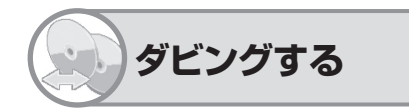

・ 内蔵HDDや外付けHDD、外部機器とダビングできま す。

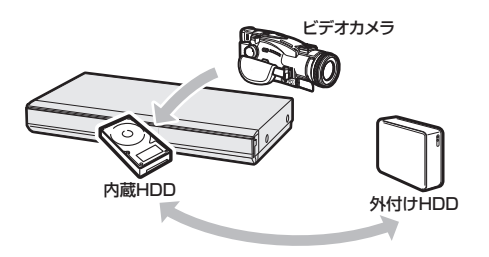

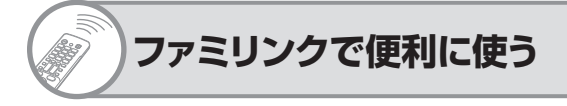

・ シャープ製のファミリンク対応テレビ「アクオス」と本機 をHDMIケーブルを使って接続することにより、テレビ と本機を連携させた操作が行えます。

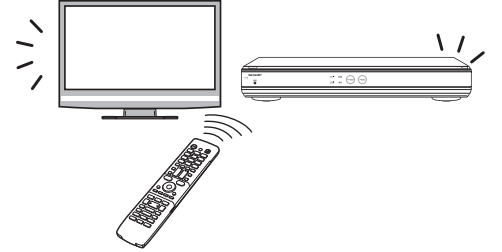

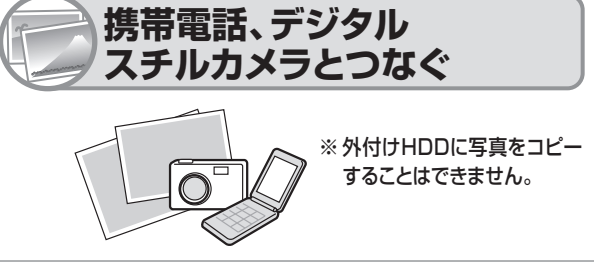

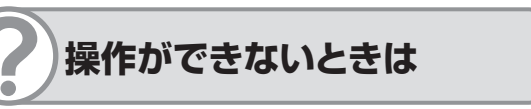

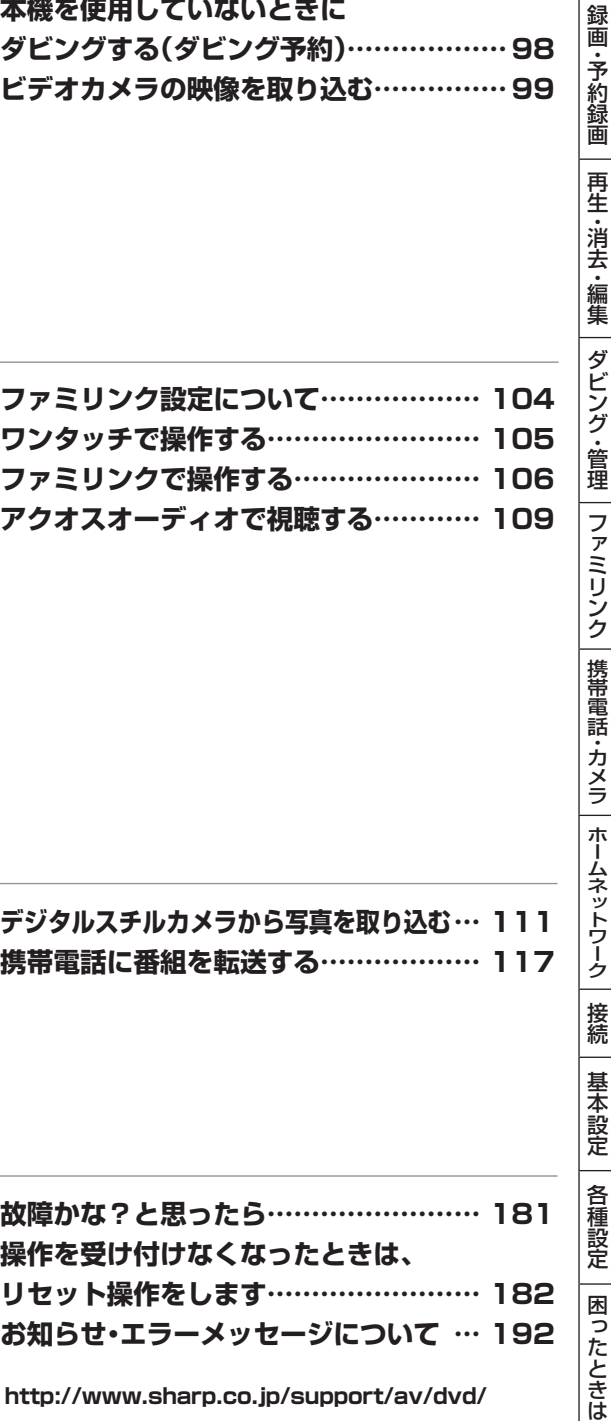

**お知らせ・エラーメッセージについて … 192**

**DVD/BDサポートステーションの「Q&A情報」もご覧ください。 http://www.sharp.co.jp/support/av/dvd/**

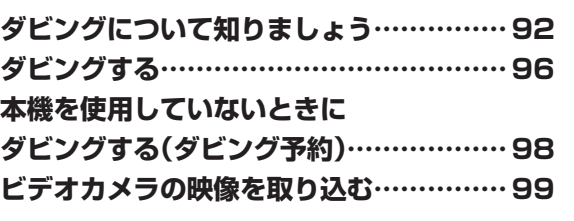

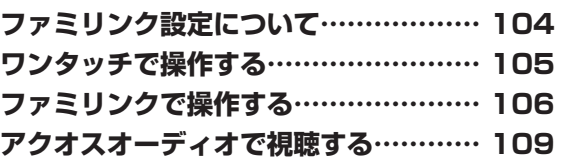

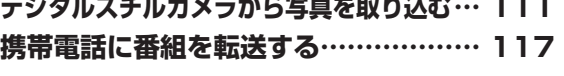

ネットワーク活用編

# **ネットワーク接続で使用できる機能**

● 本機をネットワーク接続することで使用できる機能を紹介します。ネットワーク接続には、本機の LAN 接 続と LAN 設定が必要です。

# **LAN接続とLAN設定を行う LAN設定 ………………………………… 163**

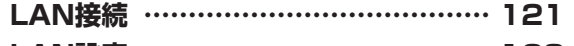

**ネットワーク接続で使用できる主な機能**

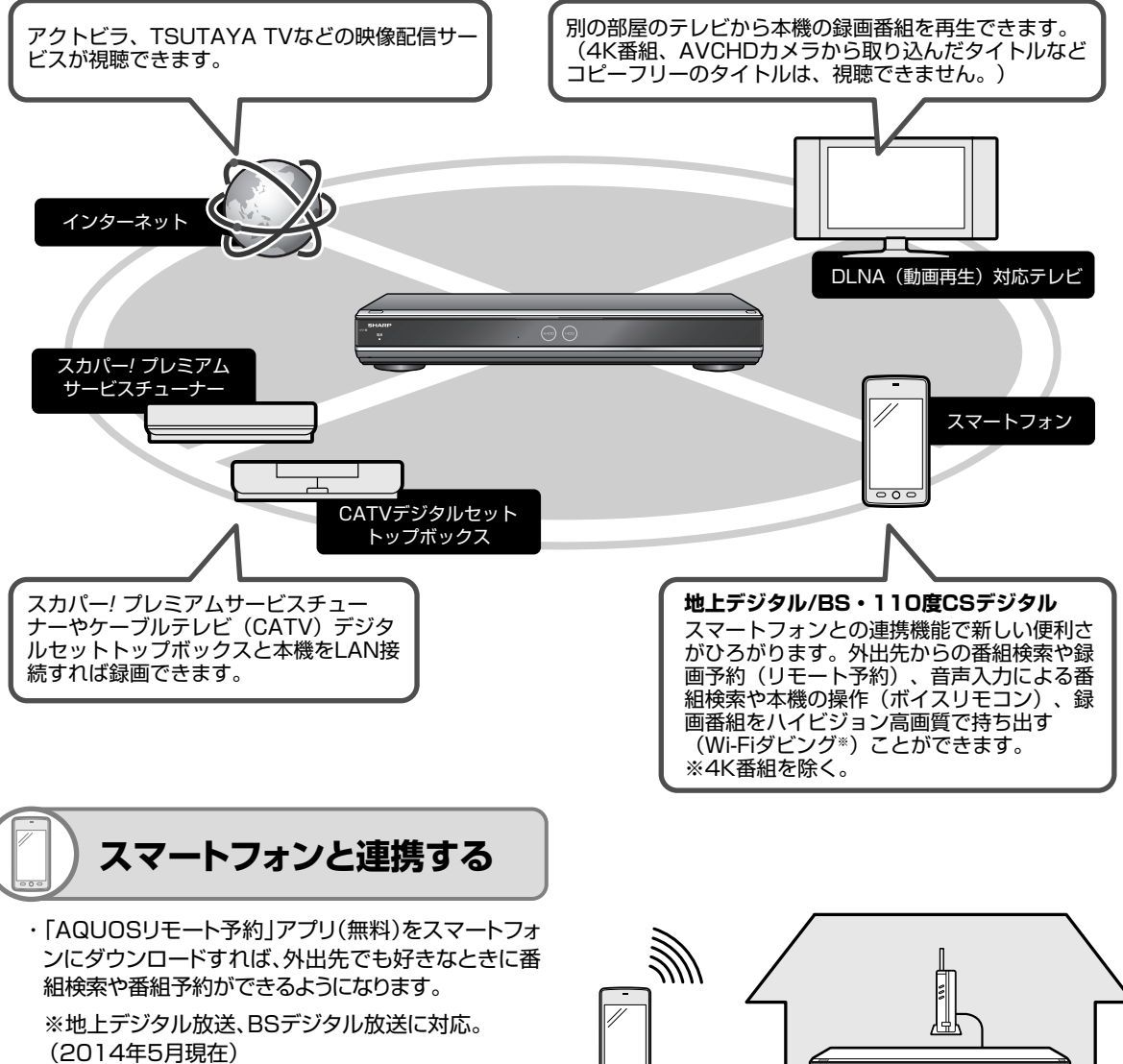

・ 「レコーダーIPコントロール」アプリ(無料)をスマート フォンにダウンロードすれば、"音声"を使っての録画番 組の検索や、再生や録画リスト表示などの基本操作が できるようになります。

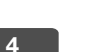

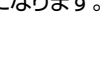

# ネットワーク接続で使用できる機能

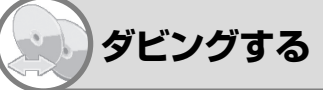

- ·アクオスに接続した外付けHDDやスカパー! プレミア ムサービスチューナーからネットワークを使って内蔵 HDDにダビングできます。
- ・本機に録画した番組をスマートフォンにダビングでき ます。
- ・ 4K放送を録画した番組はダビングできません。

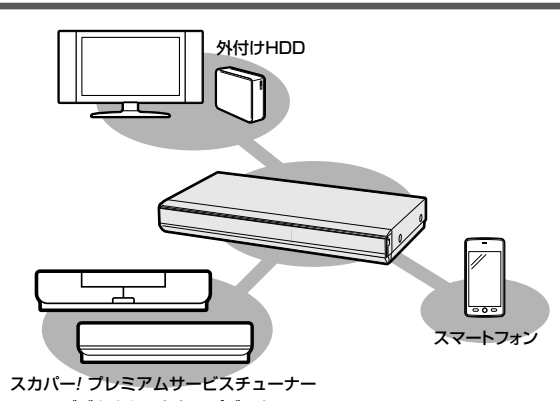

CATVデジタルセットトップボックス

-------------

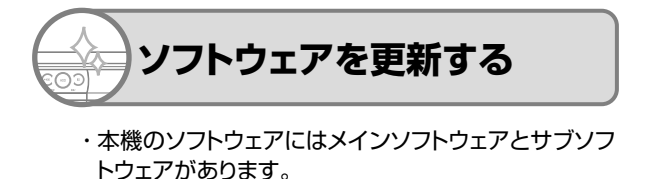

- ・ 本機をインターネットに接続しているときは、最新の メインソフトウェアをネットワークサーバーからダウン ロードし更新が行えます。
- ・ サブソフトウェアは、パソコンにダウンロードし、USB メモリーに書き込んでの更新になります。
- ・ ソフトウェアの更新情報は、パソコンを使用してシャープホームページ内のサポートステーションでご確認ください。 【http://www.sharp.co.jp/support/av/dvd/ 】

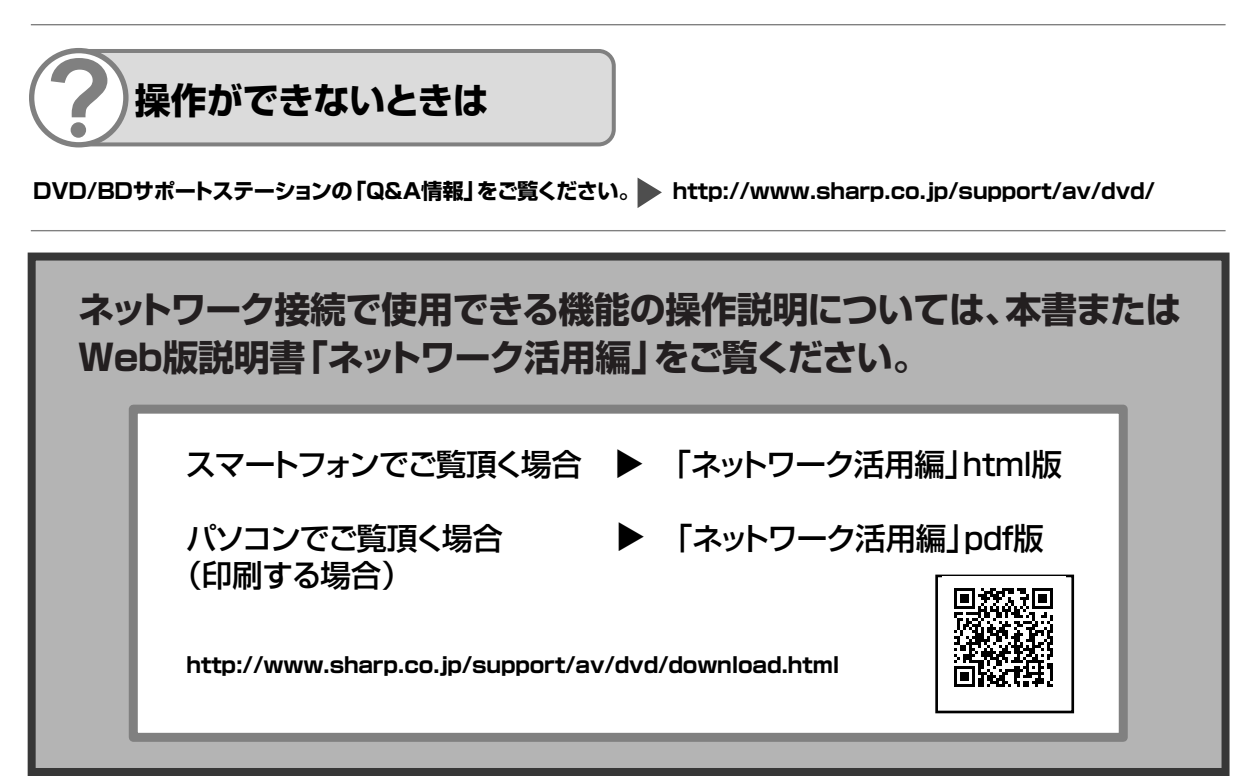

# もくじ

# **もくじ**

# **確認する**

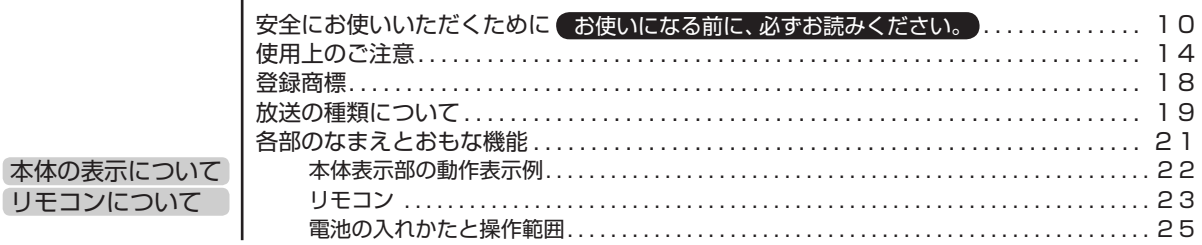

# **基本の使いかた**

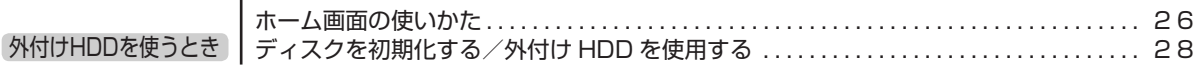

# **接続と設定(ご自分で接続するときはここからお読みください。)**

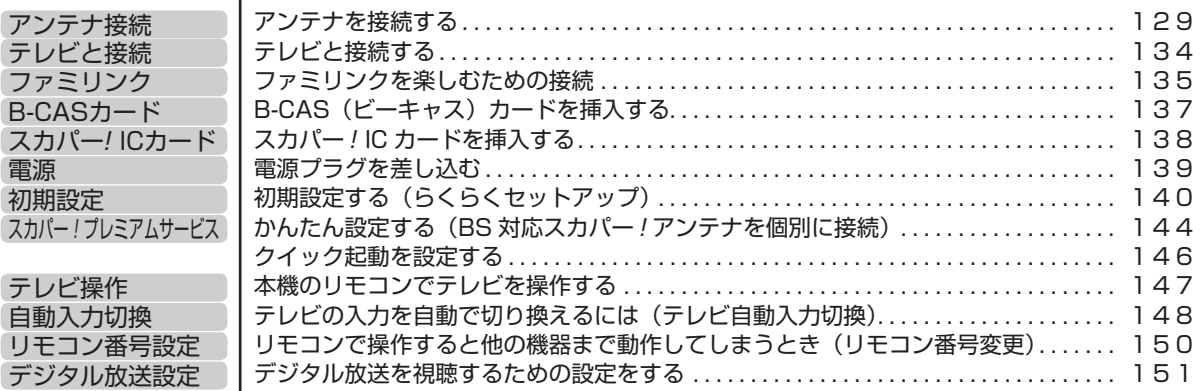

# **本機を操作する**

# **番組を見る**

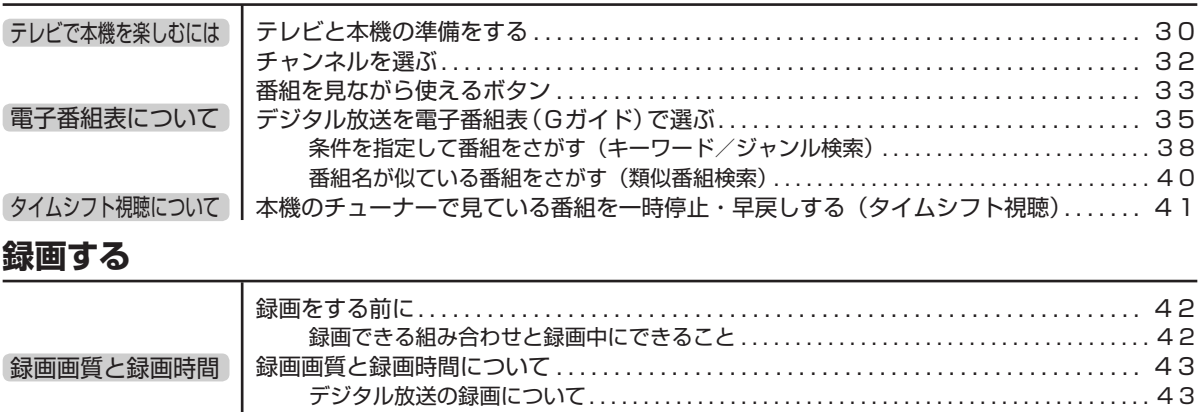

もくじ

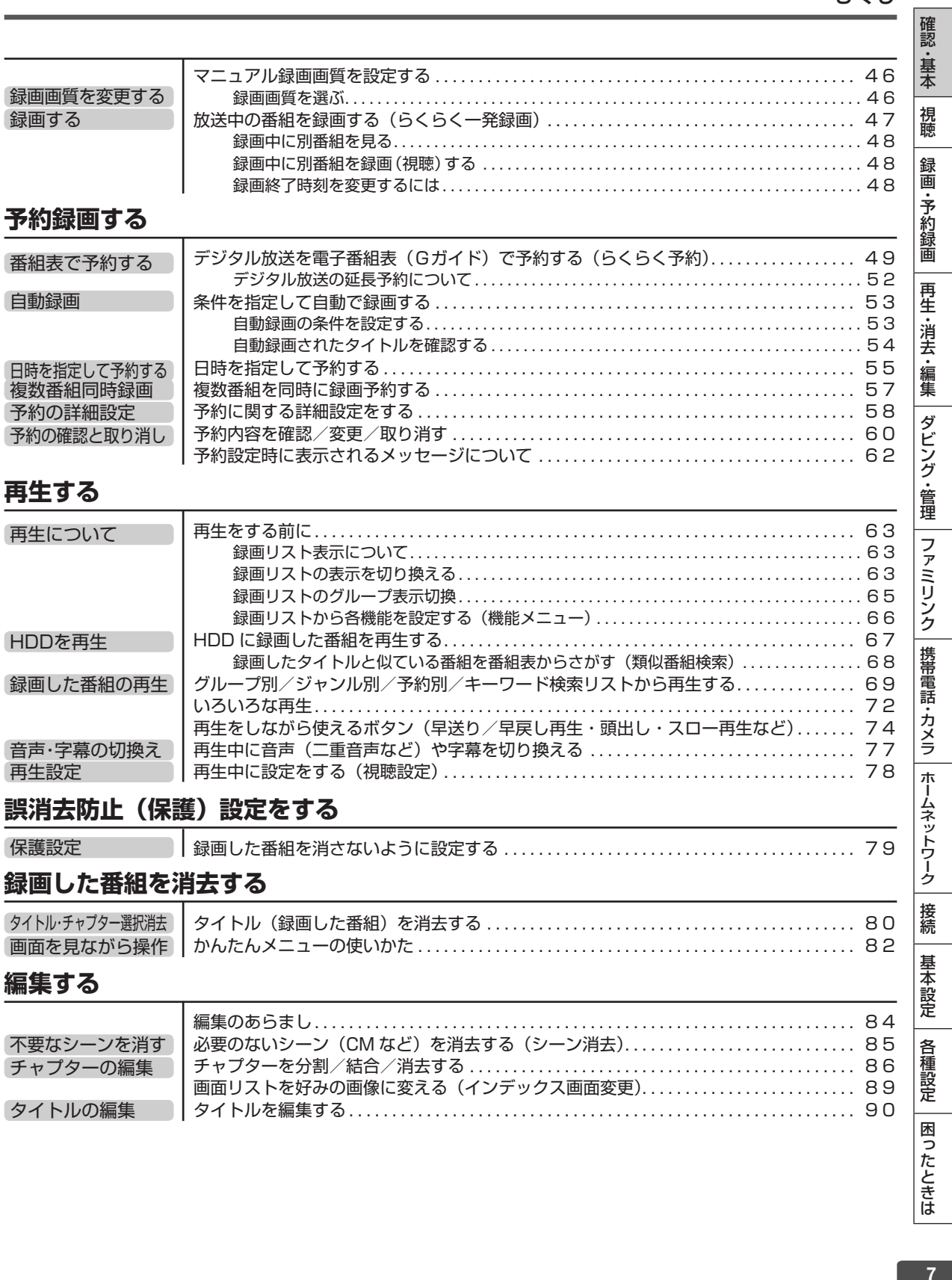

# **ダビングする**

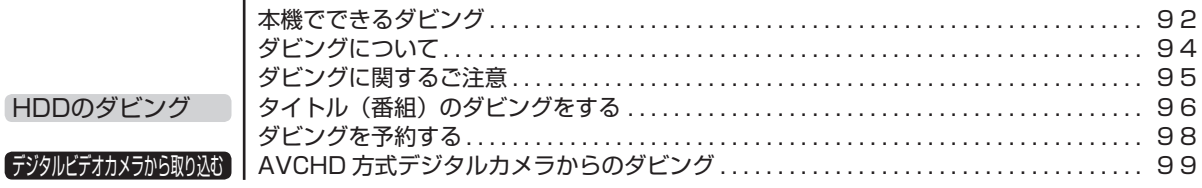

# **ディスクを管理する**

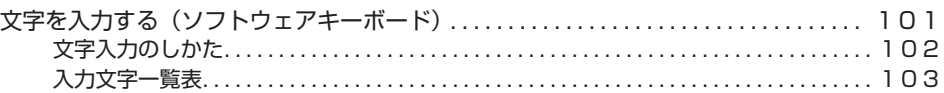

# **ファミリンクで便利に使う(シャープ製テレビとの連動)**

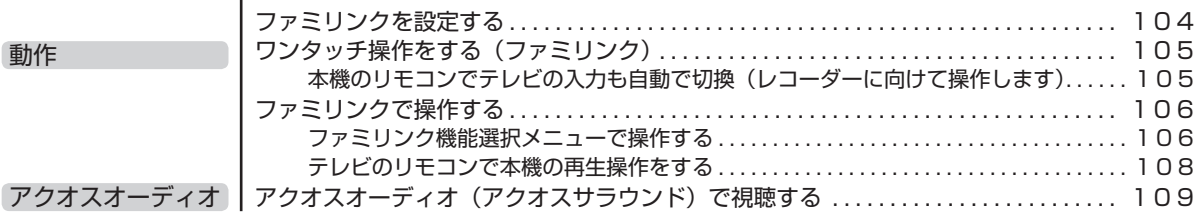

# **デジタルスチルカメラ、携帯電話を使って楽しむ**

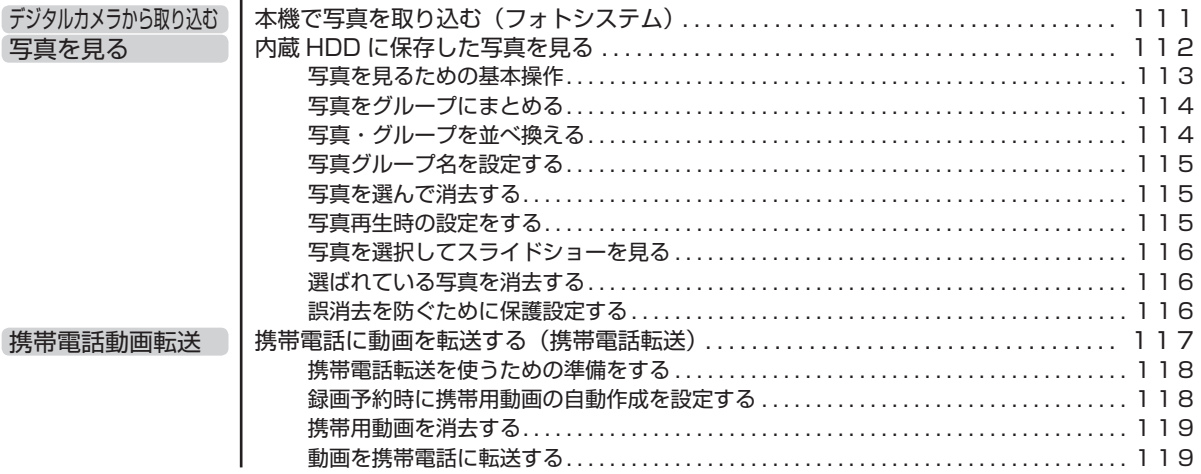

# もくじ

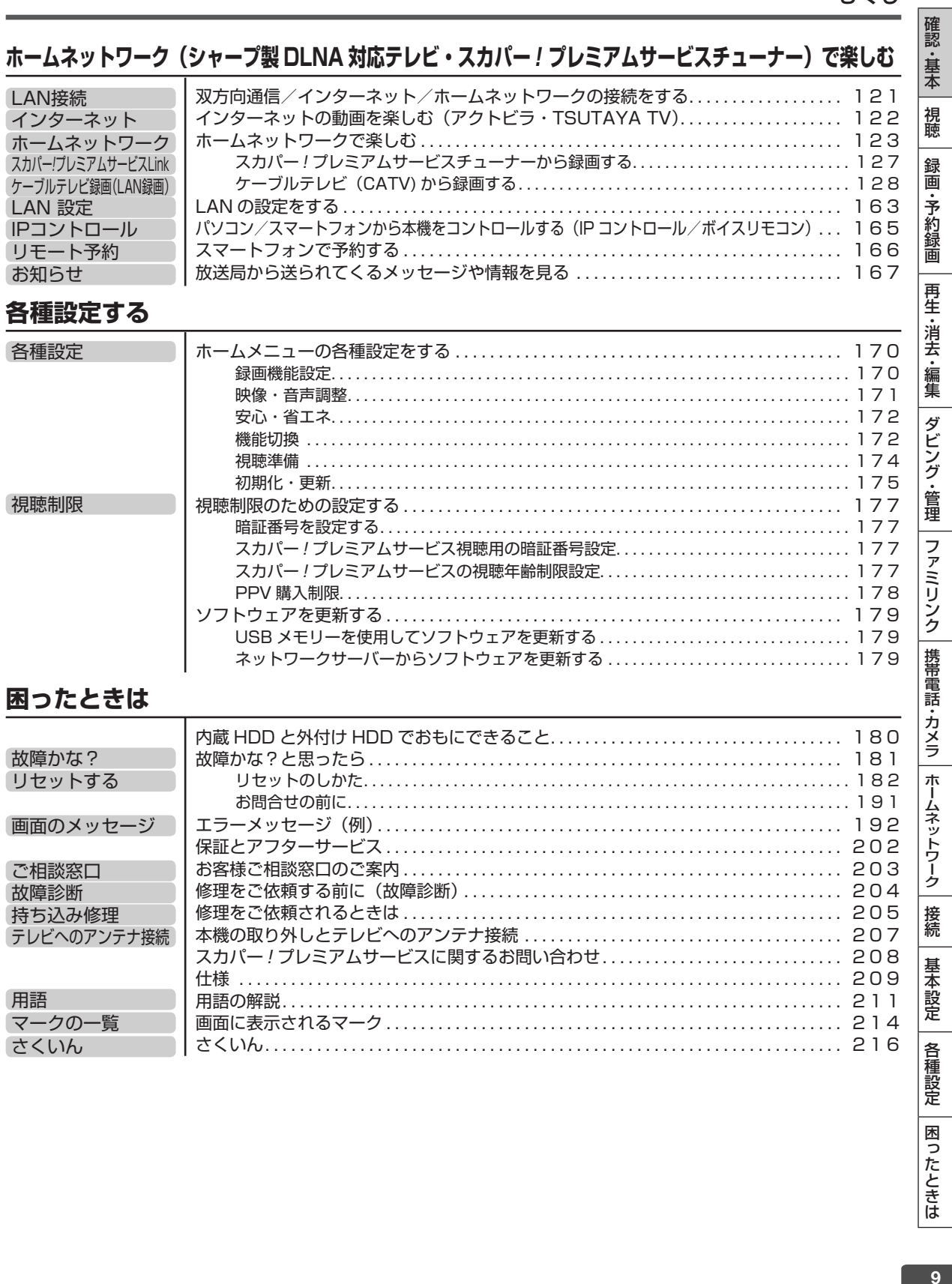

安全上のご注意

# **安全にお使いいただくために**

●「安全にお使いいただくために」はお使いになる前に必ず読み、正しく安全にご使用ください。 ●この取扱説明書には、安全にお使いいただくためにいろいろな表示をしています。その表示を無 視して誤った取り扱いをすることによって生じる内容を、次のように区分しています。内容をよ く理解してから本文をお読みになり、記載事項をお守りください。

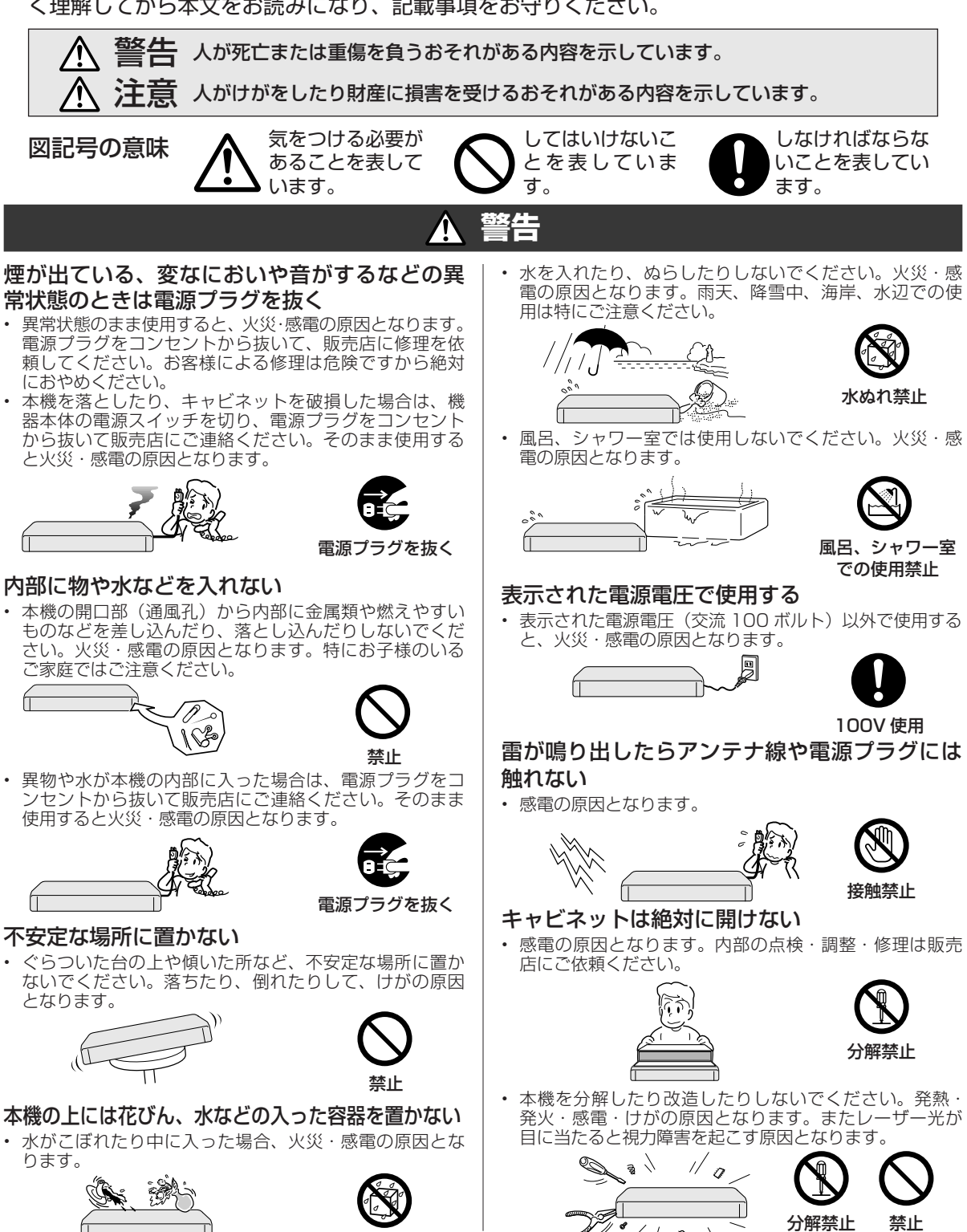

水ぬれ禁止

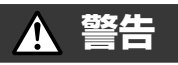

# 電源コードを破損するようなことはしない

• 電源コードを傷つけたり、加工したり、無理に曲げたり、 ねじったり、引っ張ったり、加熱したりしないでください。 電源コードが破損して火災・感電の原因となります。

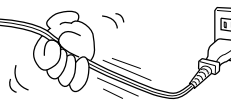

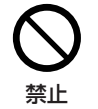

• 電源コードが傷んだら(芯線の露出、断線など)販売店 に交換をご依頼ください。そのまま使用すると火災・感 電の原因となります。

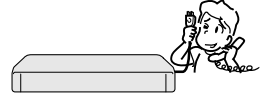

### 交換を依頼する

• 電源コードの上に重いものをのせたり、コードが本機の 下敷きにならないようにしてください。コードに傷がつ いて、火災・感電の原因となります。コードの上を敷物 などで覆うことにより、それに気付かず、重い物をのせ てしまうことがあります。

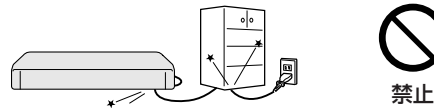

電源プラグの刃および刃の付近にほこりや金属 物が付着している場合は乾いた布で取り除く • そのままで使用すると火災・感電の原因となります。

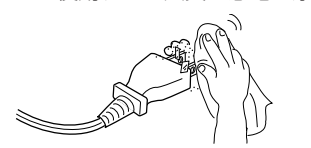

ほこりを取る

# 湿気やほこりの多い場合、油煙や湯気が当たる 場所、または調理器具や加湿器の近く、硫化ガ ス (H<sub>2</sub>S、SO<sub>2</sub>) が大気中に含まれる温泉地な どには設置しない

- 火災・感電の原因となることがあります。
- 大気中に含まれる硫化ガス (H<sub>2</sub>S、 SO<sub>2</sub>)に長期間さらされると、硫化によ り金属が腐食し、故障の原因となること があります。

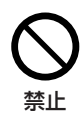

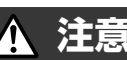

# 本機の通風孔をふさがない

- 通風孔をふさぐと内部に熱がこもり、火災の原因となるこ とがあります。次のような使いかたはしないでください。
	- 本機を押し入れ、専用のラック以外の本箱など風通し の悪い狭い所に押し込む。
	- テーブルクロスを掛けたり、じゅうたんや、布団の上 に置く。

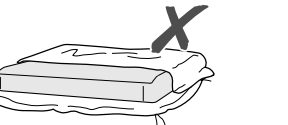

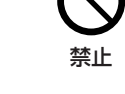

• あお向けや横倒し、逆さまにする。(動作姿勢水平)

# 重いものを置かない

• 本機に乗らないでください。倒れたり、こわれたりして、 けがの原因となることがあります。特に、小さなお子様 のいるご家庭ではご注意ください。

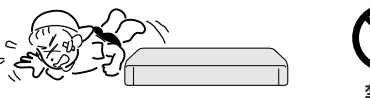

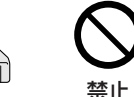

• 上に重い物を置かないでください。バランスがくずれて 倒れたり、落下して、けがの原因となることがあります。

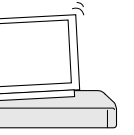

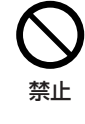

# 油煙、湯気、湿気、ほこりなどが多い場所に置 かない

• 調理台や加湿器のそばなど油煙や湯気が当たるような場 所に置かないでください。火災・感電の原因となること があります。

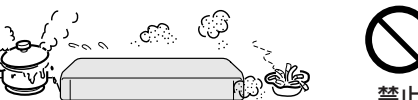

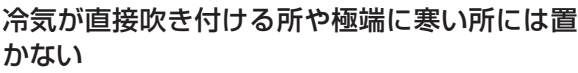

• つゆがつき、漏電、焼損、故障や事故の原因となること があります。

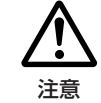

# 直射日光の当たる場所や温度の高い場所に置かない

• 内部の温度が上がり、火災・感電の原因となることがあ ります。

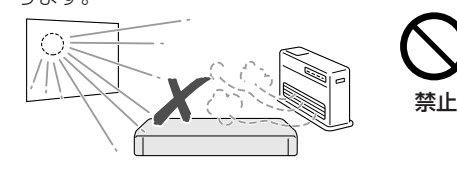

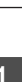

、 基本規定の提案を提案している。 本来は1999年には1999年には1999年には1999年には1999年には1999年には1999年には1999年には1999年には1999年には1999年には1999年には1999年<br>1999年には1999年には1999年には1999年には1999年には1999年には1999年には1999年には1999年には1999年には1999年には1999年には1999年には1999年には1999年には199

| 携帯電話・カメラ | ホームネットワーク

接続

基本設定

各 「種設定

困ったときは

ファミリンク

確認 ・基本

視聴

録 画 ·予約録 圙

再生·消去·編集

ダビング・管理

# **注意**

# 電源コードを熱器具に近づけない

• コードの被覆が溶けて、火災・感電の原因となることが あります。

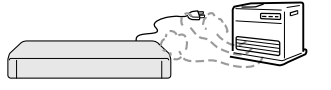

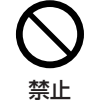

## 移動させるときは必ず接続コードを外す

• 移動させる場合は電源スイッチを切 り、必ず電源プラグをコンセントから 抜き、アンテナ線や機器間の接続コー ドなど外部の接続コードを外したこと を確認の上、行ってください。接続し たまま持ち運ぶとコードが傷つき、火 災・感電の原因となることがあります。

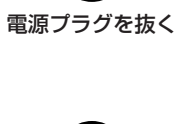

• 移動させるときは、落としたり、衝撃 を与えたりしないでください。けがや 故障の原因となることがあります。

禁止

# お手入れのときは電源プラグを抜く

安全のため電源プラグをコンセントから抜いて行ってく ださい。感電の原因となることがあります。

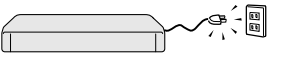

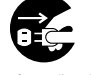

電源プラグを抜く

# テレビ、オーディオ機器などに接続するときは、 本機の電源プラグをコンセントから抜く

• 電源を入れたまま接続すると、感電やけがの原因となる ことがあります。

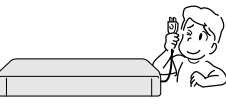

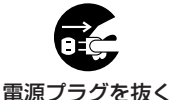

# 電源プラグを抜くときは電源コードを引っ張らない

コードが傷つき、火災・感雷の原因となることがあります。 必ず電源プラグを持って抜いてください。

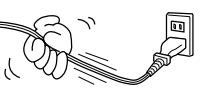

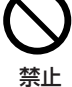

# ぬれた手で電源プラグを抜き差ししない

• 感電の原因となることがあります。

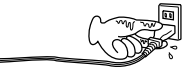

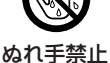

確実に差し込む

# 電源プラグはコンセントに根元まで確実に差し 込む

- 差し込みが不完全なときは、発熱したり、ほこりが付着 して火災の原因となることがあります。
- 金属の部分にふれると感電の原因となることがあります。

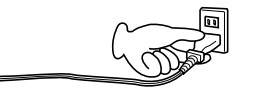

# 電源プラグを根元まで差し込んでもゆるみがあ るときはコンセントに接続しない

### • 発熱して火災の原因となることがあります。販売店や電 気工事店にコンセントの交換を依頼してください。

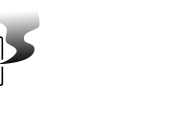

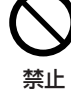

禁止

# 長時間、音が歪んだ状態で使わない

• スピーカーが発熱し、火災の原因となることがあります。

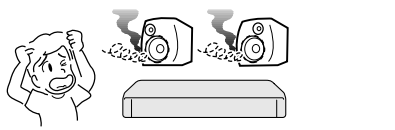

# 電源を入れる前にはテレビやアンプの音量を最 小にする

• 突然大きな音が出て聴力障害などの原因となることがあ ります。

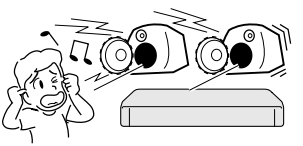

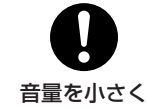

# 旅行などで長時間ご使用にならないときは電源 プラグを抜く

• 安全のため必ず電源プラグをコンセントから抜いてくだ さい。火災の原因となることがあります。

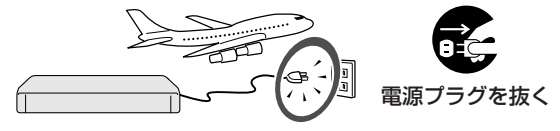

# 3 年に一度くらいは本機内部の清掃を販売店に 依頼する

• 本機の内部にほこりがたまったまま、 長い間掃除をしないと火災や故障の原 因となることがあります。特に、湿気 の多くなる梅雨期の前に行うと、より 効果的です。なお、内部掃除費用につ いては、販売店などにご相談ください。

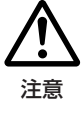

# タコ足配線をしない

• 感電・火災の原因となることがあります。

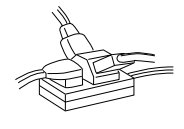

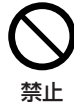

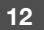

# **注意**

# アンテナ工事には技術と経験が必要ですので、 電気工事店などにご相談ください

• 送配電線から離れたところに設置してください。アンテ ナが倒れた場合、感電の原因となることがあります。

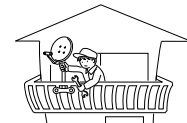

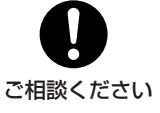

アンテナは強風の影響を受けやすいの で、堅固に取り付け設置してください。

# **電池についての安全上のご注意**

液もれ・破裂・発熱による大けがや失明を避けるため、 下記の注意事項を必ずお守りください。

## 電池は幼児の手の届く所に置かない

• 電池は飲み込むと、窒息の原因や胃などに止まると大変 危険です。飲み込んだ恐れがあるときは、ただちに医師 と相談してください。

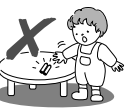

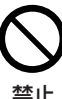

# 電池の液が漏れたときは素手でさわらない

- 電池の液が目に入ったときは、失明の恐れがありますの で、こすらずにすぐにきれいな水で洗ったあと、ただち に医師の治療を受けてください。
- 皮膚や衣類に付着した場合は皮膚に障害を起こす恐れが ありますので、すぐにきれいな水で洗い流してください。 皮膚の炎症など障害の症状があるときは、医師に相談し てください。

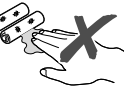

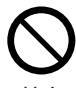

禁止

# 電池は火や水の中に投入したり、加熱・分解・ 改造・ショートしない。乾電池は充電しない

• 電池の破れつ・液もれにより、火災・けがや周囲を汚損 する原因となることがあります。

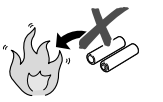

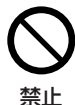

電池はプラス⊕とマイナス⊖の向きに注意し、 機器の表示どおり正しく入れる

• 間違えると電池の破れつ・液もれにより、火災・けがや 周囲を汚損する原因となることがあります。

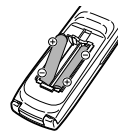

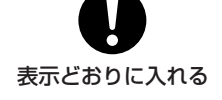

# 指定以外の電池を使わない。新しい電池と古い 電池または種類の違う電池を混ぜて使わない • 電池の破れつ・液もれにより、火災・けがや周囲を汚損

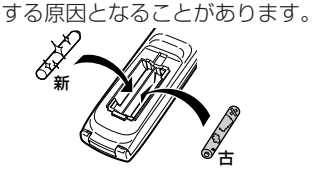

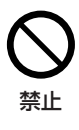

電池を使い切ったときや、長時間使わないとき は、電池を取り出す

• 電池を入れたままにしておくと、過放電により液がもれ故 障、火災・けがや周囲を汚損する原因となることがあります。

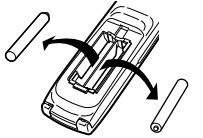

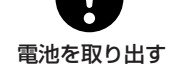

# **3D 映像を視聴される場合のご注意**

光過敏の既往症がある人、心臓に疾患がある人、 および体調不良の人は視聴しない

• 病状が悪化する原因となることがあります。

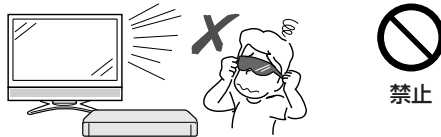

3D 映像の視聴年齢は、およそ5~6 歳以上を 目安にする

• お子様の場合は、疲労や不快感などに対する反応がわか りにくいため、突然体調が悪くなる場合があります。お 子様がご視聴になる際は、目の疲れがないかを保護者の 方が、ご注意ください。

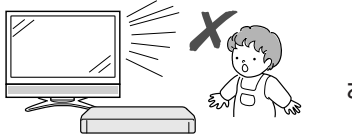

お子様の視聴に 注意する

視聴中に疲労感、および不快感など異常を感じ た場合には、視聴を止め適度な休憩をとる

• 視聴を続けると体調不良の原因となることがあります。

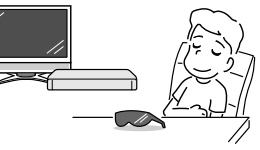

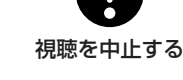

3D 映画などを視聴する場合は、1 時間程度を 目安に適度な休憩をとる

• 長時間の視聴にともなう視聴疲労の原因になることがあ

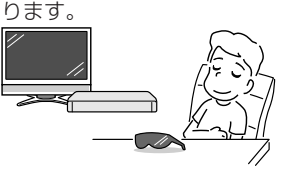

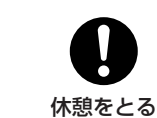

# 使用上のご注意

# **使用上のご注意**

# **重要重要 必ずお読みください**

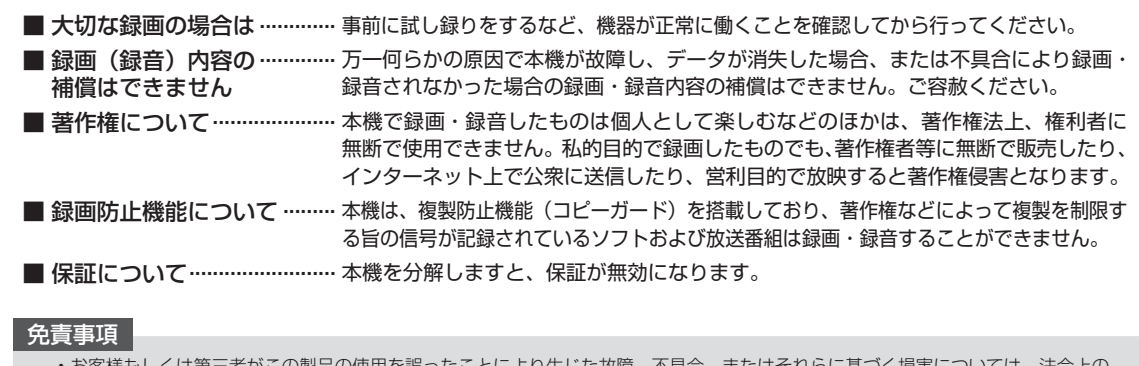

- の製品の使用を誤ったことにより生じた故障 責任が認められる場合を除き、当社は一切その責任を負いませんので、あらかじめご了承ください。

### **使用前に必ず接続・設定をしてください**

• 接続(→**129**~**136**ページ)と準備(→**137**~**139**ペー ジ)が終わったら、必ず初期設定(→**140**~**145**ページ) を行ってください。設定を行わないと、本機の操作が行 えません。

#### **設置時のお願い**

#### 本体のファンや通風孔をふさがないでください

- 本体を設置する際は、本体のファンや通風孔をふさがない でください。放熱を妨げ、故障の原因となります。特にテ レビ台や AV ラック等に収納して設置するときはご注意く ださい。
- 毛足の長い敷物やベッド、ソファーの上などで使用したり 本機を布などでくるんで使用しないでください。放熱を妨 げ、故障の原因となります。

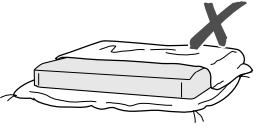

### 設置するときは水平に置いてください

• 立てて置いたり、逆さまにする、不安定な場所や振動の多 い場所などに設置したときは故障の原因となります。

#### 本機の上には物を乗せないでください

- 本機の上に十分なスペースがとれる場所に、設置してくだ さい。
- 本機の上に、物を置かないでください。画面にノイズが出 たり、キャビネットに傷がつく、キャビネットが変形する など故障の原因となります。

#### ほこりや煙を避けてください

• ほこり・タバコの煙の多い場所には置かないでください。 故障や事故の原因になります。

### **使用時のお願い**

### 高温の場所で使用しないでください

• 窓を閉めきった自動車の中など異常に温度が高くなる場 所に放置すると、キャビネットが変形したり、故障の原 因となることがあります。本機およびディスクの周囲が 高温状態にならないよう十分ご注意ください。

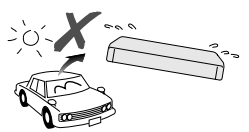

- 発熱する機器の上には本機を置かないでください。
- 直射日光が当たる場所や熱器具の近くに置かないでくだ さい。キャビネットや部品に悪い影響を与えますのでご 注意ください。

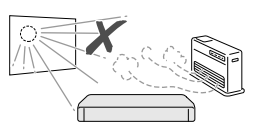

### 残像現象(画像の焼きつき)のご注意

• 静止画をテレビ画面に表示したまま長時間放置しないでく ださい。画面に残像現象(画像の焼きつき)を起こす場合 があります。特にプロジェクションテレビでは残像現象(画 像の焼きつき)が起こりやすいのでご注意ください。

### 使用温度について

- 室温が 5℃~ 35℃の状態でご使用ください。室温の温 度変化は、1 時間あたりの温度変化を 10℃以内に保つ ことをおすすめします。
- 湿度の高いところでは使用しない
- 温度差の激しいところでは使用しない

# 磁気や電磁波妨害について

- 本機に磁石、電気時計、磁石を使用した機器やおもちゃ など磁気を持っているものを近づけないでください。
- 本機の近くで、携帯電話などの電子機器を使わないでく ださい。

磁気の影響を受けたり、電磁波妨害などにより、再生時や 録画時に映像が乱れたり、雑音が発生することがあります。

また、画面の色が乱れたり、 ゆれたり、大切な記録が損な われたりすることがあります。

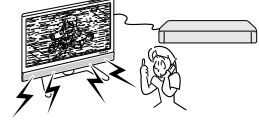

# 国外では使用できません

• 本機が使用できるのは日本国内だけ です。外国では放送方式、電源電圧 が異なりますので使用できません。

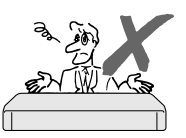

This product is designed for use in Japan only and cannot be used in any other country.

# **長時間ご使用にならないときは**

# 節電について

• 使い終わった後は電源を切り、節電に心掛けましょう。 また旅行などで長期間ご使用にならないときは、安全の ため電源プラグをコンセントから抜いておきましょう。

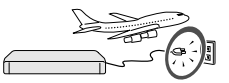

# 長期間ご使用にならないとき

• 長期間使用しないと機能に支障をきたす場合があります ので、ときどき電源を入れて作動させてください。

# **つゆつき (結露) について**

- 以下のような温度差の激しいところに設置すると、本機 内部やハードディスクに「つゆつき(結露)」が起こる場 合があります。結露が起きたときは、結露がなくなるま で電源を入れずに放置してください。そのままご使用に なると故障の原因になります。
	- ・ 暖房をつけた直後。
	- ・ 湯気や湿気が立ちこめている部屋に置いてあるとき。

・ 冷えた場所(部屋)から急に暖かい部屋に移動したとき。 寒冷地区でのご使用の場合は、特につゆつき(結露)に ご注意ください。

### **つゆがつくと**

信号が読み取れず、この製品が正常な動作をしないこと があります。

### **つゆをとるには**

電源を切り、つゆがなくなるまで放置してください。そ のままご使用になると、故障の原因になります。

### **キャビネットについて**

- 本機をご使用中、使用環境によっては本体(キャビネット) の温度が若干高くなりますが故障ではありません。安心し てお使いください。
- 「ホーム」-「設定」-「視聴準備」-「アンテナ設定」の「BS・ CS デジタル」にある「アンテナ電源設定」を「オート」 または「入」に設定している場合は、本機の電源を切って も本体やキャビネットが多少温かくなります。

### **お手入れについて**

# キャビネットのお手入れについて

• キャビネットの表面はプラスチックが多く使われていま す。ベンジン、シンナーなどでふいたりしますと変質し たり、塗料がはげることがありますので避けてください。

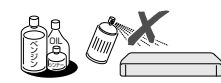

- 殺虫剤など揮発性のものをかけたりしないでください。また、 ゴムやビニール製品・合成皮革などを長時間接触させたまま にしないでください。塗料がはげるなどの原因となります。
- ステッカーやテープなどを貼らないでください。キャビ ネットの変色や傷の原因となることがあります。
- キャビネットや操作パネル部分の汚れは柔らかい布(綿、 ネル等)で軽くふき取ってください。化学ぞうきん(シー トタイプのウェット、ドライのものを含む)を使用され ますと、本体キャビネットの成分が変質したり、ひび割 れなどの原因となる場合があります。汚れがひどいとき は水でうすめた中性洗剤にひたした布をよく絞ってふき

取り、乾いた布でからぶきしてください。 強力な洗剤を使用した場合、変色、 変質、塗料がはげる場合があります。 目立たない場所で試してから、お手 入れすることをおすすめします。

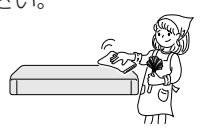

、 基本規定の提案を提案している。 本来は1999年には1999年には1999年には1999年には1999年には1999年には1999年には1999年には1999年には1999年には1999年には1999年には1999年<br>1999年には1999年には1999年には1999年には1999年には1999年には1999年には1999年には1999年には1999年には1999年には1999年には1999年には1999年には1999年には199

携帯電話・カメラ

|ホームネットワーク

接続

基本設定

各 種設定

困

**つたときは** 

ファミリンク

確認 ・基本

視聴

録 画 ・予約録 圙

再生

|・消去・編集

ダビング

・管理

### **アンテナについて**

• 妨害電波の影響を避けるため、 交通のひんぱんな自動車道路 や電車の架線、送配電線、ネオ ンサインなどから離れた場所 に立ててください。 万一アンテナが倒れた場合の 感電事故などを防ぐためにも 有効です。

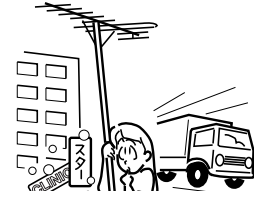

- アンテナ線を不必要に長くしたり、束ねたりしないでくだ さい。映像が不安定になる原因となりますのでご注意くだ さい。
- BS・CS アンテナ用のケーブルは、必ず専用品を使用し てください。
- アンテナは風雨にさらされるため、定期的に点検、交換す ることを心がけてください。美しい映像でご覧になれます。 特にばい煙の多いところや潮風にさらされるところでは、 アンテナが傷みやすくなります。映りが悪くなったときは、 電気工事店などにご相談ください。

### **本機の電源について**

- 電源プラグをコンセントに差し込んだ直後や、停電からの 復帰後は、電源を「入」にしても、システム調整のため数 10 秒~ 10 分程度、動作しない場合があります。また、 テレビ画面にディスク確認中を示す表示が出たときは、ディ スクの状態の確認に 10 分以上かかる場合があります。
- 電源を入れると、冷却のため本体内部の冷却ファンが回 転します。
- 電源を切っていても次のような場合は内部の電源が入っ ているため、本体内部の冷却ファンが回転します。電源 を切った後、数分間は本体の電源が入った状態となります。
- ・ 地上デジタル放送の「番組表取得設定」(→**155**ページ)を 「する」に設定したときは、電源「切」にしていても、 番組表データが取得できていないときや番組表データ 取得時刻になると、番組表データを取得するため約1 時間本体内部の電源が入った状態となります。(受信で きる放送局が多いほど、番組表データの取得に時間が かかります。)
- ・番組表データ取得中は、本体表示部に「PG! | | 」[ と表示されます。
- ・ 「 クイック起動設定」(→ **146** ページ)が「する(設定 1)」 または「する(設定 2)」に設定されているときは、電 源「切」の状態からすばやく起動できるようにするため、 クイック起動待機状態となります。そのため、本体内 部の冷却ファンが回転します。
- ・ 本機が B-CAS カードの内容を確認しているときは、本 体内部の電源が入った状態となります。

確認 ・基本

# **HDD(ハードディスク)の取り扱いに関するご注意とお知らせ**

### **本機の設置場所や取り扱いに十分な配慮が不足しますと、 次のような症状が発生します。**

- HDD(ハードディスク)が故障する
- HDD(ハードディスク)に録画した内容が損なわれる
- 動作が中断する
- ノイズが記録される

### **上記のようなことを避けるため、以下のことを守ってくだ さい。**

### **次のような場所には置かないでください。**

- 冷却用ファンや通風口をふさぐような狭いところ
- 本体前面の扉が開けられないようなところ
- 傾いたところ(水平に置いてください)
- 振動の激しいところ(振動や衝撃は与えないでください)
- 湿度の高いところ

### • 温度差の激しいところ 以下のような温度差の激しいところに設置すると、 「つゆつき(結露)」が起こる場合があります。

- · 暖房をつけた直後。
- · 湯気や湿気が立ちこめている部屋に置いてあると き。
- · 冷えた場所(部屋)から急に暖かい部屋に移動し たとき。

 本機の内部につゆつき(結露)が起こったままお使 いになると、HDD(ハードディスク)に傷が付い て故障の原因になります。室内の温度変化は、毎時 10℃以下に保つことをおすすめします。

### **つゆがつくと**

 信号が読み取れず、この製品が正常な動作をしない ことがあります。

### **つゆをとるには**

 電源を切り、つゆがなくなるまで放置してください。 そのままご使用になると、故障の原因になります。

### **電源が入っているときは次の点にご注意ください。**

- 電源プラグをコンセントから抜かない
- 本機を設置してある場所のブレーカーを落とさない
- 本機を移動させない

### **本機を移動させるときは次の点にご注意ください。故 障の原因になります。**

• 「クイック起動設定」(→ **146** ページ)と地上デジタ ル放送の「番組表取得設定」(→**155**ページ)をそれぞ れ「しない」に設定し、電源を切った状態で**(本体 の電源ランプが赤色点灯後、約 2 分程度待ってから)**、 接続や電源プラグを抜いてください。

• 振動や衝撃は与えないでください。

# **取り扱い上のご注意 エラーメッセージが表示されたら**

• 「ハードディスクにエラーが発生しました。放送視聴の み可能です。」などのエラーメッセージが表示されたと きは、HDD(ハードディスク)が故障していることが あります。

HDD (ハードディスク) が故障した場合、ご自身で HDD(ハードディスク)を交換することはできません。 お買いあげの販売店、またはシャープお客様相談セン ター(→ 203ページ)にご連絡ください。

※ 本機をご自身で分解すると、保証が無効になります。 ※ 録画した内容の修復はできません。

• エラーメッセージが表示されたとき、症状によっては HDD (ハードディスク) を「初期化」することで改善 されることがあります。初期化のしかたについては**28**ペー ジをご覧ください。

**※ 初期化をすると、録画した内容は全て消去されます。 大切な録画内容は、初期化をする前に外付け HDD に保存してから初期化をしてください。**

### **停電になったら**

- 録画中、または予約録画中に停電になると、録画中 の内容が損なわれることがあります。
- 再生中に停電になると、再生中の内容が損なわれる ことがあります。

### **アンテナ受信が弱いときは**

• 録画の際、アンテナが抜けたり、アンテナ受信が不 良になった場合、録画を停止することがあります。 その場合、録画リストには「アンテナ受信不良の可 能性があります。」と表示されます。

 **本機では HDD(ハードディスク)の容量の一部を、 システム管理領域として使用しています。**

 **HDD(ハードディスク)の故障による録画・録音 内容の損失など万一何らかの不具合により、録画・ 編集されなかった場合の内容の補償、録画・編集 されたデータの損失、ならびにこれらに関するそ の他の直接・間接の損害につきましては、当社は 責任を負いません。あらかじめご了承ください。 また、本機に登録した外付け HDD でも、再登録 が必要となる場合があります。**

# **登録商標**

### **商標・登録商標など**

- 本製品は、ロヴィコーポレーションが保有する米国特許およびその他の知的財 産権で保護された著作権保護技術を採用しています。リバースエンジニアリン グまたは逆アセンブルは禁止されています。
- ロヴィ、Rovi、G ガイド、G-GUIDE、および G ガイドロゴは、米国 Rovi Corporation および/またはその関連会社の日本国内における商標または登 録商標です。
- G ガイドは、米国 Rovi Corporation および/またはその関連会社のライセ ンスに基づいて生産しております。
- 米国 Rovi Corporation およびその関連会社は、G ガイドが供給する放送番 組内容および番組スケジュール情報の精度に関しては、いかなる責任も負いま せん。また、G ガイドに関連する情報・機器・サービスの提供または使用に 関わるいかなる損害、損失に対しても責任を負いません。
- ドルビーラボラトリーズからの実施権に基づき製造されています。
- Dolby、ドルビーおよびダブル D 記号は、ドルビーラボラトリーズの商標です。
- AVCHD および AVCHD ロゴは、パナソニック株式会社、ソニー株式会社の 商標です。
- スカパー ! および「スカパー ! プレミアムサービス Link」ロゴは、スカパー JSAT株式会社の商標です。
- ■コマーク、■しおよび「acTVila」、「アクトビラ」は、(株) アクトビ ラの商標です。
- HDMI と HDMI High Definition Multimedia Interface 用語および HDMI ロゴは、米国およびその他国々において、HDMI Licensing LLC の商標また は登録商標です。
- DLNA®, the DLNA Logo and DLNA CERTIFIED™ are trademarks, service marks, or certification marks of the Digital Living Network Alliance.
- Cinavia の通告

 この製品は Cinavia 技術を利用して、商用制作された映画や動画およびその サウンドトラックのうちいくつかの無許可コピーの利用を制限しています。無 許可コピーの無断利用が検知されると、メッセージが表示され再生あるいはコ ピーが中断されます。

 Cinavia 技術に関する詳細情報は、http://www.cinavia.com の Cinavia オ ンラインお客様情報センターで提供されています。Cinavia についての追加情 報を郵送でお求めの場合、Cinavia Consumer Information Center, P.O. Box 86851, San Diego, CA, 92138, USA まではがきを郵送してくださ  $| \cdot \rangle$ 

この製品は Verance Corporation (ベランス・コーポレーション)のライ センス下にある占有技術を含んでおり、その技術の一部の特徴は米国特許第 7,369,677 号など、取得済みあるいは申請中の米国および全世界の特許や、 著作権および企業秘密保護により保護されています。Cinavia は Verance Corporation の商標です。

Copyright 2004-2013 Verance Corporation.

 すべての権利は Verance が保有しています。リバース・エンジニアリングあ るいは逆アセンブルは禁じられています。

# **本機で使用しているソフトウェアの ライセンス情報**

#### ソフトウェア構成

本機に組み込まれているソフトウェアは、それぞれ当社または第三者の著作権 が存在する、複数の独立したソフトウェアコンポーネントで構成されています。

#### 当社開発ソフトウェアとフリーソフトウェア

本機のソフトウェアコンポーネントのうち、当社が開発または作成したソフト ウェアおよび付帯するドキュメント類には当社の著作権が存在し、著作権法、 国際条約およびその他の関連する法律によって保護されています。

また本機は、第三者が著作権を所有しフリーソフトウェアとして配布されているソ フトウェアコンポーネントを使用しています。それらの一部には、GNU General Public License(以下、GPL)、GNU Lesser General Public License(以下、 LGPL)またはその他のライセンス契約の適用を受けるソフトウェアコンポーネン トが含まれています。

#### ソースコードの入手方法

フリーソフトウェアには、実行形式のソフトウェアコンポーネントを配布する 条件として、そのコンポーネントのソースコードの入手を可能にすることを求 めるものがあります。GPL および LGPL も、同様の条件を定めています。こう したフリーソフトウェアのソースコードの入手方法ならびに GPL、LGPL およ びその他のライセンス契約の確認方法については、以下の WEB サイトをご覧く ださい。

http://www.sharp.co.jp/support/av/dvd/source/download/index.html (シャープ GPL 情報公開サイト)

なお、フリーソフトウェアのソースコードの内容に関するお問合わせはご遠慮 ください。

また当社が所有権を持つソフトウェアコンポーネントについては、ソースコー ドの提供対象ではありません。

#### 謝辞

本機には以下のフリーソフトウェアコンポーネントが組み込まれています。 • OpenSSL • modutils • DirectFB

- 
- zlib busybox bash freetype libjpeg<br>• libmpeg2 libxml2 libpng libsysfs mtd/jffs2
- libmpeg2 libxml2 libpng libsysfs mtd<br>• ncurses Webkit cairo icu fltk
- $•$  ncurses
- curl giflib NanoXML (zlib/libpng licence)
- - libav glib libsoup libiconv Jpeg<br>• pixman ALSA  $\cdot$  pixman
	- Droid Sans Japanese font (Apache licence v2.0)
	- Droid Sans Fallback font (Apache licence v2.0)
	- Droid Sans font (Apache licence v1.0)
	- LibPThread, Libstdc++, Librt (GPL)

**本機で使用しているソフトウェアの ライセンス表示**

#### ライセンス表示の義務

本機に組み込まれているソフトウェアコンポーネントには、その著作権者がラ イセンス表示を義務付けているものがあります。そうしたソフトウェアコンポー ネントのライセンス表示を、以下に掲示します。

#### OpenSSL License

This product includes software developed by the OpenSSL Project for use in the OpenSSL Toolkit. (http://www.openssl.org) この製品には OpenSSL Toolkit における使用のために OpenSSL プロ ジェクトによって開発されたソフトウェアが含まれています。

#### Original SSLeay License

This product includes cryptographic software written by Eric Young (eay@cryptsoft.com). この製品には Eric Young によって作成された暗号化ソフトウェアが含ま れています。

#### BSD License

This product includes software developed by the University of California, Berkeley and its contributors. この製品にはカリフォルニア大学バークレイ校と、その寄与者によって開 発されたソフトウェアが含まれています。

この製品では、シャープ株式会社が表示画面で見やすく、読みやすくなる ように設計した LC フォント (複製禁止)が搭載されております。LC フォ ント、LCFONT、エルシーフォント及び LC ロゴマークはシャープ株式会 社の登録商標です。なお、一部 LC フォントでないものも使用しています。

放送の種類

# **放送の種類について**

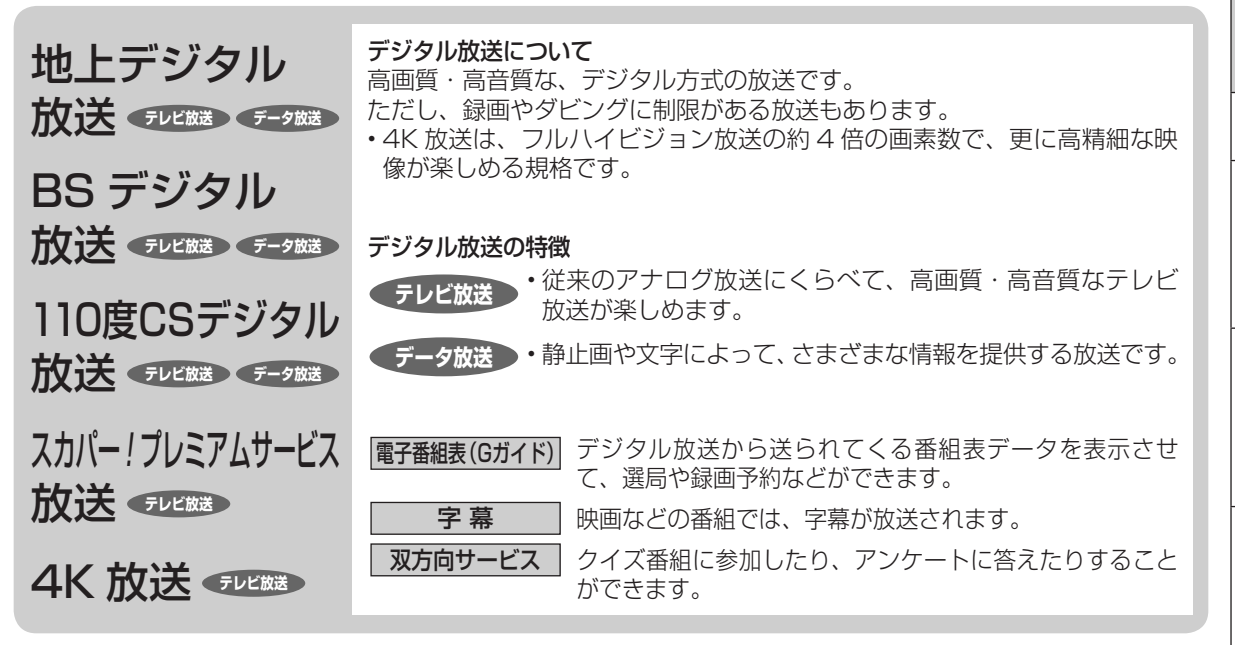

# **衛星デジタル放送の専用サービス**

### 自動仮視聴サービスについて

- 有料で提供される BS デジタル放送または 110 度 CS デジタル放送、スカパー ! プレミアムサービス放送をご覧になる場 合は、受信契約が必要です。
- ただし、放送事業者(チャンネル)によっては B-CAS カード、本機専用スカパー!IC カードを使い始めてから一定の期間 は視聴できる場合があります。(仮視聴期間といいます。)これは、契約促進を目的としたサービスです。 お客様が別途に契約を行わない場合は、放送事業者の決めた仮視聴期間を過ぎますと、番組が視聴できなくなります。
- (録画もできません。) • 有料放送を本機で視聴・録画するには、契約済みの B-CAS カードを本機に挿入しておく必要があります。
- (有料放送は、未契約の B-CAS カードでは視聴・録画が行えません。)(→ **137** ページ)
- スカパー ! プレミアムサービス放送、4 K放送を本機で視聴・録画するには、本機専用のスカパー ! IC カード(付属品)を 本機に挿入しておく必要があります。また、受信契約が必要となります。(→ **138** ページ)

### ご案内チャンネルの表示

• お客様が未契約の有料放送を選局したとき、「視聴するには契約登 録が必要」である旨の案内表示と共に、契約をご案内する番組へ の切換えを促す画面が表示されることがあります。

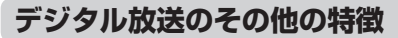

# 臨時放送(臨時編成サービス)

• スポーツ中継などで、臨時に行うマルチチャンネル放送です。

イベントリレーサービス

• スポーツ中継の延長時などに、別チャンネルで続きを放送 するサービスです。本機は BS デジタル放送を予約録画し ていた場合、延長された番組を自動的に追従します。(地 上デジタル放送は、マルチチャンネル内でイベントリレー 放送された場合のみ自動的に追従します。)

# 緊急警報放送

• 地震などの際の緊急警報放送です。

### マルチビューサービス

• 一つの番組の中で、カメラアングルを変えて最大3つの映像 が放送されるサービスです。視聴設定画面で切り換えます。

画面例

ご案内チャンネルを視聴しますか? みる みない

ブックマーク

• コンテンツ画面にブックマークが表示されているときは、そ の情報を登録しておき、後でブックマークを一覧表示、選択 して、関連チャンネルを呼び出したりすることができます。

### ボード(掲示板)

• プラットフォーム (スカパー!) 単位でいろいろなサービ ス情報の案内がボード(掲示板)に表示されます。詳しく は **168** ページをご覧ください。

# **デジタル放送のコピー制御について**

デジタル放送で視聴・録画できる番組には、コピー制御信号が含まれています。

### ■コピー制御信号について

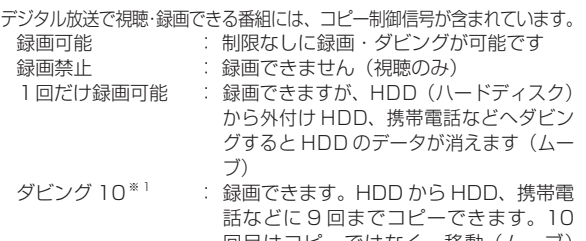

- 回目はコピーではなく、移動(ムーブ) となり、HDD からはデータが消えます ※ 1 外部チューナーを経由して HDD(ハードディスク)に録画し たデジタル放送の番組は、「ダビング 10」の番組であっても「1
- 回だけ録画可能」の番組となります。そのため、外付け HDD、 携帯電話などへダビングすると、HDD(ハードディスク)のデー タが消去され、移動(ムーブ)となります。

### ■ B-CAS カード / 本機専用スカパー ! IC カードについて

### B-CAS カード / 本機専用スカパー ! IC カードは必要なときだけ抜 き差しする

- 必要以外に抜き差しすると故障の原因となることがあります。
- B-CAS カード / 本機専用スカパー ! IC カードの中には IC (集積 回路)が内蔵されています。折り曲げたり、大きな衝撃を加えたり、 端子部に触れないようご注意ください。
- 本機に差し込むときは「逆差し込み」や「裏差し込み」とならな いよう、方向に注意して確実に差し込んでください。
- デジタル放送の画質は常に一定で劣化することはありません。こ れは、デジタル方式で録画やダビングする場合も同じです。この ため、放送局は数字データを暗号に置 き換え、録画やダビングできる回数に 制限をかけて送信しています。この暗 号は本機では解読できないようになっ ていて、B-CAS カードが暗号を解く 鍵の役割をしています。 B-CAS(ビーキャス)カード

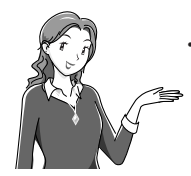

• デジタル放送を見るには、B-CAS カード を本機に差し込んでおく必要があります。 ※ 有料放送は、視聴契約しないと視聴で きません。

# **4K 放送の視聴について**

- 本機では、4K 放送の録画・再生が行えます。
- 4K 放送とは、次世代放送推進フォーラム (NexTV-F) が、124/128 度 CS デジタル放送にて放送する 4K 専門チャン ネルです。(2014 年 6 月開局予定。(試験放送。無料チャンネル。))スカパー ! プレミアムサービスのチャンネルではあ りません。
- 視聴には、本機のほかに、4K 対応テレビ( HDCP2.2 対応)、スカパー ! IC カード、スカパー ! プレミアムサービス対応 アンテナと視聴申し込み(無料)が必要です。

# **ダウンロードサービスについて**

- ダウンロードサービスとは、地上デジタル放送および BS デジタル放送の電波を利用してソフトウェアの更新を行うサー ビスのことです。
- ダウンロードサービスによりソフトウェアの更新が行われるときは、本機の電源が自動的に入ります。 ソフトウェアの更新中は、本機前面の HDD ランプと +HDD ランプが点滅(点灯)します。 本体表示部には「 ]」し」の表示が出ます。
- テレビの入力を本機を接続した入力に切り換えたときは、「ダウンロード中です」の表示が出ます。
- ダウンロードサービス中は、電源コードを抜いたりリセット操作を行わないでください。

# ■「ダビング 10」について

- ダビング 10 とは、従来「1回だけ録画可能」であったデジタル 放送番組を、レコーダー自身に内蔵しているチューナーで受信し て内蔵ハードディスクに録画したものに限り、内蔵 HDD、携帯 電話などへ9回までコピーができ、10回目は移動(ムーブ)と なるコピー回数を緩和した機能です。
- デジタル放送番組のすべてがダビング 10 になるわけではあり ません。
- テレビなど、他の機器より、映像・音声コードを用いて入力し た場合は、「ダビング 10」の番組であっても「1 回だけ録画可能」 の番組として録画されます。

# ■用語の解説<br>・<sup>コピー</sup>

- コピー : オリジナルの映像を残したまま複製が可 能なことです。
- 移動( ムーブ) : ハードディスクに録画した番組の保存場 所を変える(移動する)ことです。(移動 後は、ハードディスクに録画されていた 番組は自動的に消去されます。)
- 1回だけ録画可能 : 放送番組から1回だけ録画できることで、 コピー(複製)はできません。(ダビング すると移動(ムーブ)となります。)

# **各部のなまえとおもな機能**

※本書内のイラストは、説明用のもので、実際のものとは多少異なります。

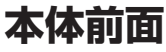

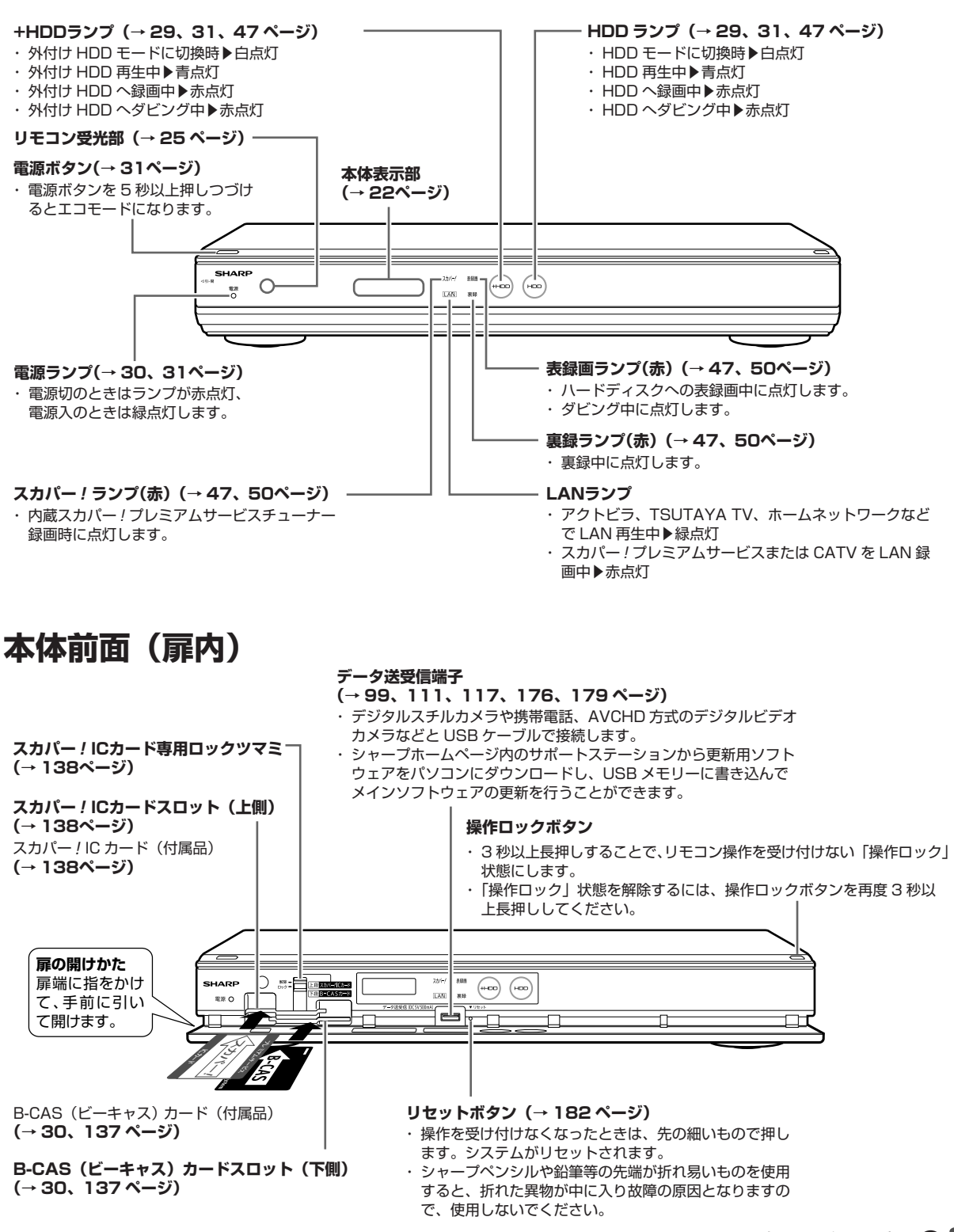

|認・基本||視聴||録画・予約録画||再生・消去・編集||ダビング・管理||ファミリンク||携帯電話・カメラ||ホームネットワーク||接続|||基本設定|||各種設定|||困ったときは|||||87

携帯電話・カメラ

ホームネットワーク

接続

基本設定

各

種設定

困ったときは

ファミリンク

確認 ・基本

視聴

録 画 ·予約録 圙

再生·消去·編集

ダビング・管理

# **本体表示部の動作表示例**

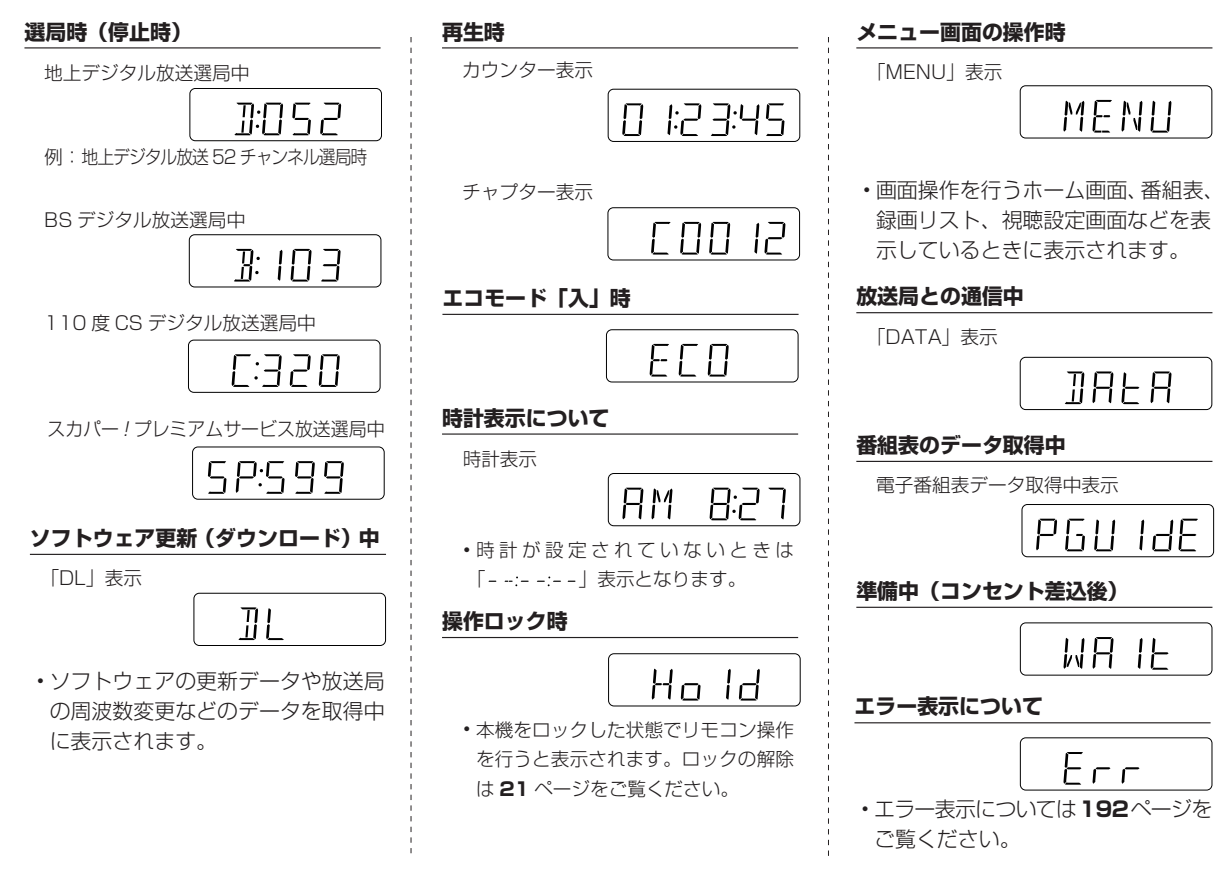

# **本体後面**

**• 接続について詳しくは ▶129 ~ 136 ページ** 

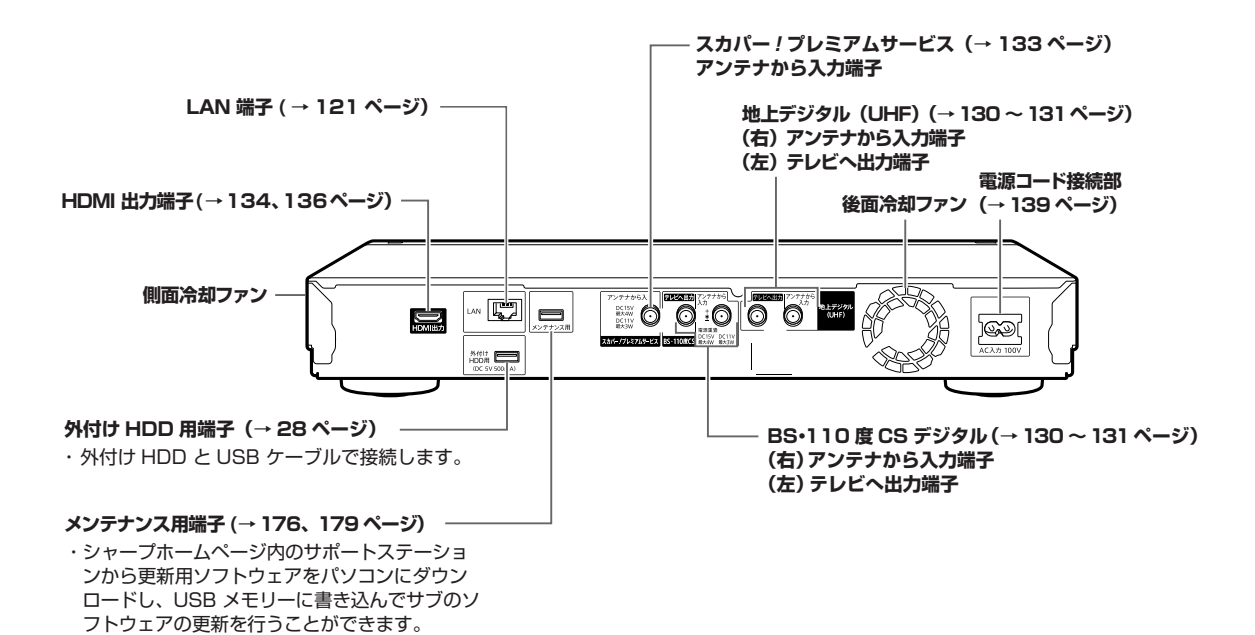

**リモコン** 本機のリモコンは、本機と国内メーカー 11 社のテレビを操作することができます。  **リモコン**

工場出荷時は、シャープ製デジタルチューナー内蔵テレビ「アクオス」が操作できます。それ以外のテレビを操作す るときは、| テレビメーカー指定」 (**→ 147** ページ)を行ってください。

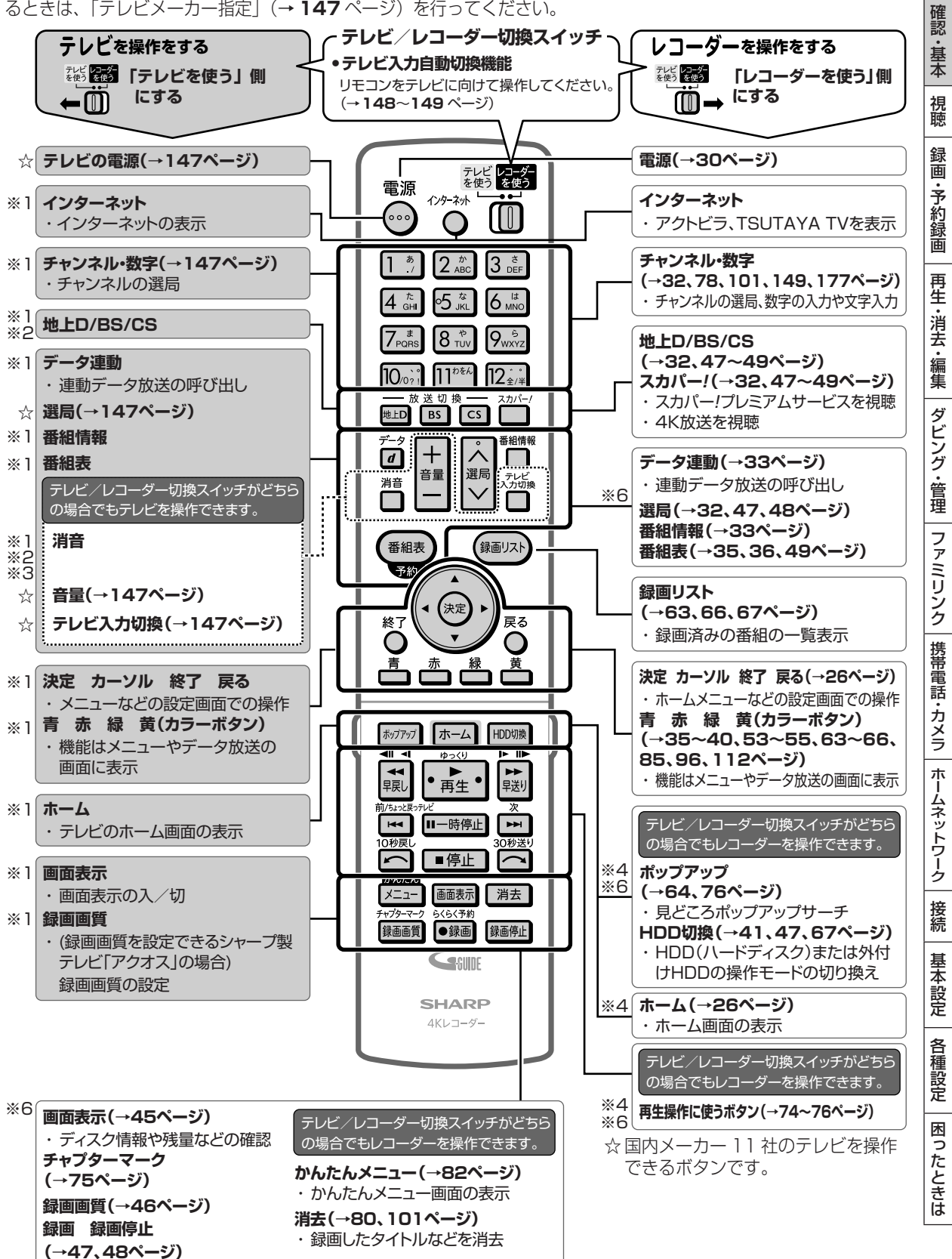

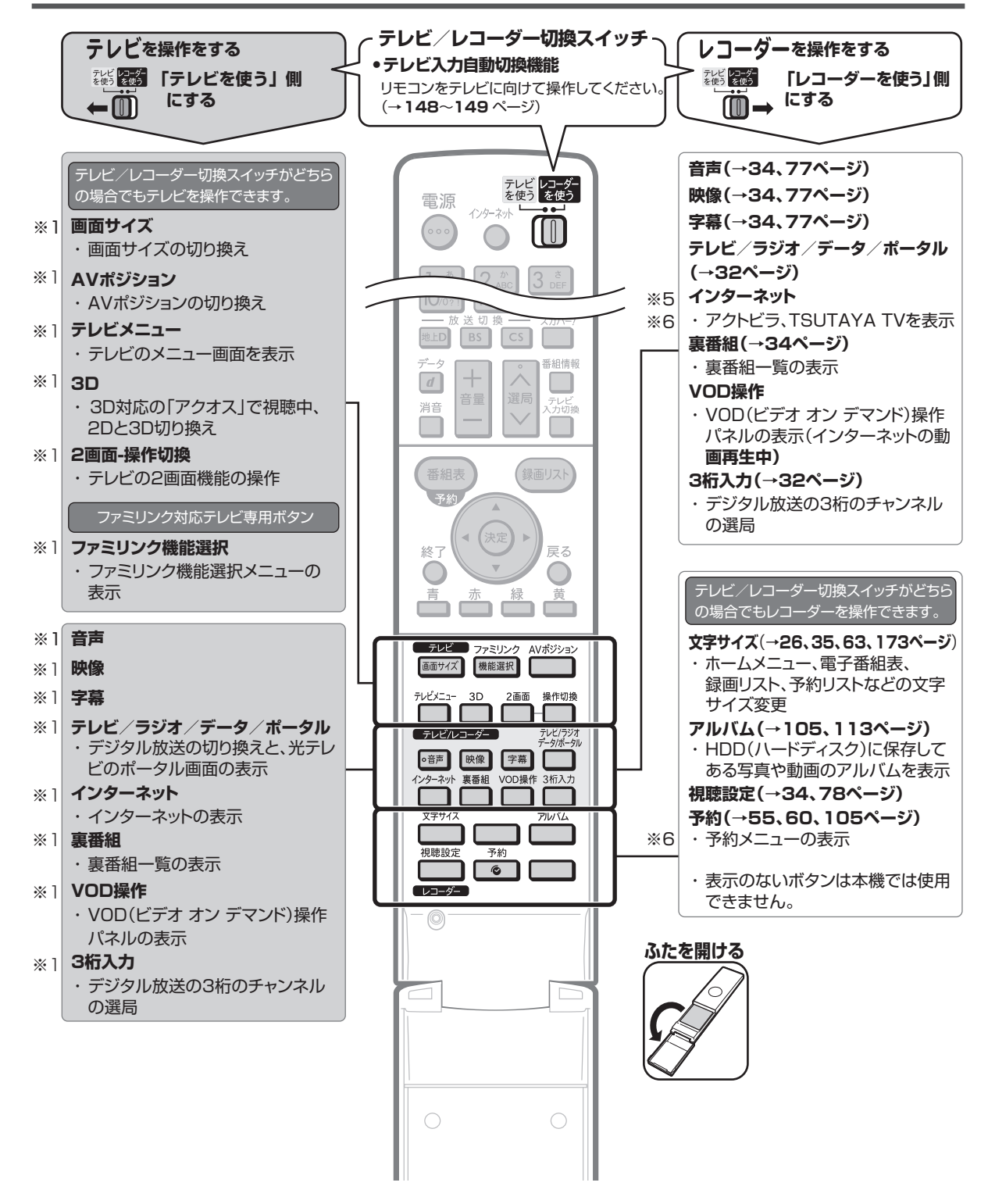

- ※ 1 シャープ製デジタルチューナー内蔵テレビ「アクオス」(テレビメーカー指定「シャープ C1 /シャープ C2」)で操作 できるボタンです。
- ※ 2 テレビメーカー指定をパナソニック 1、東芝、ソニーに設定したときに操作できるボタンです。
- ※ 3 テレビメーカー指定をシャープ A に設定したときに操作できるボタンです。
- ※ 4 暗いところでも見やすい蓄光ラバーを採用しています。(蓄光ラバーの発光の強さは、時間の経過とともに低減します。)
- ※ 5 ポータル画面は光テレビで切り換えられる画面です。本機では、ポータル画面は切り換えられません。
- ※ 6 4K 放送視聴中、4K 放送を録画した番組の再生中は操作できないボタンがあります。操作ができない場合は画面にメッ セージが表示されます。

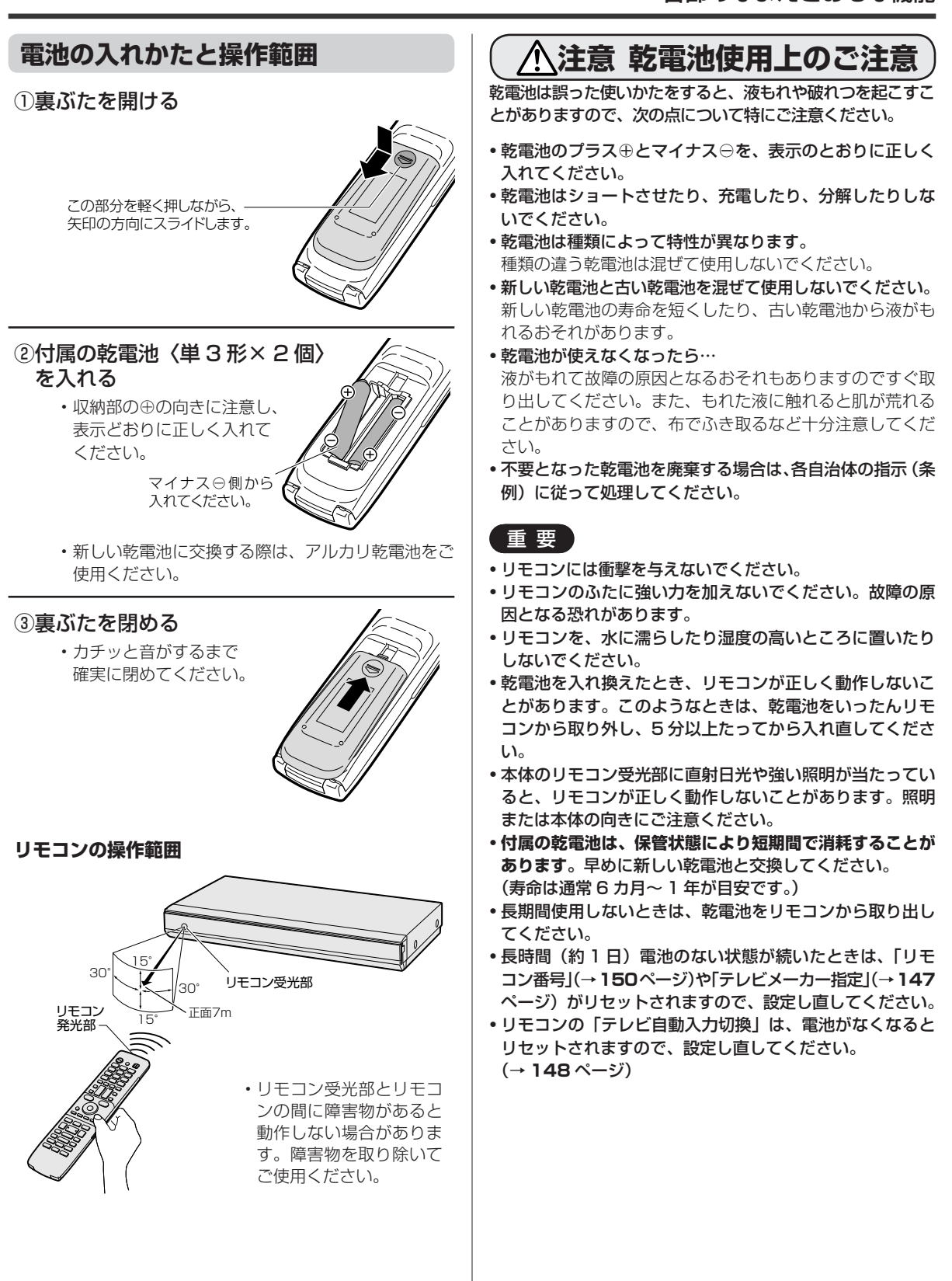

困ったときは

、 基本規定の提案を提案している。 本来は1999年には1999年には1999年には1999年には1999年には1999年には1999年には1999年には1999年には1999年には1999年には1999年には1999年<br>1999年には1999年には1999年には1999年には1999年には1999年には1999年には1999年には1999年には1999年には1999年には1999年には1999年には1999年には1999年には199

携帯電話・カメラ

ホームネットワーク

接続

基本設定

各 種設定

ファミリンク

確認 一・基本

視聴

録 画 ·予約録 圙

再生

|・消去・編集

ダビング・管理

ホーム

# **ホーム画面の使いかた**

# **ホーム画面のあらまし**

ホームとは、本機の操作や設定を行うことができるメニュー画面です。

# ホーム画面表示例

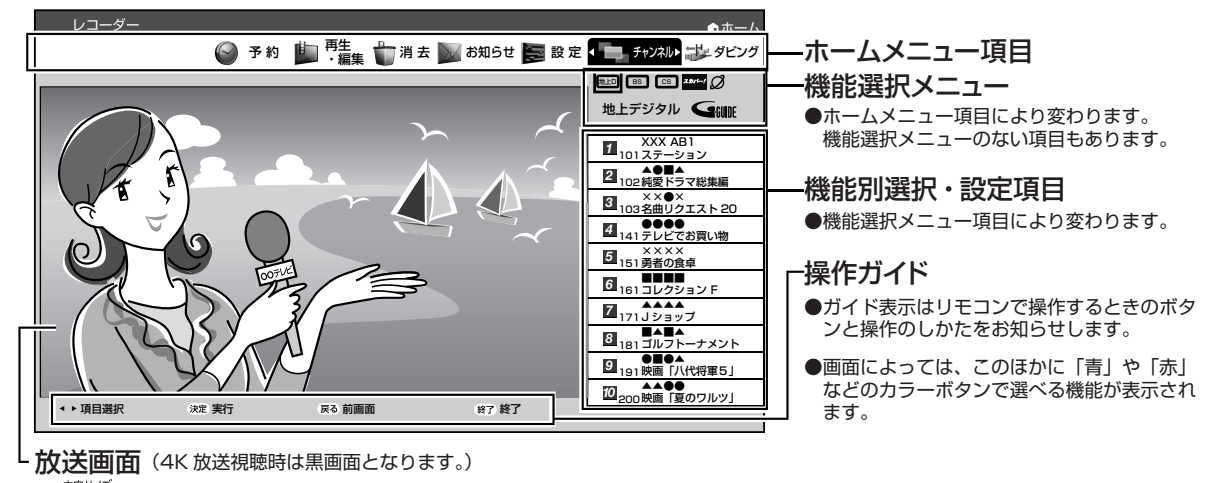

• (ふた内)または、「文字サイズ設定」(→ **173** ページ)で、文字の大きさを変えることができます。

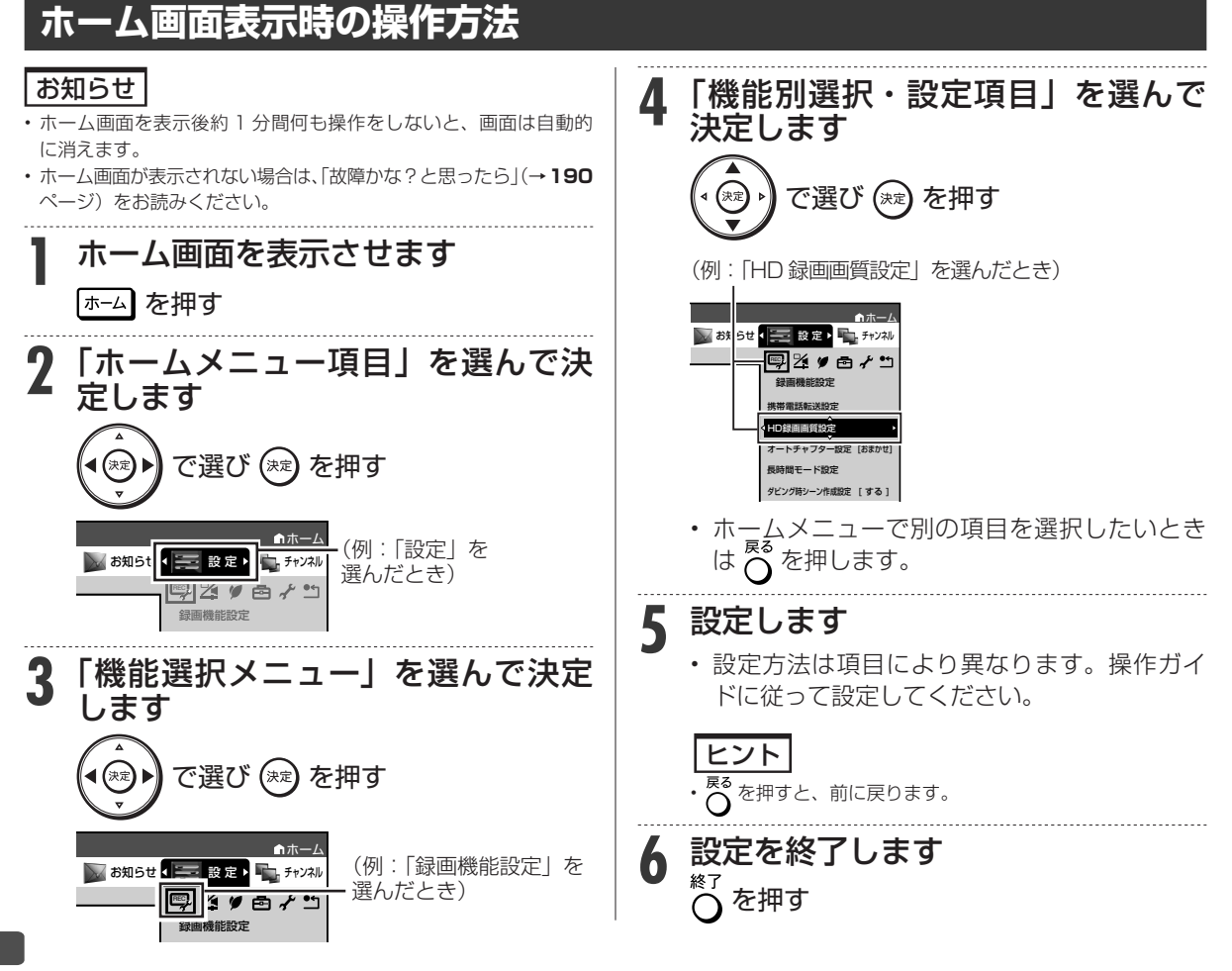

# **ホームメニュー項目一覧**

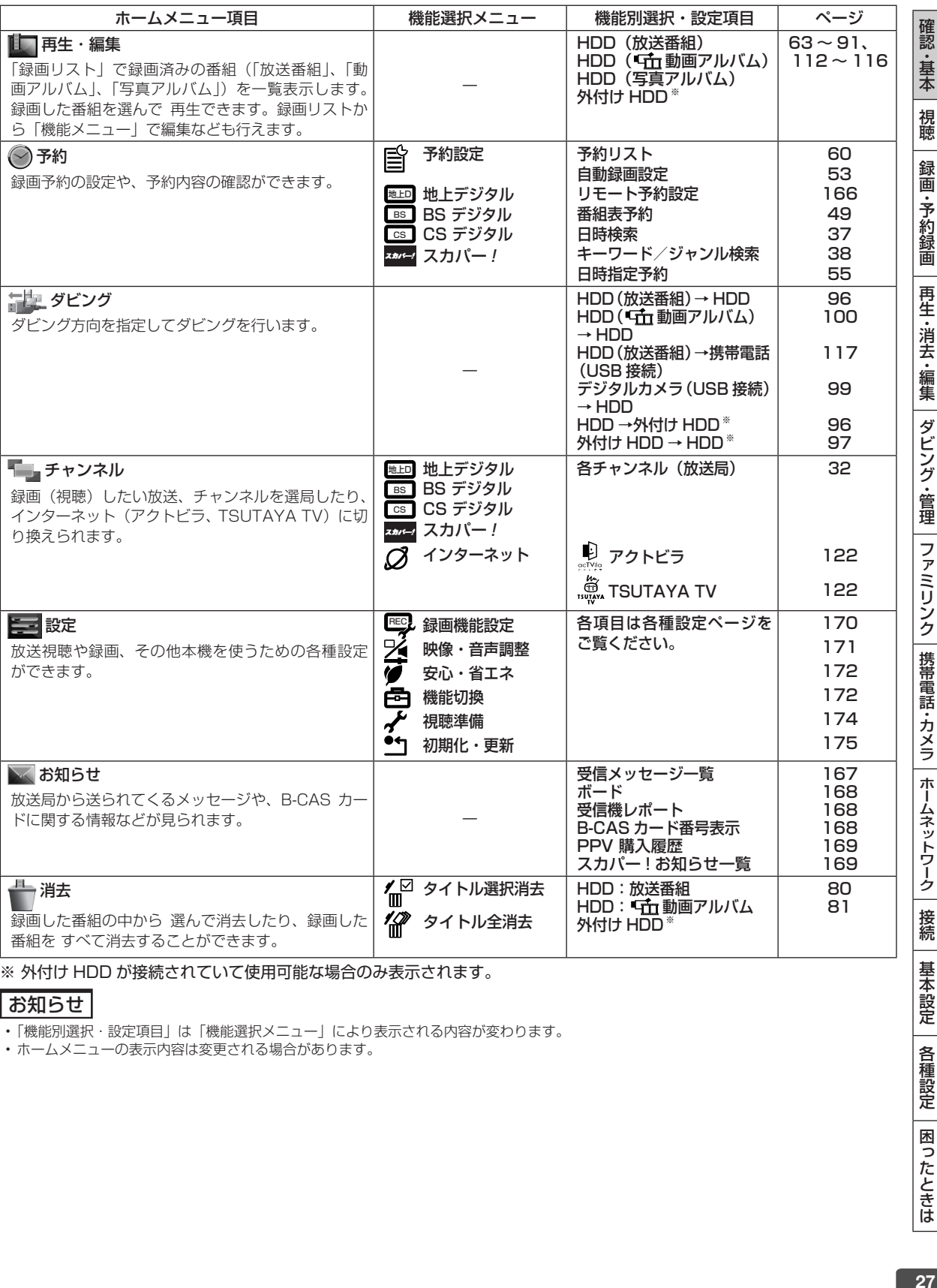

※ 外付け HDD が接続されていて使用可能な場合のみ表示されます。

# お知らせ

• 「機能別選択・設定項目」は「機能選択メニュー」により表示される内容が変わります。

• ホームメニューの表示内容は変更される場合があります。

各種設定 | 困ったときは

初期化/外付け HDD

**HDD DR 2倍 /3倍 5倍/7倍/10倍/12倍**

# **ディスクを 初期化する/外付け HDD を使用する**

# **ディスクを初期化する**

# **内蔵 HDD の初期化について**

• お買い上げ時、ハードディスクは初期化された状態 ですので初期化の必要はありません。

### こんなときに初期化をします

- ハードディスク内の番組を消去しても空き容量(残 量時間)が増えないとき。
- 本機のエラーが発生し、リセット操作をしても改善 されないとき。
- ハードディスク内のタイトル (録画した番組) をす べて消去し、リフレッシュさせたいとき。

# ご注意

• 初期化するとすべてのタイトルが消去されます。消去されたタイト ルは復元できません。

# **内蔵 HDD を初期化する**

**1** テレビと本機の準備をします

X**30** ページ

- **2** ホームメニューを表示させます 示ム を押す
- **3** 「設定」-「初期化・更新」を選ん で決定します
- **4** 「 ハードディスク初期化」を選んで 決定します

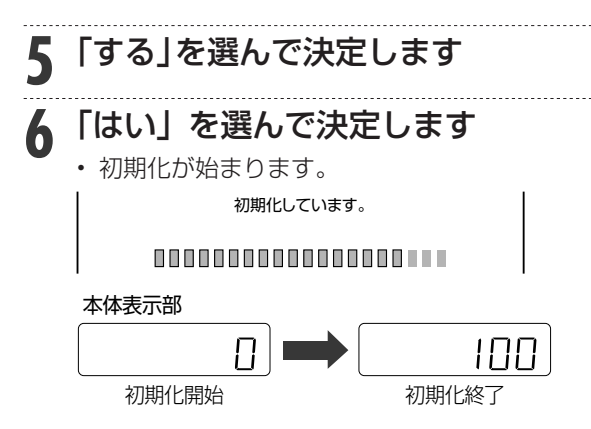

# **本機で使用できる外付け HDD について**

本機は内蔵の HDD(ハードディスク)以外にも市販 の外付け HDD を接続して録画容量を増やすことがで きます。(4K 放送の録画 / ダビングには使用できま  $Hh_{\mu}$ 

# 重 要

• 外付け HDD(ハードディスク)を本機に接続するときは、 必ず本機の電源が切れた状態で行ってください。接続した 後は、「ホーム」- 「設定」- 「初期化・更新」- 「外付け HDD 設定」の「登録」を行ってください。(→ **29** ページ) • 外付け HDD(ハードディスク)を取り外す場合は、必ず 外付け HDD の取り外しの作業を行ってください。外付け HDD の取り外しについては、**29** ページをご覧ください。

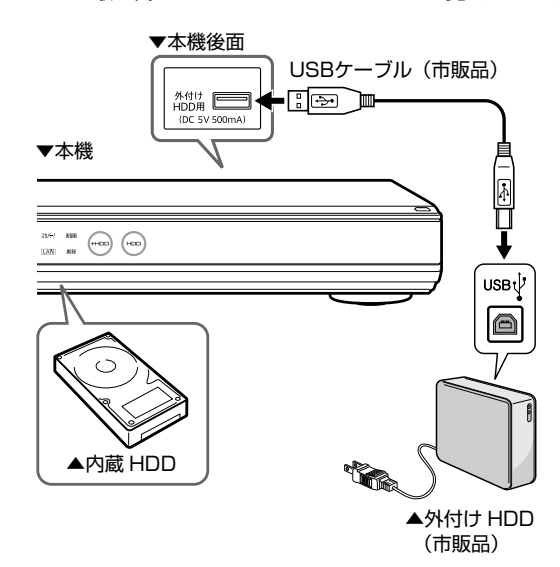

# ご注意

- 本機に接続できる外付け HDD(ハードディスク)は、セルフパワー タイプの HDD です。バスパワータイプの HDD には対応してい ません。誤って接続した場合は、故障の原因となります。
- 本機に接続できる外付け HDD(ハードディスク)は、1 台だけで す。USB ハブなどを使用して、複数の外付け HDD を同時に接続 した場合、本機は外付け HDD を認識できません。

# お知らせ

• 動作確認済みの外付け HDD(ハードディスク)の機種について は、シャープサポートホームページ(http://www.sharp.co.jp/ support/av/dvd/doc/usb\_hdd.html)でご確認ください。

# ● 増設できる HDD

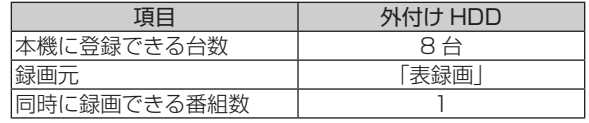

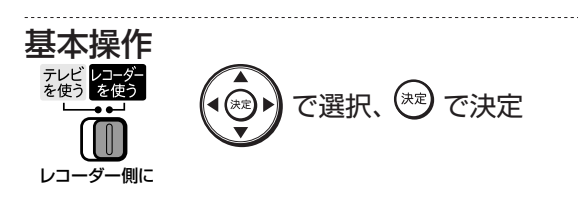

# **外付け HDD の設定をする**

# 重 要

- 外付け HDD(ハードディスク)の登録を行うと、外付け HDD が初期化されます。
- 外付け HDD(ハードディスク)を取り外す場合は、必ず外 付け HDD の取り外しの作業を行ってください。取り外し 操作をせずに取り外した場合はタイトルが消失することが あります。
- 登録を解除した外付け HDD(ハードディスク)は、本機か らの録画、再生の操作ができなくなります。
- 登録を解除した外付け HDD(ハードディスク)は、再度登 録をすれば使用できます。ただし、再登録時に HDD が初 期化され、すべてのタイトルが消去されます。
- 本機に登録した外付け HDD は本機専用です。他機に接続し ても、録画した番組の再生や録画にはご使用になれません。

# ご注意

• 初期化するとすべてのタイトルが消去されます。消去されたタイト ルは復元できません。

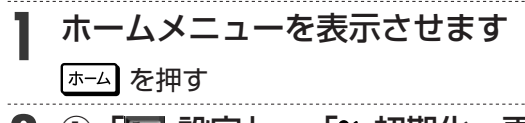

- 2 ① 「三 設定」-「コ初期化・更新」 を選んで決定します
	- ② 「外付け HDD 設定」を選んで決 定します
- **3** 実行したい項目を選んで決定しま す。

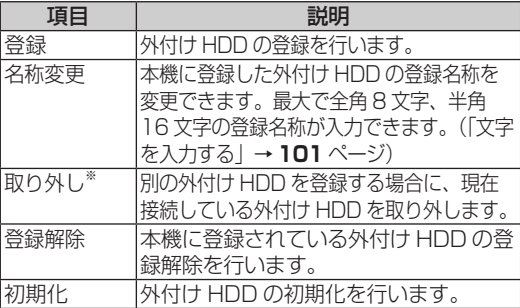

- 外付け HDD (ハードディスク)の登録解除は、 本機に外付け HDD が接続されていない状態 でも行うことができます。
- ※ 取り外した外付け HDD は、再接続するとご 使用になれます。

# **モードの切り換え**

電源を入れた時点では HDD モードです。 HDD哪 を押 すごとにモードが切り換わります。

# ●外付け HDD を増設している場合

|HDD#||を押すごとに次のようにモードが切り替 わります。

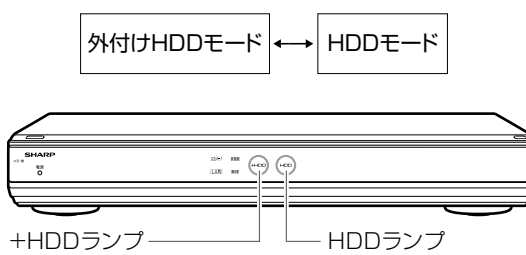

・ 外付けHDDモード 選択時に点灯します

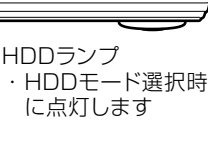

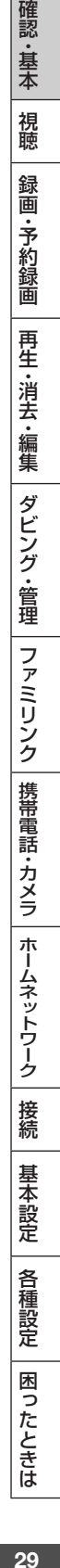

準備

# **テレビと本機の準備をする**

テレビで本機を楽しむための準備をします。

・ B-CAS(ビーキャス)カードを 備 差し込みます ( → **137** ページ) ・ スカパー ! プレミアムサービス放送、 4K 放送を視聴するには「スカパー! IC カード」(付属品)を本機に差し込 んでください(→ **138** ページ)

# お知らせ

**準備**

• スカパー / プレミアムサービス放送の視聴には受信契約が必要で す。詳しくは→ **138** ページ

# **1** テレビのリモコンで テレビの電源を 入れます

• テレビの主電源が切れているときは、主電源 を入れてください。

# **■本機のリモコンでテレビを操作するときは**

- 本機のリモコンは国内 11 社のテレビが操作できます。
- 工場出荷時はシャープ製デジタルチューナー内蔵 の液晶テレビ「アクオス」が操作できます。それ 以外のテレビを本機のリモコンで操作したいとき は、あらかじめ「テレビメーカー指定」(→**147**ページ) を行ってください。

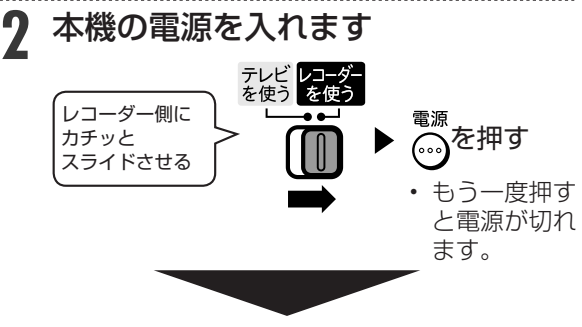

電源が入ると…

電源ランプ⇨赤から緑点灯

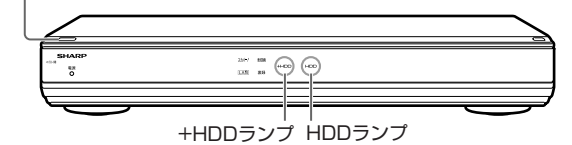

• 電源を入れると、本体の HDD ランプ、 +HDD ランプが点滅します。点滅中は操 作のための準備を行っていますので、点滅 が終了するまで 1 分~ 2 分お待ちくださ い。

ヒント

• リモコン操作をすると他のシャープ製 BD・DVD 機器も動作して しまうときは、「リモコン番号」を変更してください。 (→ **150** ページ)

- **3** テレビのリモコンで、テレビの入力 を本機を接続した入力(「入力 4」な
	- ど)に切り換えます

例:本機をテレビの外部入力 4 に接続したとき

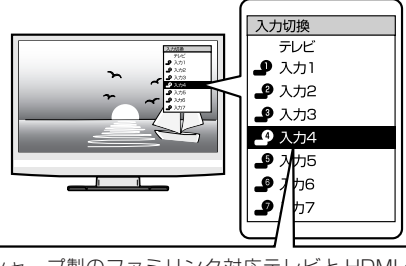

• シャープ製のファミリンク対応テレビと HDMI ケー ブルで接続したときは、本機の製品名が表示されます。 製品名が表示されている外部入力を選びます。

### ⇒ 本機の映像がテレビに映れば準備完了です。

- 接続後、初めて電源を入れたときは「初期設定」 画面になります。
- 初期設定を行ってください。(→ **140** ページ)

**本機の映像が映っているか確認し たいときは**

# リモコンの (����) を押します(→ 63 ページ)

# **⇒ 録画リストが表示されます。**

録画リスト

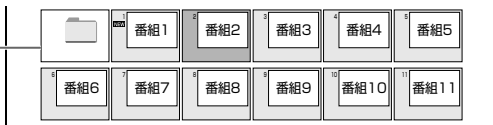

• 4K 放送番組リストは、4K 放送を録画し た番組があるときに表示されます。

へを押すと録画リストが消えます。

# ●録画リストが表示されないときは

- 手順 3 を繰り返し操作し、録画リストが表示さ れる入力を選びます。
- ●手順3を繰り返し操作しても、録画リストが 表示されないときは
	- 本機の電源が入っているか確認します。
	- HDMI ケーブルなど映像ケーブルが確実に接続 されているか(抜けかかっていないか)確認し ます。

# お知らせ

• 初めて電源を入れたときは、録画リスト内に番組はありません。

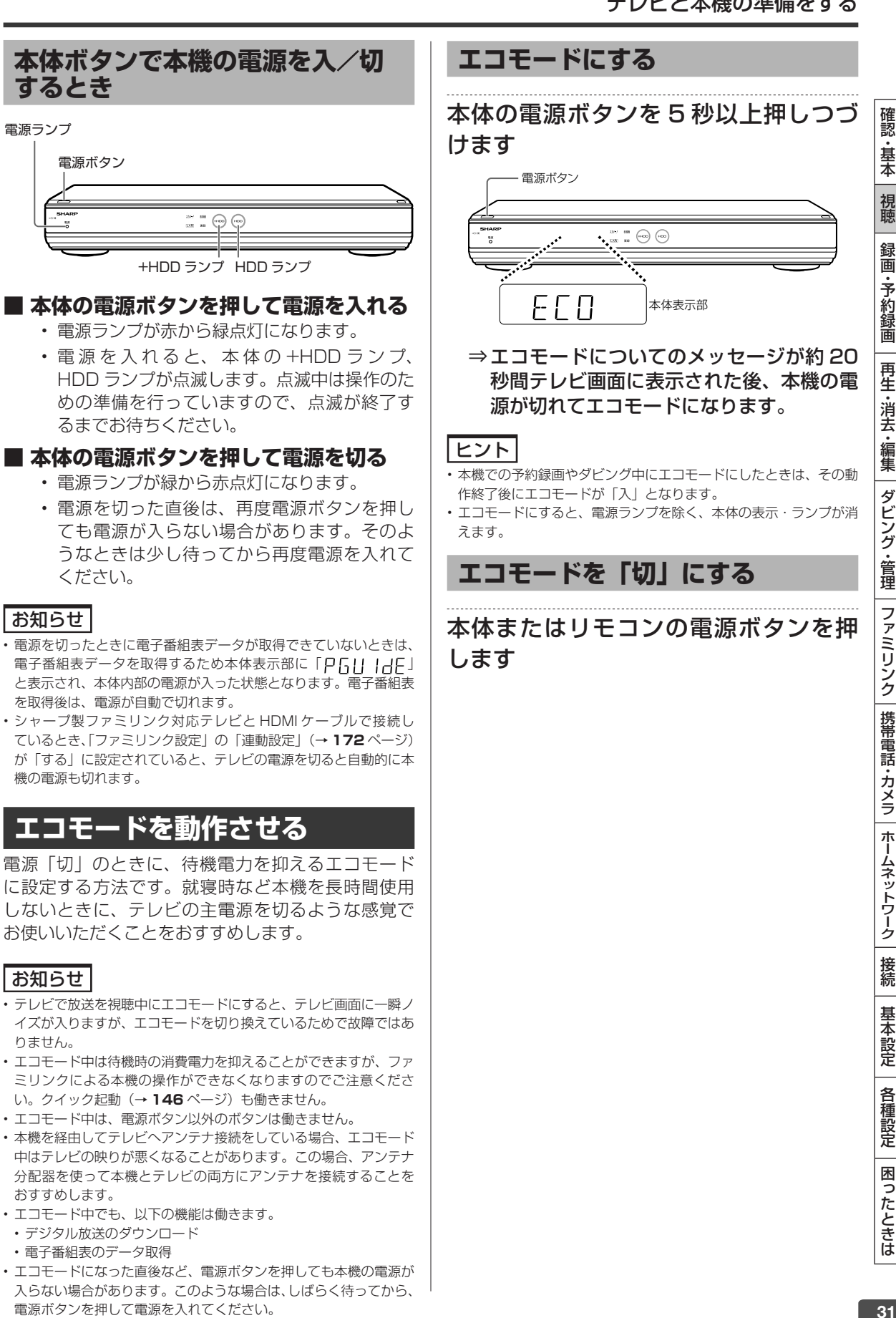

- エコモード中は、電源ボタン以外のボタンは働きません。
- 本機を経由してテレビへアンテナ接続をしている場合、エコモード 中はテレビの映りが悪くなることがあります。この場合、アンテナ 分配器を使って本機とテレビの両方にアンテナを接続することを おすすめします。
- エコモード中でも、以下の機能は働きます。 • デジタル放送のダウンロード
	- 電子番組表のデータ取得
- エコモードになった直後など、電源ボタンを押しても本機の電源が 入らない場合があります。このような場合は、しばらく待ってから、 電源ボタンを押して電源を入れてください。

困ったときは

# **チャンネルを選ぶ**

本機のチューナーでテレビ番組を選びます。

# 重 要

- WOWOW や、スターチャンネルは有料放送、110 度 CS デジタル 放送、スカパー ! プレミアムサービス放送は有料放送サービスです。 BS デジタル放送でも WOWOW やスターチャンネル以外の有料放 送があります。
- 110 度 CS デジタル放送で運用されているスカパー ! は有料放送 サービスです。スカパー ! プレミアムサービス放送事業者との受信 契約が必要です。
- 放送局との契約については、**137** ページをご覧ください。
- CS 放送を選局したとき、テレビ画面が暗く放送が映らない場合 があります。「現在放送されていません。番組表などで放送時間を 確認してください。」のメッセージが表示される場合もあります。 この場合は手順3で <mark>ネ</mark> を押し、放送のあるチャンネルを選局してください。

# ご注意

- 4K 放送、スカパー ! プレミアムサービス放送を録画したときは地上 デジタル放送に切り換わります。
- 地上デジタル放送、BS・110 度 CS デジタル放送を表録画したと きは、スカパー ! プレミアムサービス放送に切り換わります。
- 放送番組によっては、上下または上下左右に黒い帯が付いて見える 場合があります。(放送局の送信方式によるもので、本機の故障で はありません。)

# お知らせ

• 視聴年齢制限を設定(→ **174** ページ)しているとき、設定した 年齢制限に該当する番組を選局したときは、年齢制限を解除するた めのパスワード入力画面が表示されます。パスワードは本機に設定 されているパスワードです。

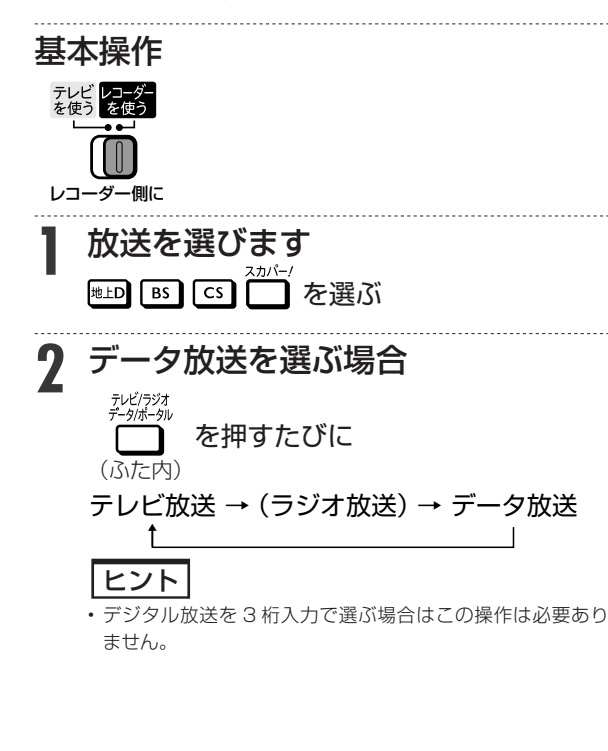

**3** 選局します 。<br>選局 または [1 ඁ]~[12 → を押す • 数字ボタンに登録されているチャンネルは数字 ボタンでの選局が行えます。 • 4K 放送を選局したときは、映像が出るまで時 間がかかります。  **デジタル放送のチャンネルを 入力するには(3 桁入力)** 選局時に チャンネルボタン 3桁入力 を押す→ (<u>1 ゚)</u>~[9<sub>wxz</sub>]、[l0<sub>º?</sub>]) (ふた内) で「3 桁入力」

- •番号を間違えたときは、もう一度 Ï を押して から、チャンネル番号を入力し直してください。
- 4K 放送視聴中は、3 桁入力による選局は行え ません。

# 地上デジタル放送の「4 桁目( 枝番選択)」について

• チャンネル番号が重複している放送局がある場 合は、3 桁目を入力すると、4 桁目を入力する 画面が表示されます。チャンネルボタンで 4 桁 目の番号を入力して選局してください。(枝番 選択)

# メモ

- データ放送の画面操作方法は、各放送局によって異なります。
- 選局ボタンで選ぶ場合、スキップ設定(→**156**ページ)したチャンネ ルは飛び越します。
- リモコンの数字ボタンに登録されているチャンネルの確認や変更 については、**156**、**158** ページをご覧ください。

# **メッセージが表示されて放送が受信 できないときは**

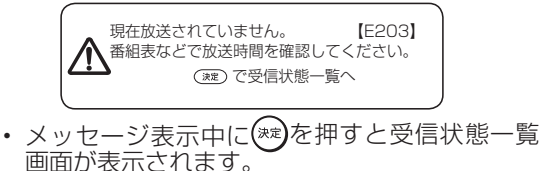

- 受信状態を診断し、結果を表示します。表示さ れた内容にしたがって確認してください。
- で終了します。

# 視聴中の操作

# **番組を見ながら使えるボタン**

番組情報や連動データ放送を見たり、音声、字幕、映像を切り換えます。

データ

# ご注意

#### **マルチビューサービス放送などを HDD(ハードディスク)に録画 して再生する場合は**

• 主映像以外の映像を再生した場合、データ放送が視聴できない、字 幕などが表示できないなどの制限が出る場合があります。また、ス ロー再生などの特殊な再生はできません。このような制限が出る場 合は、主映像でお楽しみください。

# お知らせ

- •電源を入れた直後やチャンネル切換えをした直後は、 1 を押し ても連動データ放送画面が表示されないことがあります。この場合 は、テレビ放送受信後しばらく(約20秒)待ってから操作してく ださい。(表示されるまでの時間は、放送内容によって異なります。)
- 連動データ放送を終了させるには再度 ファック を押します。

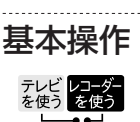

レコーダー側に

# **番組情報・ 連動データ放送を見 るには**

- 視聴中に番組情報を表示させます<br>**\*\*\*\***  を押す
	- もう一度押すと番組情報が消えます。

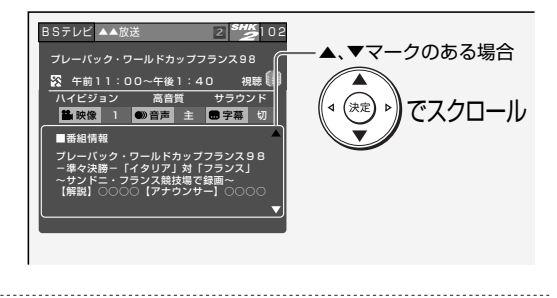

# **2** 連動データ放送を表示させます (す) を押す

• 画面の指示に従って操作できます。

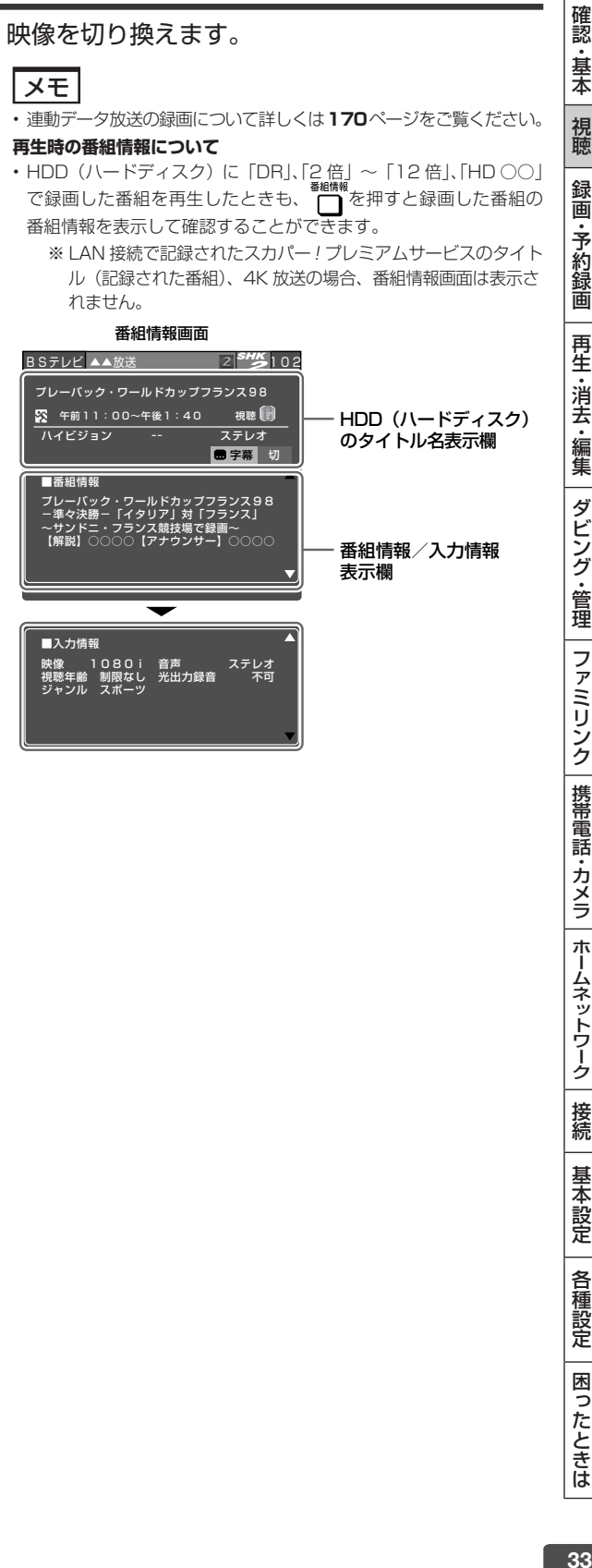

困ったときは

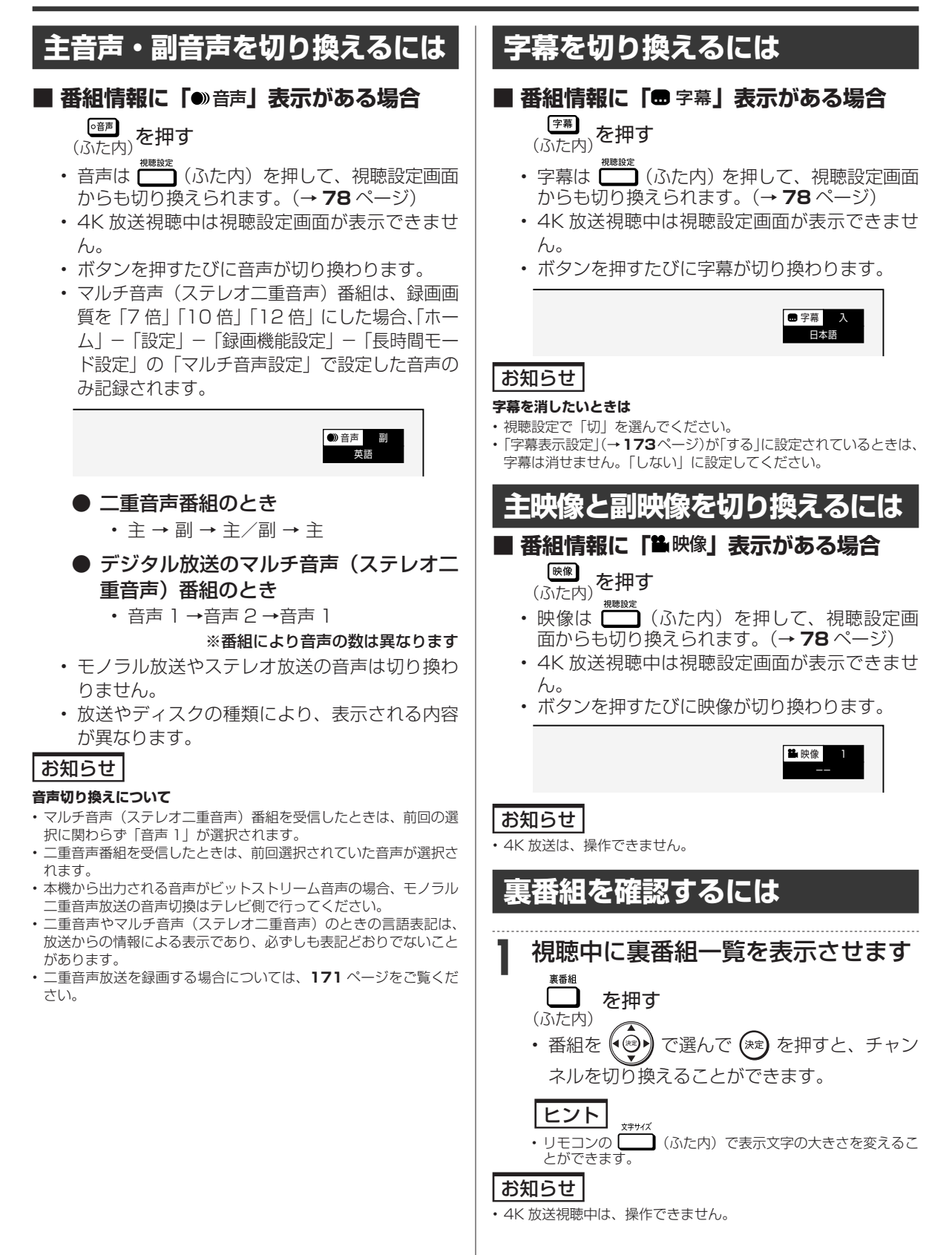

電子番組表(Gガイド)

# デジタル放送を電子番組表(Gガイド)で選ぶ

電子番組表(Gガイド)でデジタル放送の番組を番組表から選ぶことができます。

# **電子番組表(Gガイド)の表示について**

• 番組表が表示されない、空欄になるときは、**36** ページを確認してください。

# **■ 予約リストと番組表を並べて表示**

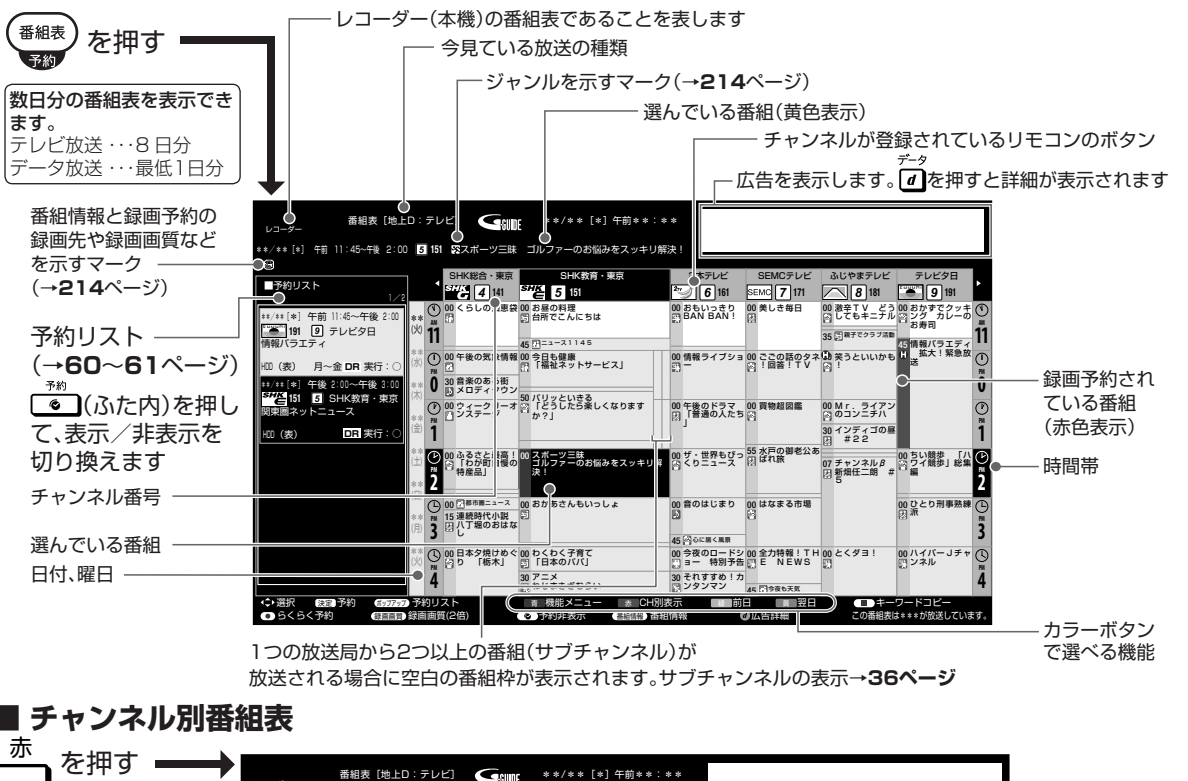

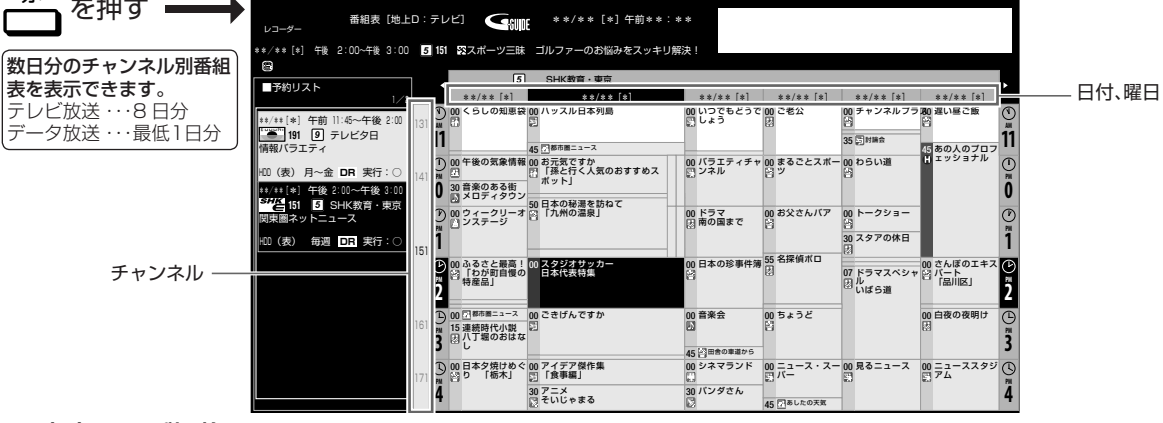

# ● 文字サイズ切換

• 文字サイズ設定(→ **173** ページ)または、リモコンの (ふた内)で番組表内の文字を拡大し、見やす くすることができます。

# ご注意

- 各放送局が随時最新のデータを送信しています。
- 地上デジタル放送は、電源を切っていれば決められた時間(→ 155 ページ)に番組表データを自動で取得します。
- 電源を入れてすぐに電子番組表(Gガイド)を表示させたときや、本機が番組予約の情報を取得する動作をしているときは、電子番組表(G ガイド)は表示されません。(空白となります。)

確認 ・基本

視聴

録 画

·予約録

圙

再生·消去·編集

ダビング・管理

ファミリンク

| 携帯電話・カメラ

ホームネットワーク

接続

基本設定

各種設定

困ったときは

# **番組表の機能メニューについて**

電子番組表の表示中に <sup>青</sup> (機能メニュー)を押すと、 「機能メニュー」によって各種機能を呼び出すことが できます。

### 番組表機能メニュー

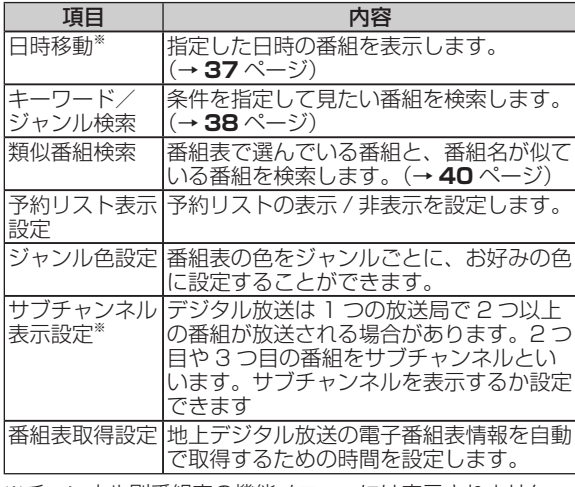

※チャンネル別番組表の機能メニューには表示されません

# **電子番組表(Gガイド)が表示さ れないチャンネルがあるとき**

• 番組表データが受信できていない、またはリセット されることから番組表が表示されない場合があり ます。その場合は次の操作を行ってください。

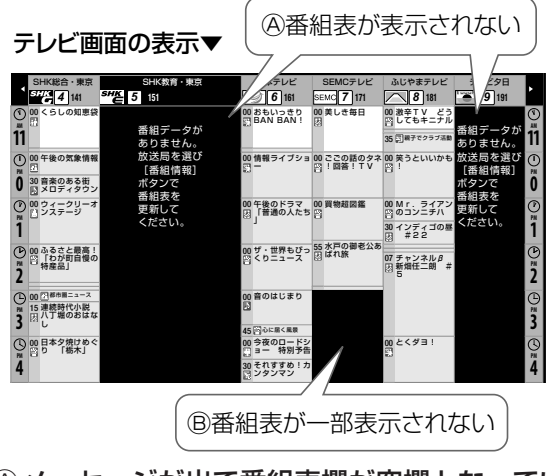

Ⓐメッセージが出て番組表欄が空欄となってい るときは

⇒メッセージのある番組表の欄を

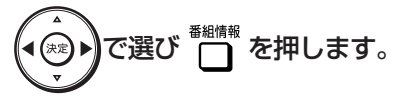

• 「番組データ取得中」のメッセージに切り換わ り、番組表を更新します。更新には2分程度時 間がかかります。

- Ⓑ番組表の一部が空欄となっているときは ⇒空欄となっているチャンネルを選局し 放送画面のまま2分程度待ちます。
	- 番組表データを受信し番組表を更新します。

# ヒント

• 番組表データが受信できていない状態で電源を切ったときは、番組 表データを自動受信します。

• 番組表データ受信中は本体内部の電源が入った状態となり、本体表 示部に「P511 1HF」が表示されます。

# **番組を選ぶには**

# 基本操作

レコーダー側に

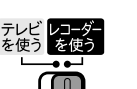

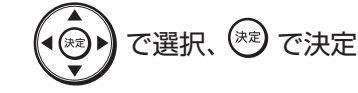

デジタル放送を選びます<br>|���| [ss] [cs] (<sup>?\*)^'</sup> を選ぶ を選ぶ

**2** 電子番組表(Gガイド)を表示させ ます

# **3** 番組を選びます

<del><sup>審組表</sup>)</del>を押す

- 次の時間帯を表示させたいときは、【 → を押す。
- 前の時間帯を表示させたいときは、『 ( ) 押す
- 放送中の番組を選んだときは を押す⇒選局されます •放送中の番組を選んで ●録画 を押して も、録画はできません。

# ● 未放送の番組を選んだときは

• 予約録画の設定をします。予約録画の方 法は 2 種類あります。(→ **49** ページ)

●録画を押す⇒自動で予約内容が設定さ れます

 を押す⇒手動で予約内容の設定をし ます

• 番組表を消すには、 ヘ または ( 翻表 ) を押す
### お知らせ

• BS デジタル放送の番組表に表示される地上デジタル放送の番組表 は、難視対策のために衛星から再送信されている放送の番組表で す。一般の方はご利用できません。そのため、予約を設定しても放 送は録画されません。番組表に表示する場合は「ホーム」-「設定」 -「視聴準備」-「チャンネル設定」の「地デジ難視対策放送」で「し ない」に設定してください。詳しくは **158** ページをご覧ください。

#### **スカパー ! プレミアムサービスの視聴年齢制限番組について**

- スカパー!プレミアムサービスの視聴年齢制限を設定(→**177**ページ) しているとき、設定した年齢制限に該当する番組は電子番組表で 「\*\*\*\*\*」と表示されます。
- 視聴年齢制限を解除するには、番組を選んで決定した後に表示され る画面でスカパー!プレミアムサービス視聴用の暗証番号(→**177**ペー ジ)を入力してください。入力後に番組名や番組情報などが表示さ れるようになります。

#### **スカパー ! プレミアムサービスの成人向け番組**

- 成人向け番組をご覧になる場合は、スカパー ! カスタマーセンター への事前手続き(年齢証明書類のコピー送付)が必要です。
- 成人向けチャンネル以外の通常のチャンネルでも、深夜に成人向け 番組を放送することがあり、これらをご覧になる場合も事前手続き が必要です。
- 成人視聴手続きについては、「スカパー ! ご利用の手引き」をご覧 ください。

## **番組の情報を見るには**

**1** 番組情報を表示させます を押す 番組情報が表示されます。 **番組表[地上D:テレビ] 【 nexter キキ/キキ[キ]干削キキ:キキ** \*\*/\*\*[\*] 午前 11:00~午前 11:45 *5* **<sup>151</sup>** お昼の料理 台所でこんにちは ふじやまテレビ *8* **<sup>181</sup>** SEMCテレビ *7* **<sup>171</sup>** 2本テレビ *6* **<sup>161</sup>** テレビ夕日 *9* **<sup>191</sup>** 00 おもいっきり BAN BAN! <sup>00</sup> <sup>00</sup> 美しき毎日 おかずでクッキ 00 00 激辛TV どう してもキニナル <sup>00</sup> SHK総合・東京 *4* **<sup>141</sup>** くらしの知恵袋 SHK教育・東京 ■番組情報 *5* **<sup>151</sup>** 今週は、料理ビギナーのための 煮物のつくり方を特集。急な来 賓にもあわてず手軽におもてな お昼の料理 ング カレーの **11 11** \*\* **AM AM** (火) 台所でこんにちは お寿司 し。 45 Character 35 Days 2.9 Million 35 Days 2.9 Million 35 Days 2.9 Million 35 情報バラエディ 拡大!緊急放 00 午後の気象情報 00 今日も健康 | 00 情報ライブショ 00 ごごの話のタネ 00 笑うといいかも **2** 番組情報を見たい番組を選びます で選ぶ • 番組情報が 2 <u>ペ</u>ージ以上あるときは、━━ (次 ページ)や <sup>緑</sup> (前ページ)を押してページ を切り換えられます。 番組情報 • 番組表に戻したいときは ◯ を押してくださ い。

メモ 前/ちょっと戻っテレビ 番組を選ぶときに | ※ | ※ | を押して、次/前の時間帯に表 示を切り換えることもできます。

### ヒント

• 番組情報の文字をコピーしてキーワードとして使用することがで きます。キーワードを使用すると、番組表や録画リストの番組を検 索したり、自動予約録画の設定をすることができます。(→**39**ページ)

## **チャンネル別に番組表を表示する**

チャンネル別に同じ時間帯の放送予定番組を、日付 順に表示することができます。

## **1** チャンネル別番組表を表示させます <u>。</u><br>— を押す

- <sup>黄</sup> を押すたびにチャンネルが変わります。
- 両のチャンネルに戻したいときは ☆ を押しま す。
- 通常表示に戻したいときは 伤 を押します。

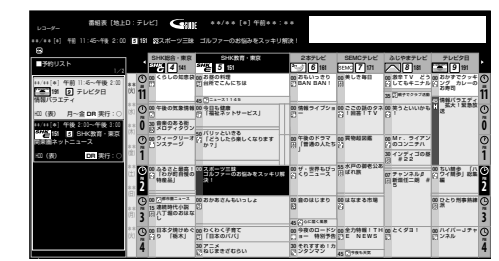

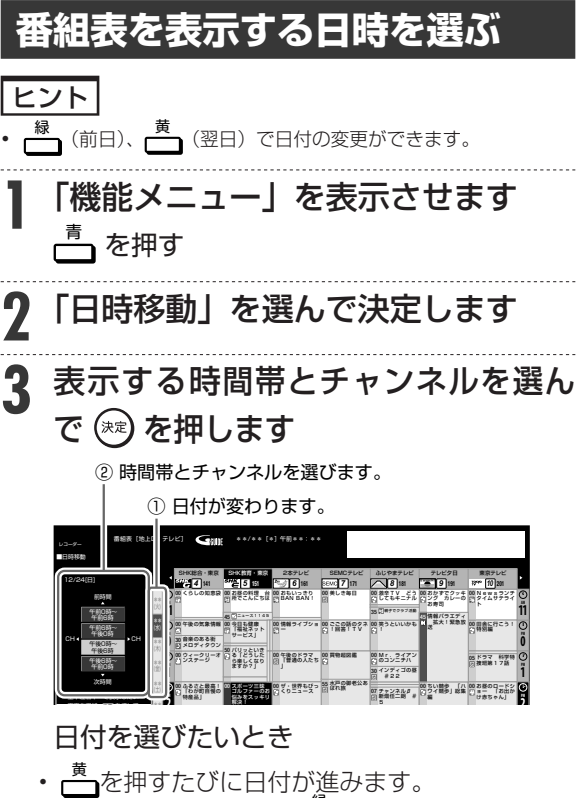

- •
- 日付を戻したいときは──を押します。

確認 ・基本

視聴

録 画 •予約録 圙

再生·消去·編集

ダビング・管理

ファミリンク

携帯電話・カメラ

ホームネットワーク

接続

基本設定

デジタル放送を電子番組表(Gガイド)で選ぶ

 **ペイ・パー・ビュー(PPV) 番組を見る**

- スカパー! プレミアムサービス放送では、番組単位 で購入できるペイ・パー・ビュー(PPV)番組を 見ることができます。
- ペイ・パー・ビュー (PPV)番組は番組表に「エーマー クが表示されています。

### 重 要

- 番組単位で購入できるペイ・パー・ビュー(PPV)の番組を視聴・ 録画するには、ペイ・パー・ビュー(PPV)の画面上で購入操作 が必要です。
- あらかじめ LAN 接続と LAN 設定、プロバイダ契約が必要です。 (→ **121**、**163** ~ **164** ページ)

### ご注意

- 購入したペイ・パー・ビュー(PPV)番組を視聴中に他のチャン ネルに変えることもできますが、番組を視聴する、または録画する と料金が請求されます。
- ペイ・パー・ビュー(PPV)番組を一度購入(視聴または録画) すると、キャンセルすることはできません。

### お知らせ

- ペイ・パー・ビュー(PPV)番組の中には、1 日単位で契約するペイ・ パー・デイ(PPD)もあります。詳しくは番組表でそれぞれの番 組説明をご覧ください。
- 1 日単位で契約するペイ・パー・デイ(PPD)番組の場合、購入 済みの番組であっても予約時に購入画面が表示されますが、2 回目 の課金は発生しません。
- 購入したPPVの履歴を表示することができます。(→**169**ページ)

#### **コピー制限について**

• 著作権保護を目的とするコピー世代管理信号に基づいて番組に付 加されている「録画可能」「1回だけ録画可能」「録画禁止」などの 各信号によって、録画が制限されている場合があります。

**1** スカパー ! プレミアムサービスを選 びます を押す

**2** ペイ・パー・ビュー(PPV)番組を 選びます

• 一定時間「プレビュー」をご覧になれる番組 もあります。録画はできません。(番組によ りご覧になれる時間が異なります。)「プレ ビュー」が終了しても、購入可能時間内であ れば購入できます。

**3** 購入したいときは決定します

**4** 「購入する」で決定します

⇒ 購入確認画面が表示されます。

**5** 「購入する」を選んで決定します

この番組を購入します。よろしいですか? 購入金額 ¥200 | 購入する | 購入しない

らくらく予約

#### ⇒ 購入完了

- 録画したいときは ●録画 を押します。
- 録画が禁止されている番組もあります。
- 表示内容をよく確認してください。
- PPV購入制限(→**178**ページ)が設定され ている場合
	- ⇒ 暗証番号画面が表示されます。
	- スカパー ! プレミアムサービス視聴用の 暗証番号(→**177**ページ)を入力してくださ い。
	- ペイ・パー・ビュー(PPV)番組を選ぶ ときに暗証番号を入力済みの場合は、暗 証番号画面は表示されません。

## **条件を指定して番組をさがす ( キーワード/ジャンル検索)**

- よく見る放送番組のキーワードやジャンルを 6 番 組まで登録できます。「映画」や「ドラマ」などを 設定しておくと番組の検索に便利な機能です。
- 「お好みの番組名」、「人名」などをキーワードとし て設定できます。番組表の番組情報からキーワード に該当する番組を検索する機能です。
- 設定したキーワードやジャンルに該当する番組を 自動録画することもできます。(→ **53** ページ)
- ご自分でキーワードを入力する方法と、番組情報の 文字をコピーしてキーワードにする方法があります。

### |ご注意|

• 番組表を使用した同時刻、同一番組の複数予約は行えません。

**1** 電子番組表(G ガイド)を表示し、 「機能メニュー」を表示させます

青 を押す

- **2** 「キーワード/ジャンル検索」を選ん で決定します
- **3** 検索条件が「(未設定)」の欄を選ん で決定します

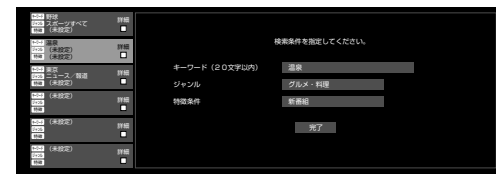

### デジタル放送を電子番組表(Gガイド)で選ぶ

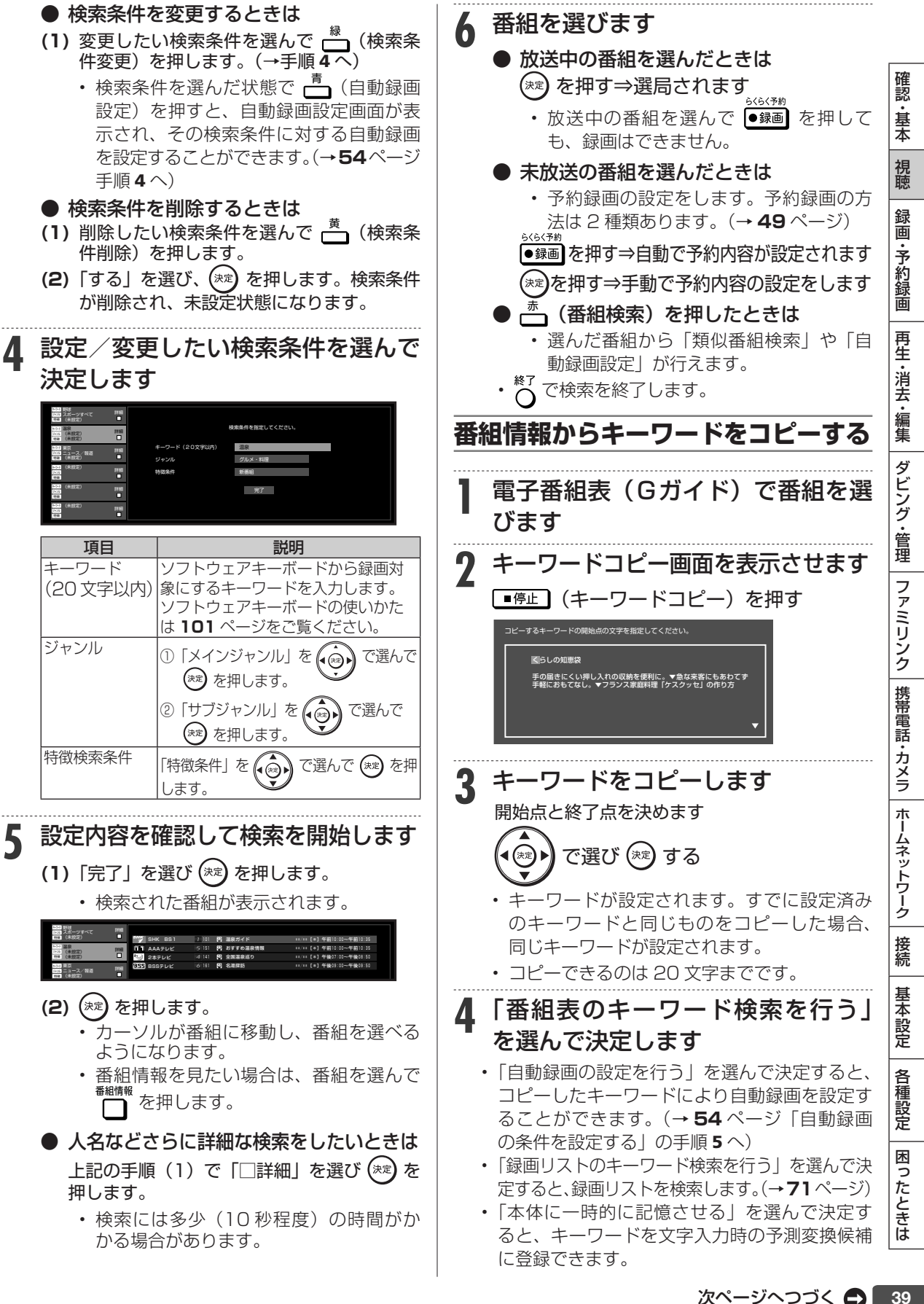

次ページへつづく △ 39

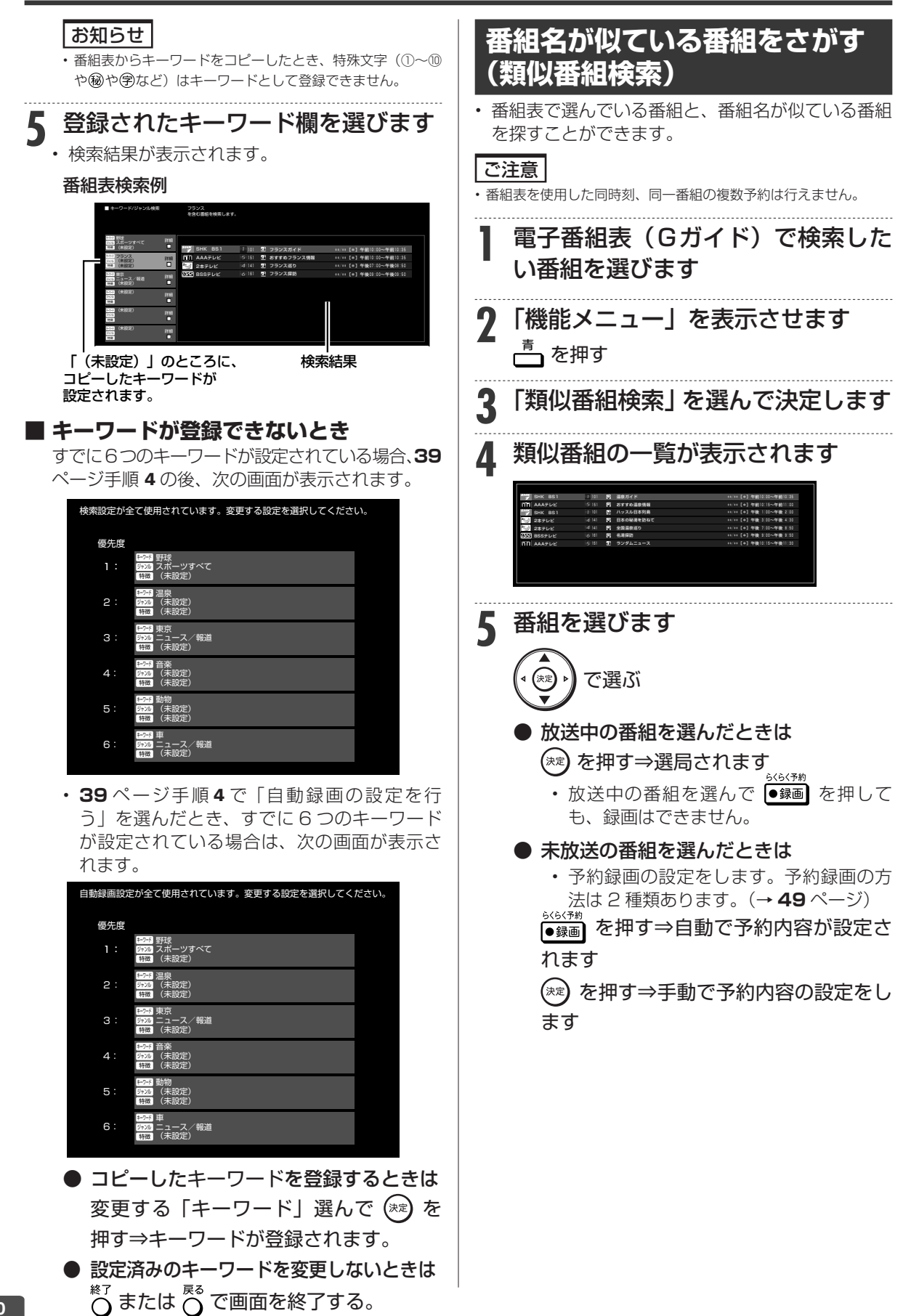

タイムシフト視聴

**HDD DR 2倍 /3倍 5倍/7倍/10倍/12倍**

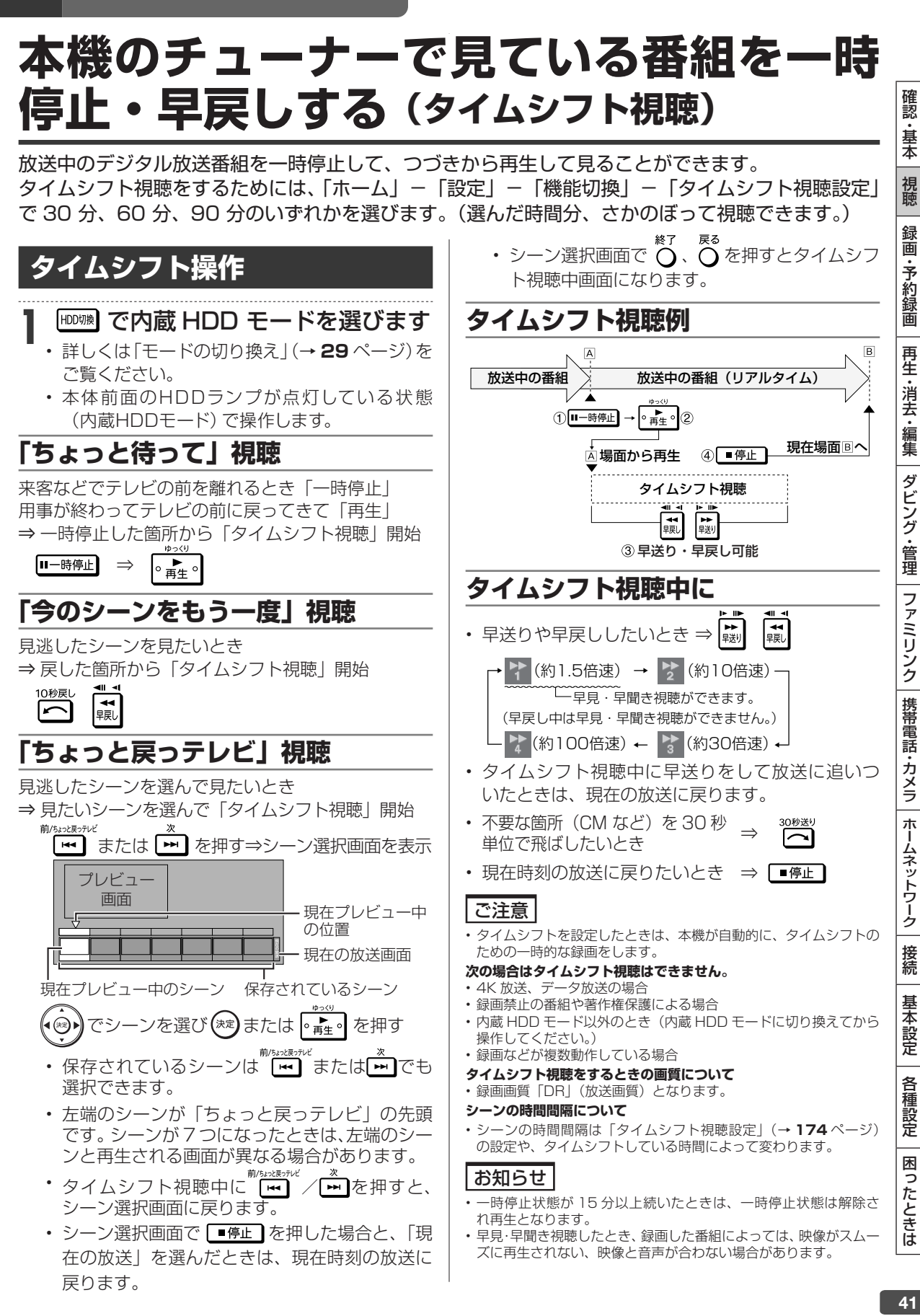

録画のあらまし

## **録画をする前に**

HDD、外付け HDD で録画・予約録画をする前にお読みください。

## **録画できる組み合わせと録画中にできること**

本機では、「地上デジタル/ BS デジタル/ 110 度 CS デジタル」放送の「表録画」または、「 内蔵スカパー ! プレミアムサー ビスチューナー」と「地上デジタル/ BS デジタル/ 110 度 CS デジタル」放送「裏録」の 2 番組同時録画が可能です。

• 「 表録画」は内蔵 HDD /外付け HDD に、「 裏録」は内蔵 HDD に録画されます。4K 放送は内蔵 HDD に録画されます。 録画動作により、それぞれでできることが異なりますので下表でご確認ください。

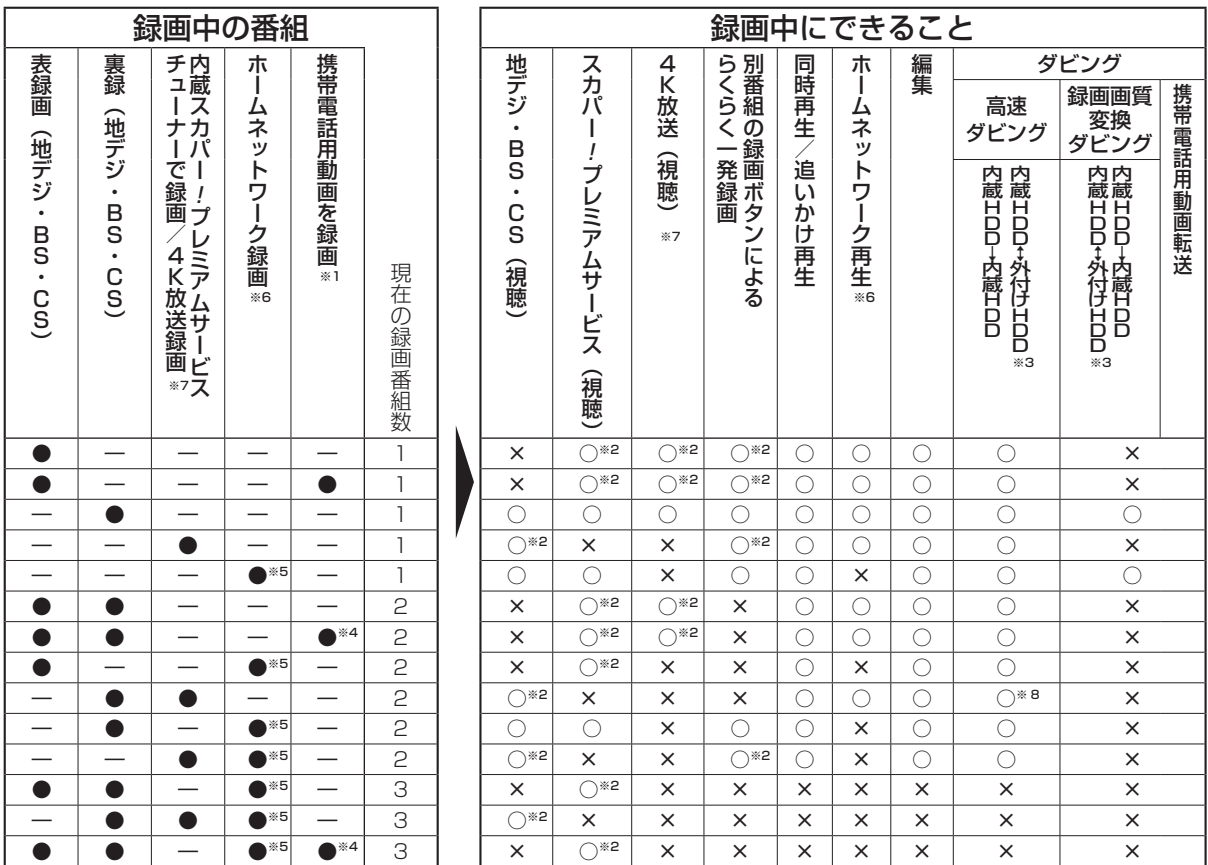

※ 1 表予約録画時に「携帯電話動画記録設定」が「する」になっている時は、携帯電話用動画を同時に録画することができます。録画ボタ ンを押しての録画や、裏録では携帯電話用動画を同時に録画することはできません。また、スカパー ! プレミアムサービス放送 /4K 放 送は、携帯電話用動画を同時に録画することはできません。

※ 2 スカパー ! プレミアムサービス /4K 放送が視聴できるときは、「地デジ/ BS / CS」放送を表録画していてもスカパー ! プレミアムサー ビス /4K 放送が視聴できます。「スカパー ! プレミアムサービス /4K 放送」を録画しているときは、録画していない「地デジ/ BS / CS」を視聴(裏録)することができます。

※ 3 外付け HDD へのタイトル録画中はダビングできません。<br>※ 4 天き緑画の録画画質が「DRI のときのみ、同時動作できま

※ 4 表録画の録画画質が「DR」のときのみ、同時動作できます。

※ 5 ホームネットワーク録画中は、4K 放送視聴 /4K 放送を録画した番組の再生はできません。

※ 6 4K 放送視聴中 /4K 放送を録画した番組の再生中は、ホームネットワーク録画 / 再生はできません。<br>※ 7 4K 放送録画中 (4k 放送視聴中) はダビング操作はできません。

※ 7 4K 放送録画中 (4k 放送視聴中)はダビング操作はできません。

※ 8 内蔵 HDD から内蔵 HDD への高速タビングはできません。

## **録画中のチャプターマークについて**

- デターマ • 録画中のタイトルには、[<sub>録画質]</sub> でチャプターマークを付けることはできません。<br>*\**
- ホームネットワーク再生には、【�����】でチャプターマークを付けることができません。
- ホームネットワークの録画には、オートチャプターは付きません。
- 携帯電話用動画には、オートチャプターは付きません。
- 表録画は、録画中の番組が画面に出ているときのみ、オートチャプターが付きます。表録画中に再生を行うとオートチャ プターは付きません。4K 放送番組は、チャプターマークが付きません。

録画画質と録画時間

## **録画画質と 録画時間について**

録画画質によって録画できる時間が異なりますので、目的によって録画画質を設定してください。 画質がきれいになるほどデータ量が多くなるため、録画できる時間が短くなります。

#### • 録画画質の変更方法→ **46** ページ

### お知らせ

- 録画(ダビング)した時間と空き時間の合計は、録画時間と一致しない場合があります。
- タイムシフト(→ 174ページ)を設定している場合は 44ページの表より録画時間が短くなります。
- 録画画質を「DR」、「2 倍」~「12 倍」、「HD ○○」にしているとき、デジタル放送受信中に表示される残量時間は、受信中のデジタル放送(HD: ハイビジョン放送/SD:標準テレビ放送)が録画できる残量時間です。(残量表示は、目安です。録画できる時間の表示ではありません。)
- 「DR」は、連動データを記録した場合の録画時間の目安です。録画時間は、その性能を保証するものではなく、実際の録画では、入力映像や その他の条件により表記の時間を下回る場合があります。
- 連動データを記録した場合、「2 倍」~「12 倍」「HD ○○」の録画時間は、連動データ放送のデータ量により、実際に録画できる時間は記 載値よりも短くなります。(4K 放送は連動データを記録しません。)
- スポーツや歌番組などの動きの激しい番組を「7 倍」「10 倍」「12 倍」などの長時間録画画質で録画した場合、ブロックノイズなどが目立 つ場合があります。

 また **44** ページに記載の録画時間まで録画できない場合が多くなりますので、動きの激しい番組を録画する場合は、なるべく 5 倍以上の録 画画質で録画していただくことをおすすめします。

## **デジタル放送の録画について**

### **ハイビジョン放送をそのままの画質で録画するには**

録画画質「DRI で録画してください。

• 放送内容に合わせて HD(ハイビジョン画質)や SD(標準画質)で録画されます。

#### **ハイビジョン画質で長時間録画するには**

録画画質「2 倍」「3 倍」「5 倍」「7 倍」「10 倍」「12 倍」「 HD ○○」で録画してください。(4K 放送は、「DR」 画質でのみ録画されます。)

• 圧縮したハイビジョン画質で長時間録画できます。

• 4:3 の放送の場合、再生時に放送と見え方が異なる場合があります。

### **録画画質と録画される内容・楽しめる機能**

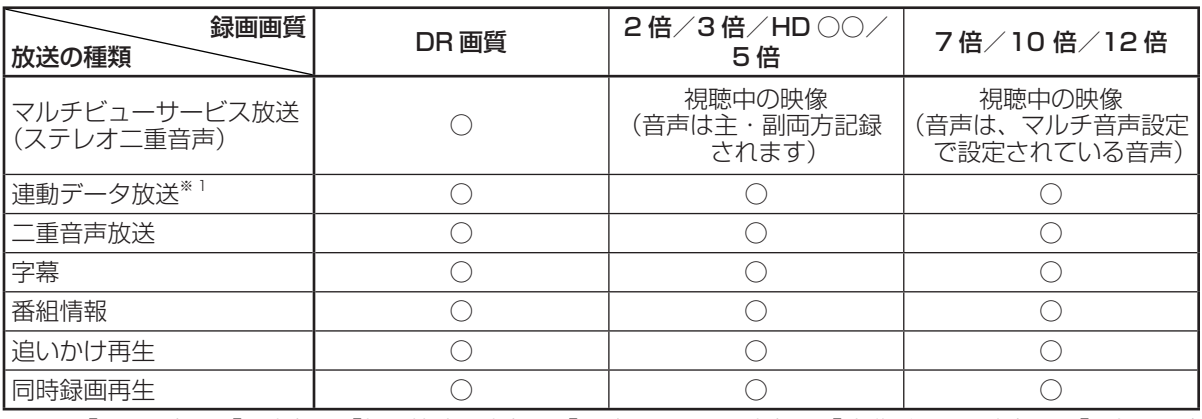

※ 1 •「ホーム」- 「設定」--「録画機能設定」--「長時間モード設定」の「連動データ設定」で、「記録する」 に設定したときに録画されます。 録画予約をする際に、連動データ放送を記録するかどうか、番組ごとに個別に設定することもできます。 (→ **58** ページ)

• 4K 放送の場合、連動データ放送は記録されません。

確認 ・基本

視聴

録画

·予約録 圙

再生·消去·編集

|ダビング・管理

ファミリンク

│携帯電話・カメラ

| ホームネットワーク

接続

基本設定

各種設定

## HDD (ハードディスク)での録画画質と録画時間

内蔵 HDD (ハードディスク)に録画する場合です。

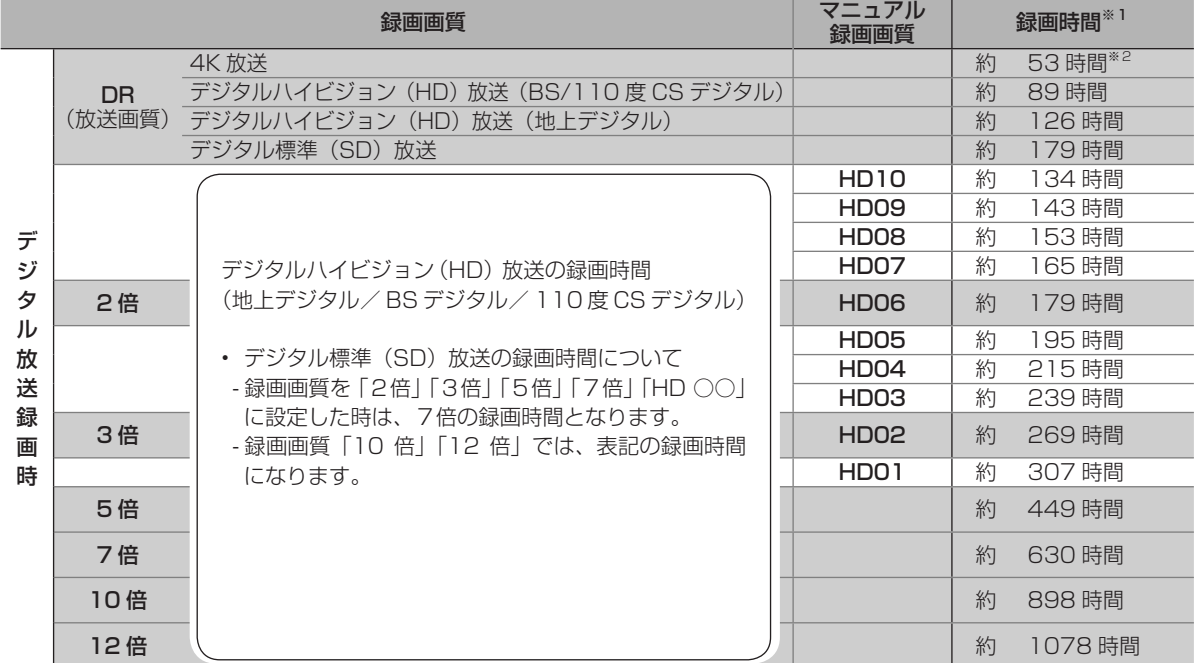

※ 1 表中の数値は、JEITA「CPR-3104 準拠 録画基準画像」を用いて確認しました。

※ 2 時間は 4K 試験放送を 40Mbps で算出した計算値です。録画時間はその性能を保証するものではなく、 実際の録画では入力映像の画質、その他の条件により記載の時間を下回る、または上回る場合があります。

## **スカパー ! プレミアムサービスの録画時間目安について**

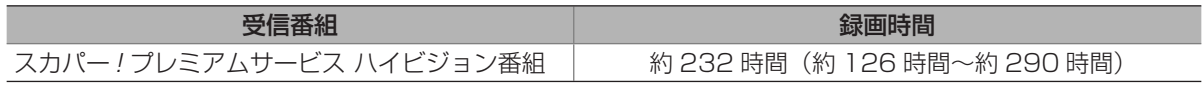

• 録画時間は目安です。録画時間を保証するものではありません。

• 録画可能時間は、録画する番組により異なります。

• 動きの激しい番組を録画した場合は、録画できる時間が減少します。

ディスク残量/情報確認

## **ディスクの残量や情報を確認する**

確認·基本 録画やダビングをする前に HDD(内蔵/外付け)の残時間(どれだけの時間録画できるか)などの 情報を確認できます。 ご注意 見徳  **■ ディスク情報表示例** • ディスク残量表示は、その時点で受信中の放送のきめ細かいシーン ※画面は表示例です。 の多い映像や動きの多い映像が録画できる時間の目安です。録画中 の残量表示と停止時点での表示が一致しないことがあります。 録画·予約録 HDD側の表示 |放送番組」または • 残量が足りないときは録画や予約ができないことがあります。 「動画アルバム」 お知らせ ① HDD 放送番組 LIVE ② 5倍 HD • 複数番組の録画が実行されているときは、残量表示が通常よりも早 残 80時間10分 蓟 ③ く減ります。 5/5 1/1 • 選択している録画画質で HDD の残時間が 5 時間を切ると、画面 ④

- 左下に「 」マークが表示されます。
- 約 1 分間何も操作しないと、ディスク情報表示は自動的に消えます。

## **ディスク情報の確認**

### **1** ディスク情報を表示させます 画赫 を押す LIVE <sup>HDD</sup> 放送番組 | 5倍 HD 残 80時間10分 T. 5/5 1/1 HDD残時間 • 外付け HDD のディスク情報を表示させたい ときは、外付け HDD モードに切り換えてか ら操作を行ってください。(→ **29** ページ) **2** 表示を切り換えます 押すごとに、以下のように表示 が切り換わります ① 「内蔵 HDD 残量表示」 内蔵 HDD の画面例

残量時間が 100時 間以上あるときは、 「分」表示されません。

LIVE HDD 放送番組 5倍 HD 残 80時間10分 5/5

② 「カウンター表示/タイムバー表示\*」

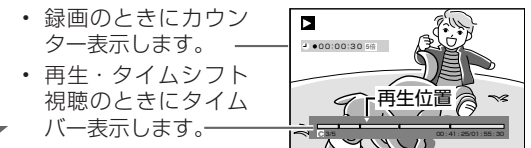

- ③ 「消える」
- ※ 「カウンター表示/タイムバー表示」について(→ **76** ページ)

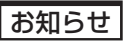

4K 放送視聴中は、ディスク情報を表示できません。

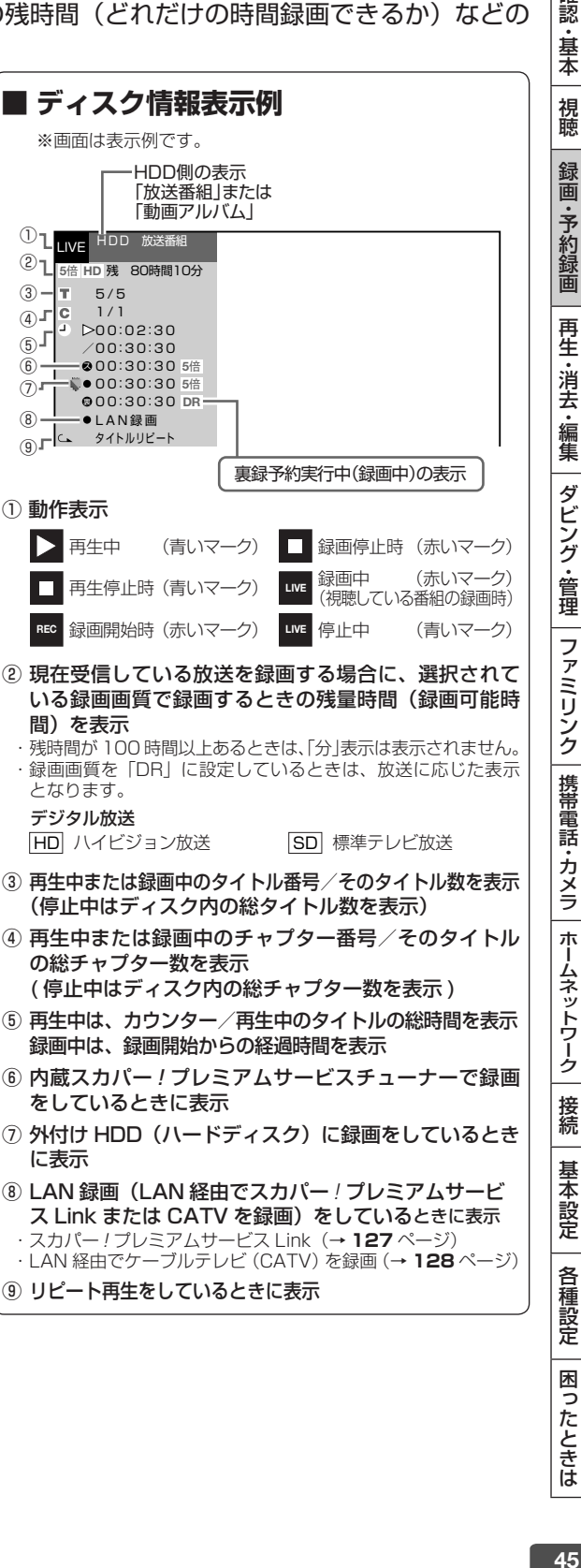

HD 録画画質設定

## **マニュアル録画画質を設定する**

HD 録画画質設定「HD ○○」の画質を細かく設定できます。

• マニュアル録画画質、他の 録画画質と録画時間の関係については **44** ページの表をご覧く ださい。

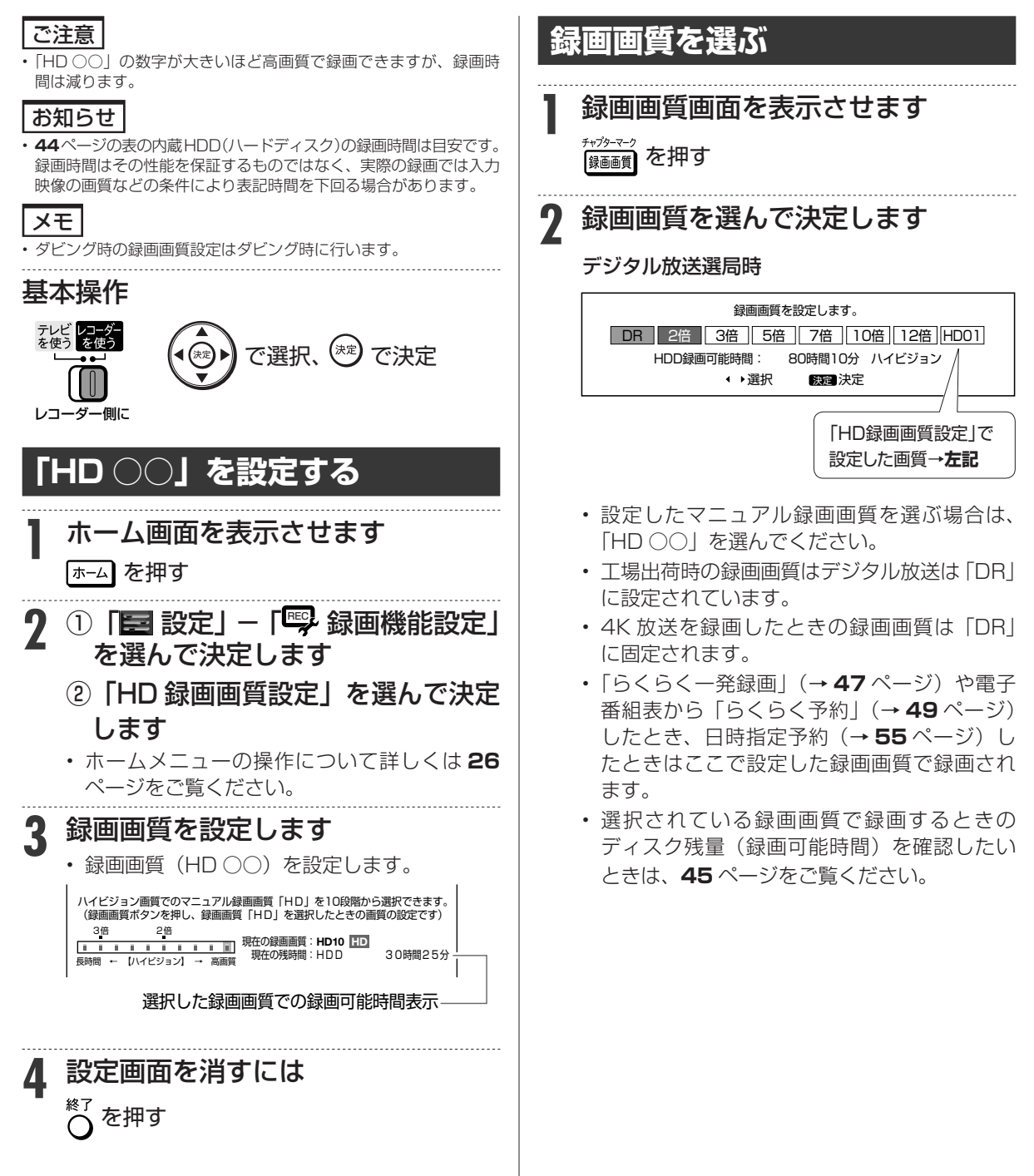

番組録画

### **HDD DR 2倍/3倍** 5倍/7倍/10倍/12倍

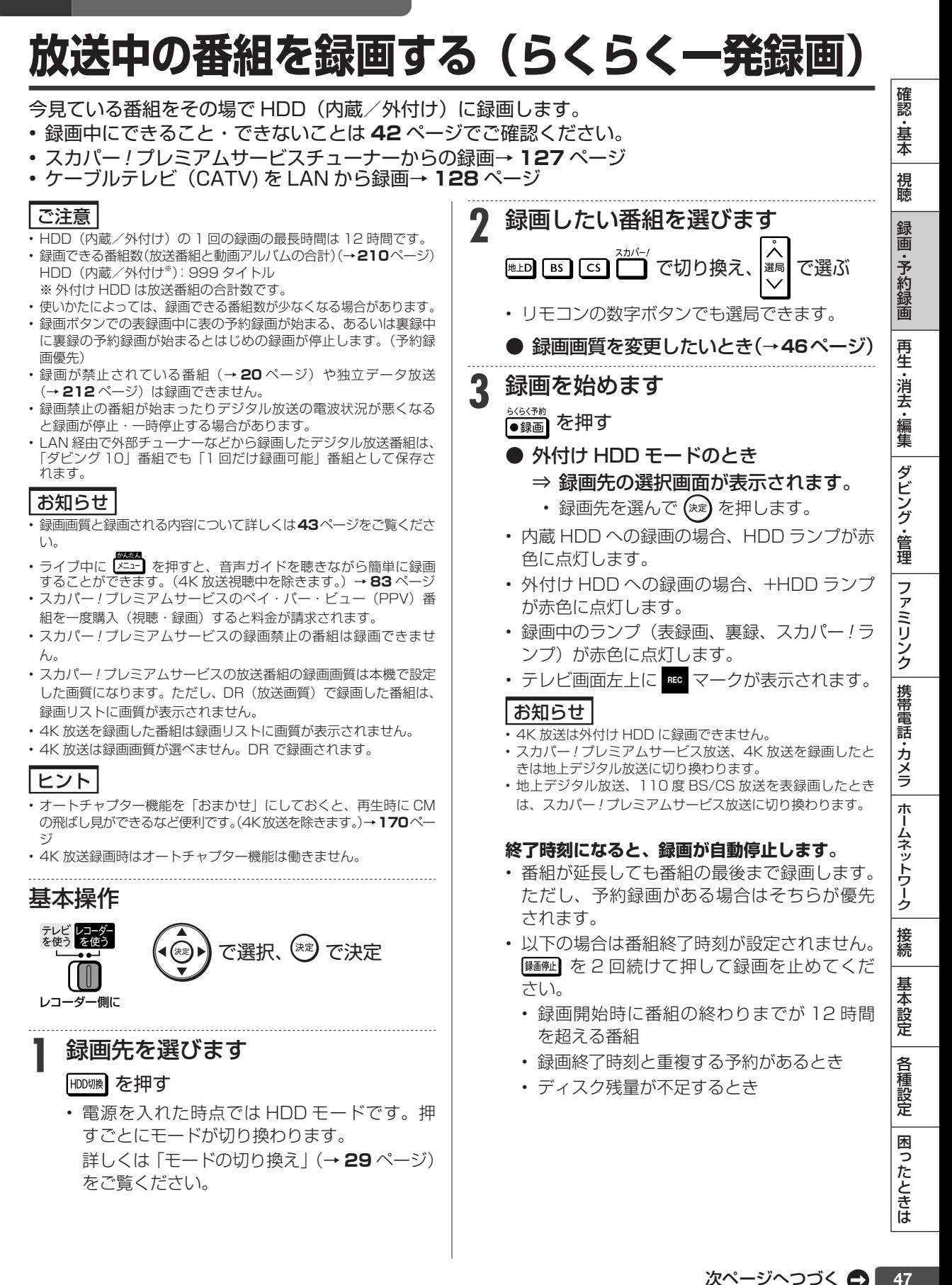

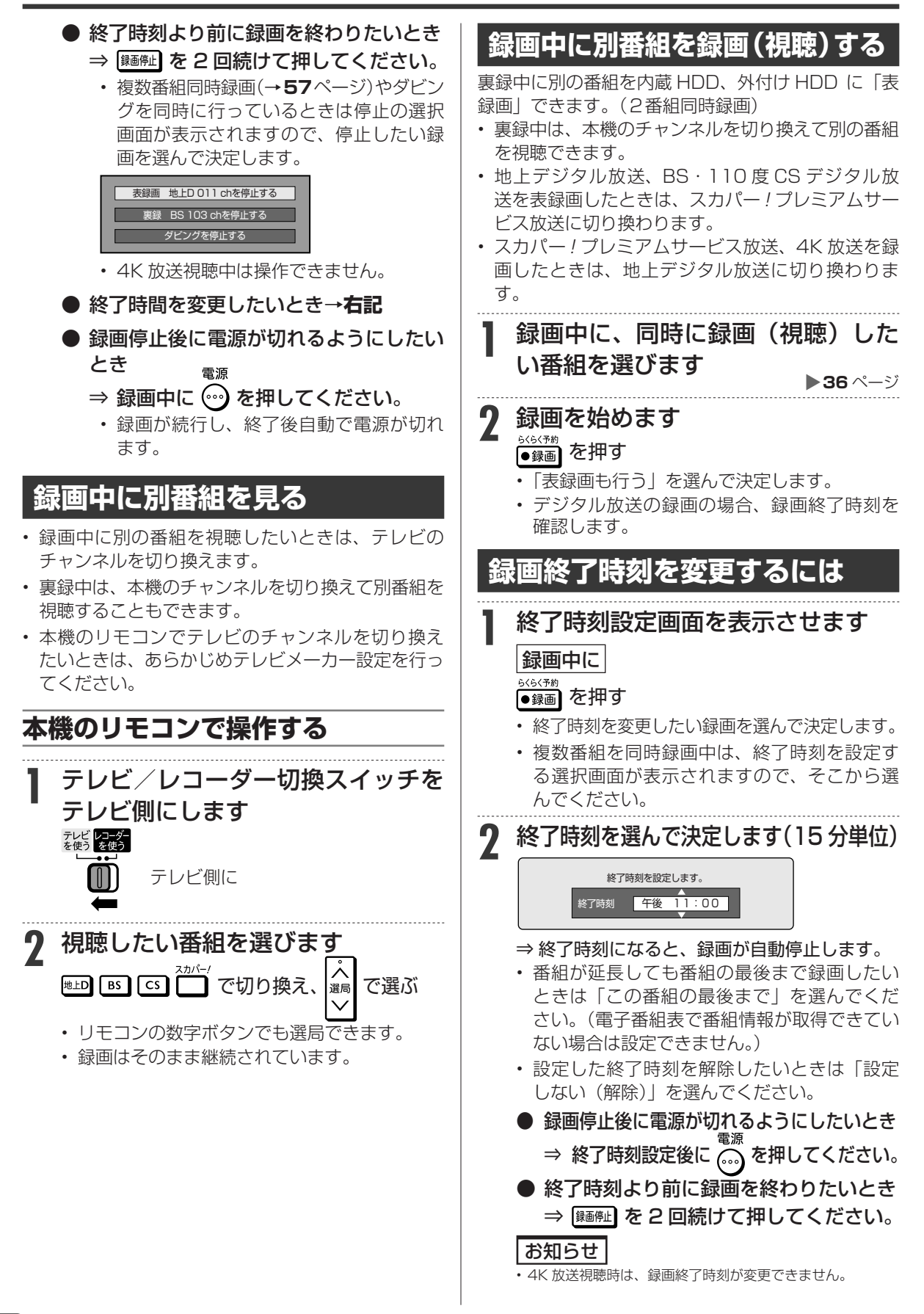

**HDD DR** 2倍/3倍 5倍/7倍/10倍/12倍 電子番組表(Gガイド)予約

# **デジタル放送を電子 番組表( Gガイド)で予約する( らくらく予約)**

電子番組表(Gガイド)から選ぶだけで、7 日先までのデジタル放送の 予約録画ができます。 • 日時指定予約については **55** ページをご覧ください。

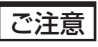

- 「外付け HDD」を予約したときの予約録画先は「表録画」に固定 されます。
- 「裏録」予約録画時は携帯電話用動画は同時録画されません。
- 「表録画」(DR 以外の画質の場合)と「裏録」を同時録画している ときは、「表録画」の携帯電話用動画が同時録画されません。詳し くは、**42** ページの表をご覧ください。
- 番組表を使用した同時刻、同一番組の複数予約は行えません。

## メモ

- HDD(ハードディスク)の残量が少なく録画しきれないとき はタイトル消去(→ **80** ~ **81** ページ)を行い、録画可能時間を増 やしてください。
- 予約録画をする前に予約したい放送局が映っていることを確認してください。

### ヒント

- 電子番組表(Gガイド)予約では予約した放送が延長されると録画 も延長されます。(→ **52** ページ)
- 予約後にお出かけになるときや、就寝中に予約録画が行われる場合 は、本機とテレビの電源を切ってください。電源を切っても予約録 画は働きます。(本機のコンセントは抜かないでください。)

で選択、<sup>(タਫ਼</sup>) で決定

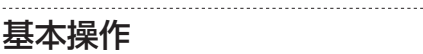

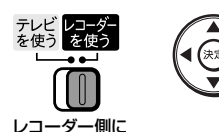

## **らくらく予約をする**

- **準備** 外付け HDD に直接予約録画したいと きは、外付けHDDを接続します(→**28** ページ)
	- ・ 4K 放送は、内蔵 HDD にのみ録画が 行えます。
- **1** 予約したいデジタル放送を選びます で選ぶ
- 番組表を表示させます<br>(<del>\*\*\*</del>) <sub>を埋す</sub> を押す 子約

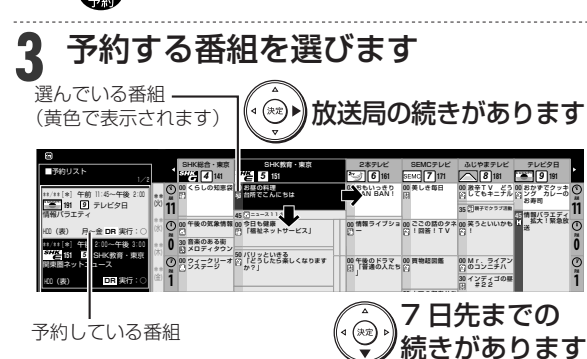

- 録画画質は本機で設定した画質になります。 変更したいときは、手順 6 で設定変更を選び、変 更します。
- 4K 放送は、録画画質「DR」で録画されます。
- 電子番組表(Gガイド)の使い方について詳 しくは **35** ~ **40** ページをご覧ください。

## **4** 予約内容を設定します 予約内容を自動で設定するとき

- ●録画 を押す⇒手順7へ
- 予約内容は以下の設定となります。 (予約した放送番組により、表示される内容は 異なります。)
	- 連動データ設定| に従い記録 されます。→ **170** ページ
	- グループ設定:「設定しない」
	- 保存設定:「設定しない」
	- 携帯電話動画記録設定:「しない」
	- 繰り返し予約:「今回のみ予約」
- 予約内容を手動で設定するとき を押す ⇒ 手順 5 へ
- **5** 外付け HDD が使用可能な時は、録 画先を選びます
	- ⇒ 予約録画先選択画面が表示されます。
	- 「外付け HDD」は、外付け HDD が使用可能 な場合のみ表示されます。
- **6** 「今回のみ予約」、「毎回予約」、「設定 変更」のいずれかを選んで決定します
	- ●「今回のみ予約」を選んだとき⇒予約完了。 • 選択した番組だけが予約されます。
	- ●「毎回予約」を選んだとき ⇒ 番組表の情報から毎日または毎週予 約が自動設定されます。
	- 他の予約と予約録画時間が重なる場合は、予 約重複画面が表示されます。

確認 ・基本

視聴

デジタル放送を電子番組表(Gガイド)で予約する(らくらく予約)

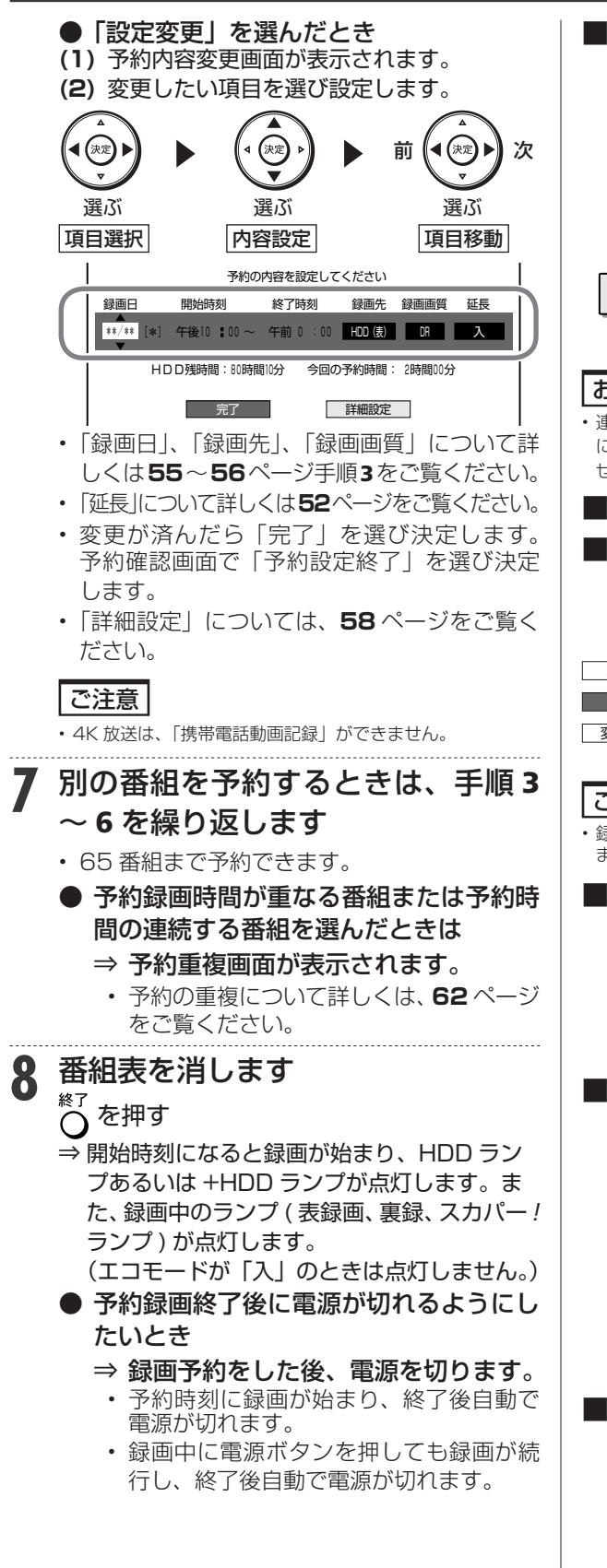

**■ 連続した番組を予約録画するとき** 連続した番組を表録画または裏録どうしで予約録

画すると、次の予約に切り換える準備のために、 前の番組の最後の数十秒が録画されません。連続 している場合は、設定変更で録画先を「表」と「裏」 に分けることにより、番組の最後まで録画するこ とができます。

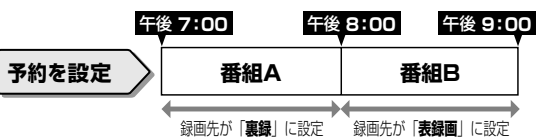

### お知らせ

- 連続した番組が同じ録画先として予約録画されたときは、次の予約 に切り換える準備のために、前の番組の最後の数十秒が録画されま せん。
- **設定した予約を取り消したいとき**

### **■ 予約の設定内容を変更したいとき**

- ⇒番組表から取り消し/変更したい番組を選ん で決定します。
- 予約が取り消されます。 取り消す

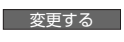

- 予約内容の変更・確認ができます。→**左記**
- 変更しない 番組表に戻ります。

### ご注意

• 録画開始時刻の 2 分前を過ぎると、番組表から予約の変更はでき ません。予約リストから取り消し / 変更をしてください。

### **■ 次回の録画予約状態を確認したいとき**

- 予約リストで確認できます。→ **60** ページ
- 次回の予約が正しく設定されていないときは 「(次回該当番組なし)」と表示されます。予約名 を次回予約の番組名などに変更してください。 → **58** ページ

### **■ 予約録画が中断したとき(最後まで録画 されないとき)**

放送電波の受信感度が落ちた場合、録画が中断さ れることがあります。

• 停電等で録画が中断し、停電復帰により録画が 再開された番組は別タイトルとして録画されま す。

本機の受信機レポートでご確認ください。本機に 関連したレポートを読むことができます。

• 詳しくは **168** ページをご覧ください。

### **■ 予約録画中の番組視聴について**

• 4K 放送やスカパー ! プレミアムサービスを予 約録画中、表予約録画中は、録画中の番組が視 聴できません。録画中の番組を視聴したいとき は、追いかけ再生(→**73**ページ)操作を行ってく ださい。

### デジタル放送を電子番組表(Gガイド)で予約する(らくらく予約)

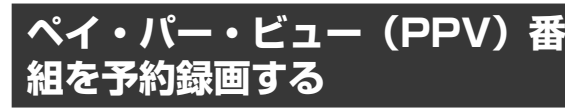

- スカパー ! プレミアムサービス放送では、番組単位 で購入できるペイ・パー・ビュー(PPV)番組を 予約録画することができます。
- ペイ・パー・ビュー (PPV)番組は番組表に「 ¥)| マー クが表示されています。

### ご注意

- 購入したペイ・パー・ビュー(PPV)番組を予約したときは、録 画開始時に購入となります。番組録画が実行された場合、視聴をし なくても料金が請求されます。
- ペイ・パー・ビュー(PPV)番組を日時指定予約したとき、購入 していない番組は予約録画されません。また、番組表から予約した ペイ·パー·ビュー(PPV)番組の予約時間変更(繰り返し予約) はできません。
- すでに番組が開始されているペイ・パー・ビュー(PPV)番組は、 電子番組表からの録画はできません。番組購入後、「放送中の番組 を録画する(らくらく一発録画)」(→ **47** ページ)の操作で録画して ください。

### お知らせ

- ペイ・パー・ビュー(PPV)番組の中には、1 日単位で契約するペイ・ パー・デイ(PPD)もあります。詳しくは番組表でそれぞれの番 組説明をご覧ください。
- 1 日単位で契約するペイ・パー・デイ(PPD)番組の場合、購入 済みの番組であっても予約時に購入画面が表示されますが、2 回目 の課金は発生しません。
- 購入したPPVの履歴を表示することができます。(→**169**ページ) • 一部の番組では録画が禁止されています。

### **1 <sup>49</sup>** ページの「らくらく予約をする」 の手順 1 ~ 2 を行います

**2** 電子番組表でペイ・パー・ビュー (PPV) 番組を選んで決定します

⇒ 購入画面が表示されます。

**3** 「購入する」で決定します

⇒ 購入確認画面が表示されます。

- **4** 「購入する」を選んで決定します この番組を予約購入します。よろしいですか? 購入金額 ¥200 | 購入する | 購入しない
	- ⇒ 購入完了
	- 放送中の番組は、予約録画できません。
	- 未放送の番組の場合、予約録画されます。
	- 録画が禁止されている番組もあります。
	- 表示内容をよく確認してください。
- **PPV 購入制限 (→ 178 ページ) が設定** されている場合
	- ⇒ 暗証番号画面が表示されます。
		- スカパー ! プレミアムサービス視聴用 の暗証番号(→ **177** ページ)を入力して ください。

確認 ・基本

視聴

録 画

予約録 圙

再生·消去·編集

ダビング・管理

ファミリンク

携帯電話・カメラ

ホームネットワーク

接続

基 未設定

各 種設定

• ペイ・パー・ビュー(PPV)番組を選ぶ ときに暗証番号を入力済みの場合は、暗 証番号画面は表示されません。

## **5** 番組表を消します を押す

**視聴年齢制限番組を予約録画す** スカパー! プレミアムサービスの視聴年齢制限設定

(→ **177** ページ)された番組を予約録画することがで きます。

### ご注意

#### • スカパー ! プレミアムサービスの視聴年齢制限番組を日時指定予約 したとき、予約した番組が本機に設定されている視聴年齢制限に該 当している(超えている)場合は、録画されません。

• スカパー ! プレミアムサービスの視聴年齢制限に該当した番組の後 に、通常の番組を予約録画した場合は、録画されたタイトルの先頭 が数秒録画されません。視聴年齢制限に該当する部分を録画しない ためであり、故障ではありません。 

- **1 <sup>49</sup>** ページの「らくらく予約をする」 の手順 1 ~ 2 を行います
- **2** 電子番組表で「\*\*\*\*\*」と表示 されている番組を選んで決定します
- **3** スカパー!プレミアムサービス視 聴用の暗証番号(→ **177** ページ)を 入力します
	- 番組名や番組情報などが表示されるようにな ります。

**4** 予約する番組を選んで決定します

## **5** 番組表を消します

を押す

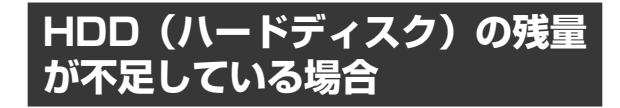

## おすすめ消去リストでタイトルを消去する

**49** ページの手順 4 で以下のような画面になる場合 は HDD の残量が足りません。不要なタイトルを消し て HDD の残量を増やしてください。

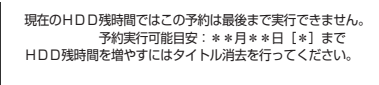

| 予約設定終了 | おすすめ消去リスト

### **1** 「おすすめ消去リスト」を選んで決 定します

⇒ タイトル消去画面が表示されます。(タイ トル消去について詳しくは**80**ページをご覧く ださい。)

## **デジタル放送の延長予約について**

スポーツ中継など終了時刻が延長される可能性のあ る番組の場合、予約録画の終了時刻を延長できます。

• 電子番組表(Gガイド)で予約した場合は「延長」 が自動的に「入」に設定されます。

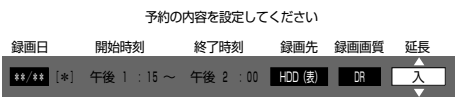

- 放送時刻が延長されて他の予約と重なった場合は、 録画開始時刻の早い予約が優先されます。重なった 予約が実行されない、または番組途中から予約が実 行されます。
- 開始時刻、終了時刻を変更したときは延長に対応で きません。
- 繰り返し予約の場合、番組表の内容によっては延長 に対応できない場合があります。
- 録画している番組の放送時刻が延長になり直後の 予約と重複する場合、2 番組録画中でなくても延長 した番組が終了するまで予約が開始されない場合 があります。

## **延長を 「入」 にした場合**

番組が延長されても番組の最後まで録画を行います。 • イベントリレーサービスの場合にも自動的に追従 しますが、別タイトルとして録画されます。

### スポーツ番組を延長「入」で予約録画したとき

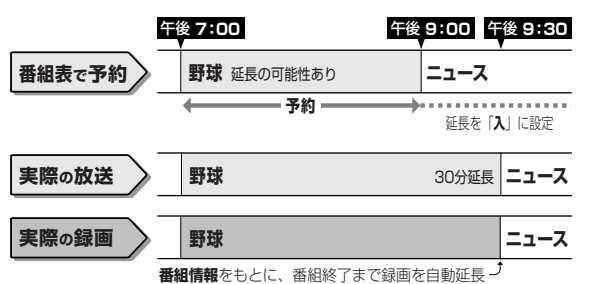

## **前の番組が延長された場合**

前の番組が延長されて予約録画した番組が繰り下げ られたときでも、録画時刻を自動的に変更します。(3 時間までの変更に対応)

### 繰り下げの可能性がある番組を予約録画したとき

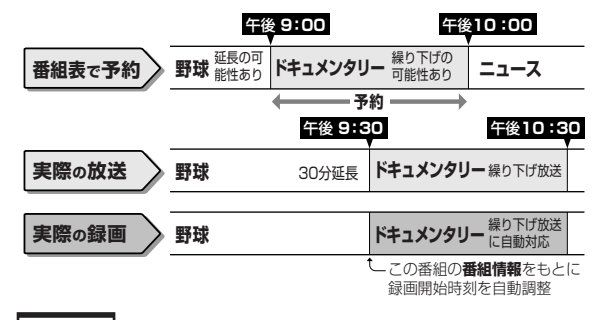

ご注意

• 前の番組が延長されて予約の重複が起こった場合は、いずれかの予 約が休止になります。

## **繰り返し予約**

電子番組表(Gガイド)から連続ドラマなどを毎週 (毎日)予約すると、放送開始時刻が変わったり番組 放送時間が拡大されたときでも自動的に対応します。 (初回予約時の開始時刻の前後 3 時間以内で類似した 番組名を検索します。)

• 他の予約との重複条件により繰り返し予約が行わ れない場合があります。(予約リストに「他の予約 と重なるため休止しました」と表示されます。)

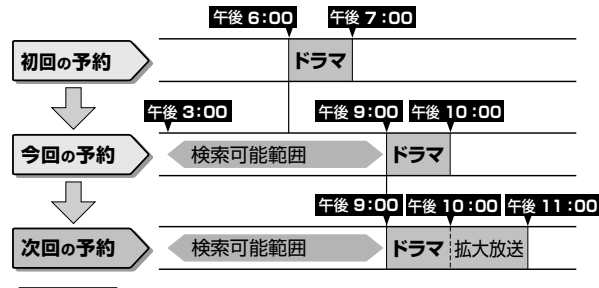

### ヒント

次回の予約が正しく設定されないときは、番組名(予約名)を変更 してください。

- デジタル放送の繰り返し予約は番組名をキーワードとして予約設 定します。予約が正しく設定されていないときは「(次回該当番組 なし)」と表示されます。予約名を次回予約の番組名などに変更し てください。
- 予約名の変更は、「詳細設定」の「予約名設定・変更」で行ってく ださい。(→ **58** ページ)

### ご注意

- PPV(ペイ・パー・ビュー)の番組は、繰り返し予約はできません。
- 他の予約との重複条件については、**57** ページをご覧ください。

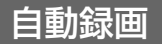

## **条件を指定して 自動で録画する**

キーワード/ジャンル/特徴検索などを登録しておくだけで、指定した条件を番組情報に含む番組を 自動で内蔵 HDD に録画することができます。

- ・確実に録画したいときは電子番組表(Gガイド)からの録画予約または日時指定予約を行って下さい。
- ・予約が重なった条件により、録画されない場合があります。
- ・4K 放送は自動録画できません。

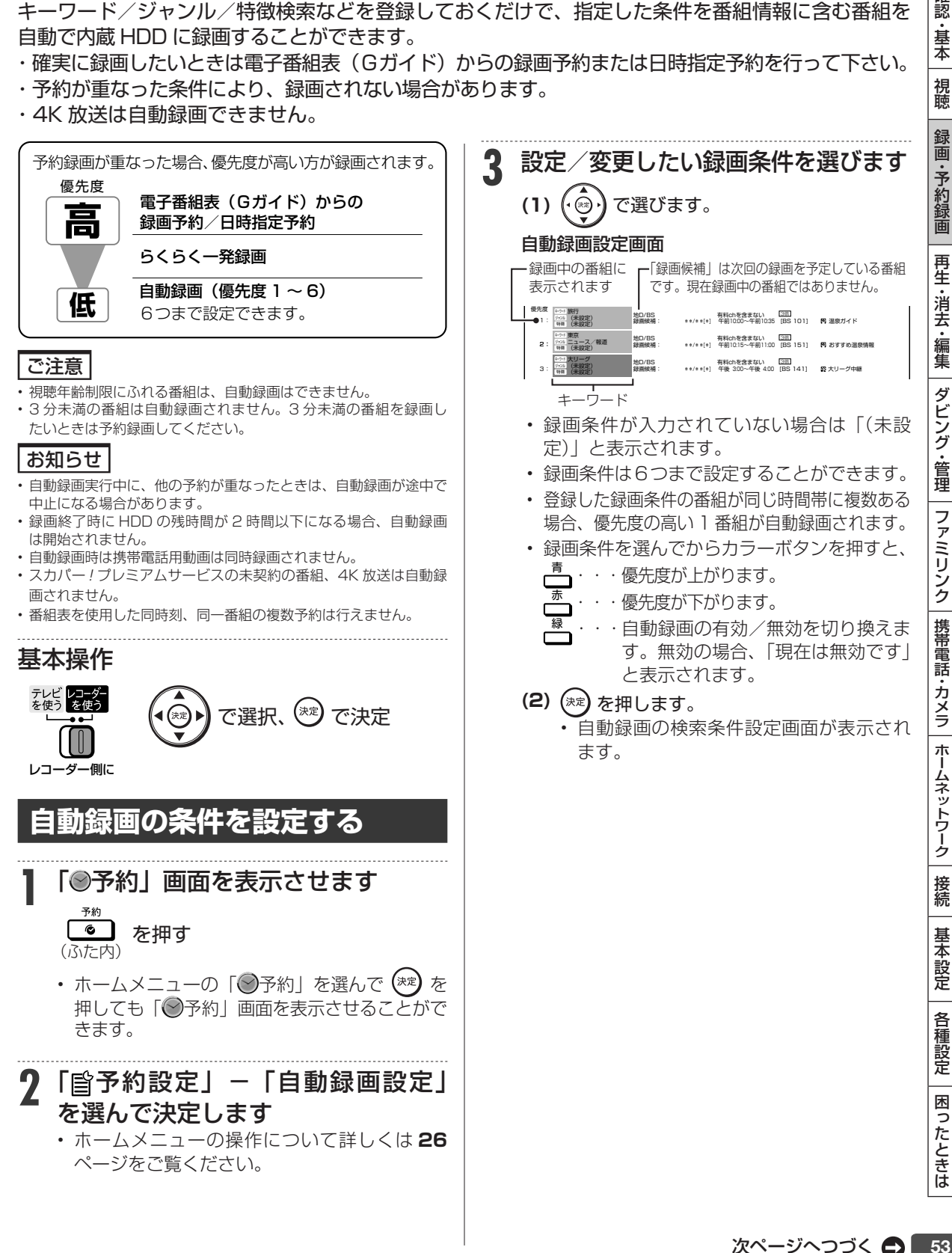

確認 ・基本

視聴

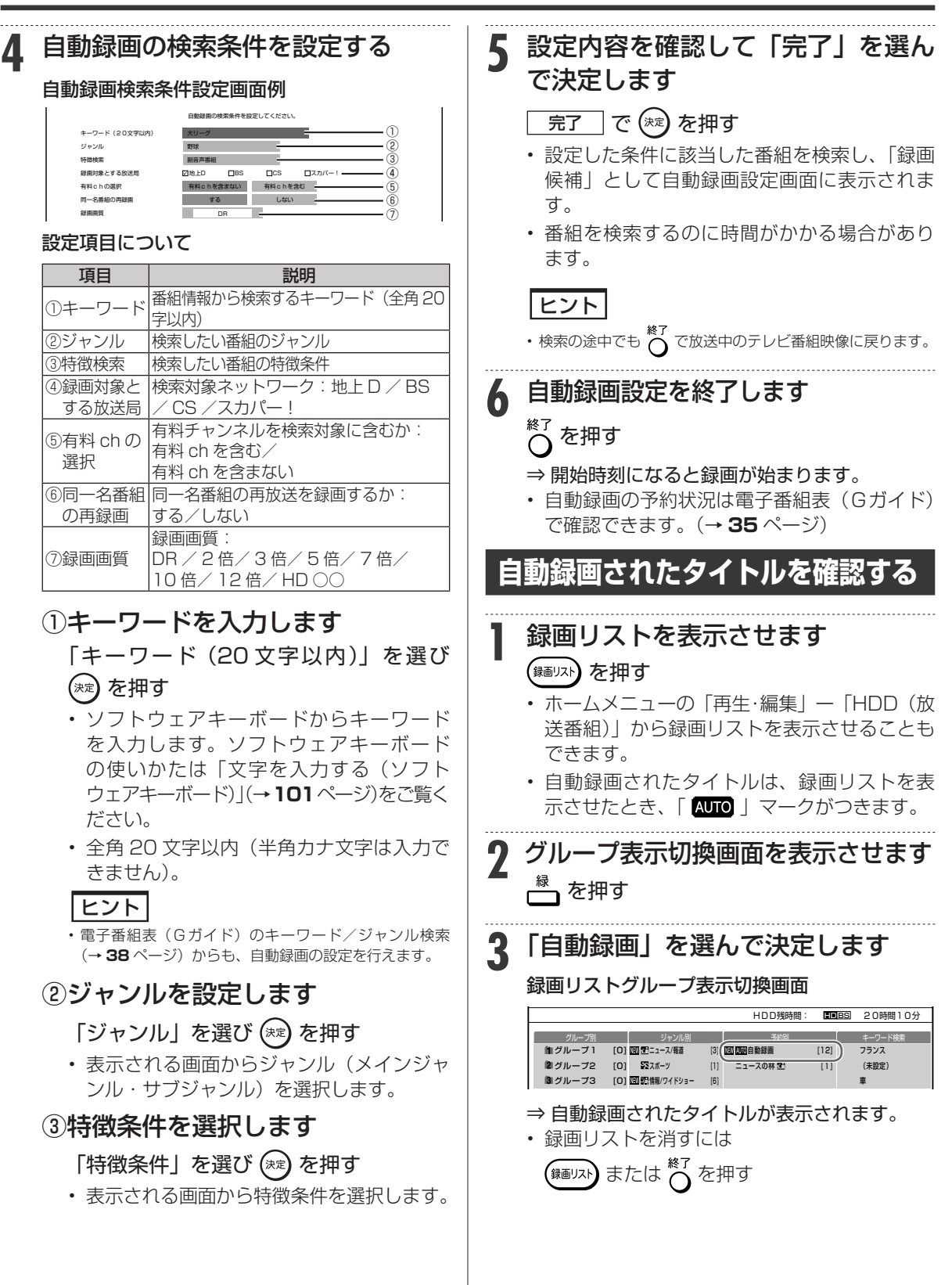

## 日時指定予約

確認

# **日時を指定して予約する**

電子番組表(Gガイド)を使わず、放送日時とチャンネルを指定してデジタル放送、ケーブルテレ ビ(CATV)に接続したチューナーからの映像を予約録画します。

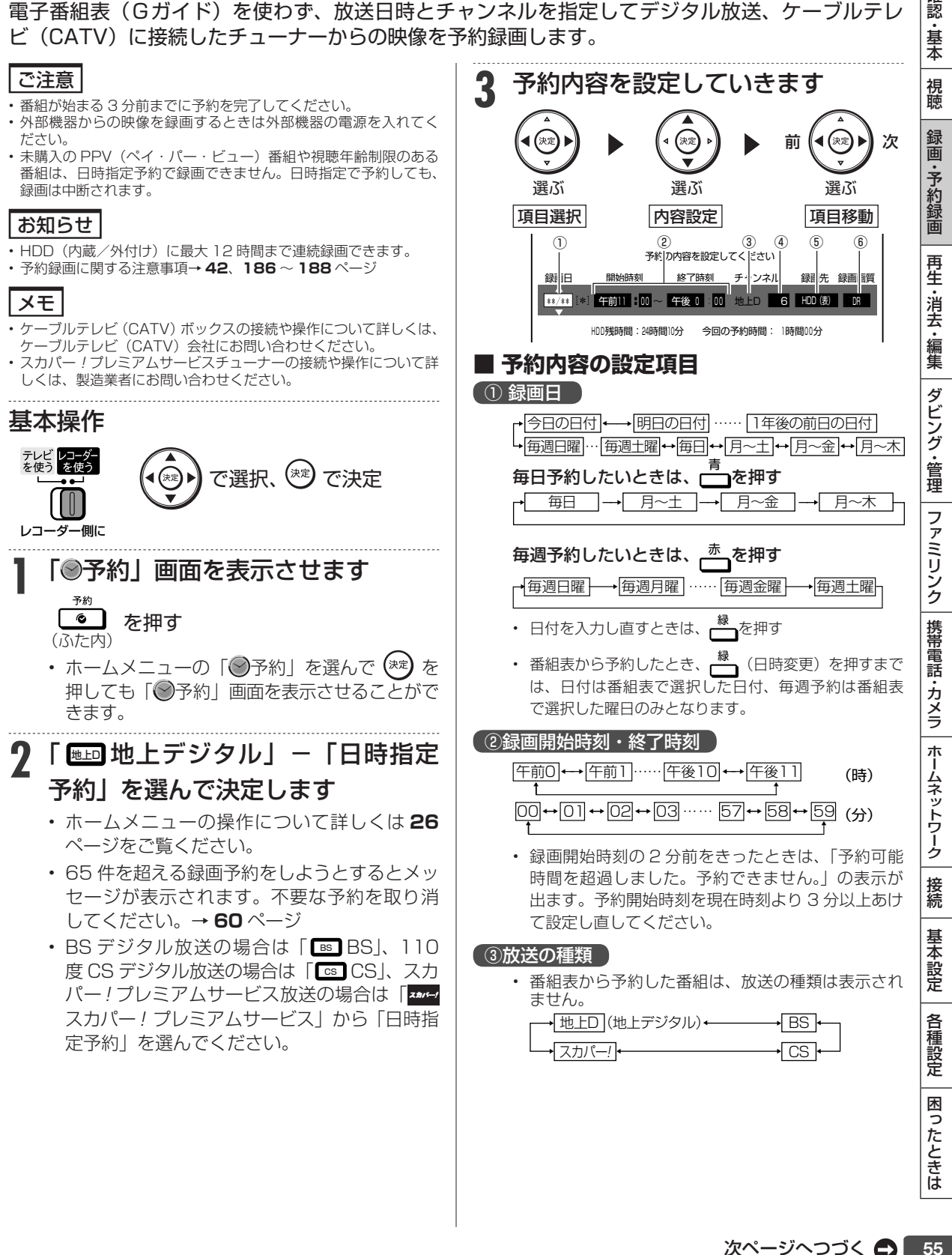

### 日時を指定して予約する

### (4)チャンネル

- 選んだ放送によって異なります。
- 番組表から予約した番組は、チャンネルは表示され ません。

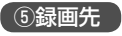

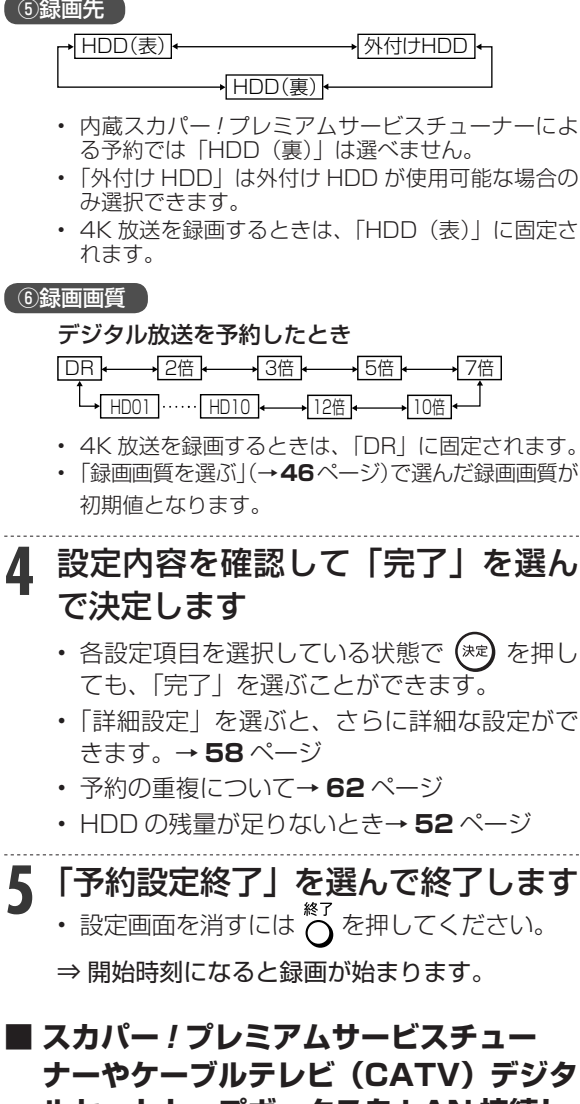

## **ルセットトップボックスを LAN 接続し ているとき**

• LAN 接続時のスカパー ! プレミアムサービ スチューナーについては **127** ページ、CATV デジタルセットトップボックスについては **128** ページをご覧ください。

複数番組同時録画

## **複数番組を同時に録画予約する**

本機は、表録画用と裏録用の地上デジタル/ BS デジタル/ 110 度 CS デジタル放送チューナーや 表録画用の内蔵スカパー ! プレミアムサービスチューナー、LAN 接続のスカパー ! プレミアムサー ビスチューナー(またはスカパー ! プレミアムサービス光チューナー)、DLNA 対応のケーブルテレ ビ(CATV)デジタルセットトップボックスを使用することにより、最大 3 番組の同時録画が可能 となります。

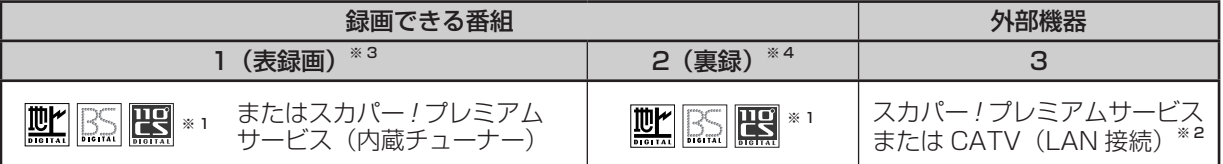

※ 1 地上デジタル放送、BS デジタル放送、110 度 CS デジタル放送のうち、1 つを録画。

※ 2 LAN 接続のスカパー ! プレミアムサービス対応チューナー(またはスカパー ! プレミアムサービス光チューナー)や DLNA 対応のケー ブルテレビ(CATV)デジタルセットトップボックスによる LAN 録画。(→ **127**、**128** ページ)

※ 3 本機で番組を視聴するときは、表録画用チューナーで視聴します。そのため、表録画中は、本機のチャンネルを変えることができません。 ただし、スカパー ! プレミアムサービス放送 /4K 放送が視聴できる環境で使用しているときは、表録画中でも録画していない放送に切り 換えて視聴(録画)できます。

### ご注意

- 複数番組同時録画中は残量表示が通常より早く減ります。
- 番組表を使用した同時刻、同一番組の複数予約は行えません。
- 表録画どうし、裏録どうしの 2 番組同時録画はできません。
- 「表録画」(DR 以外の画質の場合)と「裏録」を同時録画しているときは、表録画した番組の携帯電話用動画は同時録画されません。

• 内蔵のスカパー ! プレミアムサービスチューナーによる録画は、BS/110 度 CS/ 地上デジタル放送の表録画、裏録とは別に録画されます。 内蔵のスカパー! プレミアムサービスチューナーで、裏録はできません。また、内蔵スカパー! プレミアムサービスチューナーで、スカパー! プレミアムサービスの番組を 2 番組同時に録画することはできません。

## **予約時に重複メッセージが出た場合**

録画予約時に他の予約と時間帯が重なった場合、重 複メッセージが表示されます。

予約の重複について詳しくは、**62** ページをご覧くだ さい。

#### 画面例:表録画予約と重なる番組を予約したとき

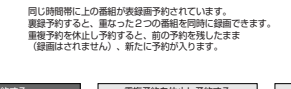

**スタンス ままの ままの 要線予約を休止し予約する デジタン 予約しない 一つ** 画面例: 表録画予約、裏録予約と重なる番組を予約

したとき

### 同じ時間帯に表録画と裏録がどちらも予約されています。 重複を許可して予約した場合は、いずれかの予約が 重複日に一時休止となります。

#### ■ 重複を許可して表録画予約する ■ 重複を許可して裏録予約する ■ 予約しない ■

- 詳しくは画面の表示に従って操作してください。
- 優先して予約録画される重複予約の条件は次のと おりです。

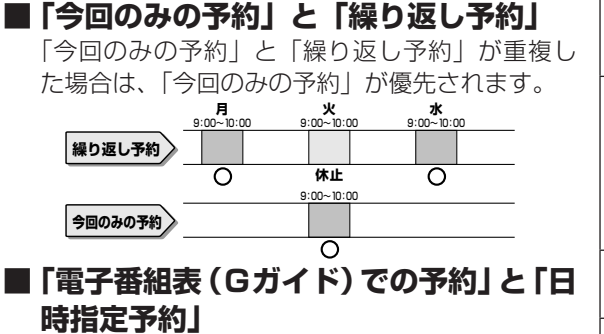

「電子番組表(Gガイド)での予約」と「日時指 定予約」が重複した場合は、「電子番組表(Gガ イド)での予約」が優先されます。

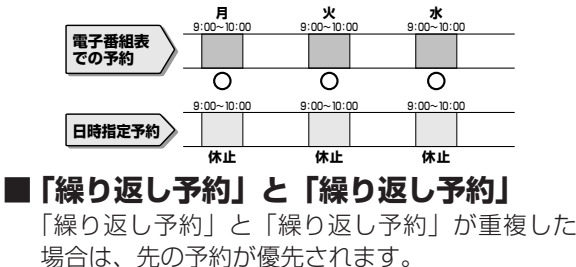

i認・基本|視聴 「録画・予約録画 |再生・消去・編集 | ダビング・管理 | ファミリンク | 携帯電話・カメラ | ホームネットワーク | 接続 | 基本設定 | 各種設定 | 困ったときは | | 「 57

確認 ・基本

視聴

録画

•予約録画

再生

・消去・編集

ダビング・管理

ファミリンク

│携帯電話・カメラ

| ホームネットワーク

接続

基本設定

各 種設定

<sup>※ 4</sup> 裏録中に、他のチャンネルを視聴することができます。(裏録用のチューナーは録画専用です。録画中の画面を見たいときは追いかけ再生 を行います。(→ **73** ページ))

## **予約に関する詳細設定をする**

録画予約時、以下のような便利な詳細設定ができます。

## **設定できる項目**

### お知らせ

- 4K 放送の番組が予約対象の場合、詳細設定に「グループ設定」「携 帯電話動画記録設定」「連動データ設定」の項目は表示されません。
- スカパー ! 放送の番組が予約対象の場合、詳細設定に「携帯電話動 画記録設定」の項目は表示されません。

### **予約名設定・変更**

番組の予約名を変更/入力することができます。繰り 返し予約ではこれが番組検索のキーワードになります。 • 録画した番組のタイトル名は変更されません。

- - **(1)** 詳細設定画面(→**59**ページ)で「予約名設定・ 変更」を選んで決定します。
	- **(2)** 「変更する」を選んで決定します。
	- **(3)** 文字を入力・確定します。(入力のしかた → **101** ページ)

## **グループ設定**

録画予約する番組を 20 のグループに分けて分類・ 整理できます。

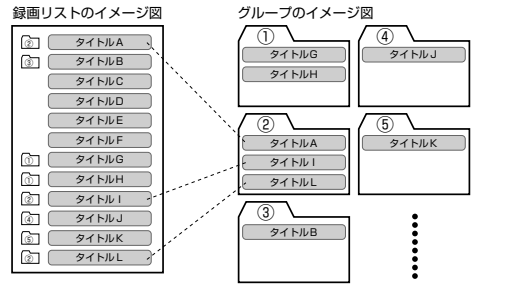

- **(1)** 詳細設定画面(→ **59** ページ)で「グループ設 定」を選んで決定します。
- **(2)** 「グループ 1 ~ 20」のいずれかまたは「設 定しない」を選んで決定します。

### **携帯電話動画記録設定**

予約録画した番組を携帯電話に転送・再生すること ができます。

- 予約録画と同時に携帯電話用の動画が内蔵 HDD に 記録されます。転送のしかたは**117**ページをご覧くだ さい。
	- **(1)** 詳細設定画面(→ **59** ページ)で「携帯電話動 画記録設定」を選んで決定します。
	- **(2)** 「する」を選んで決定します。
- 次の場合は、携帯電話用動画は同時録画されませ ん。
	- -「裏録」で予約している番組
	- 「表録画」(DR 以外の画質)と「裏録」を同時 録画している場合

### **連動データ設定**

デジタル放送を録画する場合、テレビ放送と同時に送 られてくる連動データ放送を録画(記録)するかどう かを、予約番組ごとに個別設定することができます。

- **(1)** 詳細設定画面(→ **59** ページ)で「連動データ 設定」を選んで決定します。
- **(2)** 「記録する」あるいは「記録しない」を選ん で決定します。
- 通常は「ホーム」-「設定」-「録画機能設定」-「長 時間モード設定| -「連動データ設定| で設定され ている内容で録画されます。(→ **170** ページ)

### **保存設定**

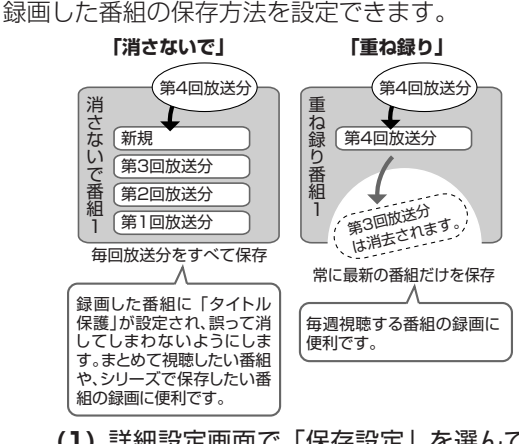

- **(1)** 詳細設定画面で「保存設定」を選んで決定 します。
- **(2)** 「消さないで」あるいは「重ね録り」を選ん で決定します。

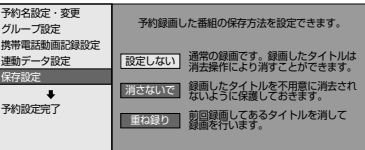

- 録画後に「消さないで」を解除したい場合は、「タイ トル保護設定」(→ **79** ページ)で「保護解除」します。
- 「重ね録り」は毎日・毎週予約録画をするタイトル を選んだときだけ設定できます。
- 「重ね録り」で録画した番組を再生中に「重ね録り」 設定されている予約が始まったときは再生が停止 し、その番組は重ね録りされます。

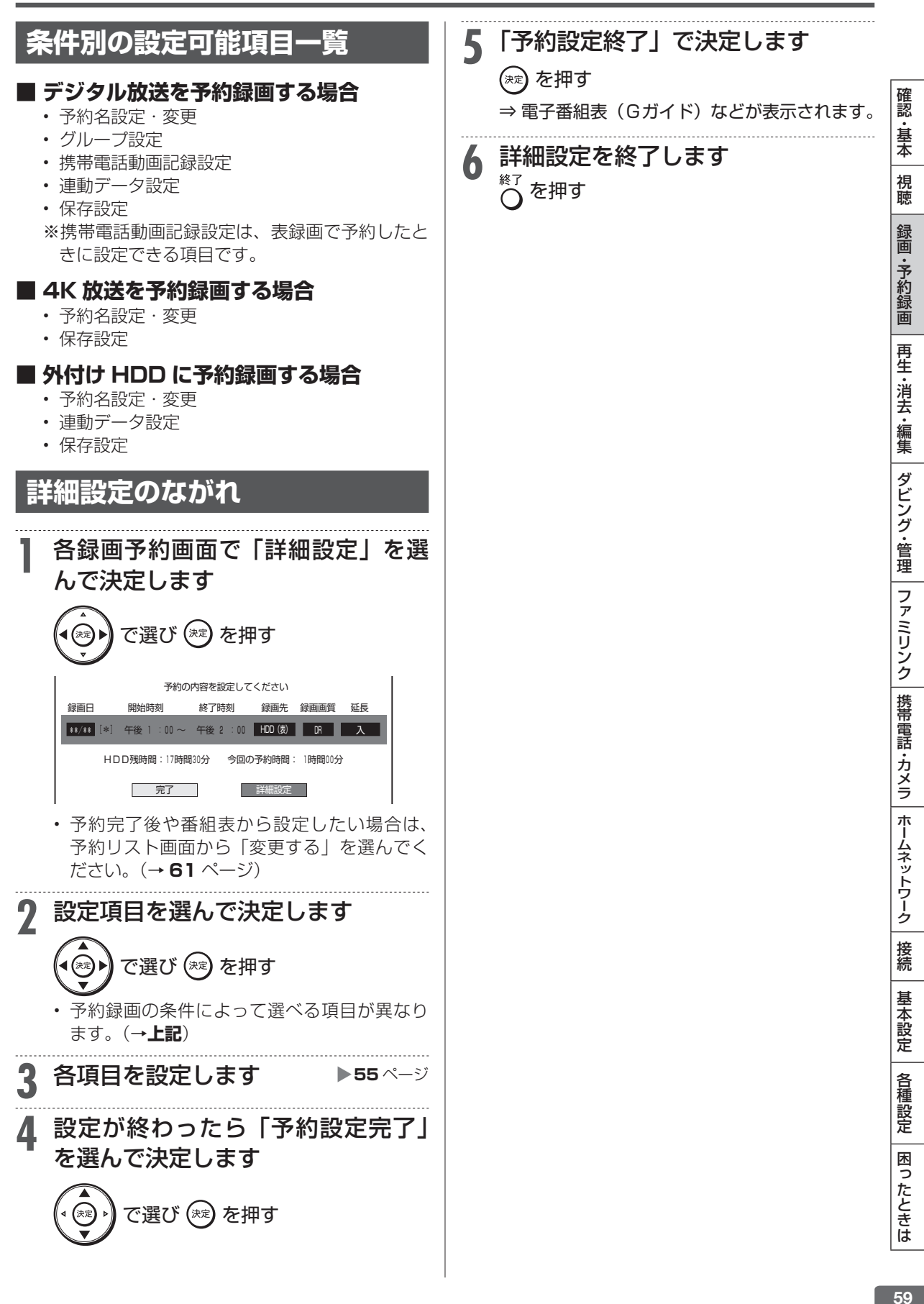

# **予約内容を確認/変更/取り消す**

予約している録画内容を確認したり変更、取り消すことができます。

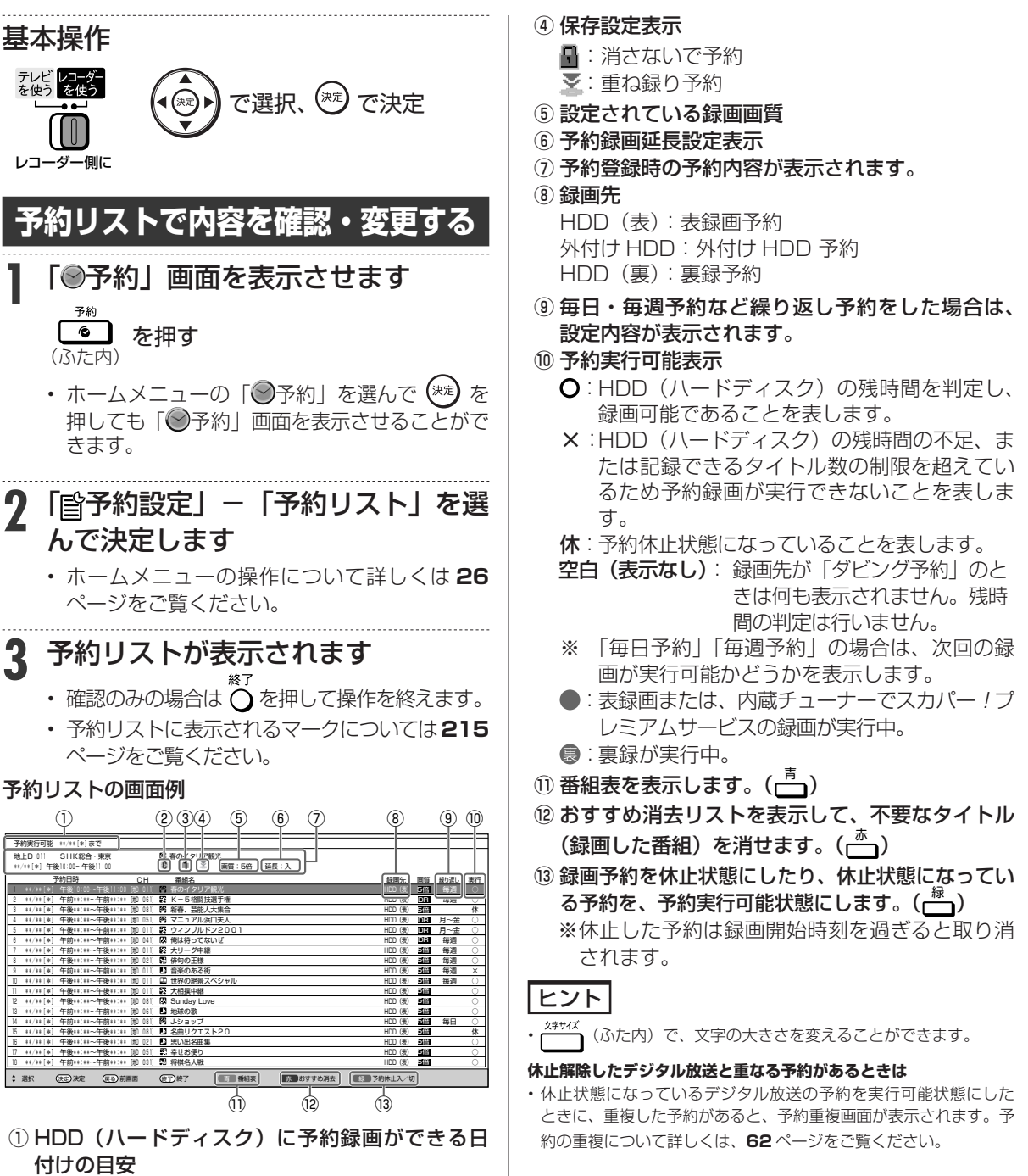

- ② 予約した番組がコピー制限のある番組(「1回だ け録画可能」または「ダビング 10」)であること を表します。
- ③ 録画先として指定されたグループ

確認 ・基本

視聴

録 画 •予約録 圙

再生

・消去・編集

ダビング

、・管理

ファミリンク

│携帯電話・カメラ

ホームネットワーク

接続

基本設定

各 種設定

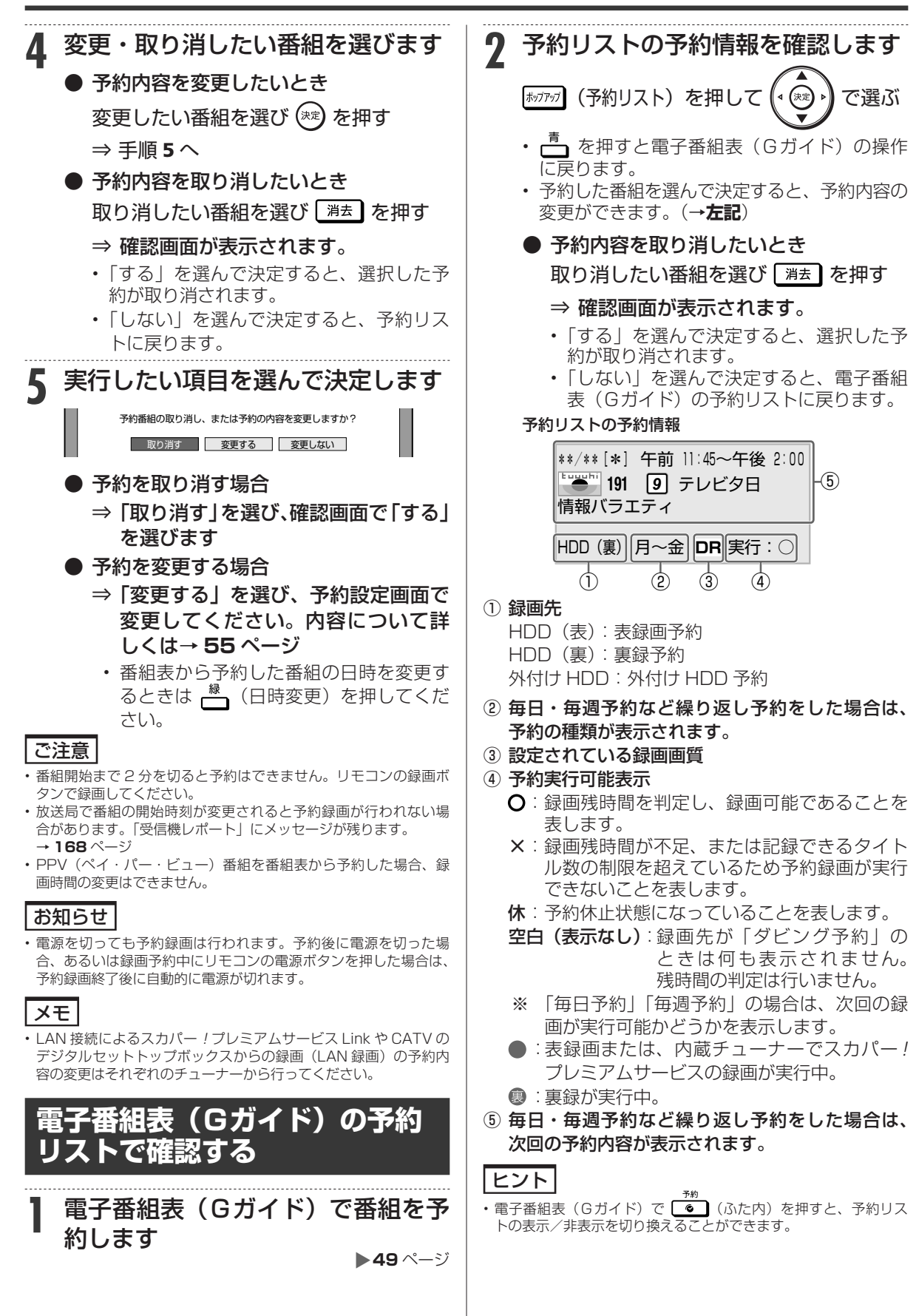

予約内容確認

**HDD DR 2倍 /3倍 5倍/7倍/10倍/12倍**

## **予約設定時に表示されるメッセージについて**

電子番組表(Gガイド)でのデジタル放送番組予約時に、取得された番組情報に基づいてメッセー ジが表示されることがあります。以下の対応をしてください。

• 予約した番組によっては、番組情報の取得に時間がかかることがあります。

## **■ デジタル録画禁止の番組を予約したとき** この番組は録画不可の番組のため 録画できません。 •「確認」で (\*\*) を押してください。  **■ 有料番組を予約したとき** 予約しました。契約済みのB-CASカードを レコーダーに入れておいてください。  **■ 設定した予約が他の予約と重複しているとき ■ 連続した予約録画を行ったとき** 画面例:表録画予約した番組が重複したとき 同じ時間帯に上の番組が表録画予約されています。 裏録予約すると、重なった2つの番組を同時に録画できます。 重複予約を休止し予約すると、前の予約を残したまま (録画はされません)、新たに予約が入ります。 ■ 電録予約する ■ 重複予約を休止し予約する ■ 予約しない • 「裏録予約する」または「表録画予約する」を 選ぶと重複した予約とは別のチューナーで 2 番 組同時録画をします。 • 「\*\*\*を休止し予約する」を選ぶと、録画先 の予約を休止し、新たな予約を実行します。 **■ 設定した予約が表録画、裏録の予約と重複し ているとき** 画面例: 表録画予約した番組が表録画、裏録と もに重複したとき 同じ時間帯に表録画と裏録がどちらも予約されています。 重複を許可して予約した場合は、いずれかの予約が 重複日に一時休止となります。 ■ 重複を許可して表録画予約する ■ 重複を許可して裏録予約する ■ 予約しない • 「重複を許可して表録画予約する」または「重 複を許可して裏録予約する」を選ぶと、表録画 予約、裏録予約のいずれかと重複して予約され ます。 詳しくは画面の表示に従って操作してください。

**■ 記録できるタイトル数、チャプター数お よび管理情報の制限を超えていて設定し た予約が録画できないとき**

> この番組を予約しました。 HDDに記録できるタイトル数、チャプター数および 管理情報数の制限により、実行できない予約があります。 予約実行可能目安:\*\*/\*\*[\*]まで タイトル消去を行ってください。 | 予約設定完了 | おすすめ消去リスト

• 詳しくは **210** ページをご覧ください。

### ■ HDD(ハードディスク)残時間がなく **設定した予約が録画できないとき**

この番組を予約しました。

 現在のHDD残時間ではこの予約は最後まで実行できません。 予約実行可能目安:\*\*/\*\*[\*]まで HDD残時間を増やすにはタイトル消去を行ってください。 ■ 予約設定完了 ■ おすすめ消去リスト

• 詳しくは **52**、**60** ページをご覧ください。

## 再生について

# **再生をする前に**

録画した番組を再生する前にお読みください。

### **電源自動「切」機能**

• 本機は録画した番組の再生時に最後まで再生し、自動停止したときは自動的に電源を「切」にする省エネ機 能を搭載しています。シャープ製ファミリンク対応機器と接続しているときは、本機とファミリンク対応機 器の電源を自動的に切ります。(「早送り」や「頭出し(チャプター送り)」などの操作を行い、タイトルの 最後となり自動停止したときは働きません。)電源自動「切」メッセージを表示させたくないときは、「ホー ム」-「設定」-「安心・省エネ」の「再生後自動オフ設定」で設定します(→ **172** ページ)。

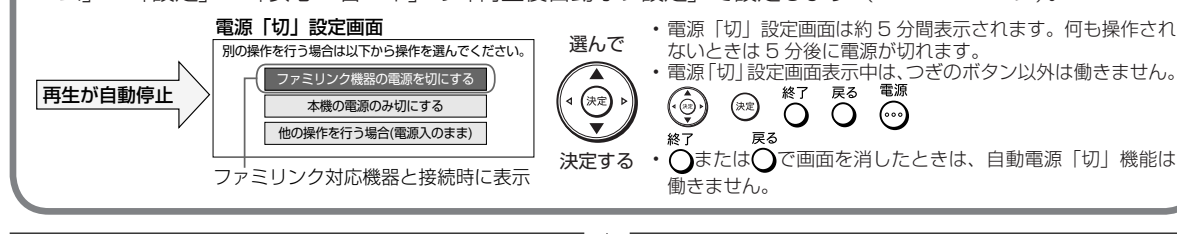

## **録画リスト表示について**

#### 内蔵 HDD の画面リスト表示例 番組1 番組3 番組2 HDBS 20時間10分 SHK h 春のイタリア観光 \*\*/\*\*[\*]午後10:00 60分 DR 選択 (送記)再生 (送る)前画面 (送刀)終了 - 転画機能メニュー(編集/タビング) 転画表示方法 - 転画 グループ/検索 電道/関東のバルバム [新しい順]\*\*\*\*/全\*\*\*\*タイトル 前ページ 次ページ 番組4 番組5 番組6 番組7 番組9 番組8 番組10 |番組11 。<br>番組12 番組13 番組15 15 。<br>番組14 番組16 番組17 17 選択している タイトルの情報 カラーボタン などの説明 タイトルの 先頭から 1分後の画面 ( インデックス 画面)

- 4K 放送を録画した番組は、録画リストの先頭にある 4K 放送番組 リストの中に、一覧表示されます。
- 4K 放送を録画した番組は、画面リスト表示できません。タイトル 名リスト表示となります。

### ご注意

• 上記は内蔵 HDD の画面リストの例です。外付け HDD の画面リス トの場合は、表示される内容が異なります。

### お知らせ

• 視聴年齢制限を設定(→ **174** ページ)しているとき、年齢制限 されている番組は、録画リストが黒画面となります。タイトル名は 「\*\*\*」表示となります。

## **録画リストの文字の大きさ**

• リモコンの ハイコイム (ふた内) を押して、文字の大き さを変えることができます。

## **録画リストの表示を切り換える**

録画リスト表示を「画面リスト」や「タイトル名リス ト」、「チャプター単位」、「見どころ」、放送番組や動 画アルバムなどの表示に切り換えることができます。 • 表示される内容はディスクにより異なります。

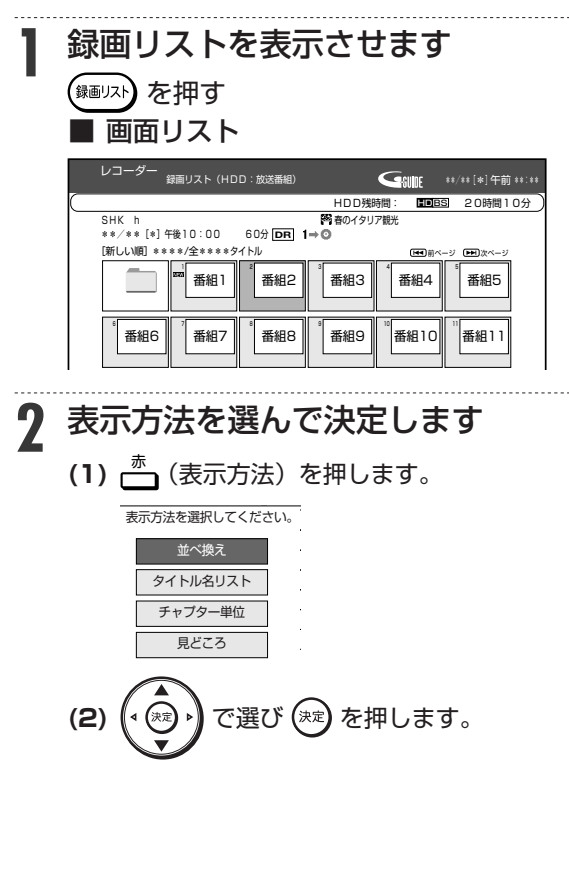

困ったときは

確認 ・基本

視聴

録 画 ·予約録 圙

再生·消去·編集

|ダビング・管理

ファミリンク

携帯電話・カメラ

ホームネットワーク

接続

基本設定

各 種設定

## **■ タイトル名リスト**

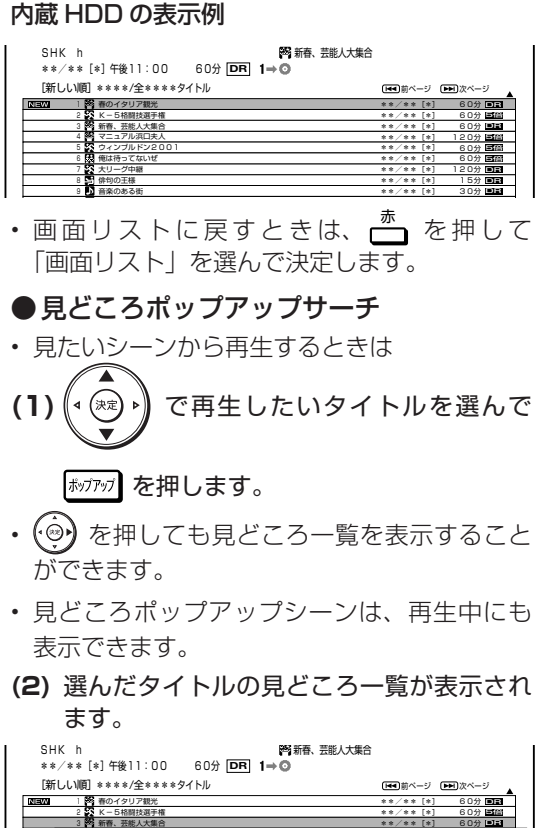

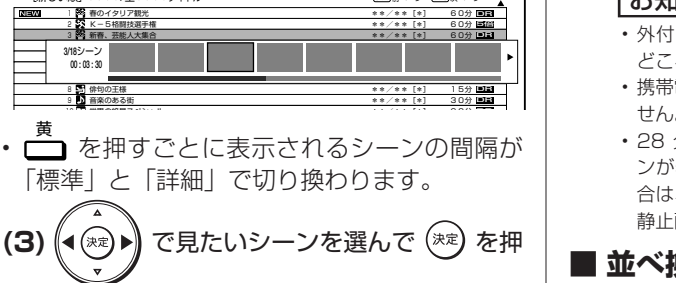

### します。

 マニュアル浜口夫人 ウィンブルドン2001 俺は待ってないぜ 4 5 6 3/18シーン 00 : 03 : 30 大リーグ中継 俳句の王様 音楽のある街 7

- 選んだシーンからの再生が始まります。
- 見どころポップアップサーチの表示中に (:)) を押すと前または後ろのタイトルの見どころ ポップアップサーチが表示されます。
- 見どころポップアップサーチの表示を消した いときは、 ヘ または あかが を押します。
- 見どころ一覧の左端のシーンを選んで (◎) を 押しても、表示を消すことができます。

### お知らせ

- 外付け HDD、4K 放送を録画したタイトルの再生では見どころポッ プアップサーチは表示できません。
- 見どころポップアップサーチのシーン一覧は、録画時に約 2 分 30 秒間隔で自動で作成されます。
- 見どころポップアップサーチに表示されるシーンは、最大 256 場 面です。
- タイトルを編集した場合、見どころポップアップサーチのシーン や、シーン間隔が変更となる場合があります。

**■ チャプター単位**

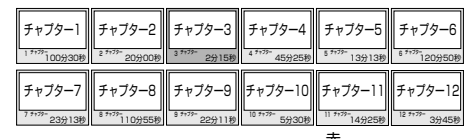

- タイトル単位に戻すときは、├️ を押します。
- チャプターについて→ **75**、**86** ページ

### お知らせ

• 4K 放送を録画したタイトルの再生では、チャプター単位の 表示はできません。

### **■ 見どころ**

- HDD(ハードディスク)に録画したタイトル から、見たい場面をすぐに探すことができます。
- 録画したタイトルを 28 の場面に分けて表示し ます。

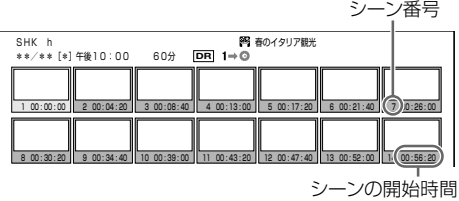

• タイトル単位に戻すときは、├ी を押します。

### お知らせ

- 外付け HDD、4K 放送を録画したタイトルの再生では、見 どころ画面表示はできません。
- 携帯電話用動画を同時録画中は、見どころ画面表示はできま せん。
- 28 分以下のタイトルの場合は、1 分単位で分割されたシー ンが表示されます。たとえば 17 分 20 秒のタイトルの場 合は、18 シーンとなります。(0 分、1 分、…、17 分の 静止画が表示されます。

### **■ 並べ換え**

#### HDD (ハードディスク)の表示例

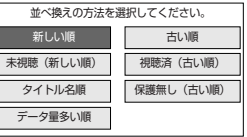

⇒ 並び換えられた録画リストが表示されます。

確認 一、基本

視聴

録 画 ·予約録 圙

再生·消去·編集

| ダビング・管理

ファミリンク

|携帯電話・カメラ

| ホームネットワーク

接続

基 未設定

各 種設定

## タマリストのグループ表示切換

グループ表示はハードディスク内に録画した「放送番組」または「動画アルバム」の切り換えと、「グループ別」、 「ジャンル別」、「予約別」、「キーワード検索」などのグループ単位表示に切り換えることができます。 • 外付け HDD の録画リスト、4K 放送番組リストからはグループ表示切換はできません。

### **放送番組**

• 放送を録画した映像は、放送番組として分類されます。

## **動画アルバム (内蔵 HDD)**

• AVCHD 方式のデジタルビデオカメラから取り込んだ動画は、動画アルバムとして分類されます。 放送番組 動画アルバム

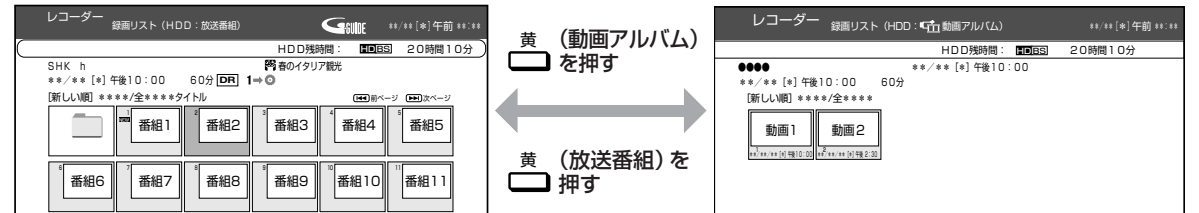

## **グループの種類について(内蔵 HDD)**

• 録画リスト表示を「放送番組」または「動画アルバム」に切り換えると、切り換えた「放送番組」または「動 画アルバム」に応じた「グループ別」、「ジャンル別」、「予約別」、「キーワード検索」※などのグループ単位表 示になります。

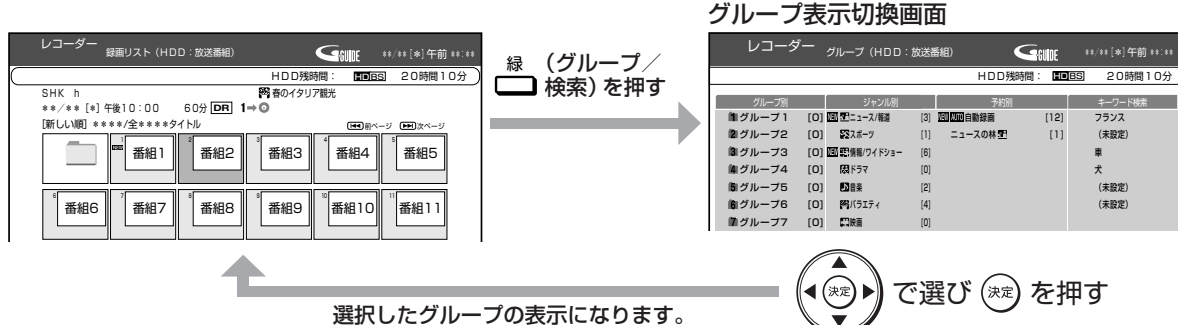

### **■「放送番組」を表示させたときのグループの種類**

- 
- 
- 
- **グループ別 ⇒ → 予**約録画時など、グループに設定した番組を表示。(→ 69 ページ)<br>• **ジャンル別 → スポー**ツやドラマなど選択したジャンルの番組を表示。(→ 70 ペ-
- ・ ジャンル別 ⇒ スポーツやドラマなど選択したジャンルの番組を表示。(→ **70** ページ) ⇒ 条件を指定して自動録画した番組や毎日・毎週予約録画した番組を表示。
- (→ **70** ページ) ・ キーワード検索 ⇒ 設定したキーワードに該当する番組を検索して表示。(→ **71** ページ)

・・・・・・・・・・・・・・・・・・。<br>各グループ表示と全番組表<u>示</u>の切り換えは、 へる を押します。

緑 (グループ/検索)⇔ (全一覧)

### **■「動画アルバム」を表示させたときのグループの種類**

・ グループ別 ⇒ グループに設定した動画アルバムを表示。(→ **69** ページ) グループ表示と全動画表示の切り換えは、 $\bigcap_{k=0}^{\infty}$ を押します。

\_\_<br>←\_\_\_<br>*(ヴ*ループ) ⇔ (◯ (全一覧)

### **■ 動画アルバムの表示について**

• AVCHD 方式のカメラで撮影した日時は タイトル名として①に表示されます。 (タイトル名を変更したいときは「タイトル名変更」(→ **91** ページ)で行えます。)

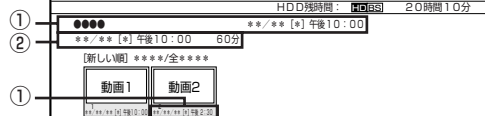

①:撮影日時がタイトル名として表示されます。

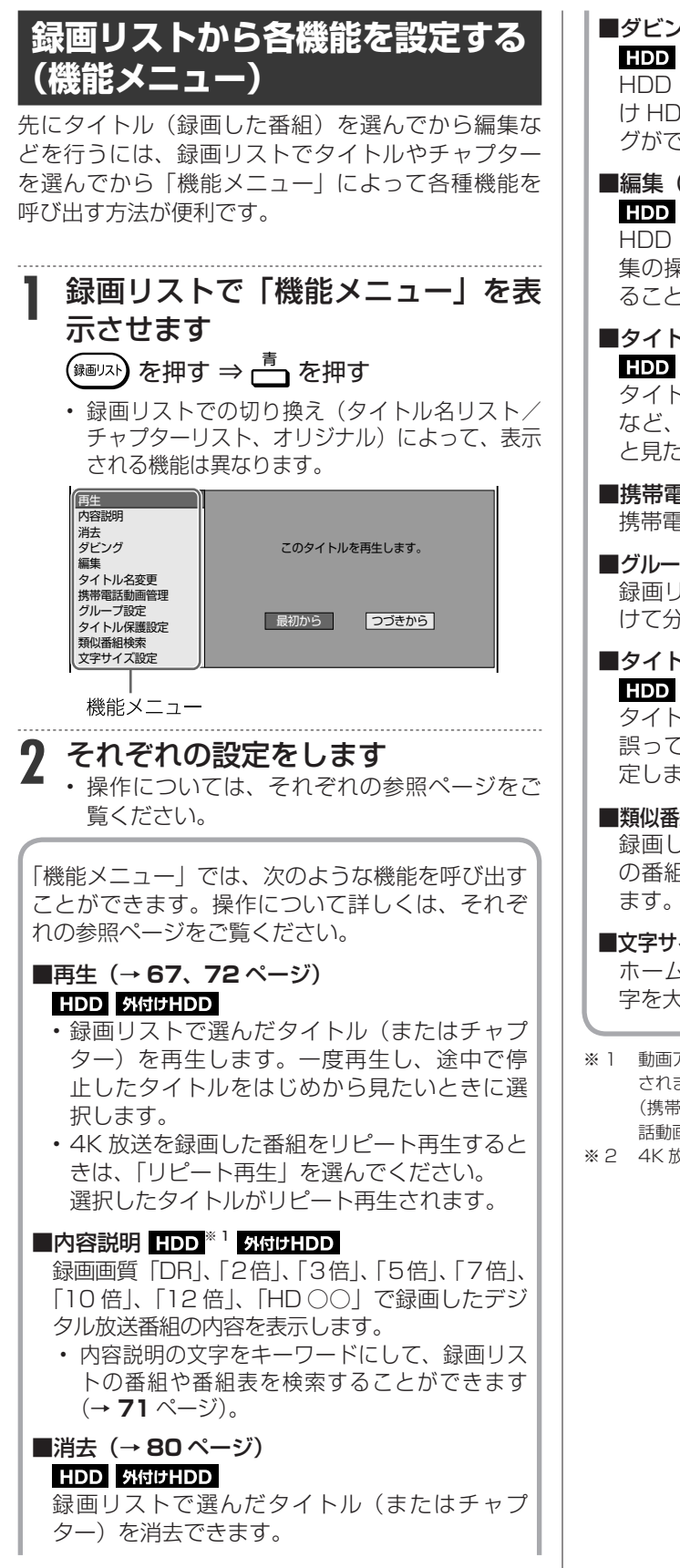

■ダビング(→ **92** ページ) HDD 外付けHDD <sup>※2</sup> HDD(ハードディスク)に録画した番組を外付

け HDD にダビングしたり、さまざまなダビン グができます。

■編集(→ **84** ページ) HDD<sup>\*2</sup>

HDD(ハードディスク)に録画した番組は、編 集の操作でコマーシャルなどをカットしたりす ることができます。

■タイトル名変更(→91ページ) **HDD | 外付けHDD** タイトル名を変更することができます。番組名

など、わかりやすいタイトル名に変更しておく と見たい番組を探すときに便利です。

■携帯電話動画管理 (→ 119ページ) HDD \*<sup>1 \*2</sup> 携帯電話転送用動画の消去ができます。

- ■グループ設定(→ 69ページ) **HDD** \*2 録画リストで選んだタイトルを、グループに分 けて分類・整理できます。
- **■タイトル保護設定(→79ページ)** HDD | 外付けHDD タイトルを保護します。

誤って編集や消去をしないようにするときに設 定します。

■類似番組検索 (→ 68 ページ) **HDD** \*2 録画したタイトルの番組名と似ているタイトル の番組を番組表から検索し予約することができ

■文字サイズ設定(→ 173ページ) ホーム画面、電子番組表、録画リストなどの文 字を大きくすることができます。

- ※ 1 動画アルバムは、「内容説明」と「携帯電話動画管理」は表示 されません。 (携帯電話転送用動画が記録されていない番組では、「携帯電 話動画管理」は表示されません。)
- ※ 2 4K 放送を録画した番組は表示されません。

録画した番組の再生

## **HDD に録画した番組を再生する**

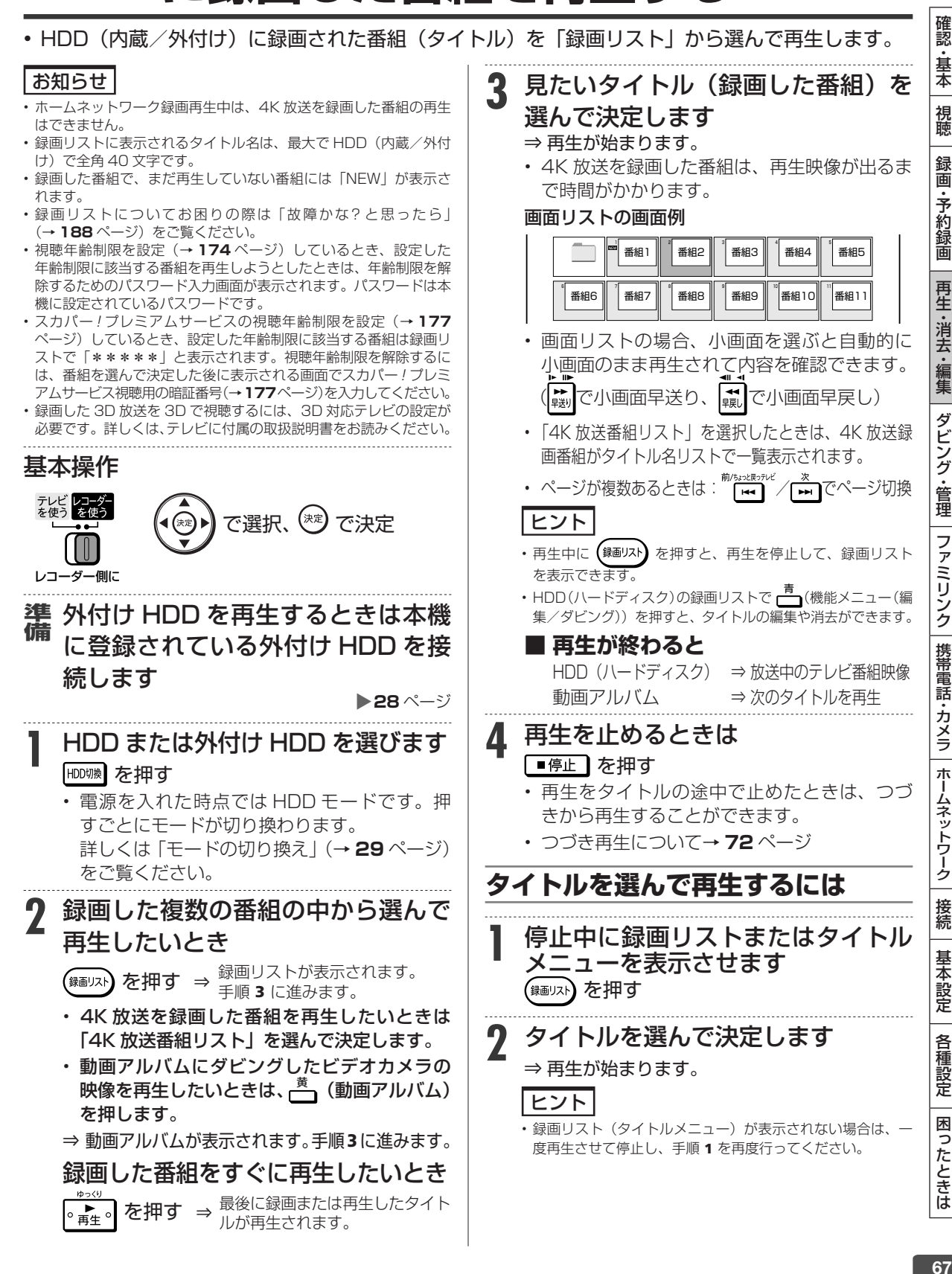

ルが再生されます。

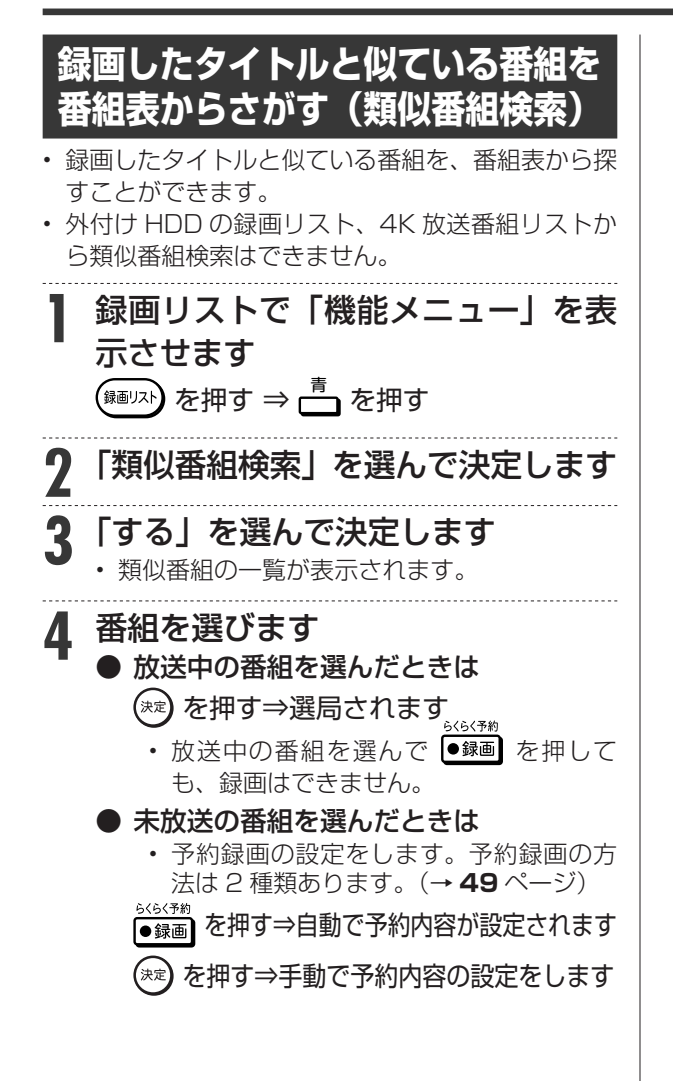

録画した番組の再生

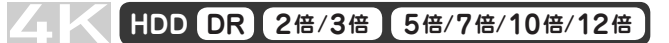

## **グループ別/ジャンル別/予約別/ キーワー ド検索リストから 再生する**

放送番組、動画アルバムリストで「グループ別リスト」「ジャンル別リスト」「予約別リスト」「キーワ ド検索」の録画リスト表示が行えます。

• 4K 放送を録画した番組、外付け HDD ではグループ表示切換できません。

#### i認・基本|視聴|録画・予約録画|再生・消去・編集|ダビング・管理|ファミリンク|携帯電話・カメラ|ホームネットワーク|接続| 基本設定 | 各種設定 | 困ったときは | ~ 録 画  **タイトルを他のグループに移動する** お知らせ ・予約録 **グループに含まれないタイトル(録画した番組)を再生する** • 放送中の番組を録画した場合やグループ設定をしないで予約録画 **1** 録画リストでグループ表示切換画面 圙 した場合は、どのグループにも含まれないタイトルになります。 • どのグループにも含まれていないタイトルは、グループ別リストか を表示させます 再生·消去·編集 らは選べません。リモコンの ( 細) を押し、録画リストから選ん で再生してください。 を押す ⇒ <del>一</del> を押す • グループ別リストから選びたい場合は、「録画リスト」-「機能メ (グループ/検索) ニュー」-「グループ設定」でタイトルをいずれかのグループに設 定してください。 **2** 「グループ別」を選び、移動したい タイトルが入っているグループを選 基本操作 ダビング・管理 んで決定します テレビ レコータ<br>を使う を使う で選択、<sup>(決定</sup>) で決定 **3** グループ別リスト画面で移動したい タイトルを選びます レコーダー側に ファミリンク **4** 「機能メニュー」を表示させます  **グループ別リストから再生するには ┌─┐**を押す グループ別リストは「放送番組」、「動画アルバム」の 録画リストで選べるグループリストです。 | 携帯電話・カメラ **5** 「 グループ設定」を選んで決定します **1** HDD モードを選びます を押す **6** 移動先のグループを選んで決定します • HDD モードを選びます。詳しくは「モードの 再生 内容説明 切り換え」(→ **29** ページ)をご覧ください。 タイトルをグループごとに分類整理できます。 ホームネットワーク 消去 ダビング **2** 録画リストでグループ表示切換画面 編集 タイトル名変更 を表示させます グループ3 携帯雷話動画管理 グループ設定 タイトル保護設定 を押す ⇒ <del>一</del> を押す 類似番組検索 (グループ/検索) 機能メニュー 接続 • 選べるグループは、「グループ 1」~「グルー **3** 「グループ別」を選び、再生したい プ 20」の 20 グループです。 グループを選んで決定します 基本設定 ⇒ 選んだタイトルが移動先のグループへ ニュース/報道 [3] ジャンル別 グループ別 予約別 グループ1 [1] キーワード検索 [3] 图画图自動録画 [12] フランス  $\frac{1}{2}$ [2]  $\frac{1}{2}$  $\overline{12}$   $\overline{2}$   $\overline{2}$   $\overline$ ニュースの林 5日 [1] (未設定) 車 ヒント グループ3 [O]MM 野情報/ワイドショー [6] グループ4 [0] 閉ドラマ [0] 犬 (未設定) • 「設定しない」を選ぶと、どのグループにも含まれなくなり 各 クルーフ5 [0] 國⊪楽 [2]  $\mathbf{B}$  グループ6  $[0] \quad \mathbf{N}/(\bar{\mathbf{y}}\mathbf{I}\bar{\mathbf{y}})$ (未設定) 種設定 ます。 クルーフ7 [0] 【3/民自 | |0] まだ視聴していない番組があるときに表示 **7** 設定を終了します **⊿ 見たいタイトル(録画した番組)を** 困ったときは 選んで決定します を押す ⇒ 再生が始まります。 • 再生を止めるときは ┃■停止 ┃ を押します。 • 再生が終わると、放送中のテレビ番組映像に なります。

確認 g・基本

視聴

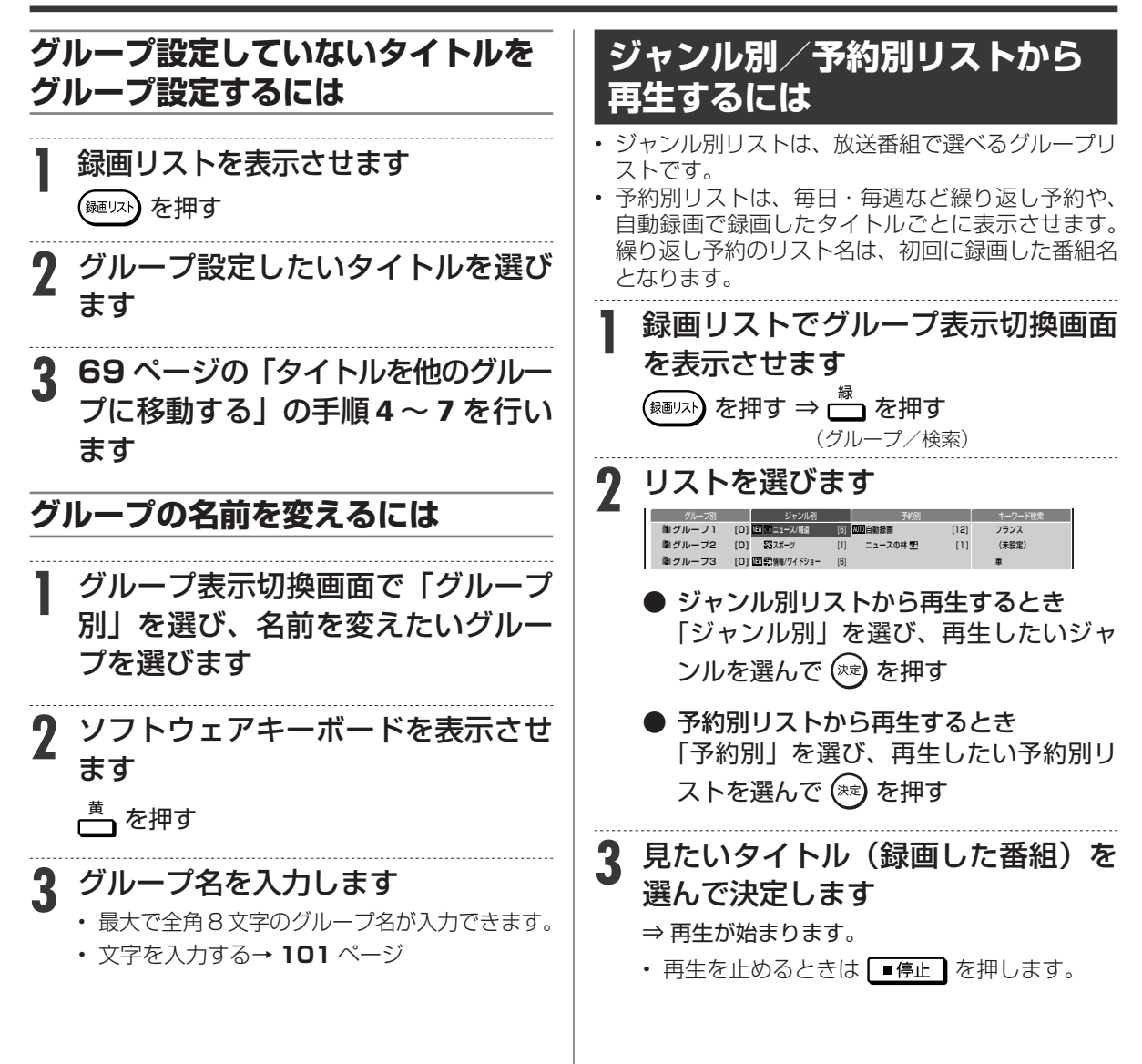

グループ別/ジャンル別/予約別/キーワード検索リストから再生する

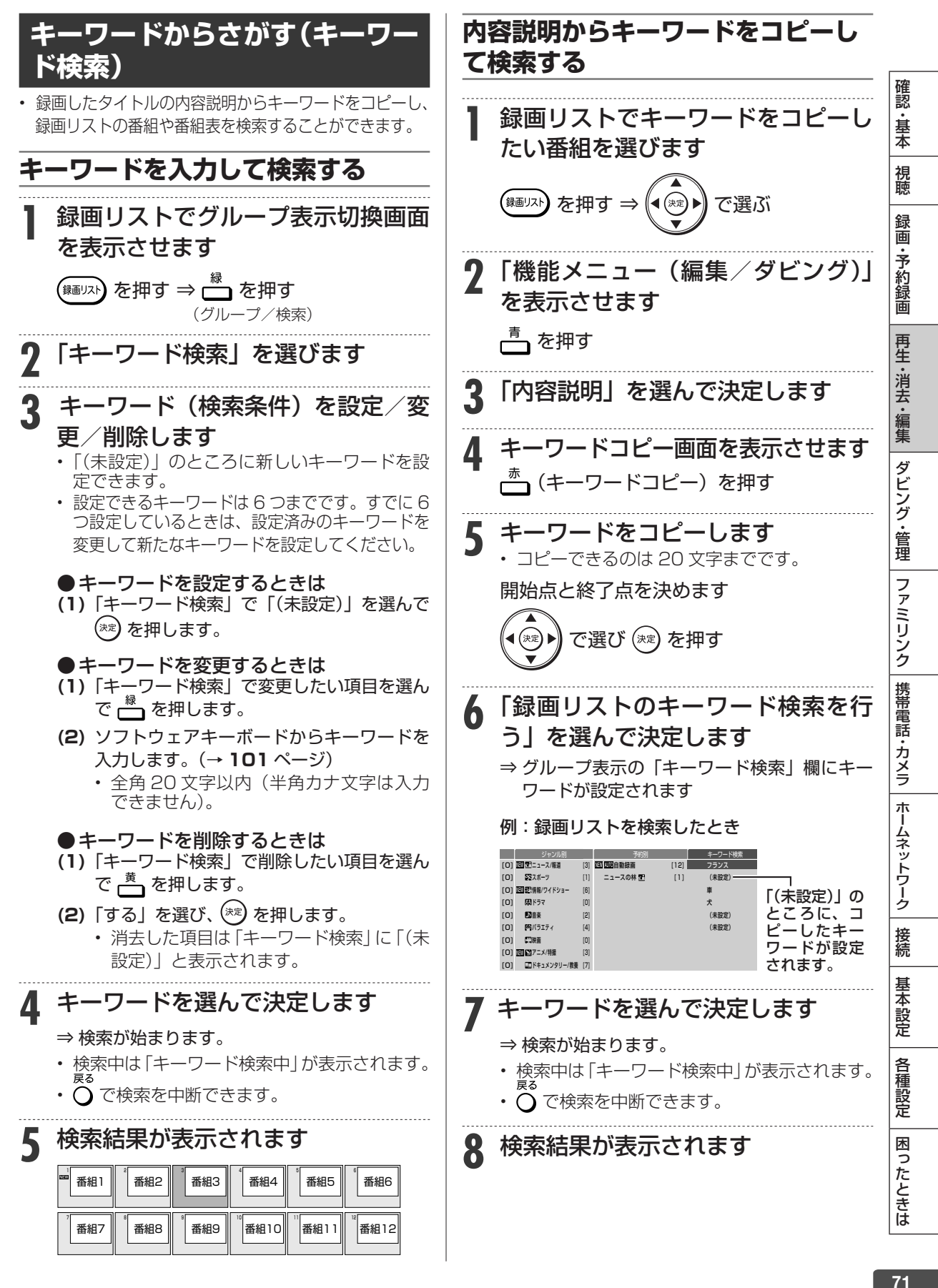

71

## 再生操作

# **いろいろな再生**

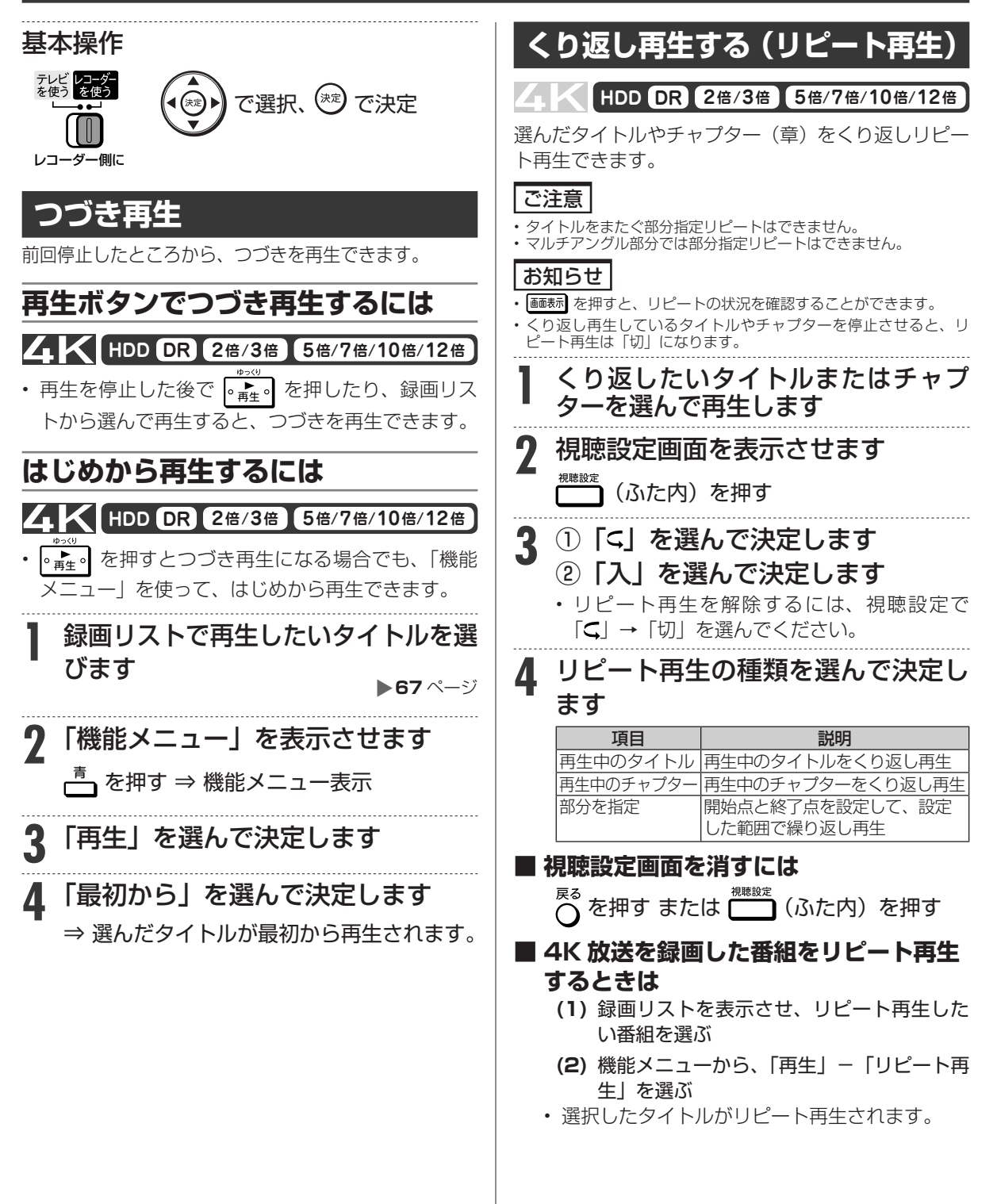
確認 ・基本

視聴

録 画 •予約録 圙

再生·消去·編集

ダビング・管理

ファミリンク

携帯電話・カメラ

ホームネットワーク

接続

# **追いかけ再生**

### **HDD DR 2倍 /3倍 5倍/7倍/10倍/12倍**

内蔵HDD に録画中の番組をはじめから再生できます。

### ご注意

• 追いかけ再生が開始するまで、多少時間がかかることがあります。

• 番組によっては追いかけ再生ができない場合があります。

#### **次のようなときは、追いかけ再生ができません**

- 録画画質変換ダビング中
- 外付け HDD へ録画中の番組
- 携帯電話用動画を同時録画中の番組
- 3 番組同時録画しているとき

### メモ

#### **追いかけ再生中に一時停止した場合**

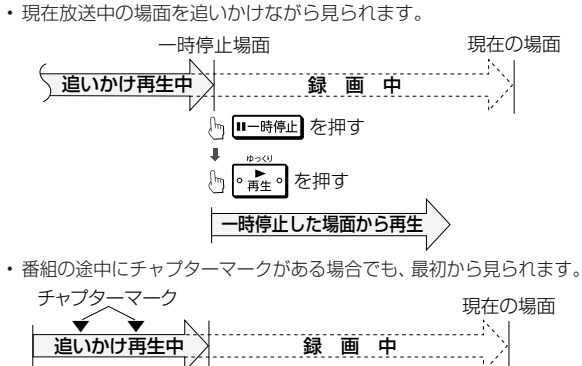

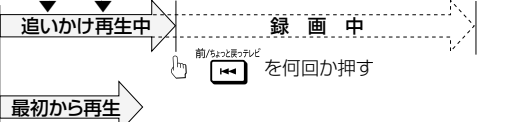

### **1** 内蔵 HDD 録画中に

#### $\blacksquare$  を押す 。<br>再生。

- 追いかけ再生したい番組を選んで決定します。
- 画面左上に緑色の再生マークが出ます。
- 追いかけ再生中に 黒 または は あ を押すたび に、次のように 早戻し/早送り再生ができます。

┌ | - | - | 《約10倍速》 → | - | - | - | 《約10倍速) -(約30倍速)← ☆(約100倍速) ← 3 早見・早聞き視聴ができます。 (早戻し中は早見・早聞き視聴ができません。)

### **■ 録画中の場面に戻るには**

#### 「■停止】を押す

• 録画を停止するときは を 2 回続けて押 します。

### お知らせ

- 追いかけ再生中に録画禁止の映像になったときや録画が 12 時間 以上続いたときは、追いかけ再生用の録画が停止します。続きの 映像を見るときは、録画リストから「つづき再生」(→ **72** ページ) をしてください。
- 裏録番組を追いかけ再生しているときに早送りサーチをし、録画 中の番組の手前になったときは、表で視聴している番組の画面(外 部入力)となります。
- 4K 放送録画中の番組を追いかけ再生したときは、停止以外の操作 はできません。

## **同時録画再生**

## **HDD DR 2倍 /3倍 5倍/7倍/10倍/12倍**

録画をしながらすでに録画されている別のタイトル の再生を行うことができます。

#### ご注意

- 外付け HDD へのタイトル録画中は、外付け HDD の他のタイト ルを再生することはできません。
- 3 番組同時録画中は、同時再生できません。

#### お知らせ

- 同時録画再生を行っているとき、録画の状態によっては再生に影響 が出る場合がありますが、録画は正常に行われます。
- 重ね録りで録画した番組を再生中に、重ね録り設定されている予約 が始まったときは再生が停止し、重ね録りされます。

#### メモ

同時録画再生中に放送視聴(録画中)の画面に戻すには「■停止 を押して再生を止めます。

### **1** 録画中に

#### を押す

- HDD 録画中に HDD のタイトルを再生す るとき
	- HDD モードを選びます。
- 詳しくは「モードの切り換え」(→ **29** ページ) をご覧ください。
- **2** 録画リストを表示させます
	- {\*®リスト) を押す
- **3** 録画リストで再生します <sup>X</sup>**<sup>67</sup>** ページ

### 再生操作

# **再生をしながら使えるボタン(早送り/早戻し再生・頭出し・スロー再生など)**

#### 再生中に使えるいろいろな機能です。

### |ご注意|

• 各機能は、録画した番組によって操作が異なったり、禁止されている場合があります。

### お知らせ

#### **マルチビューサービス放送などを HDD(ハードディスク)に録画して再生する場合は**

• 主映像以外の映像を再生した場合、連動データ放送が視聴できない、字幕などが表示できないなどの制限が出る場合があります。また、スロー 再生などの特殊な再生はできません。このような制限が出る場合は、主映像でお楽しみください。

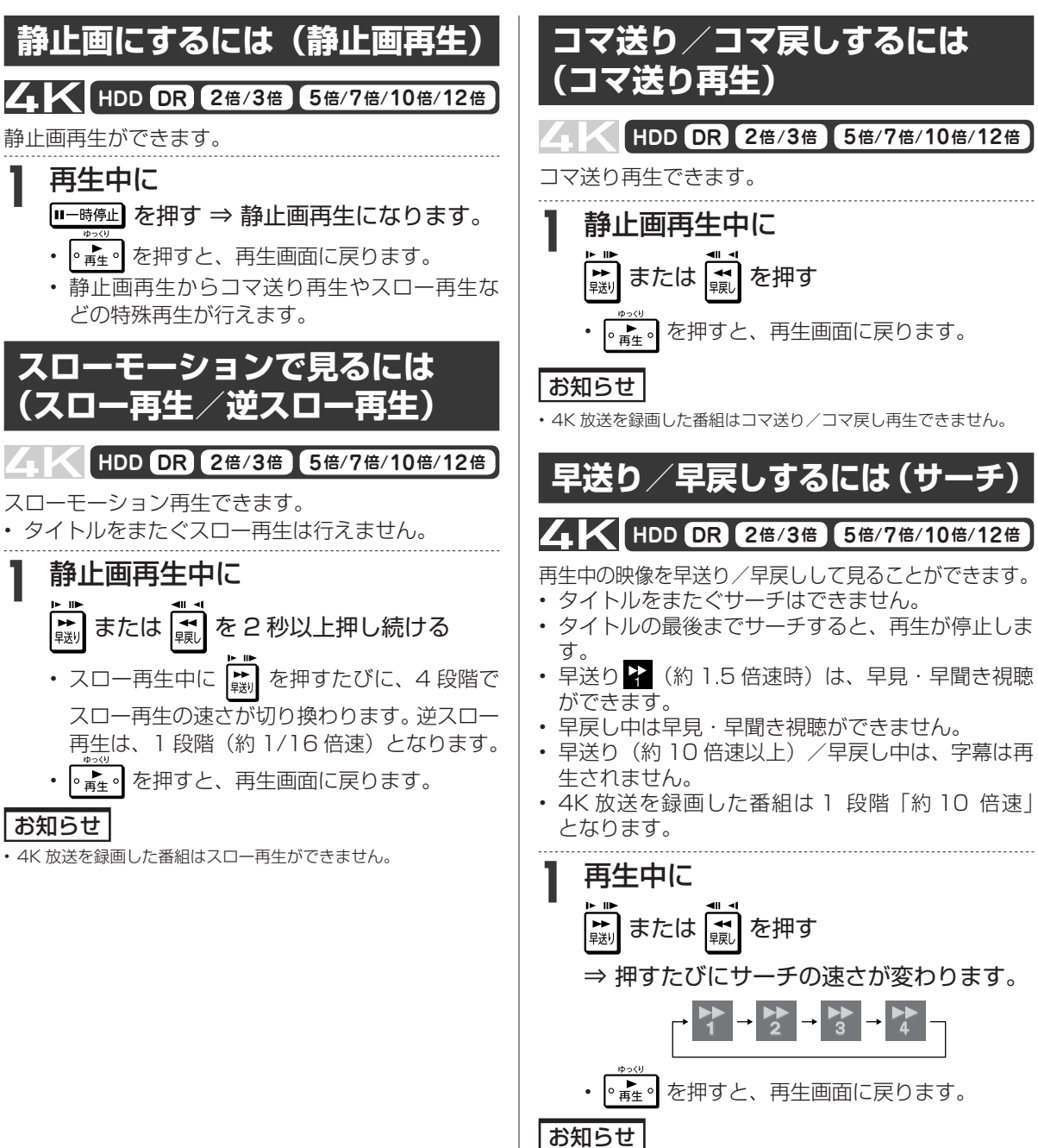

• 早見・早聞き視聴をしたとき、録画した番組によっては、映像がス ムーズに再生されなかったり、映像と音声が合わなかったりする場 合があります。

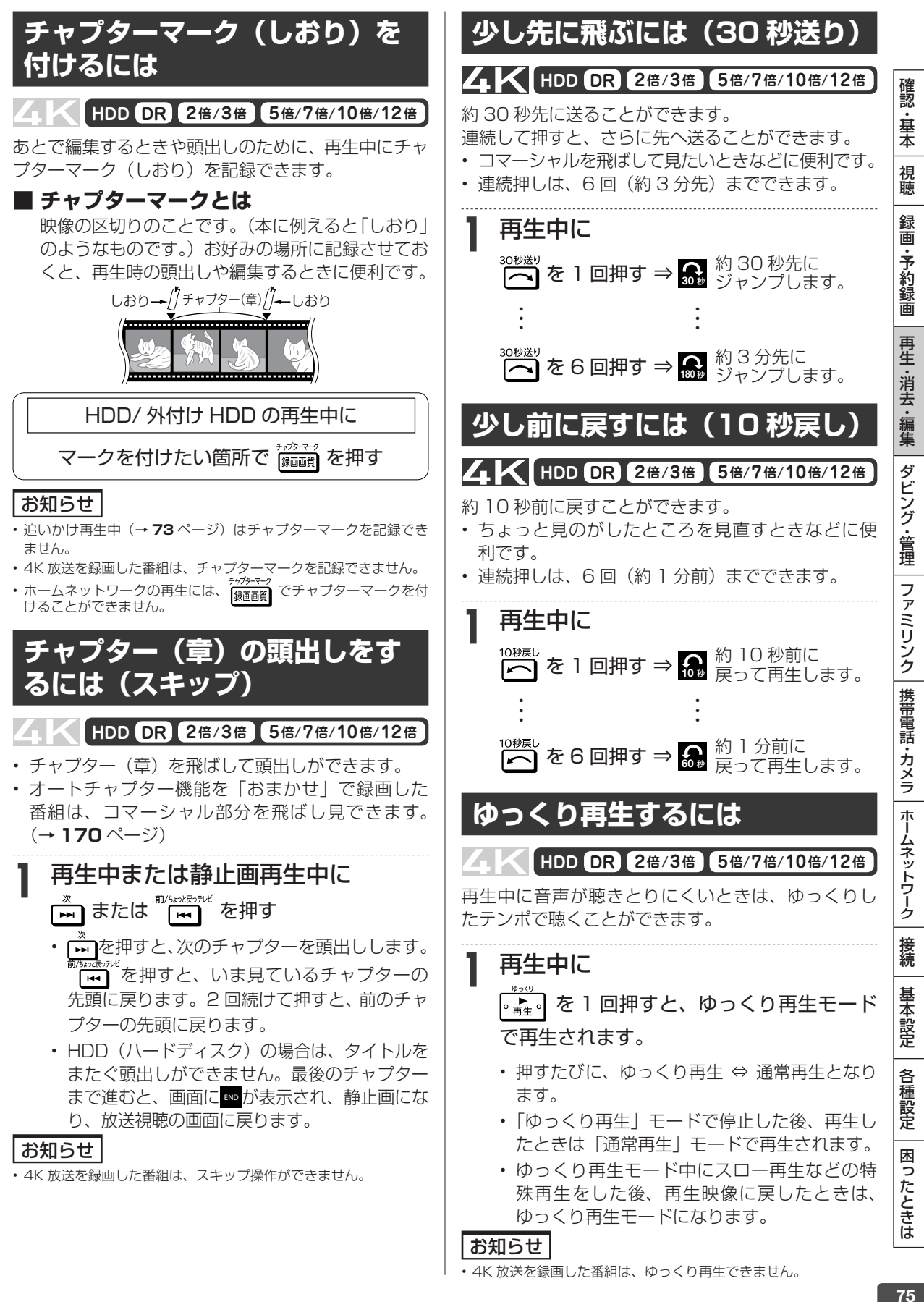

<sup>• 4</sup>K 放送を録画した番組は、ゆっくり再生できません。

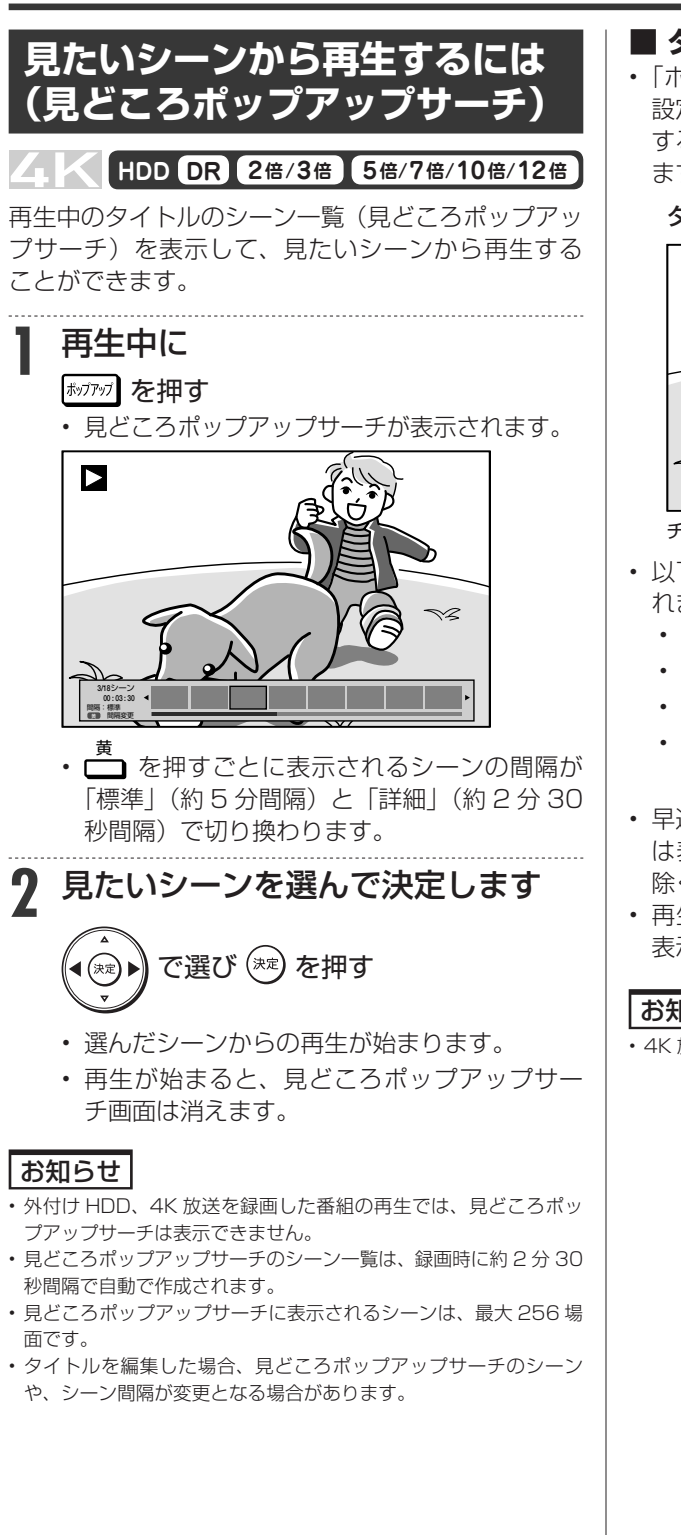

- **タイムバー表示について**
- 「ホーム」-「設定」-「機能切換」-「画面表示 設定| - 「タイムバー表示設定| を「する| に設定 すると、再生状況に応じ、タイムバーを自動表示し ます。(→ **173** ページ)

タイムバー表示画面例

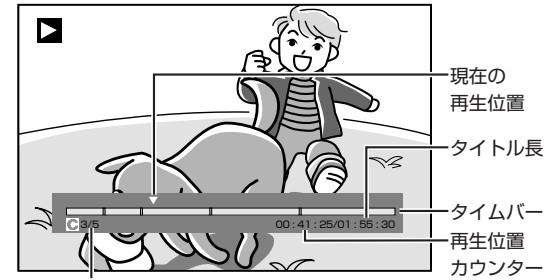

チャプター番号/現タイトル内総チャプター数

- 以下の操作時、タイムバーが約 5 秒間だけ表示さ れます。
	- 再生を開始したとき
	- 早送り 2 (約1.5倍速) をしたとき
	- 静止画(一時停止)にしたとき
	- チャプター(章)の頭出し(スキップ)をした とき
- 早送り/早戻し(サーチ)をしたとき、タイムバー は表示され続けます。(早送り 2 (約1.5倍速)を 除く。)
- 再生中はリモコンの 画赫 を押してタイムバーを 表示させることもできます。

#### お知らせ

• 4K 放送を録画した番組の再生時、タイムバーは表示されません。

## 再生操作

# **再生中に 音声(二重音声など)や 字幕を切り換える**

再生中に音声や字幕、主音声や副音声を切り換えることができます。

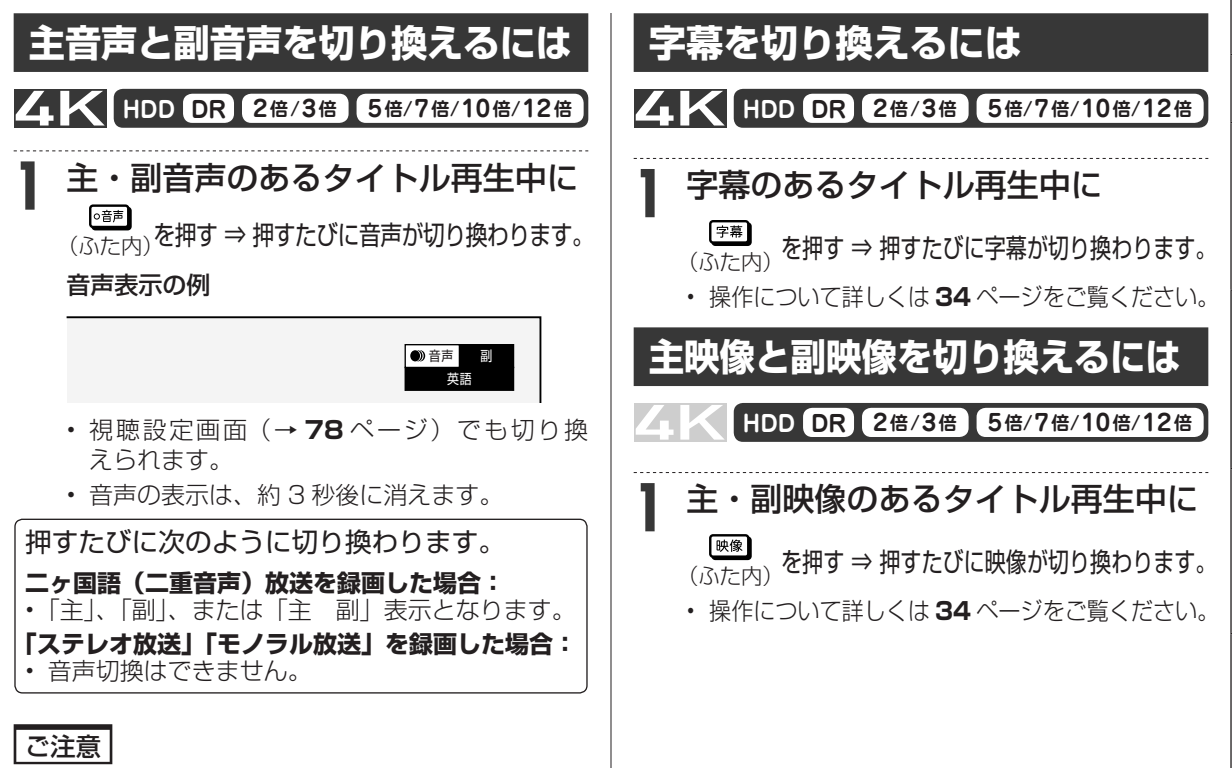

• ビットストリーム音声が出力されているときは、モノラル二重音声 の音声切換が行えません。音声切換はテレビ側で行ってください。

|認・基本||視聴||録画・予約録画||再生・消去・編集||ダビング・管理||ファミリンク||携帯電話・カメラ||ホームネットワーク||接続||基本設定||各種設定||困ったときは|||||||||| 録 画 ·予約録画 再生·消去·編集 |ダビング・管理 ファミ リンク | 携帯電話・カメラ | ホームネットワーク 接続 基本設定 各種設定 困ったときは

確認·基本

視聴

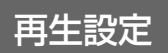

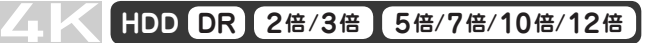

# **再生中に設定をする( 視聴設定)**

再生しながら視聴設定画面でまとめて設定を行うことができます。

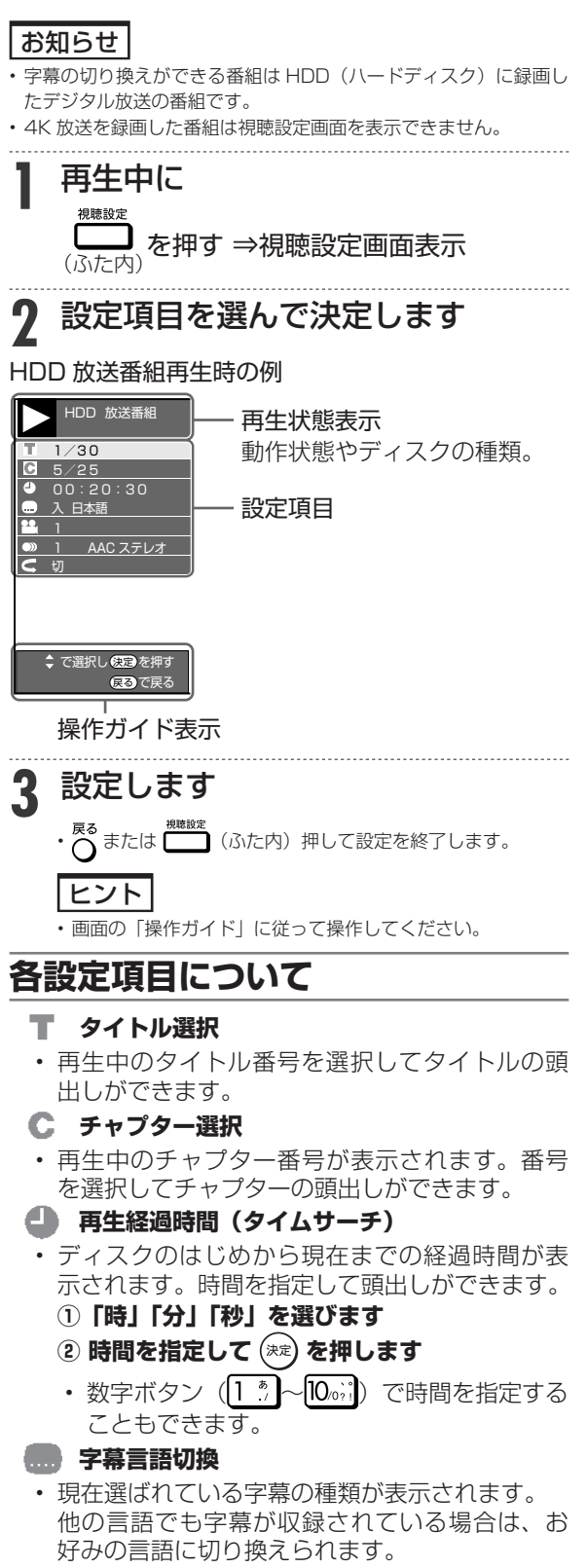

#### **22 映像切換**

• 現在選ばれている映像が表示されます。 複数の映像がある場合は、映像切換が行えます。

#### **音声表示切換**

• 現在選ばれている音声の種類が表示されます。 吹き替え音声や二重音声が収録されている場合 は、音声を切り換えて楽しめます。

#### **リピート再生**

- 再生中のタイトル(チャプター)を繰り返し再 生したり、部分的に繰り返し再生することがで きます。(→ **72** ページ)
	- ※ 4K 放送を録画した番組は、「録画リスト」- 「機能メニュー」-「再生」-「リピート再生」 で行ないます。タイトルリピート再生が行な えます。

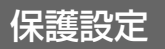

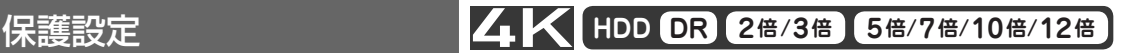

# **録画した番組を消さないように設定する**

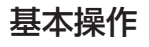

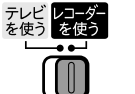

で選択、 (を)で決定

レコーダー側に

## **タイトル保護設定**

間違って消さないよう、大切なタイトル(録画した番組) を保護できます。

#### ご注意

- 次のタイトルを「保護する」に設定すると、そのタイトルは HDD (ハードディスク)からダビング(ムーブ)できなくなります。
	- 「1 回だけ録画可能」のタイトル
	- 「ダビング 10」で 9 回ダビングを終えたタイトル
- 「保護する」に設定したタイトルは外付け HDD(ハードディスク) にダビング(ムーブ)できなくなります。

#### お知らせ

• 予約録画時に予約の詳細設定で「消さないで」を設定したタイトル の保護設定は、録画終了後に手順 4 で保護解除できます。

#### メモ

• タイトル保護を設定したタイトルには、録画リストを表示させたと き保護マーク「■」が付きます。

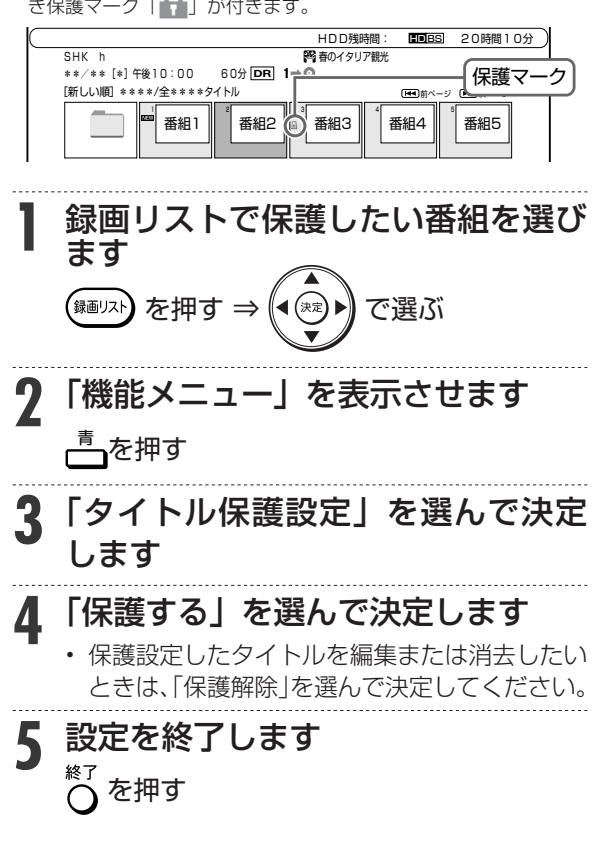

タイトル・チャプター選択消去 **HDD DR 2倍 /3倍 5倍/7倍/10倍/12倍**

# **タイトル(録画した番組)を 消去する**

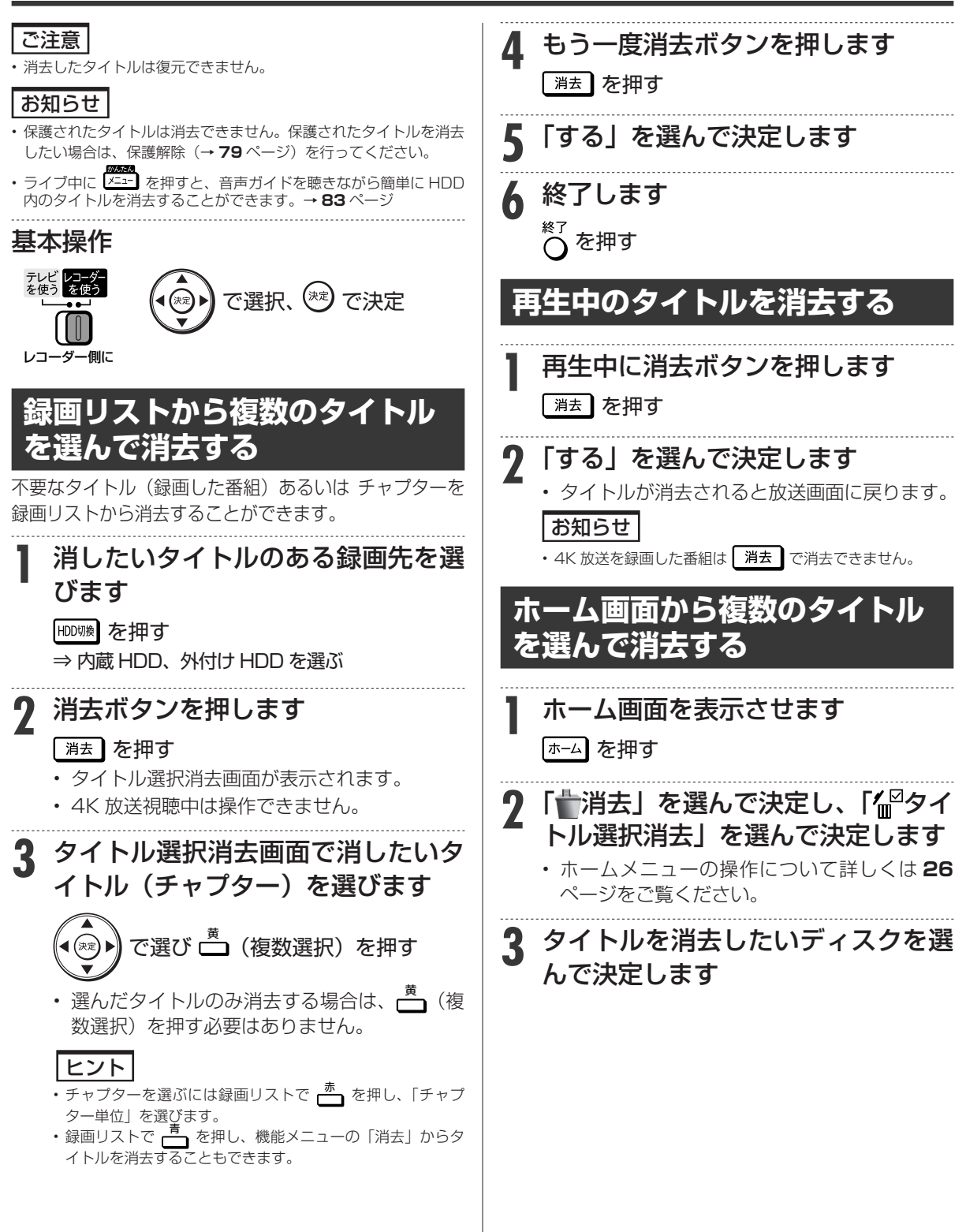

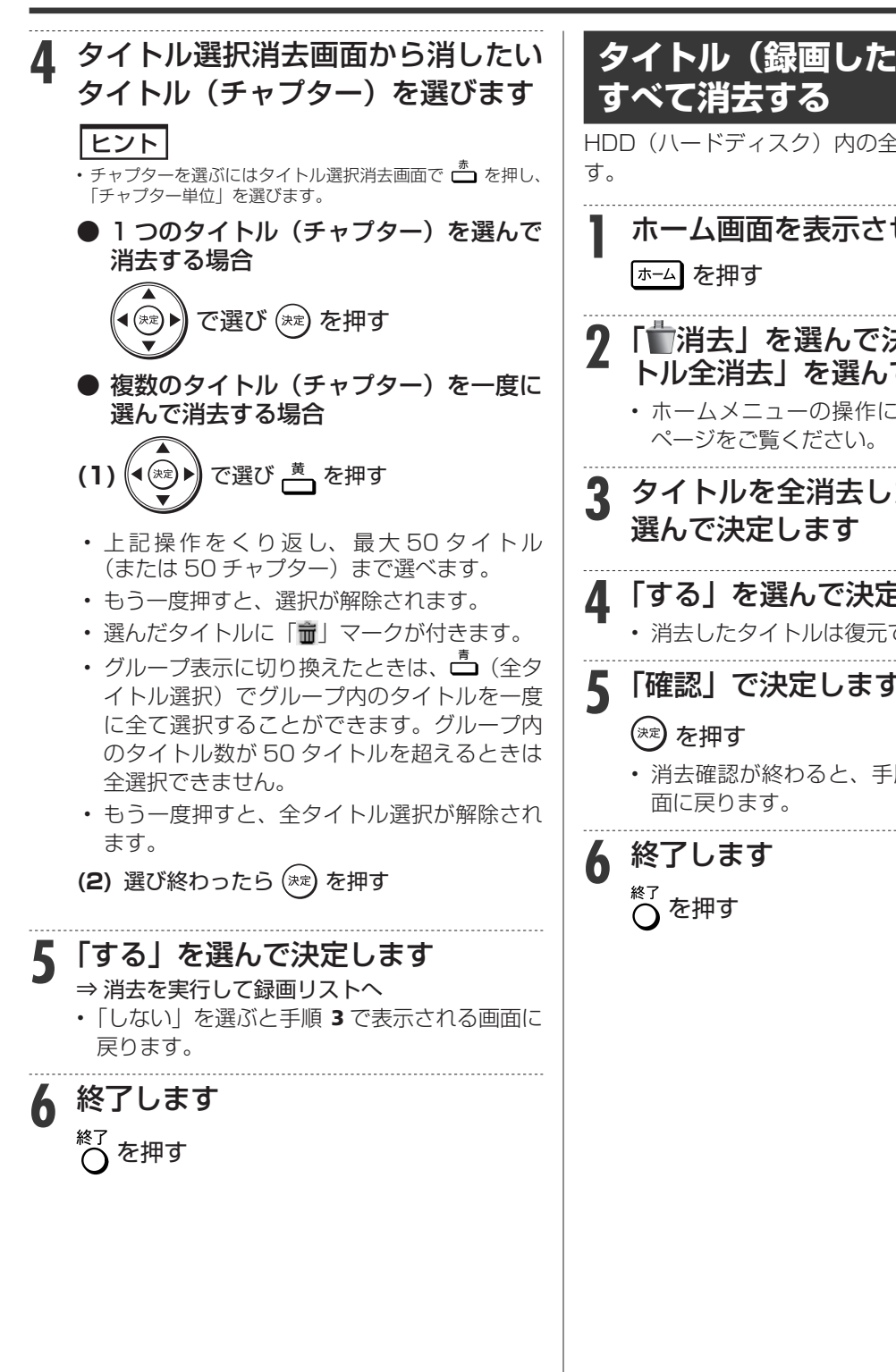

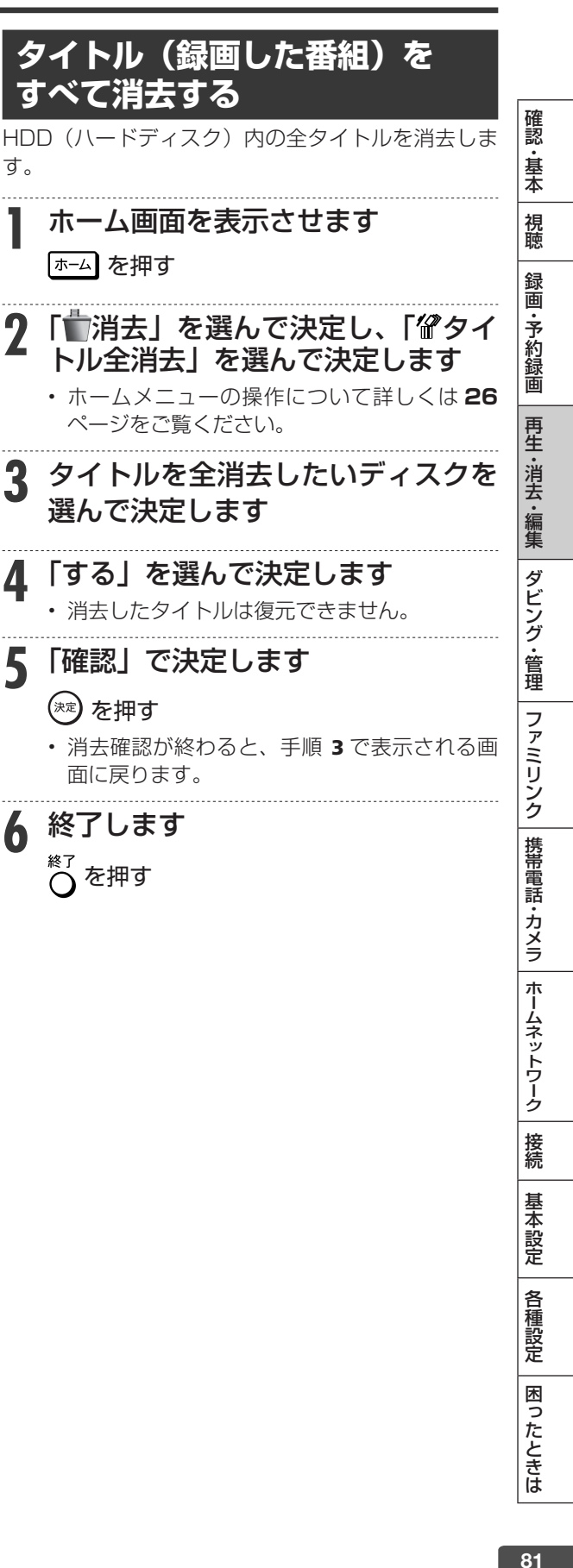

困ったときは

かんたんメニュー

# **かんたんメニューの使いかた**

# **かんたんメニューとは**

本機の再生や録音など基本的な操作を画面を見ながら操作することができます。

### **かんたんメニュー画面表示例**

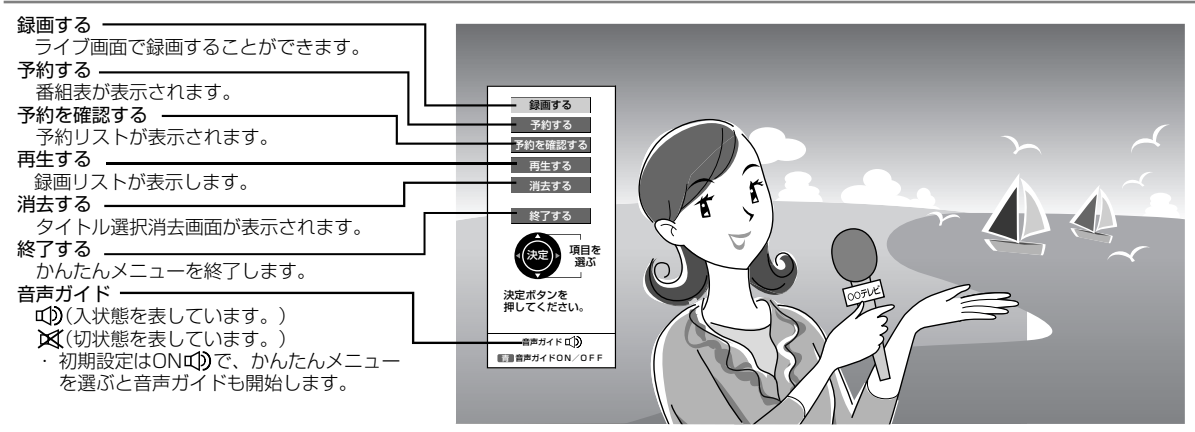

#### お知らせ

• ダビング中、番組表表示中、ホーム画面表示中、録画リスト表示中は、かんたんメニューが表示されません。

• 4K 放送視聴中は、かんたんメニュー画面を表示できません。

#### **かんたんメニュー画面表示時の操作方法 1** かんたんメニュー画面を表示させます 4K 以外の放送を選局し、 を押す **2** 操作したいメニュー項目を選んで決定 します で選び (\*\*) を押す (メニュー表示) ■■音声ガイドON/OFF 音声ガイドロ お願する 予約を確認する 再生する 消去する 終了する 予約する 決定)・現目を 決定ボタンを 押してください。 録画する**3** さらに項目を選んで決定します で選び (\*\*) を押す 録画する **終了する** | CH を 選ぶ 決定ボタンを押すと 録画開始します。 決定 • 「終了する」を選んで終了します。 • 別の項目を選択したいときは  $\overline{\mathsf{C}}$ を押します。 前の画面に戻ります。

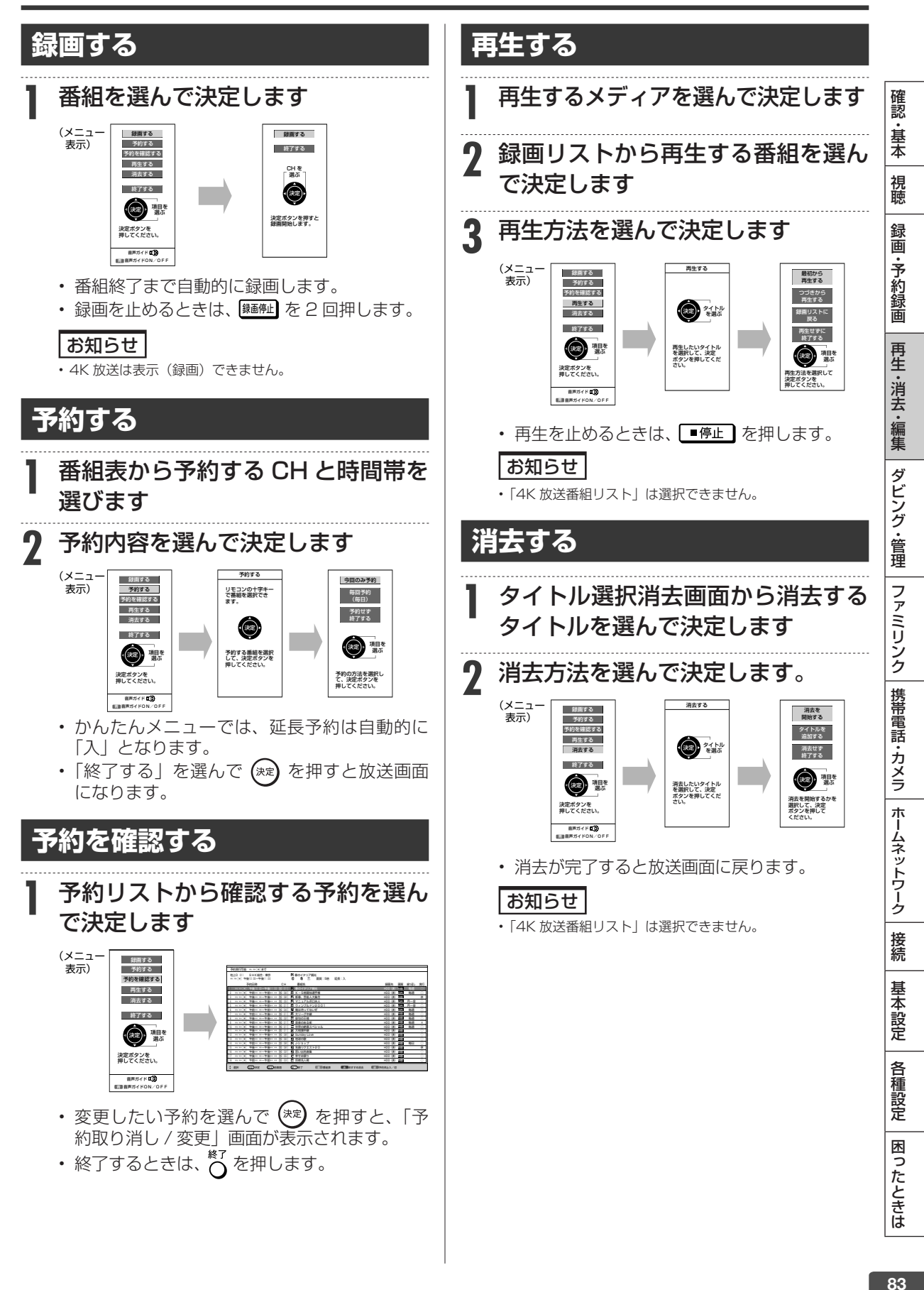

# **編集のあらまし**

内蔵 HDD に録画した番組を編集できます。 • 4K 放送を録画した番組、外付け HDD(ハードディスク)に録画した番組は編集できません。

## **録画した番組を編集する**

録画した番組を「タイトル」と呼びます。タイトルを編集すると、編集後は録画した映像そのものが変化します。

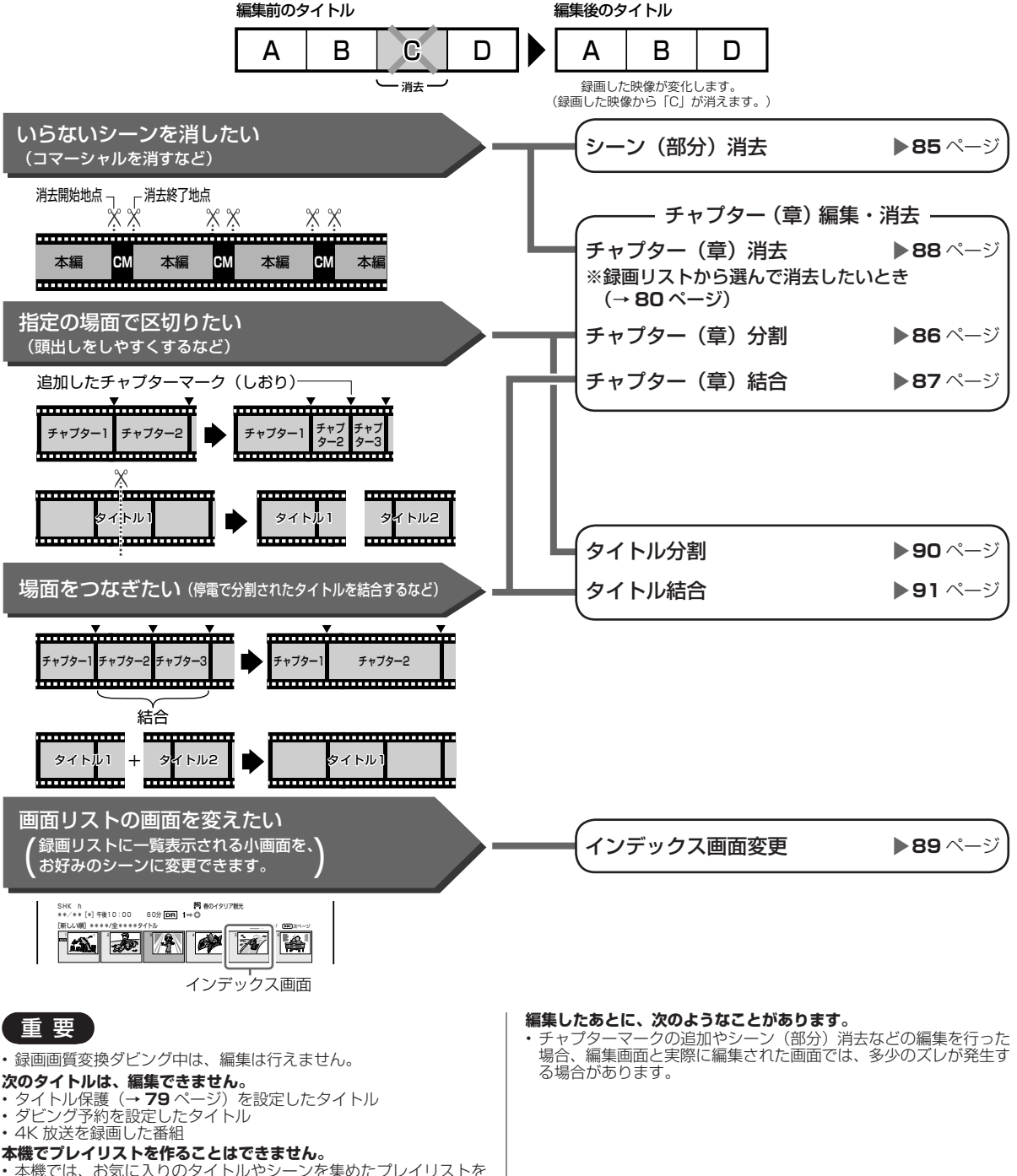

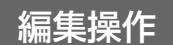

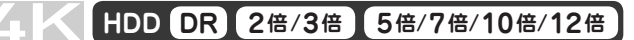

# 必要のないシーン(CM など)を消去する(シーン消去)

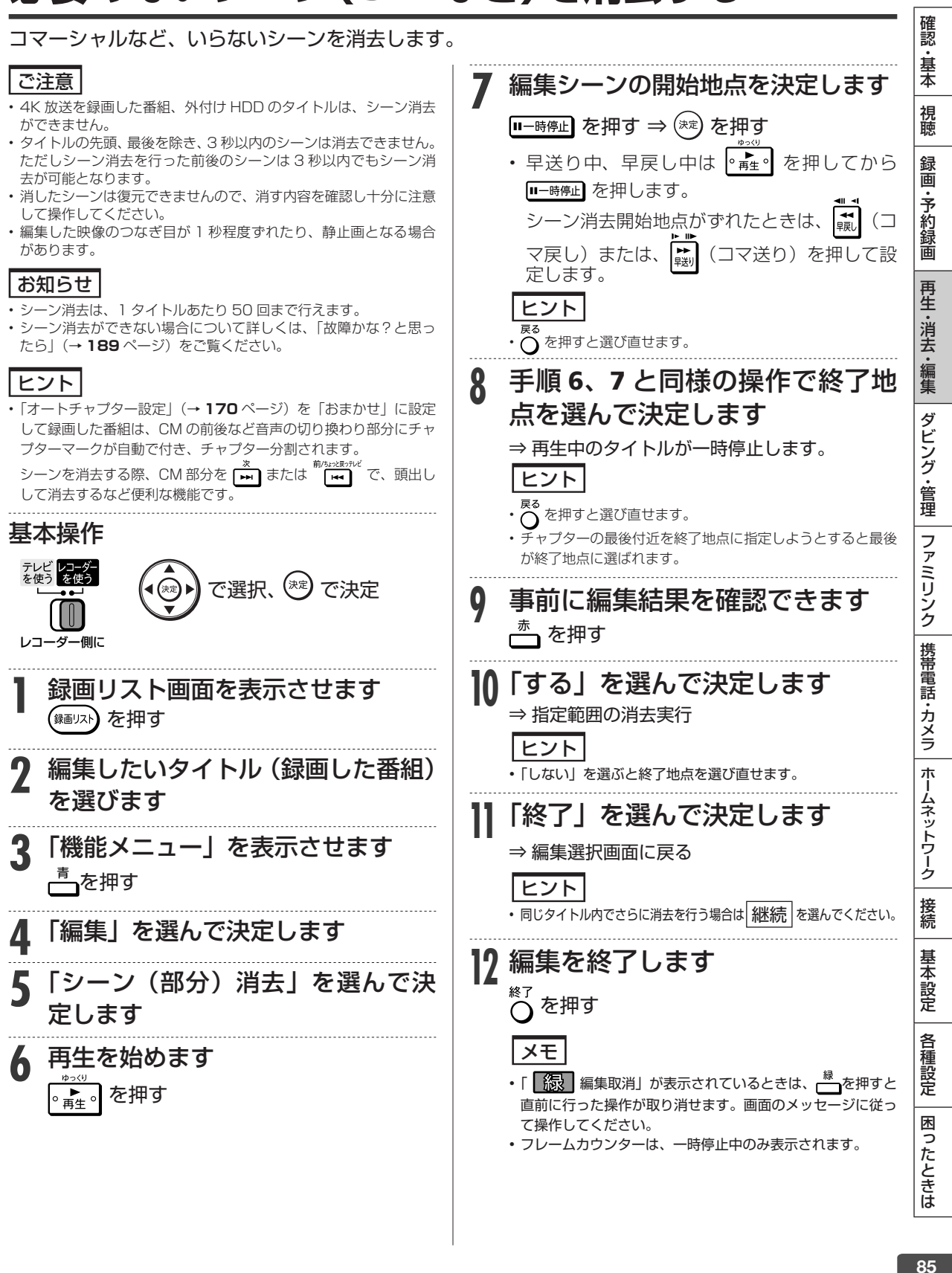

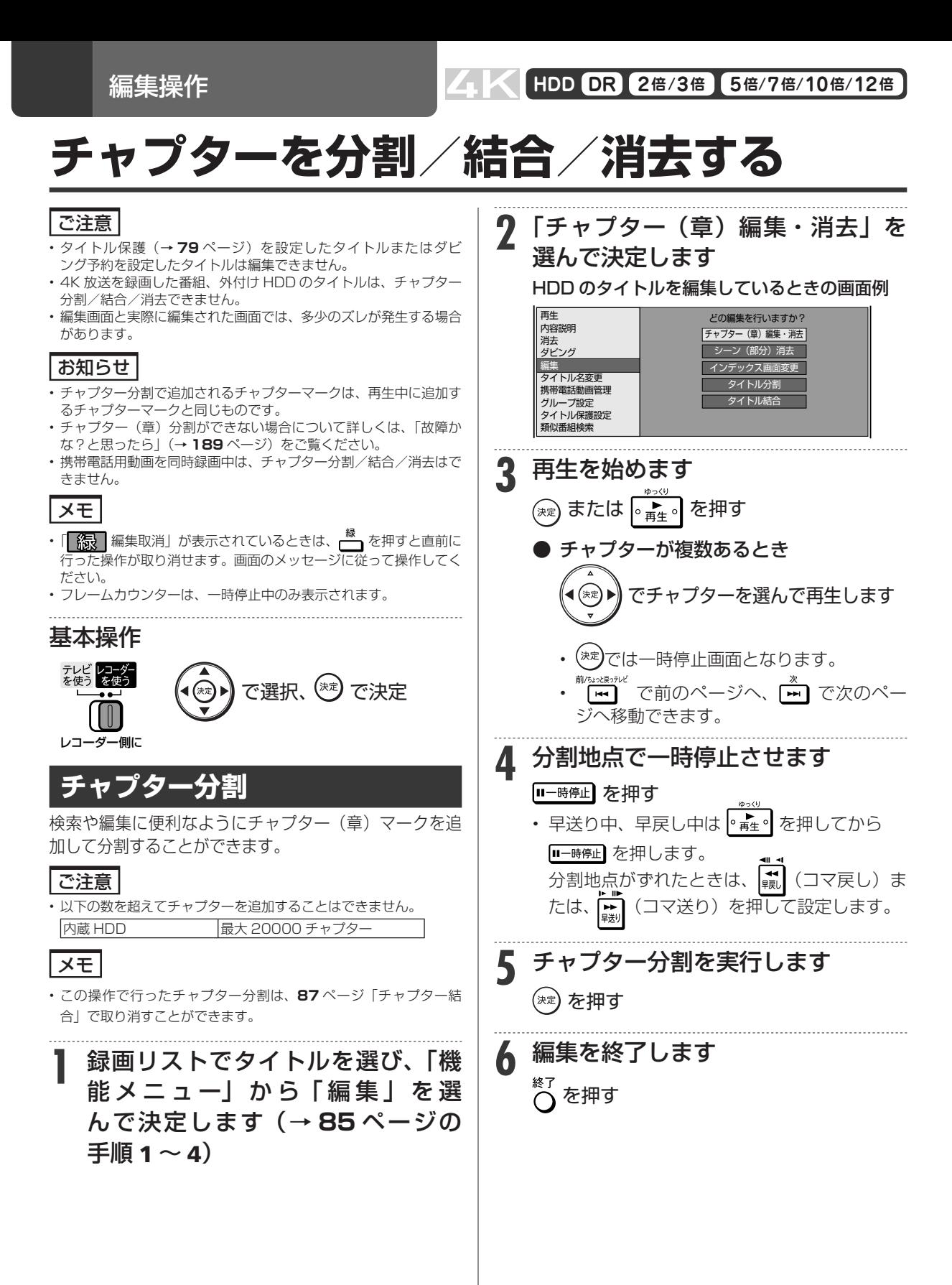

チャプターを分割/結合/消去する

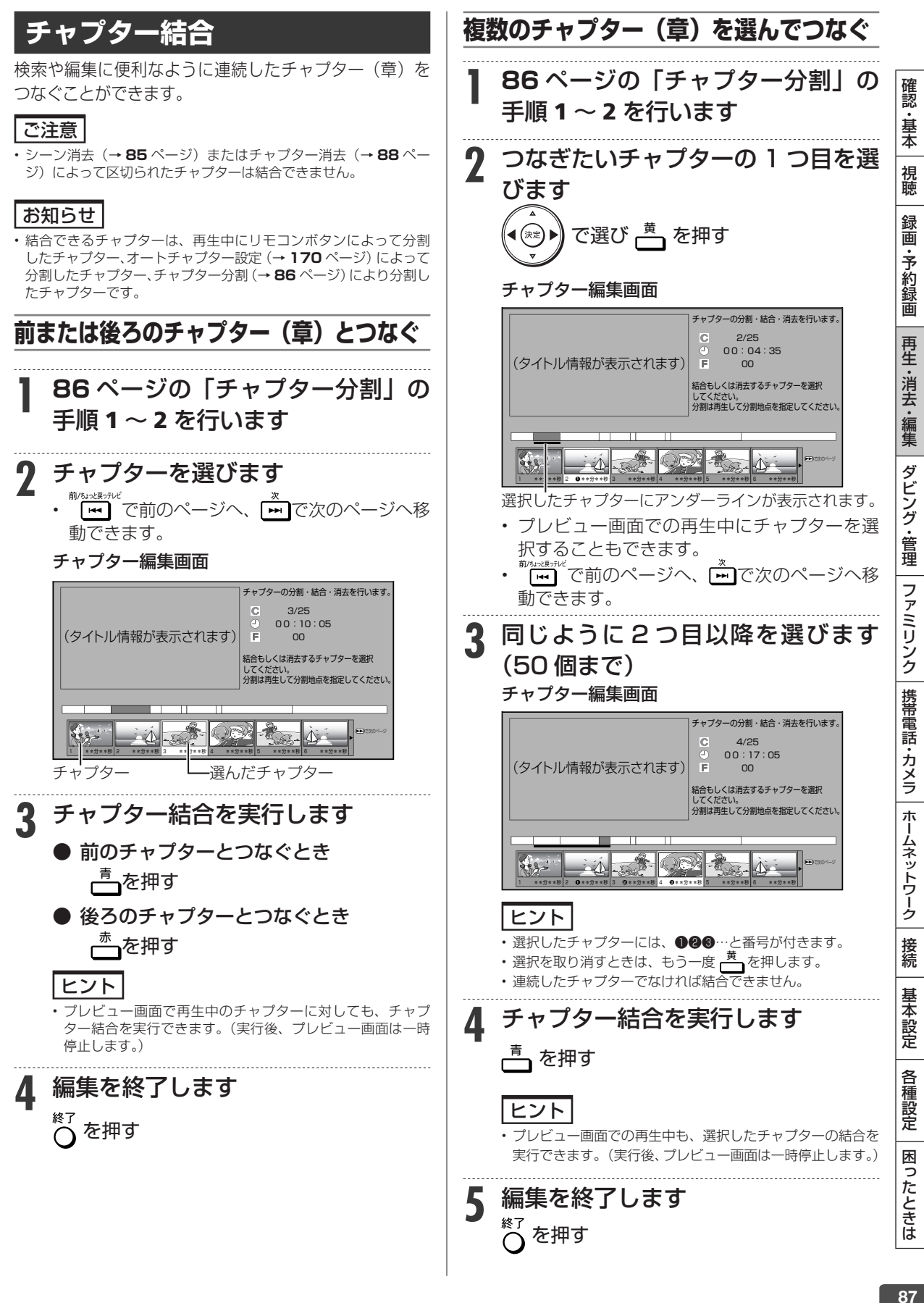

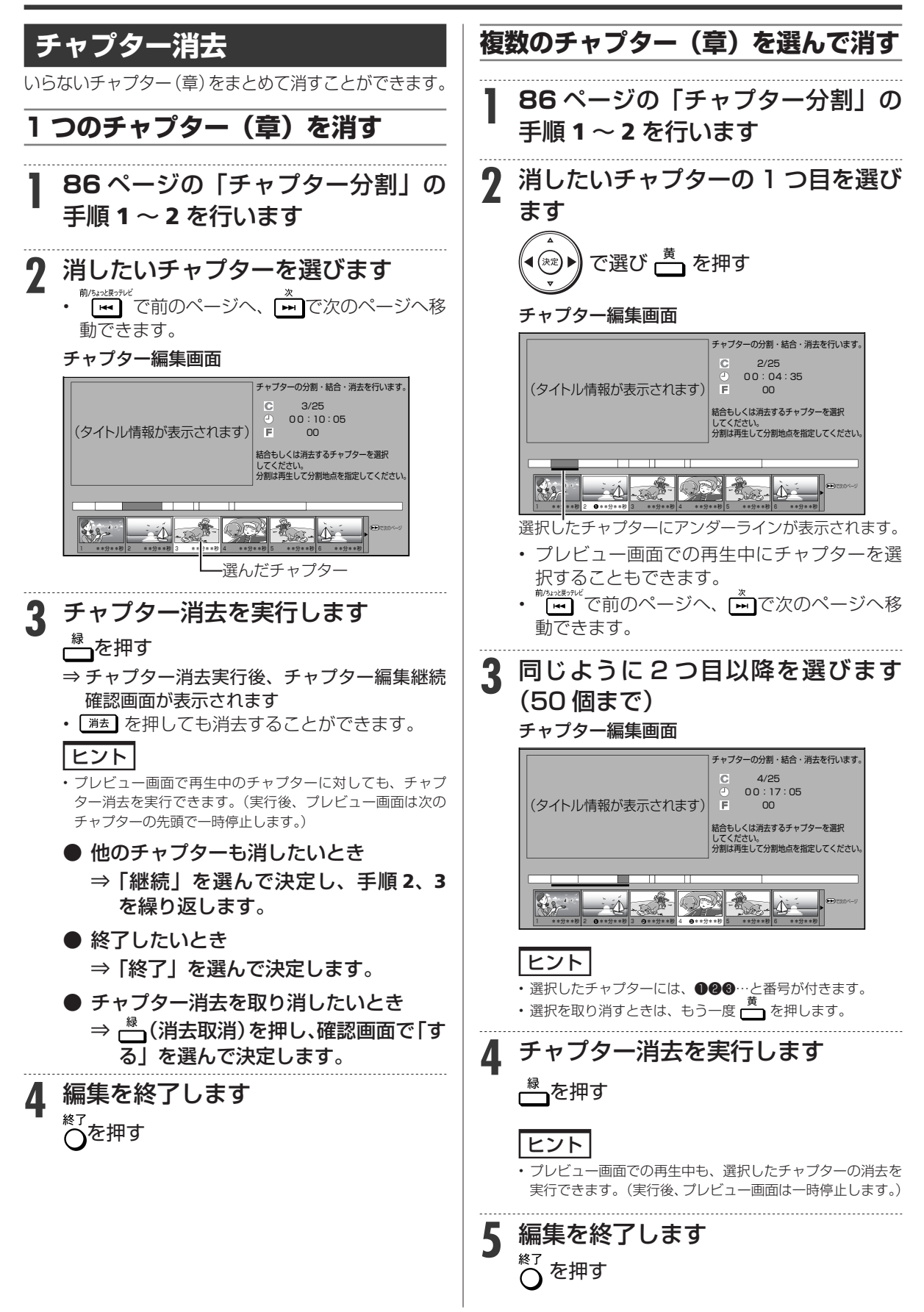

## 編集操作

#### **HDD DR 2倍 /3倍 5倍/7倍/10倍/12倍**

**4** インデックス画面にしたいシーンで

一時停止させます

■一時停止】を押す

# 画面リストを好みの画像に変える(インデックス画面変更)

インデックス画面は録画リスト(画面リスト)に表示される小画面です。 タイトルの内容がわかりやすいように、インデックス画面を変更できます。

### ご注意

- 4K 放送を録画した番組は、編集できません(インデックス画面は 表示できません)。
- タイトル保護(→ **79** ページ)を設定したタイトルまたはダビン グ予約を設定したタイトルは編集できません。
- 外付け HDD のタイトルは、インデックス画面を変更できません。
- インデックス画面を変更したタイトルをダビングしたときは、イン デックス画面がズレてダビングされる場合があります。
- 内蔵 HDD に録画したタイトルのインデックス画面は、タイトルの 先頭から約 1 分後になっています。
- 携帯電話用動画を同時録画中は、インデックス画面の変更はできま せん。

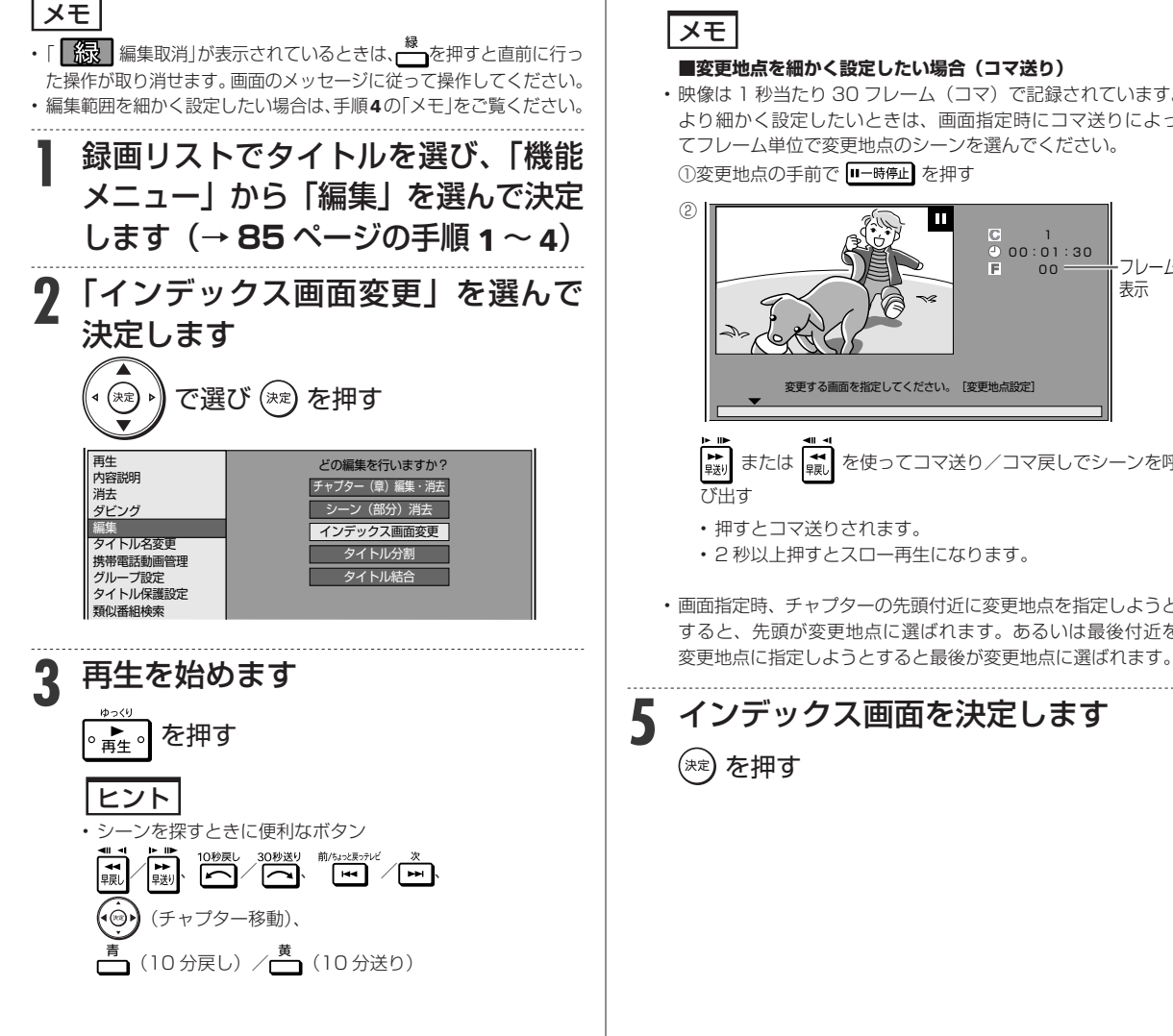

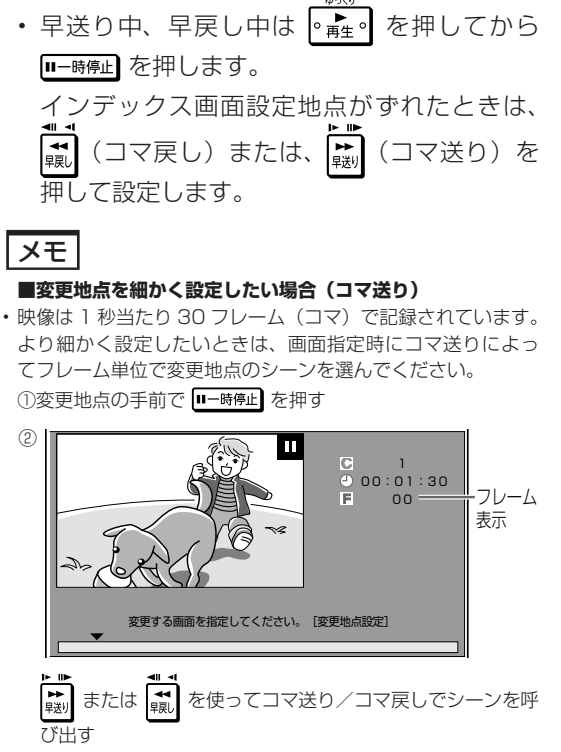

- 押すとコマ送りされます。
- 2 秒以上押すとスロー再生になります。
- 画面指定時、チャプターの先頭付近に変更地点を指定しようと すると、先頭が変更地点に選ばれます。あるいは最後付近を 変更地点に指定しようとすると最後が変更地点に選ばれます。

# **5** インデックス画面を決定します

確認 ・基本

視聴

録 画

·予約録画

再生·消去·編集

ダビング・管理

ファミリンク (携帯電話・カメラ

| ホームネットワーク

接続

基本設定

各種設定

困ったときは

編集操作

# **タイトルを編集する**

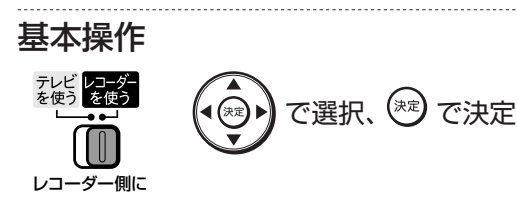

# **タイトルを分割する**

**HDD DR 2倍 /3倍 5倍/7倍/10倍/12倍**

1 つのタイトルを 2 つに分けたり分割することがで きます。

タイトル分割を行うと、タイトル名やタイトル情報 は以下の内容になります。

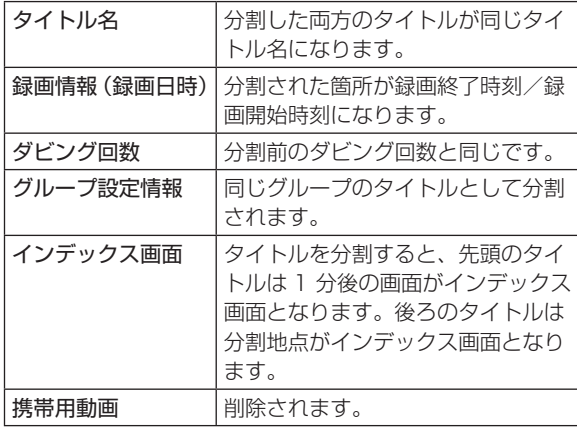

#### お知らせ

- 4K 放送を録画した番組は、編集できません。
- 外付け HDD のタイトルは、分割できません。
- 保護されたタイトルは分割できません。保護されたタイトルを分割 したい場合は、保護解除(→ **79** ページ)を行ってください。
- 10 秒以内のタイトル分割はできません。
- 分割した後のタイトル数またはチャプター数がディスク内の上限 を超える場合は、タイトル分割できません。(→ **210** ページ)

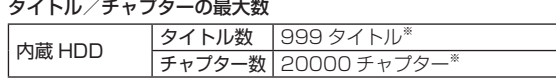

※動画アルバムと放送番組の合計

- **1** 録画リストでタイトルを選び、「機 能メニュー」から「編集」を選んで 決定します(→ **85** ページの手順  $1 - 4$
- **2** 「タイトル分割」を選んで決定します HDD のタイトルを編集しているときの画面例

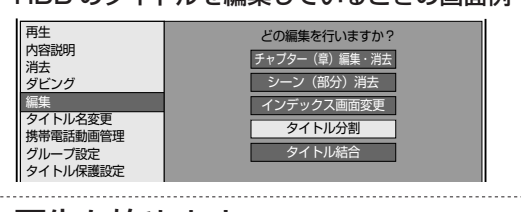

**3** 再生を始めます 。<sub>再生</sub>。<mark>を押す</mark>

## **4** 分割地点で一時停止させます

#### ■一時停止】を押す

- 早送り中、早戻し中は |° # | を押してから Ⅲー時停止】を押します。
- タイトル分割地点がずれたときは、【 –– (コマ 戻し)または、 ( ■ (コマ送り)を押して設定 します。

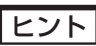

ヒント

#### **■位置範囲を細かく設定したい場合(コマ送り)**

- 映像は 1 秒当たり 30 フレーム(コマ)で記録されています。 より細かく設定したいときは、分割地点指定時にコマ送りに よって フレーム単位で分割したい地点のシーンを選んでくだ さい。
- **5** タイトル分割を実行します (決定) を押す **6** 「する」を選んで決定します

• 「しない」を選ぶと分割地点を選び直せます。

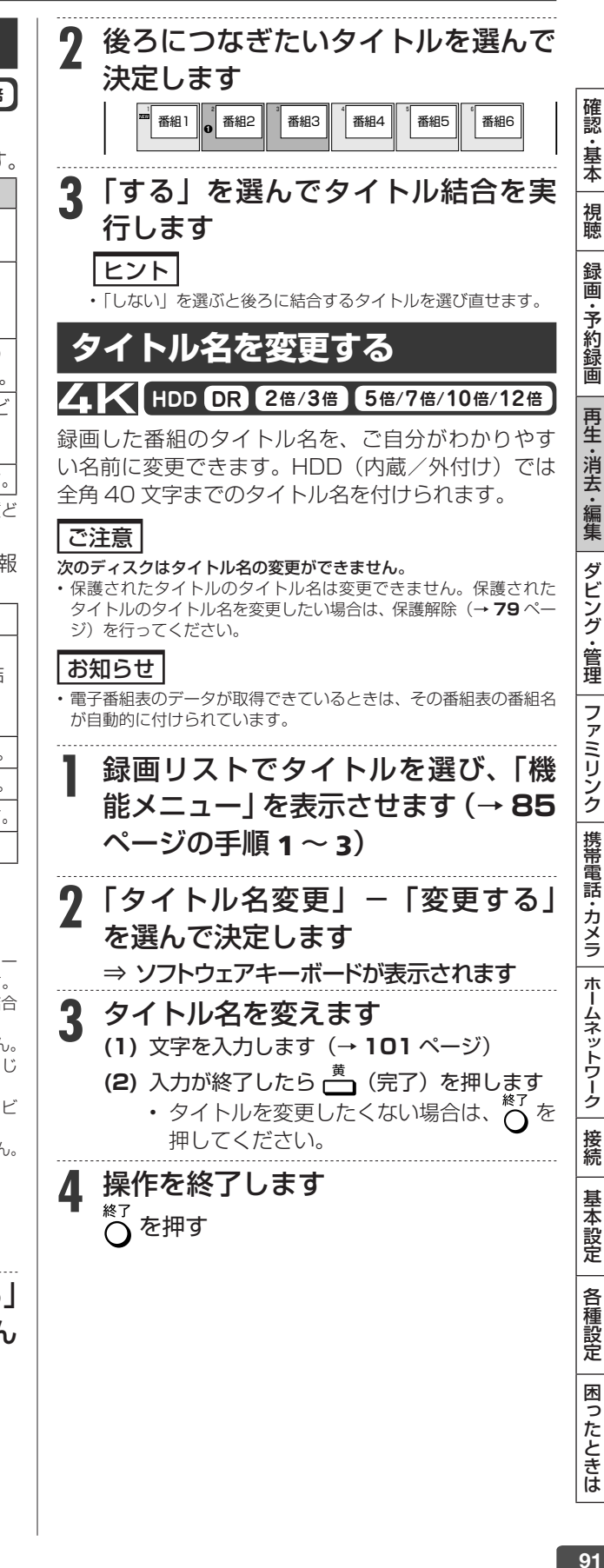

# **タイトルを結合する**

#### **HDD DR 2倍 /3倍 5倍/7倍/10倍/12倍**

2つのタイトルを 1 つに結合することができます。 結合できるタイトルは、下表の組み合わせになります。

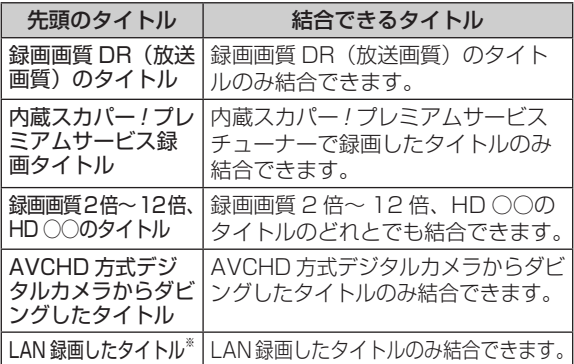

※ LAN 録画したタイトルは、ハイビジョン画質どうし、標準画質ど うしのみ結合が可能です。

タイトル結合を行うと、タイトル名やタイトル情報 は以下の内容になります。

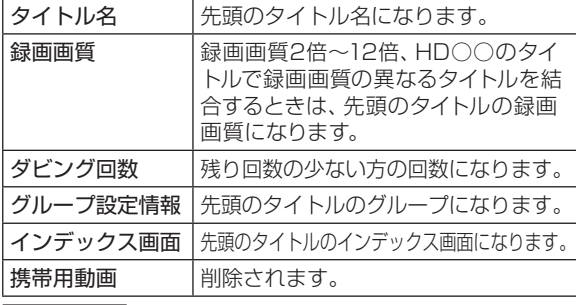

#### お知らせ

- 4K 放送を録画した番組は、編集できません。
- 外付け HDD のタイトルは、結合できません。
- タイトル結合は、51 タイトル (50回)まで行えます。 ただしシー ン消去したタイトルが含まれる場合は、これより少なくなります。
- 保護されたタイトルは結合できません。保護されたタイトルを結合 したい場合は、保護解除(→ **79** ページ)を行ってください。
- 結合したときのタイトル長が 12 時間を超える場合は、結合できません。
- メーカーの違ったカメラからダビングしたタイトルは、方式が同じ でも結合できない場合があります。
- タイトル保護(→ **79** ページ)を設定したタイトルまたはダビ ング予約を設定したタイトルは編集できません。
- 結合した後のチャプター数が上限を超える場合は、タイトル結合できません。 チャプターの最大数

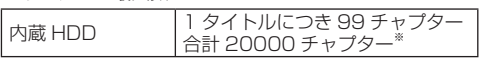

※動画アルバムと放送番組の合計

**1 <sup>90</sup>** ページの「タイトルを分割する」 の手順 2 で「タイトル結合」を選ん で決定します

ダビングのあらまし

# **本機でできる ダビング**

さまざまなダビングができます。操作をする前にお読みください。

## **タイトル(録画した番組)のダビング**

 内蔵 HDD(ハードディスク) ⇒内蔵 HDD(ハードディスク)

- 内蔵 HDD (ハードディスク)に 録画した番組を内蔵 HDD にダ ビングできます。
- タイトルの録画画質・種類によっ て、実行できるダビングが異な ります。
- 「1 回だけ録画可能」のタイトル は、高速ダビングできません。
- 「 1 回だけ録画可能」のタイトル は、録画画質変換ダビングを行 うと、ダビング後にダビング元 タイトルが消去されます。
- ※表録画中は、録画画質変換ダビ ングできません。

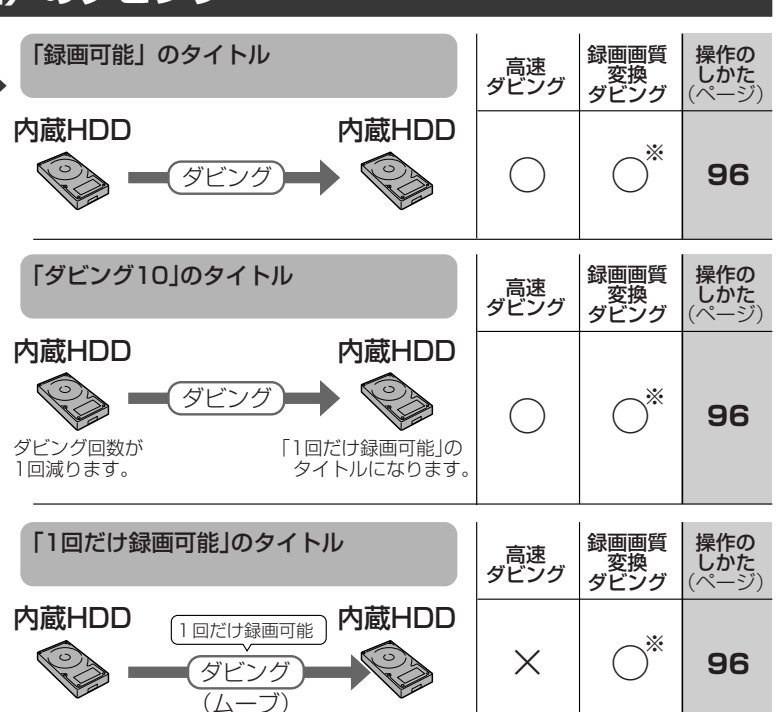

#### 内蔵 HDD (ハードディスク) ⇔外付け HDD(ハードディスク)

- 内蔵 HDD (ハードディスク)に 録画した番組を外付け HDD に ダビング(ムーブ)できます。
- ダビングはすべてムーブになり ます。ダビング後にダビング元 タイトルが消去されます。

### ご注意 |

• あなたが本機で録画・録音したものは、個 人として楽しむなどのほかは、著作権法上、 権利者に無断では使用できません。

#### お知らせ

- ダビング予約について
- 就寝中など、本機を使わない時刻にダビン グを実行できます。→ **98** ページ

#### タイトル名の変更について

• 録画した番組のタイトル名を、わかりやす い名前に変更できます。→ **91** ページ

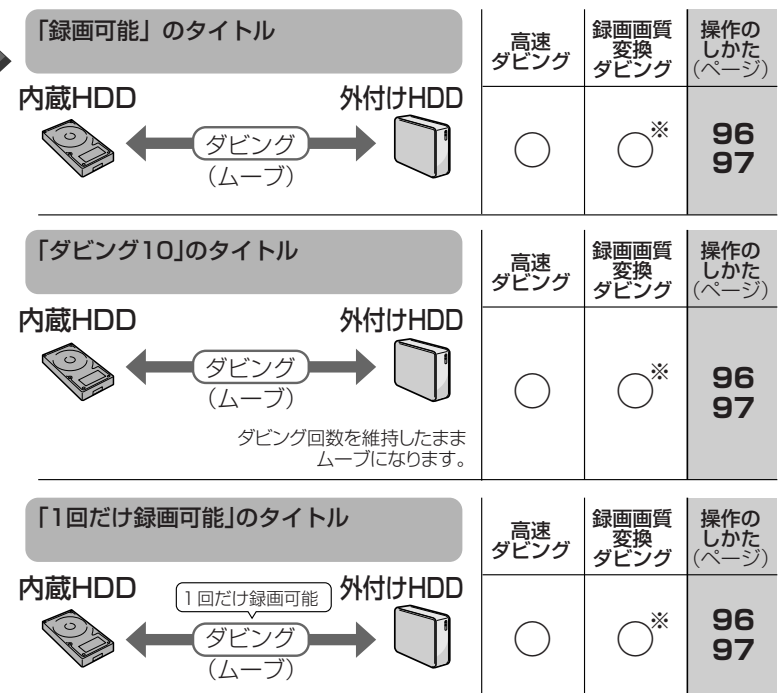

### 本機でできるダビング

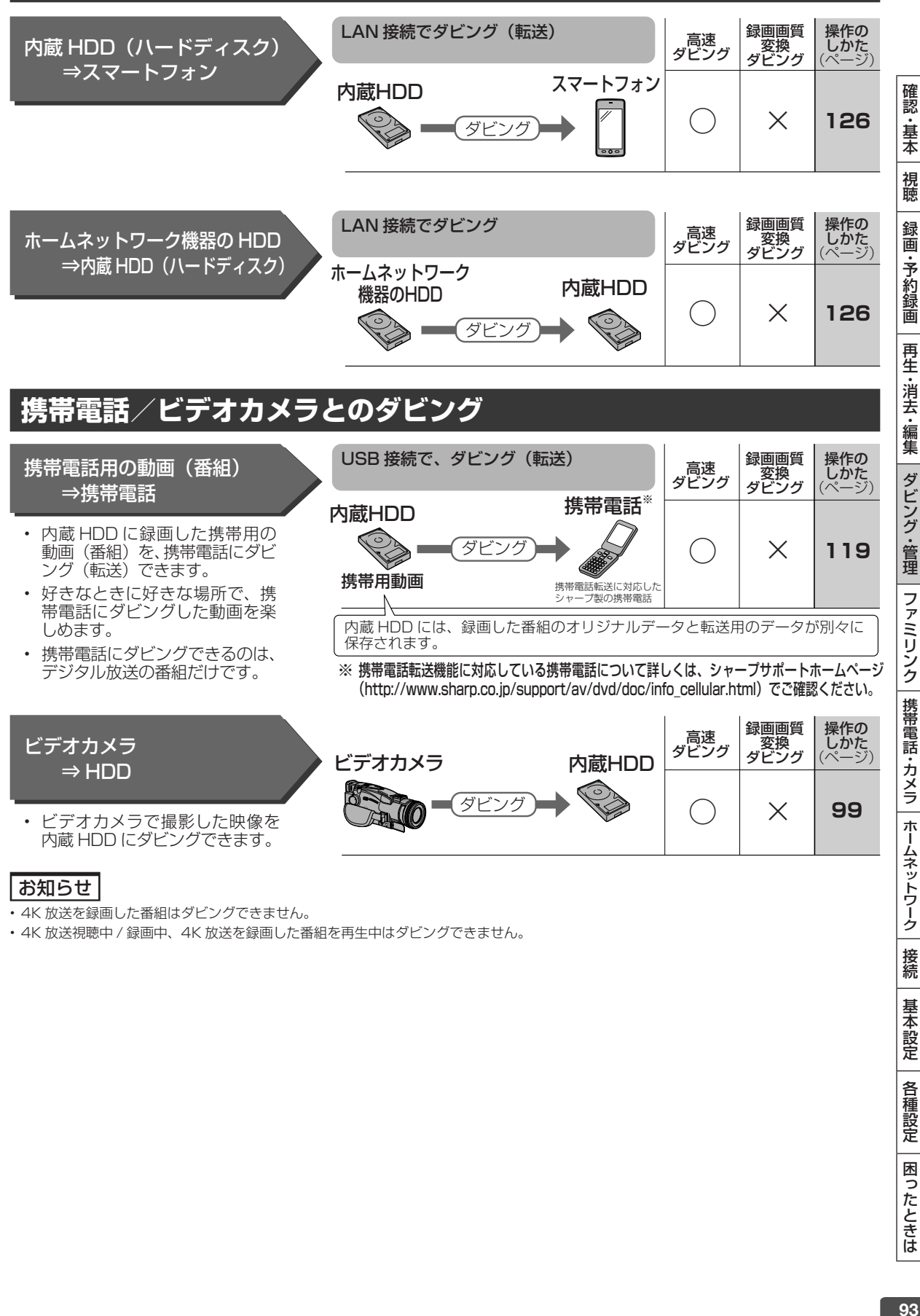

• 4K 放送視聴中 / 録画中、4K 放送を録画した番組を再生中はダビングできません。

接続

基本設定

各種設定

困ったときは

# **ダビングについて**

本機には以下の2種類のダビング方法があります。

「1 回だけ録画可能」番組や「 ダビング 10」番組のダビングには下記の点にご注意ください。

## **高速ダビング(きれいな画質のままダビングする)**

元映像より短い時間で、画質を落とさずにダビングできます。

• 「1 回だけ録画可能」のタイトルは内蔵 HDD から内蔵 HDD への高速ダビングは行えません。

## **録画画質変換ダビング(記録時間を優先してダビングする)**

録画時間(録画画質)を変えてダビングできます。

• ダビングには元の映像と同じ時間がかかります。( 高速ダビングより時間を要します。)

## **ジャストダビング**

内蔵 HDD から内蔵 HDD、外付け HDD に高速ダビングするとき、ディスク残量が少なく、選択したタイトル がそのままの画質でダビングできないときに、ダビング可能な画質を自動で設定する便利な機能です。

#### お知らせ

• 元の映像より高画質にはできません。

• 録画画質変換ダビングをしたとき、ダビング中の画面は見られません。(放送画面となります。)

#### **録画画質変換ダビングで選択できる録画画質**

• HDD へ録画した番組の場合、録画画質により録画画質変換ダビングで選べる録画画質が異なります。(下表は一例です)

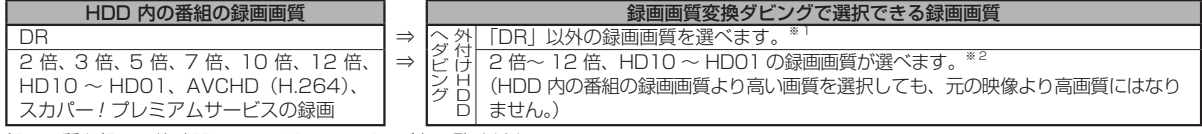

録画画質と録画可能時間については、**44** ページをご覧ください。

※ 1 HDD に 480p の信号を録画したとき、2 倍、3 倍、5 倍、7 倍、10 倍、12 倍、HD10 ~ HD01 の録画画質は選べません。 ※ 2 AVCHD(H.264)、ホームネットワーク機能で録画した番組は、高速ダビングのみ行えます。

# **移動( ムーブ)**

「1 回だけ録画可能」番組と「ダビング 10」番組の 10 回目を内蔵 HDD から携帯電話へダビングすると移動(ムー ブ)となり、内蔵 HDD から消去されます。

また、内蔵 HDD から外付け HDD ヘダビングすると移動(ムーブ)となり、内蔵 HDD から消去されます。

# **「ダビング 10」番組をダビングする**

内蔵 HDD に録画された「ダビング 10」番組は、携帯電話あるいは内蔵 HDD へ 10 回までダビングが可能で すが、10 回目は移動(ムーブ)となり、ダビング元の番組は内蔵 HDD から消去されます。 ただし、外付け HDD へダビングした場合はダビング回数を維持した状態で移動(ムーブ)となり内蔵 HDD から消去されます。

## **チャプター単位でダビングしたとき**

1 タイトルすべてがダビングできていなくても、1 回のダビング操作で 1 回ずつ回数がカウントされます。(1 回のダビング操作で複数のチャプターを選ぶこともできます。)

• ダビングを途中で停止しても回数がカウントされます。

#### お知らせ

- 移動(ムーブ)を途中で停止すると、停止したところまでが HDD から消去されます。再度ダビングを始めると残りの部分が別タイトルとし てダビングされます。(中断した地点と再度ダビングを始めた部分は、多少ずれることがあります。)
- 「ダビング 10」に対応していないデジタル放送もあります。
- 外部チューナーを経由した場合、「ダビング 10」番組であっても「1 回だけ録画可能」番組として HDD に録画され、ダビングすると消去 されます。

# **ダビングに関するご注意**

ダビングできない場合や制限事項をまとめました。操作前にお読みください。

## **ダビングができない場合**

- ダビングできる組み合わせと、ダビング操作できる機能は下表「ダビングできる組み合わせ」を参照してく ださい。
- 4K 放送を録画した番組はダビングできません。
- 1回だけ録画可能(ダビング 10 の番組でも残り 1 回)の番組はタイトル保護が設定されているとダビング できません。

#### ●ダビング中の制限事項

• ホームネットワークでスマートフォンへダビング中のタイトルは、本機でダビングを行えません。

#### ●ダビングできる組み合わせ

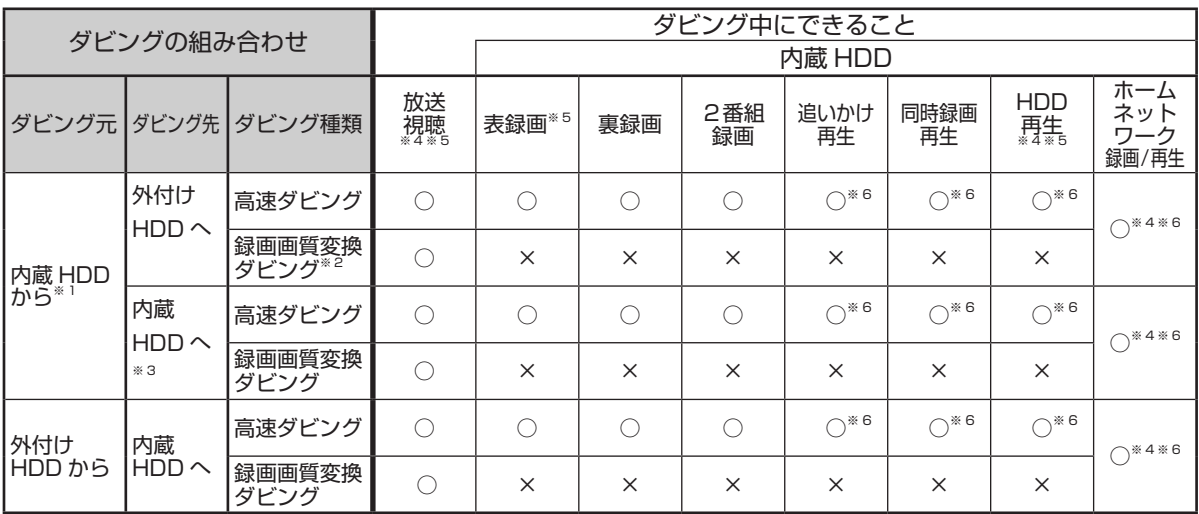

※ 1 4K 放送を録画した番組はダビングできません。

※ 2 LAN 録画した番組は外付け HDD へ録画画質変換ダビングはできません。

※ 3 LAN 録画した番組は内蔵 HDD へのダビングは行なえません。(録画制限の無い番組はダビングできます)

※ 4 4K 放送視聴中、4K 放送を録画した番組の再生中は、ホームネットワーク録画 / 再生はできません。

※ 5 ダビング中は 4K 放送の視聴 / 録画、4K 放送を録画した番組の再生はできません。

※ 6 ダビング中に、2 番組録画しているときは、同時動作できません。

# **ダビング画質とダビングされる内容**

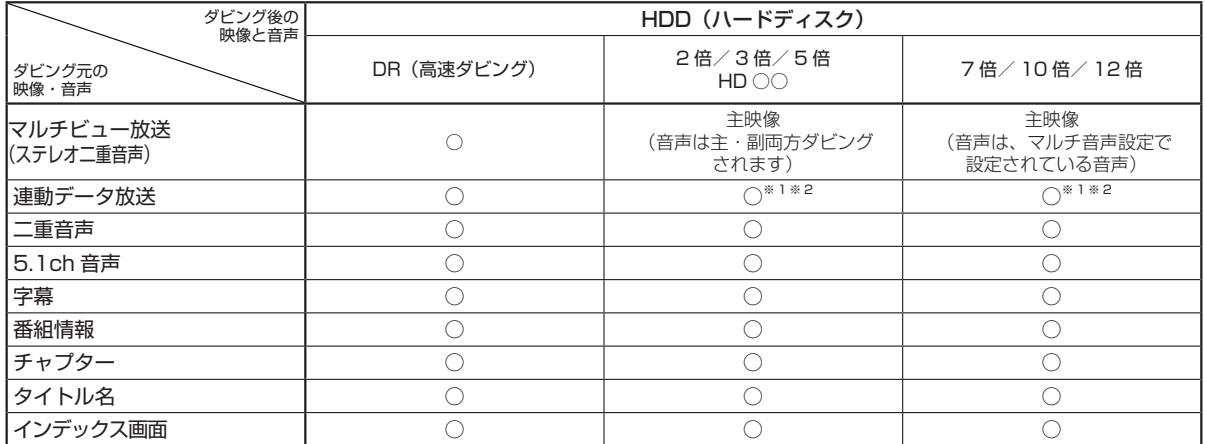

※ 1 ダビング時に連動データを記録するか、削除するかの設定が行えます。

※ 2 工場出荷時は、連動データ放送を「記録しない」設定になっています。連動データ放送を記録したいときは、「長時間モード設定」の「連動デ タ設定」(→ **170** ぺージ)を「記録する」に設定してください。

確認·基本

視聴

録 画

•予約録画

再生·消去·編集

ダビング・管理

|ファミリンク||携帯電話・カメラ||ホームネットワーク

接続

基本設定

各種設定

困ったときは

タイトル (番組) のダビング ▲

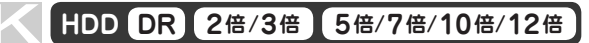

# **タイトル(番組)のダビングをする**

内蔵 HDD(ハードディスク)に録画した番組を HDD(内蔵/外付け)にダビングします。 外付け HDD から内蔵 HDD にダビングすることもできます。→ **97** ページ

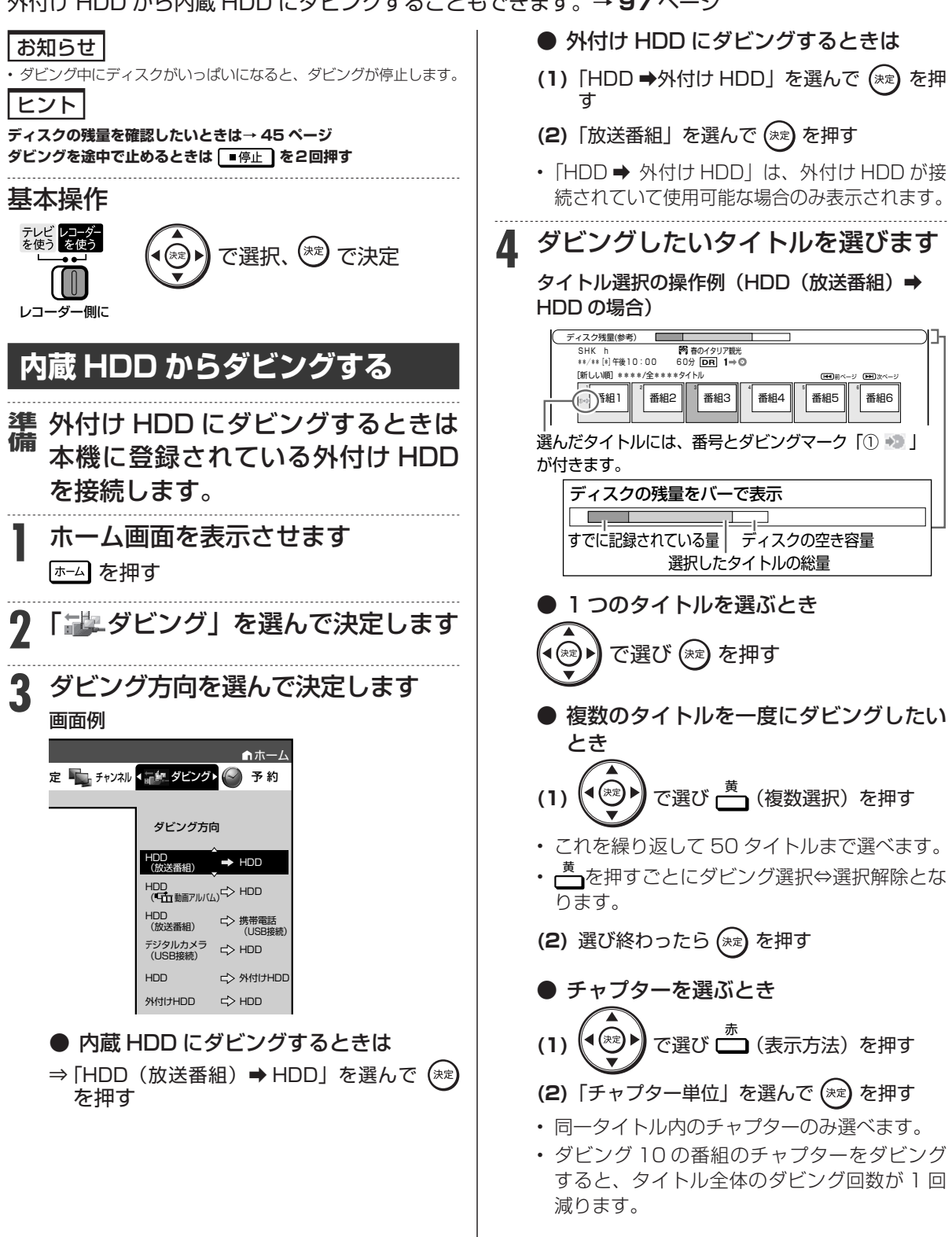

タイトル(番組)のダビングをする

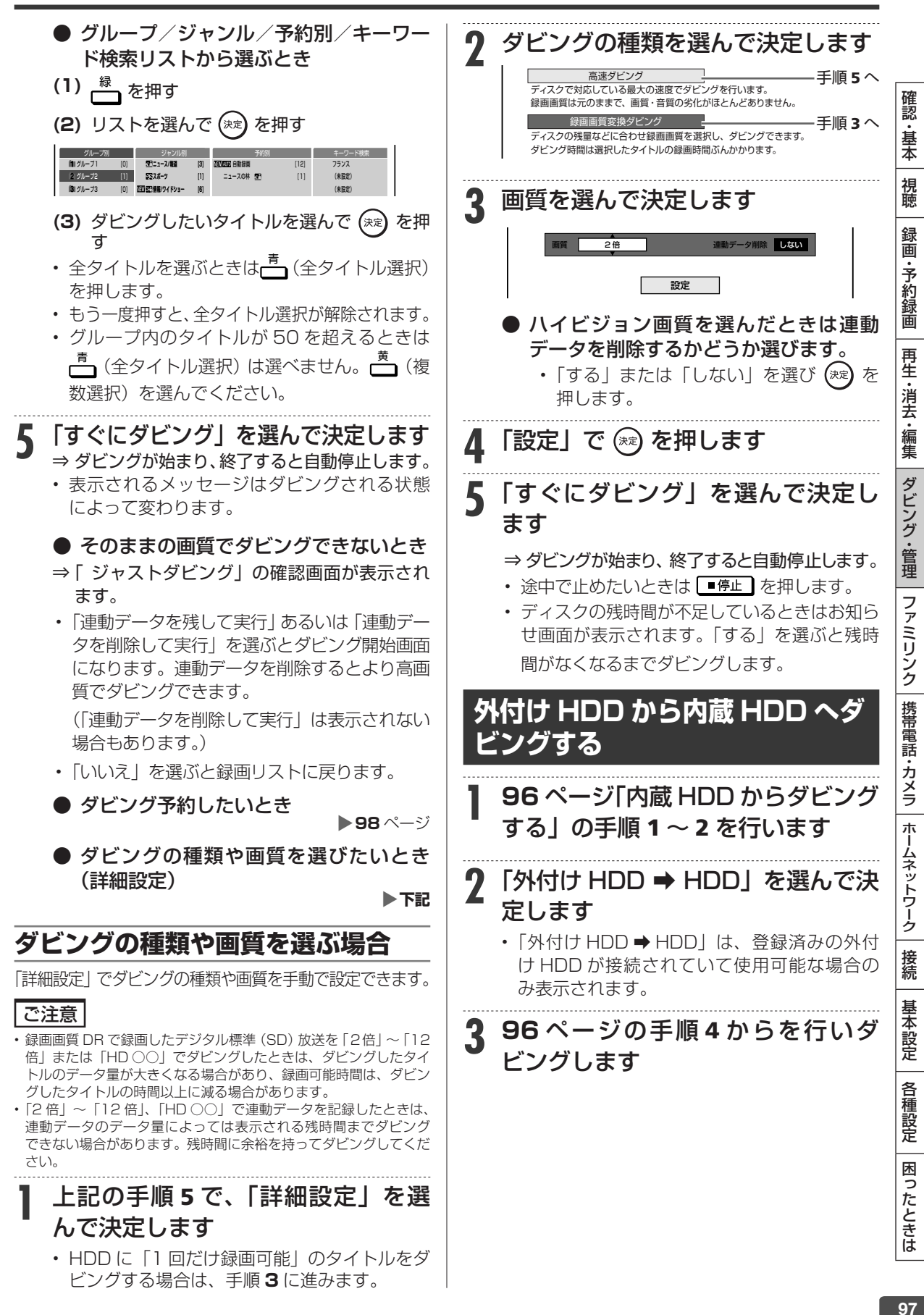

# **ダビングを予約する**

時刻を予約して、夜間など本機を使わない時間にダビングすることができます。

#### ご注意

- ダビング予約ができるのは 1 件だけです。
- 録画予約とダビング予約が重複しているときは、メッセージが表示 されます。

 重複している録画予約を取り消すか、ダビング予約の時間を変え て、再度設定してください。

- 65 件(件数には電子番組表予約、日時指定予約、ダビング予約、 休止中の予約が含まれます。)を超えての予約はできません。予約 を取り消してください。(→ **60** ページ)
- ダビング予約待機中は、ダビング元の消去や初期化、編集操作がで きません。
- 予約録画の「重ね録り」を設定したタイトルをダビング予約する場 合、ダビング予約の待機中に上書き番組が録画されると、正しくダ ビングできない場合があります。

#### お知らせ

- ダビング予約を解除したいときは、予約リストから取り消してくだ さい。
- ダビング予約が完了するまで、他のダビングはできません。
- ダビング予約では「高速ダビング」を選んでもダビング元と同じ時 間分の予約時間が必要です。

### メモ

• ダビング予約ができない場合について詳しくは、「故障かな?と 思ったら」(→ 189ページ)をご覧ください。

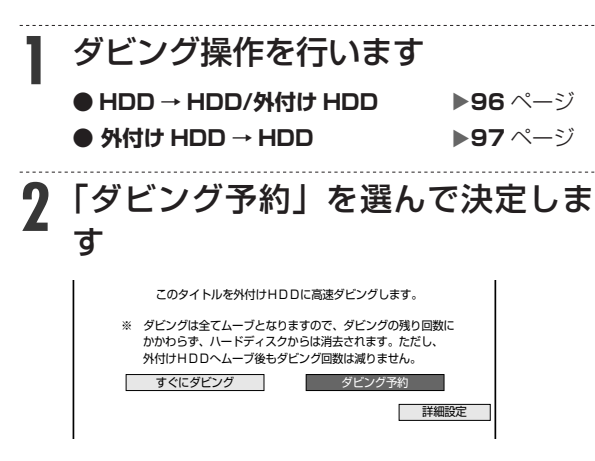

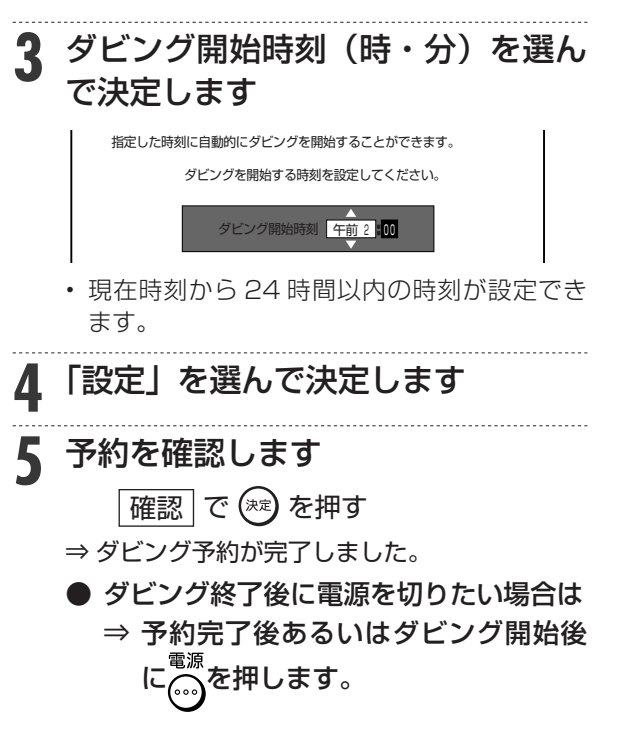

# **AVCHD 方式デジタルカメラからのダビング**

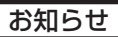

- このダビングでは高速ダビングができます。
- このダビングでは録画画質変換ダビングはできません。
- 基本操作 テレビ レコーダー<br>を使う を使う

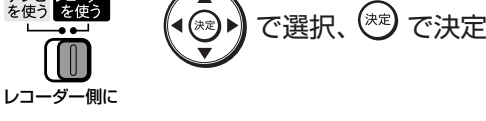

## **AVCHD 方式デジタルカメラから HDD へのダビング**

### **HDD H.264 2倍 /3倍 5倍/7倍/10倍/12倍**

AVCHD 方式のデジタルカメラと本機を USB ケーブ ルで接続すると、デジタルビデオカメラに保存されて いる映像(動画)を内蔵 HDD (ハードディスク)の 「動画アルバム」にダビングすることができます。デ ジタルビデオカメラで撮影した写真(静止画)を内蔵 HDD (ハードディスク)の「写真アルバム」に取り込 むことができます。

#### ご注意

• 動画データ取り込み中、録画画質「DR」以外の予約録画が開始さ れたとき、携帯電話転送用動画を同時に記録する予約録画が開始さ れたときは取り込みが中断されます。

#### お知らせ

- 接続動作の確認を行ったビデオカメラの機種については、シャープ サポートホームページ(http://www.sharp.co.jp/support/av/ dvd/data/intro/bd\_info01.html)でご確認ください。
- 接続動作の確認を行った USB カードリーダーの機種について は、シャープサポートホームページ(http://www.sharp.co.jp/ support/av/dvd/doc/usb\_cardreader.html)でご確認くださ い。
- 取り込める動画フォーマットは AVCHD 方式です。MPEG2 や HDV 方式の動画は USB 接続で取り込めません。
- 取り込める静止画フォーマットは JPEG です。

# メモ

接続しても取り込み画面にならない場合は以下をお確かめの上、操 作し直してください。

- ビデオカメラの電源は入っていますか?
- カメラを USB 接続モードに切り換えていますか?
- USB ケーブルを抜き差ししませんでしたか?

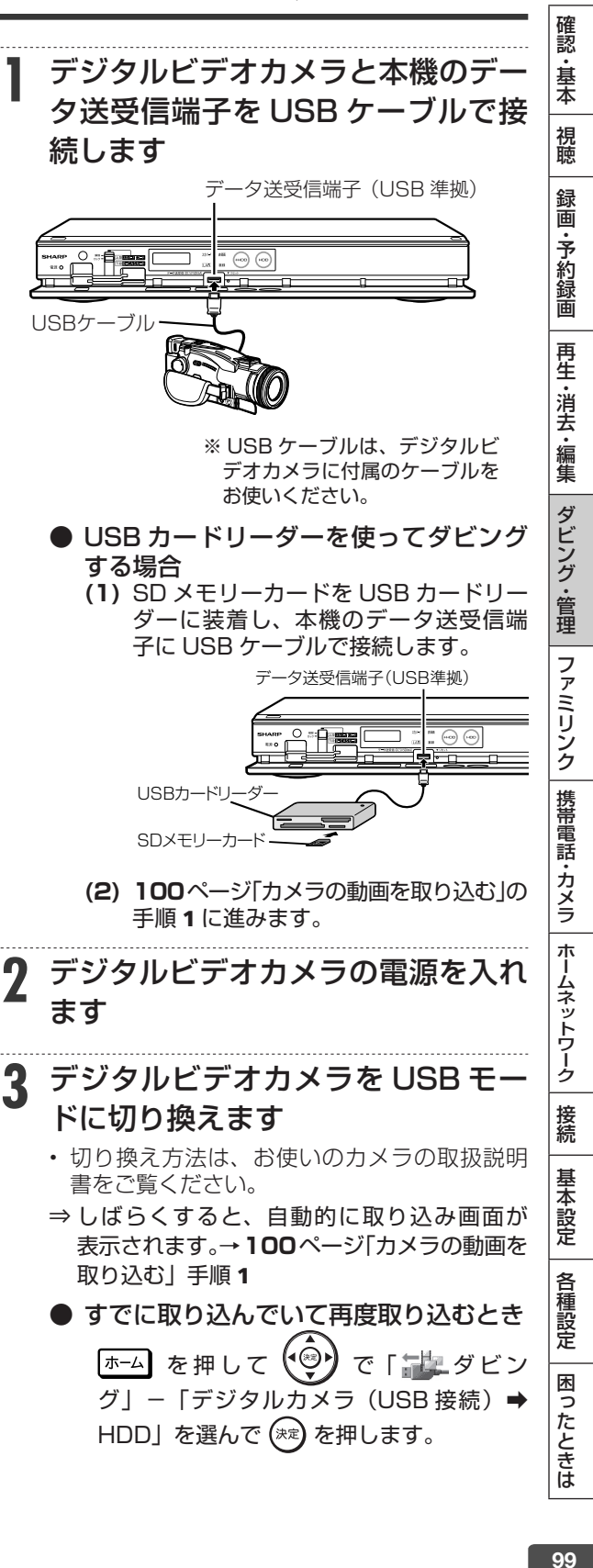

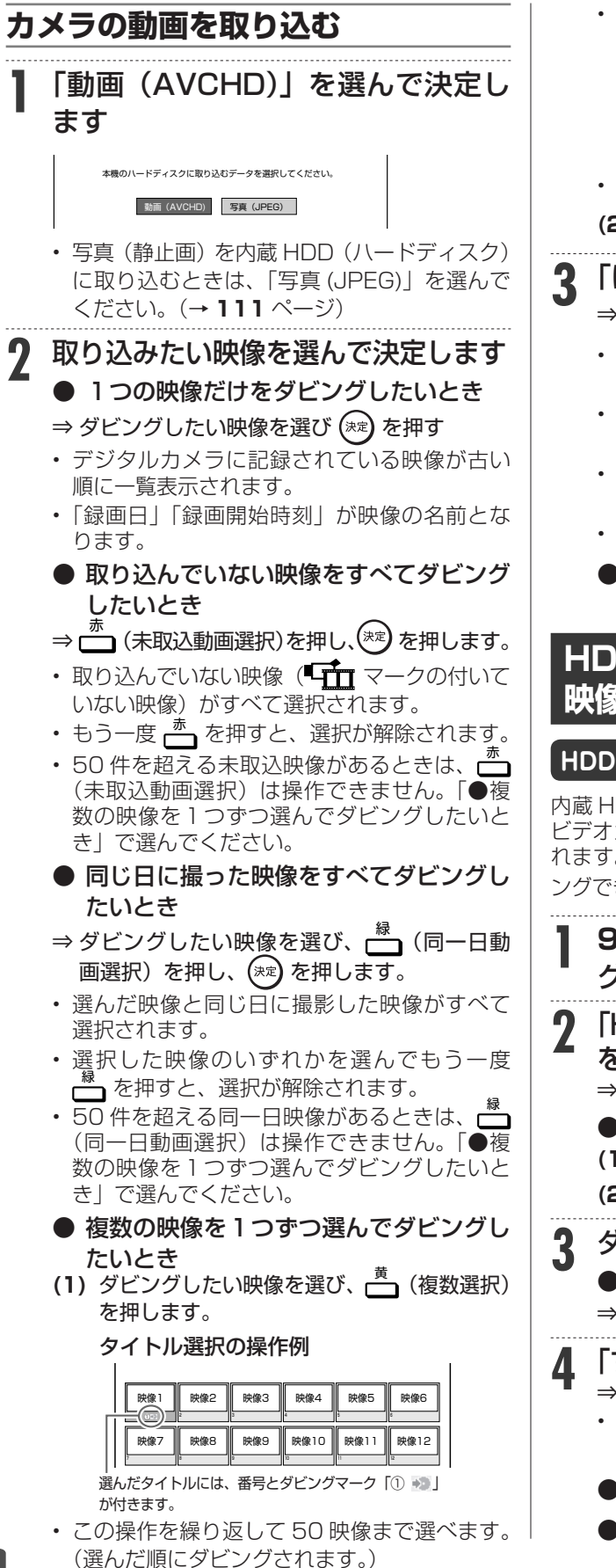

- 選択した複数の映像は、動画アルバムには 1 つのタイトルとして取り込まれます。(各 AVCHD ファイルはチャプターで分割された状 態になります。)別々のタイトルとして取り込 みたい場合は 1 つずつ、日付で管理したい場 合は同一日動画選択でダビングしてください。 • もう一度 ━━ を押すと、選択が解除されます。 **(2) 映像を選び終われば (\*\*) を押します。 3** 「はい」を選んで決定します ⇒ 取り込みが始まります。 • 取り込みが終了したら手順 2 で表示される画 面に戻ります。 • 一度取り込んだ動画には、 【下】 マークが表示 されます。 • 電源を切ったり USB ケーブルを抜いたりする と、「キャマークは表示されません。 • 終了するときは  $\bigcap_{k=0}^{k}$ を押します。 ● 動画アルバムに取り込んだ映像を見るに は→ **65** ページ  **HDD に取り込んだビデオカメラ 映像をダビングする HDD H.264 2倍 /3倍 5倍/7倍/10倍/12倍** 内蔵 HDD(ハードディスク)に取り込んだデジタル ビデオカメラの映像は「動画アルバム」として保存さ れます。この「動画アルバム」から内蔵 HDD にダビ ングできます。 **1 <sup>96</sup>** ページ「内蔵 HDD からダビン
- グする」の手順 1 ~ 2 を行います 2 「HDD(「<del>在」</del>動画アルバム)⇒HDD」
- を選んで決定します ⇒ 録画リストが表示されます。 ● 外付け HDD へダビングするとき
	- **(1)** 「HDD ➡外付け HDD」を選んで決定します **(2)** 「動画アルバム」を選んで決定します
- **3** ダビングしたい映像を選んで決定します
	- 映像の選びかた→左記

⇒ ダビング開始画面が表示されます。

- **4** 「すぐにダビング」を選んで決定します
	- ⇒ ダビングが始まり、終了すると自動停止します。 • 表示されるメッセージはダビングされる状態 によって変わります。
	- ダビング予約したいとき→ **98** ページ
	- ダビングの種類や画質を選びたいとき (詳細設定)→ **97** ページ

文字入力

**HDD DR 2倍 /3倍 5倍/7倍/10倍/12倍**

# **文字を入力する(ソフトウェアキーボード)**

入力表示の編集、LAN 設定をするときは、ソフトウェアキーボードで文字を入力します。ソフトウェ アキーボードは、文字入力できる欄を選んで決定ボタンを押すと表示されます。

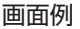

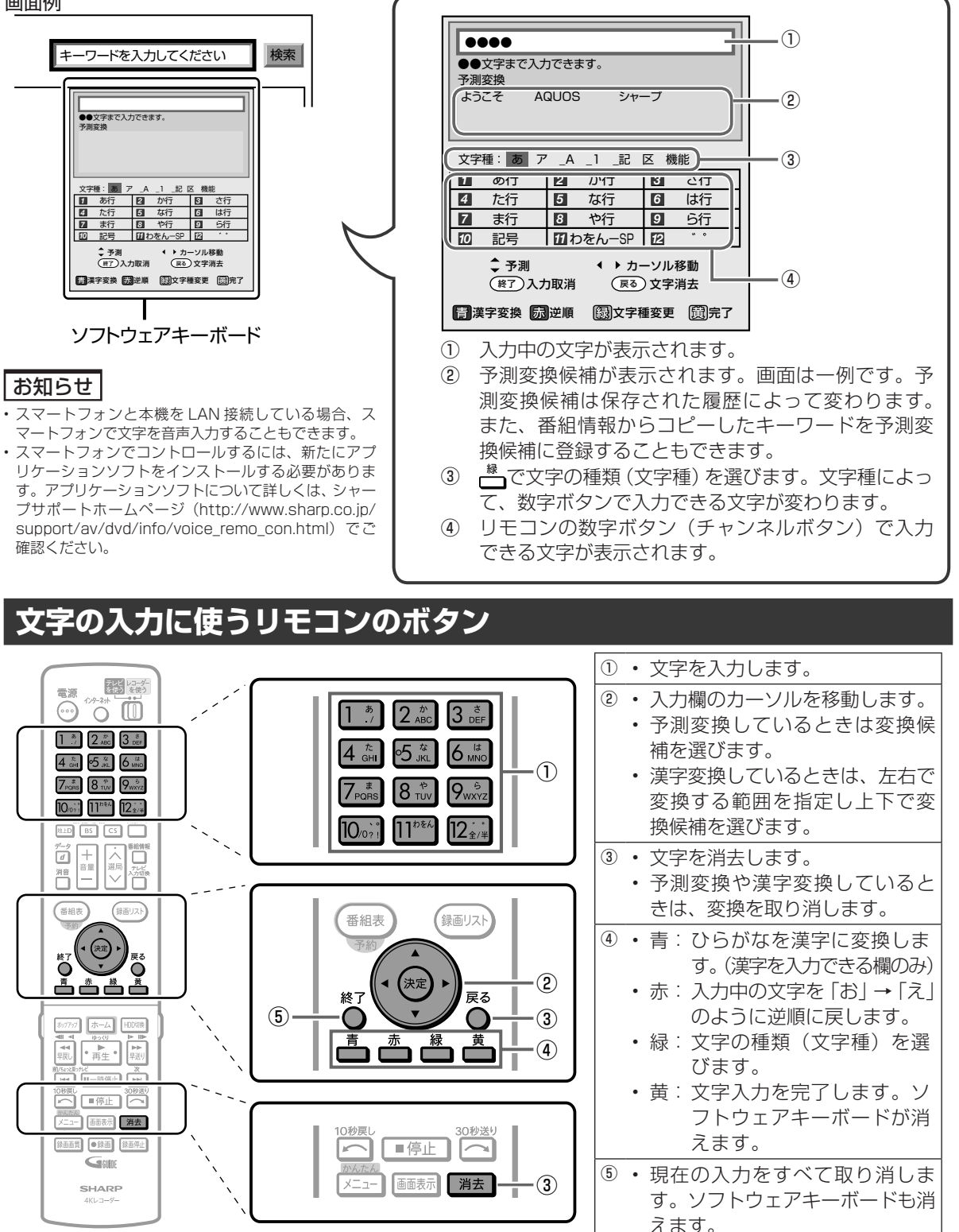

確認 ・基本

視聴

録 画 ·予約録 圙

再生·消去·編集

ダビング・管理

ファミリンク 携帯電話・カメラ

| ホームネットワーク

接続

基本設定

各種設定

困ったときは

# **文字入力のしかた**

ここでは、例として「お早うございます」と入力す る手順を説明します。

#### お知らせ

- 予測変換候補に入力したい文字が表示されている場合は、次の手順 で語を入力します。
	- ① 下ボタンを押す
- ② 上下左右ボタンで入力したい語を選び、決定ボタンを押す • 入力中に文字を消去する場合は、左右カーソルボタンでカーソルを 移動し、戻るボタンまたは消去ボタンを押します。

#### **文字入力の制限について**

• HDD(内蔵/外付け)では全角 40 文字までタイトル名を入力で きます。(入力できる文字数は機能により異なります。)

### **1** 予約名変更やタイトル名変更など、文 字を入力できる欄を選んで決定します

• ソフトウェアキーボードが表示されます。

#### **2** 「お」を入力します • 1 \* おを5回押します。 押すたびに、文字が「あ」 「い」「う」「え」「お」と変わっていきます

• カタカナ、英字、数字、記号などの文字種を 選ぶときは、■(文字種変更)を押して選び ます。

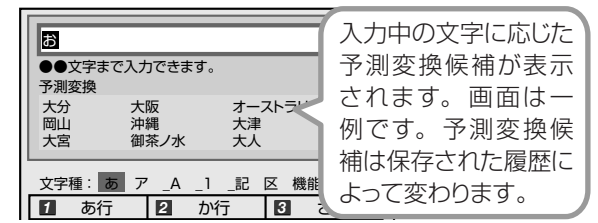

## **3** 同じようにして「は」、「よ」、「う」 を入力します 「゛」(濁点) や「゜」(半濁点) を入力するときは

- |12:\*|を押します。押すたびに「゛」と「゜」が 切り換わります。
- 「っ」などの小さい文字を入力するときは
- [4 ﷺ]を6回押すと「っ」が入力されます。「ぉ」 の場合は、 1 \* を 10 回押します。

#### スペースを入力するときは

- 11<sup>thを</sup>を6回押します。
- 入力できる文字は
- 「入力文字一覧表」→ **103** ページ

# **漢字やカタカナに変換するには**

## **4** 入力欄の文字を変換します

#### <u>゠</u>゙<br><u>ヿ</u>゙゠を押す

- 変換候補が表示されます。
- 左右カーソルボタンで変換する範囲を選べま す。

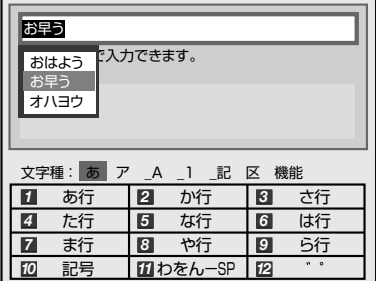

## **5** 入力したい文字を選んで決定します

- ここでは「お早う」を選びます。
- 次に続く文字の予測変換候補が表示されます。

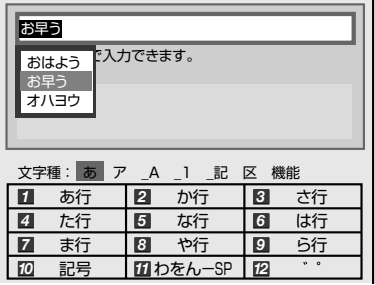

# **6** 続けて文字を入力します

~ を押す こでは「ございます」と入力します。

予測変換 ●●文字まで入力できます。 文字種: あ ア \_A \_1 \_記 区 機能 お早うございます

• 変換せずに続けて文字を入力する場合は、 を押します。

# **7** 入力中の文字を確定します

<sup>黄</sup> を押す • 手順 1 で選んだ入力欄に文字が入力されます。

# **区点コードから入力する**

変換しても表示されない文字は、区点コードから選 んで入力できます。

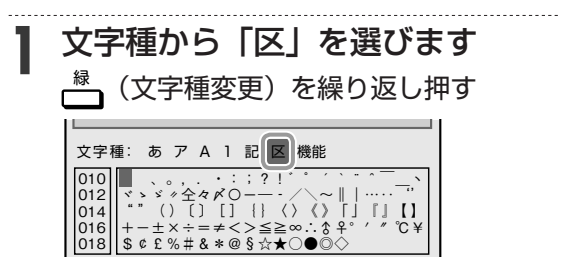

# **2** 入力したい文字を選んで決定します

• 1 . 3 ~ 20., 3 を押して区点コード (3 桁) を入 力することもできます。

#### お知らせ

- 区点コードは第 1 水準と第 2 水準に分かれています。
- 第 1 水準は音読みの順番で並んでいます。
- 第 2 水準は部首の順番で並んでいます。

## **入力中の文字を全消去する**

• 入力欄に表示されている文字をまとめて消去する ことができます。

# **1** 文字種から「機能」を選びます

<del>『</del>』(文字種変更)を繰り返し押す

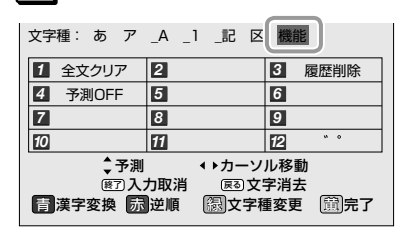

# **2** 「全文クリア」を選びます

- を押す
- 入力中の文字が全て消えます。
- 続けて文字を入力するときは、──(文字種変 更)を押して、文字種を選んでください。

#### お知らせ

#### **予測変換候補を工場出荷時状態に戻すには**

- ① 緑を繰り返し押し、文字種から「機能」を選ぶ。
- ②  $3$   $_{\rm{def}}^{\rm{*}}$  を押して「履歴削除」を選ぶ。
	- 予測変換候補が工場出荷時状態に戻ります。

#### **予測変換機能を停止するには**

- ① を繰り返し押し、文字種から「機能」を選ぶ。
- 2 4 品 を押して「予測 OFF」を選ぶ。 • 予測変換機能が停止し予測候補の表示欄が消えます。予測変換 機能を使用するときは上記と同じ手順で「予測 ON」を選んでく ださい。

# **入力文字一覧表**

• 文字種によって入力できる文字が変わります。

#### **ひらがな(全角)**

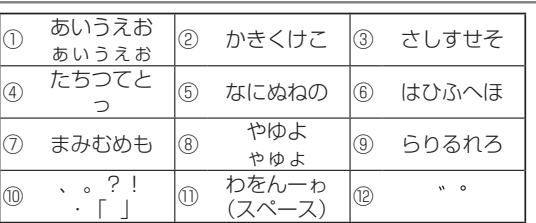

## **カタカナ(全角)**

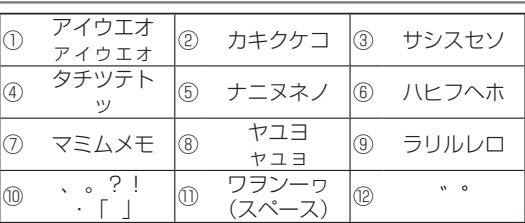

### **半角英字/全角英字**

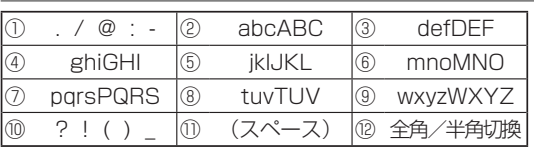

## **半角数字/全角数字**

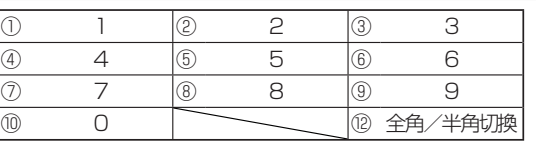

#### **半角記号**

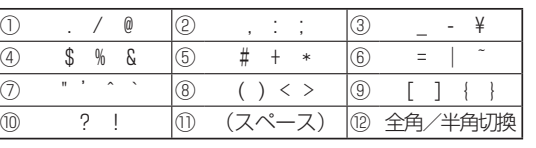

#### **全角記号**

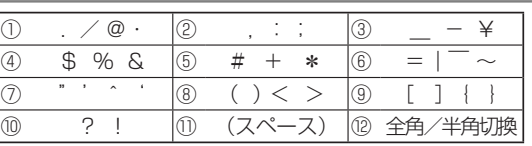

#### お知らせ

<sup>•</sup> 入力欄によっては、英字、数字、記号の全角と半角の切り換えがで きない場合があります。

ファミリンク

# **ファミリンクを設定する**

- シャープ製のファミリンク対応テレビ「アクオス」をお持ちの場合は、本機と HDMI ケーブルで 接続すると、 ファミリンクならではの便利な連携機能で操作を楽しめます。
- ファミリンク機能による連携操作を楽しむためには、接続(**134**、**135** ~ **136** ページ)と設定 (下記)を行ってください。

## **ファミリンクのための設定をする**

• 本機の再生などの操作にあわせて、テレビの電源を入れ、テレビの画面を本機の画面に切り換えたりするなど、 ファミリンクを楽しむための設定をします。下記のながれに沿って、テレビと本機の設定を行ってください。

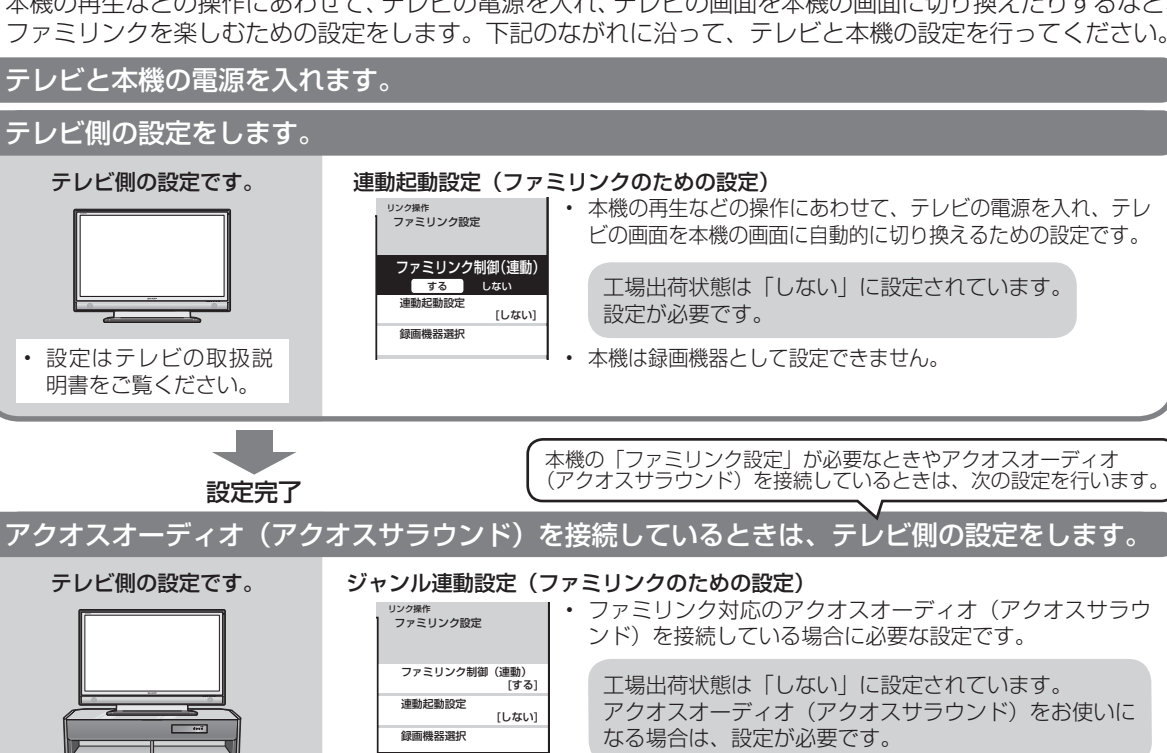

• 設定は **110** ページをご覧ください。設定について詳しく はテレビの取扱説明書をご覧ください。

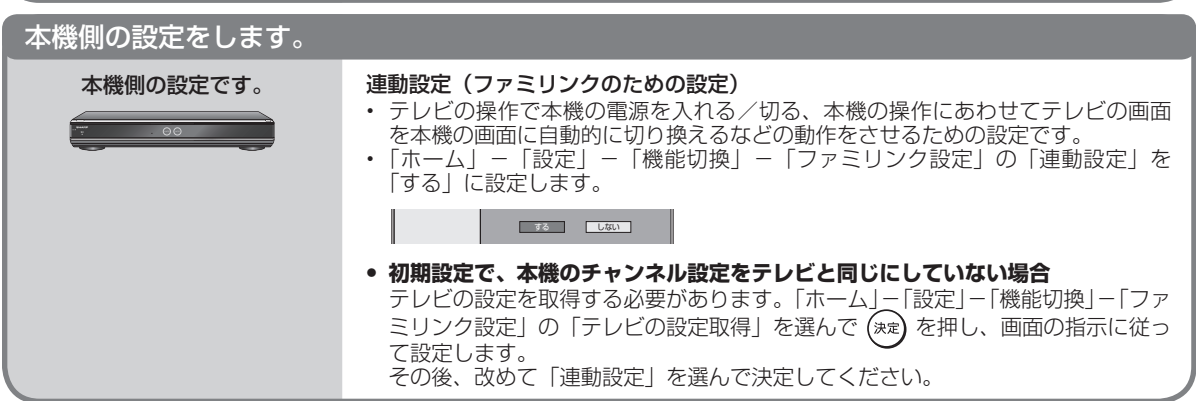

ジャンル連動 ジャンル連動

する しない

# **ワンタッチ操作をする(ファミリンク)**

リモコンを切り換えることなく本機とテレビを連携操作したり、テレビのリモコンで本機の再生操 作をすることができます。

#### ご注意

本機とファミリンク対応テレビ「アクオス」を HDMI ケーブルで 接続し、ファミリンク設定の連動設定(→ 172 ページ)が「する|に なっている場合は、テレビの電源を切ると自動的に本機の電源も切 れます。(ただし、録画中は録画、再生中は再生が継続します。)

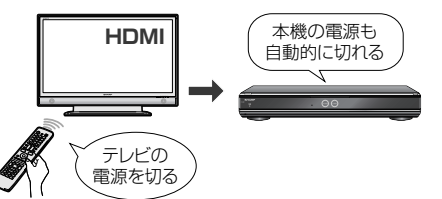

• エコモードを「入」にしているときは、ファミリンクによる操作が 行えません。

## **本機のリモコンでテレビの入力も 自動で切換(レコーダーに向けて操作します)**

本機リモコンの下記のボタンを押すだけで、自動的 にテレビがレコーダーからの入力 (HDMI 入力)に 切り換わり、本機の画面が表示されます。

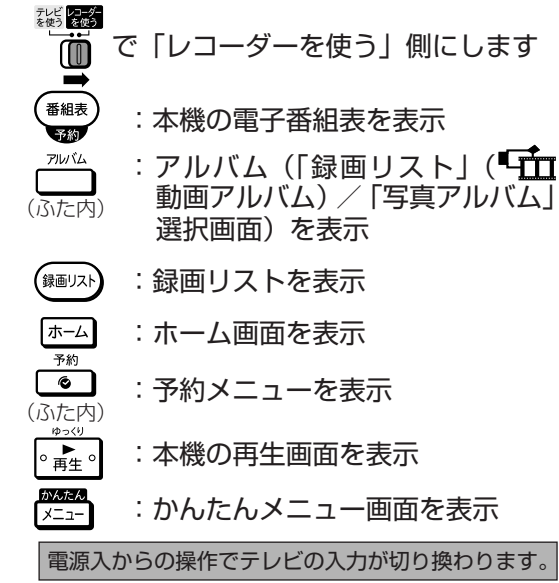

### **■ デジタルスチルカメラから写真データを 内蔵 HDD(ハードディスク)に取り込 んだとき**

自動的にテレビ画面が本機を接続した入力に切り 換わり、取り込んだ写真またはアルバムが表示さ れます。

#### お知らせ

• 本機はテレビで見ている番組を録画できる「ワンタッチ録画」機能 には対応しておりません。

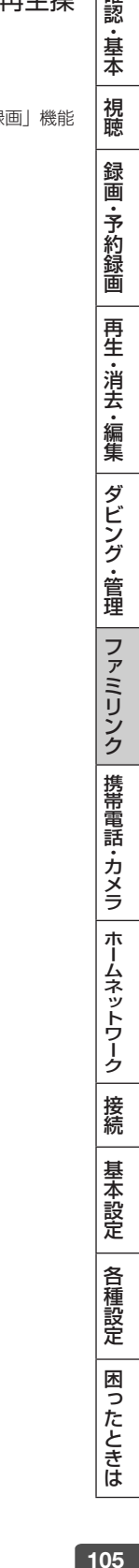

確認 ・基本

# **ファミリンクで操作する**

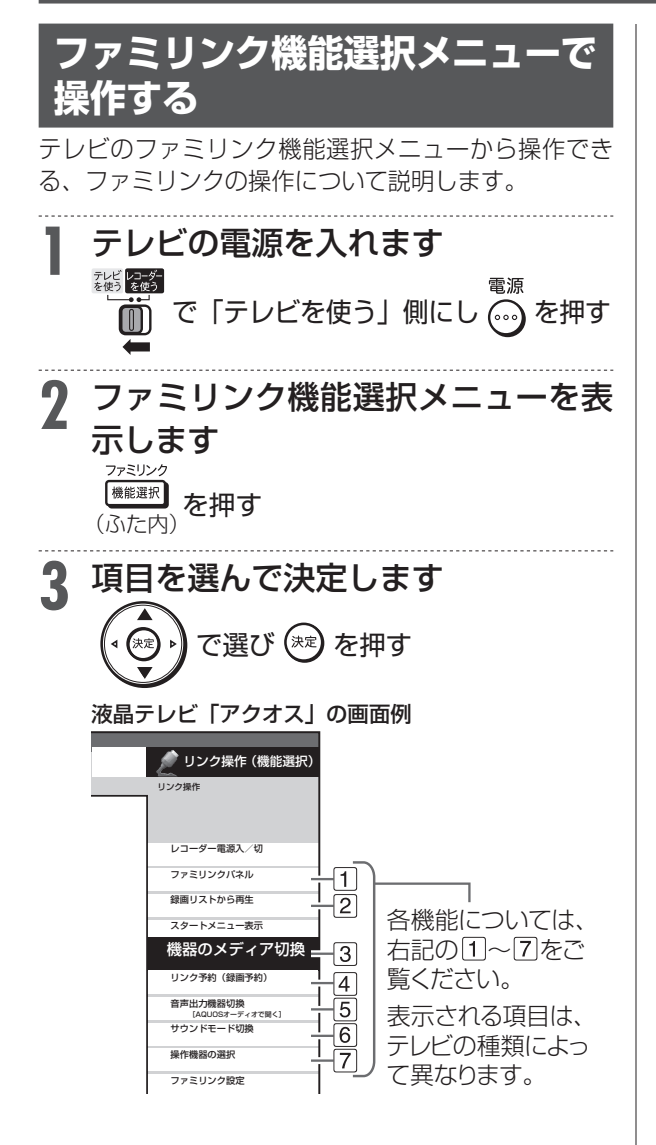

### **ファミリンク機能選択メニューで できること**

#### **ファミリンクパネル(→ 108 ページ)**

- 本機の操作が行えるファミリンクパネル (操作 パネル)を表示できます。
- **2 録画リストから再生(→ 67 ページ)** 
	- 本機の録画リストを呼び出して、録画した番組 を一覧から選んで再生できます。
- **機器のメディア切換**
	- 再生や録画をしたいメディア(内蔵 HDD や外 付け HDD)を選べます。 「メディア切換」を選んで、決定ボタンを押 すたびに操作するメディア「HDD」、「外付け HDD」が切り換わります。
	- 「外付け HDD」を本機に取り付けているとき、 お使いのテレビによっては、「機器のメディア 切換」機能が働かない場合があります。そのよ うなときは本機のリモコンでモードを切り換え てください。(→ **29** ページ)

#### **リンク予約(録画予約)**

- 本機は「リンク予約」機器として設定できません。
- **5 音声出力機器切換 (→ 109 ページ)**

#### ●AQUOS オーディオで聞く

- アクオスとアクオスオーディオ(アクオスサラ ウンド)を接続している場合は、テレビのスピー カーからの音声を止めて、アクオスオーディオ (アクオスサラウンド)から音声を出力します。
- 本機に付属のリモコンで、アクオスオーディオ (アクオスサラウンド)の音量調整と消音の操 作ができます。

#### ● AQUOS で聞く

• アクオスオーディオ(アクオスサラウンド)の スピーカーからの音声を止めて、アクオスから 音声を出力します。

#### **サウンドモード切換(→ 110 ページ)**

- アクオスオラウンド)の サウンドモードを手動で切り換えます。
- サウンドモードについては、アクオスオーディ オ(アクオスサラウンド)に付属の取扱説明書 をご覧ください。

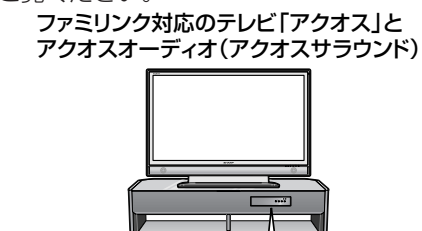

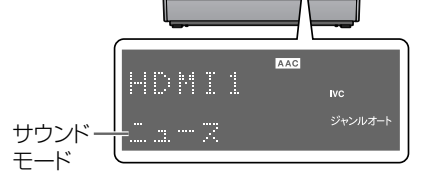

#### **操作機器の選択**

• 複数のファミリンク対応 HDMI 機器を接続して いる場合に、視聴したい HDMI 機器を選べます。

例) 2 台のファミリンク対応の機器を接続している場合 • 「操作機器の選択」を選んで決定するたびに、 次のように入力が切り換わります。

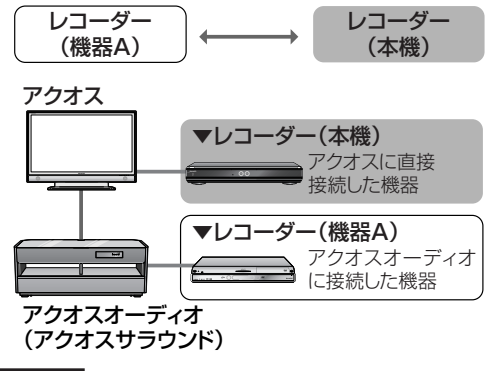

#### お知らせ

- 機能選択項目は、接続しているテレビにより異なります。詳しくは、 かかし、
- アクオスオーディオを経由してテレビと本機を接続した場合、4K 放送、4K 放送を録画した番組は視聴できません。接続について詳 しくは **136** ページをご覧ください。

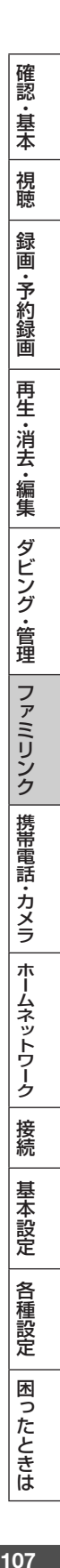

## **テレビのリモコンで本機の再生 操作をする**

ファミリンクⅠに対応しているテレビの入力を本機 を接続した入力に切り換えると、テレビのリモコン でレコーダーの再生操作が行えるファミリンクパネ ル(レコーダー操作パネル)を表示させることがで きます。

### **1** テレビの入力を本機を接続した入力 に切り換えます

## **2** テレビのリモコンの「戻る」ボタン を押します

- 本機の再生操作を行うファミリンクパネル(レ コーダー操作パネル)が表示されます。レコー ダーのリモコンと同じ再生操作が行えます。
- 表示を消したいときは、テレビのリモコンの 「戻る」ボタンを押します。押すたびに、表示 ←→消すと切り換わります。

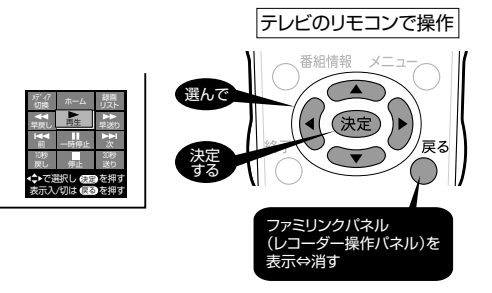

- ファミリンクパネル (レコーダー操作パネル) の位置を変更したいときはテレビのリモコン の「青」ボタンを押します。
- テレビのリモコンで再生操作をしたときは、 テレビ画面にファミリンクパネル(レコーダー 操作パネル)が表示されます。(何も操作をし ない状態が 1 分を過ぎると、ファミリンクパ ネル(レコーダー操作パネル)は自動的に消 えます。)
- テレビによっては、ファミリンクパネル(レ コーダー操作パネル)が表示されないテレビ があります。
- ファミリンクⅡに対応したテレビの場合は、 上記の画面のファミリンクパネル(レコーダー 操作パネル)は表示されません。(テレビ自体 のファミリンクパネル(レコーダー操作パネ ル)が表示されます。)

#### お知らせ

次の場合、ファミリンクパネル(レコーダー操作パネル)は表示さ れません。

- レコーダーのリモコンで再生操作したとき
- ホーム画面や番組表、視聴設定画面など、「戻る」 ボタンの操作 が行える画面を表示させているとき
アクオスオーディオ

# **アクオスオーディオ(アクオスサラウンド)で視聴する**

• アクオスオーディオで本機を楽しむためには **136** ページの接続を行ってください。 • テレビのスピーカーからの音声を止めて、アクオスオーディオから音声を出力します。

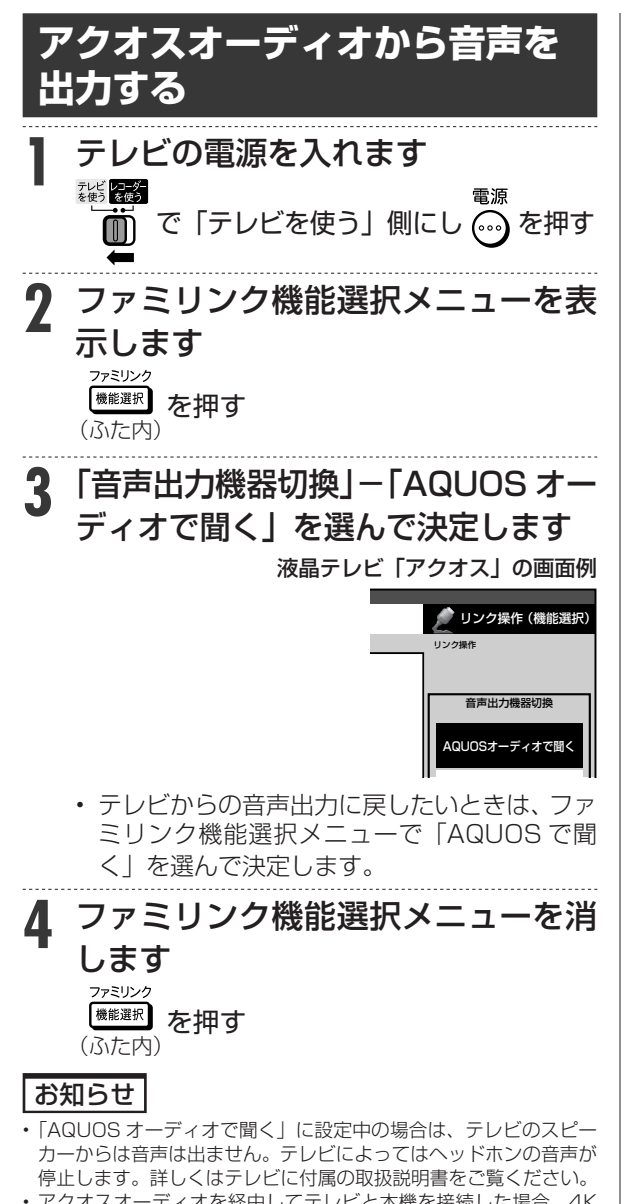

• アクオスオーディオを経由してテレビと本機を接続した場合、4K 放送、4K 放送を録画した番組は視聴できません。接続について詳 しくは **136** ページをご覧ください。

**操作する** 十量 で音量を調整 门で一時的に消音 • アクオスオーディオから音声を出力しているとき

**アクオスオーディオの音声を**

- は、リモコンボタンでアクオスオーディオを操作で きます。
- 詳しくは本機と接続したテレビの取扱説明書をご 覧ください。

## **サウンドモードを自動で 切り換える(ジャンル連動設定)**

「ジャンル連動設定」を「する」に設定しておくと、 アクオスオーディオのサウンドモードが自動で適切 なサウンドモードに切り換わります。

### **■ ジャンル連動設定とは**

• デジタル放送の視聴中やデジタル放送を録画した 番組を再生したときに、デジタル放送のジャンル 情報「音楽」「映画」「ニュース」などに応じて、 アクオスオーディオのサウンドモードを自動で適 切なサウンドモードに切り換えるための設定です。

## **■ サウンドモードの一覧**

- 表示は一例です。接続しているアクオスオー ディオ(アクオスサラウンド)によりサウンド モードは異なります。
- 詳しくは、アクオスオーディオ(アクオスサラ ウンド)の取扱説明書をご覧ください。

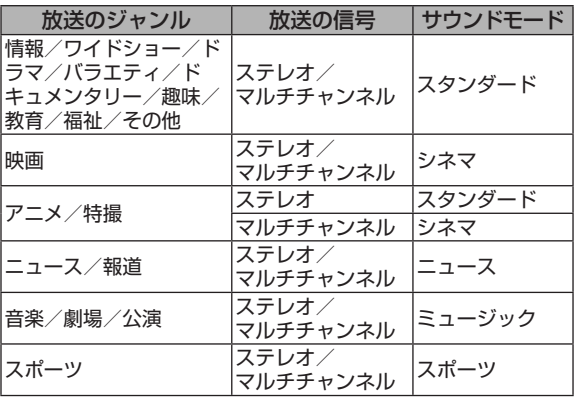

|認・基本| 視聴 | 録画・予約録画 | 再生・消去・編集 | ダビング・管理 | ファミリンク | 携帯電話・カメラ | ホームネットワーク | 接続 | 基本設定 | 各種設定 | 困ったときは | | | 09 109

確認 ・基本

視聴

録 画

·予約録画

再生·消去·編集

|ダビング・管理

ファミリンク

|携帯電話・カメラ

ホームネットワーク

接続

基本設定

各種設定

困ったときは

## アクオスオーディオ(アクオスサラウンド)で視聴する

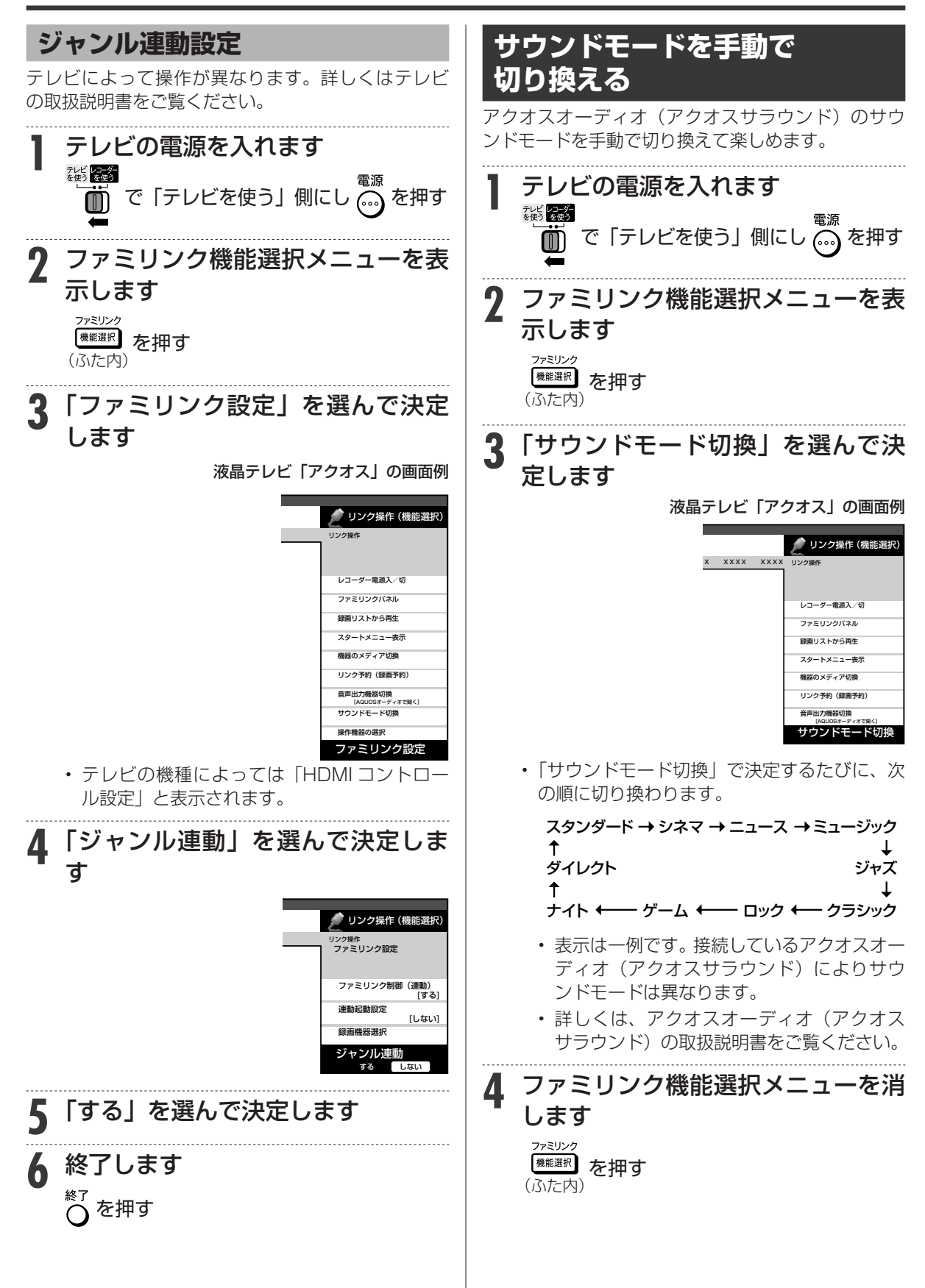

## デジタルスチルカメラ

## **本機で写真を取り込む( フォトシステム)**

デジタルスチルカメラ(USB 端子塔載)から、静止画(写真データ)を内蔵 HDD(ハードディスク) に保存して、テレビ画面で見ることができます。

**準備**

#### ご注意

- 写真取り込み中は、録画やダビング操作、選局などの操作ができません。 • 予約開始 2 分前になると取り込みが中断します。予約録画終了後
- に再度取り込み操作をしてください。
- 4K 放送視聴中は写真を取り込めません。

#### ヒント

- ファミリンク対応のシャープ製デジタルチューナー内蔵テレビと HDMI ケーブルで接続したときは、写真データを内蔵 HDD (ハー ドディスク)に取り込むと自動的にテレビの入力が本機を接続した 入力に切り換わります。
- クイック起動(→ 146 ページ)が「する」に設定されていると きは、本機の電源が切れていても写真を取り込めます。(自動的に 電源が入ります。)

#### お知らせ

- デジタルスチルカメラ内にある本機に取り込み済みの写真は取り 込まれません。
- USB ケーブルで接続しデジタルスチルカメラの電源を入れたとき、 「接続された機器は対応しておりません」のメッセージが表示され たときは、写真の取り込みができません。接続したデジタルスチル カメラが「マスストレージクラス」の USB に対応しているかご確 認ください。詳しくは、カメラの取扱説明書をご確認ください。分 からないときは、お使いの機器のメーカーにお問い合わせください。
- 動作確認済のデジタルスチルカメラについては、シャープサポート ページでご確認ください。(http://www.sharp.co.jp/support/ av/dvd/data/intro/dvdinfo07.html)
- 動作確認済の USB カードーリーダーについては、シャープサ ポ ー ト ペ ー ジ で ご 確 認 く だ さ い。(http://www.sharp.co.jp/ support/av/dvd/doc/usb\_cardreader.html)
- 接続した機器内に 4000 枚以上のファイルがある場合は、ファイ ル数を減らしてから再接続してください。
- ファイル数または容量により取り込みに時間を多く要する場合 (数 時間要する場合)があります。途中で止めたいときは、■停止 を 押します。
- 番組表を表示させる、再生中など本機が動作中は、写真取り込みが できません。
- 本機からは写真を送信できません。

## **デジタルスチルカメラやSD メモリーカードから写真を取り込む**

取り込まれた写真は内蔵 HDD (ハードディスク)の 写真アルバムに保存されます。

## ■ 内蔵 HDD (ハードディスク) に取り込 **める静止画(写真データ)について**

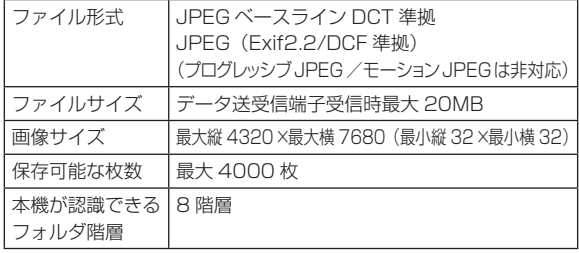

• 4K 解像度の写真は取り込めません。

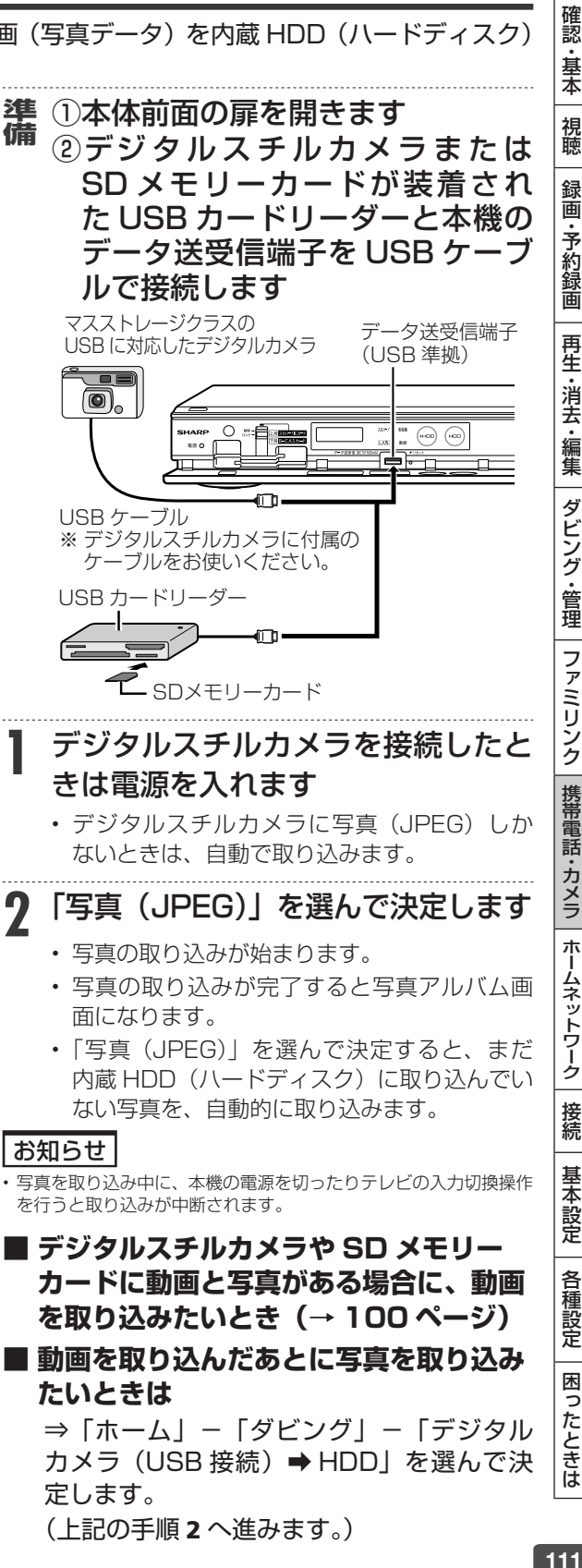

(上記の手順 2 へ進みます。)

デジタルスチルカメラ

## **内蔵 HDD に保存した写真を見る**

デジタルスチルカメラから内蔵 HDD(ハードディスク)に取り込んだ静止画(写真)は、「ホーム」ー 「 再生・編集」-「HDD( 写真アルバム)」で一覧表示させて確認することができます。

#### **■ 画面表示**

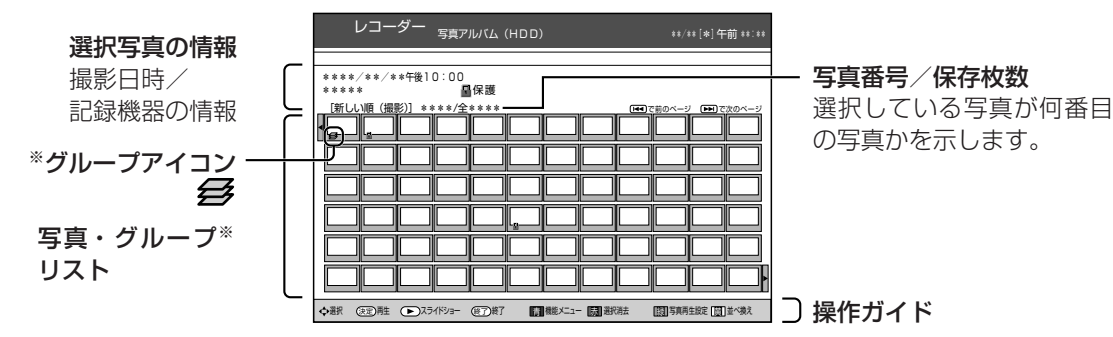

※ グループはアルバムの先頭に表示されます。

#### ヒント

• ファミリンク対応のシャープ製デジタルチューナー内蔵テレビと HDMI ケーブルで接続したときは、 ( ) (ふた内)を押すと自動 的にテレビの入力が本機を接続した入力に切り換わります。

#### 写真リストや再生時に表示されるマークについて

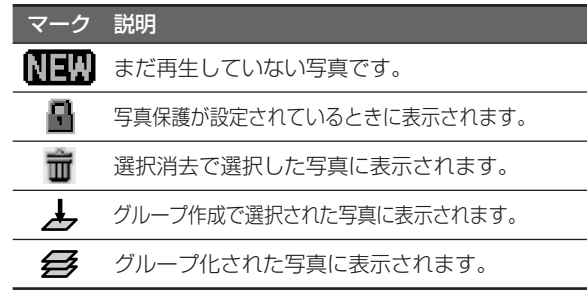

#### **■ カラーボタンについて**

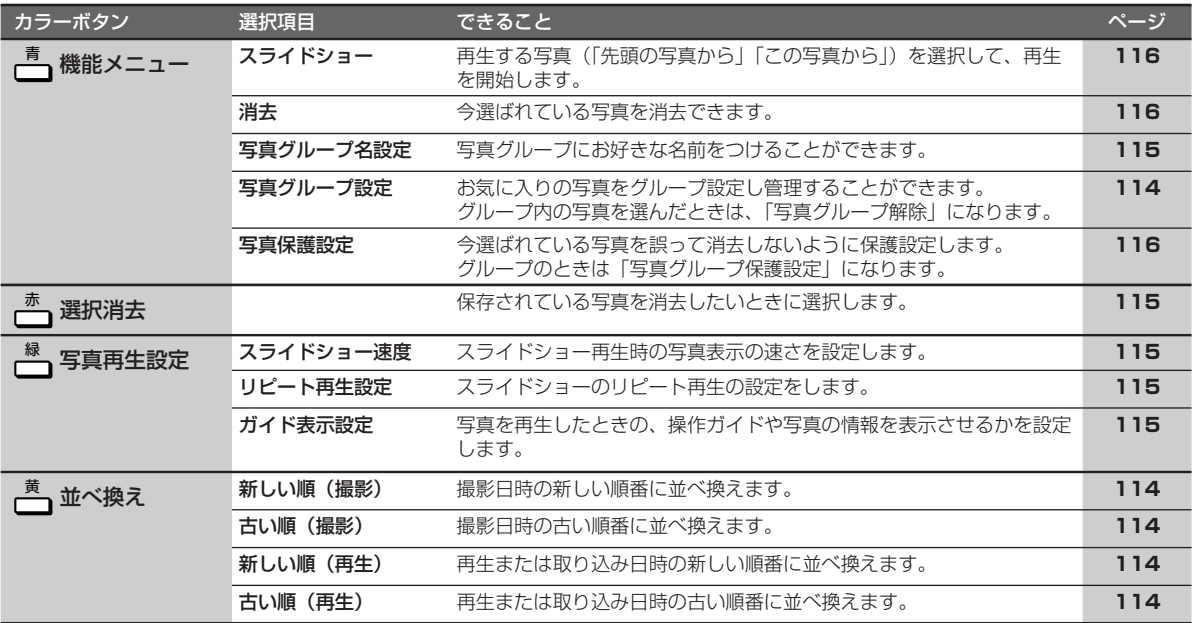

確認 ・基本

視聴

録 画

·予約録画

再生·消去·編集

|ダビング・管理

ファミリンク

│携帯電話・カメラ│ホームネットワーク│

接続

基本設定

各 「種設定

困ったときは

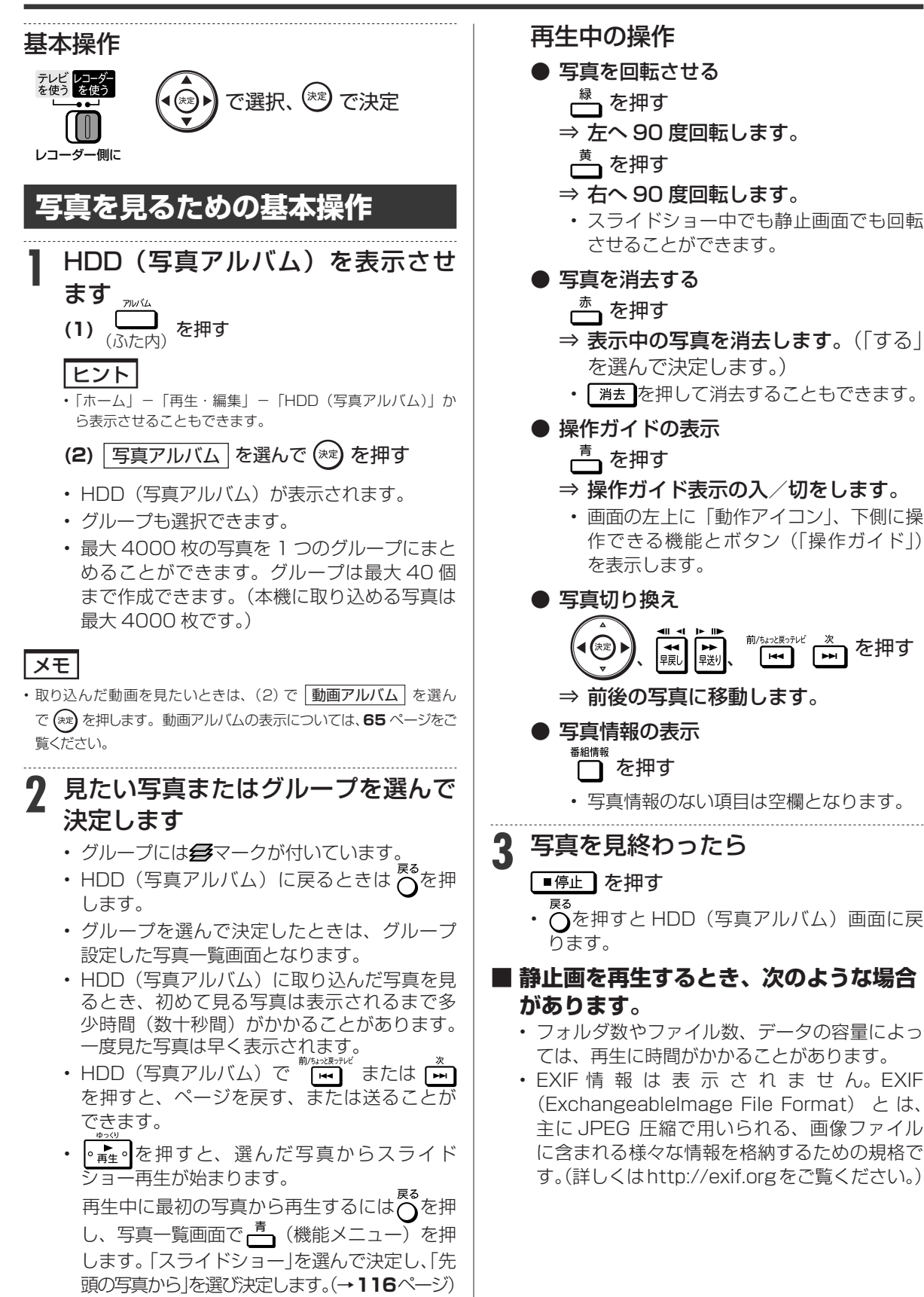

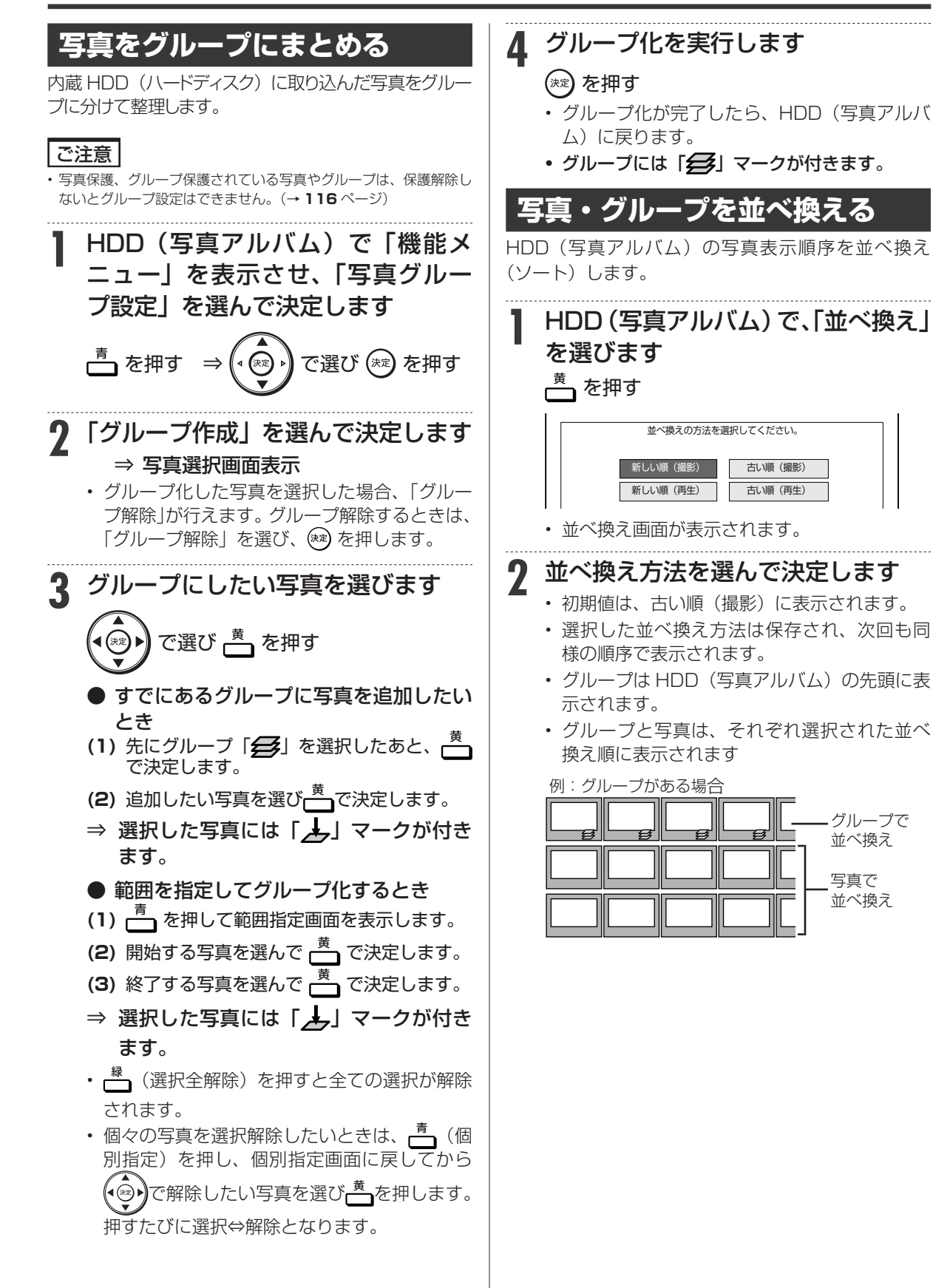

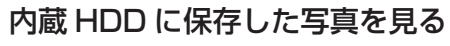

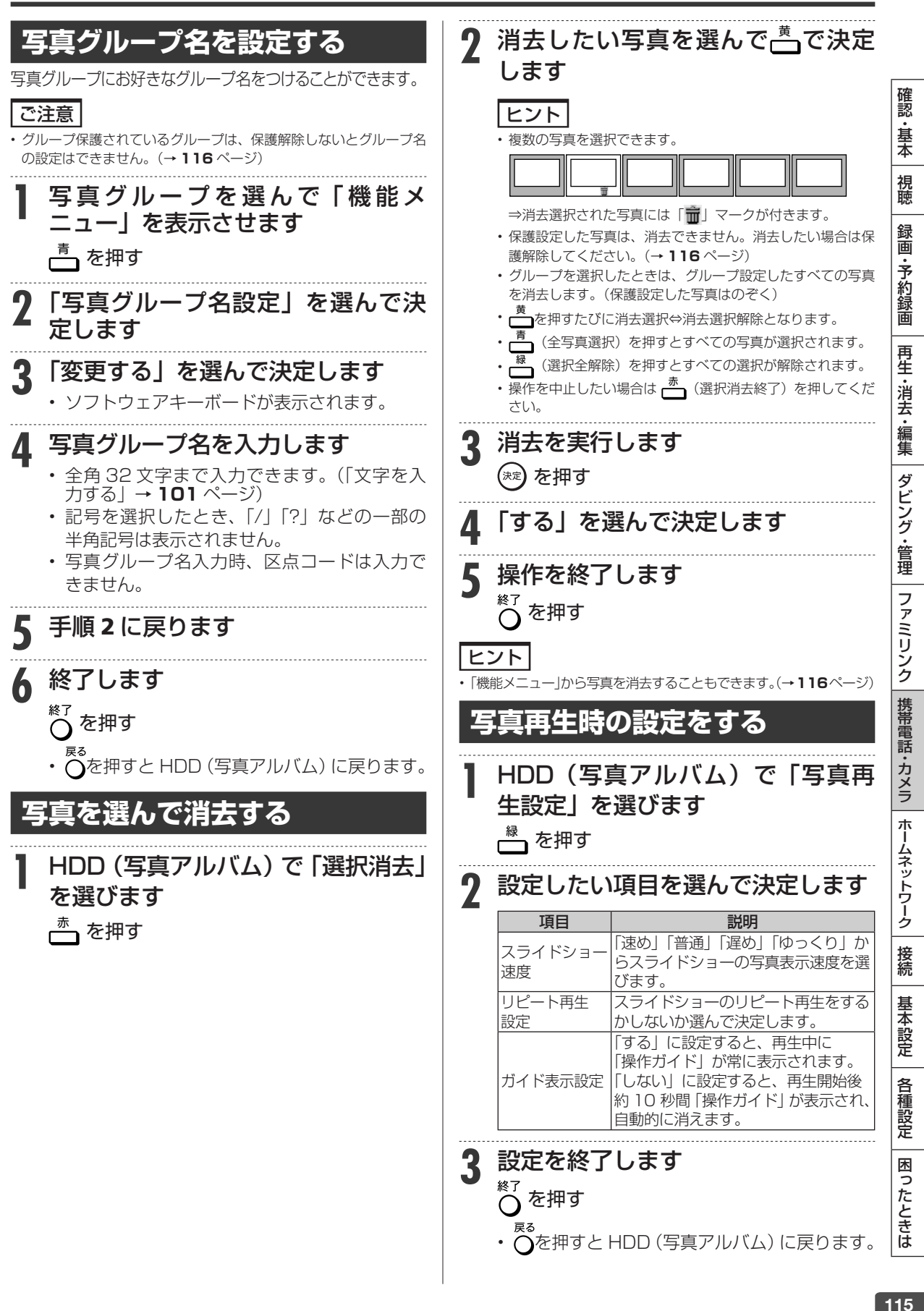

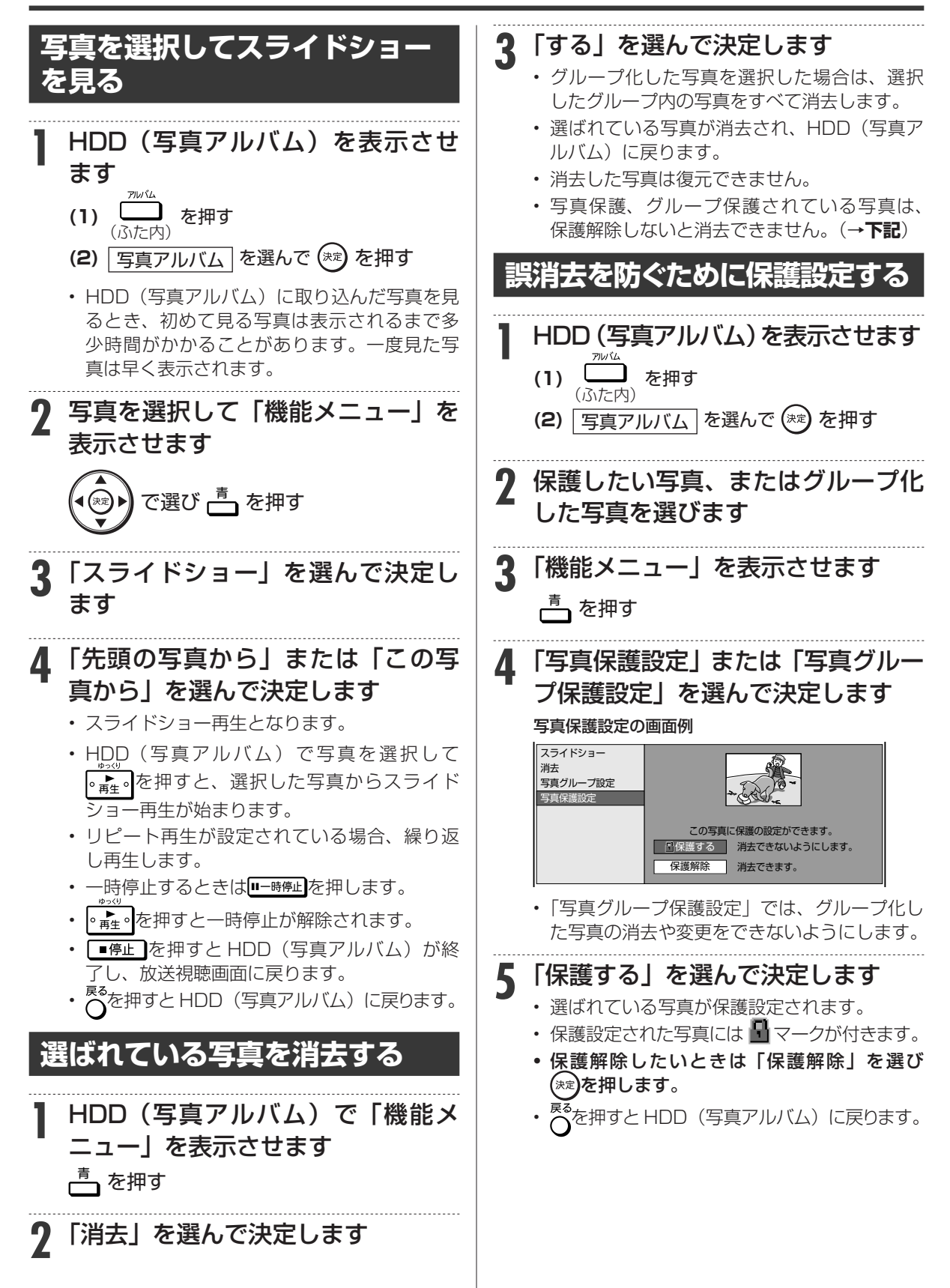

携帯電話転送

## **携帯電話に動画を転送する (携帯電話転送)**

- 内蔵 HDD に録画したデジタル放送の番組をお手持ちの携帯電話に転送し、いつでも好きな場所で 再生できます。(4K 放送を録画した番組は携帯電話に転送できません。)
- 予約録画をした番組は、携帯電話を USB ケーブルで本機に接続するだけで自動的に携帯電話に転 送することができます。(事前に **118** ページの設定が必要です)
- ※ 携帯電話転送機能に対応している携帯電話について詳しくは、 シャープサポートホームページ(http://www.sharp.co.jp/support/av/dvd/doc/info\_cellular.html) でご確認ください。

## **基本設定から、携帯用動画の転送までのながれ**

## 「携帯電話転送設定」(基本の設定)をします。

ホームメニューの「設定」-「録画機能設定」-「**携帯電話転送設定**」で設定します。ここで設定した値 は携帯電話転送機能の初期値になります。

● 携帯電話動画画質設定 X**118** ページ • 携帯電話の画面サイズと、動画の画質を決めるための設定です。(工場出荷状態:「高画質 2」)

● 自動転送設定 X**118** ページ • 本機にシャープ製の携帯電話を接続したときに、携帯用動画を自動転送するかどうかの設定です。(工場出荷状態:「しない」)

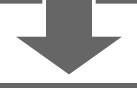

## 携帯電話に転送したい番組を、予約録画します。

通常の予約録画をします。

● 携帯電話動画記録設定 X**58**、**118**、**119** ページ • 予約録画時に、同時に携帯用動画を記録しておくかどうかの設定です。1 つの予約ごとに設定できます。

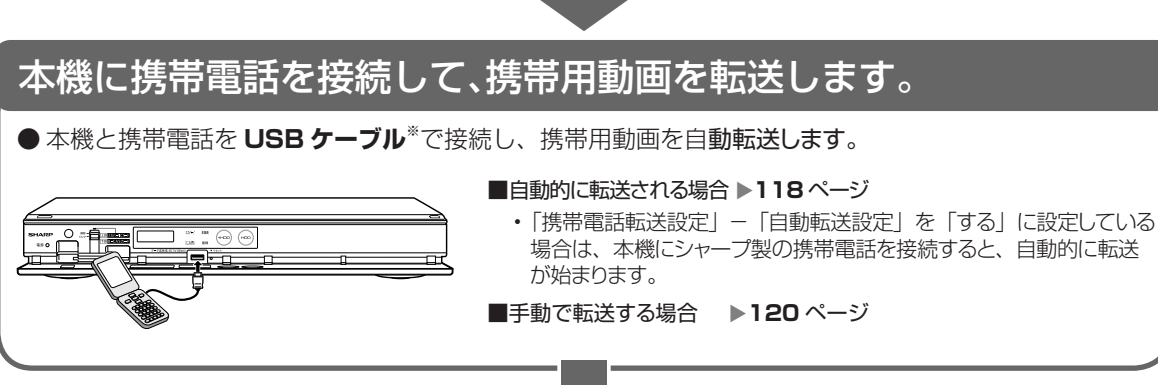

※ USB ケーブルは携帯電話の付属品または別売品を ご使用ください。 充電専用ケーブルではご使用できません。

## 転送完了です。携帯電話で携帯用動画をお楽しみください。

確認

## 携帯電話に動画を転送する(携帯電話転送)

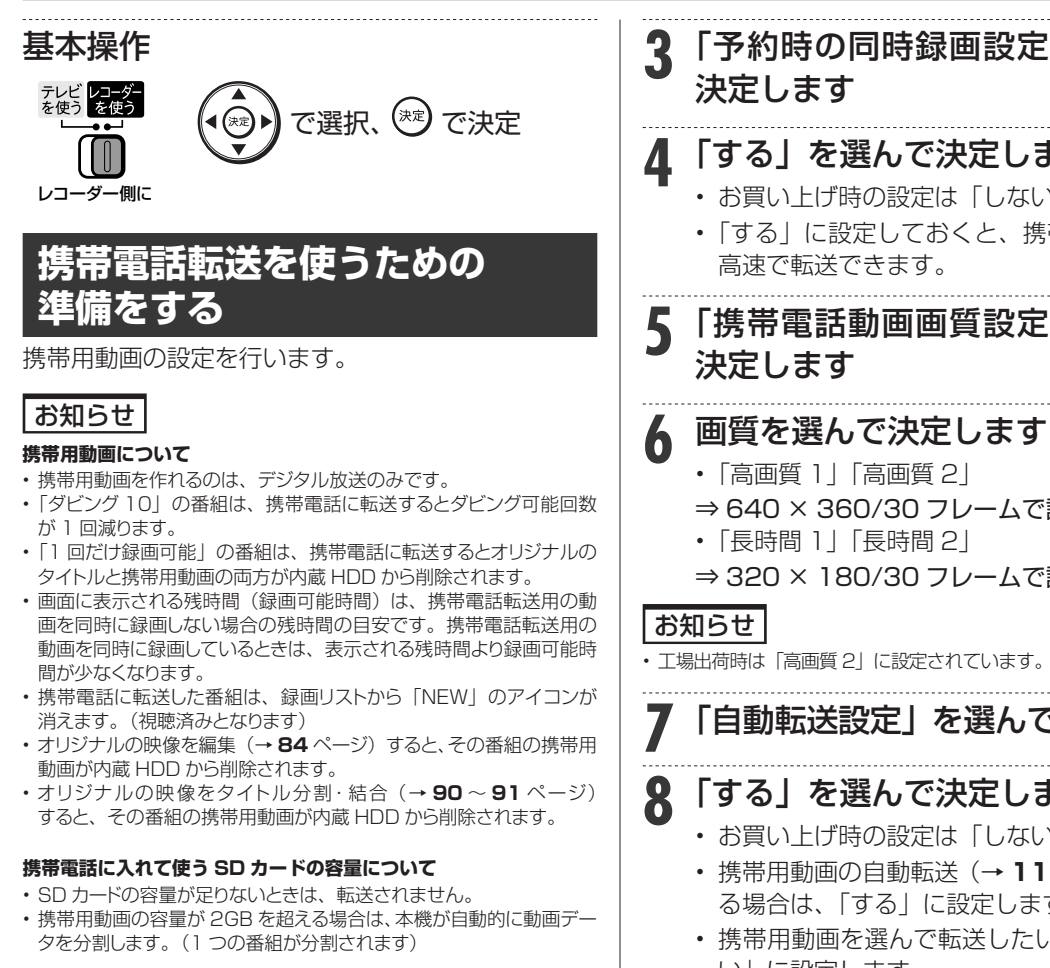

#### 内蔵 HDD に記録した携帯電話用動画を携帯電話へ転送していると きは、以下の動作となります。

- 1番組録画、ホームネットワークによる録画以外の録画操作は行え ません。
- 2番組同時録画が開始されると、転送や取り込みは中止されます。

## **携帯用動画の設定をする**

- 携帯用動画の録画画質を設定します。
- USB ケーブル(携帯電話付属品または別売品)で 携帯電話を接続するだけで自動的に転送されるよ うに設定することもできます。
	- **1** ホーム画面を表示させます

#### |ホーム を押す

- 2 ① 「三 設定」 -「<sup>ED</sup> 録画機能設定」 を選んで決定します
	- ② 「携帯電話転送設定」を選んで決 定します
	- ホームメニューの操作について詳しくは **26** ページをご覧ください。

**3** 「予約時の同時録画設定」を選んで 決定します

## **4** 「する」を選んで決定します

- お買い上げ時の設定は「しない」です。
- 「する」に設定しておくと、携帯電話に動画を 高速で転送できます。

**5** 「携帯電話動画画質設定」を選んで 決定します

## **6** 画質を選んで決定します

- 「高画質 1」「高画質 2」
- ⇒ 640 × 360/30 フレームで記録
- 「長時間 1」「長時間 2」
- ⇒ 320 × 180/30 フレームで記録

#### お知らせ

• 工場出荷時は「高画質 2」に設定されています。

## **7** 「自動転送設定」を選んで決定します

## **8** 「する」を選んで決定します

- お買い上げ時の設定は「しない」です。
- 携帯用動画の自動転送(→ **119** ページ)をす る場合は、「する」に設定します。
- 携帯用動画を選んで転送したい場合は、「しな い」に設定します。

### お知らせ

- 裏録予約や自動録画では携帯電話用動画の同時録画は行えません。
- 録画画質 DR 以外で携帯電話用動画を同時録画しているときに、裏録 が開始した場合は携帯電話用動画の録画が停止します。(表録画は継 続します。)
- 「表録画」(DR 以外の画質の場合)と「裏録」を同時録画しているときは、 携帯電話用動画は同時録画されません。
- 裏録予約と表録画予約が連続しているときは、携帯電話用動画は同時 録画されません。
- 3 番組同時録画しているときは、携帯電話用動画の同時録画はできま せん。

## **録画予約時に携帯用動画の自動 作成を設定する**

#### ご注意

• スカパー ! プレミアムサービスの放送番組、4K 放送番組は、携帯 電話用動画を同時録画できません。

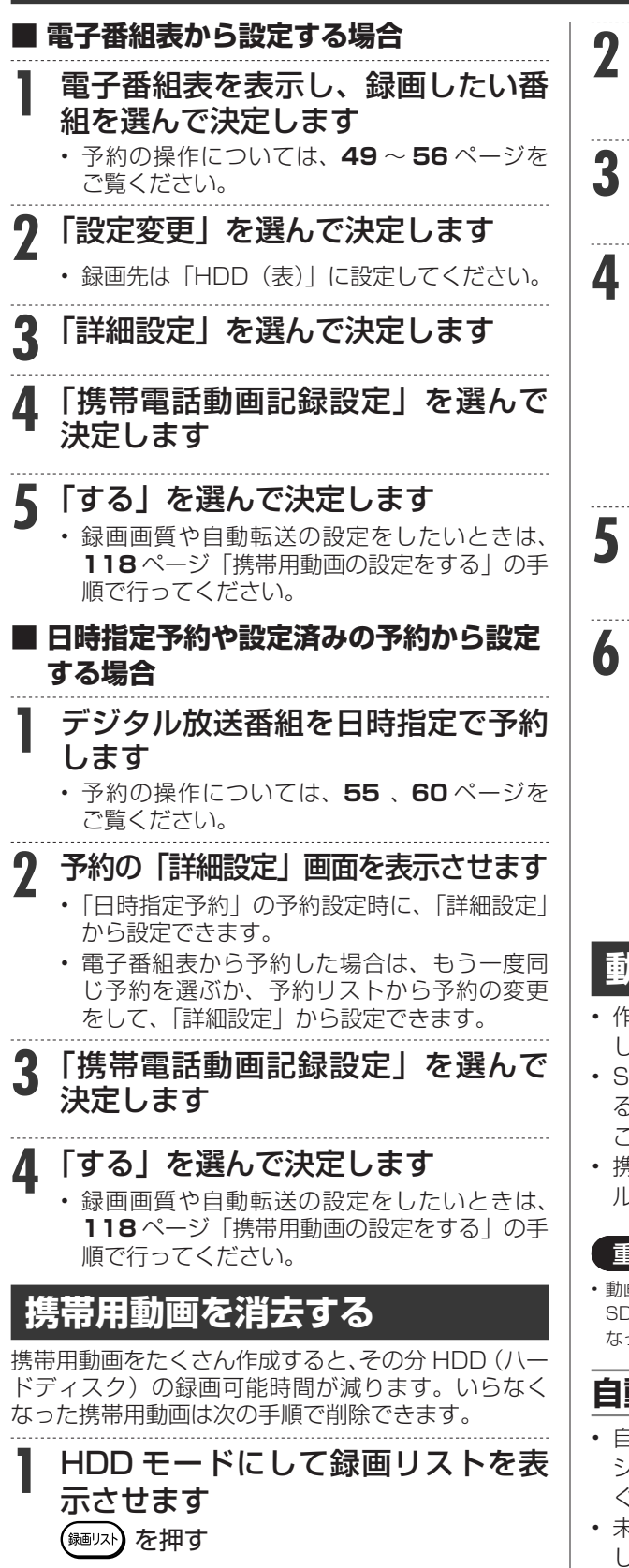

携帯電話に動画を転送する(携帯電話転送)

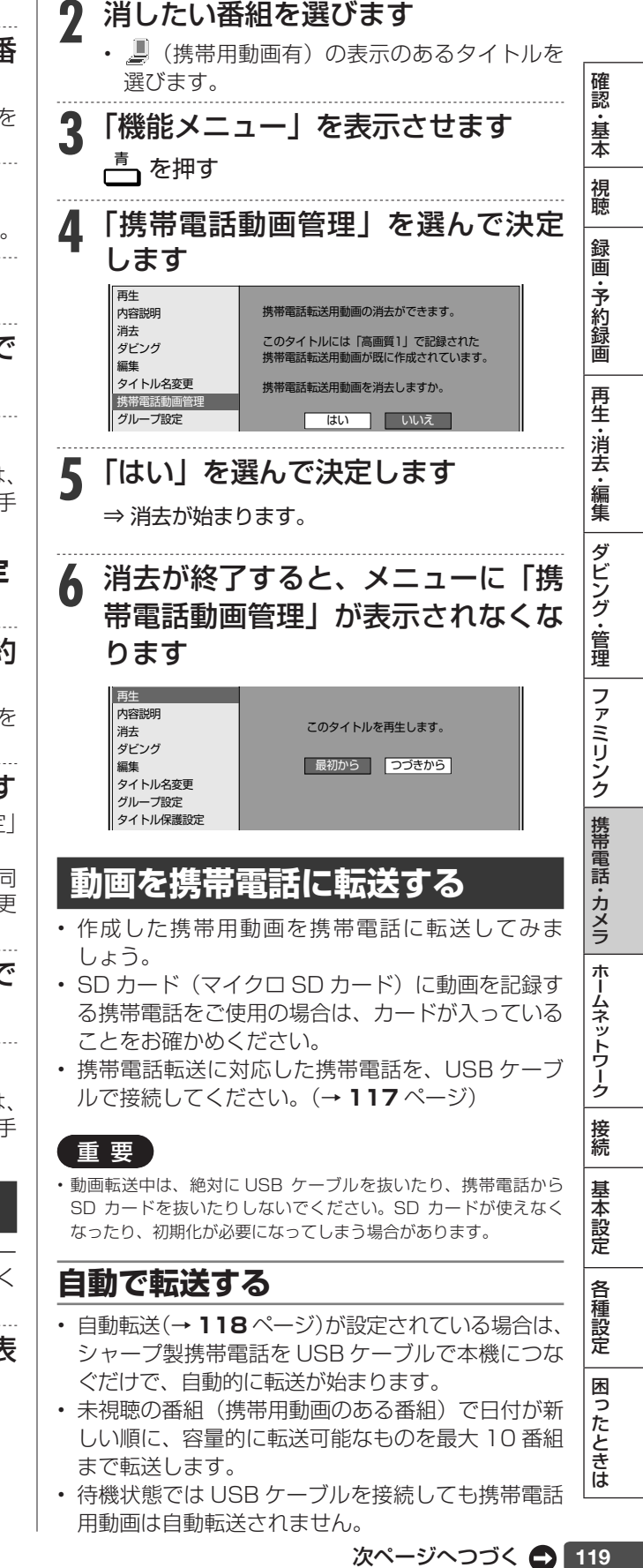

## 携帯電話に動画を転送する(携帯電話転送)

- 4K 放送視聴中 / 録画中 / 再生中は、転送されませ  $\mathcal{h}_{J\alpha}$
- 本機に接続した携帯電話の再生能力を検知できた 場合は、携帯電話で再生できない動画は自動転送さ れません。
- 字幕情報は転送されません。
- クイック起動設定が「する」に設定されていると きは、待機状態(クイック起動待機状態時)でも USB ケーブルを接続すると携帯電話用動画が自動 転送されます。
- アクオスのファミリンク連動起動設定が「する」に 設定されているときは、アクオスの電源が待機状態 でもファミリンク機能によりアクオスが自動的に電 源入となり、レコーダーの画面が表示され自動転送 状態が確認できます。アクオスの電源を自動で入れ たくないときは、アクオスの主電源を切ってくださ  $\left\{ \cdot \right\}$

**1** 本機の電源を入れます

**2** 携帯電話に付属(または別売) の USB ケーブルで、携帯電話を本機 に接続します <sup>X</sup>**<sup>117</sup>** ページ

## **3** 自動的に転送が始まります

- 転送中は放送画面になります。
- エラーメッセージが表示されるときは、携帯 電話の USB モード設定が正しいか確認してく ださい。(→ **194** ページ)

## **番組を選んで転送する (手動で転送する)**

• 自動転送(→ **118** ページ)を設定していない場合は、 番組を選んで転送することができます。

#### **1** ホーム画面を表示させます

|ホーム| を押す

## 2 「 エング」ー 「HDD (放送番組) ➡携帯電話(USB 接続)」を選んで 決定します

- ホームメニューの操作について詳しくは **26** ページをご覧ください。
- エラーメッセージが表示されるときは、携帯 電話の USB モード設定が正しいか確認してく ださい。(→ **194** ページ)

## **3** 転送したい番組を選びます

- 内蔵 HDD に保存されている番組の一覧が表 示されます。
- 一覧表示の中から録画された番組を選ぶと、 録画リストの画面に■マークが出るものがあ ります。これは、携帯用動画を記録してある タイトルです。

● 1つの番組を転送したいとき

で選び を押す

- 複数の映像を1つずつ選んでダビングし たいとき
- **(1)** 転送したいタイトルを選び、 ━━ を押します。
	- この操作を繰り返して 50 タイトルまで 選べます。(選んだ順に転送されます。)
	- もう一度 ━━━━ を押すと、選択が解除され ます。
- (2) 複数のタイトルの選択が終わったら (\*\*) を 押します。

### お知らせ

• チャプター単位での転送はできません。タイトル単位の転送となり ます。

## **4** 「すぐにダビング」を選んで決定し ます

#### ⇒ 転送が始まります。

- 転送の開始時刻を予約設定することができま す。設定のしかたについては**98**ページをご覧く ださい。
- 「携帯電話動画画質設定」(→ **118** ページ)で、 携帯電話の画面サイズと、動画の画質を決め ることもできます。

#### 転送中の画面について–

- 携帯電話転送用動画を記録したタイトルを転送 中は放送画面となります。
- 携帯電話転送用動画を記録していないタイトル を転送中は再生画面となります。
- 表示を消したいときは 画赫 を押します。

→ 転送中表示消灯 → 動作表示 → 転送中表示

となります。

※ 携帯電話転送用動画を記録していないタイトルを 転送(ダビング)する場合や、携帯電話の再生能 力を超える(再生できない)動画を転送(ダビ ング)しようとした場合は、携帯電話転送用動 画を作成してから転送(ダビング)を行います。 そのため、タイトルの録画時間以上の時間がかか ります。

LAN 接続

## **双方向通信 /インターネット/ ホーム ネットワークの接続をする**

## **LAN 接続でできること**

次のサービスを楽しむには、LAN(Local Area Network)接続と **163** ページの LAN 設定が必要です。

- デジタル放送の双方向通信
- アクトビラ、TSUTAYA TV の視聴
- ホームネットワーク
	- DLNA(動画冉生)対応アクオスで本機を視聴
	- LAN 接続のスカバー ! フレミアムサービスチューナーからの録画(| スカバー ! フレミアムサービス Link」)
	- LAN 接続の CATV のデジタルセットトップボックスからの録画

### ご注意

- 回線業者やプロバイダにより、必要な機器や接続方法が異なります。
- 本機は公衆 LAN への接続には対応しておりません。通信端末認定品の 市販ルーターなどを用いて LAN 接続をしてください。

### お知らせ

- プロバイダとの契約も必要です。サービス内容の詳しい情報は、ご 契約のプロバイダにお問い合わせください。ホームネットワークの みを利用するときは、プロバイダ契約は不要です。
- ホームネットリークを利用するときは、ホームネットリーク設定 - ^ ^ 124ページ)が必要です。
- LAN に接続する場合は、必ず本機の電源を「切」にして行ってく ださい。(電源を入れた状態で LAN 接続したときは、回線接続が できない場合があります。)

● ADSL の契約について

- ADSL 専用の契約(通常の電話を使用せず IP 電 話回線網の使用に限定した契約)の場合、双方 向サービスへの接続ができない場合があります。
- ADSL など、ブロードバンドサービスの接続に は専門知識が必要です。詳しくは、ADSL 事業 者にお問い合わせください。

#### **■ LAN 接続のしかた**

- (ADSL での接続の一例です。) • LAN ケーブルは、カテゴリー 5 以上のものを ご使用ください。
- モデムやルーター、ホームネットワーク機器な ど、使用する機器に合わせた LAN ケーブルを ご使用ください。詳しくは、使用する機器の取 扱説明書をご覧ください。

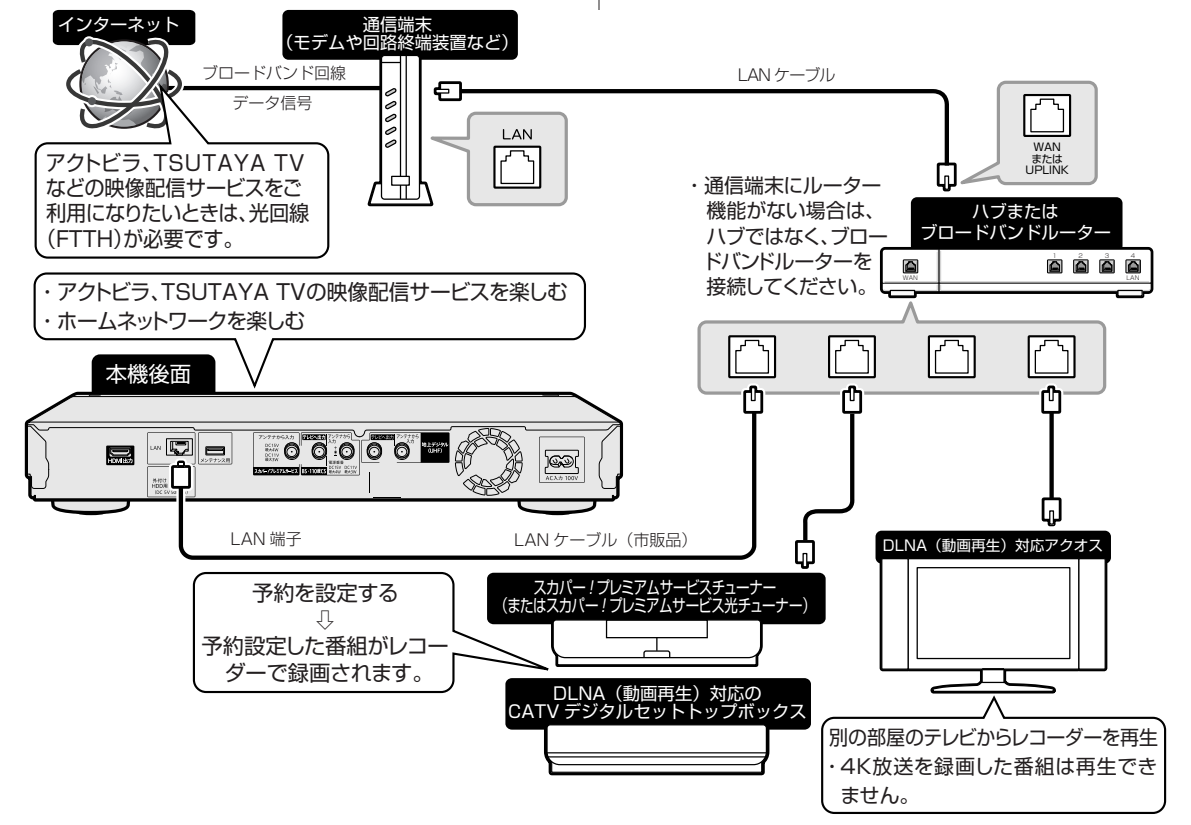

確認 一、基本

視聴

録 画 ·予約録 圙

再生

|・消去・編集

ダビング

、・管理

ファミリンク

携帯電話・カメラ

ホームネットワーク

接続

基本設定

各 種設定

困ったときは

インターネットの動画を楽しむ

## **インターネットの動画を楽しむ ( アクトビラ・ TSUTAYA TV)**

インターネットに接続し、「アクトビラ ビデオ」、「TSUTAYA TV」のコンテンツを楽しむことがで きます。

#### **■ インターネットの利用を制限するには**

「ホーム」-「設定」-「視聴準備」-「通信(イ ンターネット)設定」の「インターネット接続制限」 (→ **164** ページ)を「する」にすると、インターネッ トに接続できません。

• 「インターネット接続制限」の設定には暗証番 号の設定が必要です。(→ **177** ページ)

#### **■ クッキー (Cookie) を削除するには**

「ホーム」-「設定」-「初期化・更新」の「個 人情報初期化」(→ **176** ページ)を行います。「個 人情報初期化」を行うと、個人情報や予約内容、 番組表データも消去されます。

#### ヒント

#### **クッキー(Cookie)とは**

• Web サイトから、本機に一時的に書き込まれる情報です。例えば、 買い物ができる Web サイトでは、購入したい商品を選んだときに 情報が書き込まれ、選んだ商品を確認するときや、商品の代金を計 算するときに利用されます。

#### ご注意

- 動画をご覧になる場合、本機と回線終端装置を LAN 接続してください。 回線の使用状況や諸条件(ノイズなど)によって通信速度が一時的 に低下し、画像の乱れや停止などが発生することがあります。
- 本機には、プロバイダーに接続するためのユーザー ID やパスワー ドを登録できません。接続に認証が必要なインターネット接続環境 の場合は、ブロードバンドルーターに接続情報を登録してください。
- アクトビラ、TSUTAYA TV をお楽しみになるときはプロキシサー バーを設定しないでください。プロキシサーバーを通じてインター ネットに接続する環境の場合、アクトビラ ビデオ、TSUTAYA TV が視聴できない、一部の動作に制限が出ることがあります。
- ホームネットワーク機能を使用中は、アクトビラ、TSUTAYA TV は視聴できません。
- アクトビラ、TSUTAYA TV 視聴中は、ホームネットワーク機能 は使用できません。

### **必要な準備は**

- ブロードバンド環境
- 本機の LAN 接続
- LAN 接続(→ **121** ページ)
- 本機の LAN 設定
	- LAN 設定(→ 163ページ)

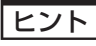

- アクトビラ、TSUTAYA TV など映像配給サービスをご利用にな りたいときは、光回線 (FTTH) が必要です。
- アクトビラ ビデオをお楽しみになる場合は、インターネット回線 は、実効速度 6Mbps 程度必要です。 アクトビラビデオ・フルの 場合は、実効速度 12Mbps 程度必要です。

## **アクトビラや TSUTAYA TV とは**

インターネットを利用してテレビ向けの情報を配信 しているサービスです。「アクトビラ」や「TSUTAYA TV」が提供しています。サービスへの入会などは不 要ですが、配信している動画には、一部有料のもの があります。

- アクトビラ ビデオ インターネットのページ上で再生する映像コンテンツ です。文字や写真と同時に映像も楽しめます。ペー ジトの項目や本機のリモコンを使って操作します。
- アクトビラ ビデオ・フル テレビの全画面で映像を再生します。本機のリモ コンを使って操作します。

**アクトビラ/ TSUTAYA TV を見る**

- **1** インターネットを表示させ、視聴し たいサービスを選んで決定します インターネット を押して、 で選び を押す
- 4K 放送視聴中は、「ホーム」 「チャンネル」 「イ ンターネット」で選んでください。

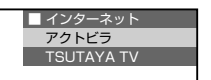

- 詳しい操作方法については、Web 版取扱説明書 「ネットワーク活用編」をご覧ください。
- 「ネットワーク活用編」をご覧になる方法は**5**ページ をご確認ください。

#### 重 要

• インターネット動画サービスはネットワークサービス事業者が提 供するサービスです。インターネット動画サービスはネットワーク サービス事業者の都合により、予告なく変更や終了されることがあ ります。

インターネット動画サービスの変更や終了による損害については、 当社は一切その責任を負いませんので、あらかじめご了承くださ い。

ホームネットワークで楽しむ

## **ホームネットワークで楽しむ**

本機を LAN(Local Area Network) に接続すると、ホームネットワーク機能を利用することができます。

## **ホームネットワーク機能とは**

- 本機とホームネットワーク対応機器を LAN 接続することで、ネットワークを通じて機器を操作し、映像と音 声を送ることができます。
- ネットワークを通じて映像と音声を送りますので、本機とホームネットワーク対応機器が別の部屋にあって も、この機能を利用することができます。

#### ●ホームネットワーク機能でできること

- 別の部屋にある DLNA(動画再生)対応のシャープ製液晶テレビ「アクオス」で本機の映像を見る。
- LAN 接続の スカパー ! プレミアムサービスチューナー(または、スカパー ! プレミアムサービス 光チューナー)から本機に録画する。
- DLNA 対応、LAN 接続のケーブルテレビ(CATV)デジタルセットトップボックスから本機に録画する。
- DLNA 対応のアクオスに接続した外付け HDD、スカパー ! プレミアムサービスチューナーから、 ネットワークを使って内蔵 HDD へダビングできます。

### **必要な準備は**

- ホームネットワーク対応機器が必要です。
- 動作確認済みの各対応機器についてはシャープサポートホームページでご確認ください。
- DLNA(動画再生)対応のシャープ製液晶テレビ「アクオス」(http://www.sharp.co.jp/support/ aquos/doc/homenetwork.html)
- スカパー!プレミアムサービスチューナー(http://www.sharp.co.jp/support/av/dvd/doc/info\_ skphd\_dub.html)
- ケーブルテレビ(CATV)ボックス(http://www.sharp.co.jp/support/av/dvd/doc/info\_dlna\_catv.html)
- LAN 接続でホームネットワークを利用する場合は、LAN 接続と LAN 設定が必要です。
- LAN 接続(→ **121** ページ)
- LAN 設定
	- LAN 設定(簡単)(→ **163** ページ)
	- LAN 設定(→ 164ページ)

#### ご注意

- ホームネットワーク機能を利用し、DLNA(動画再生)対応のテレビから再生操作をするときは、本機の電源を「入」にしてください。本機 の電源が切れているとテレビから再生が行えません。
- 「クイック起動設定」(→ **146** ページ)を「する(設定 1)」に設定したときは、本機の電源を切った状態でも、DLNA 対応のシャープ製液晶テレ ビ「アクオス」から、内蔵 HDD に録画したタイトルを視聴するための再生操作が行えます。
- アクトビラ、TSUTAYA TV 視聴中、4K 放送視聴中、4K 放送を録画した番組の再生中は、ホームネットワーク機能は使用できません。

### お知らせ

- 内蔵 HDD、外付け HDD に録画したタイトルを視聴できます。(4K 放送を録画したタイトル、AVCHD カメラから取り込んだタイトルなど コピーフリーのタイトルや写真は視聴できません。)
- ホームネットワークのみを利用するときは、プロバイダ契約は不要です。
- DLNA(動画再生)対応テレビやスカパー ! プレミアムサービスチューナー(または、スカパー ! プレミアムサービス光チューナー)、DLNA 対応のケー ブルテレビ(CATV)デジタルセットトップボックスと本機を直接 LAN 接続するときは、LAN ケーブルクロスタイプのご使用をおすすめします。

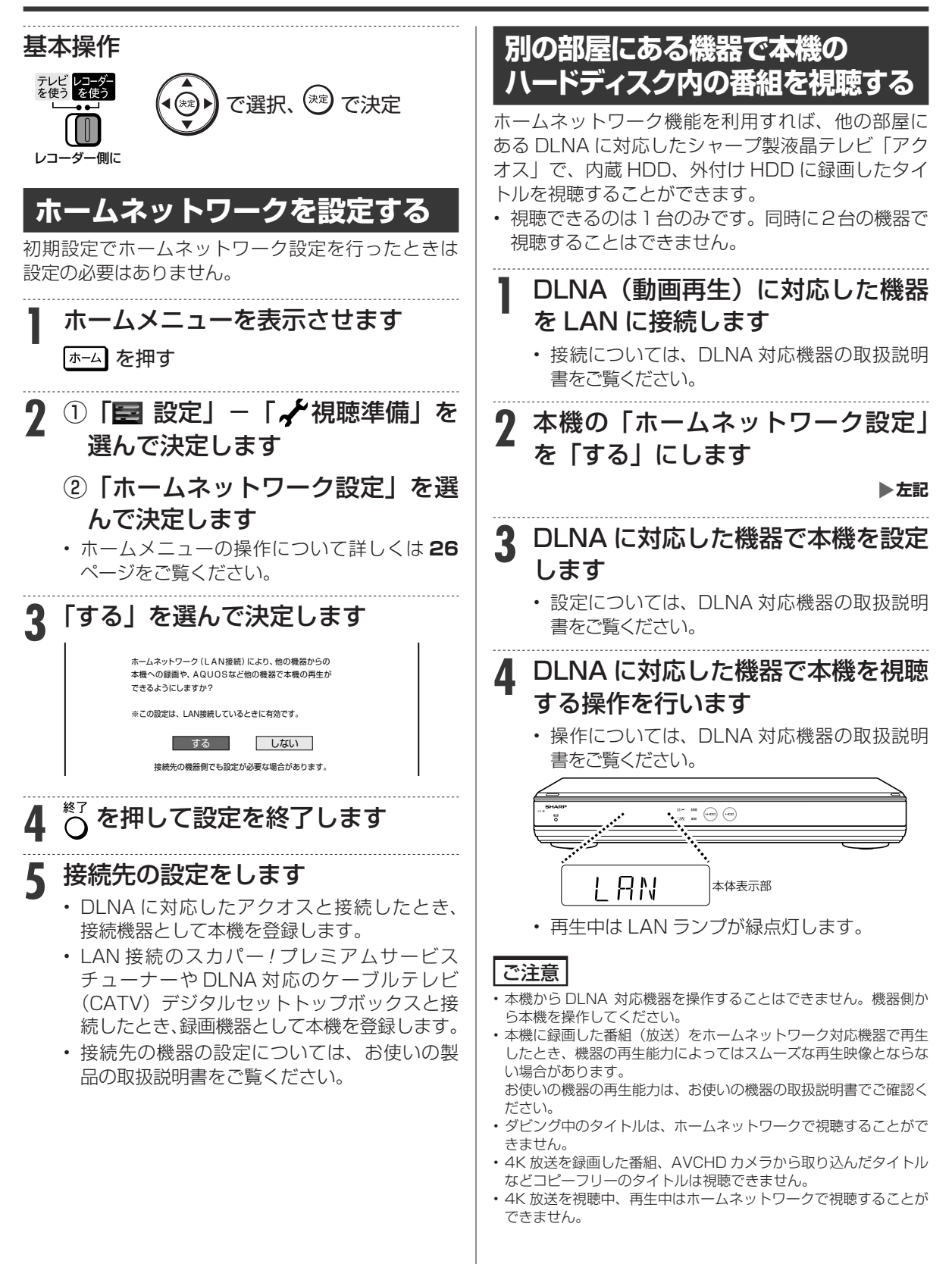

確認 ・基本

視聴

録 画

•予約録 圙

再生·消去·編集

ダビング・管理

ファミリンク

携帯電話・カメラ

ホームネットワーク

接続

基本設定

各 種設定

困ったときは

## **別の部屋にある機器で放送中の 番組を視聴する**

ホームネットワーク機能を利用すれば、他の部屋に あるホームネットワーク対応機器で、放送中の番組 を視聴することができます。

- 視聴できるのは1台のみです。同時に2台の機器で 視聴することはできません。
- 本機から放送番組を転送する際の画質を設定する ことができます。視聴映像がカクカクして見える、 途切れたりする場合は、転送画質を変更することで 視聴している映像が正常に見えることがあります。
- 対応機器については**123**ページに記載のホームペー ジでご確認ください。

### ご注意

- 本機からホームネットワーク対応機器を操作することはできませ ん。機器側から本機を操作してください。
- 他の機器で視聴中は、内蔵 HDD に放送を一時蓄積します。このた め、実際の放送よりも数秒遅れます。
- 本機のチューナーで選局できる番組のみ視聴することができます。 LAN 接続している機器の番組は視聴することができません。
- 本機で視聴可能な番組のみホームネットワークで視聴することが できます。未契約の番組や録画禁止のコンテンツ、4K 放送は視聴 することができません。
- 本機の状態によっては予約録画開始 2 分前に、番組の転送を停止 することがあります。
- 本機の電源を入れた状態で視聴してください。
- 視聴年齢制限された番組は視聴することができません。
- 本機で裏録をしているときは、地デジ/ BS / CS 放送の視聴はで きません。また、機器側から地デジ/ BS / CS 放送を視聴中にこ れらの放送を録画したときは、録画先が「表録画」になります。
- 本機の電源を入れた状態で視聴してください。
- 機器側からスカパー ! プレミアムサービスの放送を視聴すると本機 で視聴中の番組が地上デジタル放送に切り換わります。
- 本機の内蔵スカパー ! プレミアムサービスチューナーで録画中は、 内蔵スカパー ! プレミアムサービスの放送は視聴できません。
- 4K 放送を視聴中、再生中はホームネットワークで視聴することが できません。

## **1** ホームネットワーク対応機器を LAN に接続します

• 接続については、ホームネットワーク対応機器 の取扱説明書をご覧ください。

#### . . . . . . . . . . . . . . . . . . **2** 本機の「ホームネットワーク設定」 を「する」にします

X**124** ページ

## **3** ホームネットワーク対応機器で本機 を設定します

- 設定については、ホームネットワーク対応機器 の取扱説明書をご覧ください。
- **4** ホームネットワーク対応機器で本機 を視聴する操作を行います
	- 操作については、ホームネットワーク対応機器 の取扱説明書をご覧ください。

## **転送動画の画質を選択する**

### **放送番組転送画質設定**

電波状態が悪く(再生処理能力が低く)視聴映像が カクカクして見える、途切れたりする場合は、転送 画質を低い画質に変更することで視聴している映像 が正常に見えることがあります。

#### お知らせ

• 録画したタイトルは転送画質設定を行えません。録画されている画 質で転送されます。

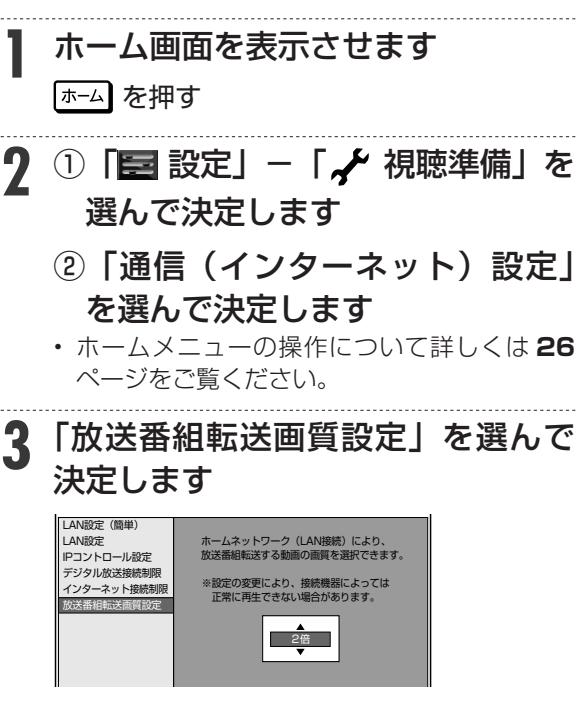

## **4** 転送する動画画質を選択します

• 「DR」「2 倍」「3 倍」「5 倍」「7 倍」「10 倍」 から選択できます。(初期値は「2 倍」です。)

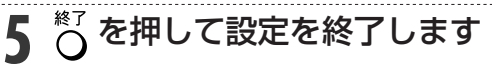

## **ネットワークを使って内蔵 HDD へダビングする**

アクオスに接続した外付け HDD や、 スカパー ! プレ ミアムサービスチューナーからネットワークを使っ て内蔵 HDD へダビングできます。

動作確認済みのホームネットワーク対応機器につ いては **123** ページに記載のホームページでご確認く ださい。

### お知らせ

•「スカパー! プレミアムサービス Link」(ダビング)は、録画した スカパー! プレミアムサービスの番組を、ホームネットワーク (家 庭内 LAN)内に接続された機器間でコピーまたはムーブできるネッ トワークダビングの機能です。

 スカパー ! プレミアムサービス対応の DVR、USB ハードディスク 録画対応チューナーまたはダビング送信に対応した機器と「スカ パー ! プレミアムサービス Link」(ダビング)に対応した機器をネッ トワーク接続することで、機器間で番組をムーブ / コピーすること が可能です。

※ラジオ番組は対応しておりません。 

**1** ダビング元の機器を LAN に接続し ます

**2** 本機の「ホームネットワーク設定」 を「する」にします

**▶124 ページ** 

## **3** ダビング元の機器のネットワーク設 定を行います

- 本機が、ダビング元の機器のダビング先にな るように設定してください。設定については、 各機器の取扱説明書をご覧ください。
- **4** 本機の電源を「入」にし、ダビング 元の機器で、本機をダビング先にし たダビング操作をします
	- ダビング操作については、各機器の取扱説明 書をご覧ください。

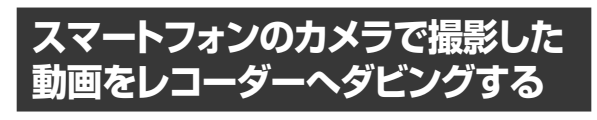

- **1** スマートフォンを LAN に接続します
- **2 <sup>125</sup>** ページ「別の部屋にある機器 で放送中の番組を視聴する」の手順 2 ~ 3 を行います
- **3** スマートフォンで、本機をダビング 先にしたダビング操作をします
	- ダビング操作については、スマートフォンのアプ リケーションをご確認ください。

### お知らせ

• 本機に対応するスマートフォンについては、シャープサポートホー ムページ (http://www.sharp.co.jp/support/av/dvd/) でご確 認ください。

## **本機で録画したタイトルを スマートフォンへダビングする**

本機で録画したタイトルをスマートフォンにダビン グすることができます。

**1** スマートフォンを LAN に接続します

- **2 <sup>125</sup>** ページ「別の部屋にある機器 で放送中の番組を視聴する」の手順 2 ~ 3 を行います
- **3** スマートフォンで、本機に録画した タイトルを選び、ダビング操作をし ます。
	- ダビング操作については、スマートフォンのアプ リケーションをご確認ください。

### お知らせ

- 本機に対応するスマートフォンについては、シャープサポートホー ムページ (http://www.sharp.co.jp/support/av/dvd/) でご確 認ください。
- 4K 放送を録画した番組、AVCHD カメラから取り込んだタイトル などコピーフリーのタイトルはダビングできません。

## **スカパー ! プレミアムサービス チューナーから録画する**

本機とスカパー! プレミアムサービスチューナー (また は、スカパー! プレミアムサービス光チューナー) を LAN (Local Area Network)に接続し、ホームネット ワーク機能を利用することにより、スカパー! プレミア ムサービスチューナーから内蔵 HDD に録画をするこ とができます。

動作確認済みのスカパー! プレミアムサービス チューナーの機種名および操作(接続)方法につ いてはシャープサポートホームページ(http:// www.sharp.co.jp/support/av/dvd/doc/info\_ skyperfectv.html)でご確認ください。

## お知らせ

•「スカパー! プレミアムサービス Link」(録画)は、スカパー!プ レミアムサービスの番組をホームネットワーク (家庭内 LAN)内 に接続された機器間でデジタル録画できる機能です。スカパー!プ レミアムサービス対応チューナーと「スカパー ! プレミアムサービ ス Link」(録画)に対応した機器をネットワーク接続することで、 ハイビジョン番組をハイビジョン画質のまま録画できます。 ※標準画質番組は標準画質での録画となります。 ※ラジオ番組は対応しておりません。

**1** スカパー ! プレミアムサービス チューナーを LAN に接続します

**2** 本機の「ホームネットワーク設定」 を「する」にします **▶124 ページ** 

**3** スカパー! プレミアムサービスチュー ナーのネットワーク設定を行います

- 本機が、スカパー ! プレミアムサービスチュー ナーの録画機になるように設定してください。 設定については、スカパー ! プレミアムサービ スチューナーの取扱説明書をご覧ください。
- **4** 本機の電源を「入」にし、スカパー ! プレミアムサービスチューナーで、本機 を予約先にした録画予約を設定します
	- 予約した番組が内蔵 HDD に録画されます。
	- 設定については、スカパー ! プレミアムサービ スチューナーの取扱説明書をご覧ください。
	- 地上デジタル放送はスカパー! プレミアムサー ビスチューナーから予約録画できません。本機 のチューナーで録画(予約録画)してください。
	- 本機へ接続している外付け HDD には予約録 画できません。

### ご注意

- 本機の電源が切れていると録画予約の設定ができません。
- 本機で録画操作を行っても LAN 接続のスカパー ! プレミアムサー ビスの録画はできません。スカパー ! プレミアムサービスチュー ナーで録画予約してください。
- 1 つの番組の連続録画可能時間は 12 時間です。12 時間を超える 番組は、12 時間単位で予約設定をしてください。

## ヒント

#### **設定した予約を取り消したいときは**

• スカパー ! プレミアムサービスチューナーと本機の電源を入れた状 熊でスカパー! プレミアムサービスチューナーから予約を取り消し てください。本機の予約リストから予約情報が自動で消去されま す。

予約情報が自動で消去されないときは、予約リストから削除してく ださい。

• スカパー! プレミアムサービスを録画中は、面あ示を押すと、画面に 「●LAN 録画」と表示されます。

## **スカパー! プレミアムサービスチューナーから 予約した番組の予約リスト表示について**

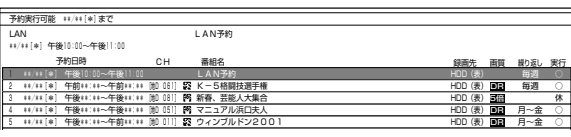

• 番組名は「LAN 予約」と表示されます。画質や予 約録画延長設定などは表示されません。

## **ケーブルテレビ( CATV) から 録画する**

本機とケーブルテレビ (CATV) ボックスを LAN (Local Area Network)に接続し、ホームネットワーク機能を 利用することにより、ケーブルテレビ(CATV)を内蔵 HDD に録画することができます。

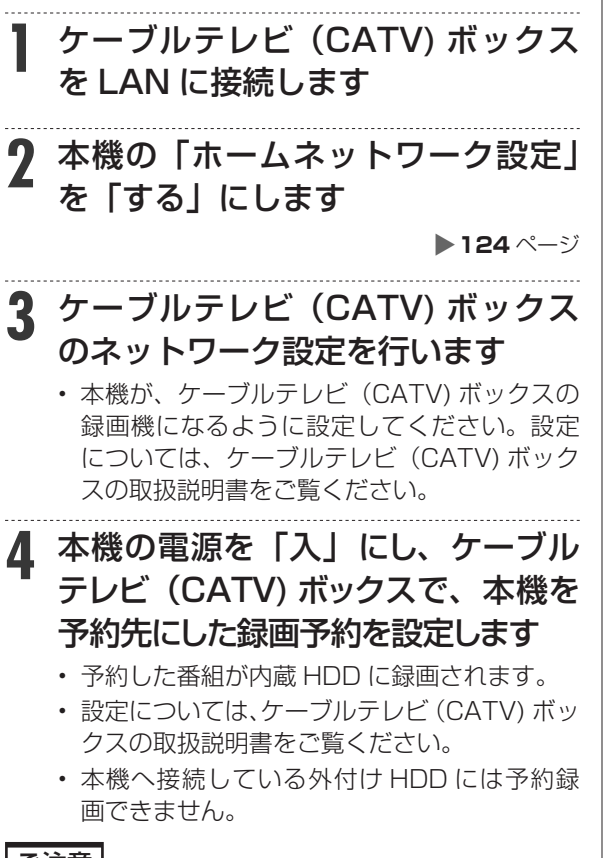

#### ご注意

- 本機の電源が切れていると録画予約の設定ができません。
- 本機で録画操作を行っても LAN 録画はできません。ケーブルテレ ビ(CATV) ボックスで録画予約してください。

### ヒント

#### **設定した予約を取り消したいときは**

- ケーブルテレビ(CATV)ボックスと本機の電源を入れた状態でケー ブルテレビ (CATV) ボックスから予約を取り消してください。本 機の予約リストから予約情報が自動で消去されます。 予約情報が自動で消去されないときは、予約リストから削除してく ださい。
- LAN 録画中は、画読『を押すと、画面に「● LAN 録画」と表示 されます。

## **ケーブルテレビ(CATV)ボックスから 予約した番組の予約リスト表示について**

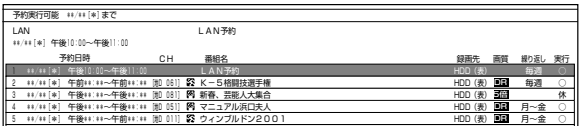

• 番組名は「LAN 予約」と表示されます。画質や予 約録画延長設定などは表示されません。

アンテナ接続

## **アンテナを接続する**

## **接続をする前に**

本機をお使いになる場所のアンテナの設置状況に よって、接続方法が異なります。まずは、アンテナ(放 送)環境を確認してから、本機に接続するアンテナ ケーブルを準備します。

- アンテナ(放送)環境により、以下の市販品などが 必要です。
	- アンテナケーブル(市販品)
	- 衛星放送用同軸ケーブル(市販品)
	- 分波器(市販品)
- BS・110 度 CS 共用アンテナとの接続には「衛星 放送用同軸ケーブル(市販品)」をお使いください。 (S-5C-FB など)

## **BSアンテナと接続するときは**

#### **F 型コネクターの取り付けについて**

• アンテナ線は、同軸ケーブル に F 型コネクターを接続して ご使用ください。

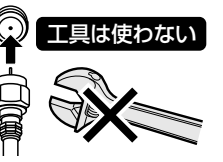

• F 型コネクターを取り付ける ときは、工具で強く締めつけ ないでください。

内部の結線が切れ、故障する場合があります。

#### **BS アンテナの電源について**

- 本機の「BS・110 度 CS デジタル アンテナか ら入力」端子は、BS・110 度 CS アンテナに電 源を供給するはたらきをもっています。
- 初期設定でBS・110度CSアンテナ線接続(→**141** ページ)を「する」に設定したときや BS・CS の アンテナ電源(→ **153** ページ)を「オート」または 「入」に設定したときは、本機から BS・110 度 CS アンテナに電源が供給されます。
- 本機のアンテナ電源が「オート」に設定されている ときは、本機の電源とアンテナ電源が連動します。

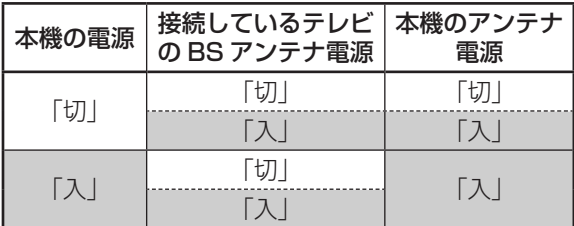

- BS・110 度 CS デジタルチューナー内蔵テレビ と本機を接続し、BS・CS アンテナへの電源供給 を本機からのみ行うときは、アンテナ電源を「入」 に設定してください。
- BS・110 度 CS アンテナを接続するときは、必 ず電源を「切」にしてください。

#### **放送局との自動通信について**

- 本機は電源「切」(待機状態)のとき、放送局との 通信(契約情報など)のため、自動的に電源が入り 動作することがあります。
- 通信中は、電源を「切」にしないでください。通信 が終了すると、自動的に電源「切」(待機状態)に 戻ります。

## **アンテナ接続時のご注意**

UHF/BS/CS の信号が混合されているアンテナ端子 から本機へアンテナ線を接続するときは、必ず UHF/ BS・CS 分波器(または UV/BS・CS 分波器)を 使用して接続してください。(**131**ページ をご覧く ださい。)

### **分波器について**

分波器(市販品) シールドタイプ 2.6GHz 対応

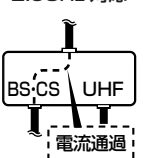

- UHF 信 号 と BS・110 度 CS デジタル信号を分けます。
- シールドタイプで 110 度 CS 帯域 (2.6GHz) まで対応した ものをご使用ください。
- 地上デジタル放送だけを見る場 合や、BS・110 度 CS デジタ ル放送だけを見る場合は必要あ りません。

### 重 要

- 「ホーム」-「設定」-「視聴準備」-「アンテナ 設定」- 「BS·CS デジタル」- 「信号出力設定」 (→**154**ページ)を「しない」に設定しているときは、 本機の BS・110 度 CS アンテナ出力端子からテ レビへデジタル信号が出力されません。
- 安全のためテレビと本機の電源プラグをコンセン トから抜いて、接続してください。
- アンテナケーブルの端子は、接続する端子の奥まで しっかり差し込んでください。
- BS・110 度 CS デジタル放送を見るためには、 BS・110 度 CS 共用アンテナをお使いください。
- 本機にアンテナを接続する前に、「アンテナ接続時 のご注意」(上記)を必ずお読みください。
- すべての接続が終わったあとは、本機の電源プラグ をコンセントに差し込んでください。
- 本機の電源プラグをコンセントから外すと、テレビ の映りが悪くなったり、テレビ放送が映らなくなる 場合があります。

確認 ・基本

視聴

録 画 ·予約録 圙

再生

・消去・編集

ダビング

、・管理

ファミリンク

携帯電話・カメラ

| ホームネットワーク

接続

基本設定

各 「種設定

困ったときは

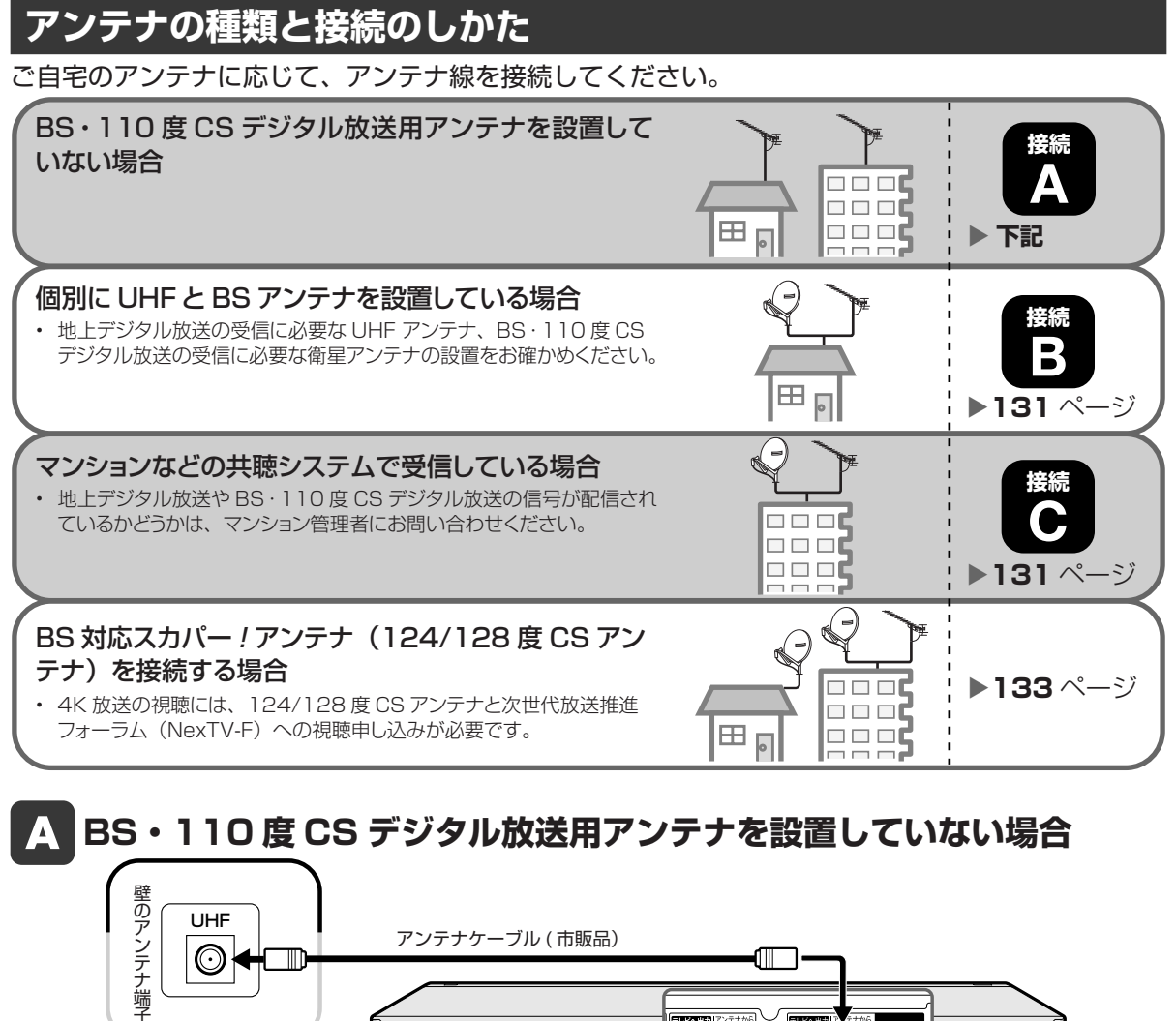

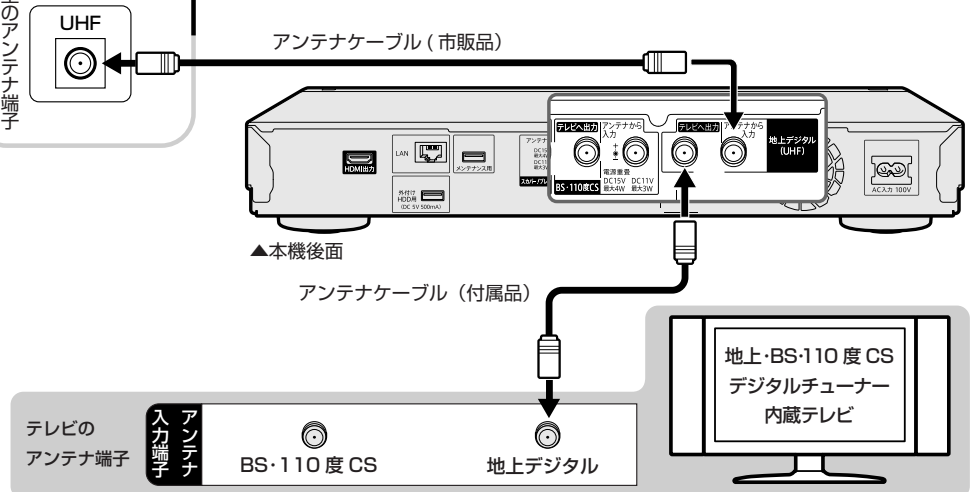

接続が済んだら、「テレビと接続する」に進みます。→ **134** ページへ

確認·基本

視聴

録画·予約録画

再生・消去・編集|ダビング・管理

| ファミリンク | 携帯電話・カメラ | ホームネットワーク

接続

基本設定

各種設定

困ったときは

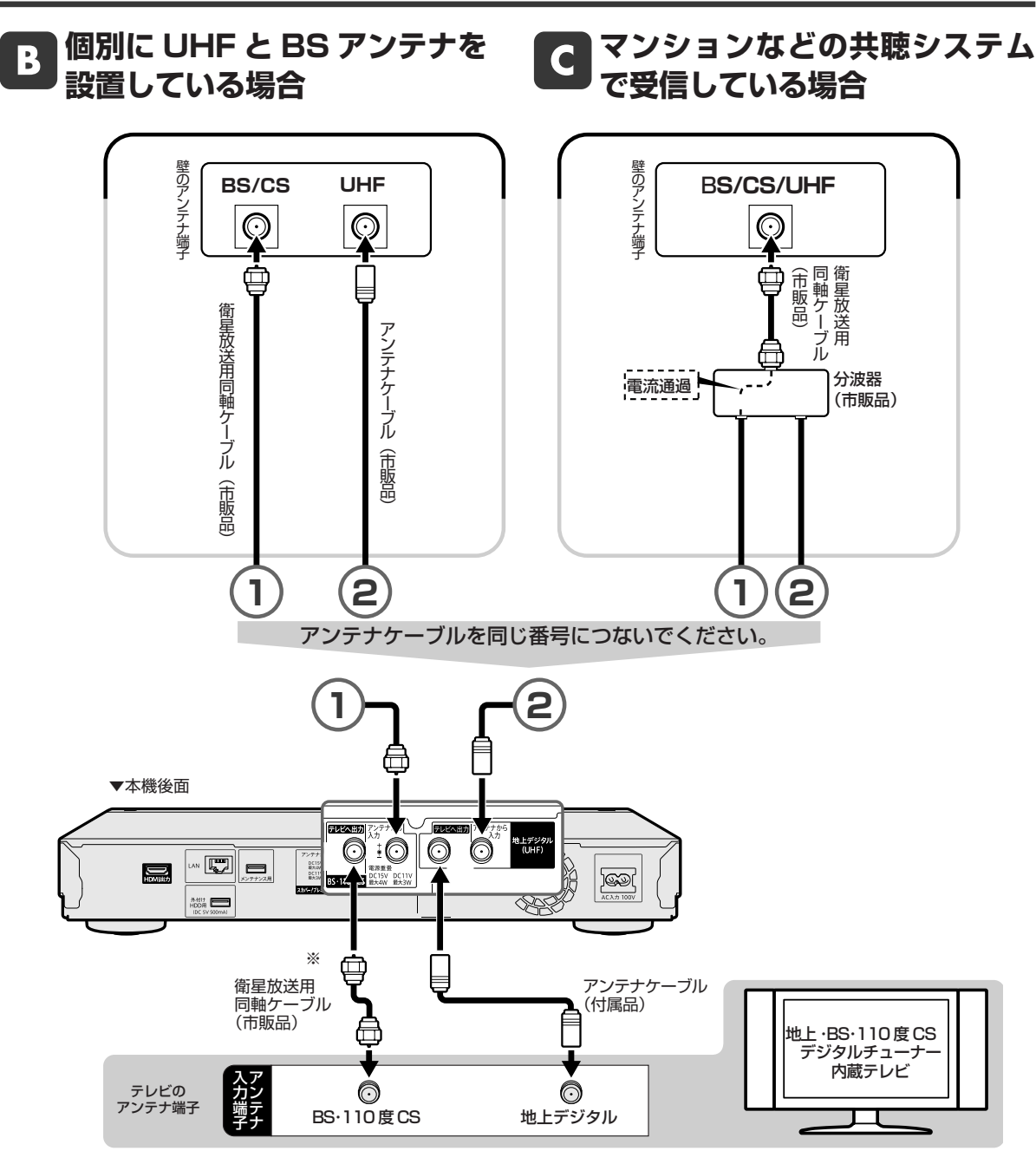

※本機の「BS・110 度 CS」の「テレビへ出力」端子とテレビの BS・110 度 CS デジタルアンテナ端子を接続したときは、 「ホーム」-「設定」-「視聴準備」-「アンテナ設定」-「BS·CS デジタル」の「信号出力設定」を「する」に設定 してください。「しない」に設定したときは、テレビへのアンテナ信号が出力されません。(→**154** ページ)

接続が済んだら、「テレビと接続する」に進みます。→**134** ページへ

## **BS 対応スカパー ! アンテナを接続する**

## **アンテナ取り付けについて**

• BS 対応スカパー ! アンテナは別売品です。

• アンテナ本体や設置に関することはスカパー ! カスタマーセンター(総合窓口)へお問い合わせください。

#### **スカパー ! カスタマーセンター(総合窓口)**

## **電話:0570-039-888**

PHS・IP 電話のお客様は **03-4334-7777** 受付時間:10:00 ~ 20:00< 年中無休 > ( 電話番号はお間違いのないようお願いいたします ) ※ お電話いただく前に、プライバシーポリシー (http://www.skyperfectv.co.jp/privacypolicy/) の内容をご確認いただき、同意の上ご連絡ください。

## **アンテナを取り付ける際のご注意**

- 取り付け場所(ベランダの手すりなど)の強度が十分か確認してください。
- 安全のため、取り付け作業は必ず成人 2 人以上で行ってください。
- 屋根に取り付ける場合は、専門の業者に依頼してください。
- 2 階以上のマンションやアパートなど、 ベランダの外側にアンテナを取り付けるときは、 網やシートなどを 張って部品などが落下しないよう十分注意して作業してください。
- 落下防止のため、部品や取り付け工具を丈夫なひもなどで手すりなどに結んで作業してください。
- 作業中はアンテナ、部品、工具などを落としたり、ぶつけたりしないようご注意ください。
- ねじやボルトを取り付けるときは、必ずはじめに手でねじ込んでから、ドライバーで締めつけるようにして ください。
- マグネット付きドライバーなどの先端に、ねじやボルトをつけた状態でねじ込まないでください。ねじなど が落下し、ケガや事故の原因となるおそれがあります。
- アンテナは風などの影響を受けやすいため、 ねじやボルトをしっかりと締めつけてください。取り付けが不 完全な場合、落下してケガや事故の原因となるおそれがあります。
- 取り付け金具のふち、部品や工具などで手や指を切ったり、挟んだりしないようご注意ください。
- 強風、雨や雪など悪天候の際は、危険ですので取り付け作業を行わないでください。また、晴天時であっても、 作業場所が濡れていて滑りやすいなど、足場の悪い場所では作業を行わないでください。
- 付属の取り付け金具がご使用頂けず、 別途市販の金具が必要になることがあります。取り付け場所の状況を ご確認の上、お近くの販売店、電器店にご相談ください。

確認

## **BS 対応スカパー ! アンテナを接続する**

#### BS 対応スカパー ! アンテナに接続された同軸ケーブルを以下のように本機に接続してください。

• BS 対応スカパー ! アンテナを使うと、 スカパー ! プレミアムサービス(124/128 度 CS デジタル放送)と、 BS・スカパー! (110 度 CS デジタル放送) を 1 つのアンテナで受信できます。

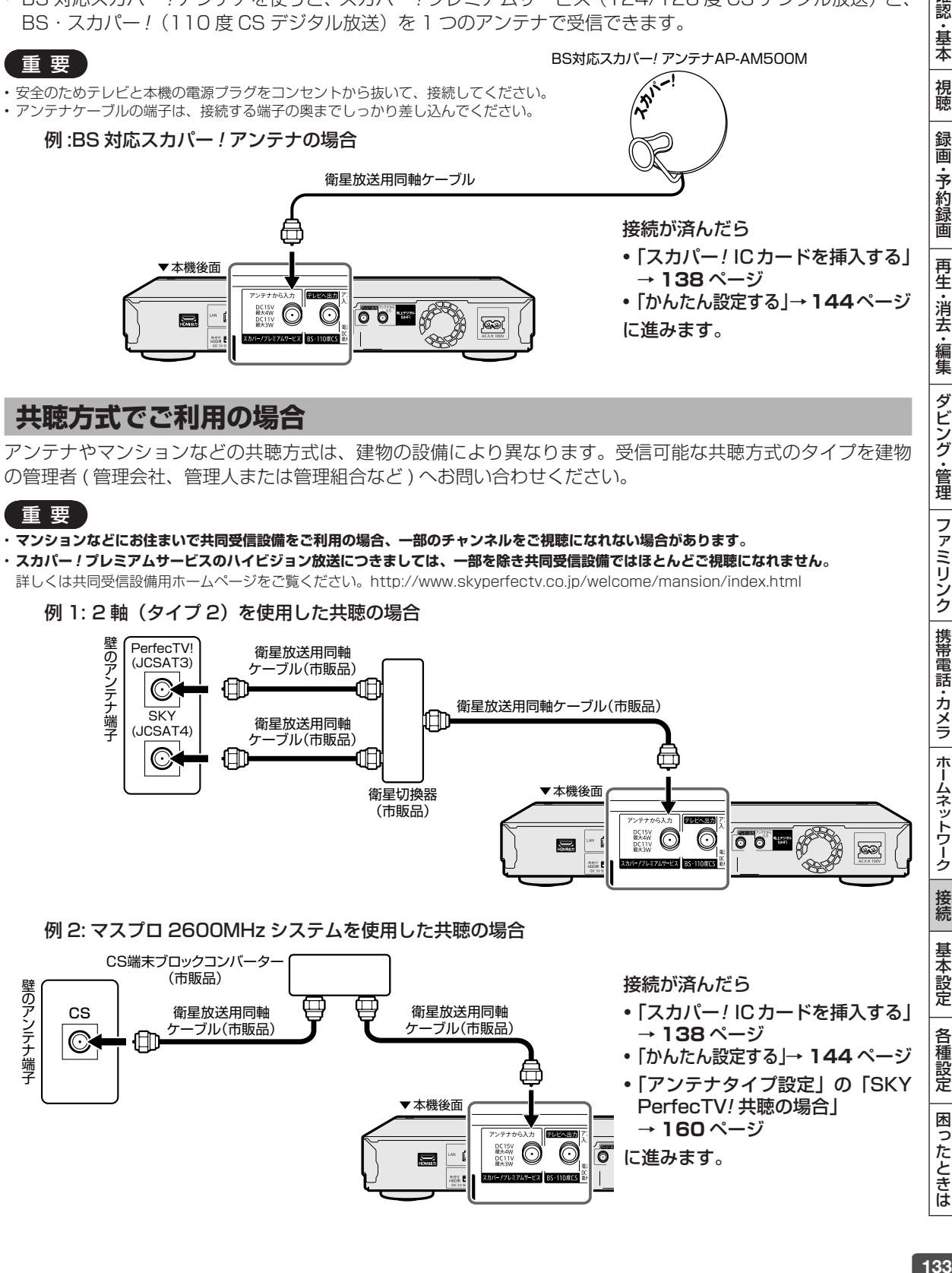

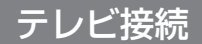

## **テレビと接続する**

本機とテレビを、HIGH SPEED(カテゴリー 2)に対応した HDMI ケーブル(19 ピン)で接続します。

## 重 要

- 本機は HDMI ケーブル以外の接続端子とは、接続できません。
- 4K 放送をテレビで視聴するには 4K 対応 HDMI 端子※と本機を接続します。
- 安全のためテレビと本機の電源プラグをコンセントから抜いて、接続してください。
- コード類は、接続する端子の奥までしっかり差し込んでください。
- テレビ側の接続は、テレビに付属の取扱説明書をご覧ください。
- テレビを接続して電源を入れるときは、テレビの電源を入れたあとに本機の電源を入れてください。
- 本機に接続したケーブルが誤って強く引かれた場合、端子部が破損するおそれがあります。取り扱いにご注意ください。
- ※ 4K 60p 信号入力、HDCP2.2 に対応した HDMI 入力端子です。

## **HDMI 入力端子付きテレビと接続する**

HDMI 出力端子は、映像と音声のデジタル信号を 1 本のケーブルでつなぐことができる新しい規格のデジタル 専用端子です。HDMI ケーブル(19 ピン)を使うと、他の映像コード・音声コードを接続する必要はありません。

•「**ファミリンク機能**」を搭載したシャープ製のテレビ「アクオス」と HDMI ケーブルで接続すると、テレビの リモコンまたは本機に付属のリモコンで、テレビと本機の操作が行えます。ファミリンクについて詳しくは **135** ページをご覧ください。

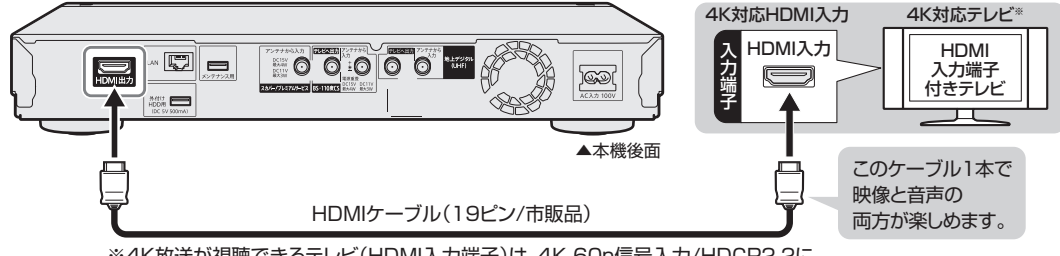

※4K放送が視聴できるテレビ(HDMI入力端子)は、4K 60p信号入力/HDCP2.2に 対応しているテレビ(HDMI入力端子)です。

#### お知らせ

- テレビと接続したときは、「HDMI 映像出力設定」(解像度)は「オート」に設定されます。
- 「オート」設定状態で正常な映像が得られないときは、下記の「HDMI 映像出力設定」の表を参考に出力解像度を変更してください。
- DVI デジタル入力端子付きの機器と DVI-HDMI 変換ケーブル(市販品)を使用して接続したときは、正常な映像にならない、または映らな い場合があります。(本機の HDMI 出力端子は、HDMI 機器との接続を目的に設計されています。また、DVI-HDMI 変換ケーブルを使い DVI 機器と接続したときは、DVI 機器に音声が入力されません。)
- 4K 放送を楽しむためには、4K 対応テレビと接続してください。
- 2K テレビでは 4K 放送はご覧になれません。

**「HDMI 映像出力設定」(→ 171 ページ)と「デジタル音声出力設定」(→ 171 ページ)が必要な場合は、「ホーム」−「設定」−「映像・音声調整」− 「映像・音声設定」で設定を行ってください。**

## **テレビとの接続設定について**

#### **初期設定(→ 140 ページ)をしたあとで設定し直したい場合は**

「ホーム | −「設定 | −「映像・音声調整 | − 「映像・音声設定 | (→ 171 ページ) で、次の設定を行ってください。

#### **■■ HDMI 映像出力設定**

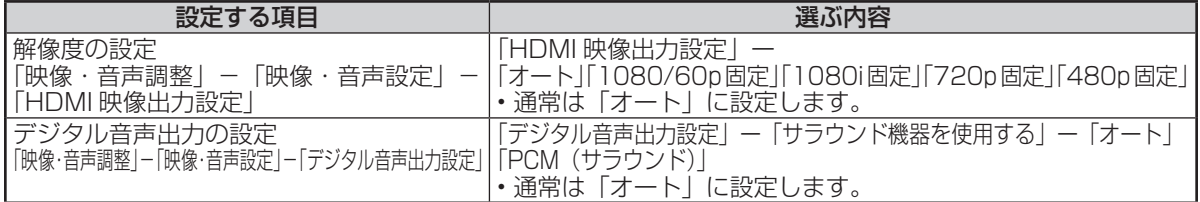

•「HDMI 映像出力設定」を「オート」以外に設定するとき、接続先で対応していない解像度は選択できません。 • 4K 放送、4K 放送を録画した番組は「HDMI 映像出力設定」に関係なく 4K 出力されます。

• HDMI から 480p または 480i の出力をしているときは、96kHz/192kHz の PCM 音声は、48kHz で出力されます。

ファミリンクの接続

## **ファミリンクを楽しむための接続**

## **ファミリンク対応テレビ・アクオスオーディオと接続**

ファミリンク機能は、シャープ製のファミリンク対応機器と HDMI ケーブルで接続したときに働く 機能です。それ以外の機器では働きません。(正常に動作しない、または一部の機能しか働きません。)

#### **ファミリンク対応機種は?**

- 以下の手順でファミリンク対応の機種がご確認いただけます。
	- ① DVD/BD サポートステーション http://www.sharp.co.jp/support/av/dvd/ にアクセスします。
	- ② 「? Q&A 情報(よくあるご質問)」をクリックします。
	- ③ 「■■ 「Q&A」ピックアップ情報(よくあるご質問)| の「▶AQUOS ファミリンクとは? 対応している機 種は?」をクリックします。
	- ④ 確認したい製品(「液晶テレビ AQUOS」、「AQUOS ハイビジョンレコーダー/ AQUOS ブルーレイ」、 「AQUOS オーディオ/ AQUOS サラウンド(BD1 ビットシアターシステム/ 1 ビットシアターラック システム)」)をクリックします。

ファミリンクのための接続をしましょう

X**134**、**136** ページ

ファミリンクのための設定をしましょう

X**104** ページ

確認·基本

## **本機とテレビとアクオスオーディオを接続する**

## **準備するもの**

HDMI ケーブル(アクオスオーディオ付属品または市販品)

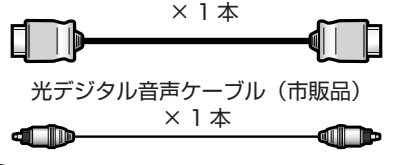

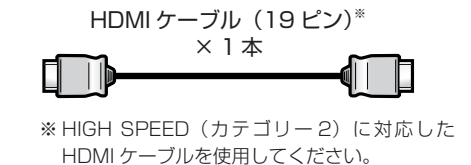

重 要

• アクオスオーディオ側の接続については、アクオスオーディオに付属の取扱説明書をご覧ください。

安全のため、本機・テレビ・アクオスオーディオなど、接続する機器の電源プラグをコンセントから抜いて、 接続してください。

### 重要: 本機とアクオスは直接続してください。アクオスオーディオを経由した場合 4K 放送をアクオスで視聴できません。

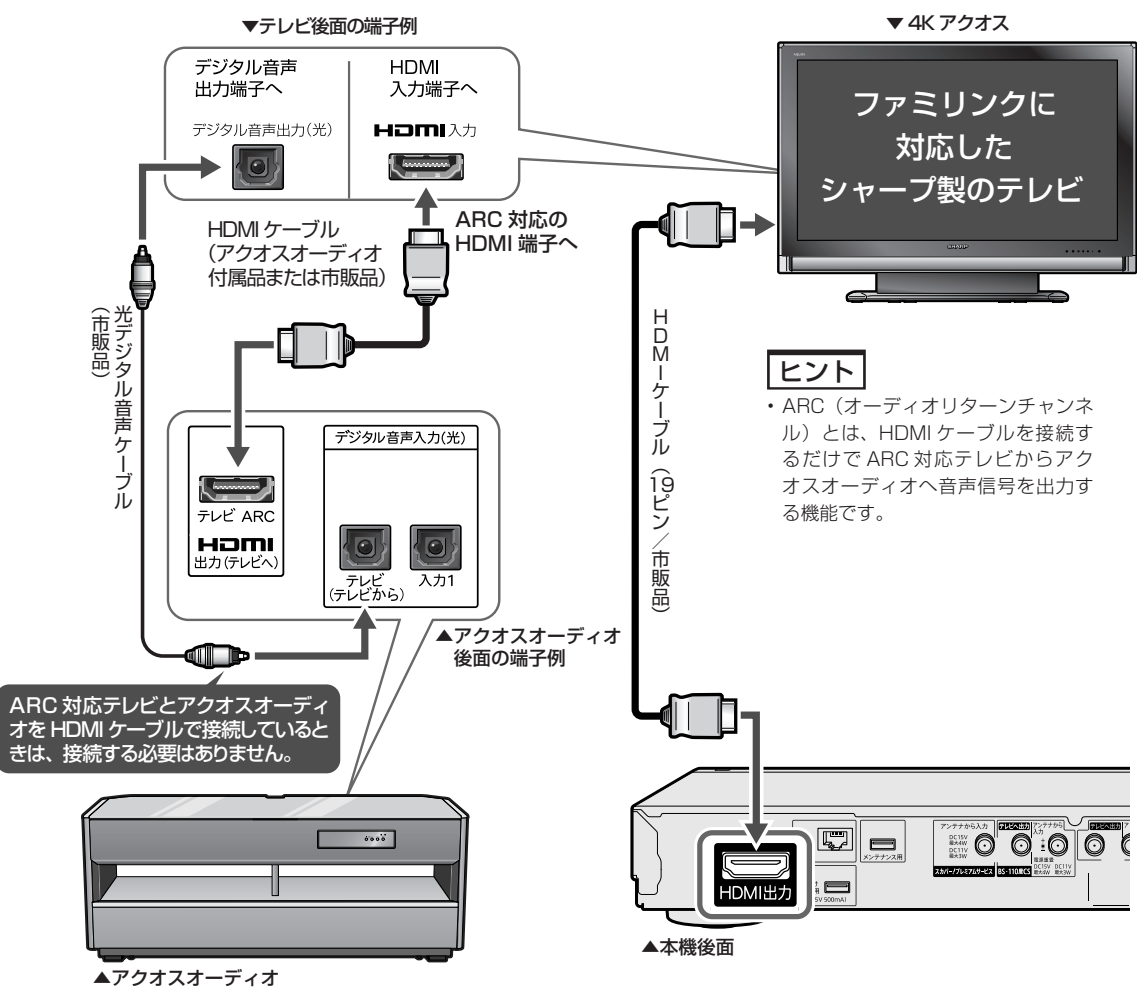

ファミリンクの設定については **104** ページ

B-CAS (ビーキャス) カード

## **B-CAS (ビーキャス) カードを挿入する**

デジタル放送を視聴するために、本機に B-CAS カードを必ず挿入してください。 B-CAS カードは、デジタル放送を受信する機器それぞれに挿入することが必要です。

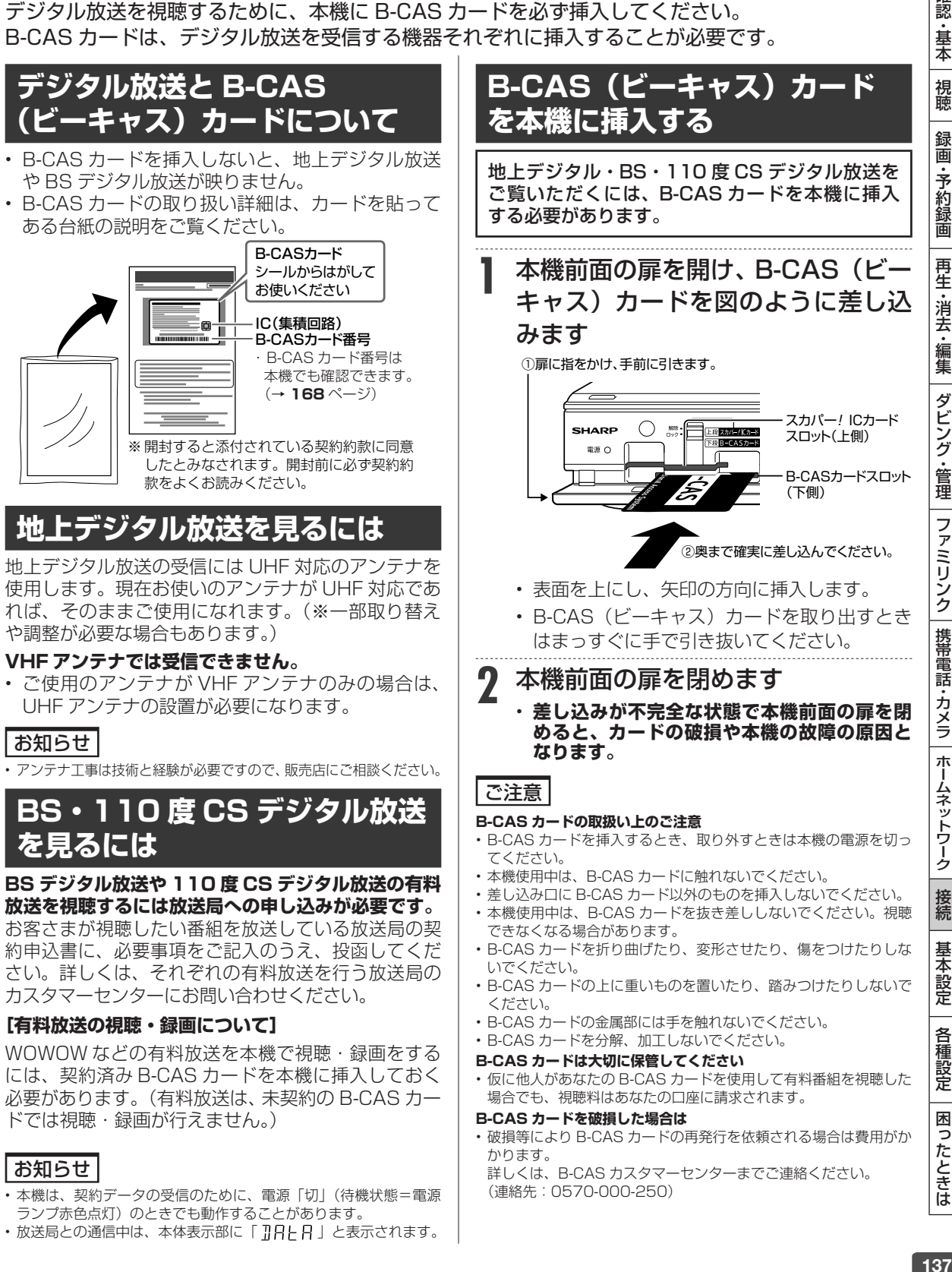

(連絡先:0570-000-250)

- 本機は、契約データの受信のために、電源「切」(待機状態=電源 ランプ赤色点灯)のときでも動作することがあります。
- •放送局との通信中は、本体表示部に「 ]] 日 日 」と表示されます。

確認 ・基本

視聴

録 画 ·予約録 圙

再生

・消去・編集

ダビング

、・管理

ファミリンク

携帯電話・カメラ

ホームネットワーク

接続

基本設定

各 種設定

困ったときは

スカパー ! IC カード

## **スカパー ! IC カードを挿入する**

スカパー ! プレミアムサービス、4K 放送を視聴するために、本機にスカパー ! IC カード(付属品) を必ず挿入してください。

#### **スカパー ! IC カードについて スカパー ! IC カードを本機に 挿入する** プレミアムサービス **1** 本機前面の扉を開け、スカパー ! IC スカパー! カードを図のように差し込みます ICカード ① 扉を開ける。 ② ロックツマミを • 台紙からスカパー ! IC カードを取り出してください。ス 解除の方向にする。 ▼本機前面 カパー ! IC カードのパッケージを開封すると添付されて いる使用許諾契約約款に同意したものとみなされますの - スカパー! ICカード  $\bigcirc$   $\overset{\text{def}}{\longrightarrow}$  $\begin{array}{c}\n\hline\n\text{ERF}\n\\ \n\hline\n\text{TRF}\n\\ \n\hline\n\text{TRF}\n\\ \n\hline\n\end{array}$ .<br>ARP で、開封前に契約約款をよくお読みください。 スロット(上側)  $0.88$ • 本機とスカパー! IC カードは対(ペアリング)になって B-CASカードスロット おり、本機専用のカードとなります。そのため、本機の (下側) スカパー ! IC カードを別の機器で使うことはできません。 • すでに他のスカパー ! プレミアムサービス対応チューナー ③奥まで確実に差し込んでください。 などでスカパー ! IC カードをご利用の場合も、本機専用 のスカパー ! IC カードが必要となります。 • 表面を上にし、矢印の方向に挿入します。 • スカパー ! プレミアムサービス、4K 放送を視聴するには • スカパー ! IC カードを取り出すときはまっす 受信申し込みが必要です。同封のパンフレットをご確認 ぐに手で引き抜いてください。 いただき受信申し込みを行ってください。 • スカパー ! IC カードにはお客さまの ID 番号が記録されて **2** ロックツマミを下げて、カードを います。また、番組の契約・購入状況が記録されます。 ロックします • スカパー ! IC カードを常に本機に挿入していないと、ス カパー ! プレミアムサービスの番組が正しく映りません。 ロックツマミ • スカパー ! IC カードは本機をご使用のお客さまに貸与さ れたものであり、所有権はスカパー JAST 株式会社にあ  $\bigcirc$   $\underset{\text{div2}}{\text{ms}}$  = [  $\frac{1}{\sqrt{B-\text{CASB}-B}}$ **DP** ります。無断で他人に譲渡することはできません。  $\Box$  $\circ$ • スカパー ! IC カードを紛失・盗難・破損された場合は、 `ſī すぐにスカパー!カスタマーセンターにご連絡ください。 お客さまの過失により再発行が必要な場合は手数料がか **3** 本機前面の扉を閉めます かります。 • 差し込みが不完全な状態で本機前面の扉を閉 • スカパー ! IC カードの記録内容は、インターネット回線 めると、カードの破損や本機の故障の原因と を通じて定期的にスカパー ! へ自動転送されます。 なります。 **スカパー ! IC カードの取り扱い** ご注意 • 折り曲げたり変形させない。 **スカパー ! IC カードの取扱い上のご注意** • 傷を付けたりしない。 • スカパー ! IC カードを挿入するとき、取り外すときは本機の電源 • 重いものを置いたり、踏みつけない。 を切ってください。 • 水をかけたり、ぬれた手で触らない。 • 本機使用中は、スカパー ! IC カードに触れないでください。 • IC (集積回路) 部 (金属部) には、手を触れない。 • 差し込み口にスカパー ! IC カード以外のものを挿入しないでくだ • 分解や加工をしない。 さい。 • 電子レンジなどに入れない。 • 本機使用中は、スカパー ! IC カードを抜き差ししないでください。 視聴できなくなる場合があります。 **スカパー ! IC カードを破損した場合は**

• 使用できなくなったスカパー ! IC カードは、スカパー JSAT 株式 会社にご返却ください。

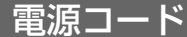

## **電源プラグを差し込む**

#### 重 要

- **電源コードは、束ねずに伸ばしてご使用ください。**
- **機器間の相互干渉による映像の乱れや雑音などを避けるために、電源コードや他のケーブル類をアンテナ線からできる限り離してご使用くだ さい。**

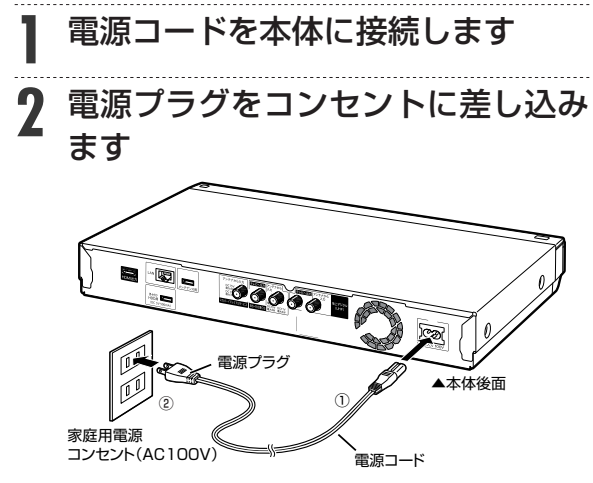

#### お知らせ

• コンセントから電源プラグを抜いたあと再び接続して電源を入れ た場合、あるいはリセット操作(→**182**ページ)を行うと以下の表示 が出ることがあります。表示が消えるまでお待ちください。

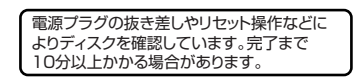

#### ご注意

- 本機の電源プラグは、アンプなどの電源スイッチに連動した電源コ ンセントにつながないでください。アンプの電源を切ったときに、 本機の設定内容が消去されてしまうことがあります。
- 本機の電源が切れているときは、本体の電源ランプ(赤色)が点灯 します。電源プラグを差し込んだときは、自動的に HDD(ハード ディスク)の信頼性を確認するため、操作が行えるようになるまで 多少時間がかかります。本体表示部の「以日 |と」表示が消えるま でお待ちください。「IIR II」表示中は、システム準備中のため、 電源を「入」にできません。

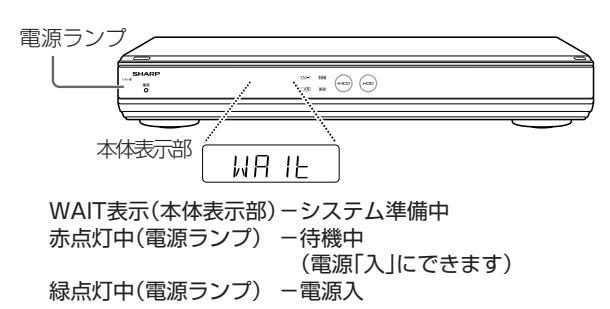

|認・基本| 視聴 | 録画・予約録画 | 再生・消去・編集 | ダビング・管理 | ファミリンク |携帯電話・カメラ | ホームネットワーク | 接続 | 基本設定 | 各種設定 | 困ったときは | 〜 39 再生·消去·編集 ダビング・管理 ファミリンク │携帯電話・カメラ | ホームネットワーク 接続 基本設定 各種設定 困ったときは

確認·基本

視聴

録 画

·予約録画

# **初期設定する( らくらくセットアップ)**

接続後、初めて電源を入れたときはセットアップのための初期設定画面が表示されます。 • スカパー ! プレミアムサービスのセットアップについては、**144** ページをご覧ください。

## お知らせ

• 設定したあとで初期設定をやり直したいときは、「設定リセット」 (→ **143** ページ)または「個人情報初期化」(→ **176** ページ)を行っ てください。「設定リセット」と「個人情報初期化」を行った場合、 自動的に電源が「切」になった後で電源を「入」にすると、初期設 定画面が表示されます。

#### **テレビの入力を HDMI ケーブルで接続した入力に切り換えても初期 設定画面が出ないときは**

• HDMI ケーブルが抜けかかっていませんか。

#### ご注意

- リモコンでお使いのテレビを操作するには、「メーカー指定」の設 定を行う必要があります。(→ **147** ページ)
- リモコン操作をすると他のシャープ製 BD・DVD 機器も動作して しまうときは、「リモコン番号」を設定してください。(→**150**ページ)

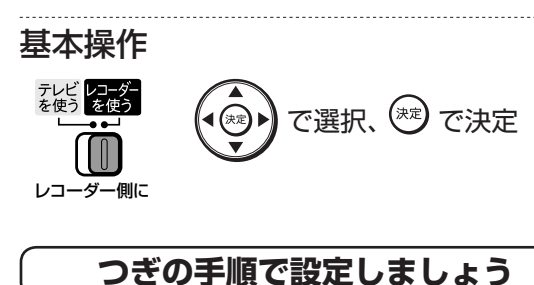

## **1** ケーブルの接続はお済みですか? (アンテナ線、テレビとの接続、 LAN などの接続) (→ **129** ~ **136** ページ)

• DLNA 対応テレビ、LAN 接続のスカパー ! プレ ミアムサービスチューナーや DLNA 対応のケー ブルテレビ (CATV) デジタルセットトップボッ クスと接続しホームネットワークを楽しむときは ⇒ LAN接続を済ませてください。(→**121**ページ)

## **2** レコーダー(本機)を接続したテレ ビの入力を確認します

- ここで確認したテレビの入力の番号 (「入力 1 | など)を、手順 5 で選択します。
- **3** レコーダー(本機)に B-CAS カード、 本機専用スカパー/IC カードを挿入 します(→ **137、138** ページ)

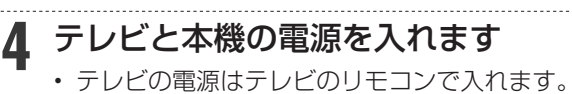

- 本機の電源は本機のリモコンにあるテレビ/ レコーダー切換スイッチを「レコーダー」側 に切り換えてから入れます。
- **5** テレビの入力を、本機を接続した入 力に切り換えます
	- テレビのリモコンで入力切換ボタンを押し、 テレビの入力を切り換えます。
	- 入力が正しく切り換わると、「初期設定」画面 が表示されます。
- **6** 初期設定を始めましょう

#### (\*\*) を押す

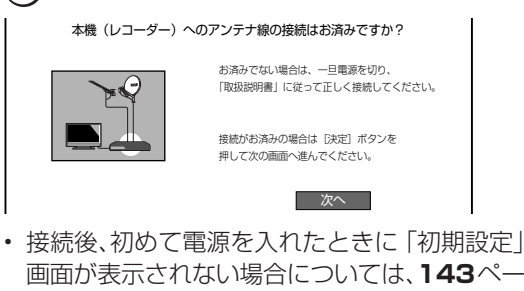

画面が表示されない場合については、**143**ペー ジの「初期設定をやり直す」を行ってください。

### お知らせ

• こんな画面が出たら「B-CAS カード」を入れ直してください。正 しく挿入すると、手順 7 へ進みます。

B-CASカードを正しく挿入してください。

## **7** ホームネットワークの設定をします

- ホームネットワーク (LAN接続)により、 AQUOS で本機を再生したり、他の機器から本 機へ録画したりする場合は、「する」に設定し ます。
- LAN ケーブルの接続は本機の電源を 「切」 に してから行ってください。

#### **8** クイック起動を設定します ‥起動してすぐに再生や録画をしたり、番組表などを 表示することができます。 ‥電源切後2時間は設定1と同じ操作ができます。 2時間後からは、待機時の消費電力を抑えるため する(設定1) · する (設定2)  $\circled{1}$ ②

 $L$ ない  $(3)$ • 設定内容について詳しくは **146** ページをご覧 ください。

「しない」と同じ状態で待機します。

初期設定する(らくらくセットアップ)

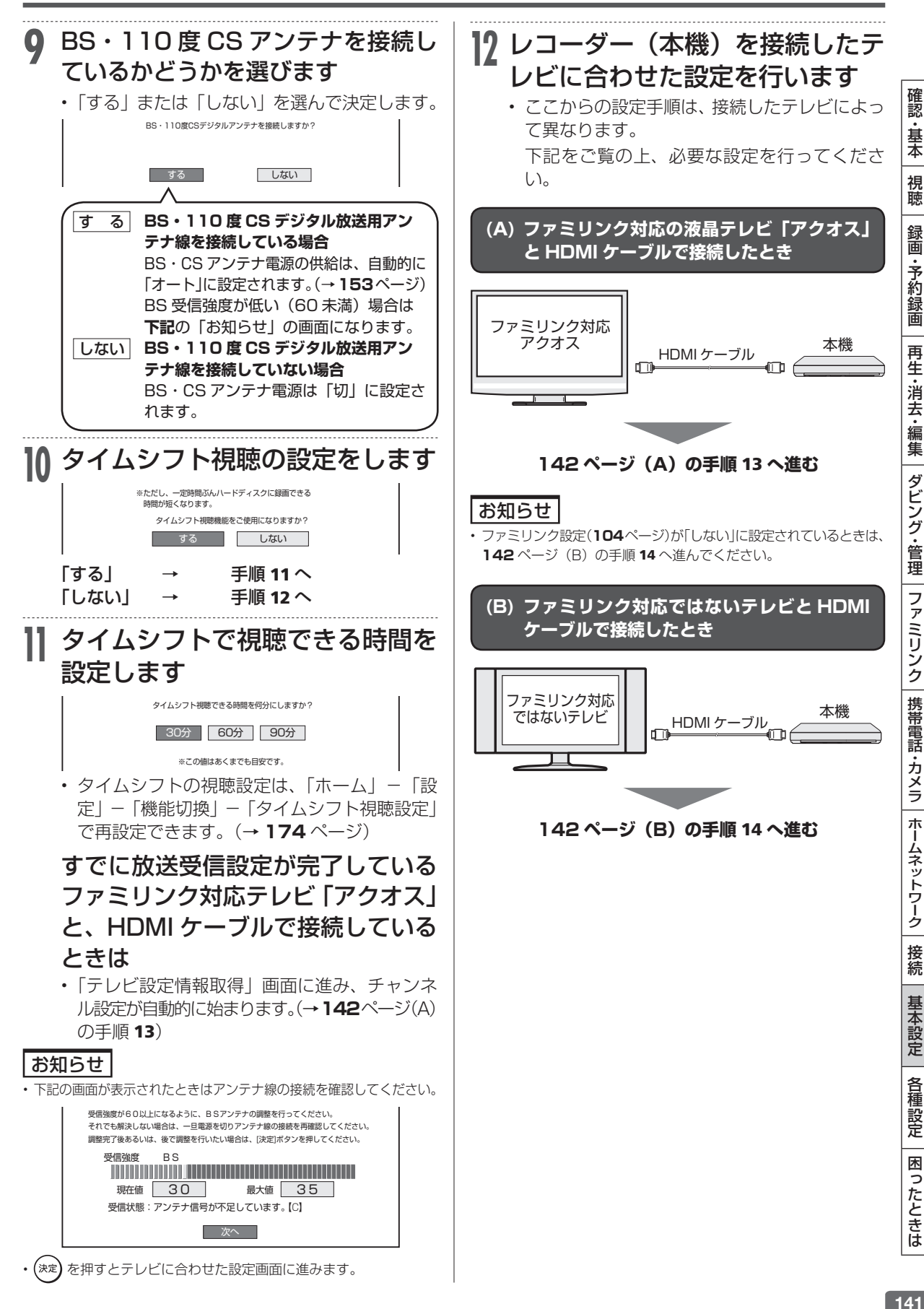

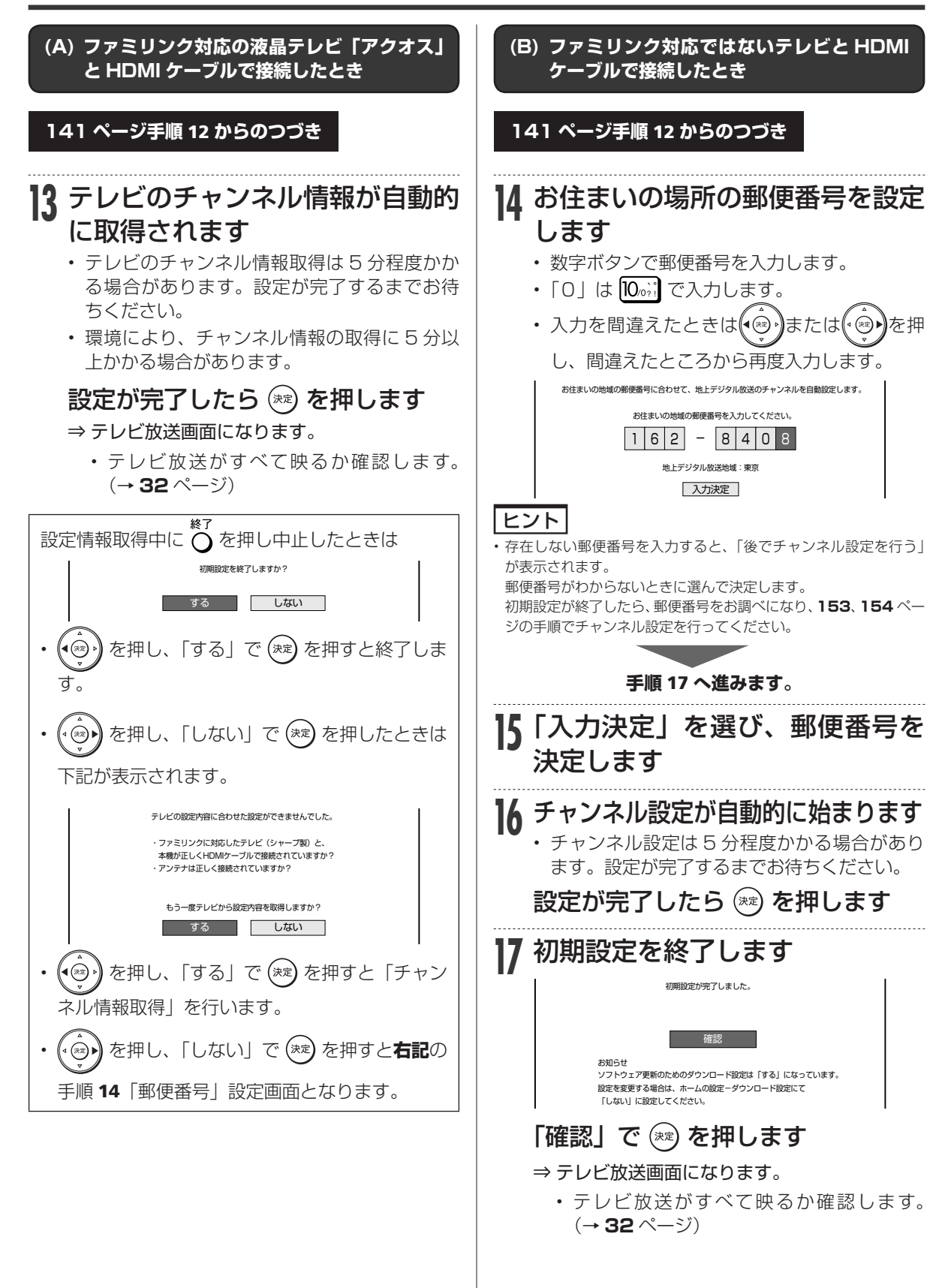

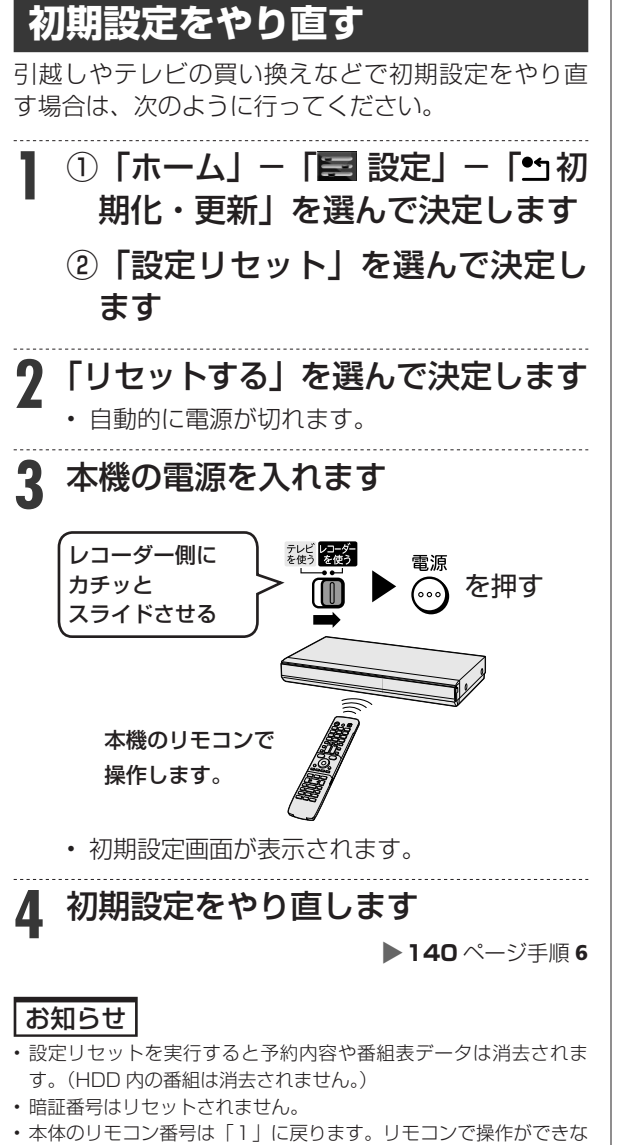

くなったときは、**150** ページをご確認ください。

確認·基本 |認・基本| 視聴 | 録画・予約録画 | 再生・消去・編集 | ダビング・管理 | ファミリンク |携帯電話・カメラ | ホームネットワーク | 接続 | 基本設定 | 各種設定 | 困ったときは | 「(3) 視聴 録画·予約録画 再生・消去・編集|ダビング・管理 | ファミリンク | 携帯電話・カメラ | ホームネットワーク 接続 基本設定 各種設定 困ったときは

スカパー ! プレミアムサービスかんたん設定

## **かんたん設定する(BS 対応スカパー ! アンテナを個別に接続)**

- 本機でスカパー ! プレミアムサービスの視聴や録画ができるように、メニューにしたがって 暗証番 号や視聴年齢制限などの設定を行います。
- 共聴方式でスカパー ! プレミアムサービス放送をご覧になるときは、「アンテナタイプ設定」を「SKY PerfecTV! 共聴」に設定してください。(→ **160** ページ)

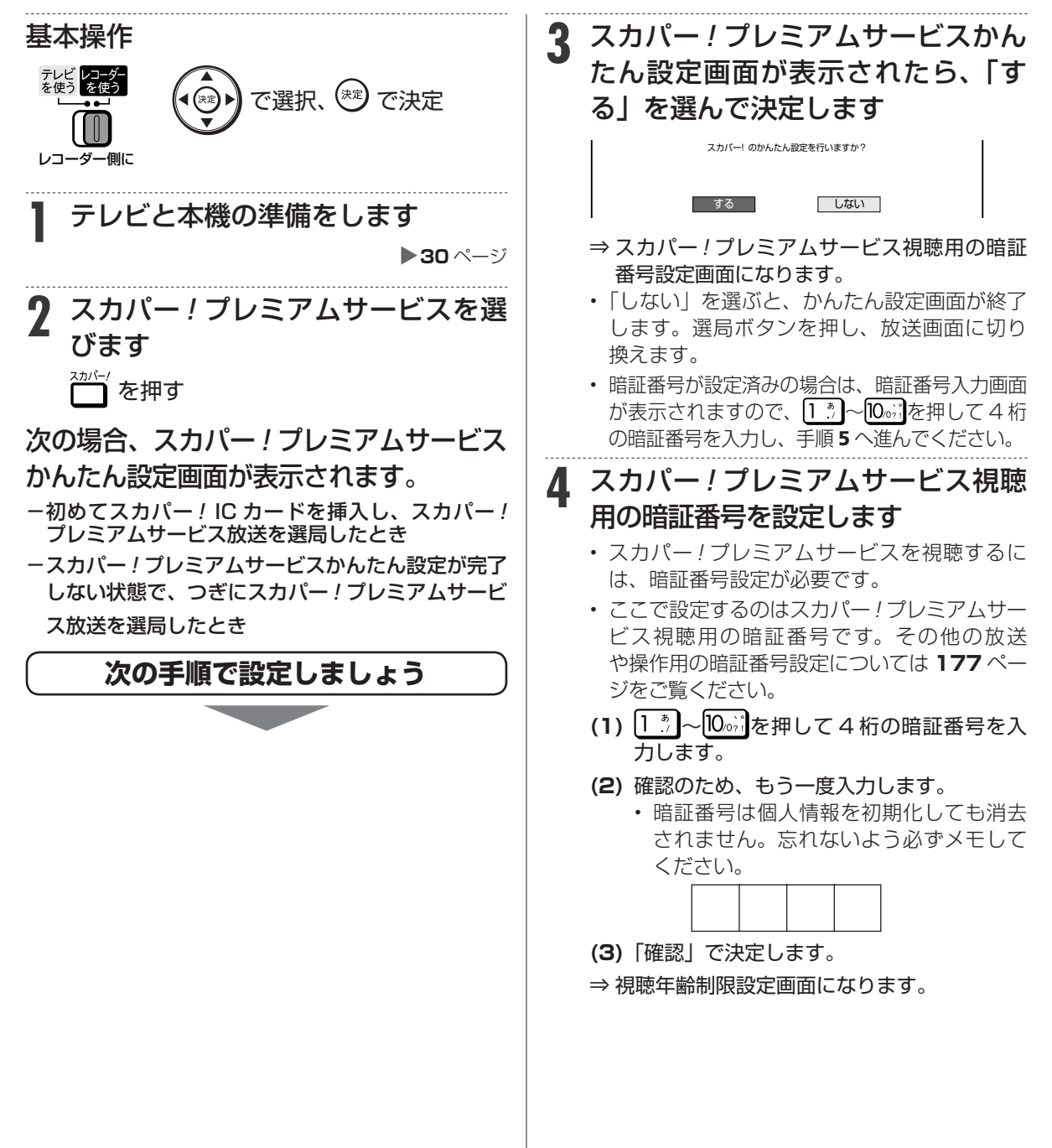
初期設定する(らくらくセットアップ)

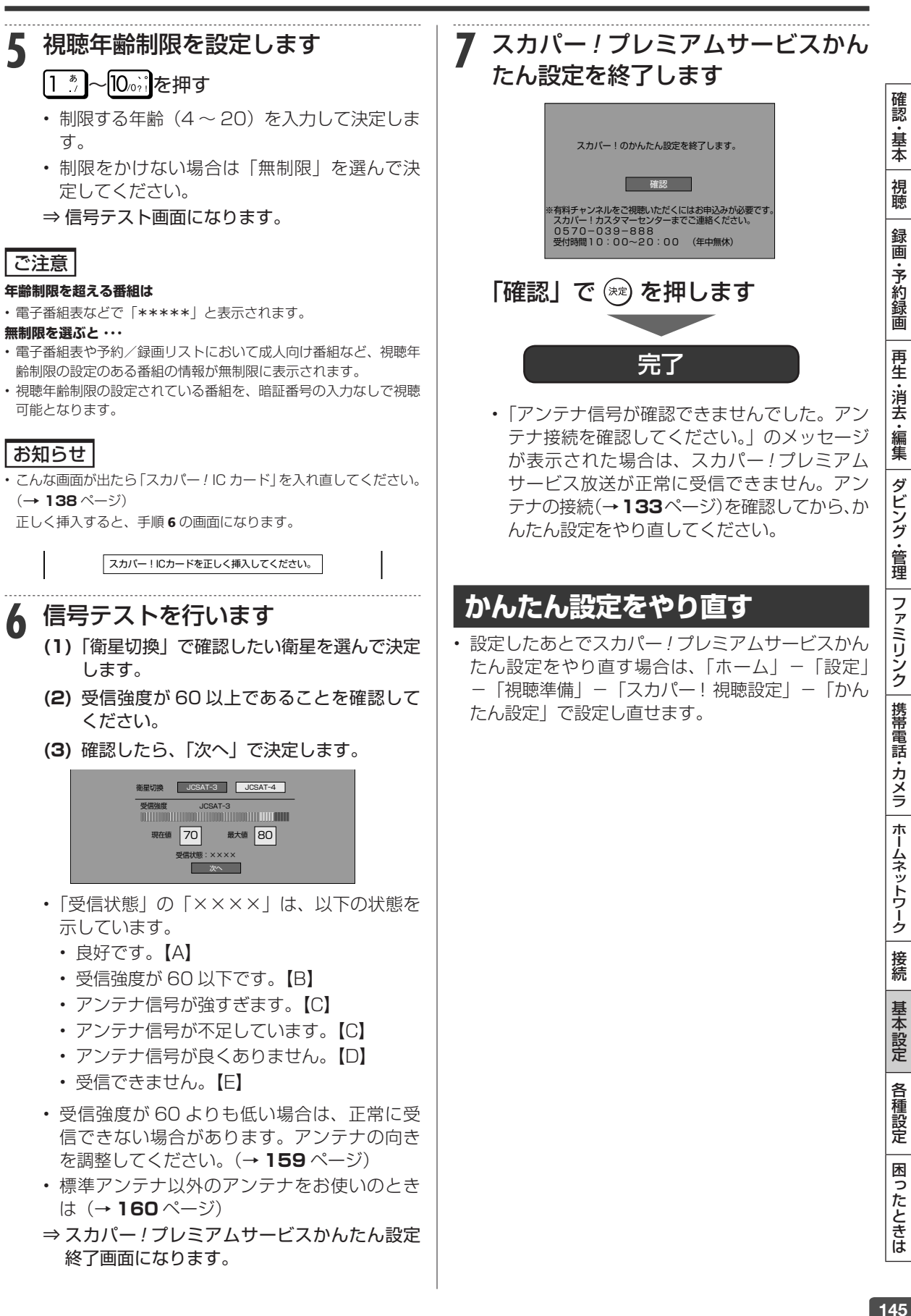

クイック起動

# **クイック起動を設定する**

待機状態からおもなボタンを押すだけで、すぐに起動するように設定できます。

### ご注意

- 電源プラグを抜くときは、 クイック起動を「しない」に設定してく ださい。
- クイック起動の待機中は本体内部の回路がはたらいているため、背 面や側面の冷却ファンが回転するなどして、通常の待機(電源切) 状態より消費電力が増加します。
- ダウンロードサービス時は開始 5 分前になると一時的にクイック 起動が解除され、すぐに電源が入らない場合があります。
- クイック起動を「する」に設定すると、「しない」ときにくらべて 待機時の消費電力が大きくなります。「する(設定 2)」の場合は、 電源切後、2 時間すぎると「しない」と同じ消費電力になります。

## お知らせ

- 工場出荷時はクイック起動は「しない」に設定されています。
- 録画や再生操作は、クイック起動はできません。電源を入れてから 操作してください。
- リモート予約設定で接続機器登録を行った場合は、クイック起動が 自動的に「する(設定 1)」に設定されます。
- 接続するモニターや端子によってはクイック起動に多少時間がか かる場合があります。
- エコモード時はクイック起動は働きません。

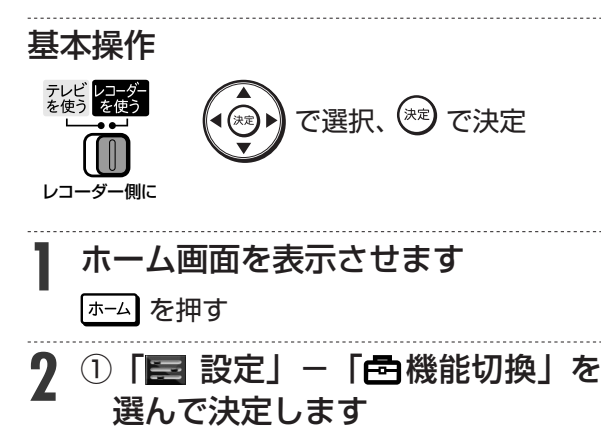

- ② 「クイック起動設定」を選んで決定 します
- ホームメニューの操作について詳しくは **26** ページをご覧ください。

**3** クイック起動を設定します ① ‥起動してすぐに再生や録画をしたり、番組表などを 表示することができます。 する(設定1)  $(2)$ ③—— しない ‥電源切後2時間は設定1と同じ操作ができます。 もなり後と時間は設定!と同じ採作ができます。<br>2時間後からは、待機時の消費電力を抑えるため 「しない」と同じ状態で待機します。 する (設定2)

- ① 電源が切れている状態から、「電源を入れる」 「電子番組表を表示させる」「ホーム画面を表 示させる」「録画リストを表示させる」などの 操作がすぐに行えます。また、電源が入った あと「録画」「再生」の操作がすぐに行えます。
- ② 電源を切ったあと、2 時間は①「する(設定 1)」 と同じ操作が行えます。2 時間後からは、待機 時の消費電力を抑えるため「しない」と同じ状 態で待機します。
- ③ クイック起動しません。
- クイック起動を「する」に設定したときは、 待機消費電力が増加します。
- クイック起動を「する(設定 1)」に設定して おくと、本機の電源を「切」にしていてもホー ムネットワーク機能を使って、DLNA(動画 再生)対応のシャープ製液晶テレビ「アクオス」 から本機の再生操作が行えます。
- クイック起動を「する(設定 1)」に設定して おくと、本機の電源を「切」にしていてもスマー トフォンからリモート予約が行えます。
- 携帯用動画の自動転送を行う場合は、クイッ ク起動設定を「する(設定1)」に設定してく ださい。

**4** 設定を終了します

## を押す

,<br>番組表 |ホーム| (録画リスト ⇒ 待機状態(電源切)で ↔ ┌<mark>。</mark>┐(ふた内) のいずれかを押すと、すぐに

操作ができるようになります。

# テレビ操作

# **本機のリモコンでテレビを操作する**

#### 確認 本機のリモコンでお使いのテレビを操作することができるようになります。( テレビメーカー指定) |認・基本| 視聴 | 録画・予約録画 | 再生・消去・編集 | ダビング・管理 | ファミリンク |携帯電話・カメラ | ホームネットワーク | 接続 | 基本設定 | 各種設定 | 困ったときは | | 47 ・基本 重 要 **シャープ製テレビをお使いのときは** 視聴 • 本機のリモコンは、工場出荷時「シャープ C1」に設定されています。そのまま操作できるかご確認ください。 • 操作できないときは「シャープ C2」→「シャープ A」の順番で設定し、テレビが操作できるか確認します。 録 画 **3** リモコンをテレビに向けてテレビが テレビ/レコーダー切換スイッチ**を** ·予約録 テレビ側にします 操作できるか確認します テレビレコーダー 圙 電源 <sub>…</sub> テレビの電源を 、<sub>ぶ版…</sub> テレビの人力を<br> 入/切する ◯】 切り換える (…) M 切り換える テレビ側に 再生·消去·編集 テレビのチャン |+| … テレビの音量を<br>ネルを選局する |<del>ニ</del> … 調整する … テレビのチャン 選局 調整する **2** メーカー指定ボタンを押したまま、 ◎ を6 秒以上押します お知らせ ダビング・管理 例: シャープ C2 に変更する場合: [2 . cs]+ (...) • 「シャープ C1」または「シャープ C2」(デジタルチューナーを内 蔵したシャープ製のテレビ「アクオス」に対応)の場合は、リモコ • この設定はテレビ/レコーダー切換スイッチ ンのテレビ操作ボタンのすべてが操作できます。 がどちら側でも設定できます。 • 手順 1 で設定した他メーカーのテレビでは、「電源」、「音量」、 「選局」、「入力切換」のみが操作できます。 対応メーカーと指定ボタン一覧表 • 「シャープ A」に設定したときは、上記のボタンに加え「消音」の ファミリンク 携帯電話・カメラ 操作が行えます。 メーカー 指定ボタン 「パナソニック 1」、「ソニー」、「東芝」の3社に設定したときは、 雷源  $\frac{1}{2}$   $\frac{1}{2}$  上記のボタンに加え「地上 D」、「BS」、「CS」、「消音」、「数字ボタン」 ∾ の操作が行えます。 雷源 シャープ C2  $\left[\begin{array}{cc} 2 \frac{\hbar}{\rho} & + \end{array}\right]$ • 「シャープ C1」「シャープ C2」設定時のみ、テレビ自動入力切換 ☜ 機能がご使用になれます(→ **148** ページ)。 電源 シャープ A  $\left(3 \atop{.}{\substack{. \atop 3 \text{ ber}}} \right)$  +  $\odot$ |ご注意 |  $J(\tau)$   $\frac{1}{2}$   $\frac{1}{2}$   $\frac{$  $\odot$ • テレビの種類や機種によっては、リモコンで操作できないものや、 電源 特定のボタンが操作できないものがあります。 パナソニック 2 + ⊛ • 本機のリモコンのテレビ操作は、メモリーできるマルチタイプのリ | ホームネットワーク 電源 モコンに転送できない場合があります。 日本ビクター + 没 メモリーする場合は、テレビのリモコンで転送してください。 • 長時間(約1日)リモコンに電池がない状態が続いたときは、メー ンニー  $7_{\text{PQRS}}$  + ☺ カーの設定は 「シャープ C1」 に戻ります。メーカー指定をやり直 してください。 三菱  $\begin{array}{ccc} & & | & \boxed{8}^{\ast}_{\text{TV}} & + \end{array}$ ☜ 接続 日立 +  $\odot$ 東芝 - 10<sub>021</sub> + 基本設定 ☜ 電源 パイオニア | 11<sup>かもん</sup> +  $\odot$ 電源 三洋 1 +  $\boxed{12_{\frac{2}{3}} +$  $\bar{\odot}$ 各種設定 画 三洋 2  $\qquad \qquad \qquad$   $\qquad \qquad$   $\qquad \qquad$   $\qquad \qquad$   $\qquad \qquad$   $\qquad \qquad$   $\qquad \qquad$   $\qquad \qquad$   $\qquad \qquad$   $\qquad \qquad$   $\qquad \qquad$   $\qquad$   $\qquad \qquad$   $\qquad$   $\qquad$   $\qquad$   $\qquad$   $\qquad$   $\qquad$   $\qquad$   $\qquad$   $\qquad$   $\qquad$   $\qquad$   $\qquad$   $\qquad$   $\qquad$   $\qquad$   $\qquad$   $\$ 一電源 フナイ | BS + ☺ 困ったときは 雷源 アイワ <mark> cs</mark> + ⊚

※工場出荷時

• 同じメーカーで指定番号が 2 つ以上あるもの は、順番に試して、手順 3 でテレビの操作が できるものを選んで設定してください。

自動入力切換

# **テレビの入力を自動で切り換えるには(テレビ自動入力切換)**

本機のリモコンは、シャープ製のデジタルチューナー内蔵テレビ「アクオス」の外部入力を自動的 に切り換える機能を持っています。

## **自動入力切換とは**

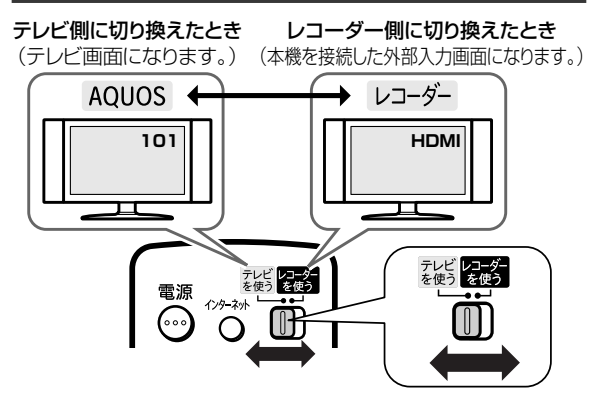

- 本機のリモコンのテレビ/レコーダー切換スイッ チは、テレビメーカー指定を「シャープ C1」(工 場出荷状態)または「シャープ C2」に設定してい るとき、テレビの入力切換ボタンを何回か押したと きと同じ動作をします。
- リモコンをテレビに向けてテレビ/レコーダー切 換スイッチをレコーダー側に切り換えるだけで、テ レビの入力を、自動的に本機を接続した入力に切り 換えることができる便利な機能です。(工場出荷状 態では働かない設定になっています。)
- テレビメーカー設定「シャープ C1」または「シャー プ C2」で操作できるテレビは、デジタルチューナー 内蔵のシャープ製テレビ「アクオス」です。

# **自動入力切換の設定をする**

• 自動入力切換は、工場出荷状態では働かない設定に なっています。テレビの外部入力を、本機を接続し た入力に自動的に切り換わるように設定するには、 **右記**または **149** ページの設定を行ってください。

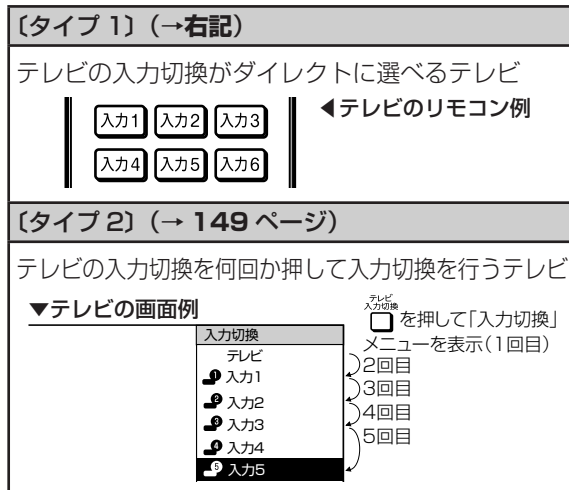

# **〔タイプ 1〕の設定**

[タイプ 1] (ダイレクト入力切換対応)のテレビは、 ファミリンク対応の「アクオス」と、LC-45BE1W/ LC-45BE2W/LC-37BE1W/LC-37BE2W/LC-37BE10/LC-37BD1W/LC-37BD2W です。設定 しても切り換わらないときは〔タイプ 2〕の設定を行っ てください。(→ **149** ページ)

- リモコンをテレビの真正面に向けて、リモコン の信号が届く範囲で操作を行ってください。
- リモコンのテレビメーカー指定が「シャープ C1」(工場出荷時)または「シャープ C2」の とき設定できます。

# **1** テレビメーカー指定を「シャープ C1」または「シャープ C2」にし ます(→ **147** ページ)

「シャープ C1」または「シャープ C2」で操作で きないテレビでは、自動入力切換は働きません。

**2** 本機を接続したテレビ側の入力端子 (入力 1、入力 2 など)を調べます

• 調べたらメモしておきます。

**3** テレビ/レコーダー切換スイッチを テレビ側にして、高を押して テレビの電源を入れます

• テレビ放送が映ることを確認します。

- <u>4</u> 設定ボタンを押しながら、<sub>『</sub> 漆を6 秒以上押し続けます
	- 次ページの表を見て、手順 2 で調べた入力に 合わせて設定してください。

# テレビの入力を自動で切り換えるには(テレビ自動入力切換)

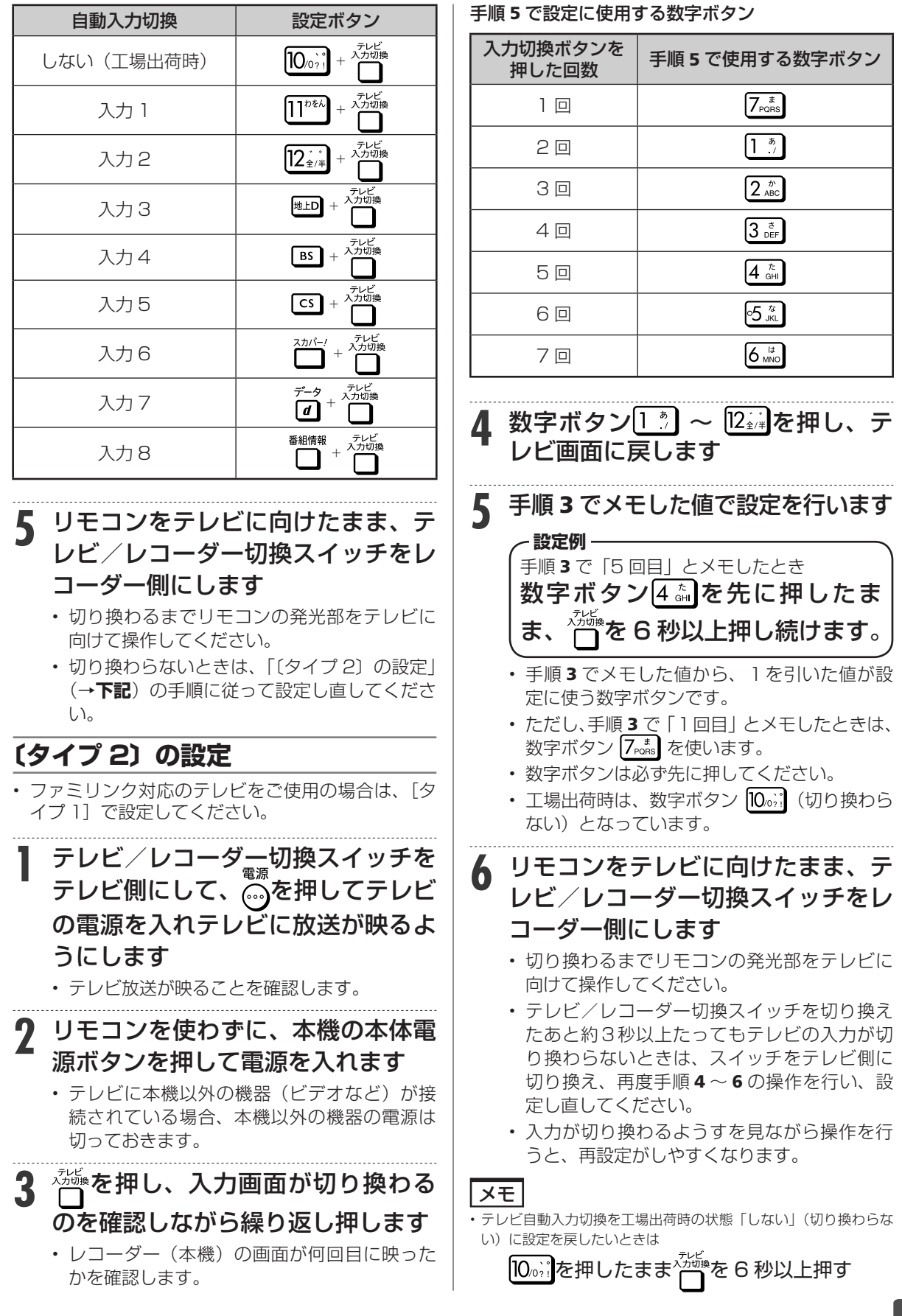

## リモコン番号設定

# **リモコンで操作すると他の機器まで動作してしまうとき(リモコン番号変更 )**

リモコンで本機を操作する信号には、リモコン番号 1、2、3 の 3 種類があります。 シャープ製 BD・DVD 機器(工場出荷時:リモコン番号 1)をお持ちで、リモコンを使うとシャー プ製 BD・DVD 機器と本機が同時に動作してしまう場合は、別のリモコン番号に設定することで、 本機のみ動作させるようにできます

- リモコン番号は、本体側とリモコン側で同じ番号に設定します。
- 本体側のリモコン番号を設定した後で、リモコン側のリモコン番号を設定します。

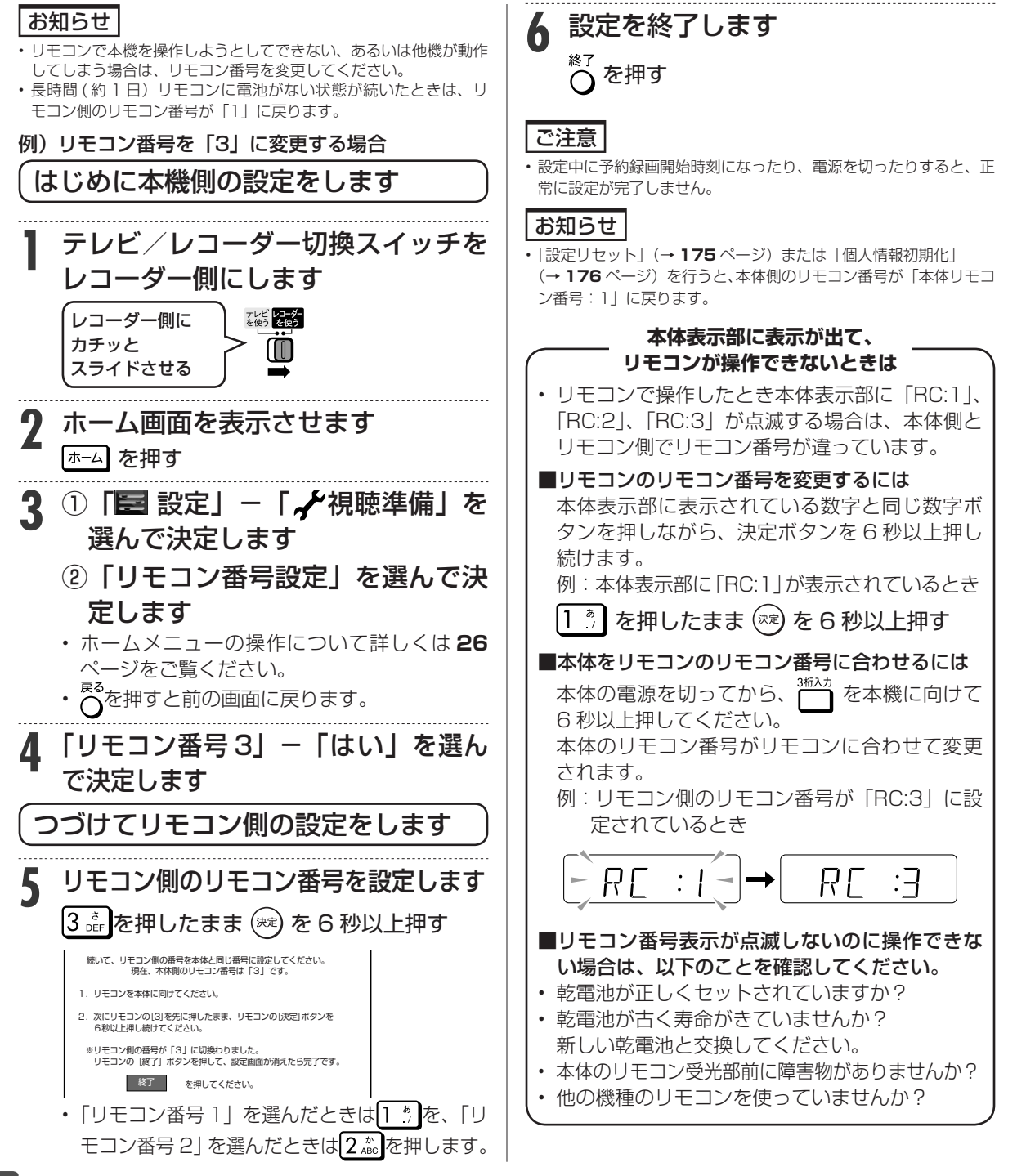

デジタル放送設定

# **デジタル放送を視聴するための設定をする**

引越しなどで本機をお使いになる地域が変わった場合、 チャンネル設定が必要です。

# **デジタル放送設定のながれ**

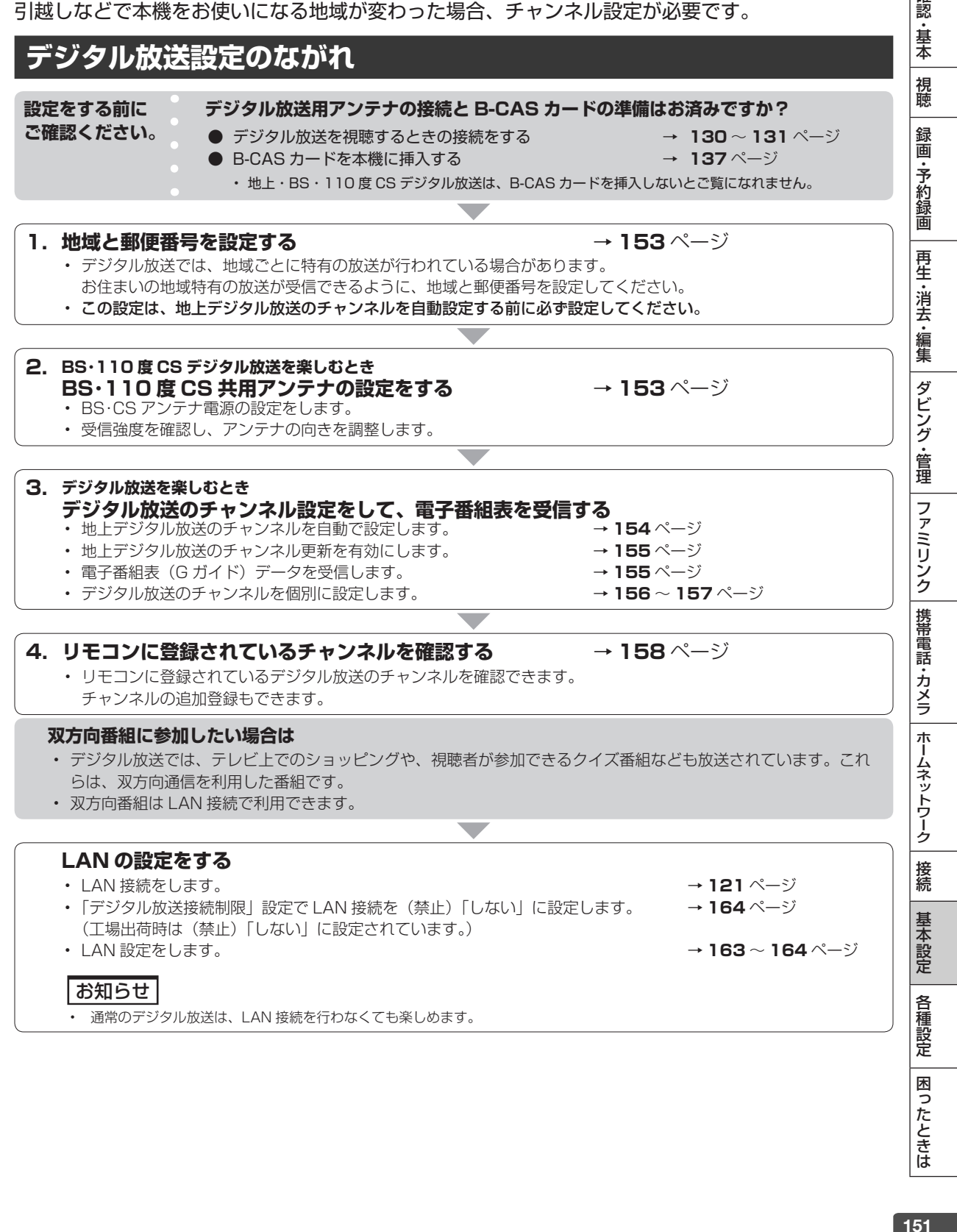

困ったときは

確認·基本

# **スカパー ! プレミアムサービス放送設定のながれ**

次の手順に従って、スカパー ! プレミアムサービス放送の視聴設定を行ってください。

**BS 対応スカパー ! アンテナの接続とスカパー ! IC カードの準備はお済みですか? 設定をする前に ご確認ください。**

- BS 対応スカパー ! アンテナを接続する → **132** ~ **133** ページ
- **スカパー ! IC カードを本機に挿入する → 138 ページ**
- - スカパー ! プレミアムサービス用の放送は、スカパー ! IC カードを挿入しないとご覧になれません。

#### **1.かんたん設定をする → 144 ページ**

- 
- スカパー ! プレミアムサービスの視聴や録画ができるように、メニューにしたがって設定を行います。
- マンションなどの共聴方式で受信する場合は、かんたん設定完了後に「アンテナタイプ設定」を「SKY
- PerfecTV! 共聴の場合」に設定してください。(→ **160** ページ)

### **2.スカパー ! カスタマーセンターに連絡する → 208** ページ

- スカパー ! プレミアムサービスの視聴開始手続きを行います。
- チャンネルのお申し込みが終わりましたら、スカパー ! インフォ (Ch.599) やお申し込みのチャンネルを選局 した状態で1~2 時間お待ちください。この際、電源ケーブル、スカパー ! IC カードを抜かないでください。

# **スカパー ! プレミアムサービス を視聴するための準備**

## **本機でスカパー ! プレミアムサービス を視聴する際のご注意**

- **本機はスカパー ! プレミアムサービスのハイビジョンチャンネルのみ視聴できます。(Ch. 138、165 ~ 169、190 ~ 199、599 ~ 690、942 ~ 949)※ 2014 年 6 月現在**
- **標準画質チャンネル、デジタルラジオ放送、およびスカパー ! 光は視聴できません。※ 2014 年 6 月現在**
- **本機専用のスカパー ! IC カード(付属品)は、別途スカパー ! 受信契約が必要です。** ※ **本機専用のスカパー ! IC カード(付属品)が必要です。既存の IC カードはご利用できません。**
- スカパー ! とは別のお申し込みが必要となります。
- 視聴には、BS 対応スカパー ! アンテナが別途必要となります。 ※ 既に BS 対応スカパー ! アンテナなど、スカパー ! プレミアムサービスを受信可能なアンテナをご利用の場 合は、そのままご利用できます。(アンテナのスカパー ! プレミアムサービスの接続端子が空いている場合)
- ペイ・パー・ビュー(PPV)番組の視聴には、インターネット回線が必要です。(本機を電話回線につなぐこ とはできません。)
- スカパー ! プレミアムサービスのハイビジョン放送は、一部を除き共同受信設備ではほとんどご視聴になれ ません。詳しくは、共同受信設備用ホームページをご覧ください。
- http://www.skyperfectv.co.jp/welcome/mansion/index.html
- 本機に表示される「スカパー!」は、「スカパー ! プレミアムサービス」のことです。

### **スカパー!プレミアムサービスを視聴するために必要なもの(お客様にご用意いただくもの)**

**● BS 対応スカパー!アンテナ** (別売品)

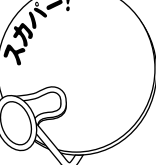

※ スカパー! プレミアムサービス対応のアンテ ナや、受信契約につきましては、同封のパン フレットをご確認ください。

**●本機専用スカパー! IC カード** (付属品)

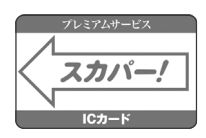

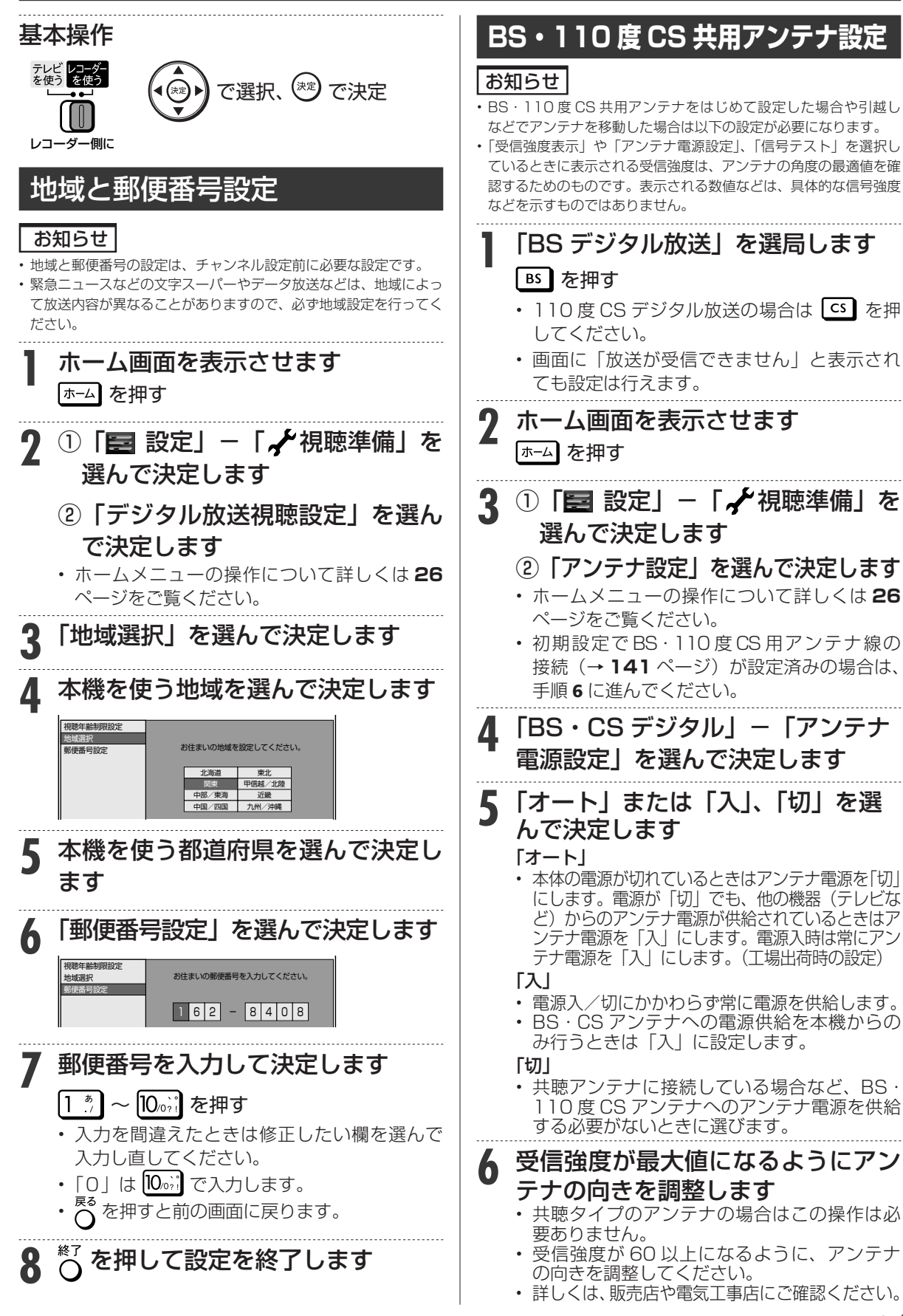

|認・基本| 視聴 | 録画・予約録画 | 再生・消去・編集 | ダビング・管理 | ファミリンク |携帯電話・カメラ | ホームネットワーク | 接続 | 基本設定 | 各種設定 | 困ったときは | 「「や

携帯電話・カメラ

ホームネットワーク

接続

基本設定

各 |種設定

困ったときは

ファミリンク

確認 ・基本

視聴

録 画 •予約録 圙

再生·消去·編集

ダビング・管理

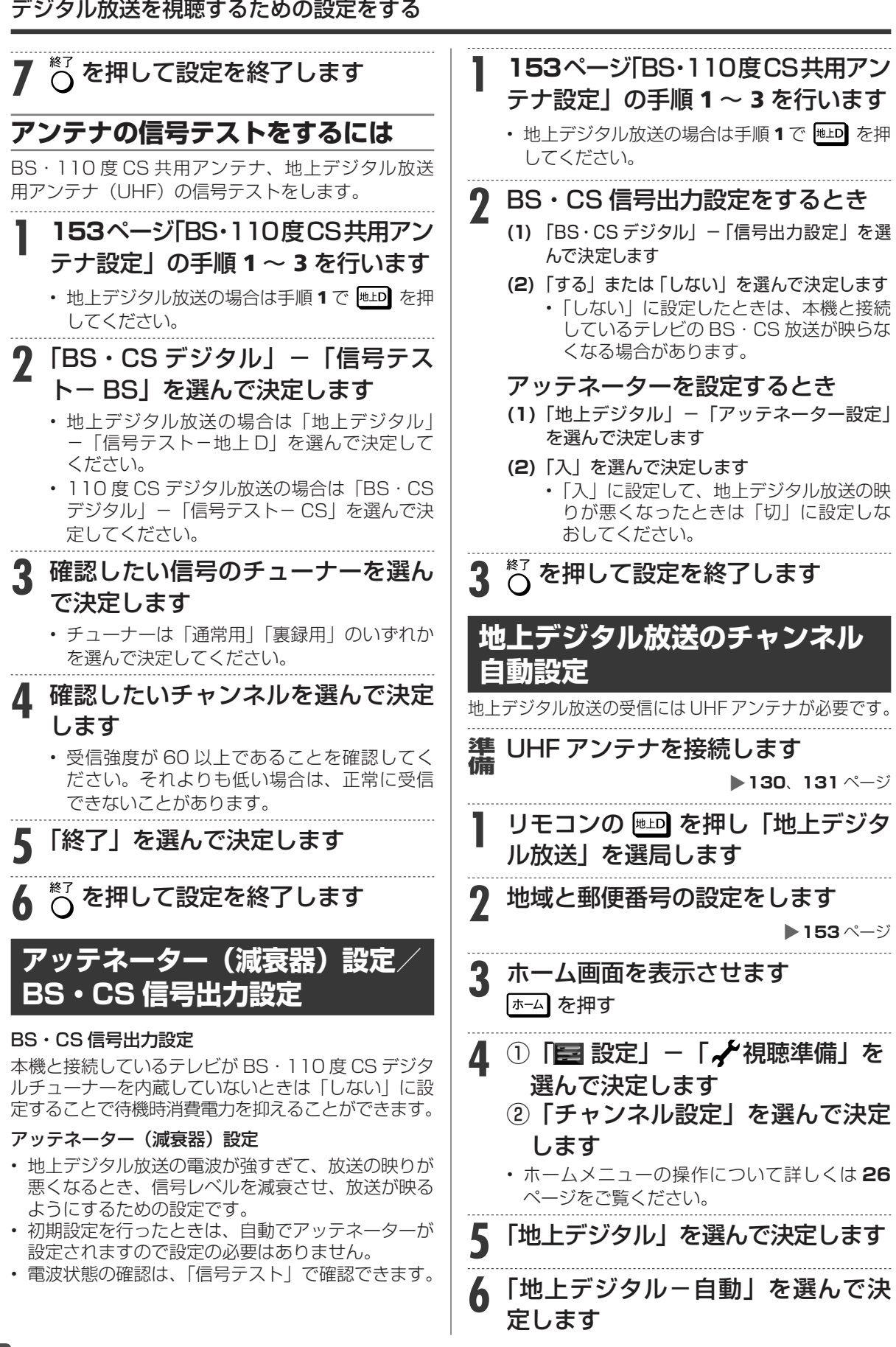

確認·基本

視聴

録 画

•予約録 圙

再生·消去·編集

ダビング・管理

ファミリンク

| 携帯電話・カメラ

ホームネットワーク

接続

基本設定

各 「種設定

困ったときは

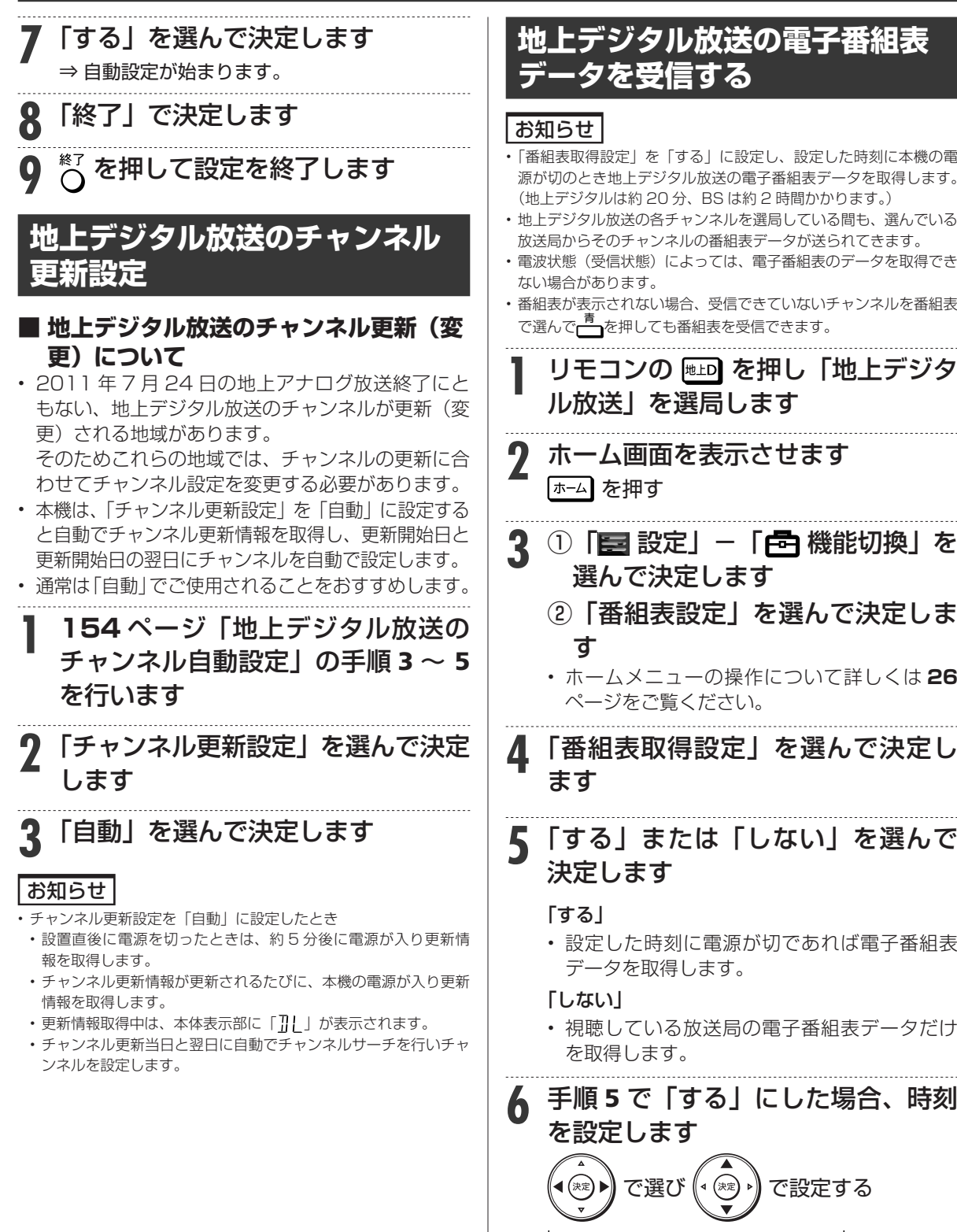

|認・基本| 視聴 | 録画・予約録画 | 再生・消去・編集 | ダビング・管理 | ファミリンク |携帯電話・カメラ | ホームネットワーク | 接続 | 基本設定 | 各種設定 | 困ったときは | 「「「」 **2** ホーム画面を表示させます <mark>3</mark> ① | 国 設定」− | 6日 機能切換」を 選んで決定します ② 「 番組表設定」を選んで決定しま • ホームメニューの操作について詳しくは **26**

**4** 「番組表取得設定」を選んで決定し

# **5** 「する」または「しない」を選んで

- 設定した時刻に電源が切であれば電子番組表
- 視聴している放送局の電子番組表データだけ

**6** 手順 <sup>5</sup> で「する」にした場合、時刻 で選び で設定する ステッション ストーキー また白動で取得します 番組表を自動で取得しますか? 番組表取得設定<br>サブチャンネル設定 - - - - - - - - -<br>ャンル色設定 スキップ設定について

- - - - - - 奋組表の取得 - - - 取得時刻

する | 午前11|『|05 設定

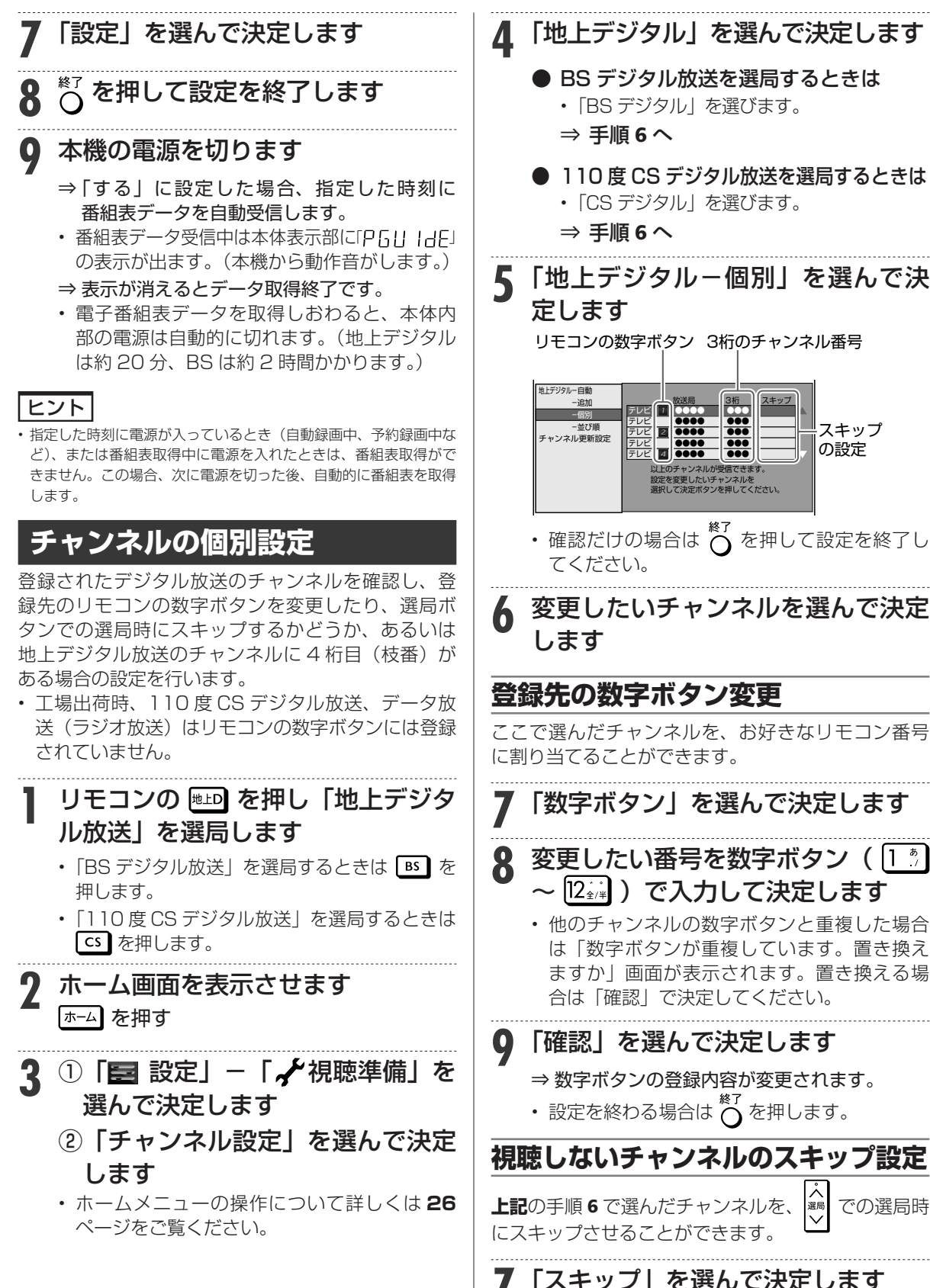

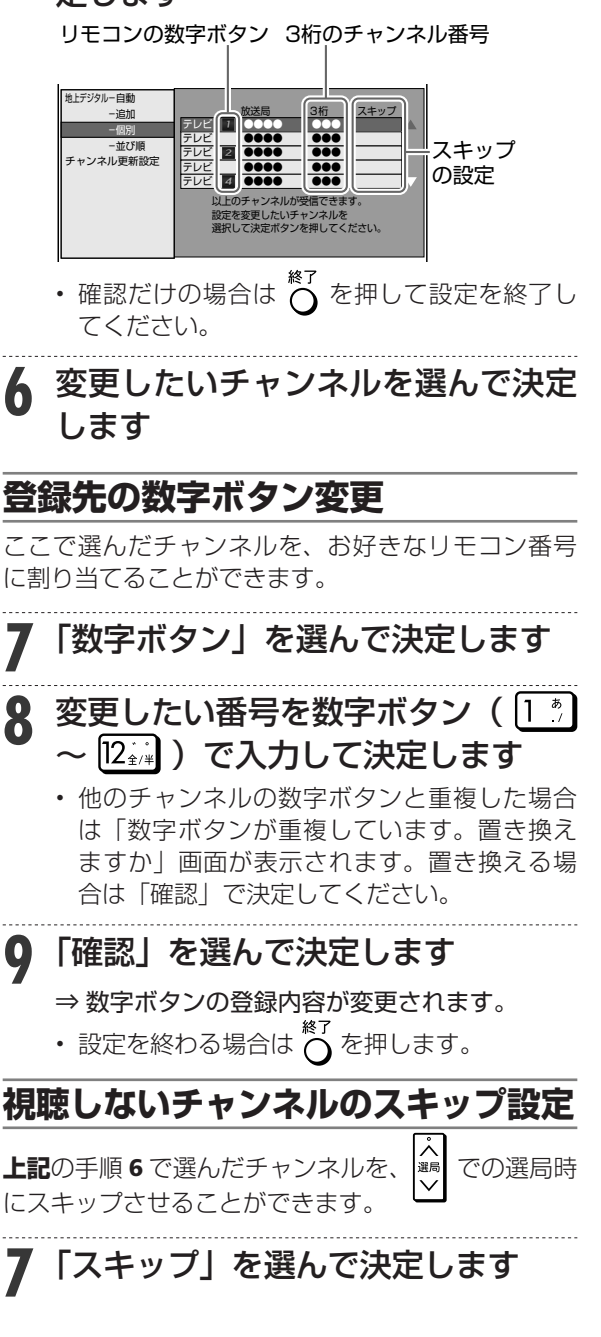

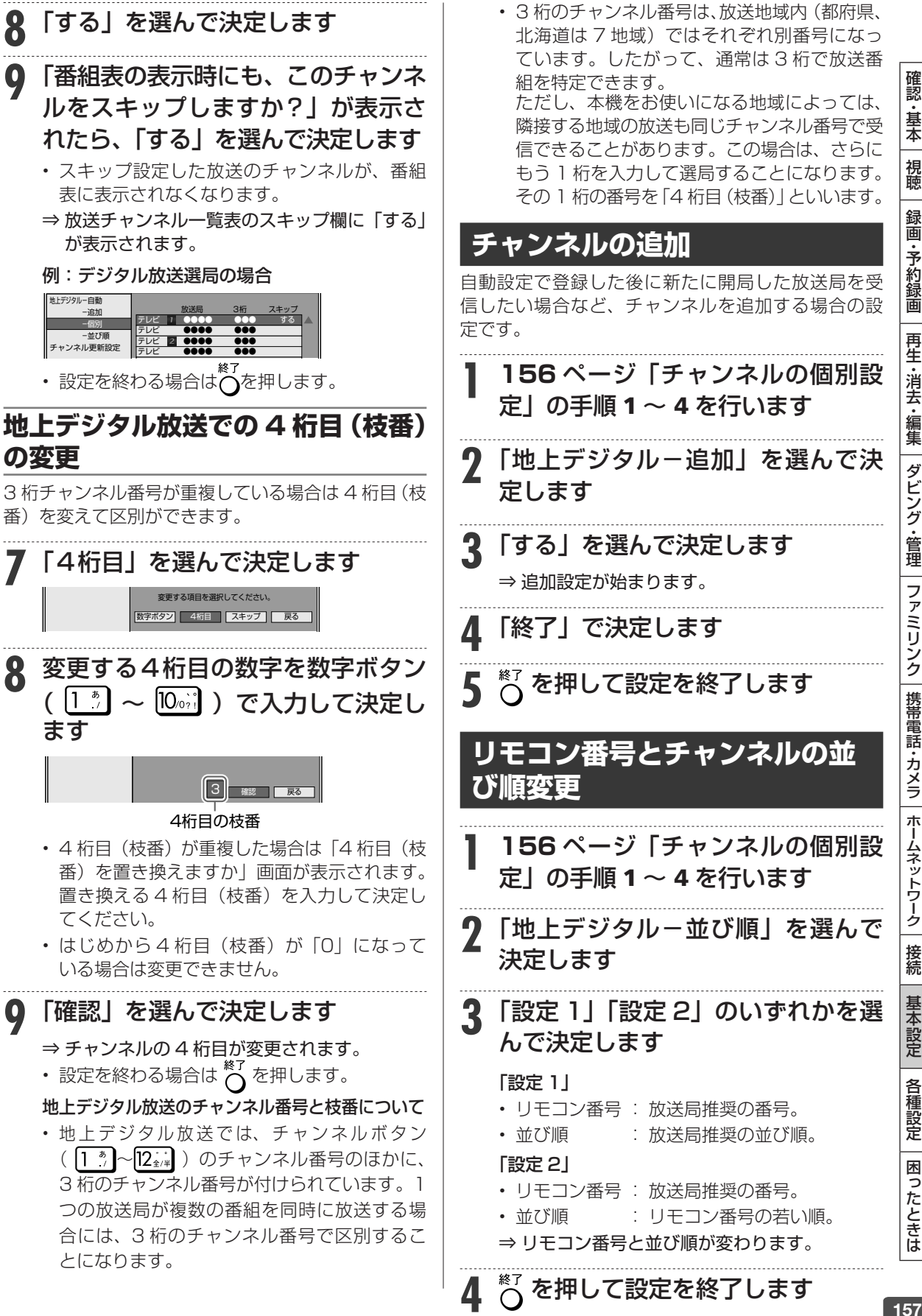

## デジタル放送を視聴するための設定をする

157

確認 ・基本

視聴

録画·予約録

圙

再生·消去·編集

|ダビング・管理

ファミリンク|携帯電話・カメラ

| ホームネットワーク |

接続

# **地デジ難視対策放送チャンネル を表示させたいとき**

- 地デジ難視対策放送とは、電波状況が悪く、地上デ ジタル放送が受信できない地域への受信対策とし て、衛星を利用した再送信サービスです。一般の方 はご利用できません。 • BS デジタル放送の番組表に表示する場合は、つぎ の手順で設定を行ってください。 **1 <sup>156</sup>** ページ「チャンネルの個別設 定」の手順 1 ~ 3 を行います **2** 「地デジ難視対策放送」を選んで決 定します **3** 「しない」を選んで決定します • 選局したときや、番組表を表示したときに「地 デジ難視対策放送」のチャンネルがすべて表 示されます。  **リモコンに登録されているチャ ンネルの確認** リモコンの数字ボタンに登録されているデジタル放 送のチャンネルを確認できます。 **1** 確認したい放送を選局します • 登録するときは、登録したいチャンネルを選 局します。 **2 <sup>156</sup>** ページ「チャンネルの個別設 定」の手順 2 ~ 3 を行います **3** 「デジタル登録」を選んで決定します ⇒ 登録されているチャンネルの一覧が表示され ます。 視聴チャンネルを登録しますか? または現在の設定を初期化しますか? 登録 初期化  $\overline{172}$  BSジャパン2: デジタル登録 [BSデジタル … テレビ] 101 *as 1* 102 **as 2** 103 141 34 151 171 181 200 **Hall 211** 1990 222 ន ខែ 191 現在選局して いるチャンネル 例)BSデジタル 放送の一覧 • (ふた内)を押すと、放送の種類が切り換
	- わります。 • 確認だけの場合は  $\bigcap\limits_{\varepsilon \to 0}^{\varepsilon \varepsilon}$ を押して設定を終わっ てください。

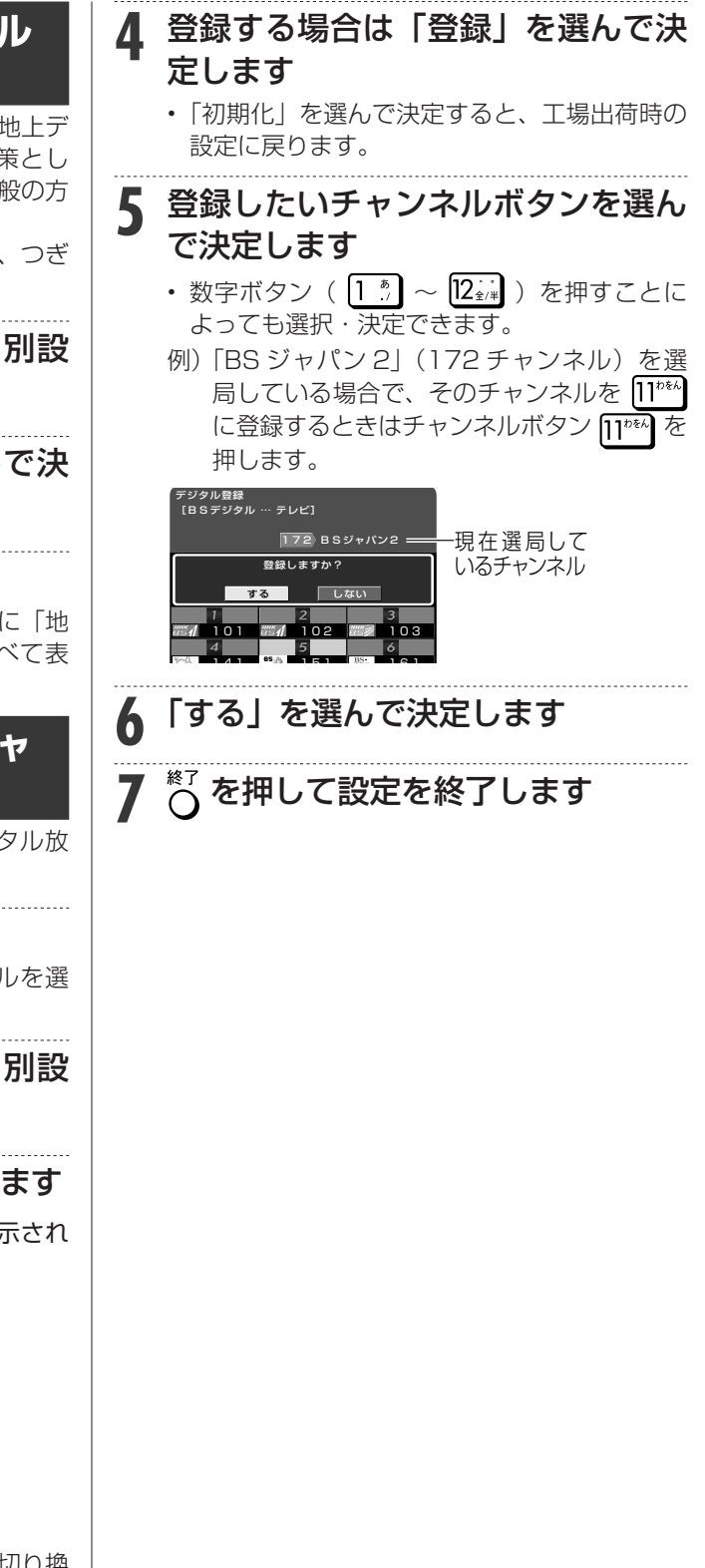

# **スカパー ! プレミアムサービス のアンテナ設定**

BS 対応スカパー!アンテナをはじめて設置した場合 や引越しなどでアンテナを移動した場合は、以下の 設定が必要になります。

- 「受信強度表示」や「信号テスト」を選択している ときに表示される受信強度は、アンテナの角度の最 適値を確認するためのものです。具体的な信号強度 などを示すものではありません。
- BS 対応スカパー ! アンテナ、本機専用のスカパー ! IC カードを事前にご準備ください。

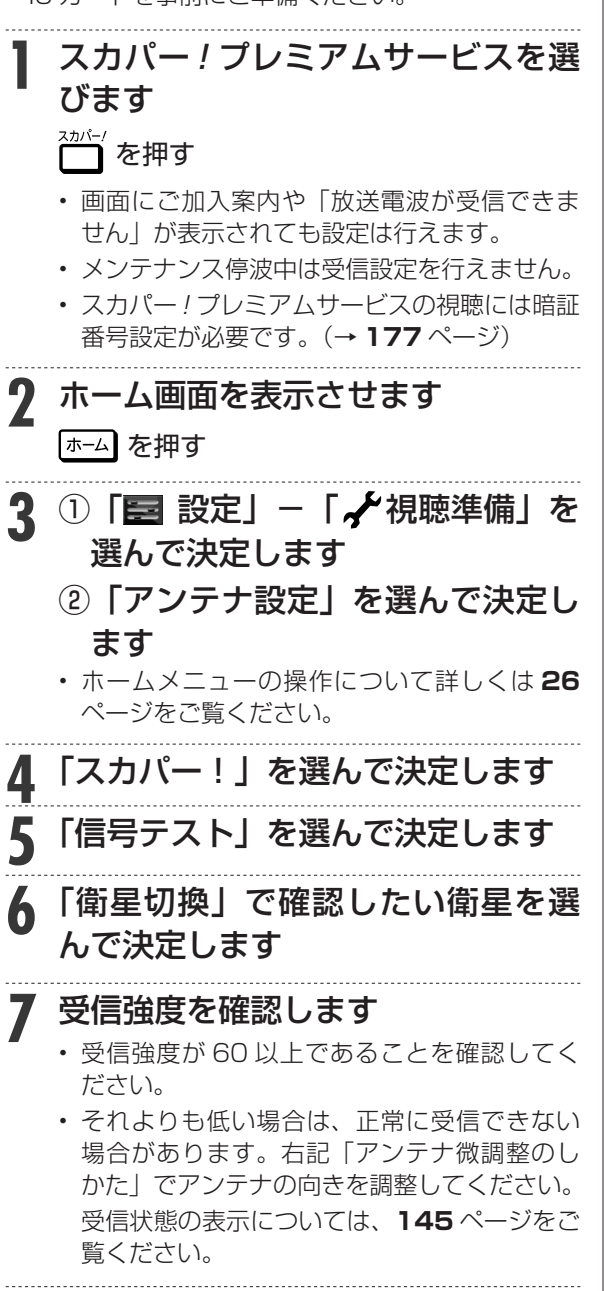

**8** を押して設定を終了します

## **■ アンテナ微調整のしかた**

- わずかなアンテナ角度のズレでも受信強度 は大幅に変化します。ゆっくりと慎重に行っ てください。
- アンテナをゆっくりと数ミリずつ動かしな がら、画面で受信強度を確認してください。

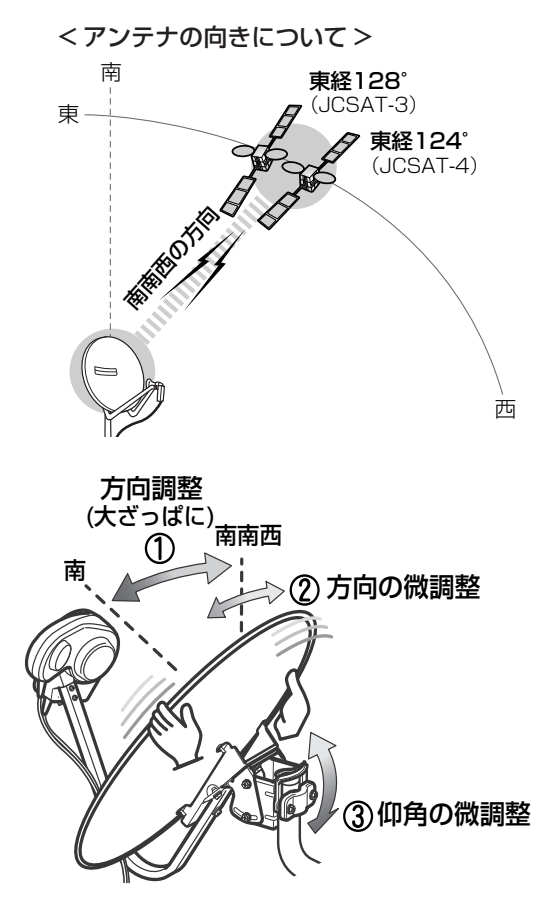

- ① アンテナをいったん南に向け、ゆっくり と南南西に回します。
- ② おおよその方向が決まったら、南南西の あたりでさらにゆっくりと動かし、受信 強度が最大となる場所でボルトを仮固定 します。
- ③ 上下にゆっくりと動かして仰角の微調整 を行い、受信強度が最大となる場所でボ ルトを仮固定します。
- ④ ②と③を交互に行い、受信強度が最大値 に近づくようにしてください。
	- ② 、 ③は数ミリずつゆっくり動かすのが コツです。1 回動かしたら数秒待って受 信強度を確認してください。
	- BS 対応スカパー!アンテナの場合、スカ パー! プレミアムサービスの受信強度が 最大となるよう方向調整することにより、 BS・スカパー ! も受信可能となります。

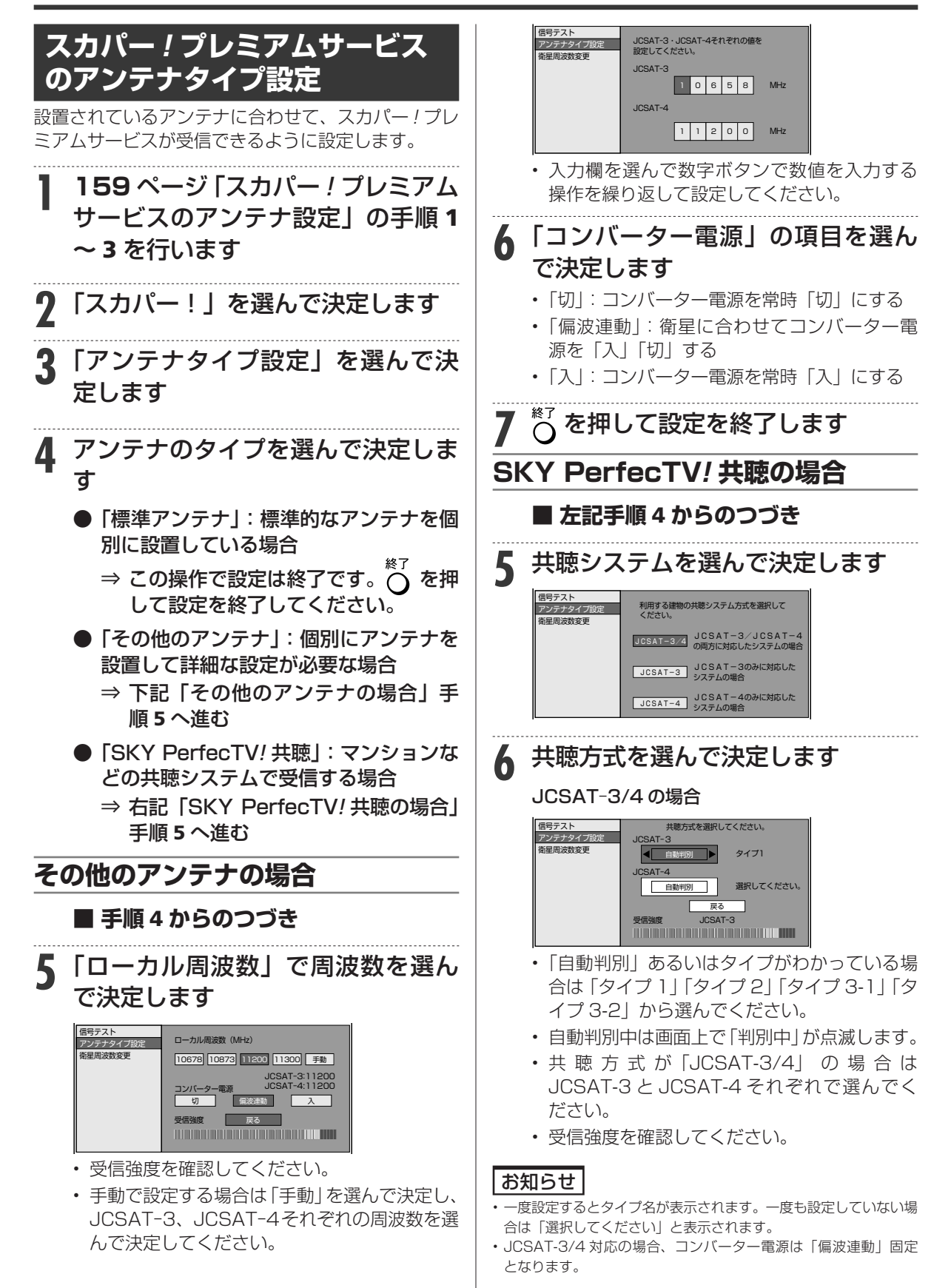

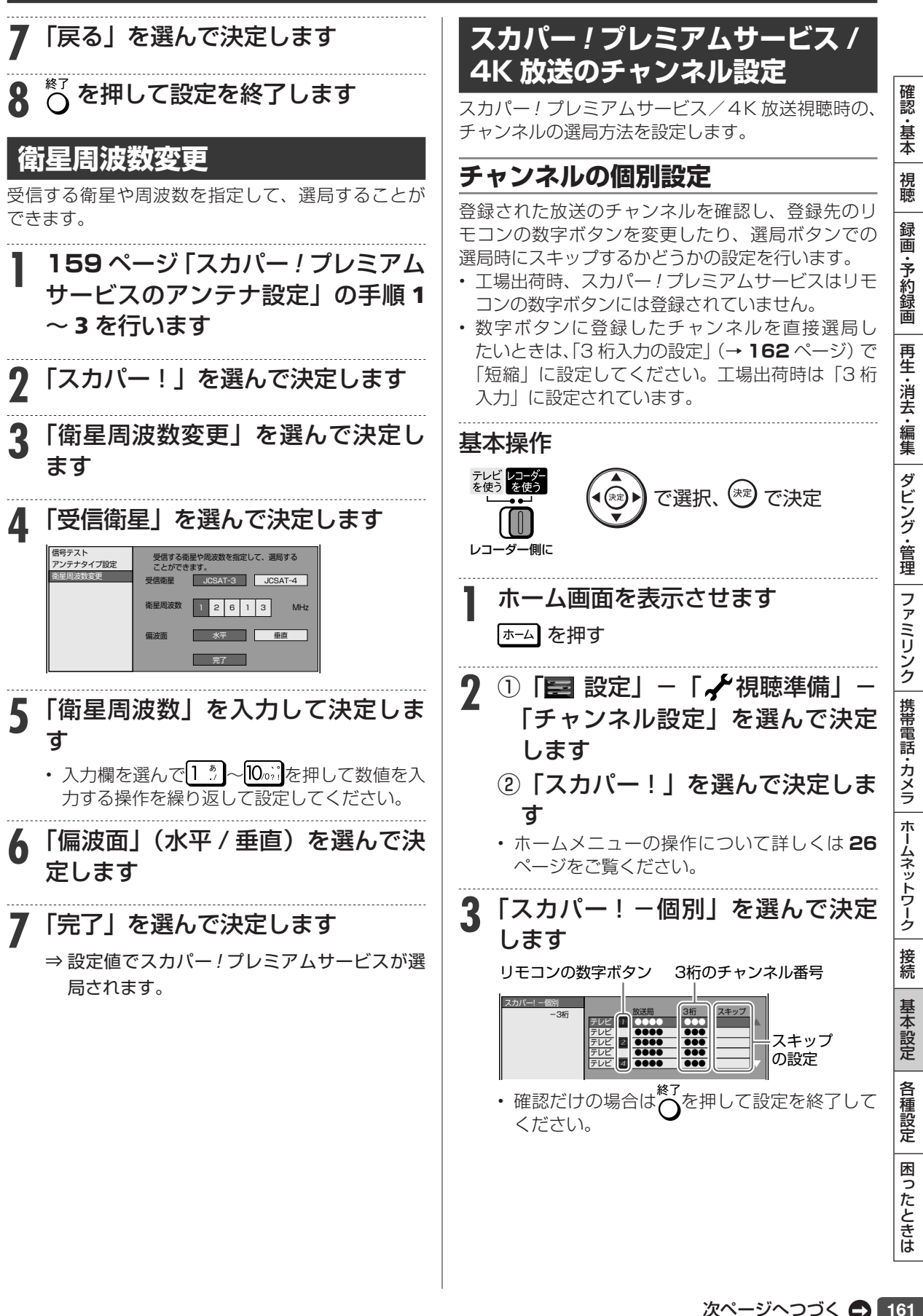

次ページへつづく ● 161

# **4** 変更したいチャンネルを選んで決定 します

• 以下の手順は「チャンネルの個別設定」を参 照してください。

#### **登録先の数字ボタン変更**

- **(1)** 「数字ボタン」を選んで決定します
- (2) 1 2 ~ 2 ··· で選局する数字を入力し決定 します
- **(3)** 「確定」を選んで決定します
- 詳しくは→ **156** ページ

#### **視聴しないチャンネルのスキップ設定**

- **(1)** 「スキップ」を選んで決定します
- **(2)** 「する」を選んで決定します
- **(3)** 「する」を選んで決定します
- 詳しくは→ **156** ページ
- リモコンに登録されているチャンネルの確認 → **158** ページ

# **3 桁入力の設定**

数字ボタンを 3 桁連続で押してチャンネルを選局す るか、「チャンネルの個別設定」で数字ボタンに登録 したチャンネルを直接選局するかを設定します。 • 工場出荷時は「3 桁入力」に設定されています。

# **1 <sup>161</sup>** ページ「スカパー ! プレミアム サービス /4K 放送のチャンネル設 定」の手順 1 ~ 2 を行います

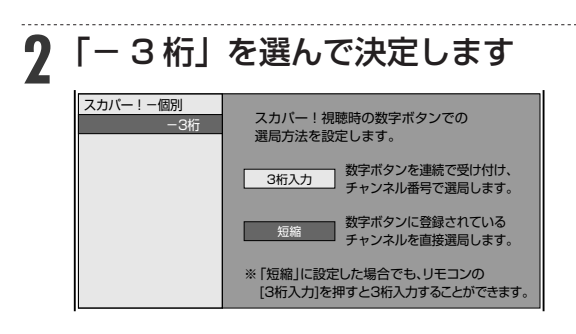

**3** 数字ボタンでの選局方法を選んで決 定します

- 「3 桁入力」:数字ボタンを 3 桁連続で押して チャンネルを選局します。
- 「短縮」:数字ボタンに登録したチャンネルを 直接選局します。
- •「短縮」に設定した場合でも、 ( ) (ふた内) を押して 3 桁入力することができます。

## LAN 設定

# **LAN の設定をする**

- LAN接続の方法、利用できるサービスは、**121**ページ をご覧ください。
- LAN の設定方法は、次の 2 種類があります。 LAN 設定(簡単) ............. LAN を自動で設定しま す。

LAN 設定 .......................... LAN を手動で設定しま す。

• DHCP サーバー機能のない(使用していない) モ デムまたはルーターをお使いの場合は、本機の情報 を入力します。設定の前に、次の情報がそろってい るか、ご確認ください。確認後、メモ欄にメモして おくことをおすすめします。

ネットに接続する環境の場合、アクトビラ ビデオ、TSUTAYA TV が視聴できない、一部の動作に制限が出ることがあります。

• 電源を入れた状態で LAN ケーブルを接続したときは、回線接続が

お知らせ

できない場合があります。

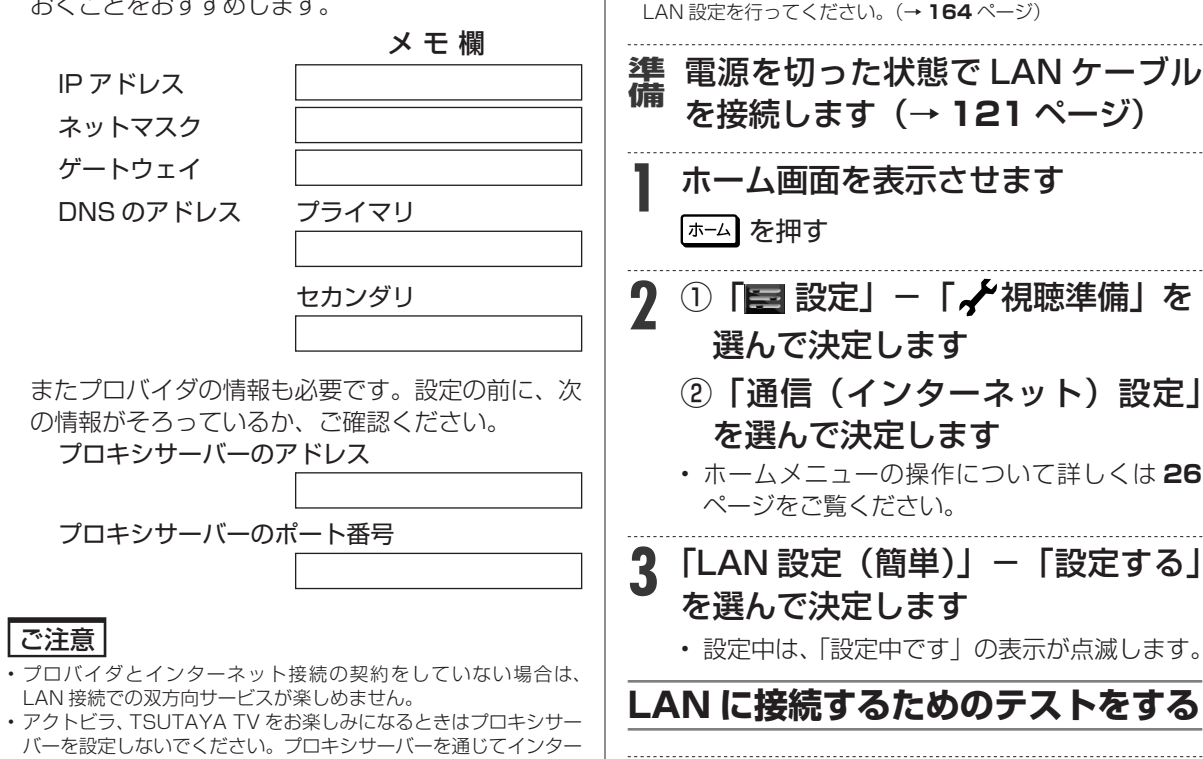

基本操作

テレビ レコーダー<br>を使う を使う

レコーダー側に

ご注意

 **LAN 設定(簡単)を行う**

• 「LAN 設定(簡単)」で LAN 設定ができなかった場合は、手動で

- **4** 設定内容を確認し、「テスト実行」 を選んで決定します
	- 「完了」を選ぶと設定は保存されますが、テス トは行われません。

で選択、  ${k\choose 2}$ で決定

確認 ・基本

視聴

録 画 ・予約録 圙

再生·消去·編集

ダビング・管理

ファミリンク|携帯電話・カメラ

ホームネットワーク

接続

基本設定

各種設定

困ったときは

- LAN 設定の内容を確認(再設定)する ときは
	- 手順 3 ~ 4 を行い再設定します。
- |認・基本| 視聴 | 録画・予約録画 | 再生・消去・編集 | ダビング・管理 | ファミリンク |携帯電話・カメラ | ホームネットワーク | 接続 | 基本設定 | 各種設定 | 困ったときは | 〜 68 163

LAN の設定をする

# **LAN 設定を行う**

**1 163**ページ「LAN設定(簡単)を行う」 の準備、手順 1 ~ 2 を行います **2** 「LAN 設定」-「変更する」を選ん で決定します ヒント • 「初期化する」を選んで決定すると、LAN 設定の内容が工場出荷時 の状態に戻ります。 **3** IP アドレスを設定します **(1)** 「する」または「しない」を選んで決定します。 「する」 • IP アドレスを自動で取得します。(モデムまたは ルーターの DHCP サーバー機能を利用します。) 「しない」 • 「IP アドレス」、「ネットマスク」、「ゲートウェ イ」を、ソフトウェアキーボードを使って 入力します。(入力方法は、**101** ページをご覧 ください。)それぞれの欄の設定値は、ブロー ドバンドルーターの仕様を確認してください。 **(2)** 「次へ」で決定します。 • 「する」を選んだときは手順 5 に進みます。 **4** DNS の IP アドレスを設定します **(1)** 「プライマリ」と「セカンダリ」の IP アド レスを、ソフトウェアキーボードを使って 入力します。 • それぞれの欄の設定値は、ブロードバンドルー ターの仕様を確認してください。 **(2)** 「次へ」で決定します。 **5** プロキシサーバーのアドレスを設定 します **(1)** 「する」または「しない」を選んで決定します。 「する」 • プロバイダから指定されているプロキシサー バーの「アドレス(IP アドレス)」と「ポート(番 号)」を、ソフトウェアキーボードを使って入 力してください。 「しない」 • 次の手順に進みます。 **(2)** 「次へ」で決定します。 **6** より詳細な設定をします **(1)** 「する」または「しない」を選んで決定します。 • 通常は「しない」に設定してください。 「する」 → 手順 7 へ 「しない」 → 手順 8 へ **7** LAN 接続スピードを設定します **(1)** 「自動検出」を選んで決定します。 • 通常は設定の必要がありません。通信がうま くいかないときなどに、設定を変更して確認 します。 **(2)** 「次へ」で決定します。 **8** 設定内容を確認し、「テスト実行」 を選んで決定します • テスト実行は、IP アドレスを自動で取得する 設定のときのみです。IP アドレスを自動で取 得しない場合は、「テスト実行」は選べません。 • 「完了」を選ぶと設定は保存されますが、テス トは行われません。 ● LAN 設定の内容を確認(再設定)する ときは • 手順 1 ~ 8 を行い再設定します。  **LAN 通信を制限する** デジタル放送の双方向サービスの LAN 接続、アクト ビラ/ TSUTAYA TV へのインターネット接続をそ れぞれ制限することができます。 **1 <sup>163</sup>** ページ「LAN 設定(簡単)を 行う」の準備、手順 1 ~ 2 を行います **2** 「 デジタル放送接続制限」または「 イ ンターネット接続制限」を選んで決 定します デジタル放送 接続制限 インターネット 接続制限 **3** 4 桁の暗証番号(→ **<sup>177</sup>** ページ) ∤10☞ |を押して入力します **4** 「する」を選んで決定します **5** を押して設定を終了します

デジタル放送の双方向サービ

アクトビラ/ TSUTAYA TVへ

スの接続の制限

の接続の制限

IP コントロール

# **パソコン/スマートフォンから本機をコントロールする(IPコントロール/ ボイスリモコン)**

IP コントロールとは、パソコンなどから LAN 経由で本機をリモートコントロールする機能です。 • IP コントロール機能を使用するときは、あらかじめ LAN 接続と LAN 設定を行ってください。 (→ **121**、**163** ~ **164** ページ)

#### |認・基本| 視聴 | 録画・予約録画 | 再生・消去・編集 | ダビング・管理 | ファミリンク |携帯電話・カメラ | ホームネットワーク | 接続 | 基本設定 | 各種設定 | 困ったときは | 「Sp 視聴 • 「ログイン ID」、「パスワード」は、ターミナル **IP コントロールを設定する** ソフトなどで接続する際に必要となります。 録 • 「ポート番号」は、ターミナルソフトなどに入 画 力する値を設定してください。 **1** ホーム画面を表示させます •予約録 **6** 「完了」で決定します |ホーム| を押す 圙 **● IP コントロール情報を初期化したいときは** 2 ① 「■設定」-「 √ 視聴準備」を 再生·消去·編集 (1) 手順 3 で「初期化する」を選び (\*\*) を押 選んで決定します します。 ② 「通信(インターネット)設定」 **(2)「する」を選んで (\*\*) を押します。** • IP コントロール情報が初期化されます。 を選んで決定します • ホームメニューの操作について詳しくは **26** ダビング・管理 **7** を押して設定を終了します ページをご覧ください。 **3** 「 IP コントロール設定」-「変更する」 **パソコンからコントロールする** を選んで決定します パソコンのターミナルソフトで本機に制御コマンド LAN設定(簡単) ファミリンク IPコントロールの情報を設定します。 を送信し、本機をコントロールすることができます。 LAN設定 [現在の設定] IPコントロール設 ■コマンド送信でコントロールする デジタル放送接続制限 IPコントロール :しない スマートフォンから制御コマンドを送信し、本機を インターネット接続制限 機器名<br>ログインID<br>パスワード : 4K RECORDER 放送番組転送画質設定 コントロールすることができます。 パスワード : ポート番号 :10002 ■音声入力でコントロールする (ボイスコントロール) | 携帯電話・カメラ | ホームネットワーク スマートフォンに音声を入力することにより、本機 **変更する 初期化する** をコントロールすることができます。 • 詳しい操作方法については、Web 版取扱説明書 **4** 「する」を選んで決定します 「ネットワーク活用編」をご覧ください。 • 「ネットワーク活用編」をご覧になる方法は**5**ページ をご確認ください。 **5** 必要な情報を入力します • 各項目はソフトウェアキーボードを使って ご注意 入力します。(入力方法は、**101** ページをご覧 • 複数のコマンドを連続して送信しないでください。連続してコマン ドを送る場合は、本機からのレスポンスコードを受信してから、次 ください。) のコマンドを送ってください。 設定項目 | 内容 | 初期値 接続 本機の名称を英数字で入力 **スマートフォンからコントロールする** 4K 機器名 します(最大 12 文字)。お RECORDER 基本設定 好みの名前に変更できます。 スマートフォンから本機をコントロールすることが 本機にアクセスするときの できます。 ログイン ID|ログイン ID を英数字(最大  $\overline{\phantom{0}}$ • 詳しい操作方法については、Web 版取扱説明書 8文字)で入力します。 各 本機にアクセスするときのパ 「ネットワーク活用編」をご覧ください。 種設定 パスワード スワードを英数字(最大 8 • 「ネットワーク活用編」をご覧になる方法は**5**ページ - 文字)で入力します。 をご確認ください。 使用するポート番号を入力 困ったときは ポート番号 します。<br>ポート番号 | 1025 。 10002 お知らせ 1025 ~ 65535 の範囲で • スマートフォンでコントロールするには、新たにアプリケーショ 設定できます。 ンソフトをインストールする必要があります。アプリケーショ • 「機器名」は、ターミナルソフトなどを使い接 ンソフトについて詳しくは、シャープサポートホームページ 続する際に必要となる場合があります。 (http://www.sharp.co.jp/support/av/dvd/info/voice\_remo\_

con.html)でご確認ください。

確認 ・基本 リモート予約

# **スマートフォンで予約する**

リモート予約とは、スマートフォンから地上デジタル放送、BS デジタル放送を予約する機能です。 予約し忘れた番組などを外出先からでも予約できます。(CS 放送、スカパー ! プレミアムサービス 放送、4K 放送は予約できません。2014 年 5 月現在。)

リモート予約機能を使用するときは、あらかじめ LAN 設定とインターネット接続を行ってください。 (LAN 設定→ **121**、**163** ~ **164** ページ)

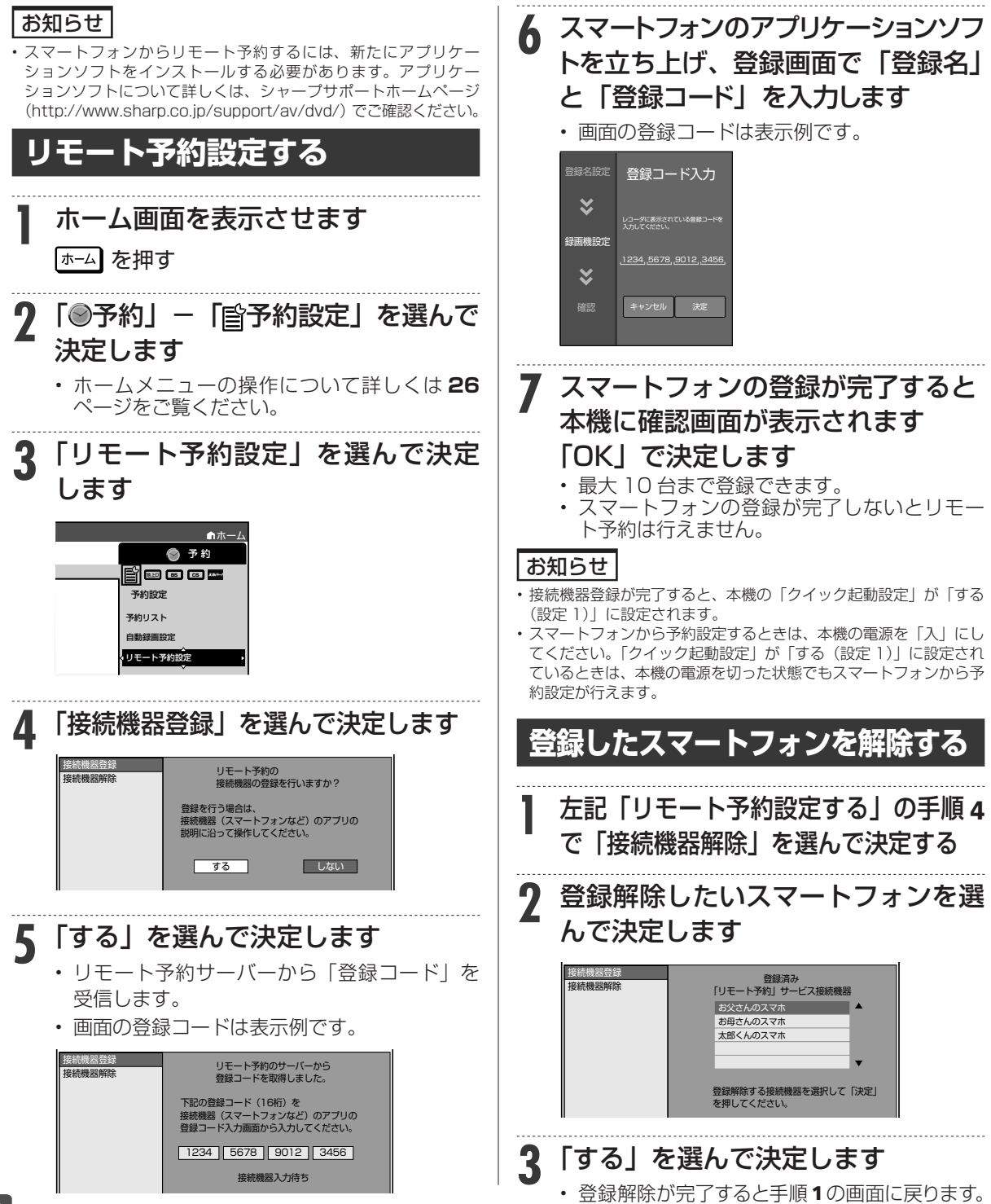

## お知らせ

# **放送局から送られてくるメッセージや情報を見る**

放送局からのメッセージや情報を見ることができます。

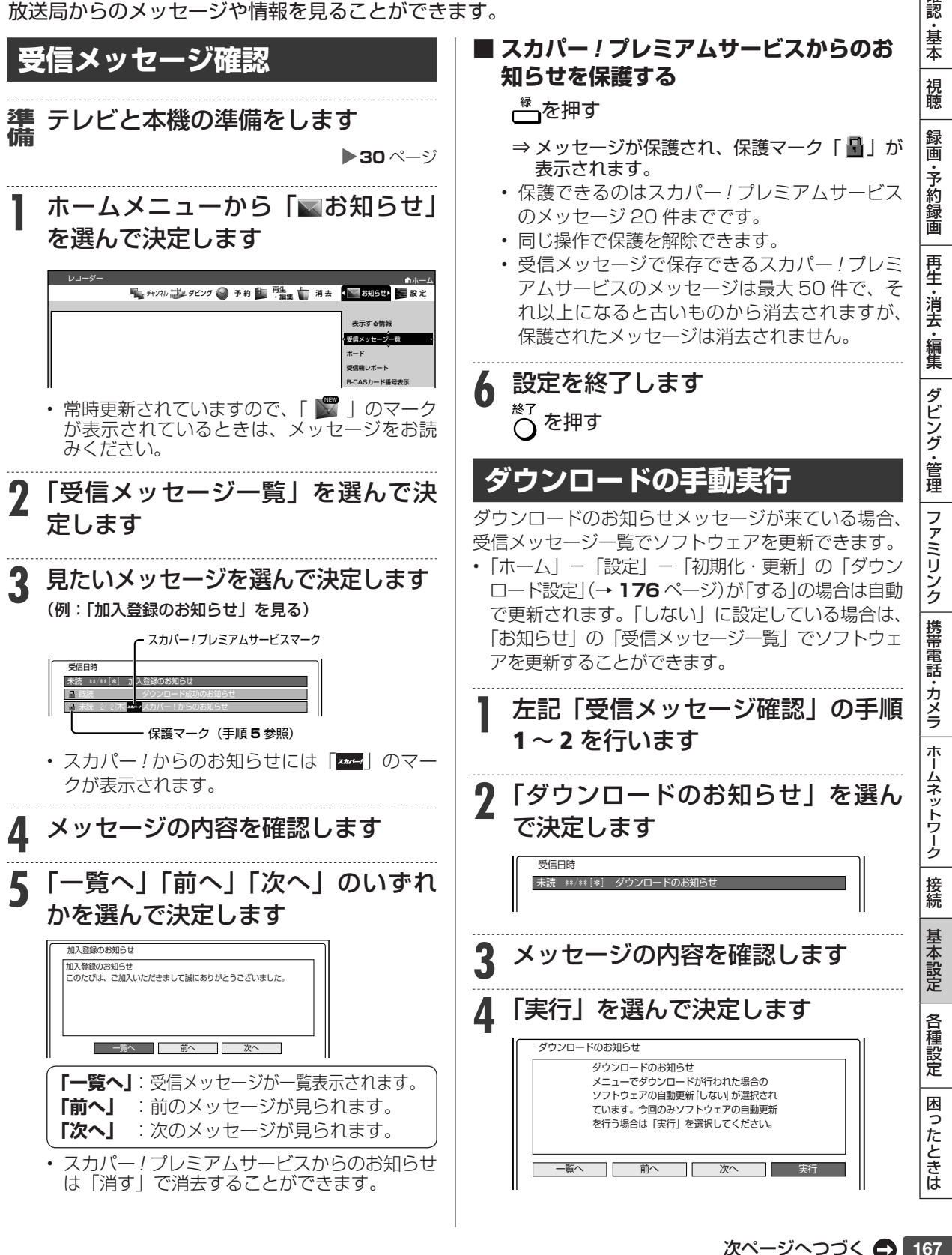

確認

## 放送局から送られてくるメッセージや情報を見る

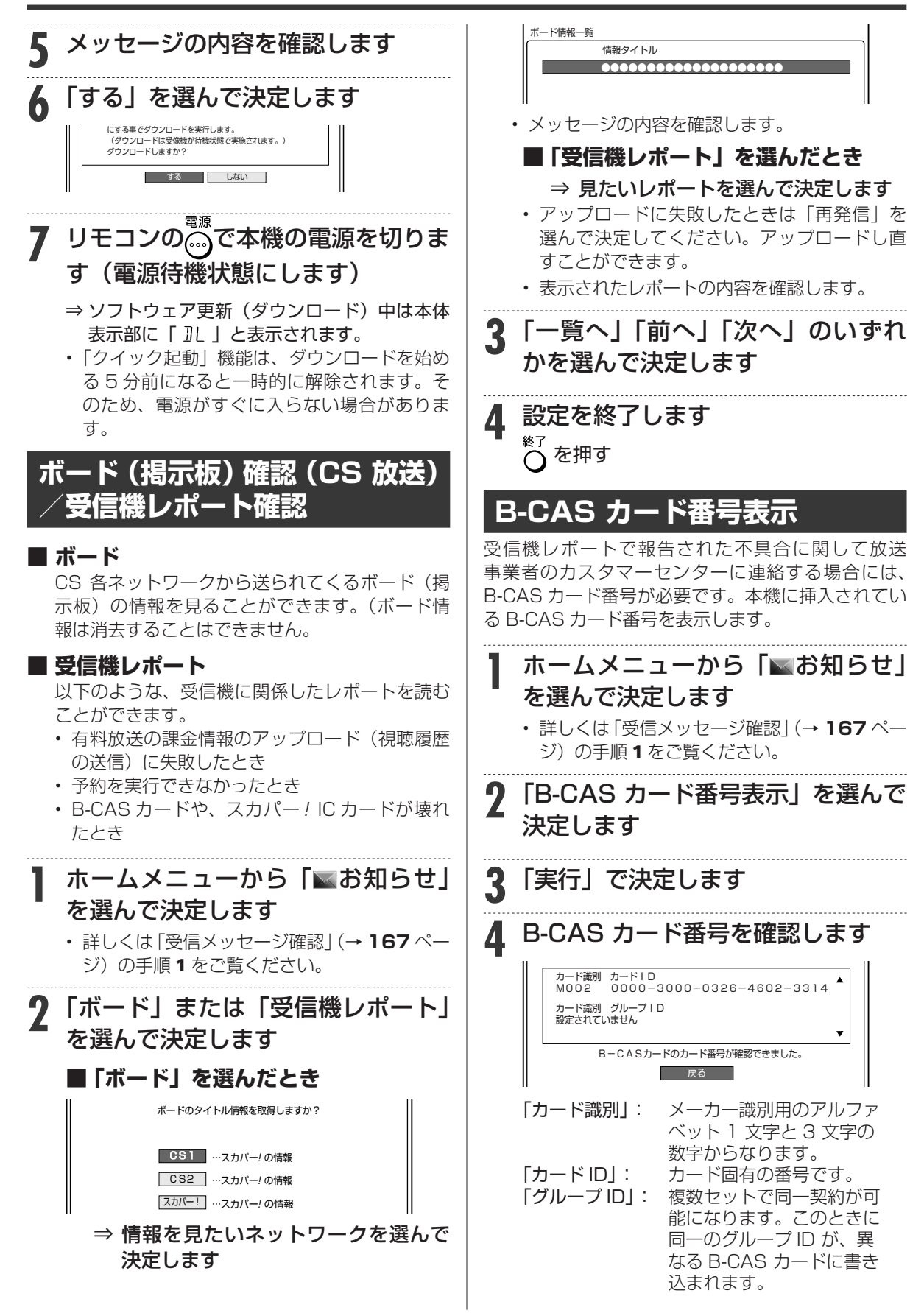

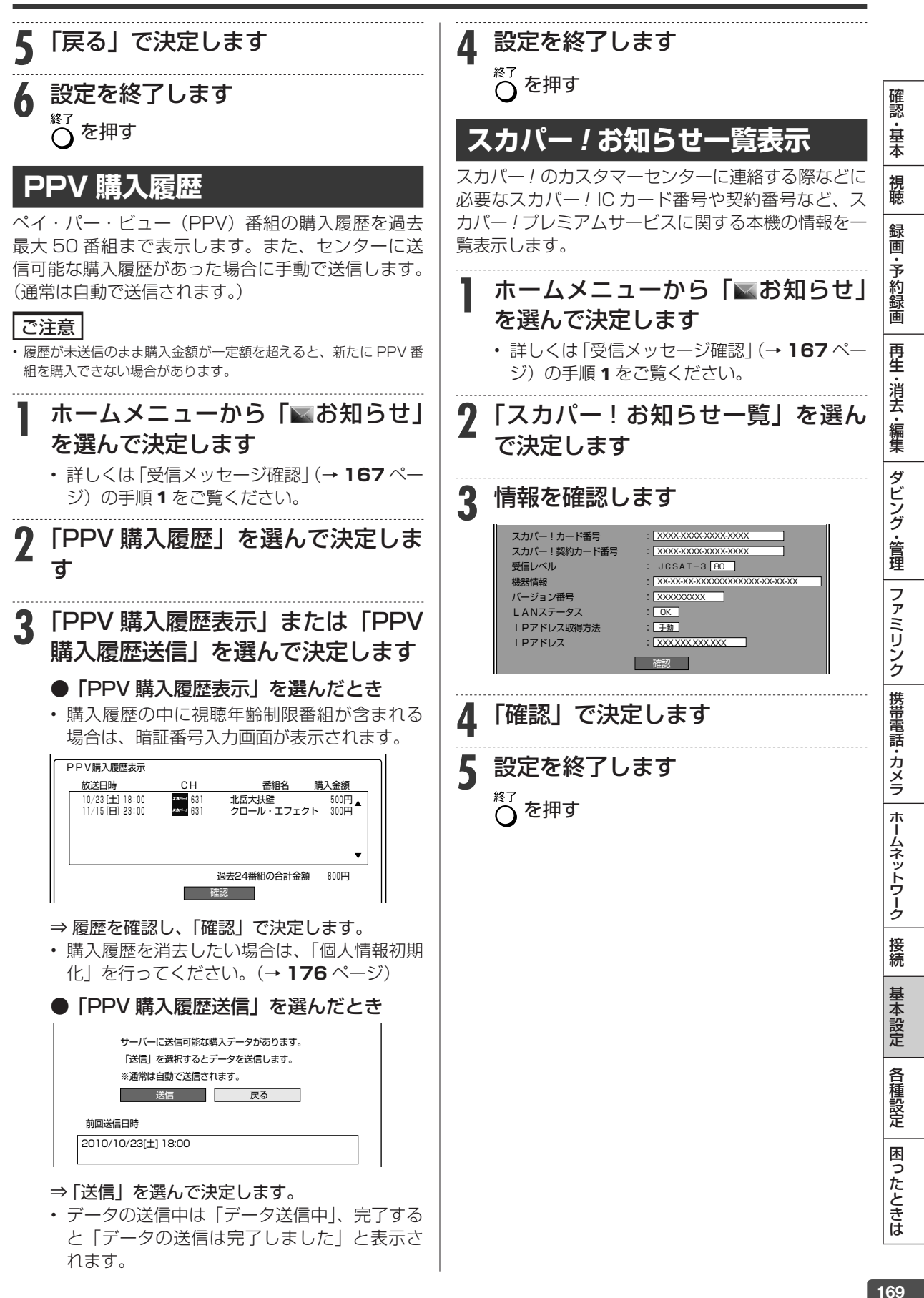

# **ホームメニューの各種設定をする**

- 「設定」には、録画や再生、本機の設置など、本機をより活用していただくための設定項目があり ます。本機の使用状況に応じて各項目を設定してください。
- 各項目の説明や操作のしかたは、それぞれのページをご覧ください。

## お知らせ

• ホーム画面は、約 1 分間何も操作しないと解除され、放送の画面に戻ります。

# **録画機能設定**

番組を録画するときに必要な設定をします。

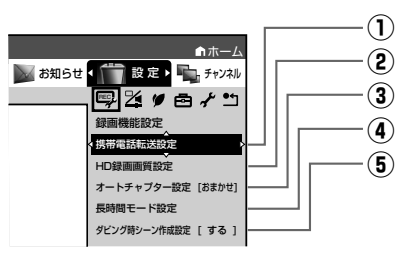

## **① 携帯電話転送設定**

内蔵 HDD に予約録画した番組を「携帯電話転送」に対 応した携帯電話に転送するための設定です。 設定方法については、**118** ページをご覧ください。 ※ 4K 放送番組は転送できません。

## **② HD 録画画質設定**

\*\*?\*\*\*)<br><sub>【‱∭</sub>を押して、「HD ○○」(ハイビジョン画質のマニュ アル録画画質)を選んだときの画質の数値を設定するこ とができます。詳しくは**44**、**46**ページをご覧ください。

設定項目 設定内容

**HD** ○○ | 「HD」の数値を 10 段階で選択。 数値:大→高画質録画 数値:小→長時間録画

## **③オートチャプター設定**

録画するときに、自動的に入るチャプターの間隔を設定 します。

• 「おまかせ」に設定すると、CM の前後などシーン(音 声)の切り換わり部分に自動でチャプターマークを 記録します。 ├•••••••• CM 部分を飛ばし見できるなど 便利です。(シーンにより CM 以外の箇所にもチャプ ターマークが記録される場合があります。)

#### **トリプルおまかせオートチャプター**

• 複数番組を同時録画中は、すべての番組にオートチャ プターが働きます。

設定項目 設定内容

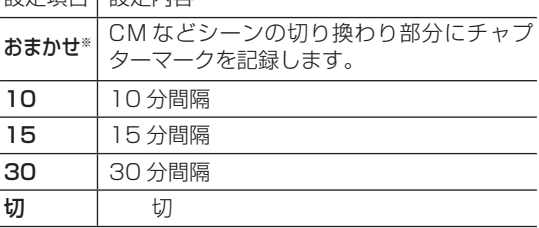

- ※ 次の場合は録画中のタイトルにおまかせオートチャプ ターが付きません。
- 表録画中は再生など放送以外の映像を出しているとき。
- 4K 放送を録画中の番組。

## **④長時間モード設定**

#### 連動データ設定

デジタル放送(4K 放送を除く)を録画する場合、テレ ビ放送と同時に送られてくる連動データ放送を、録画(記 録)するか録画(記録)しないかを設定します。

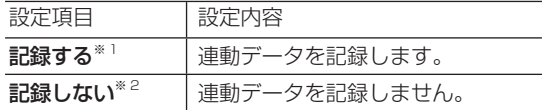

- ※ 1 工場出荷時の設定は、録画画質「DR」が「記録する」 に設定されています。
- ※ 2 工場出荷時の設定は、録画画質「2 倍」~「12 倍」、 「HD ○○」が「記録しない」に設定されています。
- 予約録画では、「詳細設定」で予約ごとに設定を切り 換えることができます。(→ **58** ページ)
- 「する」に設定すると、連動データ放送のデータ量に よりディスクへの録画可能時間は短くなります。

#### マルチ音声設定

マルチ音声(ステレオ二重音声)のデジタル放送番組を 「7倍」「10 倍」「12 倍」の録画画質で録画、ダビング する場合の音声「音声1」「音声2」「マルチ音声」を設 定します。

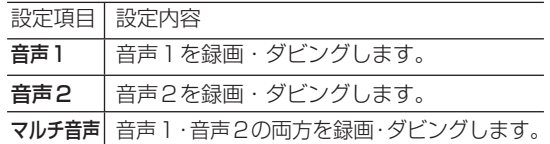

• 「音声2」を設定していて、音声2が放送されていな いときは、「音声1」が記録されます。

## **⑤ダビング時シーン作成設定**

外付け HDD から内蔵 HDD へダビングをするときに、 見どころポップアップサーチ時のシーンを作成するため の設定です。

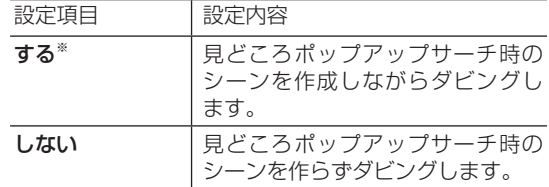

※ 見どころポップアップサーチに表示されるシーンを作 成しながらダビングをするときは、通常のダビングよ り時間がかかります。

確認·基本

視聴

録画·予約録画

再生·消去·編集

|ダビング・管理

| ファミリンク | 携帯電話・カメラ | ホームネットワーク

接続

基本設定

各種設定

困ったときは

### **■ 二重音声放送を録画するとき**

• 二重音声放送を録画したときは、放送されている音声の種類と録画の種類で記録される音声が異なります。(マルチ音声設定)

#### ●HDD (内蔵/外付け)に録画するとき

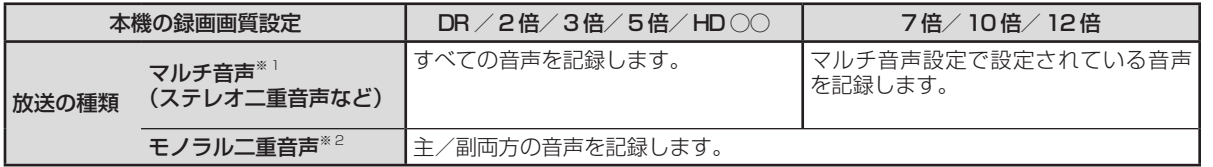

※ 1:デジタル放送で放送される場合があります。番組情報で「音声 1」「音声 2」などと表示されます。 例:「音声1 は日本語のステレオ放送、音声2 は外国語でステレオ放送を行っている番組」などをマルチ音声といいます。

※ 2:デジタル放送で放送される場合があります。番組情報で「主」「副」などと表示されます。

# **映像・音声調整**

映像や音声を調整するときに設定します。

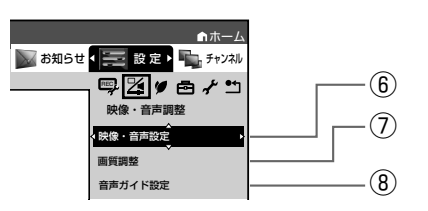

## **⑥ 映像・音声設定**

#### HDMI 映像出力設定

HDMI ケーブル (19 ピン)を使って本機とテレビを接 続したときの設定です。本機の HDMI 端子から出力さ れる映像の解像度を設定します。

通常は「オート」に設定してください。

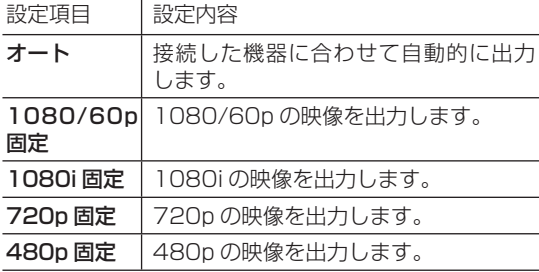

• 1080/24p 対応のテレビと接続しているときは、 「オート」に設定してください。

• 480p ま た は 480i 出 力 し て い る と き は、 96kHz/192kHz の PCM 音声は、48kHz で出力さ れます。

#### デジタル音声出力設定

サラウンド対応のオーディオ機器と接続したときの設定 をします。

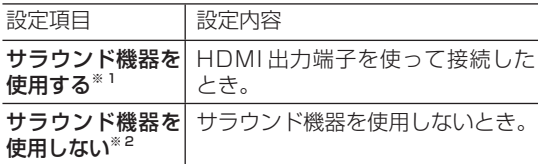

※ 1「サラウンド機器を使用する」を選択したとき 音声出力方式を設定します。

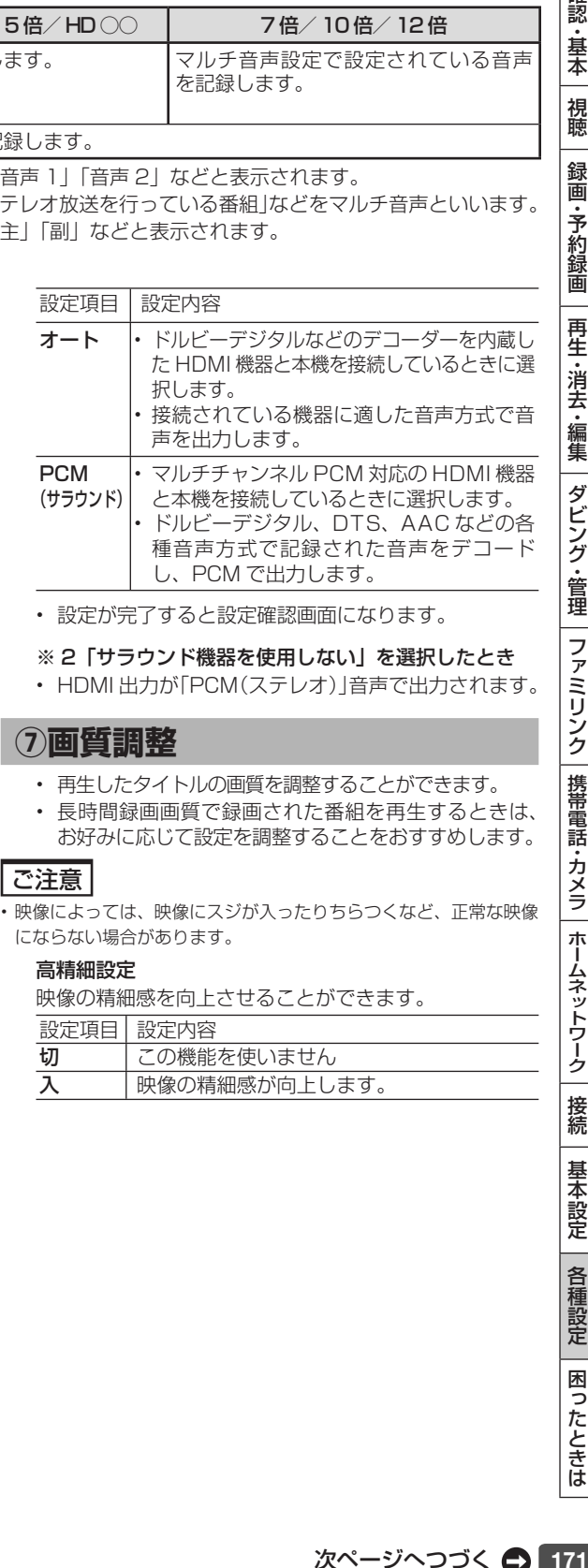

#### DNR (デジタルノイズリダクション)設定

映像のノイズを低減して見やすい映像にすることができます。 設定項目 設定内容

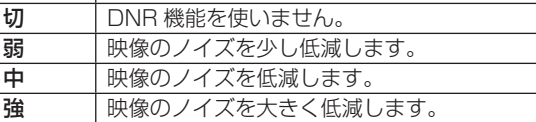

#### クロマディレイ設定

輝度信号と色信号のズレを調整できます。

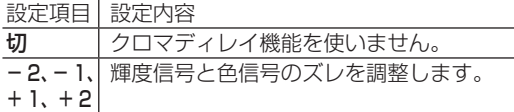

#### **ブロック NR (ノイズリダクション)設定**

動きの激しい映像などで生じるブロック状のノイズを低 減します。

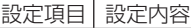

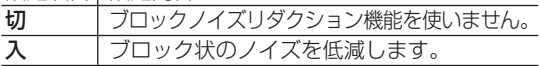

#### モスキート NR (ノイズリダクション)設定

画像の輪郭部分で生じる、ちらつきノイズを低減します。 設定項目 設定内容

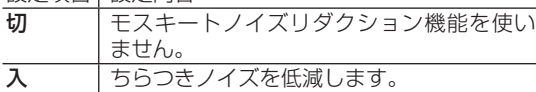

## **⑧音声ガイド設定**

音声ガイドに関する設定をします。

音声ガイド実行

ホームメニューなどの音声ガイド(ON/OFF)を設定 します。

設定項目 設定内容

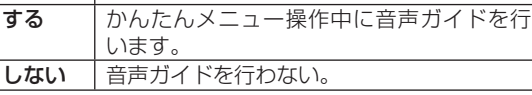

音声ガイド音量

音声ガイドの音量を設定します。

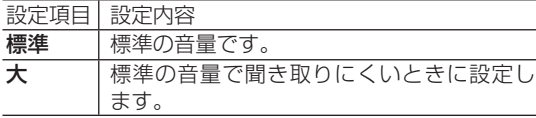

# **安心・省エネ**

#### 省エネに関する項目を設定します。

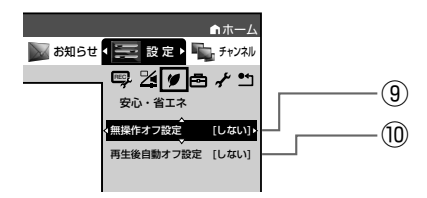

# **⑨ 無操作オフ設定**

操作をしない状態が約 3 時間続くと、自動的に電源が 切れるように設定できます。

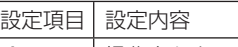

する ― 操作をしない状態が約 3 時間続くと、自動 的に電源を切ります。

しない |電源は自動的に切れません。

• 無操作オフ機能は、再生や録画(ダビング)を行って いるときは働きません。

## **⑩再生後自動オフ設定**

最後まで再生し自動停止したとき、自動的に電源を「切」 にするように設定できます。シャープ製ファミリンク対 応機器と接続しているときは、本機とファミリンク対応 機器の電源が自動的に切れます。

設定項目 設定内容

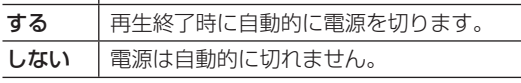

• 「する」を選ぶと、再生終了時に電源を自動的に切るか、 確認メッセージが表示されます。

## **機能切換**

さまざまな機能に関する設定をします。

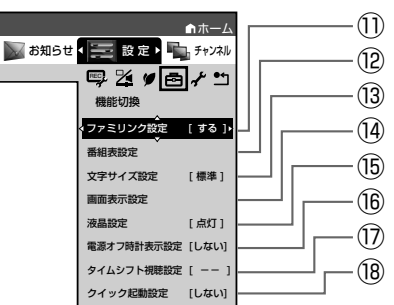

## **⑪ ファミリンク設定**

#### 連動設定

「ファミリンク」を搭載したシャープ製のテレビと HDMI ケーブルで接続したとき、テレビから本機を操作 できるようにするか、しないかを設定します。

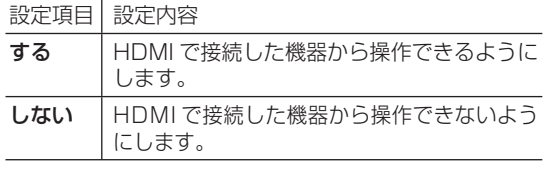

#### テレビの設定取得-実行

ファミリンクに対応したテレビ(シャープ製)の設定情 報を取得し、チャンネルをテレビと同じ設定にすること ができます。

# **⑫ 番組表設定**

#### 番組表取得設定

地上デジタル放送の電子番組表情報を自動で取得するた めの時間を設定します。取得するための設定については **155** ページをご覧ください。

#### サブチャンネル設定

番組表のサブチャンネルを表示することができます。

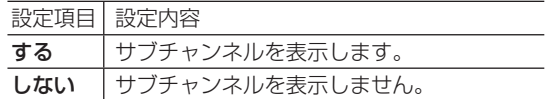

#### ジャンル色設定

番組表の色をジャンルごとに、お好みの色に設定すること ができます。

## **⑬ 文字サイズ設定**

電子番組表やホーム画面、録画リストの文字サイズを変 更することができます。

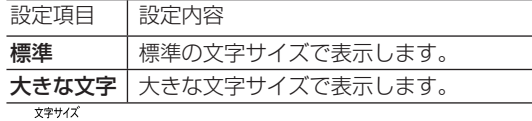

• | (ふた内)を押しても切り換えることができます。

## **⑭ 画面表示設定**

#### タイムバー表示設定

再生状態に応じて、タイムバーの自動表示をさせるかど うかを設定できます。(4K 放送番組は表示できません。)

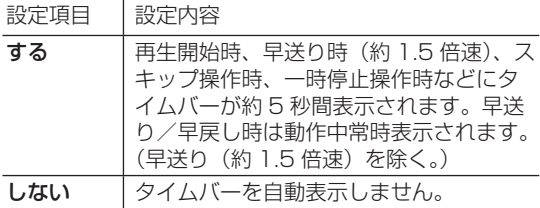

#### メッセージ表示設定

本機の再生中に、本機の動作に関するメッセージが表示 されることがあります。

再生中のタイトルの字幕にメッセージが重なるのを避ける など、メッセージを表示したくない場合は、「しない」に 設定すると、メッセージのいくつかを非表示にできます。

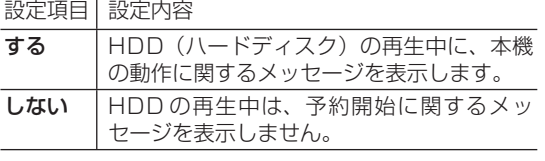

#### チャンネル表示設定

タイトルを再生したときにチャンネル情報を表示させる か表示させないかを設定します。

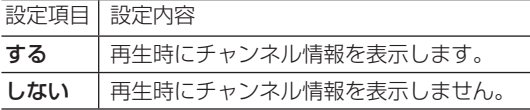

#### 字幕表示設定

デジタル放送で字幕のある番組を視聴しているときに、常に 字幕を表示させるかさせないかを設定することができます。

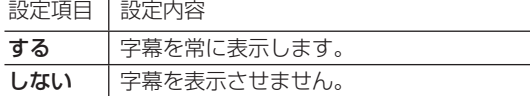

#### 文字スーパー設定

デジタル放送では、災害が発生すると画面に文字情報を 表示する場合があります。

本機で受信した放送の視聴中や再生中に、災害発生時の 文字情報を表示させるかどうかを、文字スーパー設定で 設定できます。

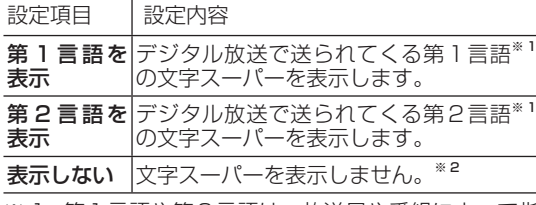

- ※ 1 第1言語や第2言語は、放送局や番組によって指 定されます。
- ※ 2 文字スーパーによっては、強制的に表示するもの もあります。

## **60液晶設定**

#### 液晶バックライト

液晶 バックライトや HDD ランプ、 +HDD ランプを点灯 させるか消灯させるかを設定します。

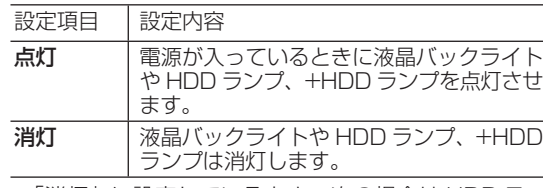

- 「消灯」に設定しているとき、次の場合は HDD ラン プと +HDD ランプが点滅表示となります。
	- 電源を入れた後の起動動作中
	- 設定リセット中

## **⑯電源オフ時計表示設定**

本機の電源を切ったときに、本体表示部に時計を表示で きます。

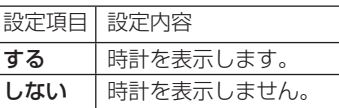

## **⑰タイムシフト視聴設定**

放送視聴時にタイムシフト視聴をするための設定です。 タイムシフトする時間を選びます。(4K 放送はタイム シフト視聴できません。)

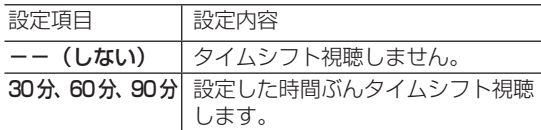

- タイムシフト視聴設定を行うと、電源が自動的に「切」に なります。再度電源を入れ直すと、設定が有効になります。
- タイムシフトについて詳しくは、**41** ページをご覧く ださい。

## **⑱ クイック起動設定**

素早く電源を入にして、番組表などを表示することができます。

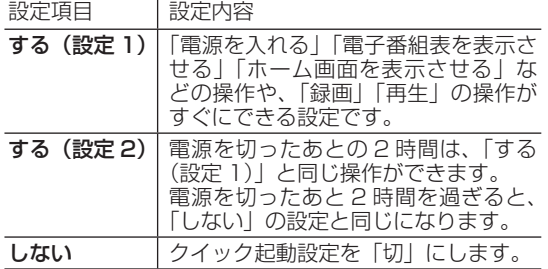

- 「クイック起動」が設定されている状態で「ダウンロード サービス」を行うとき、ダウンロードサービスを開始する 5 分前になると、一時的に「クイック起動」設定を解除し ます。そのため、すぐに電源が入らない場合があります。
- 操作方法は **146** ページをご覧ください。

# **視聴準備**

視聴するための準備に関する設定をします。

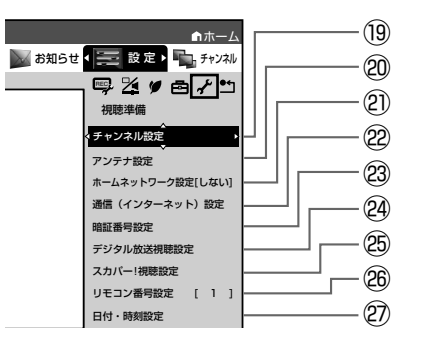

## **⑲チャンネル設定**

各項目について詳しくは **154**、**155**、**156** ~ **158、 161** ~ **162** ページをご覧ください。

## **⑳アンテナ設定**

各項目について詳しくは **153** ~ **154**、**159** ~ **161** ページをご覧ください。

# **㉑ホームネットワーク設定**

設定について詳しくは **124** ページをご覧ください。

## **㉒通信(インターネット)設定**

各項目について詳しくは**163**~**165**ページをご覧くだ さい。

放送番組転送画質設定については **125** ページをご覧ください。

### **㉓ 暗証番号設定**

本機は視聴年齢制限や視聴料金の制限など、各種の制限 を設けることができます。これらの制限を通過するとき などに、暗証番号を使います。 設定方法については、**177** ページをご覧ください。

## **㉔ デジタル放送視聴設定**

デジタル放送の視聴に必要な設定をします。

#### 視聴年齢制限設定※

年齢制限のある番組の視聴を制限するための設定です。 年齢制限は 4 ~ 20 歳の範囲で設定できます。

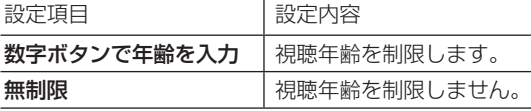

※ あらかじめ暗証番号の設定(→ **177** ページ)をして おくことが必要です。

#### 地域選択

設定について詳しくは **153** ページをご覧ください。

#### 郵便番号設定

設定について詳しくは **153** ページをご覧ください。

## **25スカパー! 視聴設定**

スカパー! プレミアムサービスの視聴に必要な設定をし ます。

各項目について詳しくは **177** ページをご覧ください。

### **㉖リモコン番号設定**

- リモコン番号を設定できます。
- 詳しくは **150** ページをご覧ください。

#### お知らせ

リモコンで操作したとき、本体表示部にこんな表示が出たときは

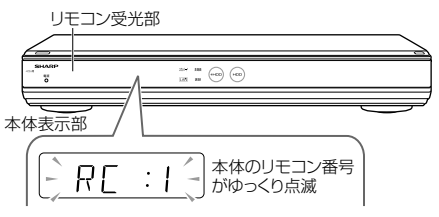

- リモコンで操作したとき本体表示部に「RC:1」、 「RC:2」、「RC:3」の表示が点滅する場合は、本体側 とリモコン側でリモコン番号が違っています。
- 本体表示部に表示されている数字のリモコン数字ボ タンを押しながら、決定ボタンを 6 秒以上押し続け、 本体側とリモコン側のリモコン番号を合わせます。

# **㉗日付・時刻設定**

#### 自動設定について

デジタル放送を受信している場合、日付・時刻の設定は 自動的に行われます。受信していない場合は設定を行っ てください。

#### 日付・時刻設定

予約設定の前に時計が合っていることを確認し、合って いない場合は時計を合わせてください。

デジタル放送を受信すると自動的に日付・時刻が設定さ れますので、この設定は不要です。

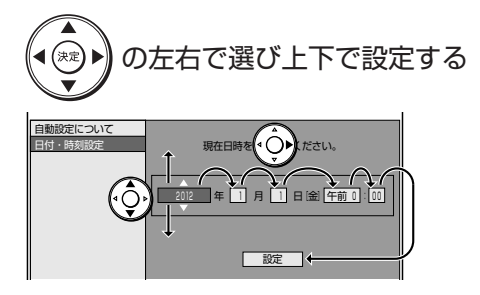

# **初期化・更新**

初期化や更新を行うときに設定します。

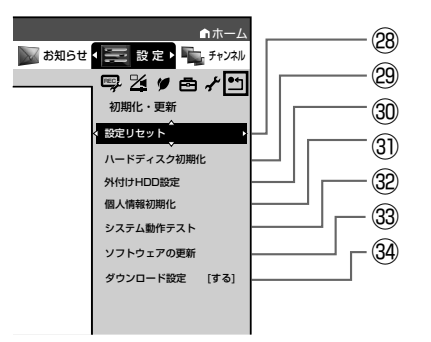

## **㉘ 設定リセット**

システムに保存している情報を初期状態(工場出荷時の 状態)に戻します。

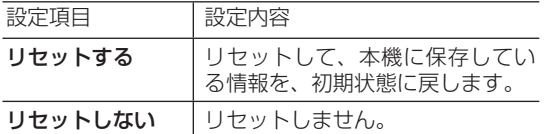

- リセットを実行すると、予約内容、番組表データは消 去されますが、HDD (ハードディスク) 内の録画番 組は消去されません。また、暗証番号の設定はリセッ トされません。
- 設定リセットを行うと、自動的に電源は「切」となり ます。
- 操作方法は **143** ページをご覧ください。
- リモコン番号は 1 に戻ります。 (リモコンで操作ができなくなったら、「㉖リモコン番 号設定」のお知らせ をご確認ください。)

# **㉙ ハードディスク初期化**

内蔵 HDD(ハードディスク)に録画した番組などをすべ て消去し、内蔵 HDD をお買い上げ時の状態に戻します。 お買い上げ時、内蔵 HDD は初期化された状態ですので、 初期化の必要はありません。

以下のようなときに初期化をします。

- 内蔵 HDD 内の番組を消去しても空き容量(残量時間) が増えないとき。
- 本機のエラーが発生し、リセット操作をしても改善さ れないとき。
- 内蔵 HDD 内のタイトル (録画した番組) をすべて消 去し、リフレッシュさせたいとき。

#### ご注意 |

• 初期化により消去されたタイトルは元に戻せません。

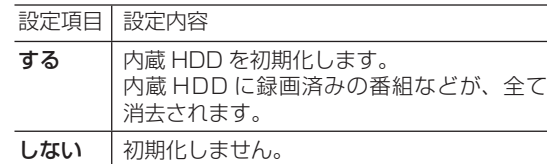

## **㉚ 外付け HDD 設定**

#### 登録

 外付け HDD(ハードディスク)を本機に登録します。 設定方法については、**29** ページをご覧ください。

#### 名称変更

外付け HDD (ハードディスク)の名称変更をします。 設定方法については、**29** ページをご覧ください。

#### 取り外し

外付け HDD(ハードディスク)を本機から取り外す場 合に実行します。 設定方法については、**29** ページをご覧ください。

#### 登録解除

外付け HDD (ハードディスク)の登録を解除します。 設定方法については、**29** ページをご覧ください。

#### 初期化

外付け HDD に録画した番組などをすべて消去し、外付 け HDD をお買い上げ時の状態に戻します。

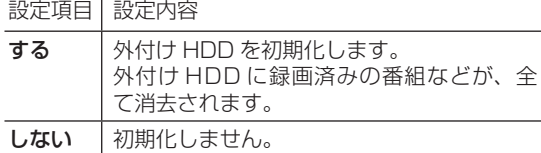

#### ご注意

• 初期化により消去されたタイトルは元に戻せません。大切 なタイトルは、内蔵 HDD (ハードディスク)にダビング してから初期化してください。

## **㉛個人情報初期化**

本機には、放送局とデータの送受信をするために入力し た、お客様の個人情報が記憶されています。

本機を他人に譲渡したり、廃棄したりする際には、個人 情報の初期化を行い、情報を消去してください。

録画したタイトルは消去されません。録画したタイト ルも消去したい場合は、ハードディスクの初期化(→ **28** ページ)を行ってください。

• 「個人情報初期化」では、スカパー ! プレミアムサー ビス用の暗証番号は消去されません。

#### 個人情報初期化-「する」を選んで決定

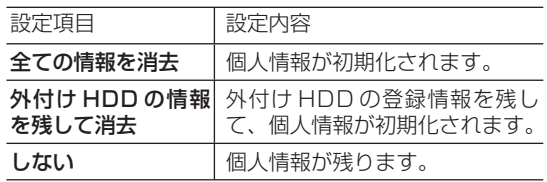

- 個人情報初期化を行うと、設定が工場出荷時の状態に 戻り、自動的に本機の電源が切れます。
- リモコン番号は 1 に戻ります。 (リモコンで操作ができなくなったら、**174**ページ「㉖ リモコン番号設定」の お知らせ をご確認ください。)

#### ご注意

• 外付け HDD 使用時、「全ての情報を消去」を選ぶと、外 付け HDD に記録したタイトルは再生できなくなります。

## **32システム動作テスト**

アンテナが正しく接続されているか、また、B-CAS カー ドが正しく装着されているかなどをテストすることがで きます。

- テストに失敗したときは、「アンテナを接続する」 (→ **129** ~ **131** ページ)、「B-CAS(ビーキャス) カードを本機に挿入する」(→ **137** ページ)が正しく 行われているかどうか、ご確認ください。
- 本機のソフトウェアのバージョン情報を確認すること もできます。

# **33ソフトウェアの更新**

#### ご注意 |

• 暗証番号を設定している場合は入力してください。

• ソフトウェアの更新をしようとしたとき、30 分以内に予 約が設定されている場合は更新できません。予約終了後に 更新を行ってください。

#### USB メモリー

USB メモリーを使用して本機のソフトウェアを更新で きます。

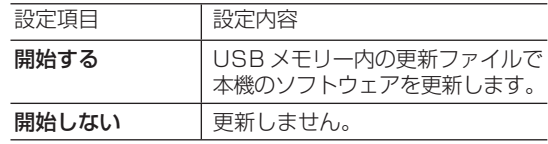

• USB メモリーは書き込んだソフトウェア「メイン」 ソフトまたは「サブ」ソフトに合わせ、本体前面のデー タ送受信端子または本体後面のメンテナンス用端子に 差し込んでください。正しく差し込まれていないとき は更新できません。

#### メインソフトウェアを書き込んだ USB メモリー

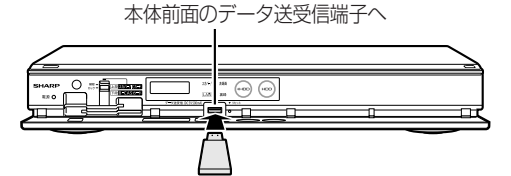

サブソフトウェアを書き込んだ USB メモリー

本体後面のメンテナンス用端子へ

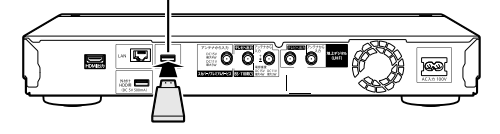

#### ネットワーク

• 本機をインターネットに接続している場合、最新のメ インソフトウェアをネットワークサーバーからダウン ロードし更新できます。

設定項目 設定内容

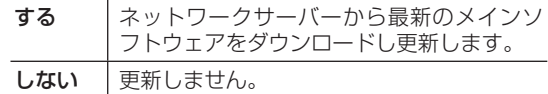

• サブソフトウェアは、USB メモリーに書き込んで更 新してください。(→ **179** ページ)

## **34ダウンロード設定**

電源「切」のとき自動ダウンロードでメインソフトウェア の更新を行うかどうかを設定します。(メインソフトウェア を自動更新することで本機の機能改善などに対応すること ができます。)

設定項目 設定内容

する 自動でメインソフトウェアのダウンロード を行います。

しない 自動ダウンロードを行いません。

ダウンロード中は、本体表示部に「]」し表示されます。 ダウンロードサービスについて詳しくは、**20** ページを ご覧ください。

視聴制限

# **視聴制限のための設定する**

# **暗証番号を設定する**

視聴制限のための暗証番号を設定します。

### ご注意

- 初期化したときは、データ放送などで、再度情報の入力が必要とな ります。また、ポイント情報なども初期化されます。
- 内蔵チューナーでスカパー ! プレミアムサービスを視聴するには、 スカパー! プレミアムサービス用の暗証番号の設定が必要です。(→ **下記**)

## お知らせ

• **暗証番号は忘れないように必ずメモしてください。**

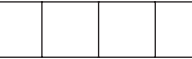

#### **暗証番号を忘れたときは**

- •「ホーム」-「設定」-「初期化・更新」-「個人情報初期化」で 個人情報を初期化することでリセットされます。他の設定項目もリ セットされ、工場出荷状態に戻ります。
- 「個人情報初期化」では、スカパー ! プレミアムサービス用の暗証 番号は消去されません。

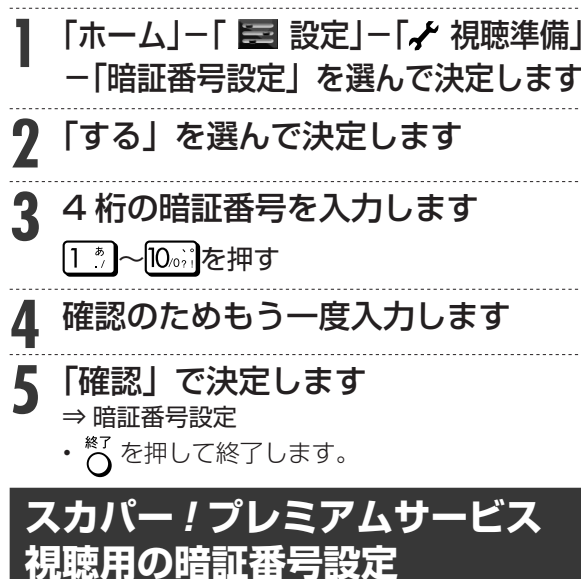

視聴年齢制限設定、ペイ・パー・ビュー(PPV)番 組の購入制限を通過するときに使うスカパー! プレミ アムサービス視聴用の暗証番号を設定します。

## お知らせ

ご注意

- ここで設定するのはスカパー ! プレミアムサービス視聴用の暗証番 号です。その他の放送や操作用の暗証番号設定については**上記**をご 覧ください。
- **暗証番号は忘れないように必ずメモしてください。**

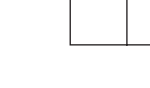

• スカパー ! プレミアムサービス視聴用の暗証番号は個人情報初期化 操作では消去できません。消去する場合はスカパー!カスタマーセ ンターへご連絡ください。(→ **208** ページ)

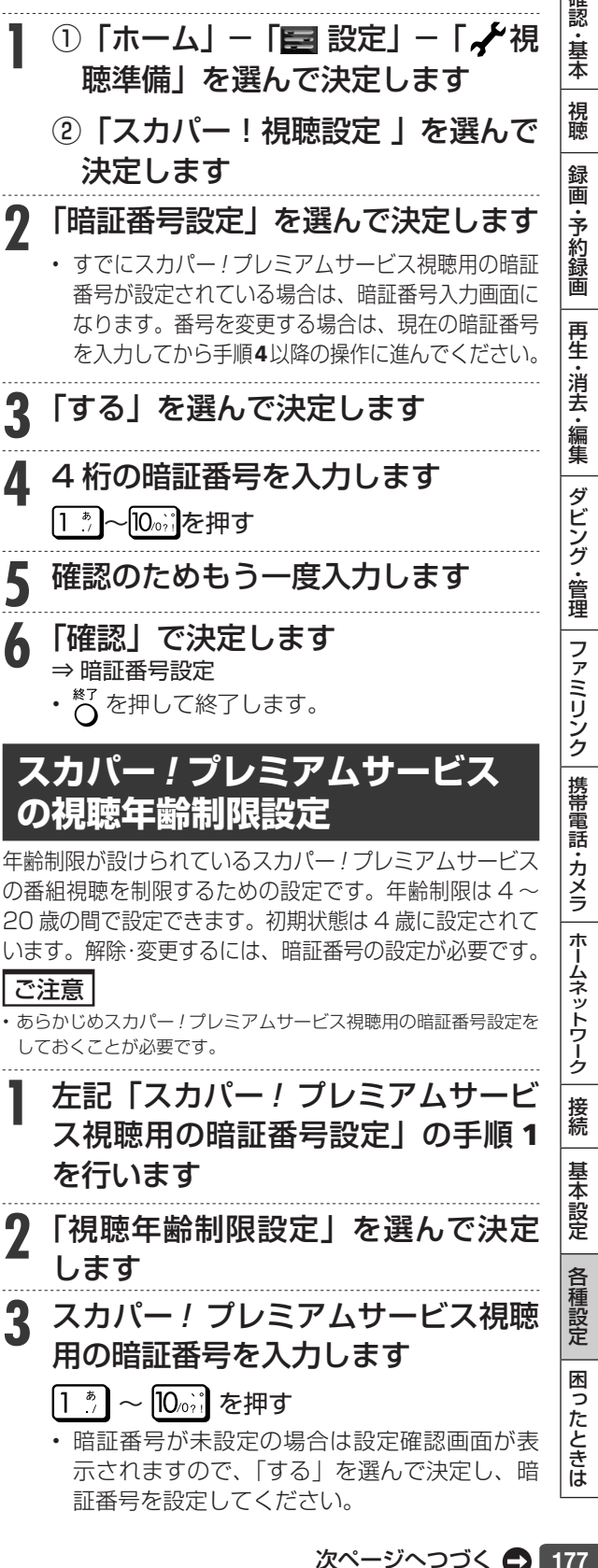

 $\sqrt{1-\frac{1}{2}}$ 

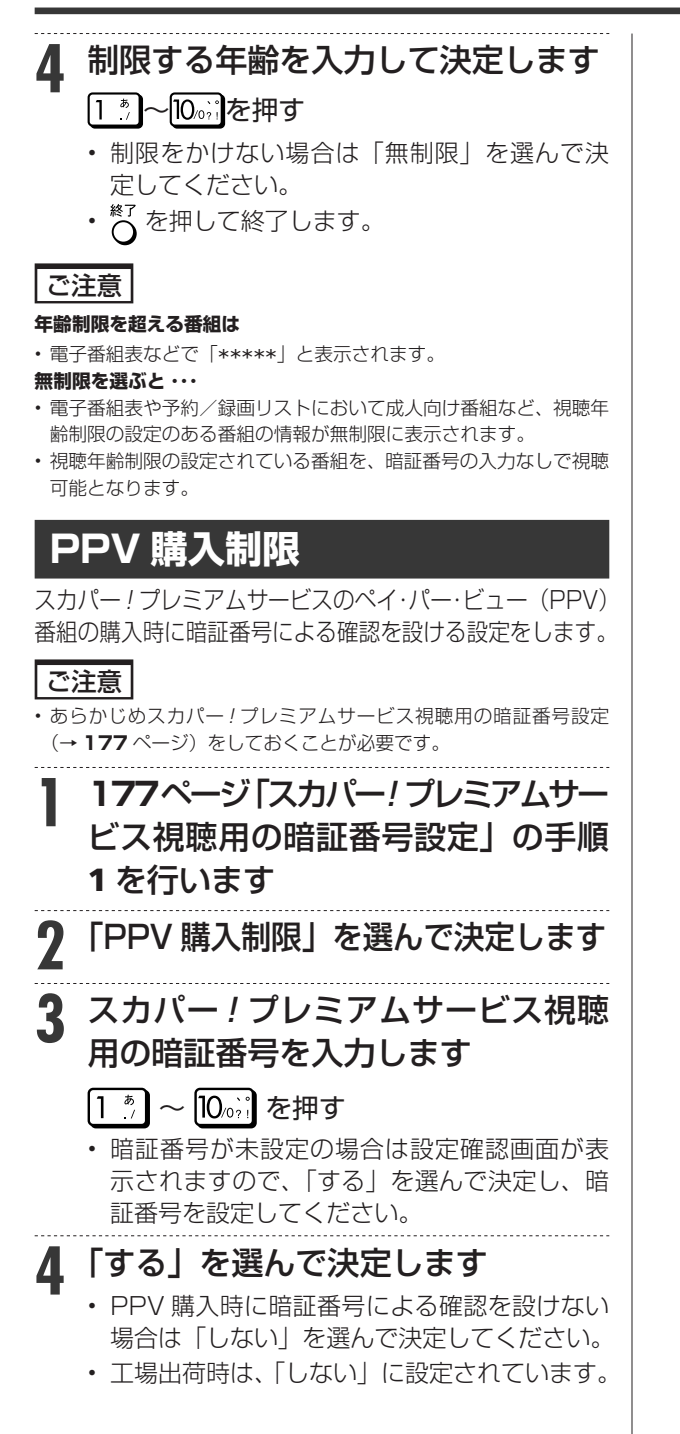

ソフトウェアの更新

# **ソフトウェアを更新する**

- 本機のソフトウェアにはメインソフトとサブソフトウェアがあります。 ネットワークサーバーからのソフトウェア更新では、メインソフトのみ更新が可能です。
- サブソフトウェアの更新情報はシャープホームページ内のサポートステーションで確認いただき USB メモリーにコピーしてから更新してください。

# **USB メモリーを使用してソフ トウェアを更新する**

地上デジタル放送および BS デジタル放送を受信し ていないときや、CATV など外部チューナーを経由 して放送を受信しているときなど、放送の電波を通 して ソフトウェアの更新ができない場合は、USB メ モリーを使用してソフトウェアの更新が行えます。

- ソフトウェアの更新を行う際は、予め更新用ソフト ウェアをパソコンを使用して USB メモリーに書き 込んでおく必要があります。
- 詳しい操作方法については、Web 版取扱説明書 「ネットワーク活用編」をご覧ください。
- 「ネットワーク活用編」をご覧になる方法は**5**ページ をご確認ください。

### ■ ソフトウェアの更新情報について

- ソフトウェアの更新情報は、パソコンを使用してシャープ ホームページ内のサポートステーションでご確認ください。 【シャープサポートステーション⇒ http://www.sharp. co.jp/support/av/dvd/ 】
- 更新用ソフトウェアが公開されているときは、パソコン にダウンロードした後、USB メモリーにコピーしてくだ さい。

### 重 要

- 本体前面のデータ送受信端子と本体後面の メンテナンス用端子の 両方に USB メモリーを差し込み、同時にソフトウェアを更新する ことはできません。どちらかひとつずつ行なってください。
- データの更新中は、USB メモリーを取り外さないでください。
- データの更新中は、電源プラグを抜かないでください。

## |お知らせ|

• ソフトウェアの更新をしようとしたとき、30 分以内に予約が設定 されている場合は更新できません。予約終了後に更新を行ってくだ さい。

## **■ USB メモリーを使用して更新するとき**

メインソフトウェアを書き込んだ USB メモリー

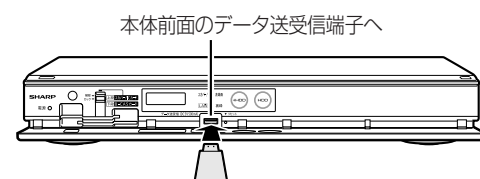

サブソフトウェアを書き込んだ USB メモリー

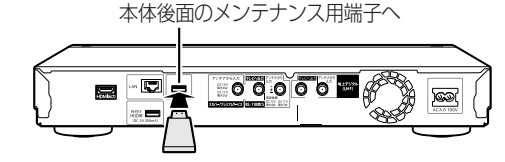

# **ネットワークサーバーからソフ トウェアを更新する**

本機をインターネットに接続しているときは、最新 のソフトウェアをネットワークサーバーからダウン ロードし更新が行えます。

- 詳しい操作方法については、Web 版取扱説明書 「ネットワーク活用編」をご覧ください。
- 「ネットワーク活用編」をご覧になる方法は**5**ページ をご確認ください。

### 重 要 】

- データの更新中は、更新が完了するまで他の操作は行わないでくだ さい。
- データの更新中は、電源プラグを抜かないでください。

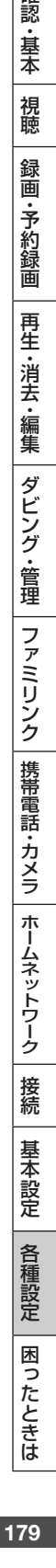

確認 ・基本

視聴

録 画

·予約録画

再生·消去·編集

できること・できないこと

# **内蔵 HDD と外付け HDD でおもにできること**

### ●HDD(ハードディスク)にデジタル放送をそのままの画質(ハイビジョン画質)で録画

録画画質を DR に設定することでデジタル放送から送られてくる信号をそのまま録画できます。 ハイビジョン画質や 5.1ch 音声をそのまま録画できます。 録画画質は、デジタル放送の番組に合わせ HD(ハイビジョン)または SD(標準)となります。

### **●HDD(ハードディスク)に録画画質を選んで録画**

録画画質(2倍~ 12 倍、HD ○○)で録画できます。

2倍~ 12 倍、HD ○○では放送データを圧縮したハイビジョン画質で 5.1ch 音声をそのまま録画できます。それ以外 の画質では、ハイビジョン画質や 5.1ch 音声などデジタル放送をそのままのクオリティで録画することはできません。

#### ●おもにできること/できないこと

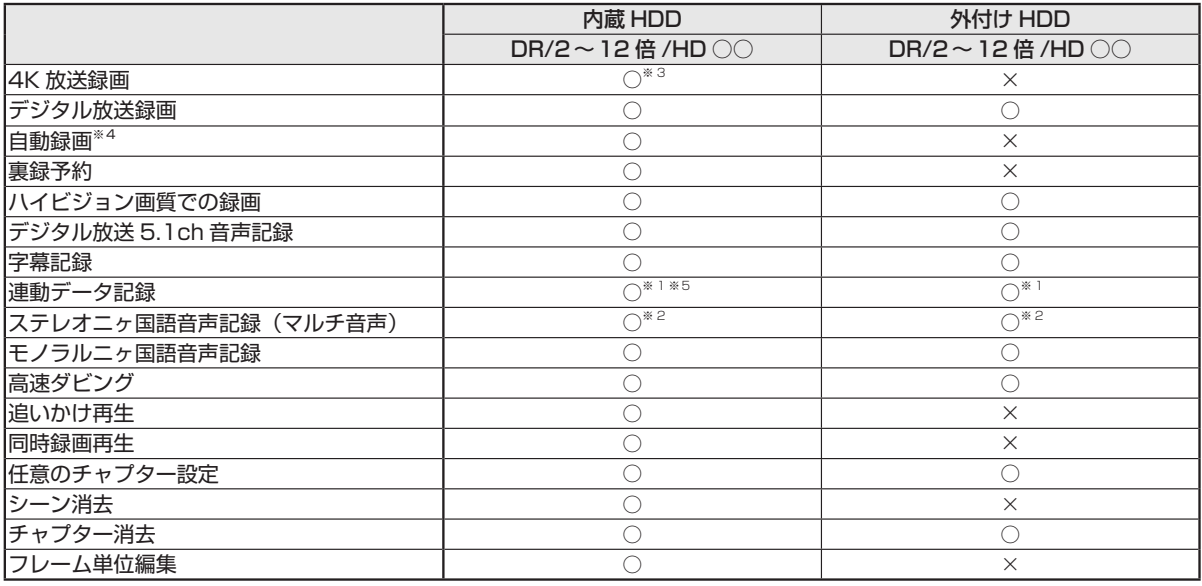

※ 1 「長時間モード設定」の「連動データ設定」に従い記録されます。予約録画では予約ごとに設定することもできます。

※ 2 録画画質「7倍」「10 倍」「12 倍」で録画したとき、記録される音声は「ホーム」ー「設定」ー「録画機能設定」ー「長時間モード設定」 の「マルチ音声設定」で設定されている音声です。(→ **170** ページ)

※ 3 録画画質は「DR」に固定されます。

※ 4 4K 放送は自動録画できません。

※ 5 4K 放送は連動データは記録されません。
# **故障かな?と思ったら**

確認 次のような現象は故障ではない場合がありますので、修理をお申しつけになる前にお確かめください。 |認・基本| 視聴 | 録画・予約録画 | 再生・消去・編集 | ダビング・管理 | ファミリンク |携帯電話・カメラ | ホームネットワーク | 接続 | 基本設定 | 各種設定 | 困ったときは | 1日 ・基本 操作ができない(電源が入らない)ときは、まず次のことをお確かめください 視聴 • 電源プラグはコンセントから抜けていませんか?→ **139** ページ RESEE 本体表示部 • リセットボタンを押して電源を入れなおしてください。 録 → **182** ページ 画 \*\*\* 0 \*\*\*\*\*  $\begin{tabular}{|c|c|c|c|} \hline $n \times$ & $n \times$ \\ \hline $m$ & $n \times$ \\ \hline \end{tabular} \quad \begin{tabular}{|c|c|c|c|} \hline $m \times$ & $n \times$ \\ \hline \end{tabular} \quad \begin{tabular}{|c|c|c|c|c|} \hline $m \times$ & $n \times$ \\ \hline \end{tabular}$ ·予約録画 ご注意 ⊟ • シャープペンシルや鉛筆等の先端が折れ易いものを使用すると、折れた異物 先の細いもので 押してください。 リセットボタン が中に入り故障の原因となりますので、使用しないでください。 再生·消去·編集 リモコンで操作ができないときは、まず次のことをお確かめください • リモコンの乾電池は消耗していませんか?/リモコンの乾電池は正しくセットされていますか?→ **25** ページ • 携帯電話のカメラ機能やデジタルカメラでリモコンの発信 動作を確認 部を見ると発信状態が確認できます。 • リモコンの操作範囲内で操作していますか?/向きは正し いですか?→ **25** ページ ダビング・管理 ボタンを押す 発信されると発信部が白く光ります。 ファミリンク リモコン受光部 • リモコン番号は正しく設定されていますか?→ **150** ページ  $\Box$   $\mathbb{R}^{\infty}$   $\mathbb{R}$   $\odot$   $\odot$  $\sqrt{2}$  本体とリモコンのリモコン番号設定が違っているときは、 本体表示部に本体側のリモコン番号が点滅表示されます。 本体表示部 携帯電話・カメラ リモコン側のリモコン番号設定を本体側のリモコン番号 本体のリモコン番号  $RT$  $\therefore$  1 í. に合わせます。 がゆっくり点滅 • テレビ/レコーダー切換スイッチの位置は正しいですか? テレビを操作 フリコーダーを操作 → **30** ページ テレビ / レコーダー 機器 操作したいほうに確実に切り換えてご使用ください。 Ŏ ÖÖ 切換スイッチ • テレビの入力切換(外部入力)は正しく切り換えましたか? | ホームネットワーク → **30** ページ  $\theta \circ \phi$  テレビの入力を本機を接続した外部入力に切り換えてください。 映像や音声が出ないときは、まず次のことをお確かめください • アンテナや HDMI ケーブルは正しく接続されていますか?→ **129** ~ **134** ページ 入力切換 • テレビの入力切換(外部入力)は正しく切り換えましたか?→ 30 ページ 接続 テレヒ テレビの入力を本機を接続した外部入力に切り換えてください。  $\bullet$   $\lambda$ カ1  $\bullet$   $\lambda$   $\pi$ <sup>2</sup> • テレビの入力スキップが設定されていませんか?  $\mathbf{P}$   $\lambda$   $\pi$ 3 基本設定 本機を接続した入力がスキップ設定されていないか確認してください。 **9** 入力4 • テレビのチャンネルがスキップ設定されていませんか? → **156** ページ • 電源を入れた状態で HDMI ケーブルを抜き差ししていませんか? • シャープ製のファミリンク対応テレビと 電源を切ってから、本機とテレビの HDMI ケーブルを接続し直し、 HDMI ケーブルで接続したときは、本機の 各種設定 電源を入れてください。 製品名が表示されます。製品名が表示され ている外部入力を選びます。

**それでも操作できないときは、182 ~ 190 ページをご覧ください。**

困ったときは

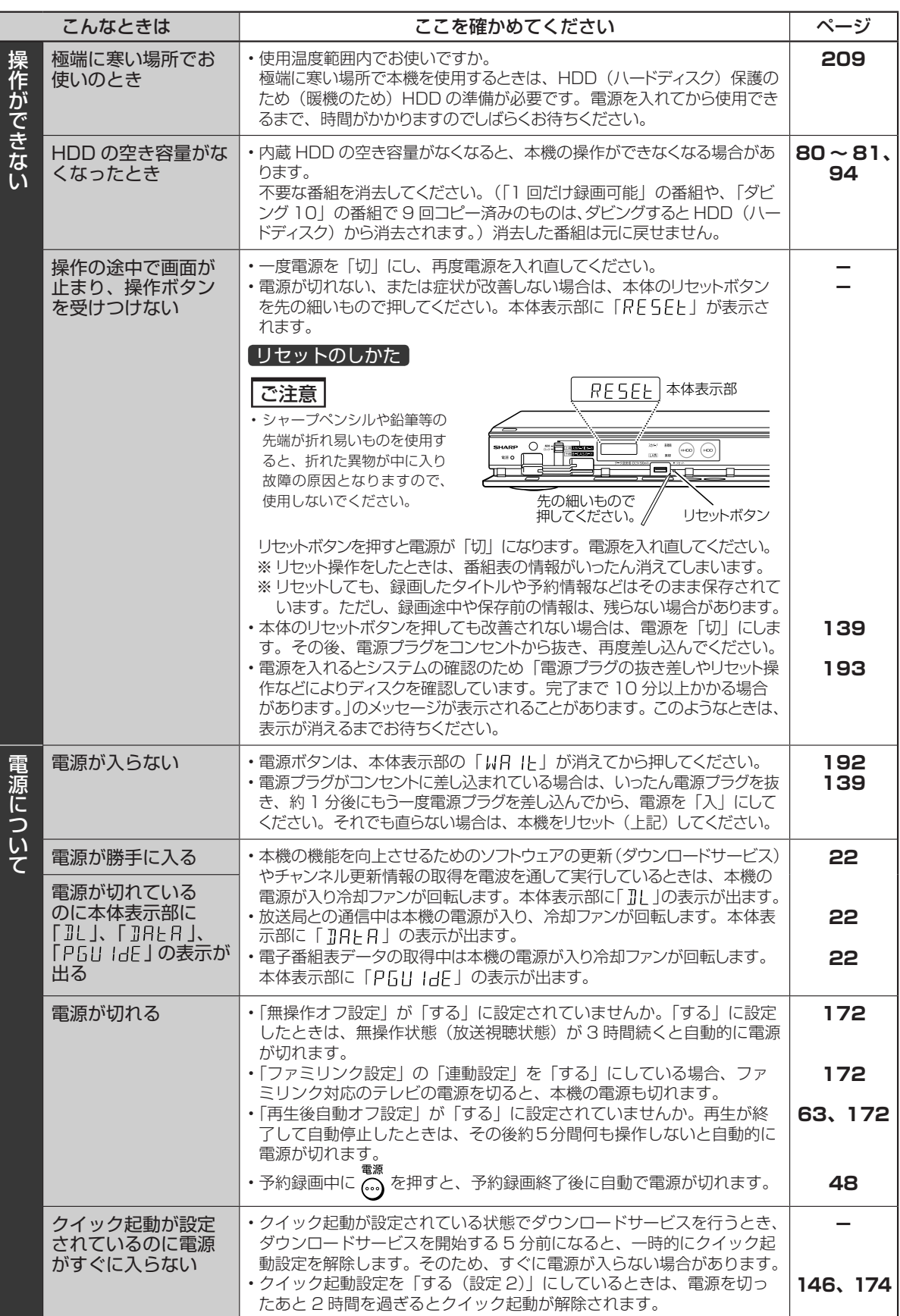

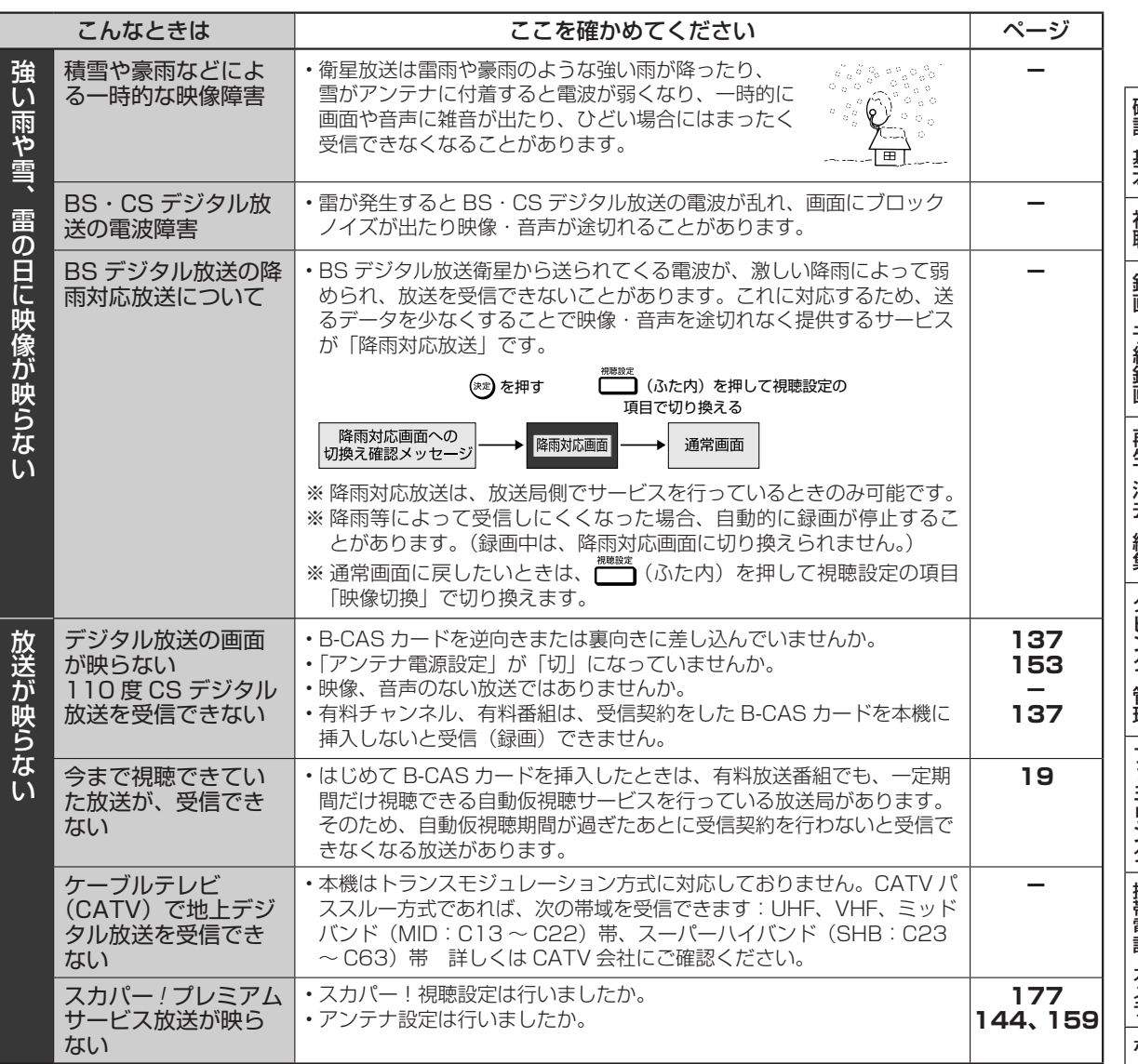

確認・基本 |視聴 |録画・予約録画 |再生・消去・編集 |ダビング・管理 |ファミリンク |携帯電話・カメラ |ホームネットワーク |接続 |認・基本| 視聴 | 録画・予約録画 | 再生・消去・編集 | ダビング・管理 | ファミリンク |携帯電話・カメラ | ホームネットワーク | 接続 | 基本設定 | 各種設定 | 困ったときは | 「36 基本設定 各種設定 困ったときは

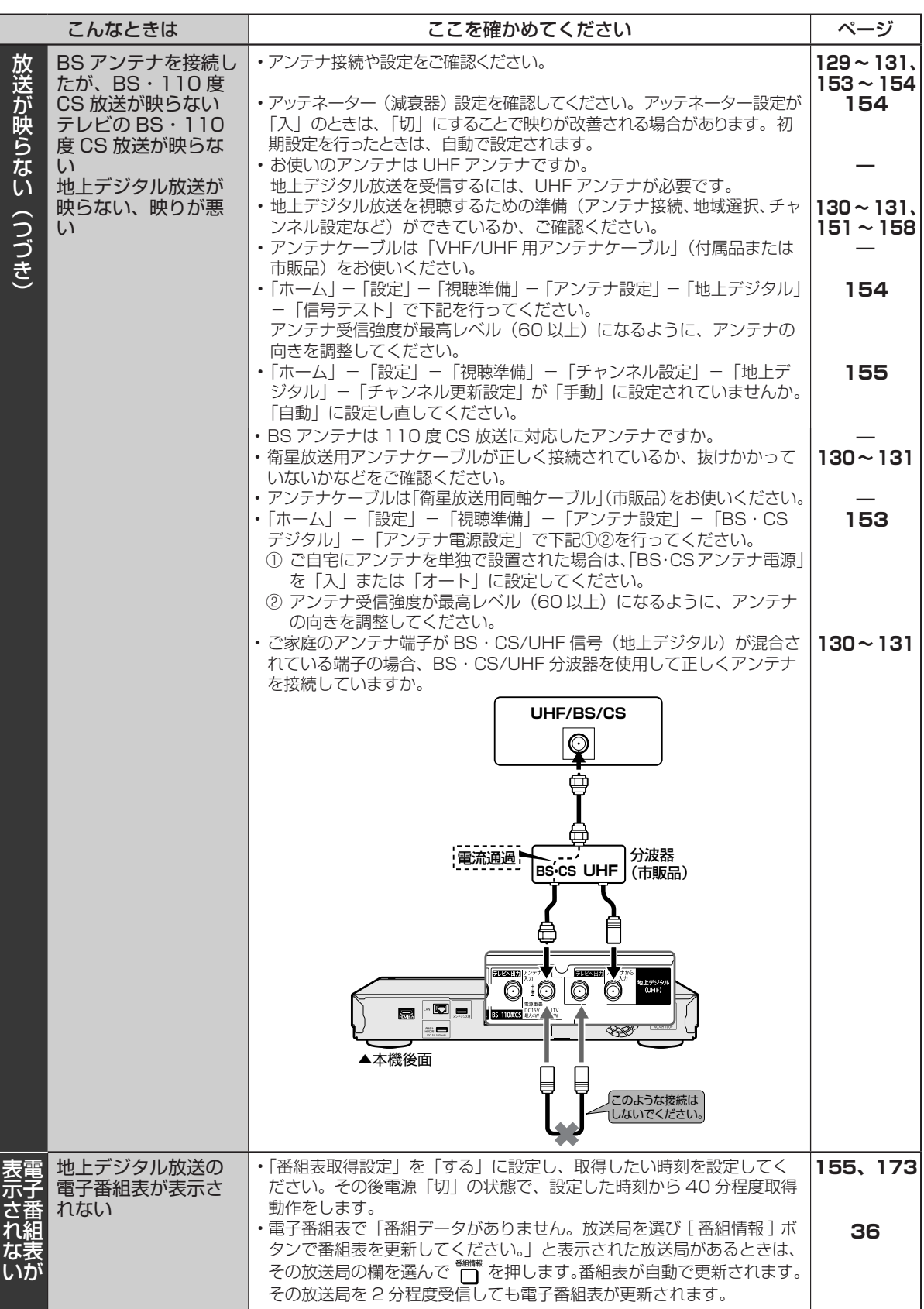

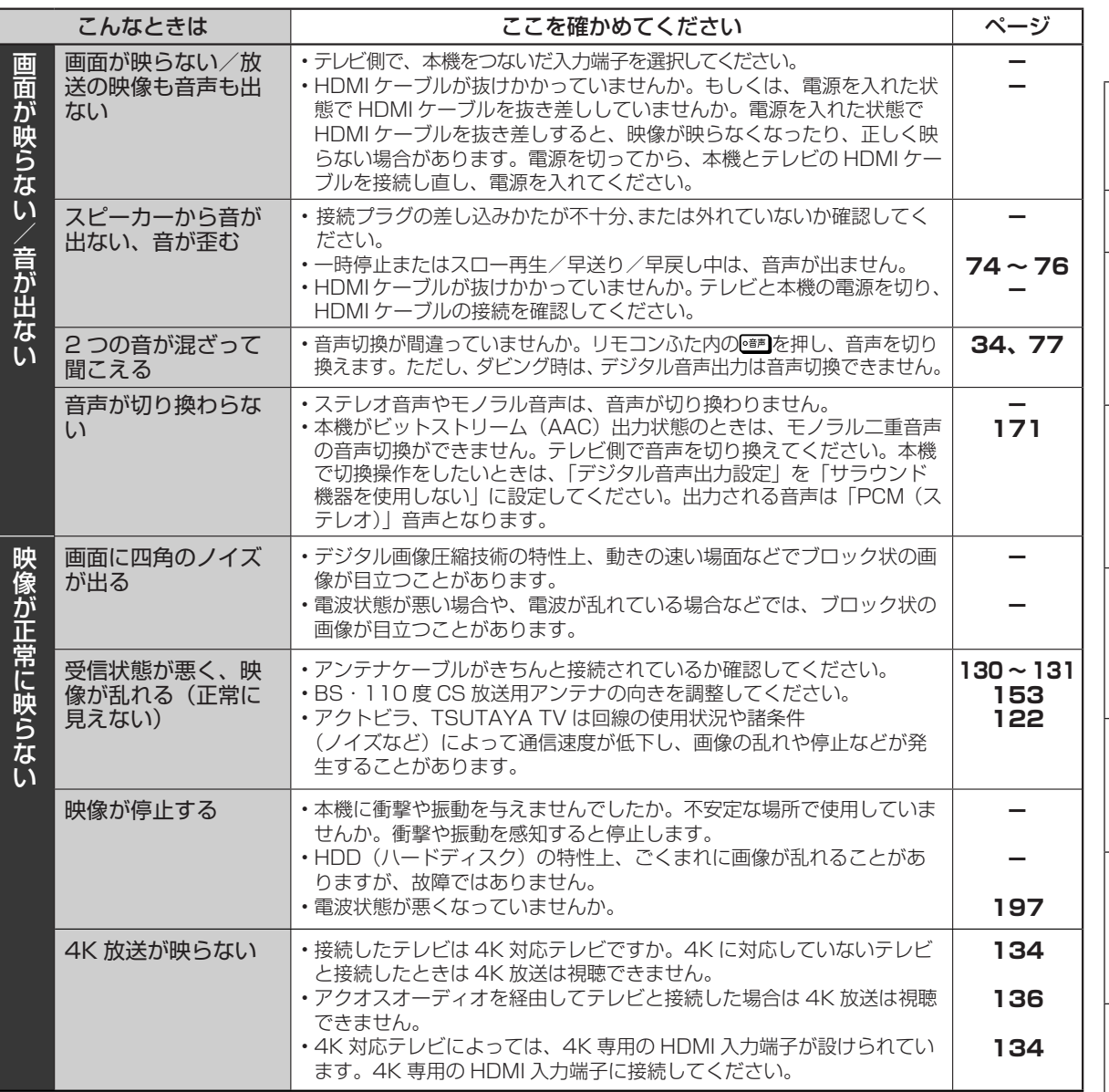

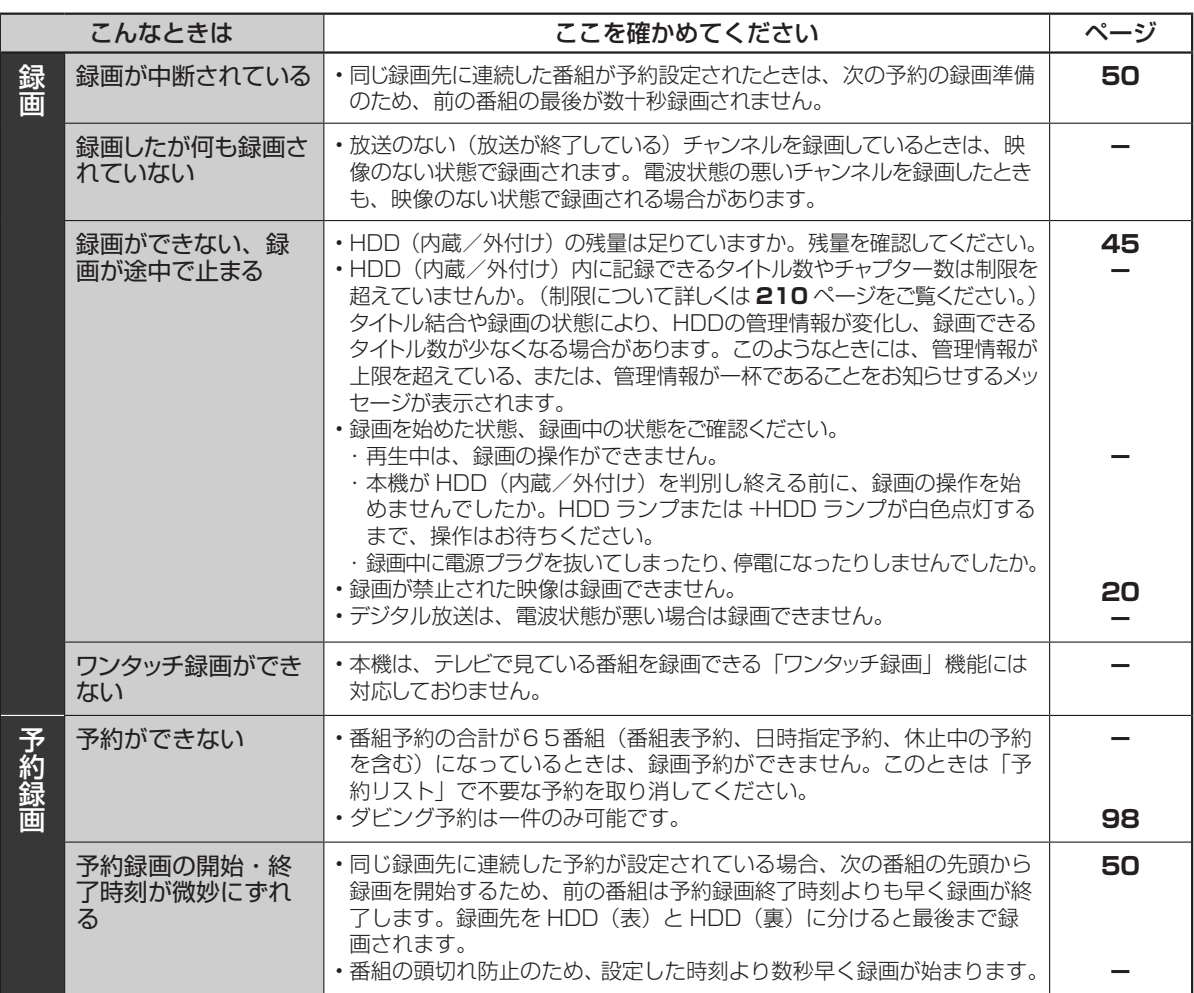

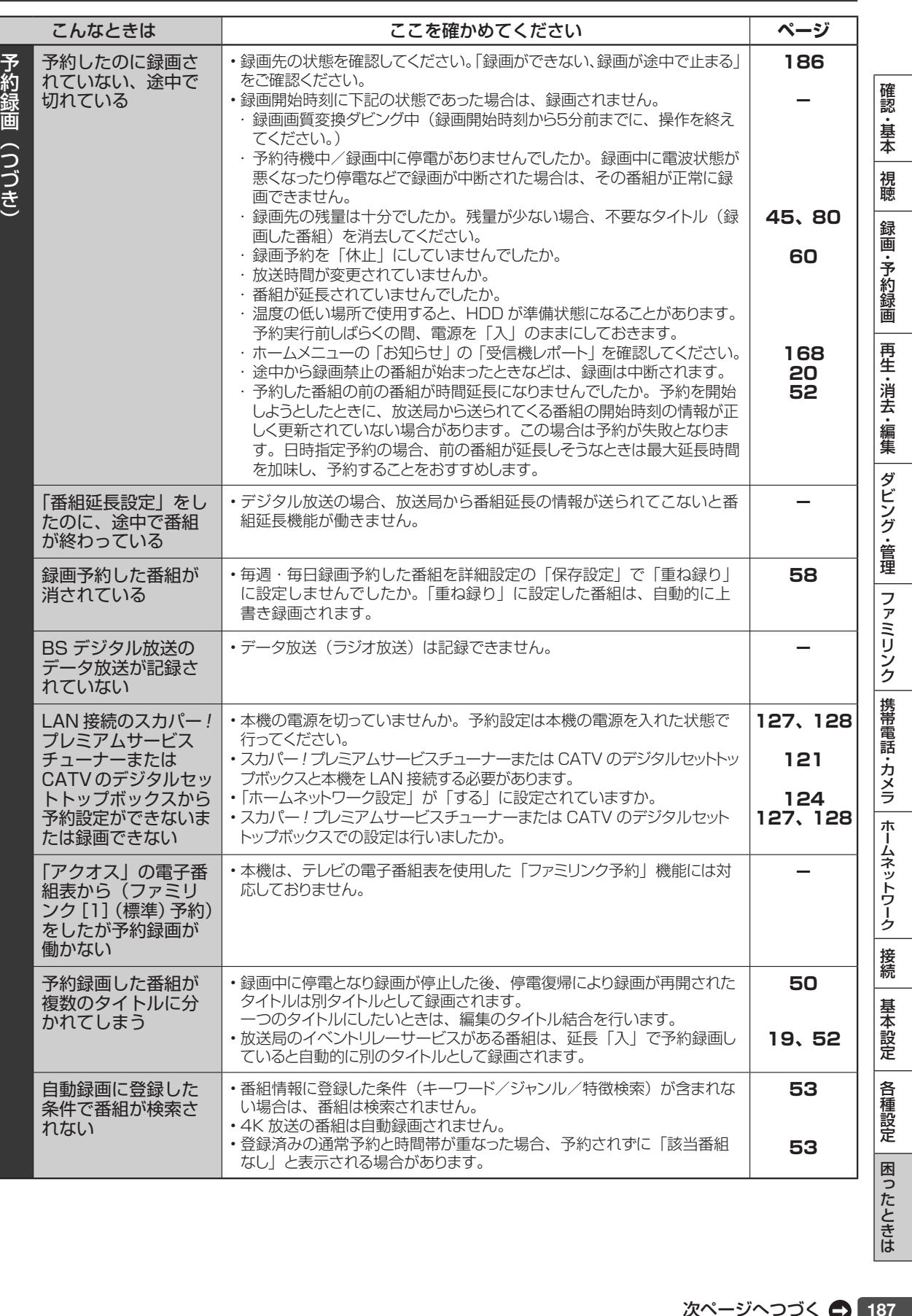

次ページへつづく ● 187

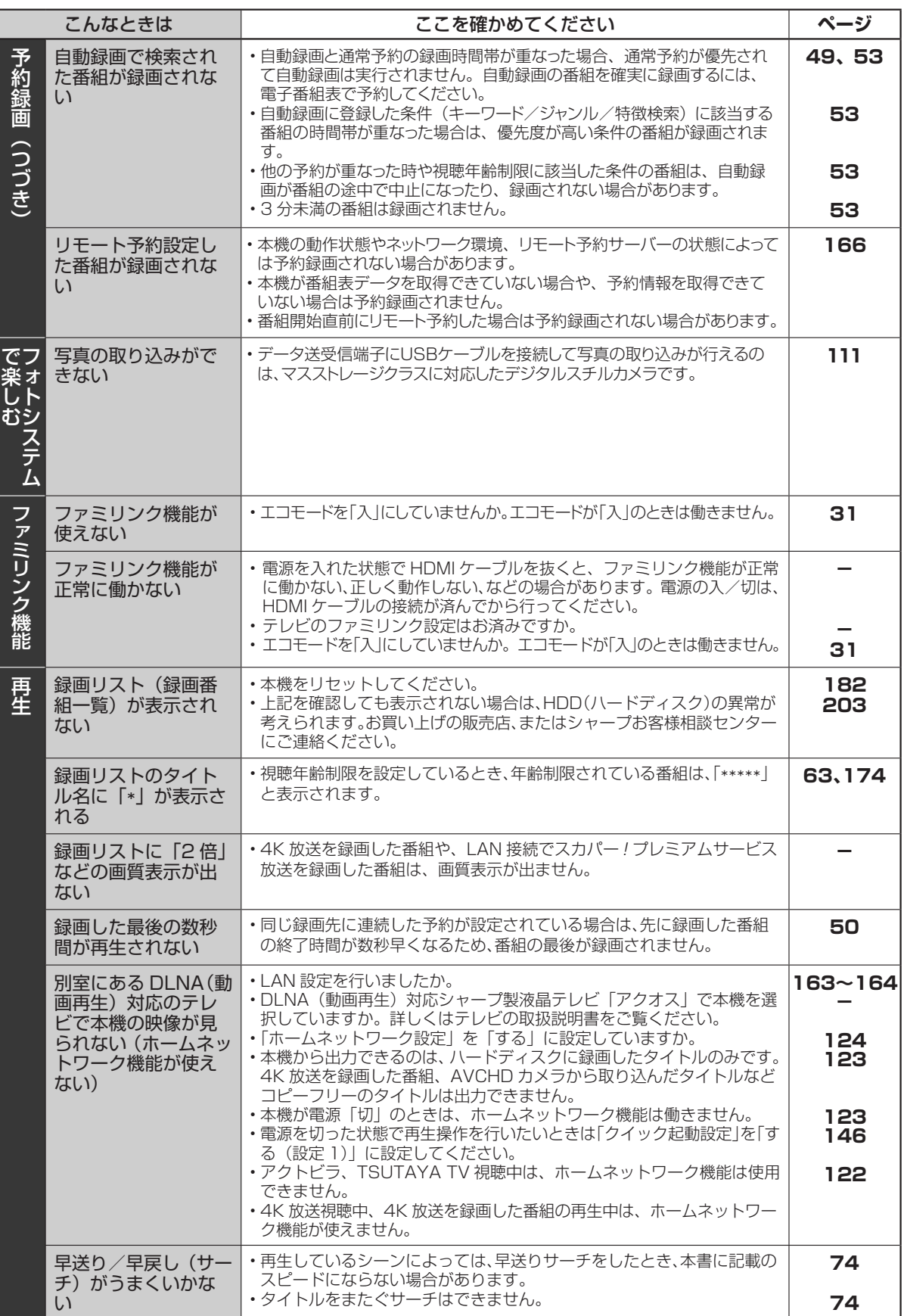

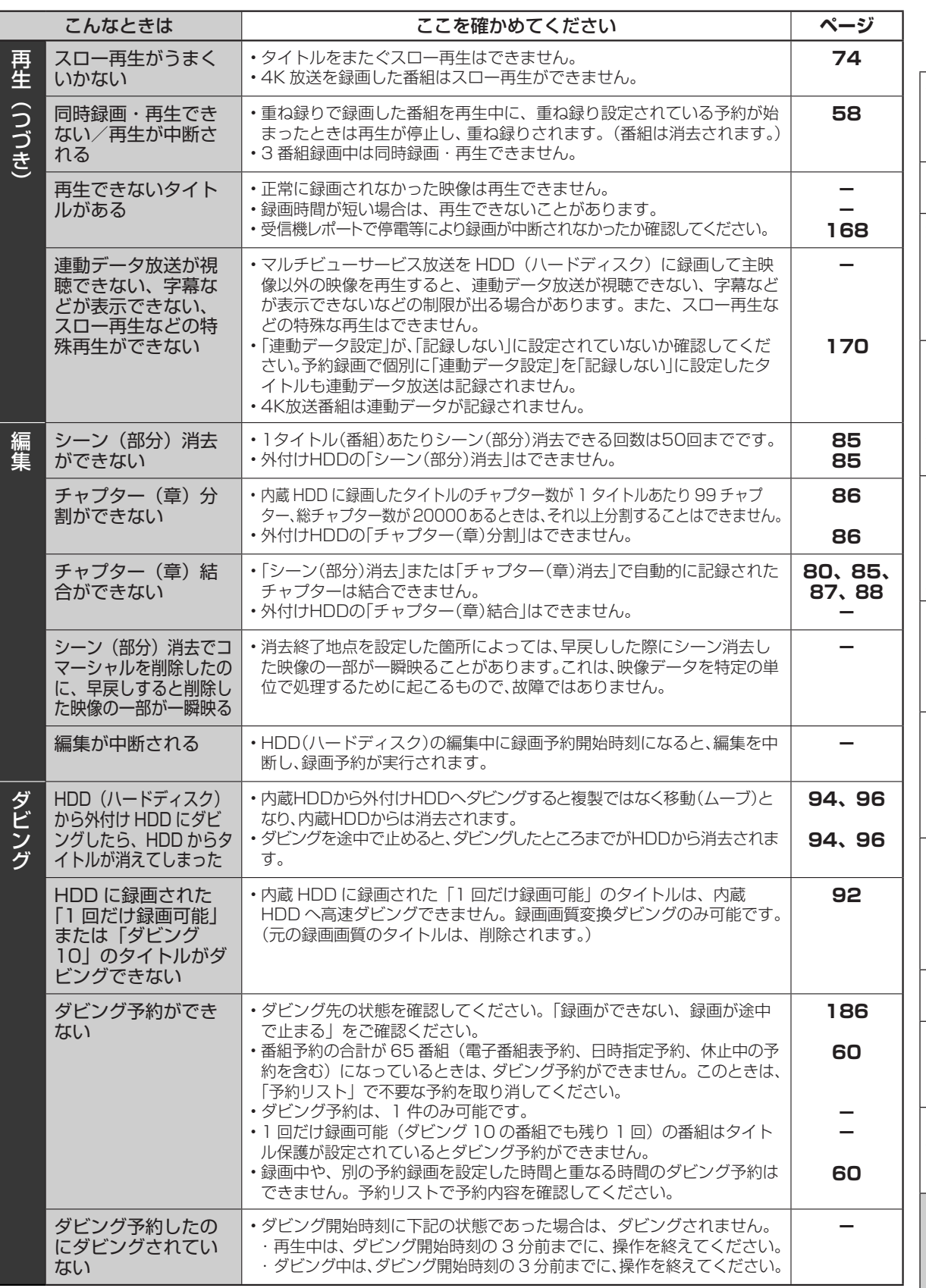

|確認・基本||視聴||録画・予約録画||再生・消去・編集||ダビング・管理||ファミリンク||携帯電話・カメラ||ホームネットワーク||接続||基本設定||各種設定||困ったときは| |認・基本| 視聴 | 録画・予約録画 | 再生・消去・編集 | ダビング・管理 | ファミリンク |携帯電話・カメラ | ホームネットワーク | 接続 | 基本設定 | 各種設定 | 困ったときは | 29

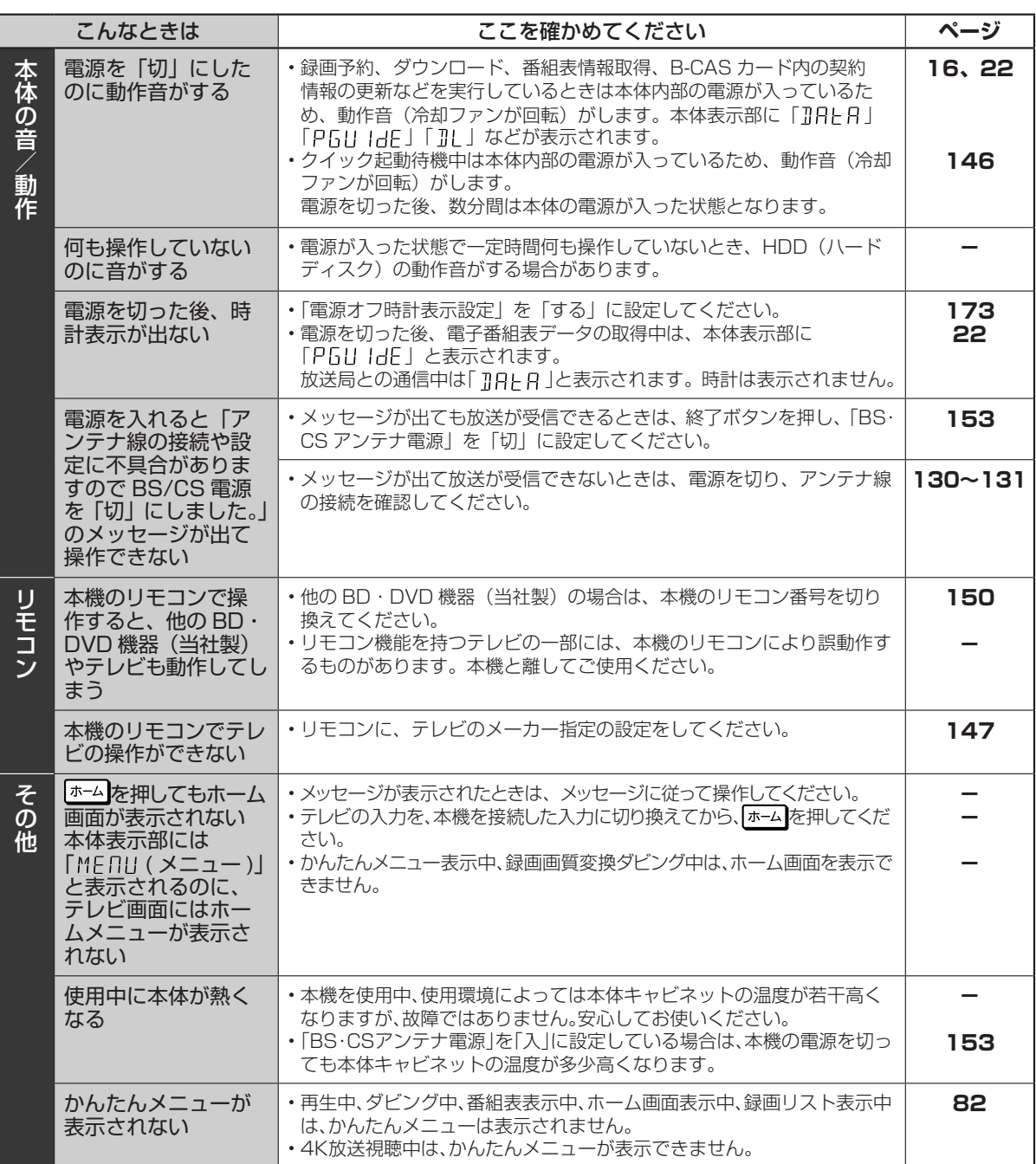

確認·基本

視聴

録画·予約録画

再生・消去・編集|ダビング・管理

| ファミリンク | 携帯電話・カメラ | ホームネットワーク

接続

基本設定

各種設定

困ったときは

# **お問合せの前に**

本機は、セットの状態を数字(状態表示コード)で表示する機能を搭載しております。( 自己診断機能) お問合せの際、適切な対応を行うために、表示される数字(状態表示コード)をお聞きする場合が あります。

#### 状態表示コードの確認方法

• 「ホーム」ー「設定」ー「初期化・更新」ー「システム動作テスト」で「決定」ボタンを押し「テスト実行」 を行ないます。

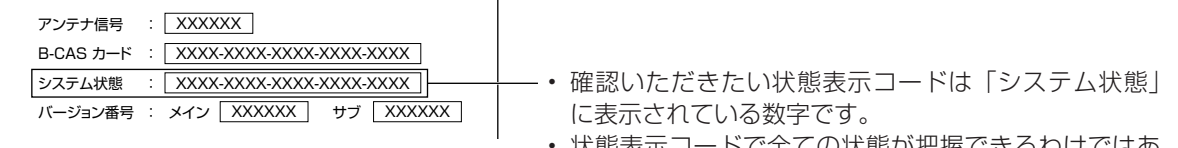

• 状態表示コードで全ての状態が把握できるわけではあ りませんので、あらかじめご了承ください。

システム状態のコード表示について

システム状態 : 0000 ‒ xxxx ‒ xxxx ‒ xxxx ‒ 0000 自己診断結果を表示 (状態表示コード) HDD状態表示

• つぎの状態表示コードの場合は、何らかの要因があり正常な読み取りや書き込み(再生や録画)が正常にで きていない、本機の温度が上昇しているなどの判断をしております。本機の設置状態を確かめてください。

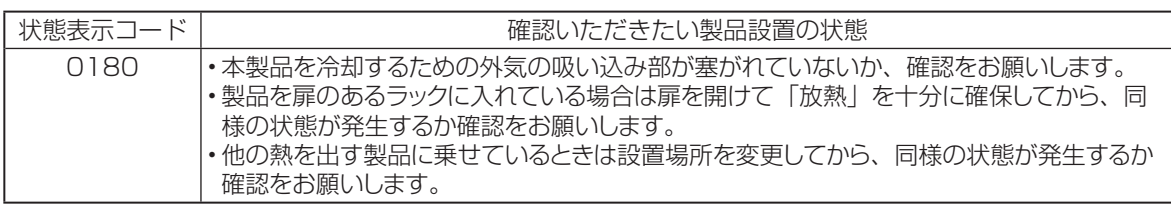

症状が改善したときはそのままご使用いただき様子を見てください。症状が改善しても状態表示コードは消 去されずに、「履歴」として表示されます。

エラーメッセージ (例)

# **エラーメッセージ(例)**

ディスクが正しくなかったり操作を誤ったときは、本体表示部やテレビ画面に次のような表示が出ます。

## **本体表示部**

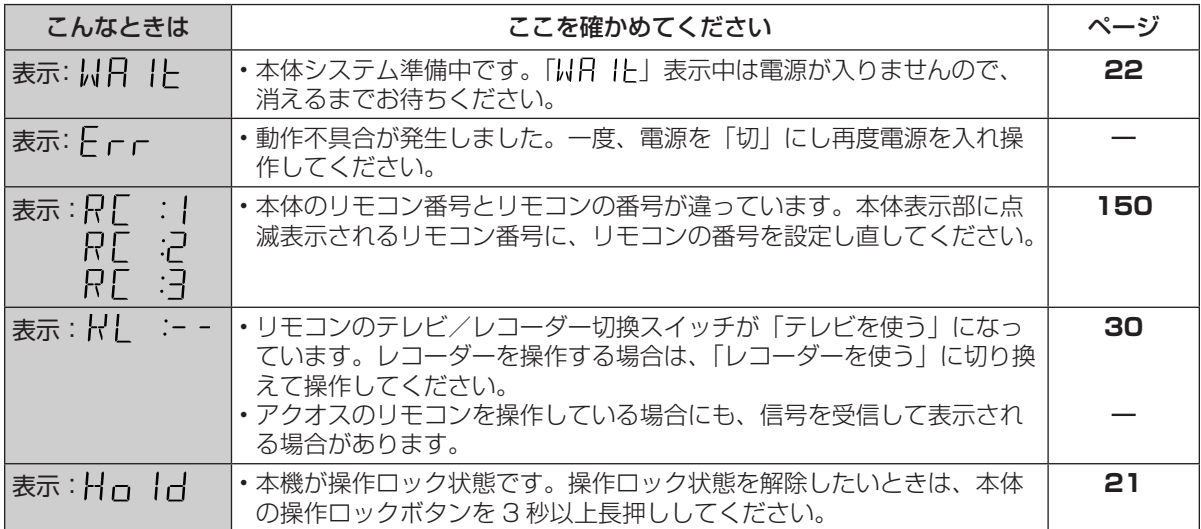

## **テレビ画面**

■録画や再生時のメッセージ

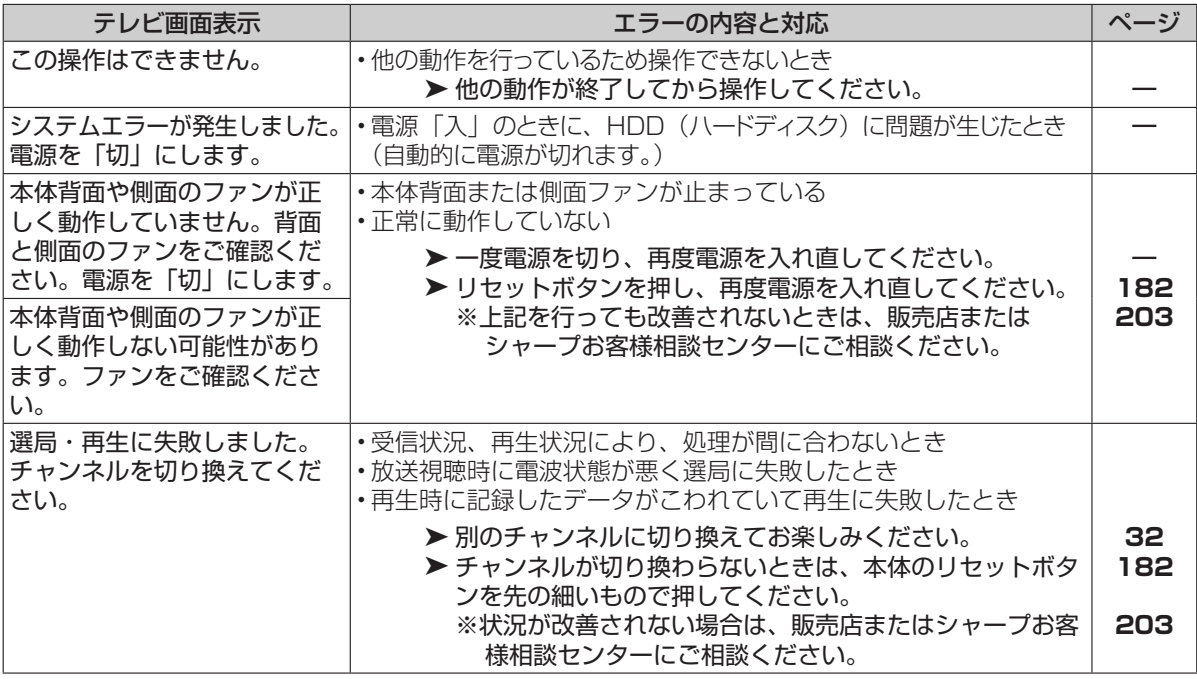

**80 ~ 81、87**  $\sim$ 88 **210**

確認 ・基本

視聴

録 画

·予約録画

再生·消去·編集

ダビング・管理

ファミリンク

|携帯電話・カメラ

| ホームネットワーク

接続

基本設定

各種設定

困ったときは

**―**

**28、 203**

**―**

**134**

**―**

■録画や再生時のメッセージ (つづき) テレビ画面表示 ノンディング エラーの内容と対応 スポック スタージ チャプターが記録できる上限を 超えましたので録画できません。 不要なタイトルやチャプターを 消去してから録画してください。 • タイトルやチャプターマークが、記録できる上限を超えたとき • タイトル数が制限を超えているとき • タイトル結合や録画の状態により、HDDの管理情報が変化し、 録画できるタイトル数が少なくなる場合があります。このような ときには、管理情報が上限を超えている、または、管理情報が一 杯であることをお知らせするメッセージが表示されます。 ➤ 不要なチャプターを消去するかチャプターを結合してくだ さい。 ▶ タイトル数やチャプター数の制限を確認してください。 管理情報の上限を超えるため、こ のタイトル同士は結合できません。 管理情報が上限を超えました のでこの操作はできません。 不要なタイトルを消去してか ら行なってください。 管理情報が上限を超えましたの でこの操作はできません。不要 なタイトルを消去するか、他の ディスクを使用してください。 管理情報が上限を超えましたの で、これ以上録画できません。不 要なタイトルを消去するか、他の ディスクを使用してください。 電源プラグの抜き差しやリ セット操作などによりディス クを確認しています。完了ま で 10 分以上かかる場合があ ります。 • リセット操作により、電源を切った場合など • 停電などにより、HDD にディスク情報が正しく書き込まれない状 態で録画が停止した場合など ▶ HDD (ハードディスク)の確認が完了するまでお待ちく ださい。確認は 10 分以上かかる場合があります。 ハードディスクにエラーが発生 しましたので操作できません。 ライブ視聴のみ可能です。お 早めに最寄のご販売店または シャープ修理相談センターま でご連絡ください。 ▶ 一度 HDD (ハードディスク) を初期化してください。初 期化しても改善されないときはなるべくお早めにお買い上 げの販売店、またはシャープお客様相談センターにご連絡 ください。 ハードディスクを確認中です。 確認完了までは、ライブ視聴 のみ可能です。 • 停電の後や、電源「入」のまま電源プラグを抜き差ししたとき **▶ HDD (ハードディスク)の確認に 1 ~ 2 分かかる場合が** あります。その間は、放送視聴のみの動作となります。し ばらくお待ちください。 現在接続されている端子は、 4K 映像入力/ HDCP2.2 (著作権保護)に非対応のため、 4K タイトルは再生できませ  $h_{\circ}$ • テレビと接続した HDMI 入力端子が 4K 放送に対応していないた め、4K 放送を録画したタイトルの再生が行えません。 ▶ 4K 放送に対応した HDMI 入力端子に正しく接続しなおし てください。 再生が停止しました。再生され ているコンテンツは Cinavia® により保護されており、この 装置上での再生が許可されて いません。詳細は http://www.cinavia.com を ご覧ください。メッセージコード 5 • 著作権保護された映像が含まれたコンテンツを再生したとき Cinavia の通告 この製品は Cinavia 技術を利用して、商用制作された映画や動画お よびそのサウンドトラックのうちいくつかの無許可コピーの利用を制限 しています。無許可コピーの無断利用が検知されると、メッセージが 表示され再生あるいはコピーが中断されます。 Cinavia 技術に関する詳細情報は、http://www.cinavia.com の Cinavia オンラインお客様情報センターで提供されています。 Cinavia についての追加情報を郵送でお求めの場合、Cinavia Consumer Information Center, P.O. Box 86851, San Diego, CA, 92138, USA まではがきを郵送してください。 音声出力は一時的にミュート 状態になっています。再生音 量を調整しないでください。 再生されているコンテンツは

Cinavia® によって保護されて おり、この装置上での再生が認 可されていません。詳細は http://www.cinavia.com を ご覧ください。メッセージコード 6 ■スローなどの特殊再生時のメッセージ

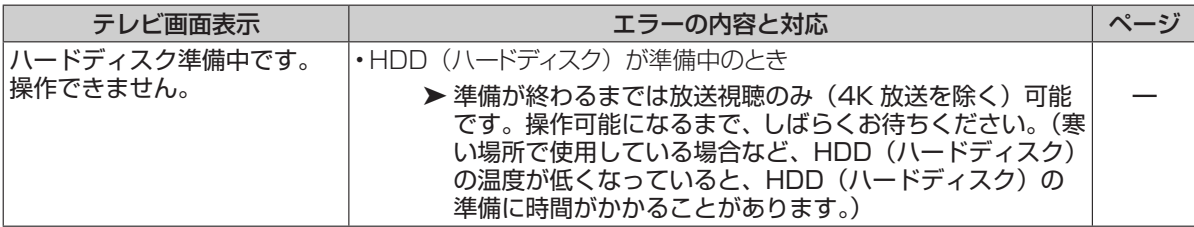

■携帯電話への動画転送時のメッセージ

| テレビ画面表示         | エラーの内容と対応                         | ページ |
|-----------------|-----------------------------------|-----|
| 携帯電話に転送する場合は、   | ・携帯電話に SD カード(マイクロ SD カード)が入っていない |     |
| USB ケーブルを接続(抜き差 | ·携帯電話の USB モード設定が正しく設定されていない      |     |
| し)してください。       | ▶ SD カード(マイクロ SD カード)を装着してください。   | 119 |
|                 | ▶ USB モード設定が正しいか確認してください。         |     |
| 自動転送するデータがありま   | •既に携帯電話に動画転送されている為、自動転送するデータがない   |     |
| せん。             | •携帯用動画が記録されている番組が無く自動転送できない       |     |
|                 | ▶ 転送したい番組を個別に選択し、転送してください。        | 120 |

■編集・消去・タイトル名変更時のメッセージ

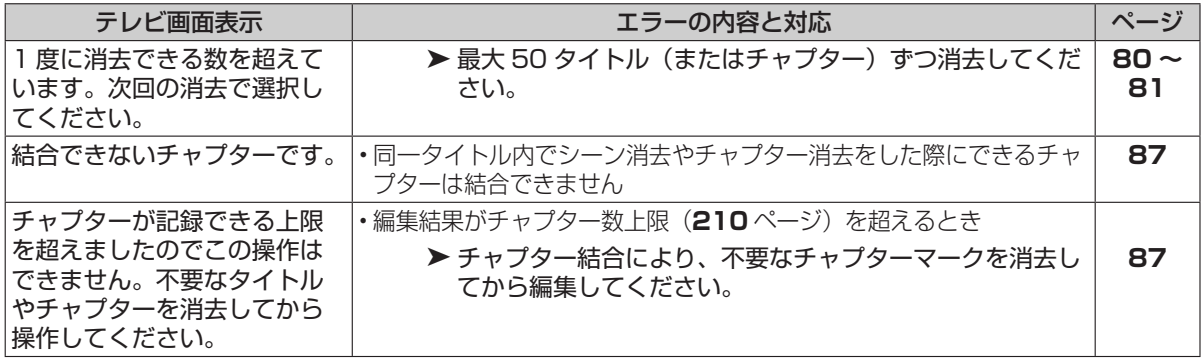

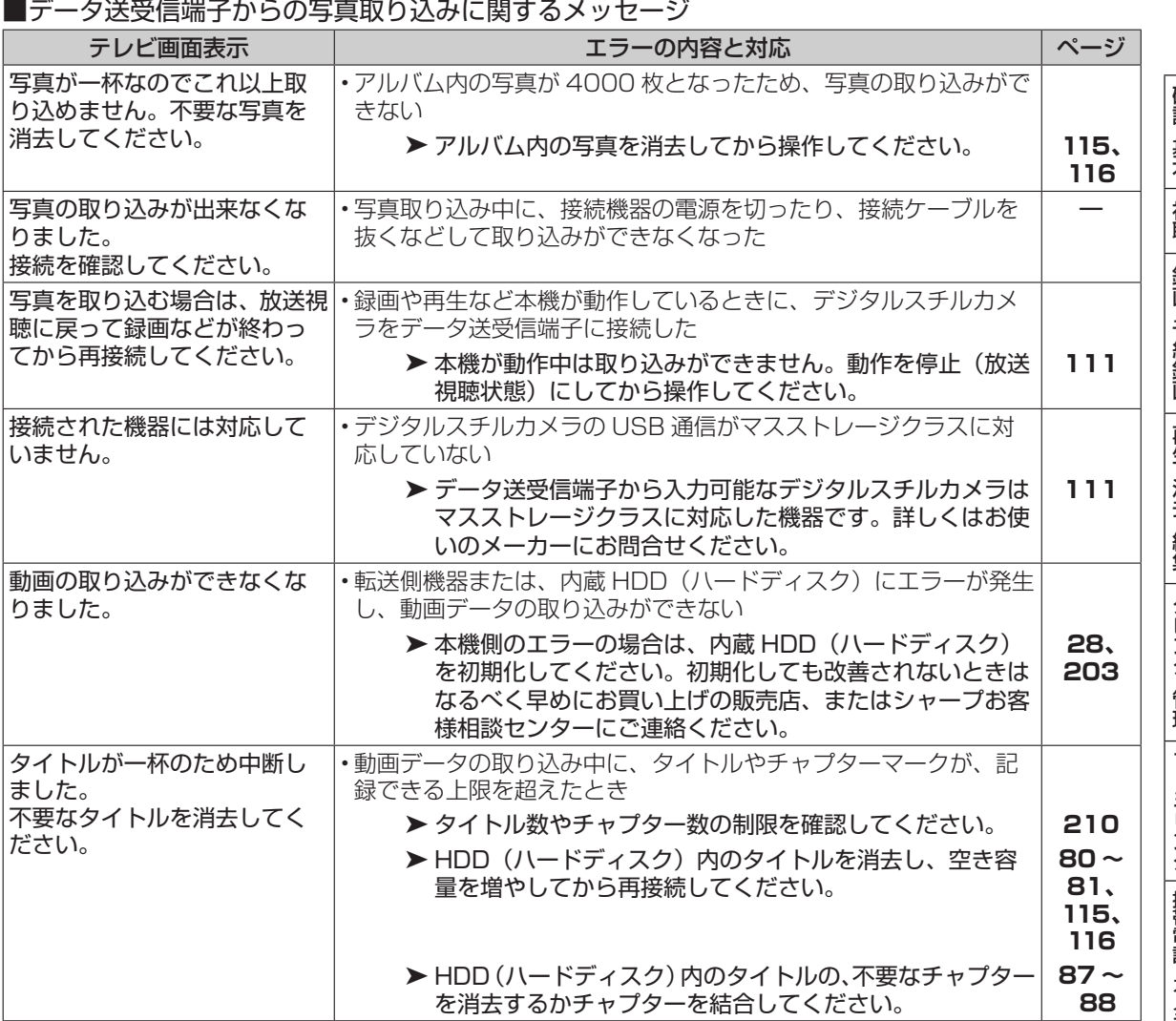

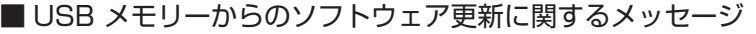

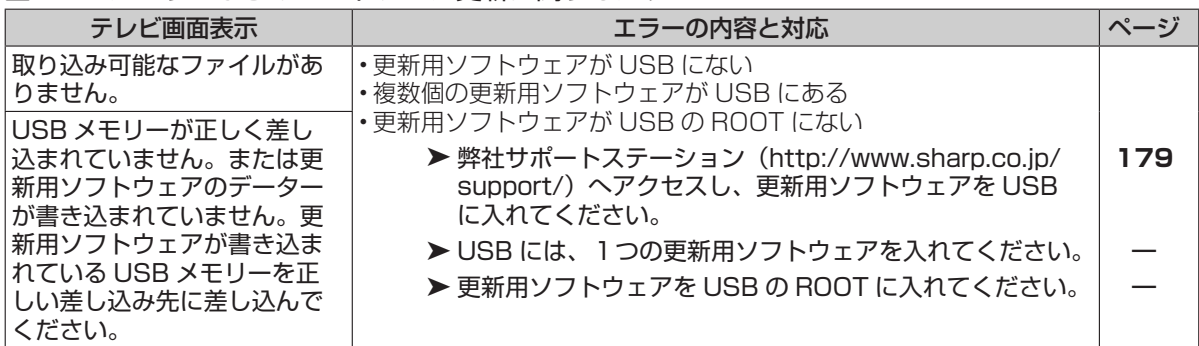

### ■グループ設定(写真)に関するメッセージ

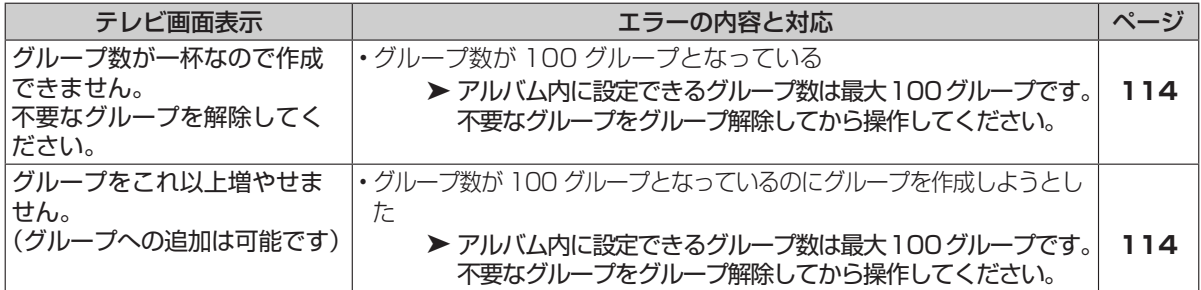

#### ■写真再生時のメッセージ

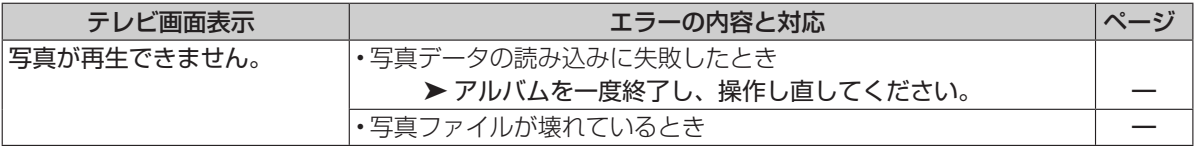

### ■外付け HDD に関するメッセージ

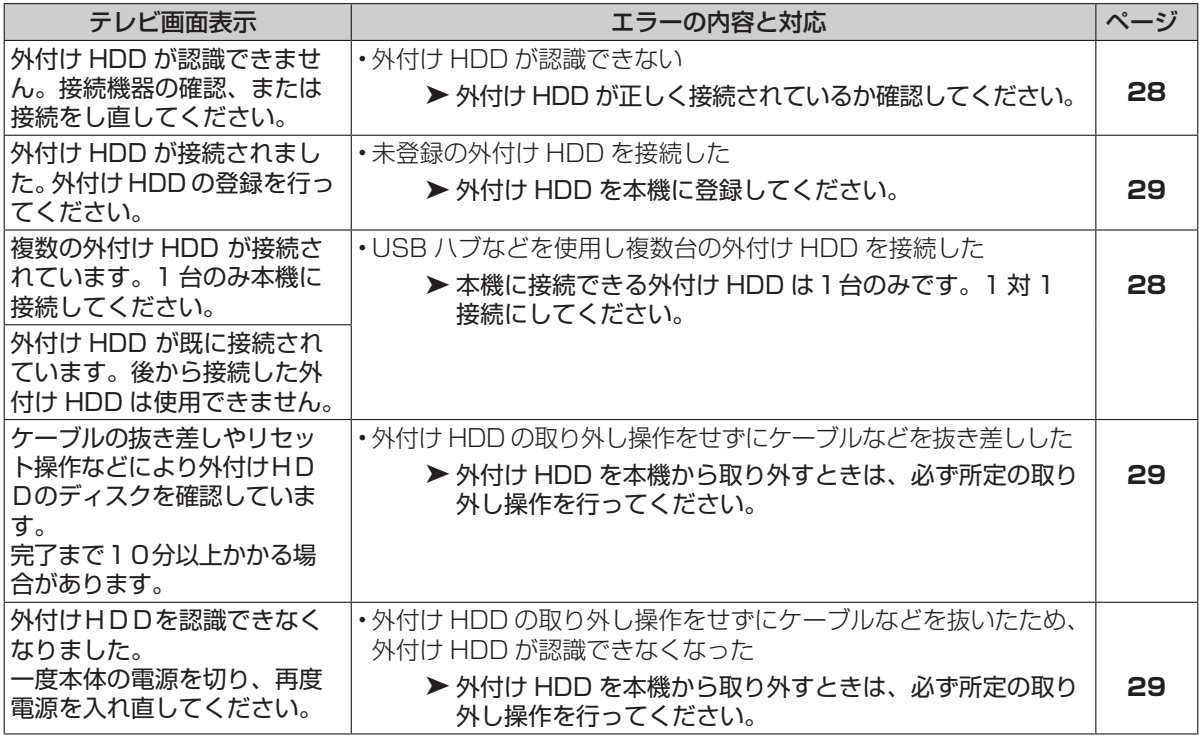

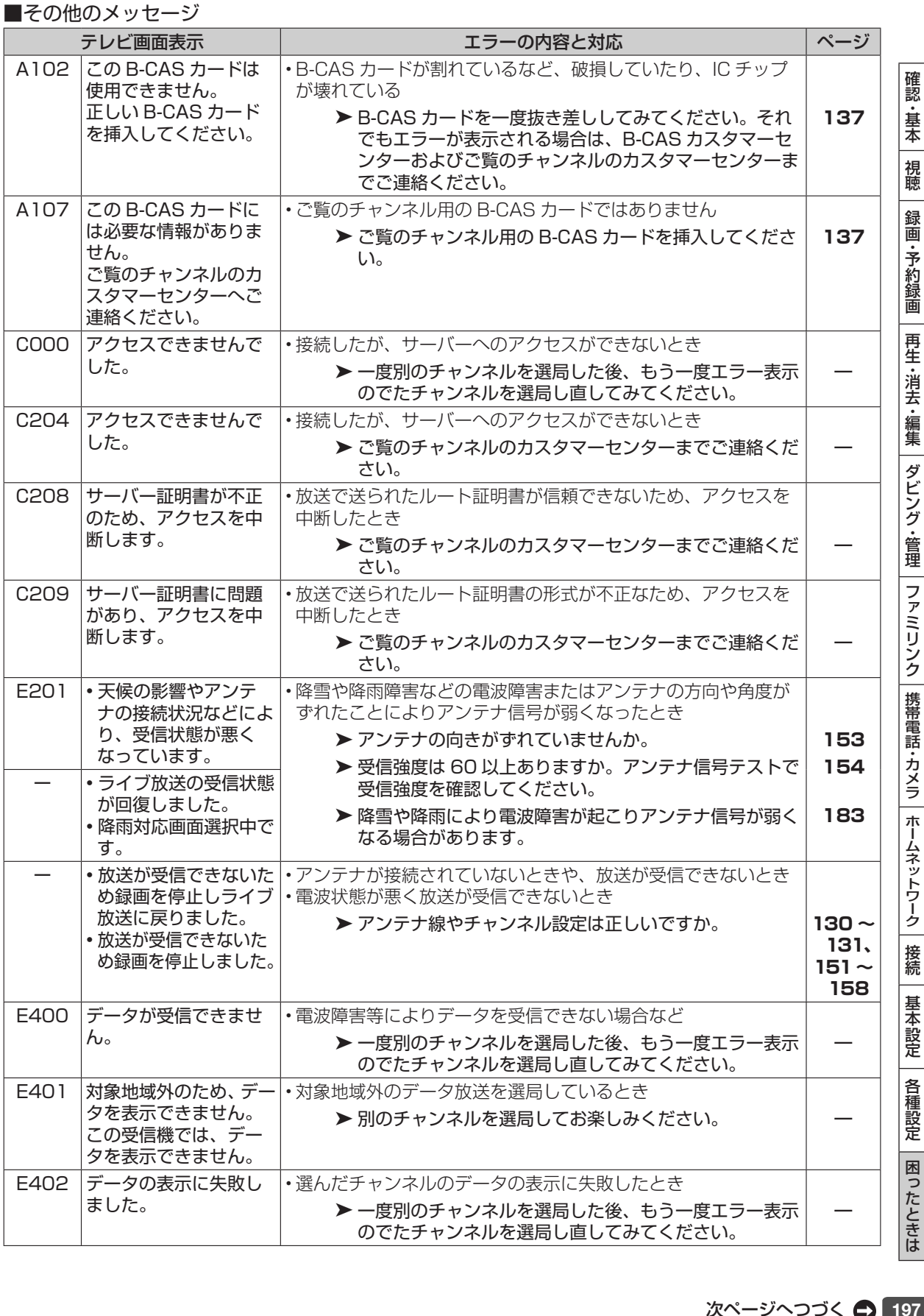

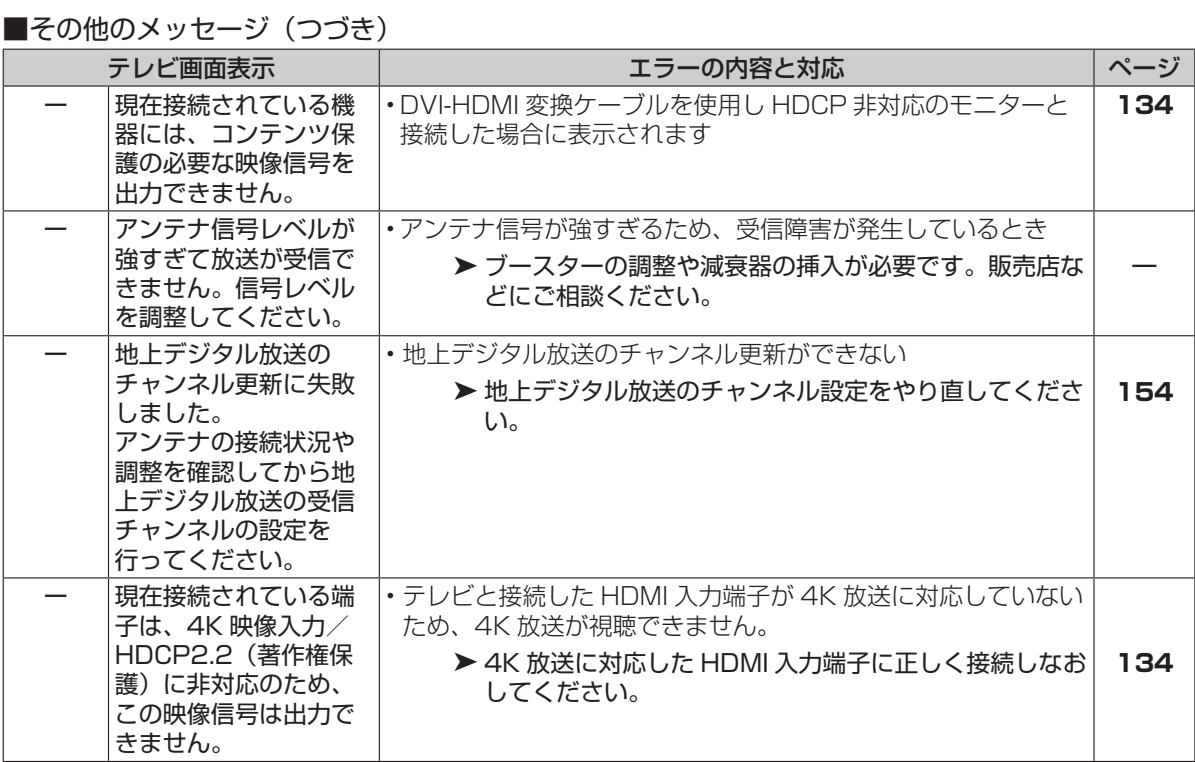

■スカパー! プレミアムサービス放送のメッセージ

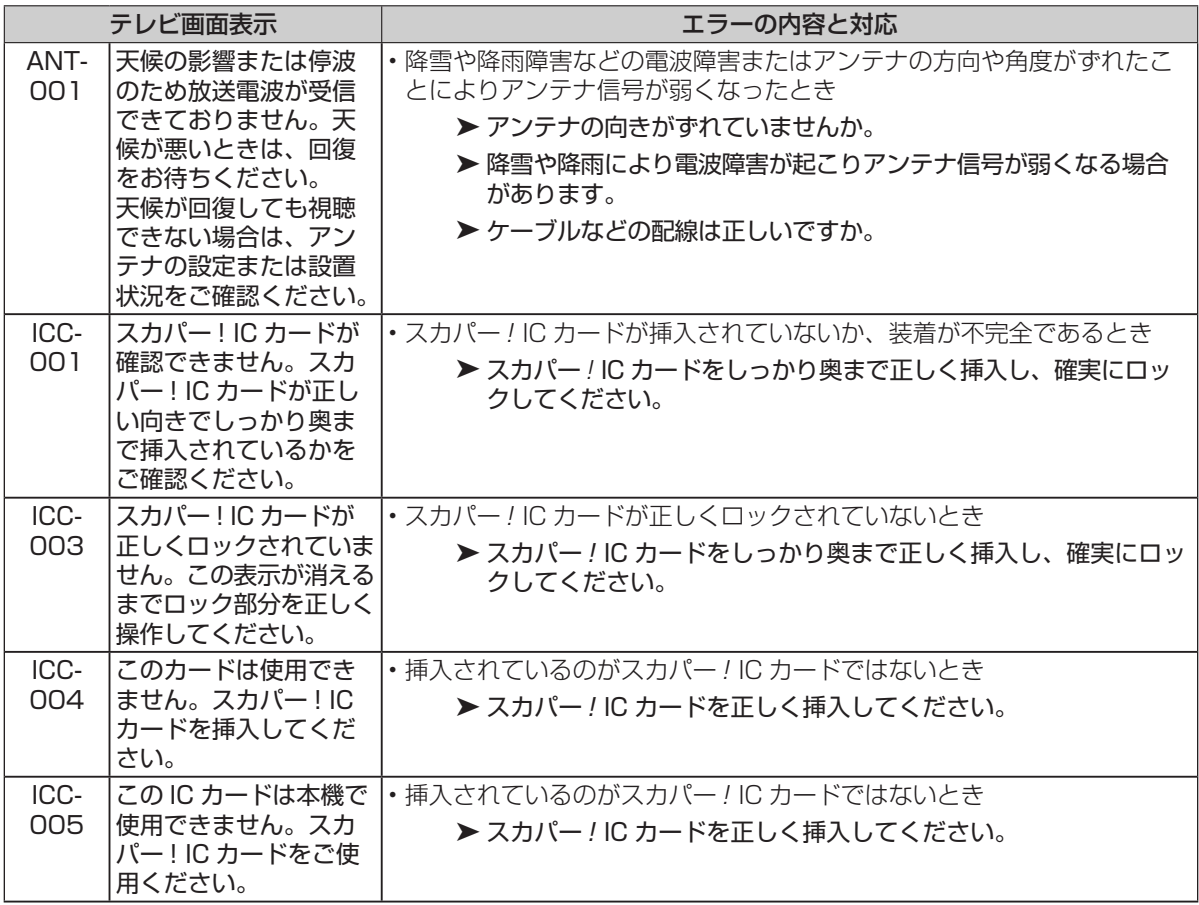

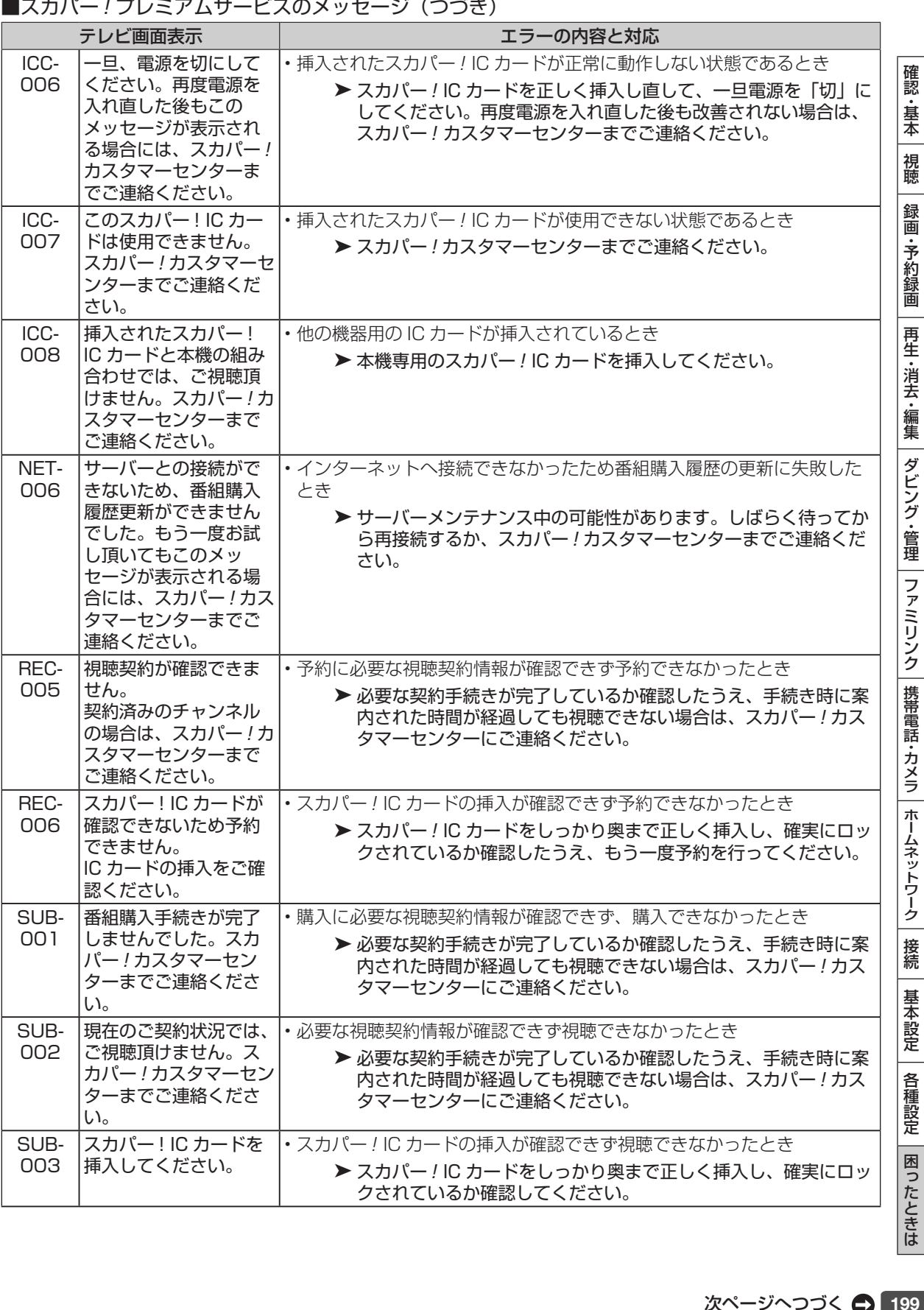

 $\sim$   $\sim$ 

 $\mathbb{R}$   $\mathbb{R}$  $\overline{a}$  $\mathbb{R}^2$  $\overline{a}$ 

 $\overline{a}$ 

 $\overline{a}$  $\sim$ 

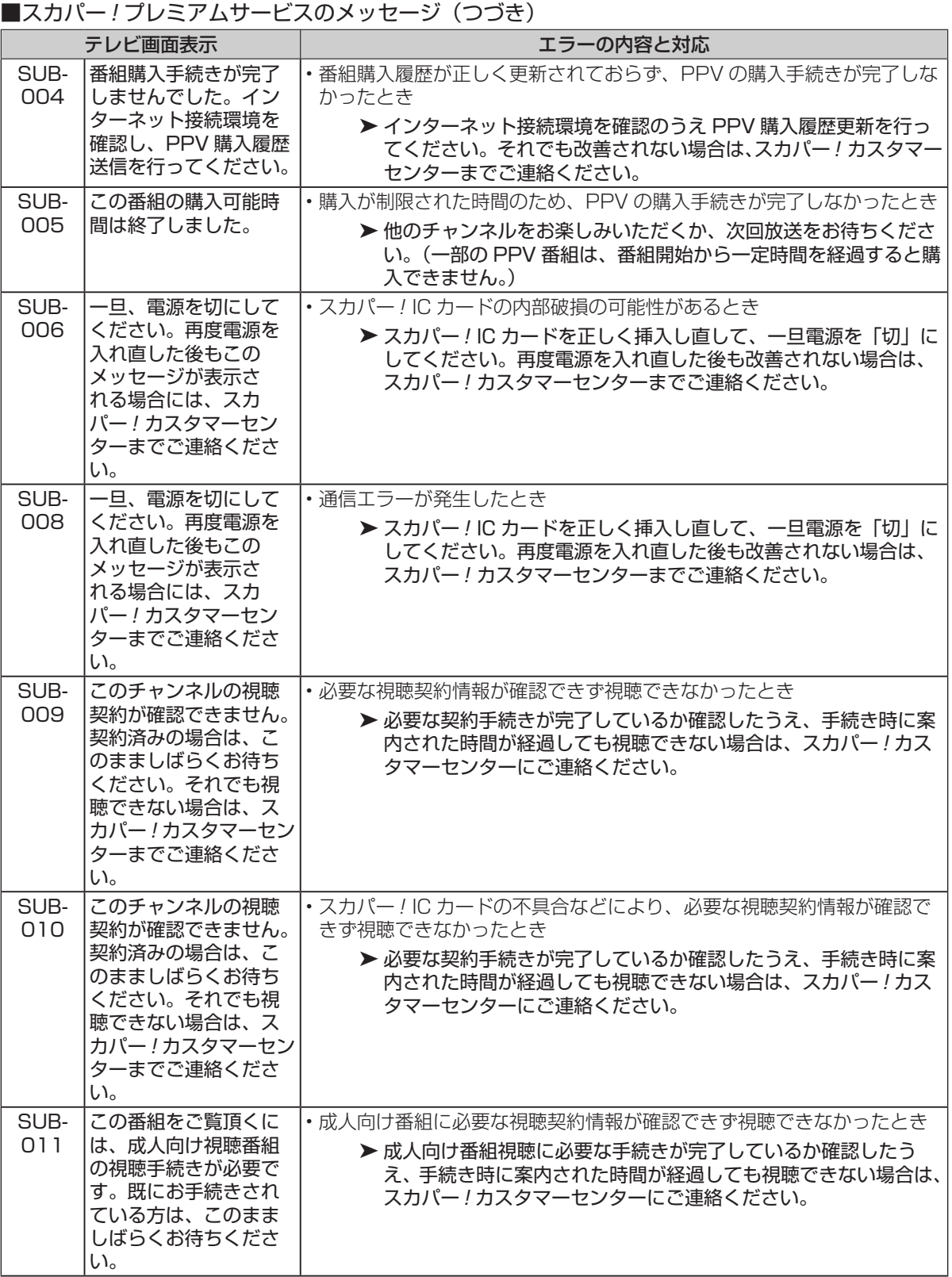

■スカパー! プレミアムサービスのメッセージ (つづき)

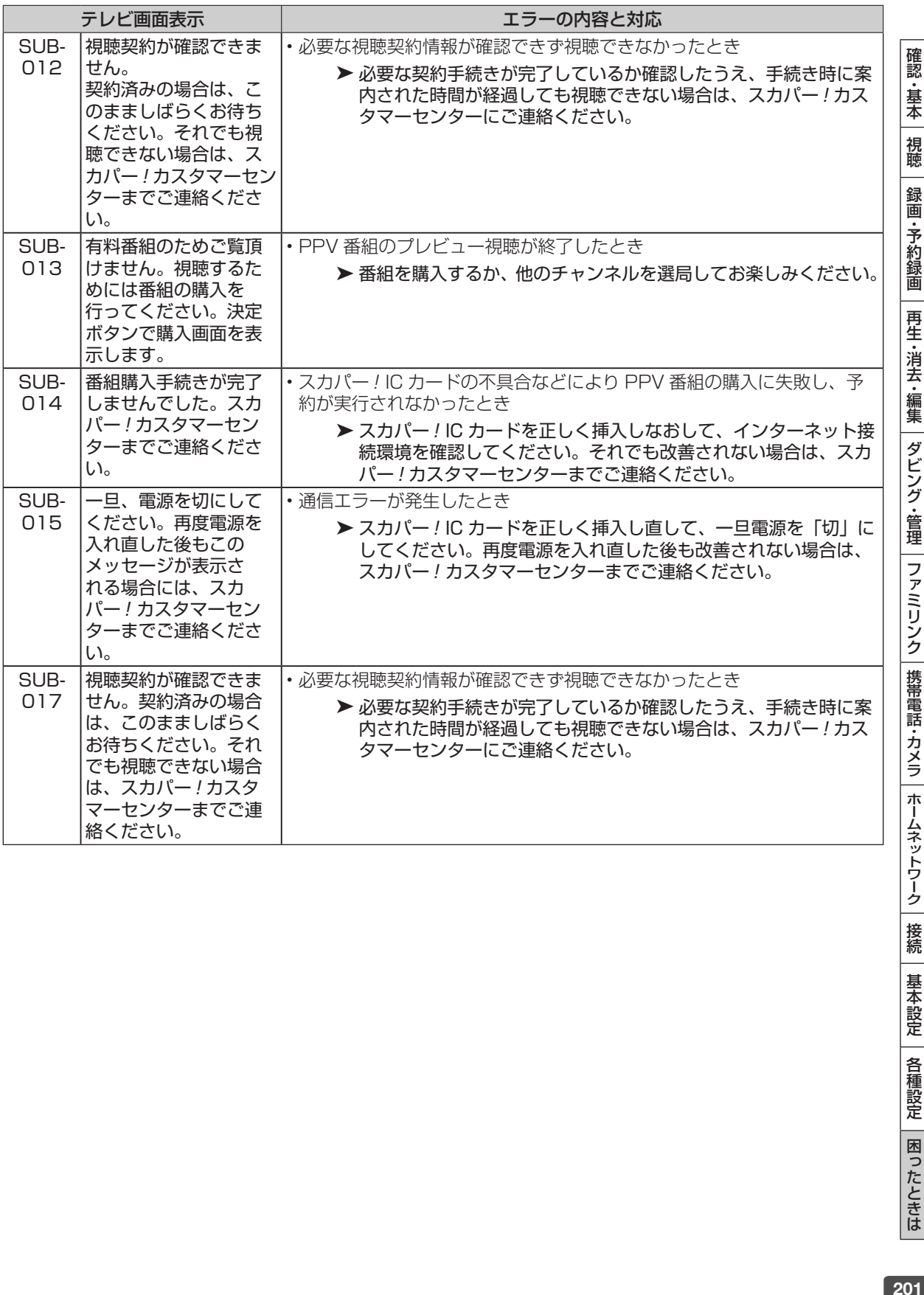

接続

保証について

# **保証とアフターサービス**

## 保証書(別添)

● 保証書は、「お買いあげ日・販売店名」等 の記入をお確かめのうえ、販売店から受け 取ってください。 保証書は内容をよくお読みの後、大切に保 存してください。

#### ● 保証期間

 お買いあげの日から 1 年間です。 保証期間中でも、有料になることがありま すので、保証書をよくお読みください。 持込修理の対象商品を直接メーカーへ送付 した場合の送料等や、出張修理を行なった 場合の出張料は、保証期間中でもお客様の ご負担となります。

## 使い方や修理のご相談など

●修理に関するご相談ならびにご不明な点 は、お買いあげの販売店、またはシャープ お客様相談センターにお問い合わせくださ い。(→ **203** ページ)

## 補修用性能部品の保有期間

● 当社は、4K レコーダーの補修用性能部品 を、製品の製造打切後 8 年保有しています。

●補修用性能部品とは、その製品の機能を維 持するために必要な部品です。

## 修理を依頼されるときは < 持込修理 >

● 「故障かな?と思ったら」(→ 181 ページ)や「故障診断」(→ 204 ページ)を調べてください。 ● SHARP オンラインサポートページの「Q&A よくあるご質問 | や 「故障診断ナビ | でも確認できます。

SHARP オンラインサポート:http://www.sharp.co.jp/support/

● それでも異常があるときは、使用をやめて、必ず電源プラグを抜いてから、お買い上げの販売店にご 連絡ください。

### 保証期間中

修理に際しましては保証書をご提示ください。 保証書の規定に従って修理させていただきます。

**便利メモ お**賽様へ…

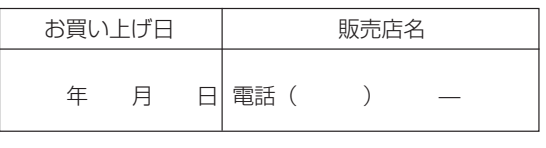

## 保証期間が過ぎているときは

修理すれば使用できる場合には、ご希望により 有料で修理させていただきます。

## 修理料金のしくみ

修理料金は、技術料・部品代などで構成されて います。

技術料 | 故障した製品を正常に修復するための料金です。

部品代 修理に使用した部品代金です。

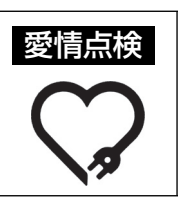

長年ご使用のレコーダーの点検を! こんな症状はありませんか? · 電源コードやプラグが異常に熱い。

· 映像が乱れたり、きれいに映らない。 · その他の異常や故障がある。

以上のような症状のときは、スイッチを切 り、プラグをコンセントから抜いて使用を中 止し、故障や事故の防止のため必ず販売店に 点検をご依頼ください。なお、点検・修理 に要する費用は販売店にご相談ください。

お客様ご相談窓口

# **お客様ご相談窓口のご案内**

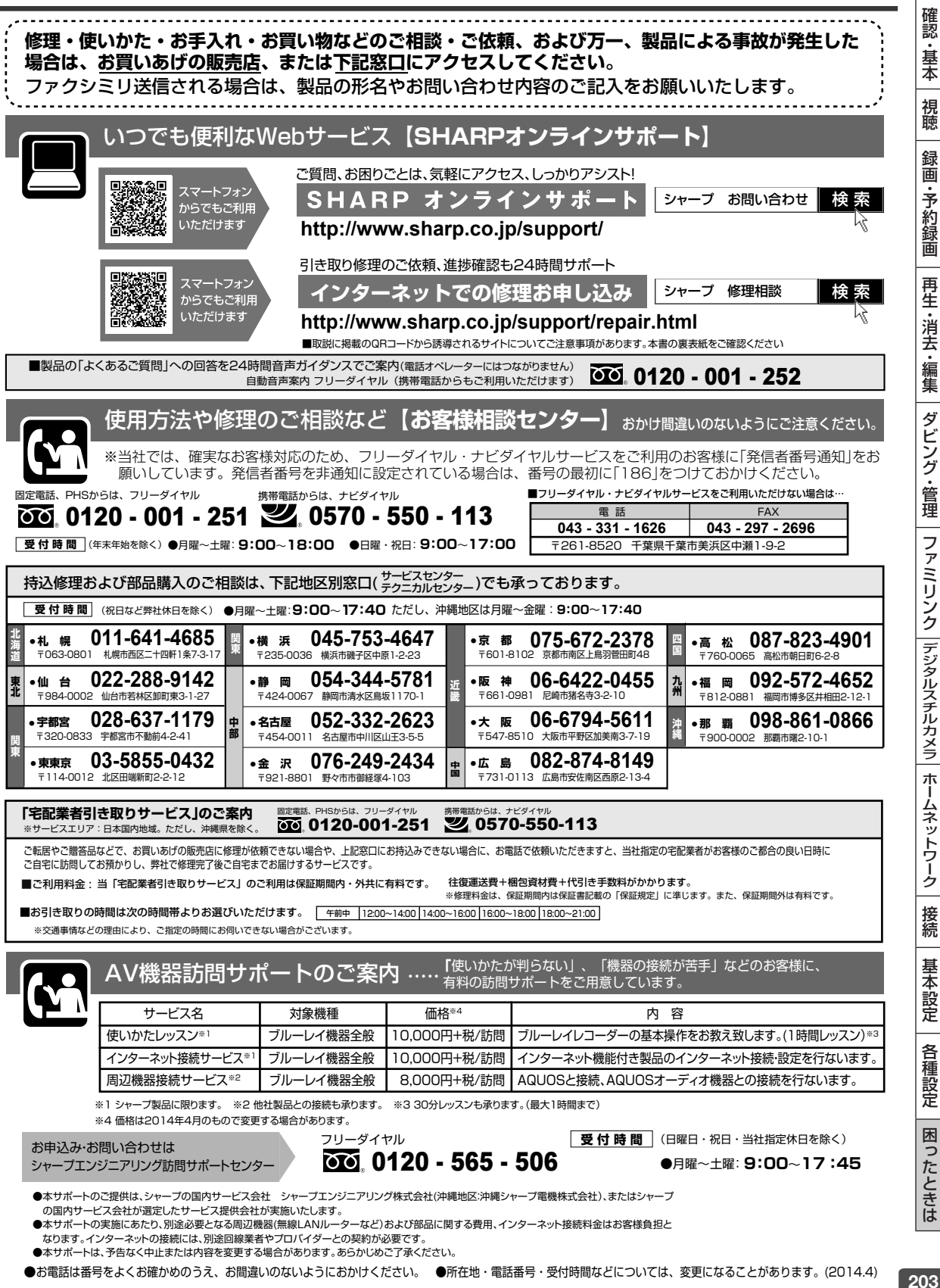

●お電話は番号をよくお確かめのうえ、お間違いのないようにおかけください。 ●所在地・電話番号・受付時間などについては、変更になることがあります。(2014.4) 203

# **修理をご依頼する前に(故障診断)**

・本機は持込修理対象製品です。持ち込む前につぎの項目をお確かめください。 また、「故障かな? と思ったら」(→ **181** ページも合わせてご確認ください。 ・ SHARP オンラインサポートページ <http://www.sharp.co.jp/support/> の「故障診断ナビ」でも確認できます。 □電源が入らない 本体表示部に「WAIT」表示が出ていませんか。 ⇒表示が消えてから操作してください ------------------------------------------------------------------ **30**、**139** ページ 「WAIT」表示が消えない、表示が消えても電源が入らない、電源ランプが点滅し電源が 入らないときは。 ⇒リセット操作を行なってください ------------------------------------------------------------------------------**182** ページ □リモコンで操作できない リモコンの乾電池は消耗していませんか。 ⇒リモコンの電池は正しくセットされていますか ------------------------------------------------------------- **25** ページ テレビの入力はレコーダーを接続した入力「入力 1 など」に切り換えていますか。 ⇒詳しくは「テレビと本機の準備をする」をご覧ください ------------------------------------------------ **30** ページ ⇒テレビ / レコーダー切換スイッチは「レコーダーを使う」側にスライドさせていますか------- 23、30 ページ 本体表示部に「RC:1/ RC:2/ RC:3」が点滅表示されていませんか。 「RC:1/ RC:2/ RC:3」点滅表示されるときは、リモコン番号が違っています。 ⇒点滅している番号にリモコン側のリモコン番号を合わせてください ------------------------------**150** ページ □電源を切ったのに本体表示部に「PGUIDE」、「DATA」などの表示が出て電源が切れない 電源を切った後や、電源「切」状態のとき、番組情報を取得したり、B-CASカード内の契約情報を 更新するなど、放送局と通信を行なう場合があります。通信中は内部電源が入った状態となります。 ⇒表示が消えるまでお待ちください。表示が消えなくても電源を入れて操作は行えます ----- **16**、**22** ページ □電源ランプや HDD ランプの点滅が止まらない 起動中 / ハードディスク準備中です。そのまま点灯するまで(10 分程度)お待ちください。 ⇒ 10 分程度待っても点滅が止まらないときはリセット操作を行ってください -----------------**182** ページ □映像や音声が出ない テレビの入力は本機を接続した入力に切り換えていますか。 HDMIケーブル / アンテナケーブルが抜けかかっていたり、誤った接続をしていませんか。 ⇒アンテナ線の接続を確認してください ---------------------------------------------------------- **129** ~ **133** ページ ⇒電源を切り HDMI ケーブルを抜き、再度入れ直してください ---------------------------------------**134** ページ ⇒上記を行なっても改善されないときはリセット操作を行ってください ---------------------------**182** ページ □メッセージが出る ⇒エラーメッセージについてをご覧ください -----------------------------------------------------------------**192** ページ □番組表が表示されない / 歯抜け状態で予約ができない 予約したいチャンネルを 10 秒程度受信してください。番組情報を取得します。 ⇒「電子番組表(G ガイド)が表示されないチャンネルがあるとき」をご覧ください---------- **36** ページ

# 持込修理

ール・コード しゅうしょう しゅうしゅん しゅうしゅん しゅうしゅう しゅうしゅう しゅうしゅう しゅうしゅう しゅうしゅう しゅうしゅう しゅうしゅうしゅうしゅうしゅうしゅうしゅうしゃ

 $\bar{1}$ 

 $\mathsf I$ 

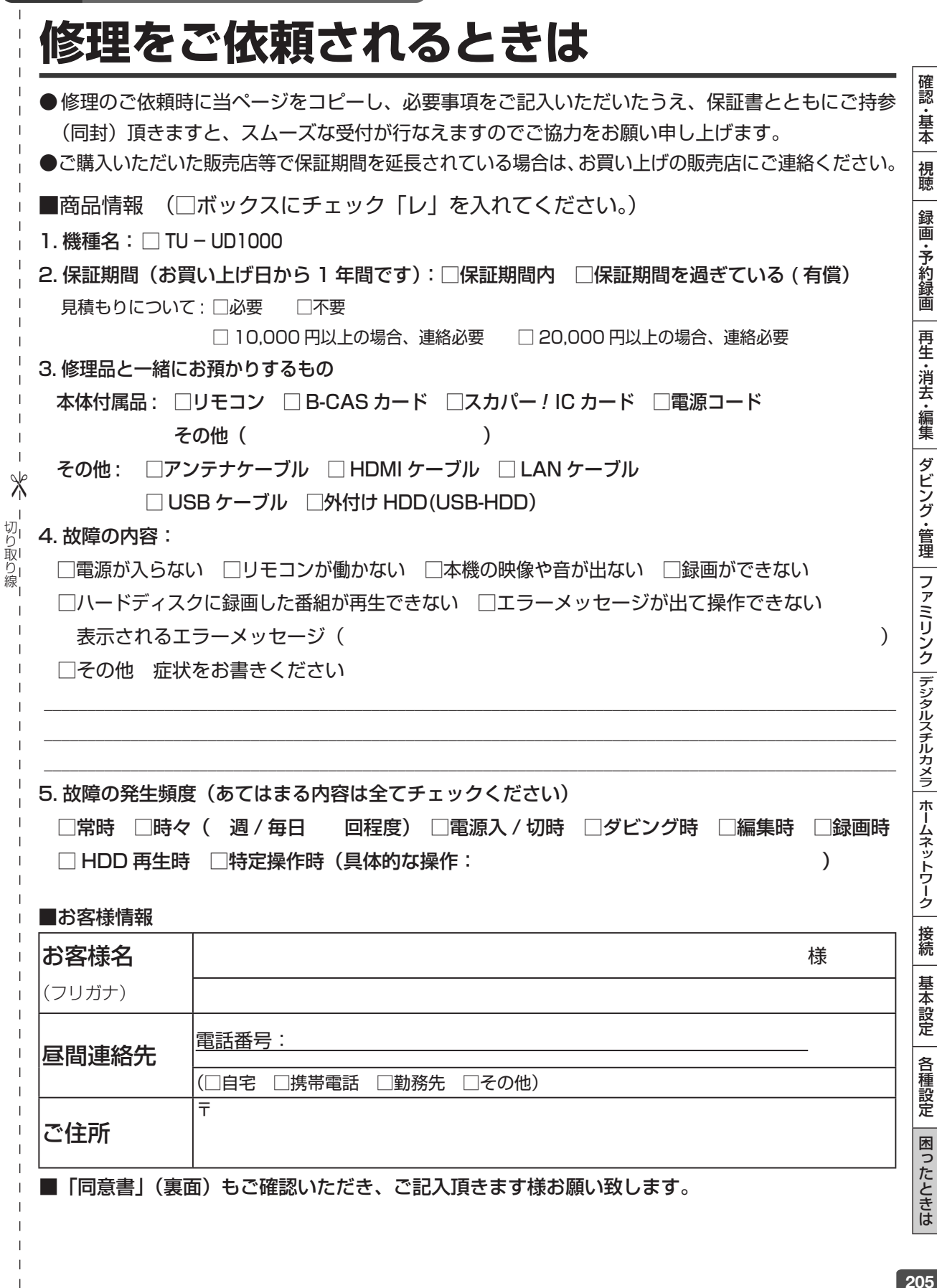

# **修理をご依頼されるときは(つづき)**

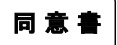

### お客様の修理依頼品のデータのお取り扱いについて

- 1. シャープエンジニアリング株式会社 (以下当社といいます) ではお客様の修理依頼品について、必要に応じて担当者が記 憶装置内のお客様データ、プログラムまたはソフトウェア (以下データ等といいます)にアクセスします。但し、当社で はデータ等のバックアップはいたしません。
- 2. 修理依頼品についてデータ等を初期化させていただく場合があります。初期化により記憶装置内のデータ等は全て消去さ れます。消去したデータは元に戻せませんので、修理を依頼される前に必ずお客様でデータ等を別の媒体にバックアップ して頂きます様お願いします。
- 3. 修理中にデータ等が消失する場合があります。データ等の消失が当社の故意または過失より生じた場合を除き、それによ り生じた損害につきましては責任を負いかねますので予めごご了承ください。尚、当社の過失による場合であっても当社 が賠償する損害は、データ等の消失によりお客様に生じた通常の損害に限り、特別の損害は含まないものといたします。
- 4. 修理後、万一何らかの理由によりデータ等が記憶 (記録) されなかったことによる損失につきましては、当該損失が当社 の故意または過失により生じた場合を除き、当社は責任を負いかねますので予めごご了承ください。尚、当社の過失によ る場合であっても当社が賠償する損害は、データ等が記憶 ( 記録)されなかったことにより、お客様に生じた通常の損害 に限り、特別の損害は含まないものといたします。
- 5. 当社では環境への配慮のため、再生部品を使用することがあります。
- 6. 交換した部品はお客様から特段のお申し出が無い限り、当社の所有物とさせていただきますが、回収した部品に含まれる データ等は直ちに初期化します。

ール・コード しゅうしょう しゅうしゅん しゅうしゅん しゅうしゅう しゅうしゅう しゅうしゅう しゅうしゅう しゅうしゅう しゅうしゅう しゅうしゅうしゅうしゅうしゅうしゅうしゅうしゃ

ー<br>リク - 1取り |線

∦

7. 当社よりご連絡後 3 ヶ月以上経過してお引取りいただけない場合には、お預り商品の所有権を放棄されたものとして当社 で処分させていただきます。また、お客様が何らかの事情により当社からの連絡を受けられなかった場合であっても、お 預り日より 6 ヶ月以上経過した場合は、前記同様当社で処分させていただきます。なお、処分にあたり家電リサイクル法 に該当する商品の場合は、別途リサイクル料を請求させていただきますので、あらかじめご了承ください。

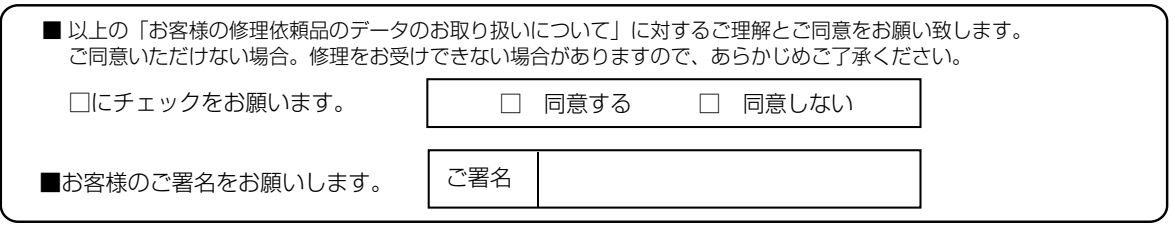

#### ■個人情報のお取り扱いについて

お客様よりご提供いただく、お客様の氏名、住所、電話番号など、お客様個人を特定することのできる情報(以下、 「個人情報」といいます)を次の目的に利用させていただきます。

- ・家電製品、業務用機器等の修理、配送、取付、設置工事、保守メンテナンスサービスのご提供
- ・修理サービス提供後の電話その他の方法による調子のご確認
- ※個人情報のご提供はお客様の任意です。個人情報をご提供いただけない場合「見積り連絡」や「完了報告」等 の業務上必要な諸連絡ができず、ご依頼いただいたサービスの提供ができない場合がありますので、予めご了 承いただきますようお願いします。
- ※当社は、業務委託により収集し、または預託を受けた個人情報については、受託した業務の範囲でのみ利用い たします。

## テレビへのアンテナ接続

# **本機の取り外しとテレビへのアンテナ接続**

修理のため本機を取り外した後は、テレビで放送を視聴するため、つぎのようにアンテナを接続し てください。

アンテナ線や映像ケーブルの取り外しかたや、修理完了後の取り付けかたがわからないときは、「お 客様ご相談窓口のご案内」(→ **203** ページ)にお問い合わせください。

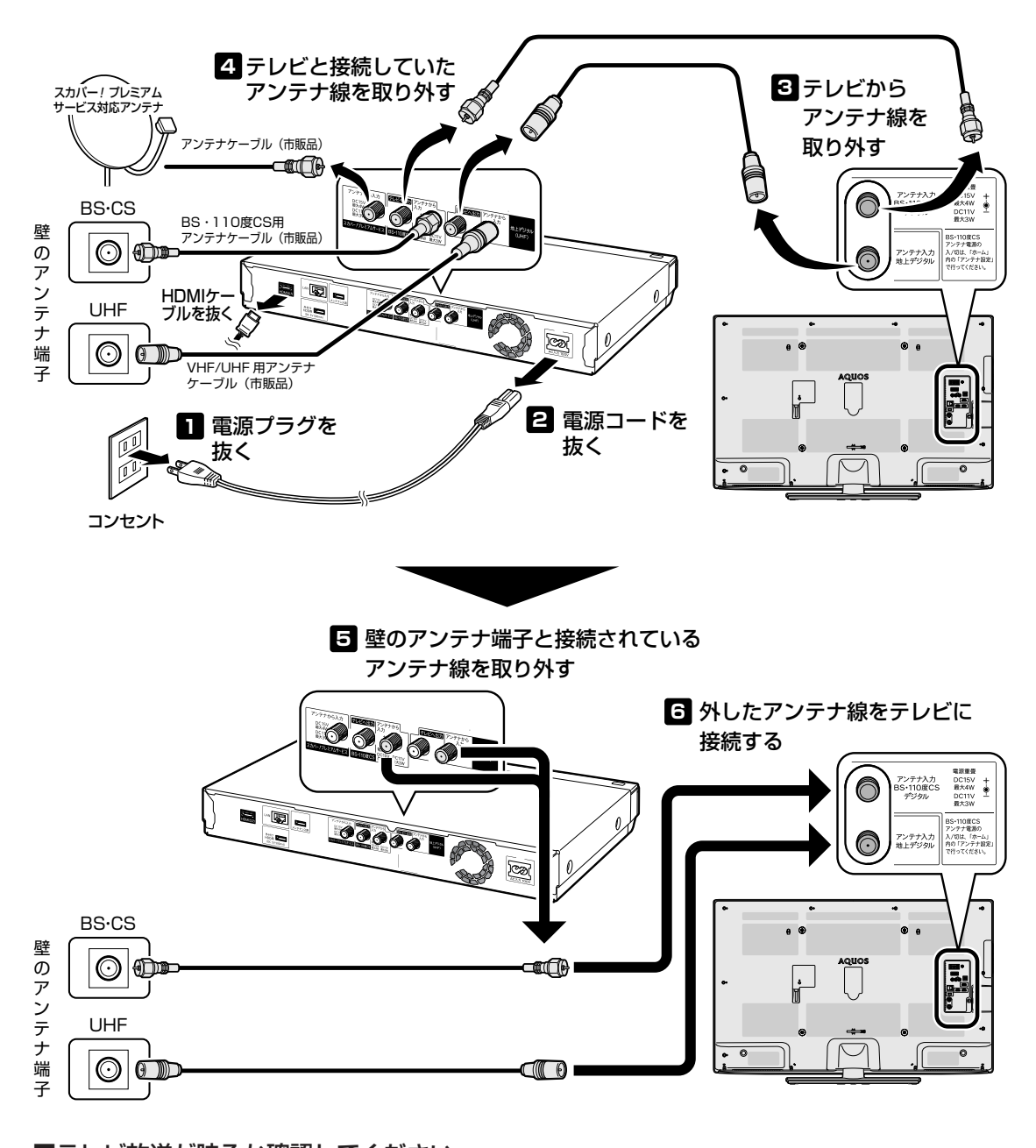

### ■テレビ放送が映るか確認してください。

BSデジタル /110 度 CSデジタル放送が映らないときはテレビの BSアンテナ電源を確認してください。 テレビの BS アンテナ電源設定はテレビの取扱説明書をご覧ください。

|認・基本| 視聴 | 録画・予約録画 | 再生・消去・編集 | ダビング・管理 | ファミリンク |デジタルスチルカメラ| ホームネットワーク | 接続 | 基本設定 | 各種設定 | 困ったときは | の 207

確認 『・基本

視聴

録画·予約録画

再生·消去·編集

|ダビング・管理

| ファミ リンク ||デジタルスチルカメラ| ホームネットワーク

接続

基本設定

各種設定

| 困ったときは

スカパー! プレミアムサービスのお問い合わせ

# **スカパー ! プレミアムサービスに関するお問い合わせ**

放送サービスに関するお問い合わせ、ご契約内容の変更などは、スカパー!カスタ マーセンターまでお問い合わせください。

スカパー ! カスタマーセンター(総合窓口) **0570-039-888 PHS·IP 電話のお客様は 03-4334-7777**

受付時間:10:00 ~ 20:00 < 年中無休 > 電話番号はお間違いのないようにお願いします。 お電話いただく前に、プライバシーポリシー (http://www.skyperfectv.co.jp/privacypolicy/) の内容をご確認いただき、同意の上ご連絡ください。

# **仕様**

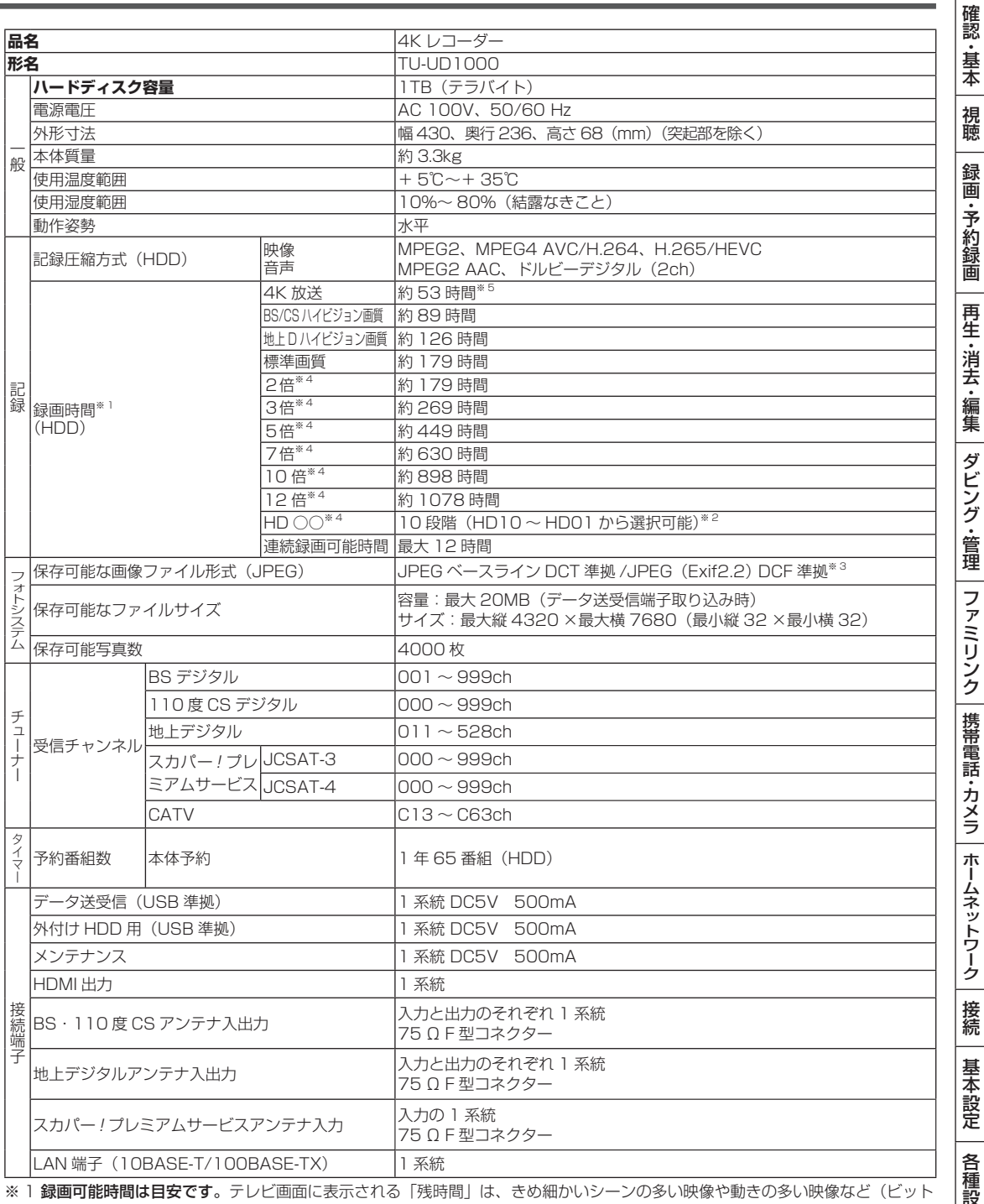

レートの高い映像)が録画できる時間の目安です。

実際の録画可能時間は、放送内容によってはテレビ画面に表示される「残時間」よりも長く録画することができます。

※ 2 HD ○○の録画時間については、**44** ページをご覧ください。

※ 3 DCF は、(社)電子技術産業協会 (JEITA) の規格 [Design rule for Camera File system」の略称です。

※ 4 連動データを記録する場合、 「2 倍」~「12 倍」、「HD ○○」の録画時間は、連動データ放送のデータの大きさにより、実際に 録画できる時間は記載値よりも短くなります。

※ 5 時間は 4K 試験放送を 40Mbps で算出した計算値です。録画時間はその性能を保証するものではなく、実際の録画では入力映 像の画質、その他の条件により記載の時間を下回る、または上回る場合があります。

**形名** TU-UD1000 付属品 リモコン、単3形乾電池 2 個、アンテナケーフル (両側 F 接栓ケーフル)、電源コード、B-CAS カード(B-CAS カード使用許<br>諾契約約款付き)、本機専用スカパー ! IC カード、取扱説明書<sup>※</sup>、かんたんメニュー操作ガイド<sup>※</sup>、保証書

※ 当商品は日本国内向けであり、日本語以外の説明書はございません。This model is designed exclusively for Japan, with manuals in Japanese only.

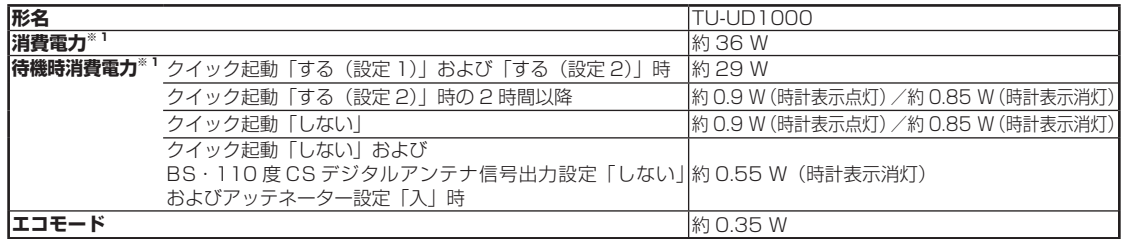

#### ※ 1 消費電力、待機時消費電力は BS・110 度 CS デジタルアンテナ電源供給「切」時の値です。

- 仕様及び外観は改良のため予告なく変更することがあります。
- 海外では使用できません。このレコーダーは日本国内のみで、外国では放送方式、電源電圧が異なりますので使用できません。 <This Recorder is designed for use in Japan only and can not be used in any other country.>
- あなたがテレビ (ラジオ)放送や録画 (レコード録音)物などから録画 (録音) したものは、個人として楽しむなどのほかは著作 権法上の権利者に無断で使用できません。

This software is based in part on the work of the Independent JPEG Group. 本機搭載のソフトウェアは、Independent JPEG Group のソフトウェアを一部利用しております。

#### ■本機で記録できるタイトル/チャプター数

#### ご注意

タイトル結合や録画の状態により、HDD の管理情報が変化し、録画できるタイトル数が少なくなる場合があります。このようなと きには、管理情報が上限を超えている、または、管理情報が一杯であることをお知らせするメッセージが表示されます。

#### HDD(内蔵/外付け)の場合

タイトル数: 999 タイトル※ チャプター数: 1 タイトルにつき 99 チャプター。合計 20000 チャプター※ ※内蔵 HDD は放送番組と動画アルバムの合計、外付け HDD は放送番組の合計です。

# **用語の解説**

# **アルファベット**

#### **1080i (1125i)**

有効走査線 1080本、インターレース(飛び越し走査)方式。デジ タルハイビジョンの高画質です。総走査線数を使って「1125i」と 呼ぶこともあります。

#### **1080p (1125p)**

有効走査線 1080 本、プログレッシブ(順次走査)方式。総走査線 数を使って「1125p」と呼ぶこともあります。

#### **2 番組同時録画**

本機は、地上デジタル放送、BS デジタル放送、110 度 CS デジタ ル放送において、表録画用と裏録用にデジタル放送のチューナーを 2 つ搭載しています。2 番組同時録画はその 2 つのチューナーを使 用し、同時に 2 番組を録画する機能です。

内蔵チューナーでのスカパー ! プレミアムサービス放送は同時に 2 番組録画できません。

#### **3D**

人はものを見るときに右目・左目それぞれ、わずかに異なった映像 を見ています。これを「視差」と呼び、脳の処理により奥行き感や 立体感を認知します。3D 映像はこの「視差」を応用し、右目用、 左目用の映像を交互に高速表示することにより 2 つのイメージを立 体感のある映像として脳に認識させる技術です。3D の視聴には、 3D に対応したテレビなどが必要です。

#### **480i (525i)**

有効走査線 480 本、インターレース(飛び越し走査)方式。地上 アナログ放送 (VHF/UHF) や BS アナログ放送と同等の画質です。 総走査線数を使って「525i」と呼ぶこともあります。

#### **480p (525p)**

有効走査線 480 本、プログレッシブ(順次走査)方式。総走査線 数を使って「525p」と呼ぶこともあります。

#### **4K/60P**

フルハイビジョン放送の約 4 倍の画素数で、さらに高精細な映像が 楽しめる順次走査映像です。

#### **AAC**

音声圧縮方式の一つで国際的な標準規格である、Advanced Audio Coding の略です。

地上デジタル /BS デジタル /CS デジタル放送の映像圧縮方式であ る「MPEG-2」に採用されています。MPEG-1 に採用されている 音声圧縮方式「MP3」より、1.4 倍ほど圧縮効率が高くなっています。

#### **ADSL 回線**

ブロードバンド回線のひとつで、アナログ固定電話回線の音声通話 に使用しない帯域を使った回線です。

#### **AVCHD**

ハイビジョン動画記録フォーマットであり、H.264/MPEG-4 AVC 方式で行うものです。

#### **CATV**

ケーブルテレビ(有線放送)のことです。

#### **DD2ch**

ドルビーデジタル 2ch の略です。

#### **DLNA**

デジタル家電やパソコンなどを相互接続するためのガイドラインで す。ネットワーク経由で異なる機器間でデータのやり取りができ、 レコーダーで録画した映像を他の部屋のテレビで見ること等ができ ます。

#### **G ガイド(電子番組表)**

- テレビの画面に表示される番組表のことです。番組表から視聴した い番組や、予約録画したい番組を選べます。
- •番組表データを取得中は、本体表示部に「P5U IdE」と表示さ れます。

#### **HDCP2.2**

4K 映像を、デジタル伝送する際に用いられる著作権保護技術です。

#### **HDMI**

High Definition Multimedia Interface の略で、ハイビジョン映像 信号、マルチチャンネルオーディオ信号、双方向伝送対応のコント ロール信号を1本のコードで接続できるデジタルAVインターフェー スです。デジタル信号を圧縮せずに転送するので、高品位な画質・ 音質をシンプルな接続で楽しむことができます。

#### **JPEG ファイル**

静止画ファイルを圧縮する技術の1つです。ファイル容量を小さく できるので、デジタルスチルカメラやインターネットなどで、広く 使われています。

#### **LAN**

Local Area Network (ローカル・エリア・ネットワーク)の 略で、コンピューター・ネットワークの形式のひとつです。 一般家庭や企業のオフィスなど、小さな規模で用いられています。

#### **LAN 録画**

LAN の接続先から録画する機能です。本機は、スカパー!プレミア ムサービスからの録画または DLNA 対応の CATV デジタルセット トップボックスからの録画ができます。

#### **TSUTAYA TV**

インターネットを利用してハイビジョンテレビや、ブルーレイレコー ダーなどのデジタル家電に、HD 動画などを配信するサービスです。

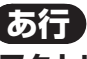

### **アクトビラ**

インターネットを利用して、テレビやレコーダーで映画やドラマ等 を視聴する、動画配信サービスです。本機では「アクトビラ ビデオ」、 「アクトビラ ビデオ・フル」を楽しむことができます。

#### **アンテナ電源設定**

BS・110 度 CS デジタル放送用アンテナに本機からアンテナ電源 を供給するかしないかを設定します。

#### **インターネット**

本機のインターネット機能は、アクトビラの動画配信サービス「ア クトビラ ビデオ」、「アクトビラ ビデオ・フル」と TSUTAYA TV を楽しむための機能です。

#### **エコモード**

電源切のときの待機電力を抑えるための機能です。

#### **追いかけ再生**

内蔵 HDD に録画しながら、録画中の番組を再生して見ることがで きます。

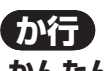

#### **かんたんメニュー**

ライブ中に簡単な操作で録画、予約録画、再生などができる機能です。 音声ガイドを聴きながら操作することができます。(4K 放送視聴中 は表示できません。)

困ったときは

確認 ・基本

視聴

録 画 ·予約録 圙

再生

・消去・編集

ダビング

、・管理

ファミリンク

携帯電話・カメラ

ホームネットワーク

接続

基本設定

各 種設定

#### **高速ダビング**

パソコン上でのデータコピーのように、タイトル(録画した番組) を画質を劣化させることなく、そのままの画質でダビングする機能 です。

#### **コピーガード(コピー制御信号)**

複製防止機能のことです。著作権者などによって複製を制限する旨 の信号が記録されているソフトおよび放送番組は録画することがで きません。

![](_page_211_Picture_5.jpeg)

#### **視聴制限(パレンタルレベル)**

デジタル放送の中には、視聴者の年齢に合わせて、放送やディスク を見るための規制レベルが設定されているものがあります。そのよ うな放送やディスクを視聴したときの規制レベルを設定することが できます。

#### **スカパー ! プレミアムサービス**

通信衛星を利用した衛星放送(CS デジタル放送)サービスです。視 聴·録画には、本機と BS 対応スカパー!アンテナ、およびスカパー! IC カードが必要です。

また、スカパー ! プレミアムサービスチューナー(または、スカパー ! プレミアムサービス光チューナー)と本機を LAN ケーブルで接続す ることでも、スカパー ! プレミアムサービスをハイビジョン録画する ことができます。

#### **スカパー ! プレミアムサービス Link**

スカパー ! プレミアムサービスチューナー、または、スカパー ! プ レミアムサービス光チューナーと「スカパー ! プレミアムサービス Link」対応機器をホームネットワーク (家庭内 LAN)に接続するこ とによって、スカパー ! プレミアムサービスのハイビジョン番組(視 聴年齢制限付番組を含む)をハイビジョン画質のままで録画やネッ トワークダビング (ムーブ / コピー)出来ます。対応機器またはス カパー ! プレミアムサービス DVR に録画した番組は他の部屋でも再 生・視聴できます。

※録画、ダビング(ムーブ / コピー)、再生などの機能があり、お使 いになる対応機器により、利用可能な機能が異なります。詳しく はスカパー ! 公式ページまたは対応機器の仕様をご確認ください。

#### **スキップ**

選局をしたときに放送のないチャンネルをとばして選局できる機能です。

#### **双方向番組**

地上デジタル放送でのサービスで放送局との双方向通信を行い、テレ ビ上でのショッピングや視聴者が参加できるクイズなどの番組です。

#### **外付け HDD**

本機後面の外付け HDD 用端子に USB 接続して使用できるハードディ スクです。

#### **ソフトウェアの更新(アップデート)**

通常は地上デジタル放送や、BS デジタル放送の放送電波を通じてソ フトウェアの更新を自動で行います。デジタル放送が受信できない 場合は、シャープのホームページから USB メモリーにソフトウェ アをダウンロードして更新が行えます。

また、インターネットに接続している場合は、サーバーから更新用 ソフトウェアをダウンロードし更新を行うこともできます。

![](_page_211_Picture_23.jpeg)

#### **タイムシフト**

本機は放送視聴中に、 タイムシフト視聴設定で設定した一定時間ぶ んを自動で録画しています。これにより、後から放送をさかのぼっ て視聴することができます。

#### **ダウンロードサービス**

地上デジタル放送および BS デジタル放送の電波を通して本機の性 能を向上させるソフトウェア更新サービスを行うことができます。 このサービスを ダウンロードサービスといいます。ダウンロードを 行うことでデジタル放送の新しいサービスに対応することも可能に なります。

#### **ダビング 10**

- 「ダビング 10」の番組は、本機に録画したあと LAN 録画対応機器 に LAN 経由で 10 回までのダビングが可能です。ただし、10 回 目は移動(ムーブ)となり、ダビングするとハードディスクから番 組が消去されます。
- すべてのデジタル放送が「ダビング 10」に対応しているわけでは ありません。「1 回だけ録画可能」の番組は1回のみの移動(ムーブ) となります。

#### **チャプター**

ディスクのタイトル中にある章をチャプターといいます。

#### **つづき再生**

ディスクの再生中に一度停止すると、停止した位置を本機が記憶し、 停止した位置から続けて再生することができる機能です。

#### **デジタル放送の種類**

デジタル放送は、4K 放送、ハイビジョン放送(1080i)と標準放 送 (480i) の 3 つの放送があります。

• 4K 放送…… フルハイビジョン放送の約 4 倍の画素数で更に高精 細な放送規格のことです。

- HD 放送……ハイビジョン放送のことです。
- SD 放送……標準スタンダード放送のことです。

#### **電子番組表(G ガイド)**

- テレビの画面に表示される番組表のことです。番組表から視聴した い番組や、予約録画したい番組を選べます。
- •番組表データを取得中は、本体表示部に「P5111dE」と表示さ れます。

#### **同時録画再生**

録画しながら、録画済みの番組を再生して見ることができる機能で す。

#### **独立データ放送**

テレビ放送とは別に送られてくるサービスで、ニュースや天気予報、 株価などの情報を見ることができます。

# **は行**

#### **ビットストリーム**

圧縮されたデジタル信号のことです。このデジタル信号をそのま ま出力することをビットストリーム出力といいます。ビットスト リーム出力した音声信号を再生するためには、ドルビー TrueHD や DTS-HD などに対応したオーディオ機器と HDMI ケーブルを使って 接続することが必要です。

#### **ファミリンク機能**

ファミリンク機能と は、HDMI CEC (Consumer Electronics Control)を使用し、HDMI で規格化されているテレビや DVD レコー ダー、AV アンプを制御するためのコントロール機能です。テレビの リモコンでレコーダーを再生するなどの操作が行えます。

#### **フォトシステム**

デジタルスチルカメラの写真をハードディスクに保存してテレビで 見ることができる機能です。

#### **プログレッシブ(順次走査)方式**

映像の 1 フレーム (コマ)を2つのフィールド画像で半分ずつ表示 するインターレース方式に対し、1 フレームを 1 つの画像で表示す る方法です。従来のインターレース方式が 1 秒を 30 フレーム(60 フィールド)で構成するのに対し、初めから 1 秒を 60 フレームで 構成することで高品質な画像を再現できます。

確認 ・基本

## **ブロックノイズリダクション**

低い録画画質で録画した番組の再生時、動きの速い部分で生じるブ ロック状のノイズを軽減します。

### **プロバイダ**

一般にはインターネットサービスプロバイダ(ISP、インターネッ ト接続業者)のことをいいます。電話回線などを使って顧客のコン ピューターをインターネットに接続するほか、メール利用などのサー ビスを行うことがあります。

### **ペイ・パー・ビュー(PPV)番組**

番組単位で購入できる番組のこと。番組情報に料金が表示されます。 ご利用にはインターネット回線への接続が必要です。1 日単位で購 入できるペイ・パー・デイ(PPD)番組もあります。

### **ホームネットワーク**

それぞれの機器からインターネットに接続できるようにするために 「LAN」で各機器をネットワーク接続することです。本機で録画した 映像を他の部屋のテレビで視聴することや、スカパー! プレミアム サービスチューナー、DLNA 対応の CATV デジタルセットトップ ボックスから本機で録画することができます。

# **ま行**

#### **マルチビューサービス放送**

地上デジタルや BS デジタルの標準テレビ信号を利用した放送です。 最大 3 つの映像を同じチャンネルで楽しめます。対応した信号を放 送局側が送信する必要があります。

#### **見どころ画面**

1 タイトルを 28 等分して静止画表示して、見たいシーンを選んで そこから再生させる機能です。

#### **見どころポップアップサーチ**

録画リストや、再生中のタイトルの見どころ一覧を表示します。見 たいシーンから再生することができます。

#### **モスキートノイズリダクション**

画像の輪郭部分等で生じるチラツキを軽減します。

# **や行**

#### **ゆっくり再生**

再生中に音声が聴きとりにくいときに、ゆっくりしたテンポで聴く ことができる機能です。

![](_page_212_Picture_21.jpeg)

#### **リセット操作**

操作の途中で画面が止まり、操作ボタンを受けつけない場合や、電 源が切れない場合に本体のリセットボタンを押し、システムをリセッ トしたときは自動で電源が切れ、システムをリセットすることがで きます。

#### **リモコン番号**

本機を操作するためのリモコンの信号の種類です。リモコン番号は、 「リモコン番号 1」「リモコン番号 2」「リモコン番号 3」の 3 種類が あります。

#### **録画画質**

録画するときの画質を設定することができます。

ビデオテープの標準(SP)/3 倍(EP)と同じように、本機の HDD(ハードディスク)に録画するときは以下の録画画質を設定で きます。

- DR……デジタル放送をそのままの画質で HDD(ハードディスク) に予約・録画したいときに設定する録画画質です。
- 2 倍、3 倍……圧縮したハイビジョン画質で、デジタル放送を長 い時間録画できる録画設定です。
- 5 倍、7 倍、10 倍、12 倍……圧縮したハイビジョン画質で、デ ジタル放送をより長時間録画できる録画設定です。

● HD ○○……圧縮したハイビジョン画質を 10 段階の中から選択で きるマニュアル設定です。

#### **録画画質変換ダビング**

ダビングする際に、録画画質を変更してダビングする機能です。 (ダビング元の映像より高画質になることはありません。)

#### **録画リスト**

録画した番組が一覧で確認できるリスト画面です。録画リストは、画面 リストとタイトル名リストが選択できます。

## マーク一覧

# **画面に表示されるマーク**

## **番組表に表示されるマーク**(⇒番組表については **35** ページ)

![](_page_213_Picture_626.jpeg)

#### **①番組の情報と録画予約の情報を示すマーク**

![](_page_213_Picture_627.jpeg)

#### **②ジャンルを示すマーク(ジャンルアイコン)**

![](_page_213_Picture_628.jpeg)

#### **③予約リストのマーク(215 ページ参照)**

# ■ **録画リストは写真リストに表示されるマーク**(⇒録画リストについては 63ページ)

![](_page_213_Picture_629.jpeg)

![](_page_213_Picture_630.jpeg)

 $\overline{\phantom{0}}$ 

- ▲ グループ作成で選択された写真。
- グループ化された写真。

![](_page_214_Figure_1.jpeg)

# **視聴設定画面に表示されるマーク**(⇒視聴設定については 78 ページ)

![](_page_214_Picture_369.jpeg)

![](_page_214_Picture_370.jpeg)

![](_page_214_Picture_371.jpeg)

# さくいん

# 英数字

![](_page_215_Picture_26.jpeg)

# あ行

![](_page_215_Picture_27.jpeg)

![](_page_215_Picture_28.jpeg)

# か行

![](_page_215_Picture_29.jpeg)

# さ行

![](_page_215_Picture_30.jpeg)
#### さくいん

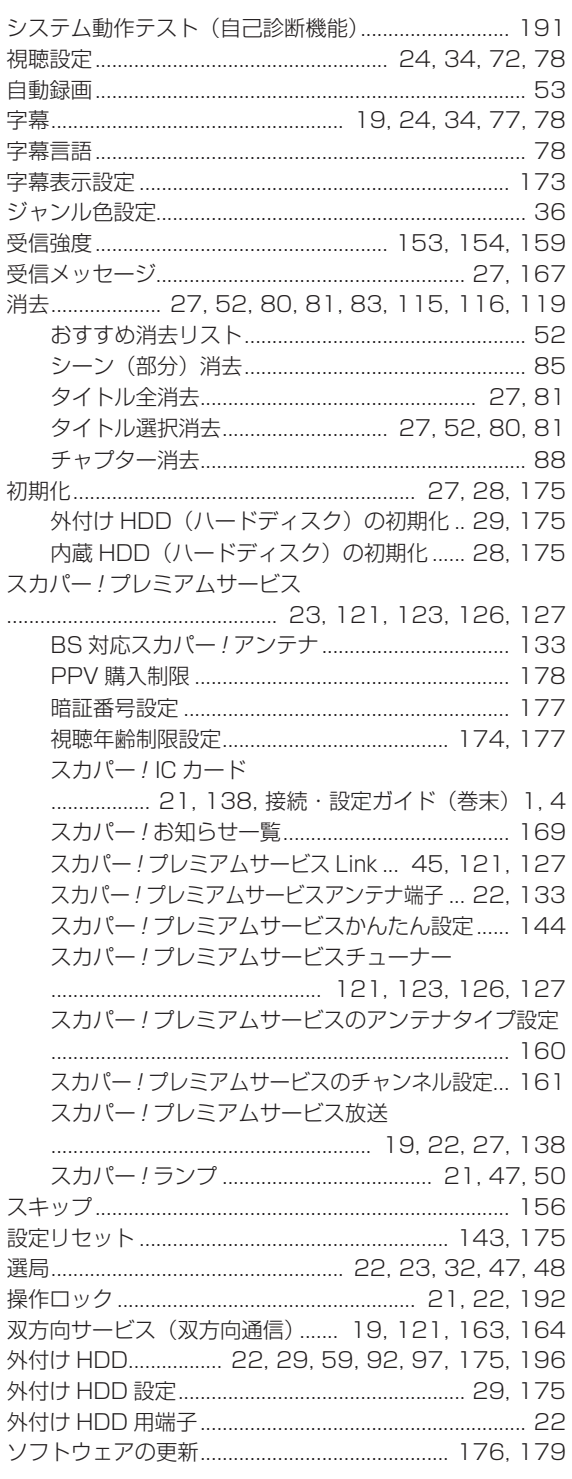

## た行

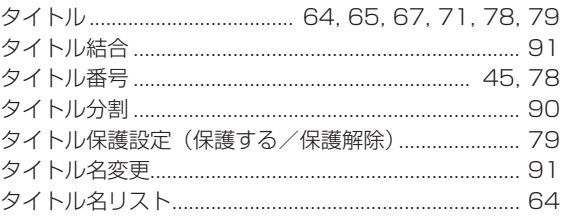

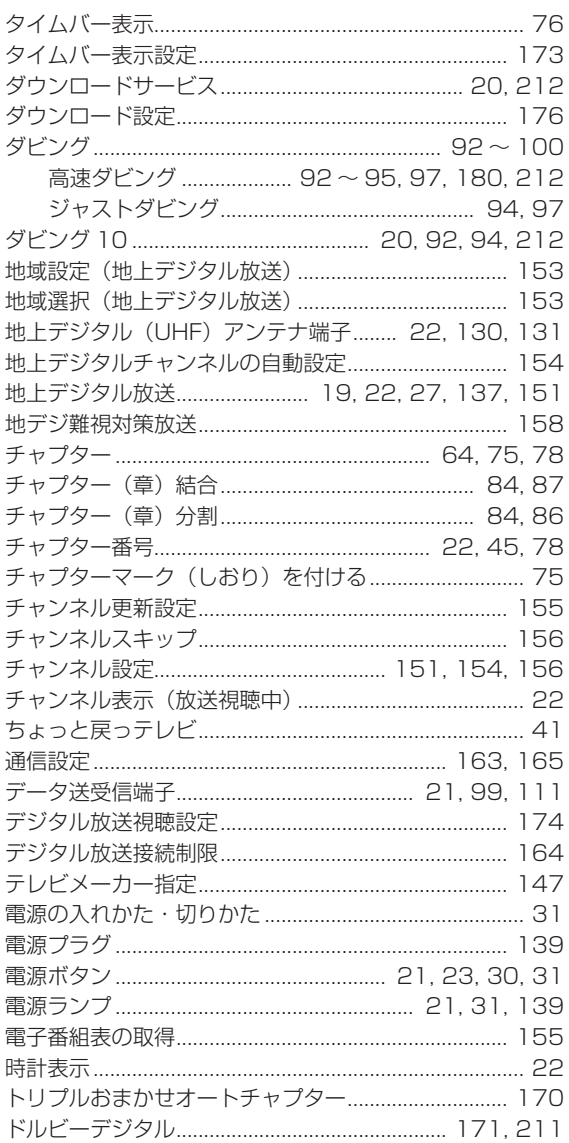

## な行

j

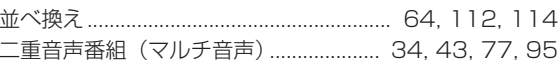

## は行

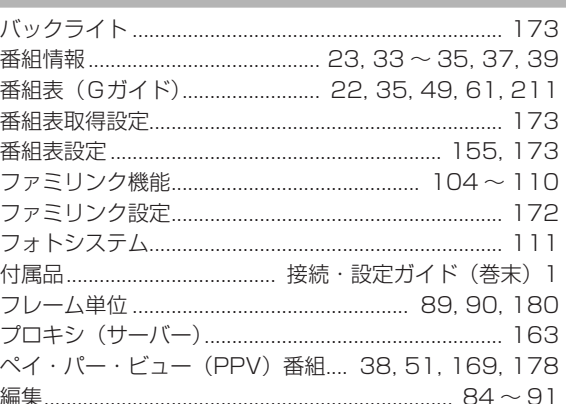

#### さくいん

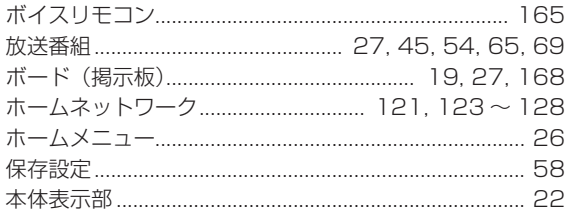

#### ま行

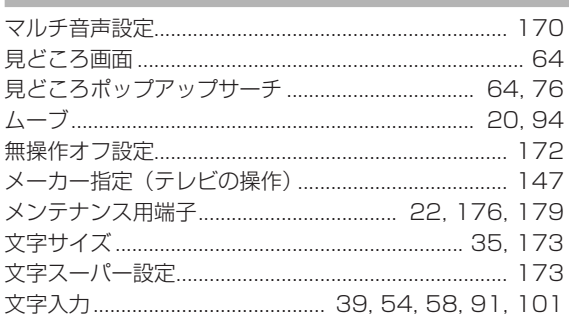

## や行

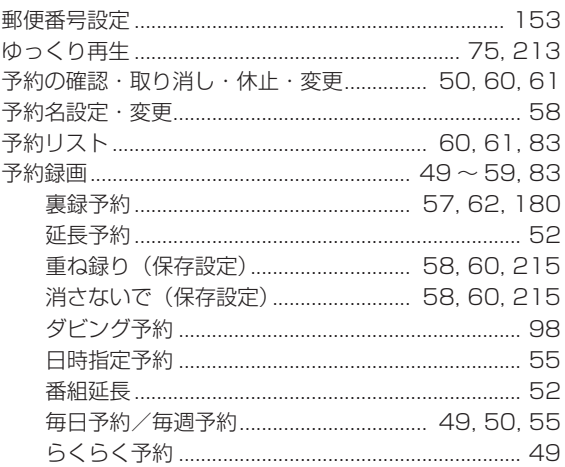

## ら行

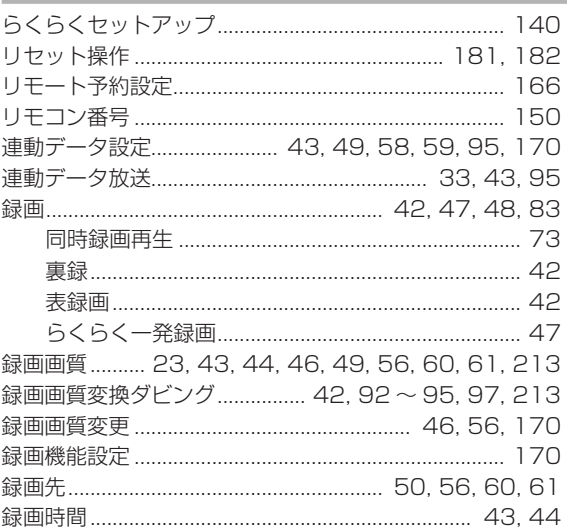

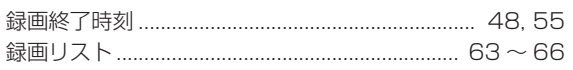

# **接続・設定ガイド 接続・設定ガイド**

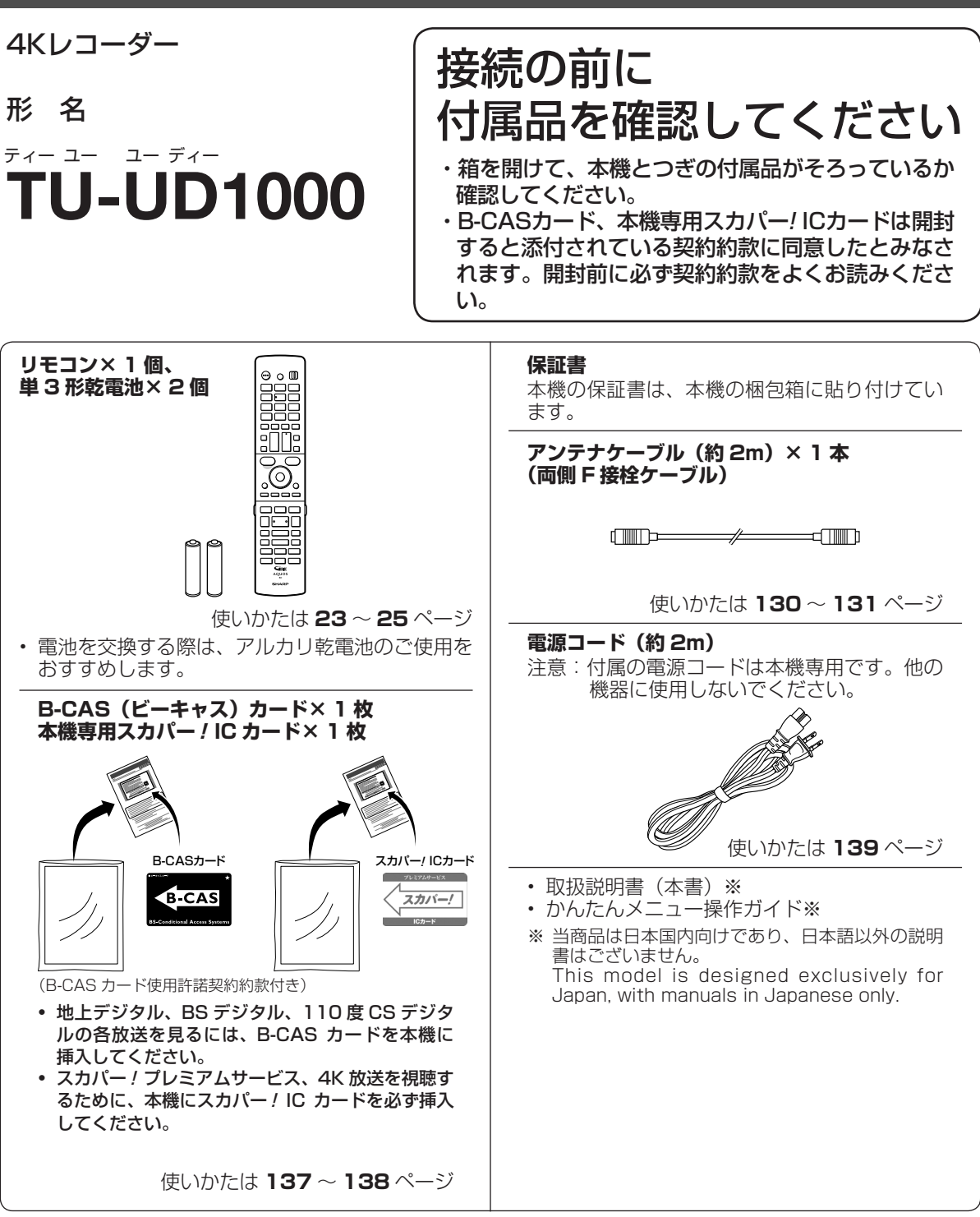

<sup>•</sup> アンテナの種類や接続する機器により、市販品が必要になる場合があります。アンテナの種類や接続する 機器の端子を確認し、接続をする前に必要なケーブルを準備してください。

・ いちの ・ にっぽん ・ にっぽん ・ にっぽん ・ にっぽん ・ にっぽん ・ にっぽん ・ にっぽん ・ にっぽん ・ にっぽん ・ にっぽん ・ にっぽん ・ にっぽん ・ にっぽん ・ にっぽん ・ にっぽん

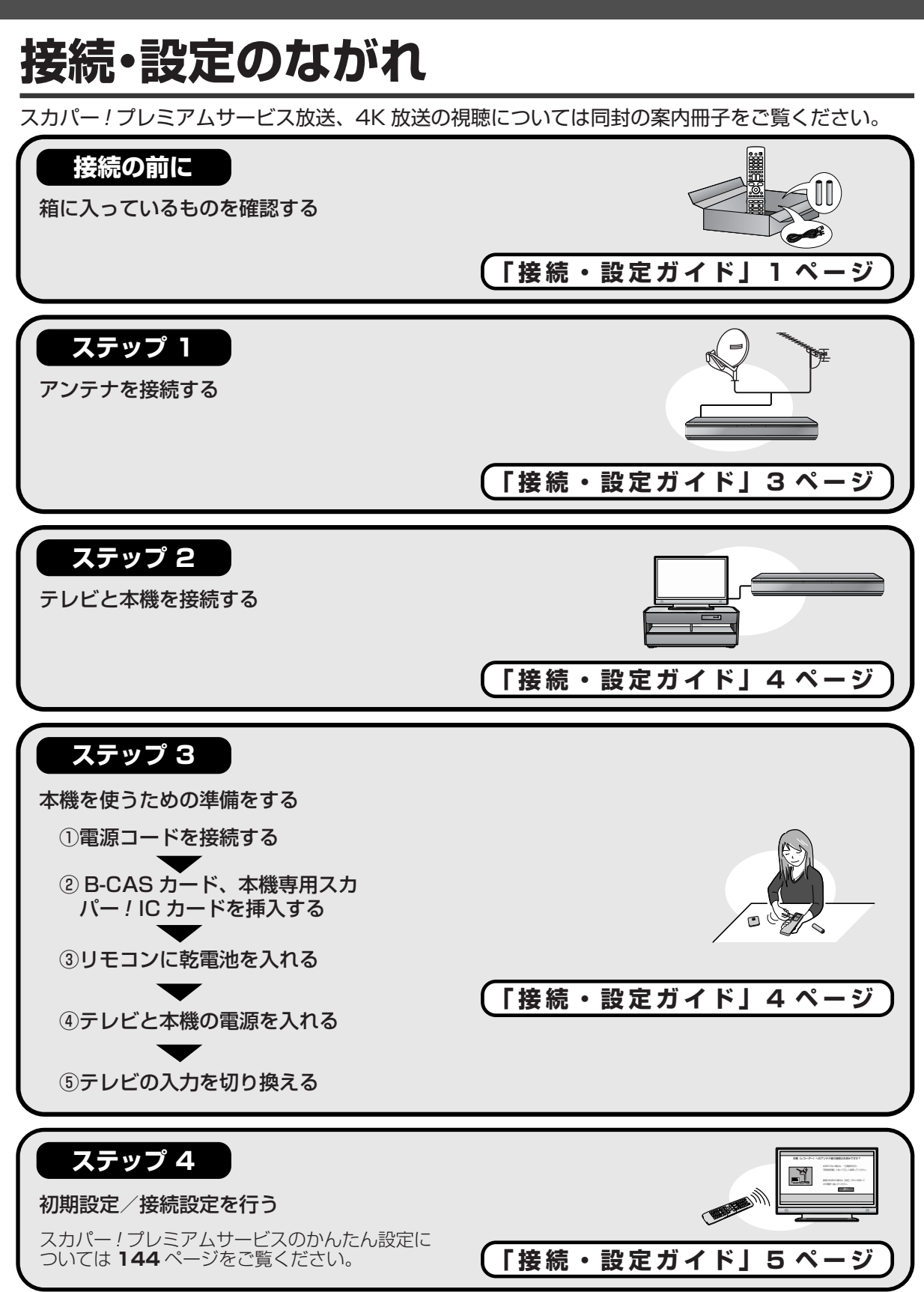

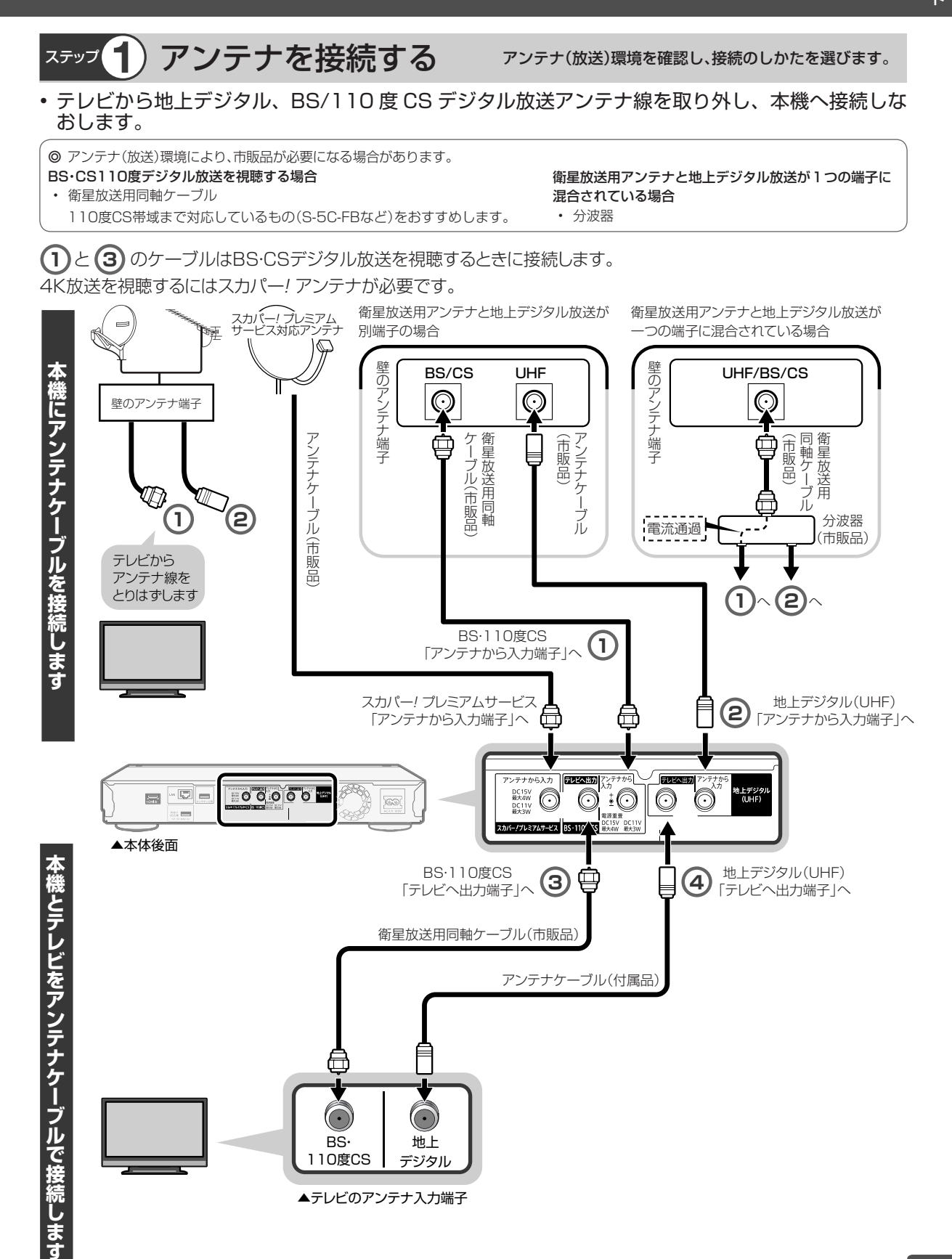

## ステップ 2) テレビと本機を接続する HDMIケーブルを使ってテレビと接続します。

4K 放送を視聴するには 4K 対応テレビと本機を接続します。

- HIGH SPEED (カテゴリー2)に対応した HDMI ケーブルを使用してください。
- • 本機はアナログ映像・音声入/出力端子はありません。HDMI入力端子のないテレビとは接続できません。

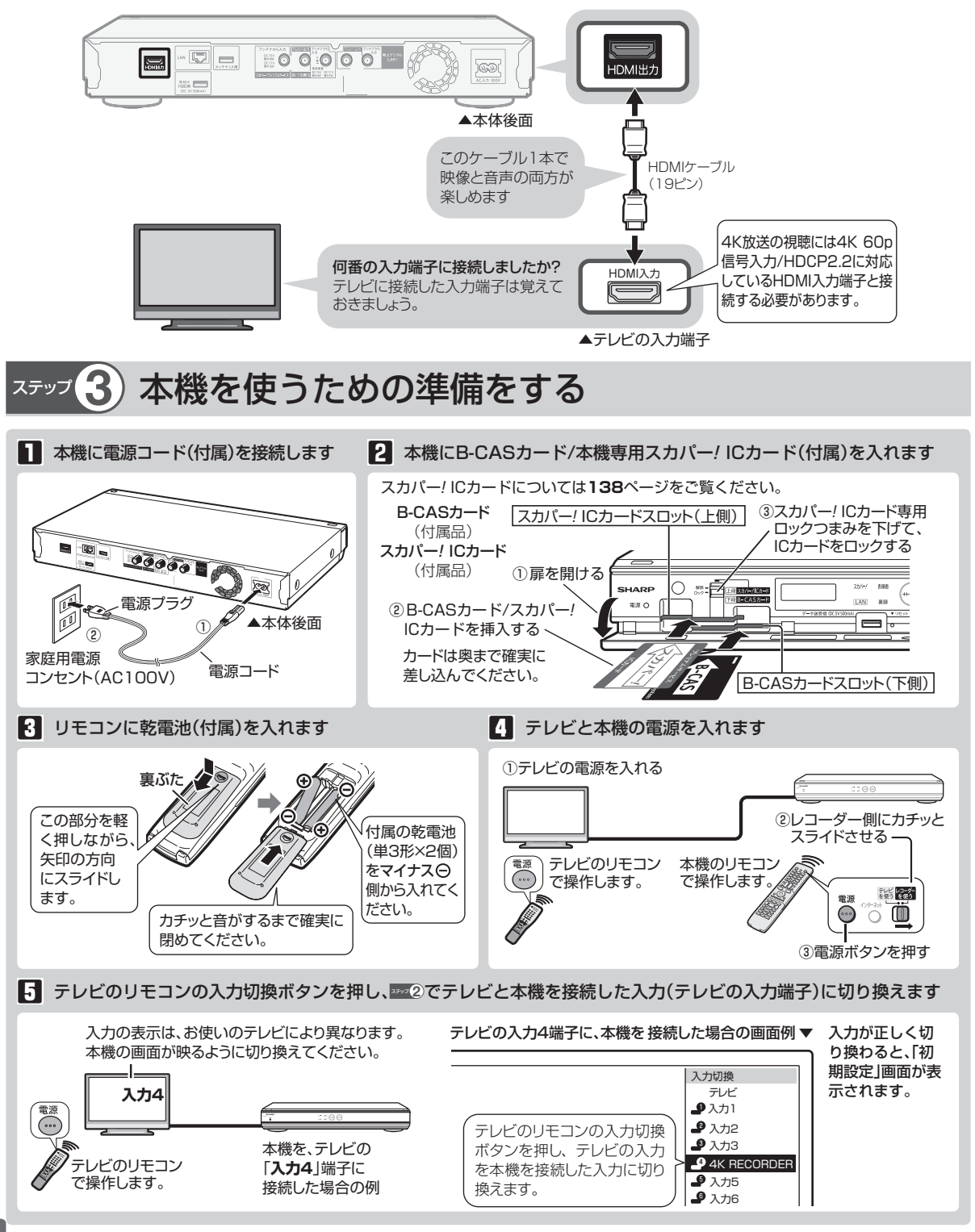

# ステップ **4** 初期設定をする

接続後に初めて電源を入れたときは、セットアップのための初期設定画面が表示されます。

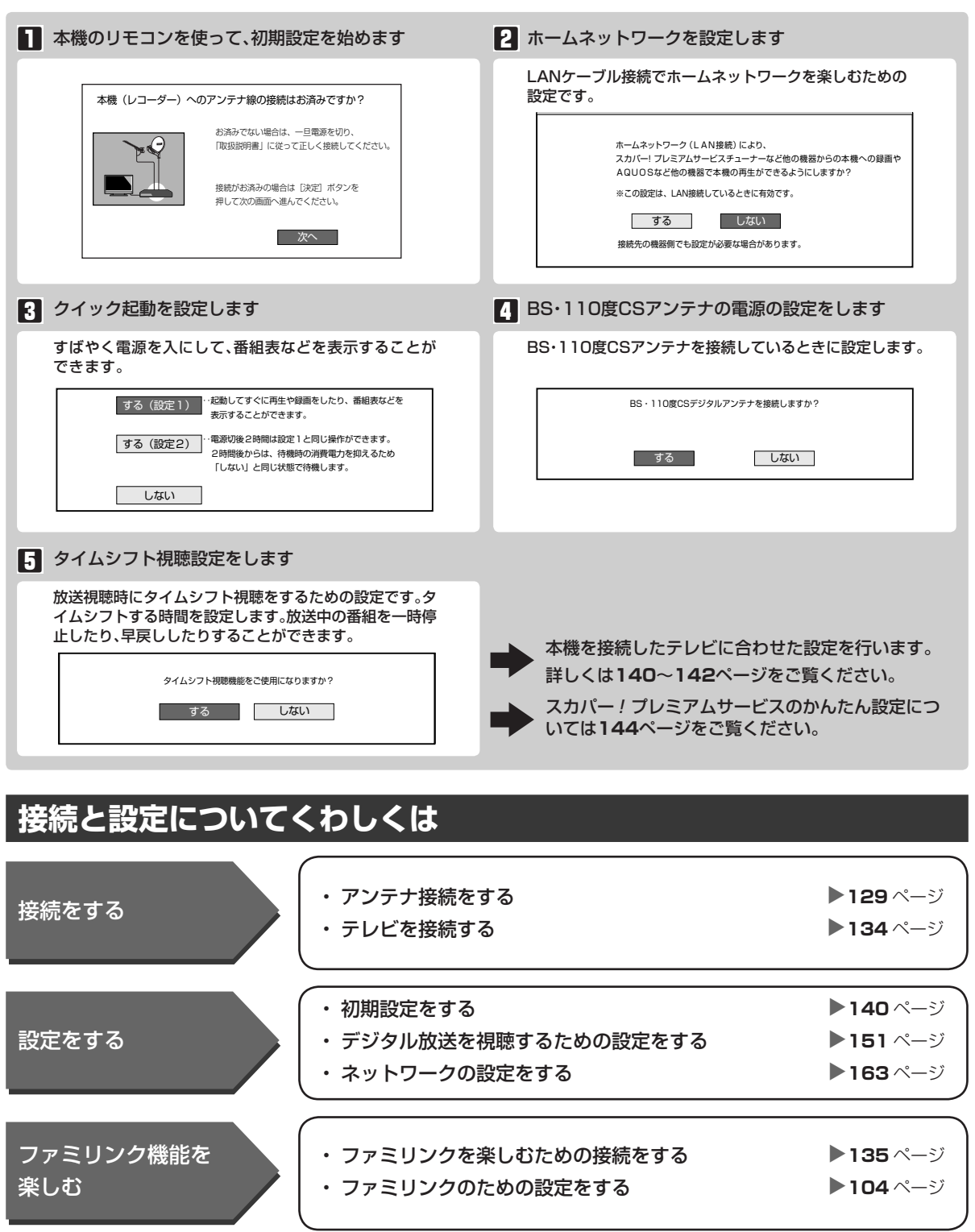

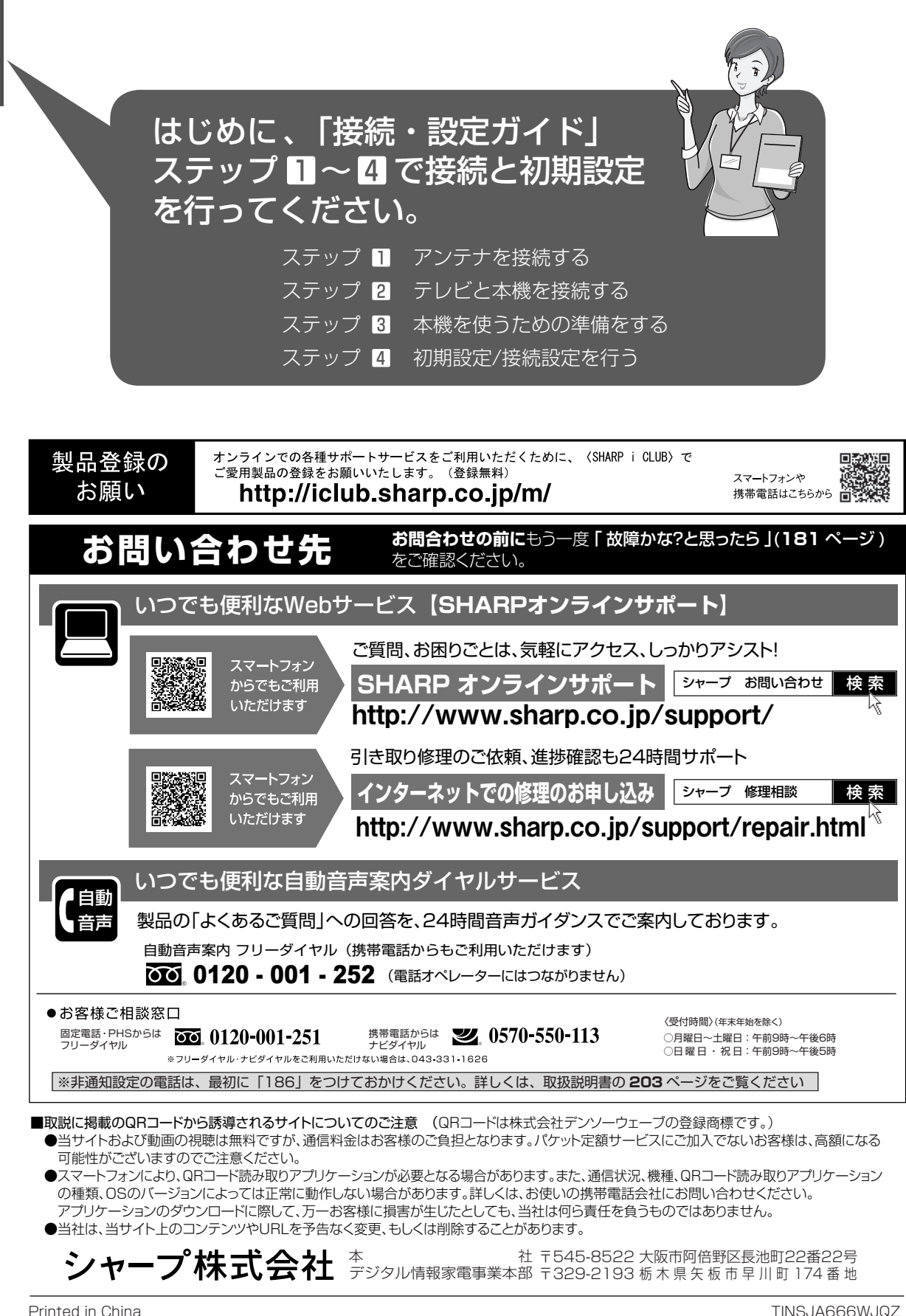

ORA9113-A

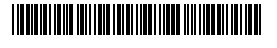